# dPatch**®** Digital Patch Amplifier

#### **ELECTROPHYSIOLOGY** PATCH-CLAMP SYSTEM

**WITH** 

SutterPatch® SOFTWARE

## Operation Manual

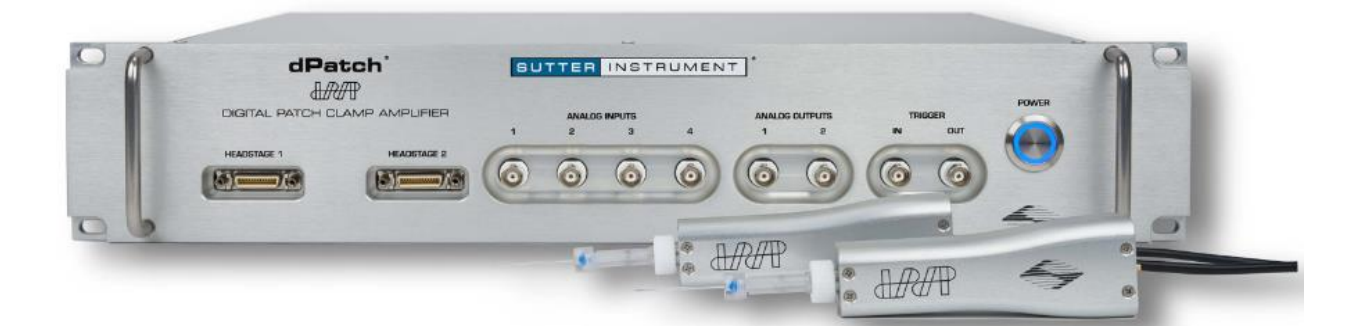

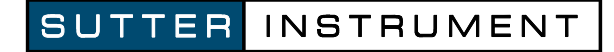

One Digital Drive Novato, CA 94949 USA

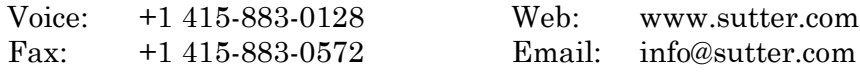

The dPatch system has two international safety certifications.

1) The CE mark is for compliance to health, safety and environmental protection standards for products sold within the European Economic Area:

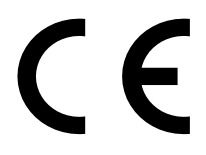

2) The RoHS (Restriction of Hazardous Substances) Directive 2002/95/EC restricts the use of hazardous substances for electronic equipment sold within the European Union:

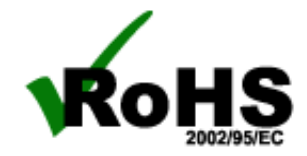

Copyright © 2015 - 2020 Sutter Instrument Company. All Rights Reserved.

dPatch®, IPA®, Double IPA® and SutterPatch® are registered trademarks of Sutter Instrument Company. All other product and company names are trademarks  $TM$  or registered trademarks  $\mathbb{R}$ of their respective holders.

#### **DISCLAIMER**

The dPatch system consists of one electronic amplifier with integrated digitizer, and one or two headstages. The purpose of the system is for the stimulation and measurement of cellular preparations. No other use is recommended.

This instrument is designed for use in a laboratory environment. It is not intended for, nor should it be used in human experimentation or applied to humans in any way. This is not a medical device.

Do not open or attempt to repair the instrument.

Do not allow an unauthorized and/or untrained operative to use this instrument.

Any misuse will be the sole responsibility of the user/owner, and Sutter Instrument Company assumes no implied or inferred liability for direct or consequential damages from this instrument if it is operated or used in any way other than for which it is designed.

#### **SAFETY WARNINGS AND PRECAUTIONS**

#### Electrical

▪ **Operate the dPatch system using 100 – 240 VAC, 50 - 60 Hz line voltage. This instrument is designed for use in a laboratory environment that has low electromagnetic noise and mechanical vibration. Surge suppression is recommended at all times.**

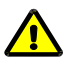

**Fuse Replacement: Replace only with the same type and rating:**

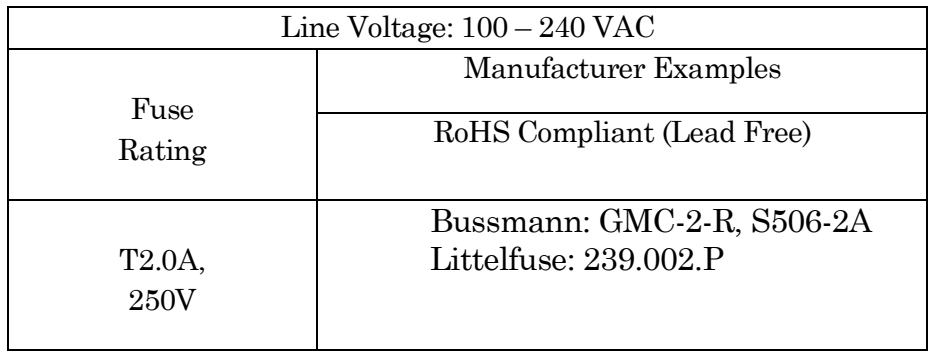

Table 0-1. dPatch Fuses

Type: 5 x 20 mm glass tube, Medium Time Delay (Slow Blow), RoHS compliant. Rating: T2.0A 250V (Time Delay, 2 Amps, 250 Volts) Examples:Bussmann: GMC-2-R, S506-2A Littelfuse: 239.002.P

▪ **Avoiding Electrical Shock and Fire-related Injury**

- **Always use the grounded power cord provided to connect the system's power adapter to a grounded/earthed mains outlet. This is required to protect you from injury in the event that an electrical hazard occurs.**
- **Do not disassemble the system. Refer servicing to qualified personnel.**
- **To prevent fire or shock hazard, do not expose the unit to rain or moisture.**

#### **Operational**

**Failure to comply with any of the following precautions may damage this instrument.** 

- **This instrument is designed for operation in a laboratory environment (Pollution Degree I) that is free from mechanical vibrations, electrical noise and transients.**
- Operate this instrument only according to the instructions included in this man**ual.**
- **Do not operate this instrument near flammable materials. The use of any hazardous materials with this instrument is not recommended and, if undertaken, is done so at the users' own risk.**
- Do not operate if there is any obvious damage to any part of the instru**ment.**

#### **Other**

- **Retain the original packaging for future transport of the instrument.**
- **Sutter Instrument Company reserves the right to change specifications without prior notice.**
- **Use of this instrument is for research purposes only.**

#### **Handling Micropipettes**

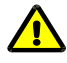

 **Failure to comply with any of the following precautions may result in injury to the users of this instrument as well as those working in the general area near the instrument.** 

▪ **The micropipettes used with this instrument are very sharp and relatively fragile. Avoid contact with micropipette tips to prevent accidentally impaling yourself.**

▪ **Always dispose of micropipettes by placing them into a well-marked, spill-proof "sharps" container.**

## TABLE OF CONTENTS

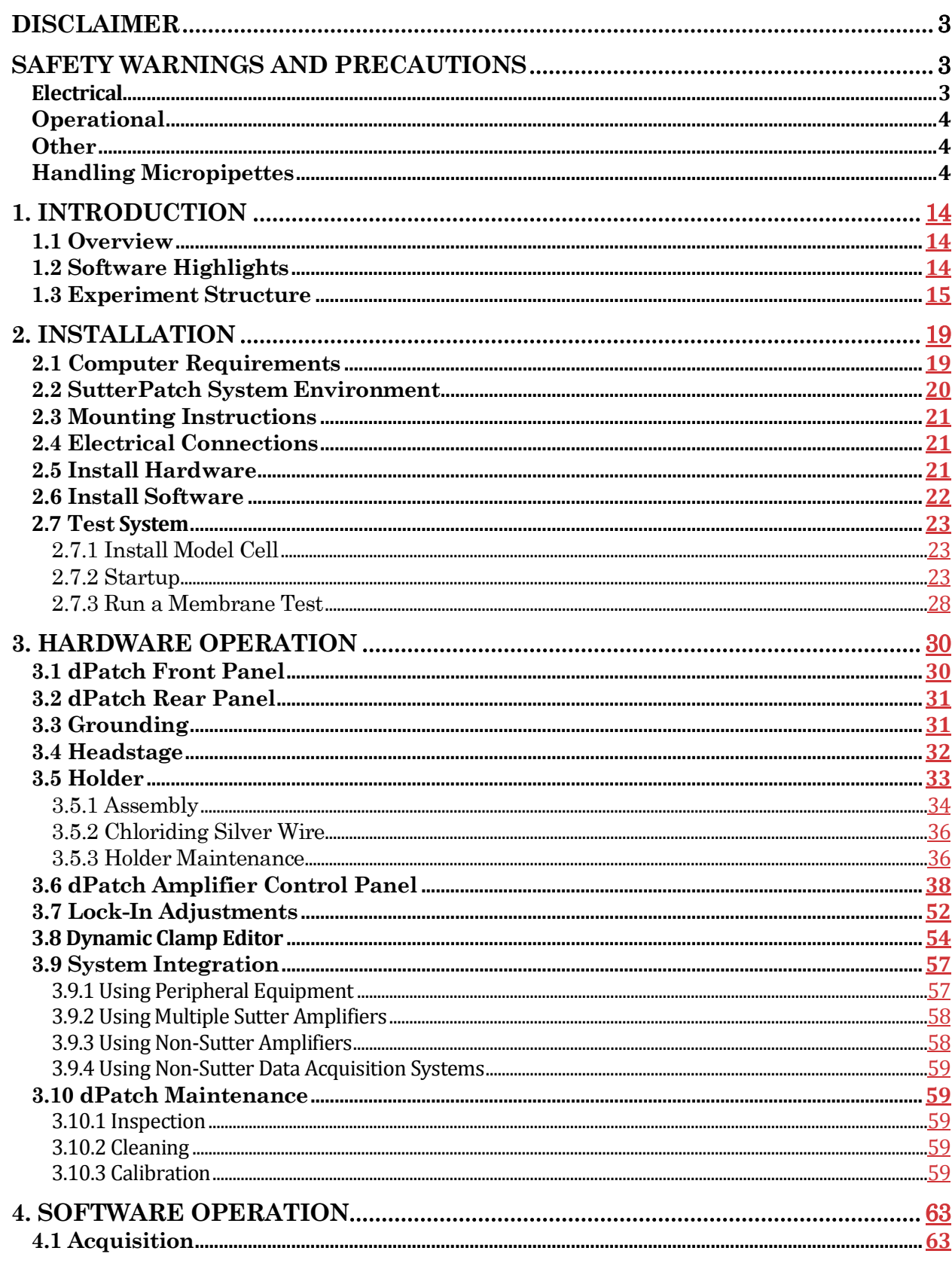

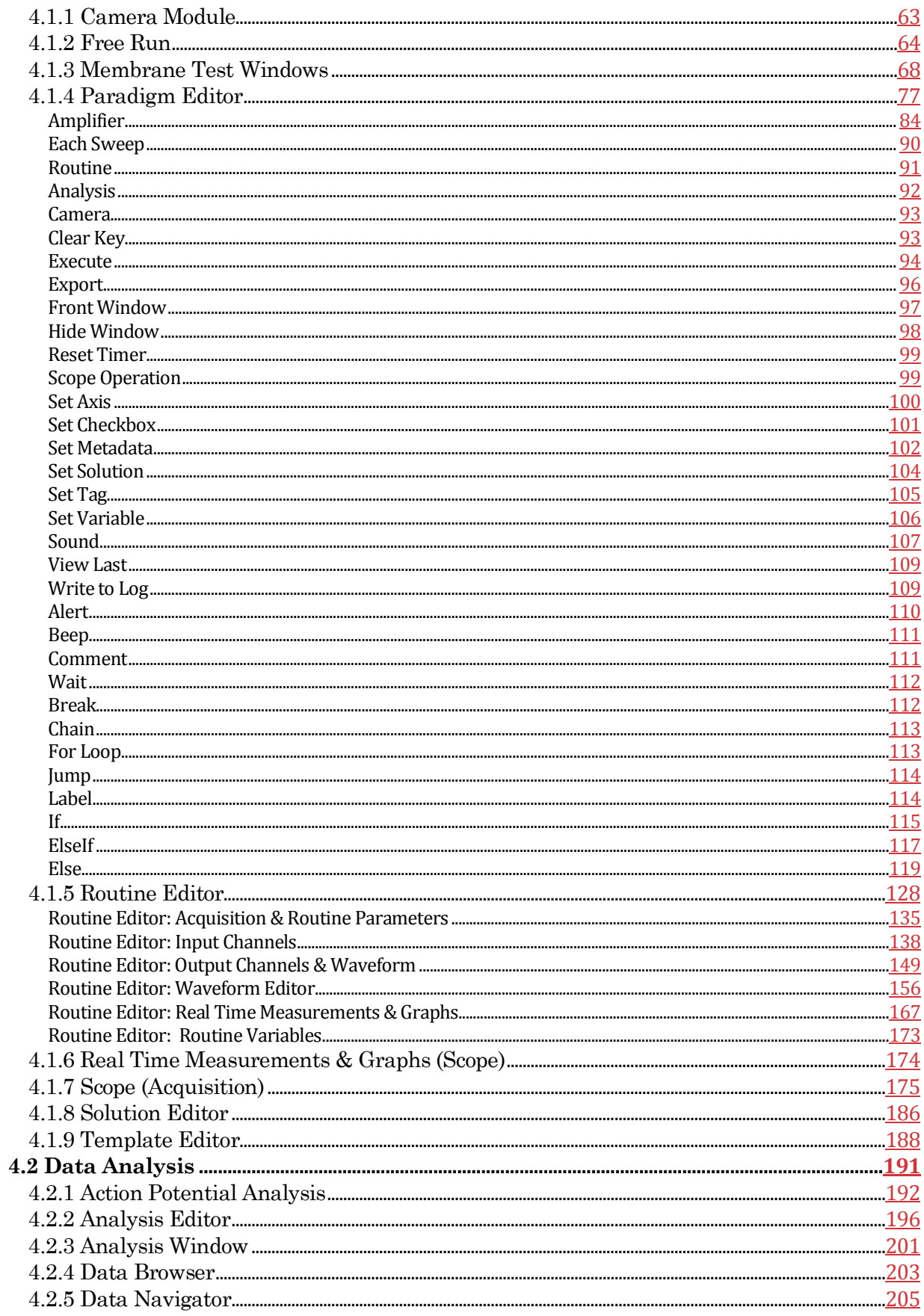

8

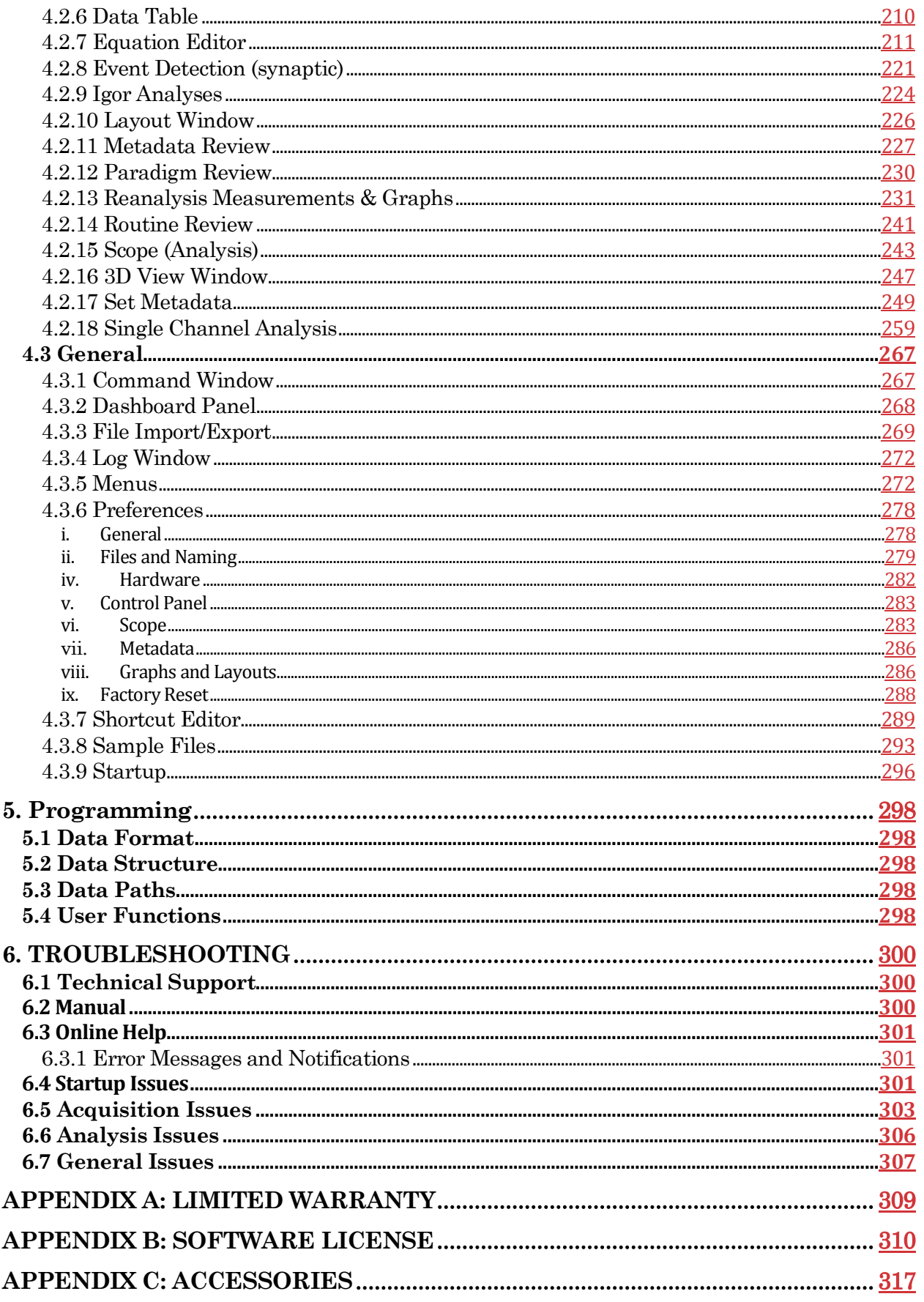

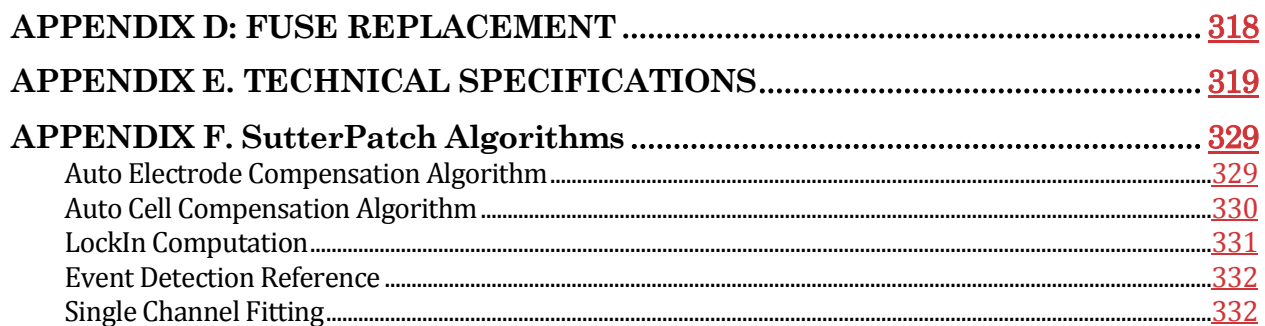

## TABLE OF FIGURES

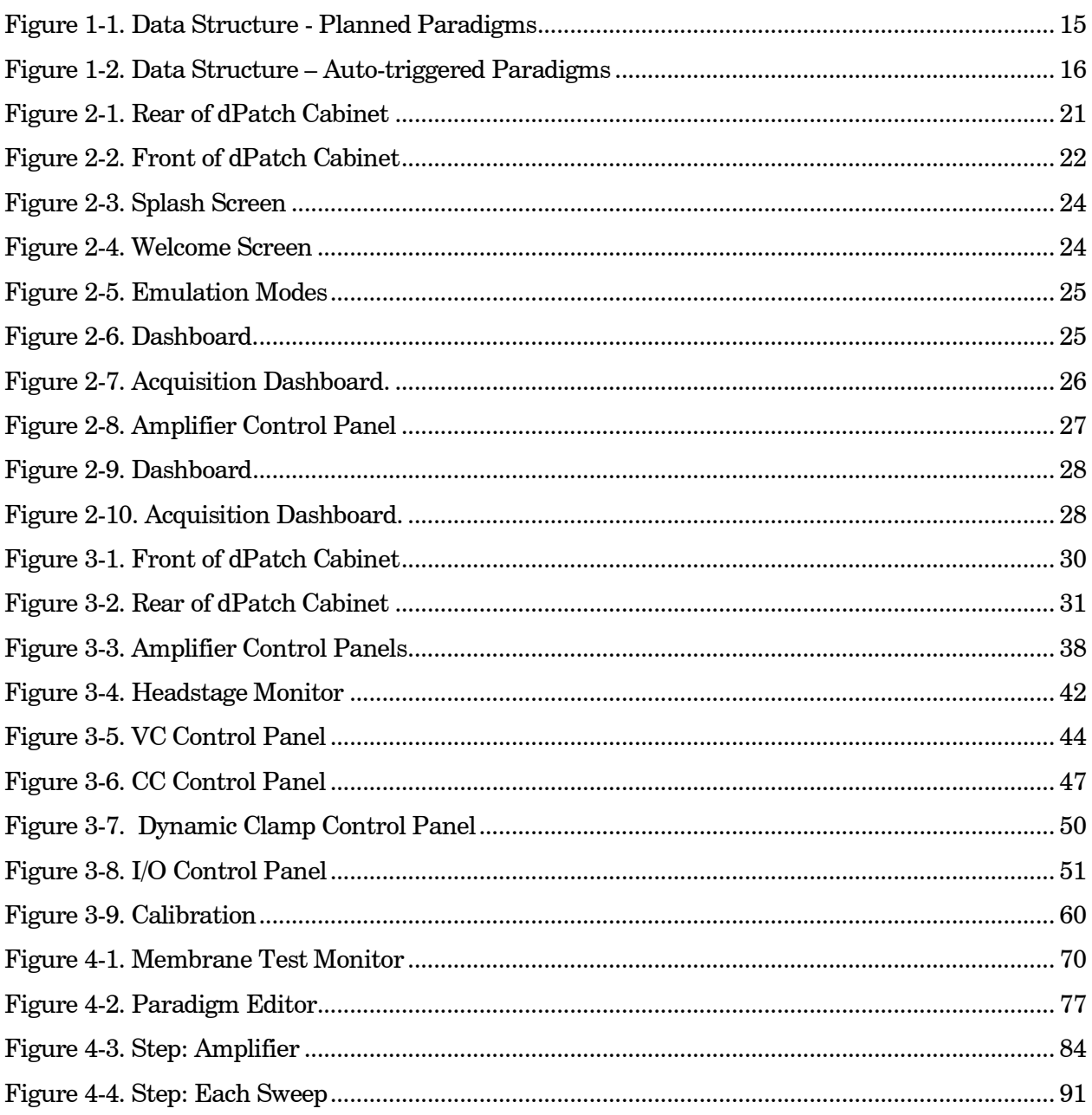

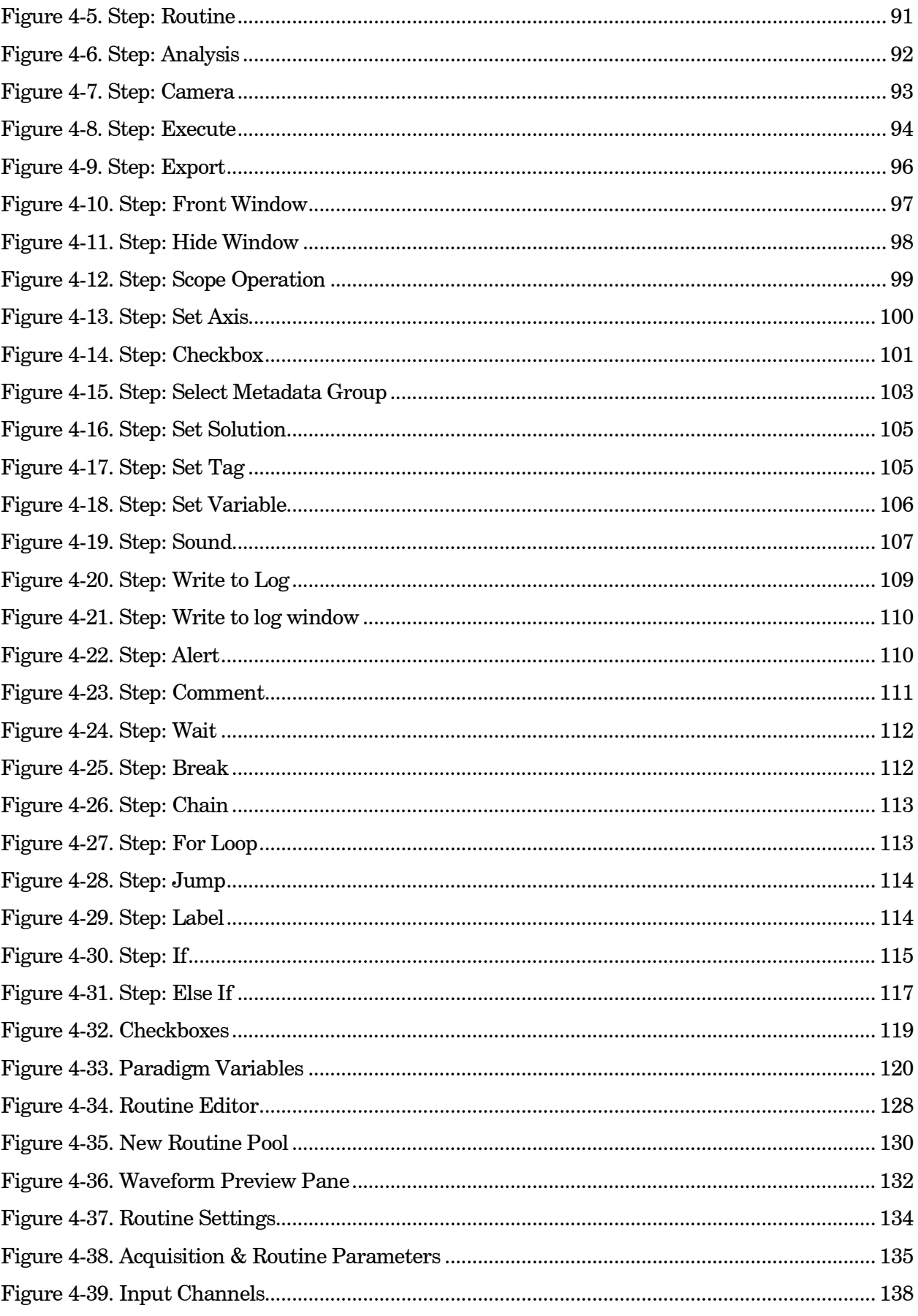

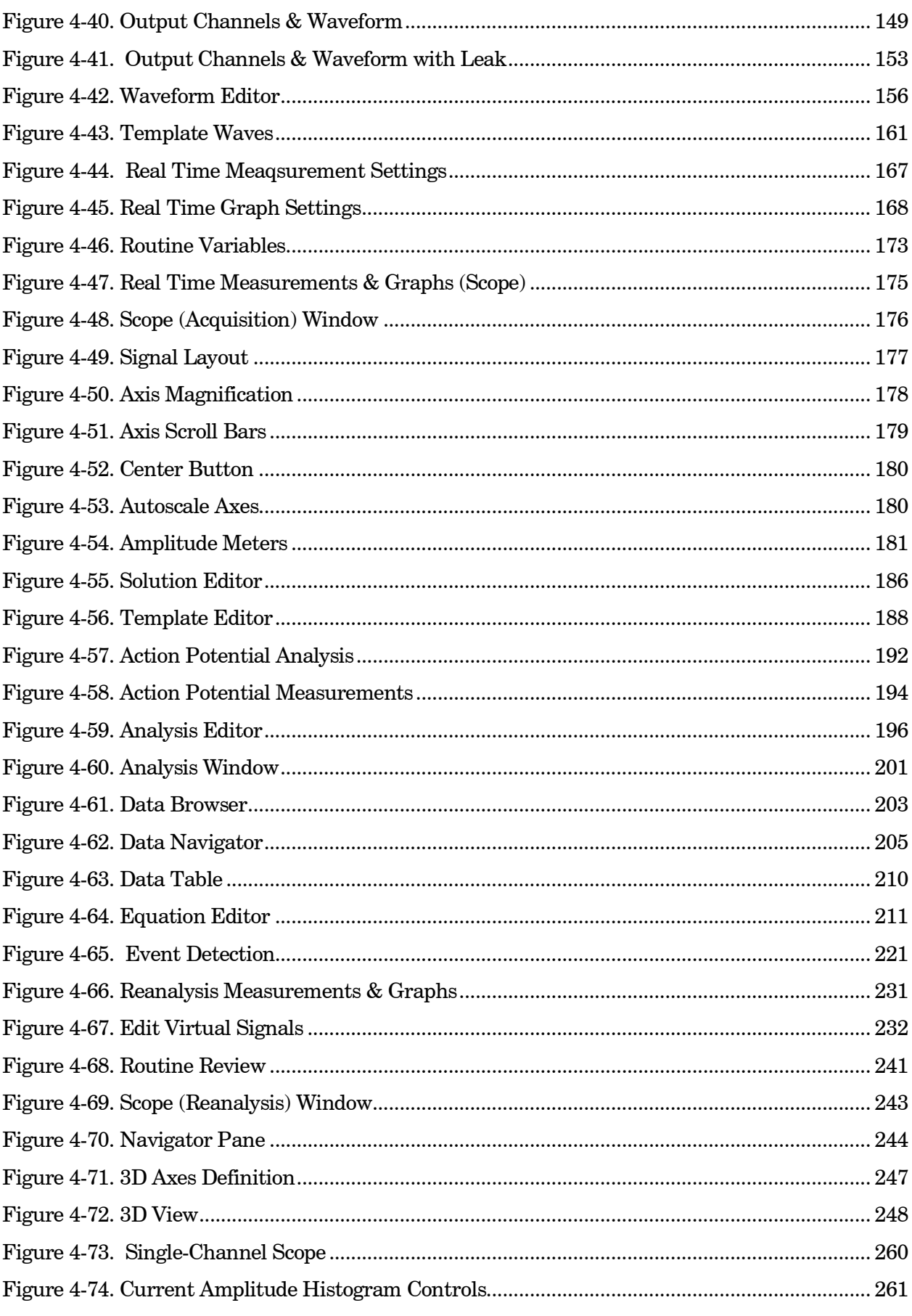

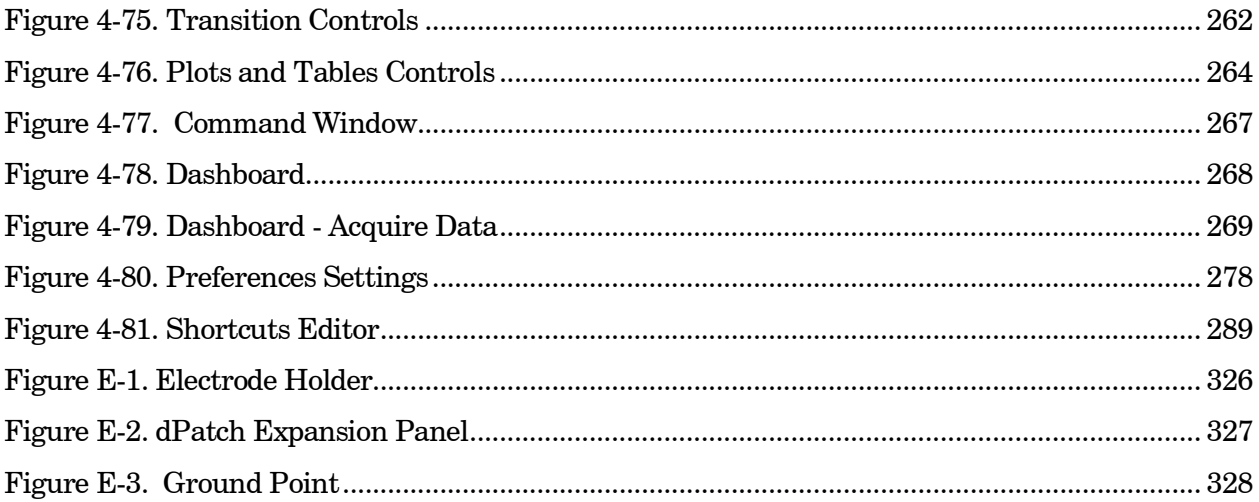

## **TABLE OF TABLES**

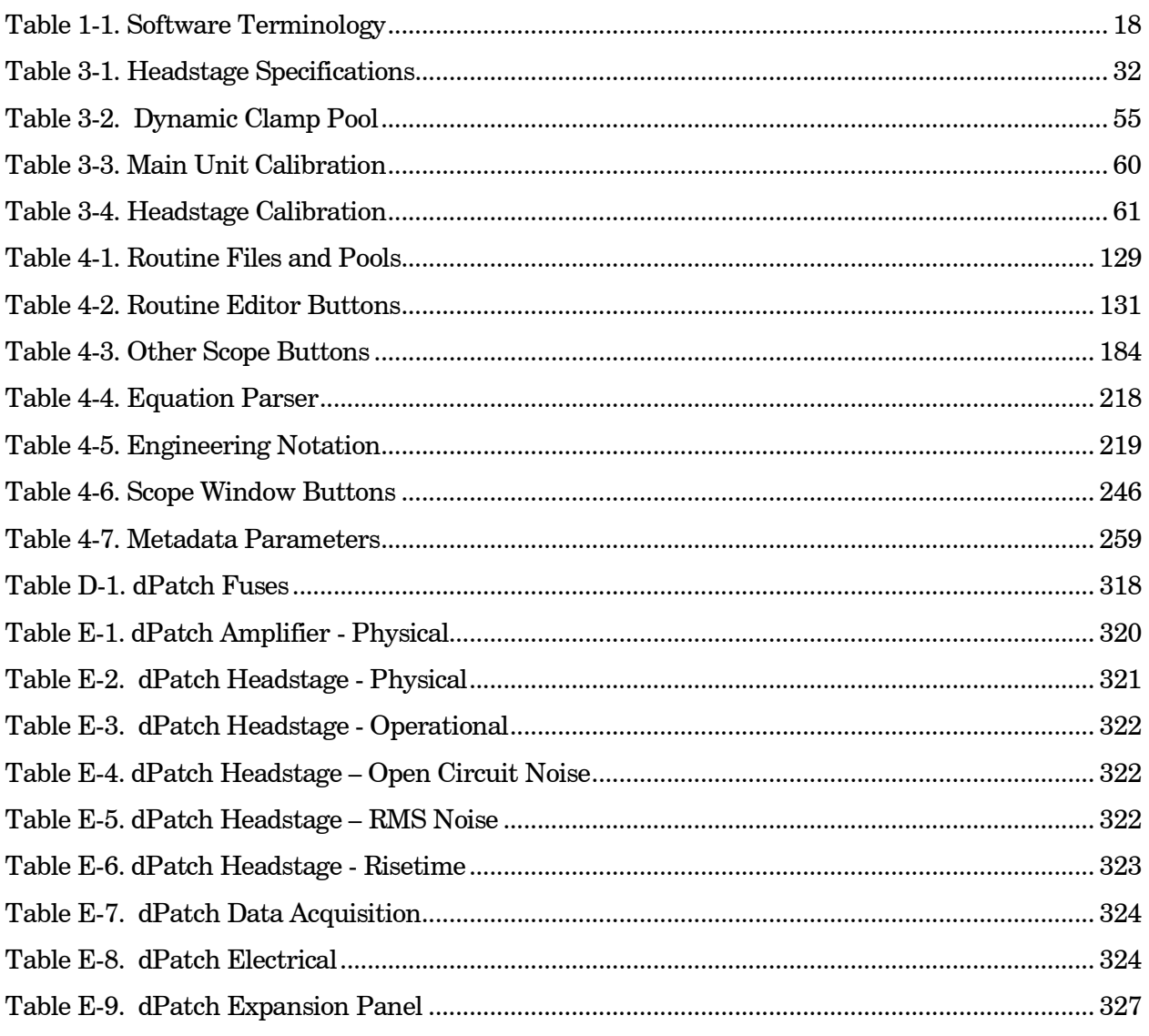

#### **1. INTRODUCTION**

Welcome to the new standard in low-noise patch-clamp technology! Our expert team has created an ultra-fast electrophysiology recording system. Its breakthrough digital design extends the limits of low-noise single-channel and whole-cell recording.

Sutter Instrument Company is a leading manufacturer of innovative precision instrumentation in the neuroscience field. We have a worldwide reputation for the highest quality and performance of pipette pullers, micromanipulators, light sources and wavelength switchers. We are proud to apply this same commitment to the next generation of patch-clamp instrumentation.

#### **1.1 Overview**

#### **Advanced Design**

The dPatch® Digital Patch Clamp Amplifier is a complete digital microelectrode patch-clamp system for ultra-fast high-fidelity voltage- and current-clamp recordings. Most of the electronics (amplifier and digitizer) used in stimulating, compensating and recording from cells are integrated into a single printed circuit board. An extremely high base digitization rate (5 MHz) can extend data precision up to 22-bits of resolution.

The accompanying SutterPatch® software brings the controls and displays for full-featured data acquisition, data analysis, and graphics/layout together into a single unified program, including a software control panel for direct access to all of the dPatch amplifier functions.

The SutterPatch software was developed in the powerful Igor Pro system environment. Igor Pro, by WaveMetrics, Inc., is a data collection, management and analysis platform with a rich set of built-in functions and routines for scientific programs.

From concept to production, from hardware to software, this fully integrated patch-clamp system is the ultimate in easy-to-use, ultra-fast, very low-noise cellular recording systems.

#### **1.2 Software Highlights**

- Full-featured electrophysiology package
- Single program for data acquisition, data analysis and hardware control
- Complex experimental automation
- Publication-quality graphics

Convenient: All SutterPatch software is run by a single application. No need to launch multiple programs or to move data between programs.

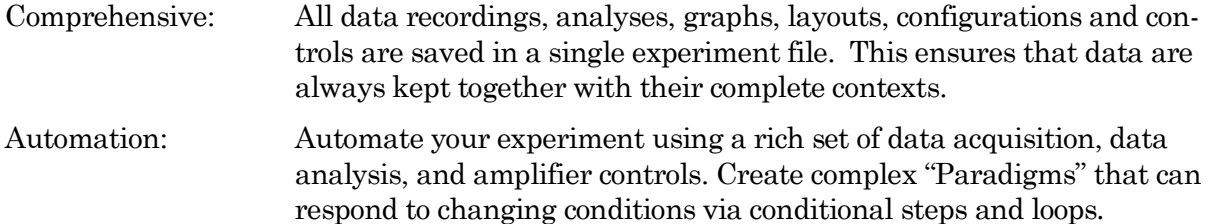

#### **1.3 Experiment Structure**

#### Experiment:

An Experiment is the highest-level structure in the SutterPatch world. An Experiment file can encompass all SutterPatch activity for the entire day, such as instructions (Paradigms), data acquisition parameters (Routines), recorded data (Series), execution settings, history, and comments. During reanalysis, data can be included from multiple experiments. Typically, one Experiment is created for each cell or each preparation recorded from.

#### Paradigm:

A Paradigm is a sequence of control instructions used in an Experiment. Every Experiment contains at least one Paradigm, whether pre-planned by the user, or automatically created by the system.

A loaded Paradigm "pool" file can contain multiple Paradigms for rapid access and execution. Such "planned" Paradigms can contain simple sequences or sophisticated control structures, using a rich set of operations, such as conditional "If-then" decisions, nested loops, user-defined variables, hardware commands, and data acquisition Routines.

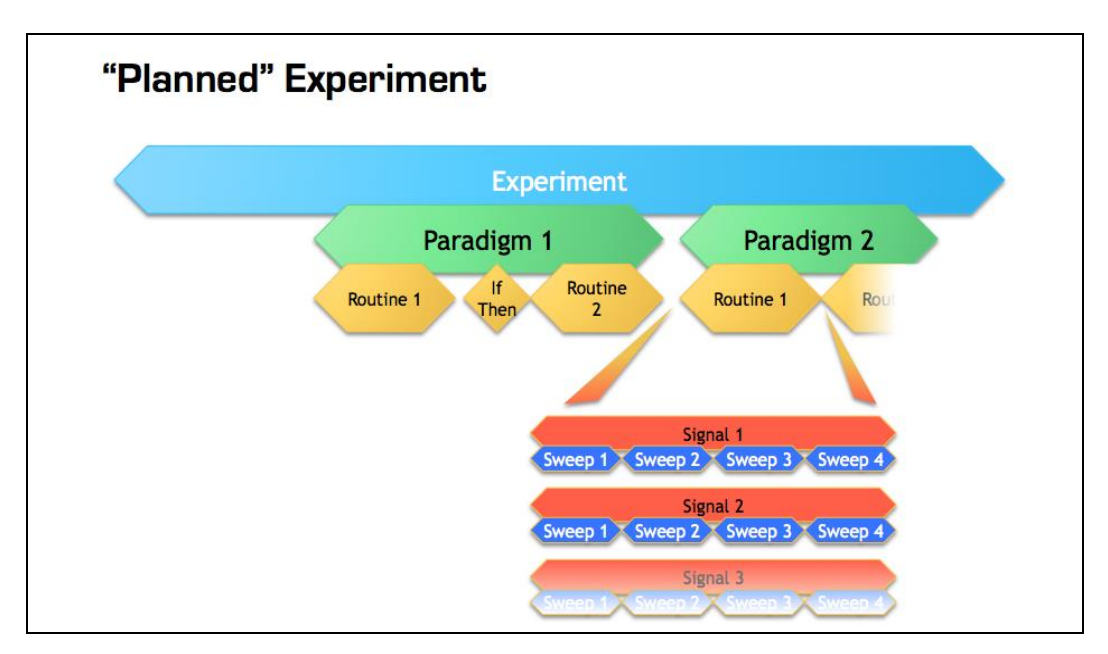

Figure 1-1. Data Structure - Planned Paradigms

An Experiment with two "Planned" Paradigms running Routines.

However, if a Routine is manually run, an "auto-triggered" Paradigm is created to maintain the Experiment structure. This default Paradigm ensures that each Series is associated with a Paradigm in the context of an Experiment. If an auto-triggered Paradigm is already the active Paradigm, it is used for subsequent manually-run Routines.

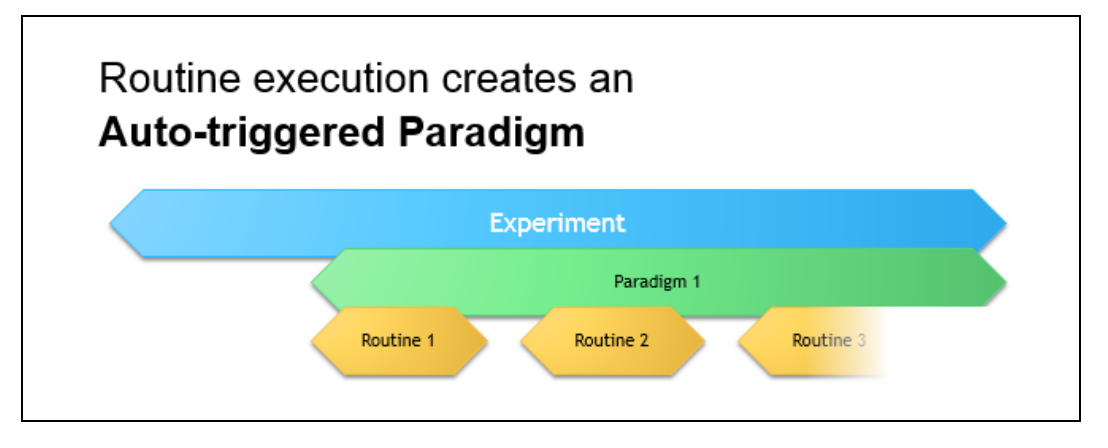

Figure 1-2. Data Structure – Auto-triggered Paradigms

An Experiment with manually run Routines uses an "auto-triggered" Paradigm.

A Paradigm's "data" includes all data points, variable values, and metadata tags from the course of a Paradigm. Altogether, this allows reconstruction of the exact course of an experiment. While a Paradigm could be compared to an itinerary, the Paradigm data correspond to the route a journey actually took. If conditional control is used in a Paradigm, e.g., for the number of loop cycles or a decision in an "*If-then"* step, these actions are recorded in the Paradigm data, even though they are not predetermined. (See the Data Browser.)

#### Routine Parameters:

A Routine is the set of data acquisition and online data analysis parameters that control input and output channel timing, triggering, command waveforms, display and real-time analysis.

A loaded Routine "pool" file can contain multiple Routines for rapid access and execution.

Series (Routine Data):

Recording Routine data creates a Series composed of all sweeps of data from all input signals. Multiple runs of a Routine create multiple Series of data. All Series are automatically stored in the current Experiment file.

#### Channel:

A Channel corresponds to a physical output (D/A) or a physical or virtual input (A/D) of the dPatch system.

Analog input channels are used to record data, and are displayed in their own panes in the Scope window. There are two dedicated internal analog input channels ('Current' and 'Voltage') for each attached headstage. General-purpose Auxiliary analog input channels ('Aux-IN') allow recording from external instruments. Virtual input channels allow creative processing of the physical input channels.

Analog output channels are used to send electrical stimuli, such as command waveforms to the preparation. There is a dedicated internal analog output channel ('StimOUT') to send Stimulus commands to each attached dPatch headstage. General-purpose Auxiliary analog output channels ('AuxOUT') can send output signals to external instruments.

Digital Output bits are also referred to as digital output channels ('DigOUT').

All 'Aux' and 'DigOUT' channels are available via the included BNC "octopus" breakout cable, or the optional Patch Panel rack-mount panel.

Signal:

Named analog input and output channels are referred to as Signals. A Signal is either the scaled representation of a physical channel, or the virtual result of a computation.

Sweep:

A Sweep is the sum of all data from all Signals, acquired from time zero, for a single fixed duration. In SutterPatch software, the Sweep duration is determined by the length of the longest command waveform.

Trace:

A Trace is a Sweep restricted to a single Signal. Therefore, a Sweep can be described as the collection of Traces across all Signals.

Segment:

A Segment is a user-defined section of the command waveform. Each Segment has a waveform type, amplitude, and duration. A command waveform can be composed of up to 50 Segments.

SutterPatch Metadata:

Metadata are additional information associated with stored data. These can include information about the preparation (cell, tissue, animal), instrumentation (hardware, software), environmental parameters (temperature, atmospheric composition, etc.), stimuli (chemical compounds, light, acoustic, etc.), and other parameters. Metadata information is associated with the running of Paradigms and Routines and their resulting data.

Metadata are dynamically recorded with a timestamp during an experiment. Information that can be determined by the system, such as the connected hardware, SutterPatch version, user Login Name, or the change of a digital output level, are automatically recorded without user intervention. In addition, the user can enter values for a large number of userdefined Metadata parameters, such as identifiers for the subject animal or cell, the animal species, age and genotype, the recording solutions, and the electrodes or stimuli applied during the experiment. SutterPatch currently keeps track of  $\sim 600$  Metadata parameters.

#### **Terminology Comparison:**

A table of equivalent terms to other electrophysiology software packages:

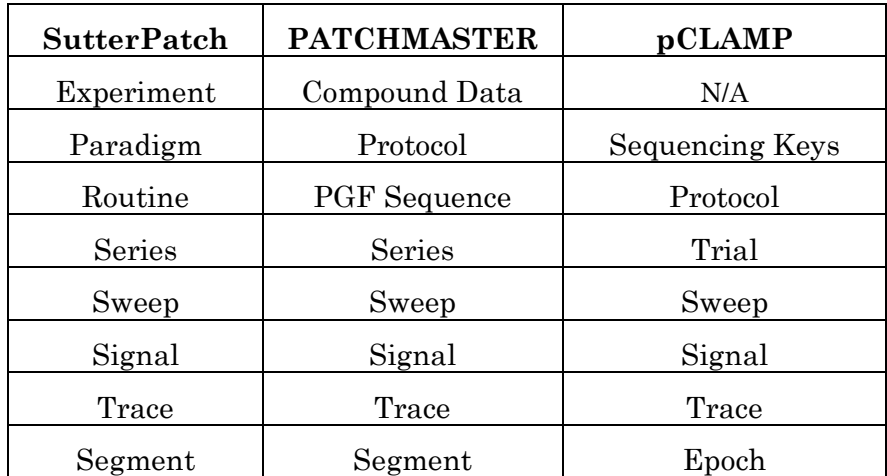

Table 1-1. Software Terminology

## **2. INSTALLATION**

### **2.1 Computer Requirements**

#### Minimum Configuration

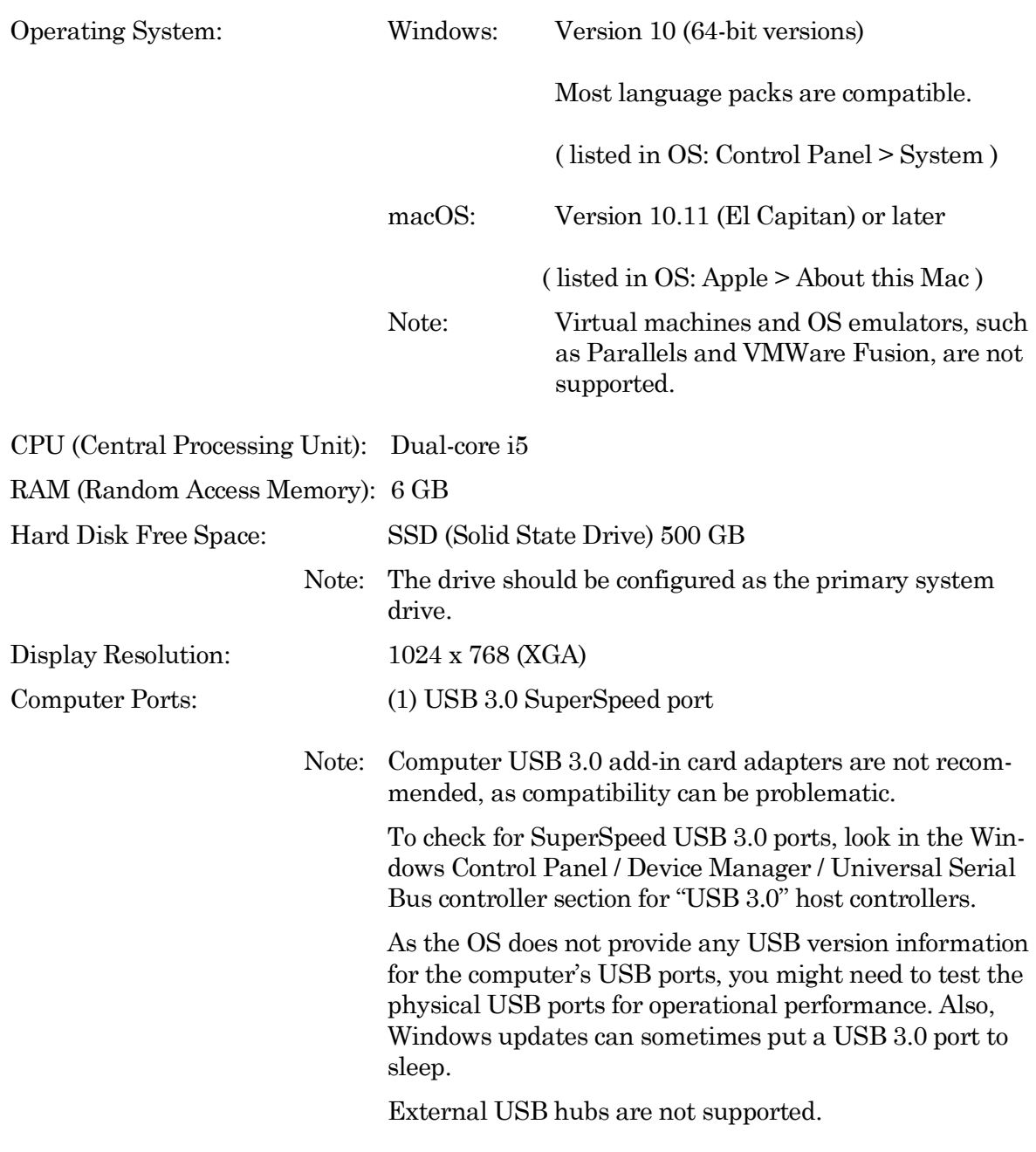

#### Recommended Configuration (for Bandwidths > 50 kHz)

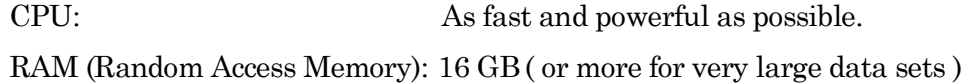

Display Resolution: 1920 x 1080 (Full HD)

Note: High resolution displays ( > 96-DPI ), such as Retina, 4K, 5K, Quad-HD and Ultra-HD, are not supported,

#### **2.2 SutterPatch System Environment**

The SutterPatch software runs in the Igor Pro 8 system environment. Igor Pro is widely used by scientists to acquire and analyze data, and to create publication-quality presentation graphics.

#### Igor Pro Features

- High-speed data display
- Large data set handling
- Waveform arithmetic
- Extensive set of data analyses
- Image display and processing
- High-quality presentation graphics
- Graphical and command-line user interfaces
- Automation
- Extensibility via C and C++ modules
- Extensive online Help and PDF manual

SutterPatch 2.0 requires a 64-bit version of Igor Pro to run. The SutterPatch 2.0 full installer automatically installs Igor Pro 8 (64-bit English version) and SutterPatch 2.0, while the SutterPatch 2.0 Updater only updates SutterPatch.

Igor Pro 8 has a 30-day trial period where it is fully functional and fully supports SutterPatch. After 30-days, if the Igor Pro 8 license has not been activated, Igor Pro 8 runs in a demo mode with limited functionality that does not support the SutterPatch application.

Although Igor Pro 8 (64-bit) is strongly recommended for full support, SutterPatch 2.0 can still be run in Igor Pro 7 (64-bit), but only if the newly introduced SutterPatch 2.0 features (long names) are avoided.

For third-party applications that need a 32-bit version of Igor Pro 8:

Windows: A 32-bit version of Igor Pro 8 is available in the installer. macOS: There is no 32-bit version of Igor Pro 8; run Igor Pro 7.

Note: Japanese versions of Igor Pro are not supported by SutterPatch.

#### **2.3 Mounting Instructions**

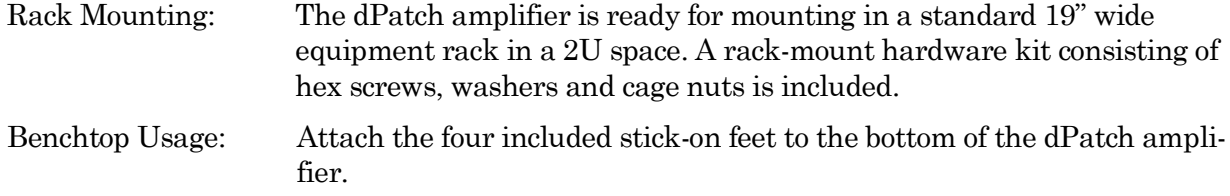

#### **2.4 Electrical Connections**

Typical AC Power: 60 Hz, 120 V

50 Hz, 240V

The dPatch amplifier can also run on power from 100 to 250 VAC - no switches need be set.

The AC power should be as clean as possible:

- At a minimum, a surge protector should be used to protect against high-voltage spikes. If lightning strikes are a concern, the surge protector should be rated > 1000 joules and  $> 40$  kA.
- If you experience brownouts or voltage sags, use a switching power supply (SPS) to supply clean power to your instrument.
- To protect against power interruptions, use a universal power supply (UPS) for uninterrupted clean power.

#### **2.5 Install Hardware**

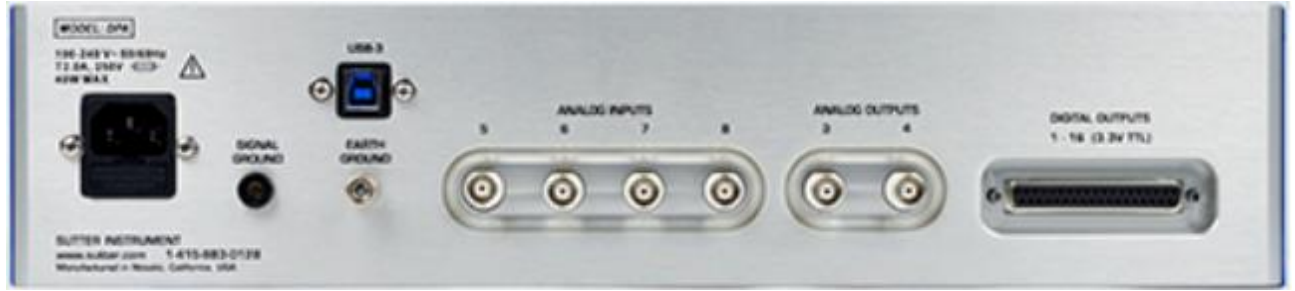

Figure 2-1. Rear of dPatch Cabinet

- 1. Plug the female end of the power cord into the dPatch rear panel power receptacle.
- 2. Plug the male end of the included power cord into a grounded electrical mains outlet.
- 3. Push the dPatch power button to OFF (unlit position).

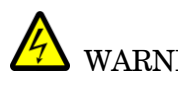

 $\blacklozenge$  WARNING! Hot-swapping of headstages should be avoided, or a software crash with data loss may occur. Turn off the dPatch system power before altering headstage connections.

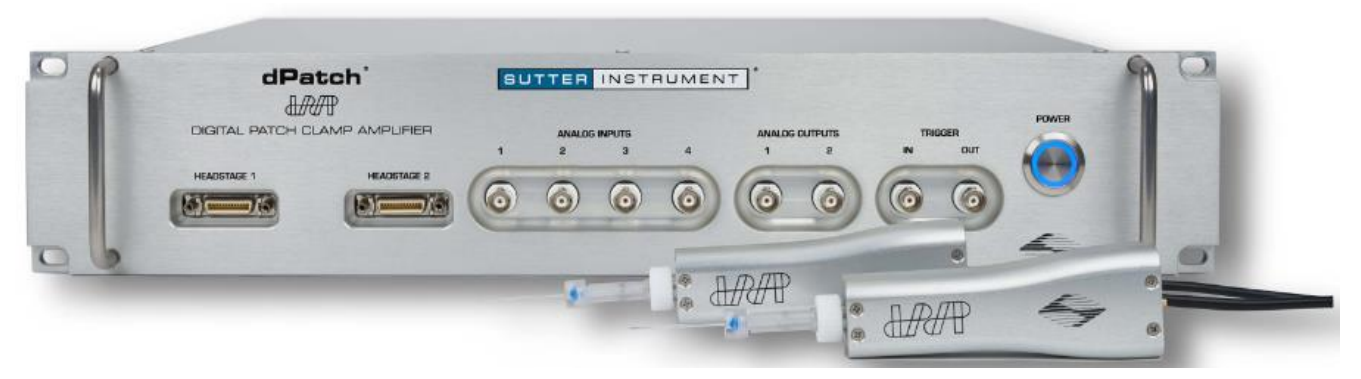

Figure 2-2. Front of dPatch Cabinet

- 4. Plug the dPatch headstage(s) into the HEADSTAGE port(s) on the front of the dPatch amplifier - each headstage is independently tuned, so any port can be used.
- 5. Plug the included Screw Terminal Panel or optional dPatch Expansion Panel into the DIG-ITAL OUTPUTS port on the back of the dPatch amplifier.
- 6. Connect the supplied USB 3.0 cable to your computer's USB 3.0 port and the dPatch amplifier's rear panel USB port.
- 7. Connect the included electrode holder to the headstage. See the Holder section for holder assembly instructions.

#### **2.6 Install Software**

Power on the computer.

A: It is strongly recommended to use the latest SutterPatch software version available.

Download the latest version of SutterPatch installer software from:

<https://www.sutter.com/AMPLIFIERS/SutterPatch.html>

and choose the "Download" tab. Navigate your file browser to the download file and run it.

- B: If internet access is not available, attach the included USB flash drive to your computer USB port, and navigate to the flash drive.
	- 1. Install the software for 'All Users' by double-clicking on:
		- Windows: SutterPatch\_installer\_with\_Igor
		- Macintosh: sutterpatch mac full
	- 2. Follow the installer prompts:
		- If an existing version of Igor Pro 7 is found, we recommend to replace it with Igor Pro 8. However, first make a backup copy of all user files and parameter files in the program folder and its sub-folders.
- However, older versions of Igor Pro can be retained if desired, as different versions of Igor Pro can coexist on the same computer.
- If an existing version of Igor Pro 8 is found, SutterPatch sample files are overwritten.
- The new install uses the Preferences from prior SutterPatch installations.
- 3. Upon completion, the installer will report a successful installation. The following files and folders are installed:
	- dPatch QuickStart Guide (PDF) (Includes Igor Pro 8 Serial Number and Key.)
	- Release Notes (PDF)
	- SutterPatch manual (PDF)
	- SutterPatch folder (Includes sample Routine Pool, Paradigm Pool, and Experiment data files).
	- SP Code folder
	- SP\_Drivers folder (XOPs)
- 4. Launch Igor Pro 8 and activate its license as instructed.

You will need to enter the Igor Pro 8 Serial Number and Activation Key found in your dPatch Quick Start Guide.

5. "Eject" the flash drive - wait for the "Safe to Remove Hardware" prompt, and then unplug it from the computer.

#### 2.7 **Test** System

#### **2.7.1 Install Model Cell**

- 1. Attach the model cell to the Headstage 1 holder and tighten the screw collar.
- 2. Plug the supplied 1 mm grounding wire into the gold sockets on the headstage and model cell.
- 3. If the headstage is not inside a Faraday cage, completely surround the model cell/headstage assembly with electromagnetic shielding (such as aluminum foil), and connect the shielding material to the headstage ground wire or connector - short wire with an alligator clip on each end makes a convenient shield-ground wire.

#### **2.7.2 Startup**

- 1. Power-on the dPatch amplifier by pressing the silver POWER button on its front it lights up as blue. (It can take a few seconds for the USB connection to be established.)
- 2. Launch the Igor Pro (SutterPatch) application by clicking on the 'Igor Pro 8' icon.

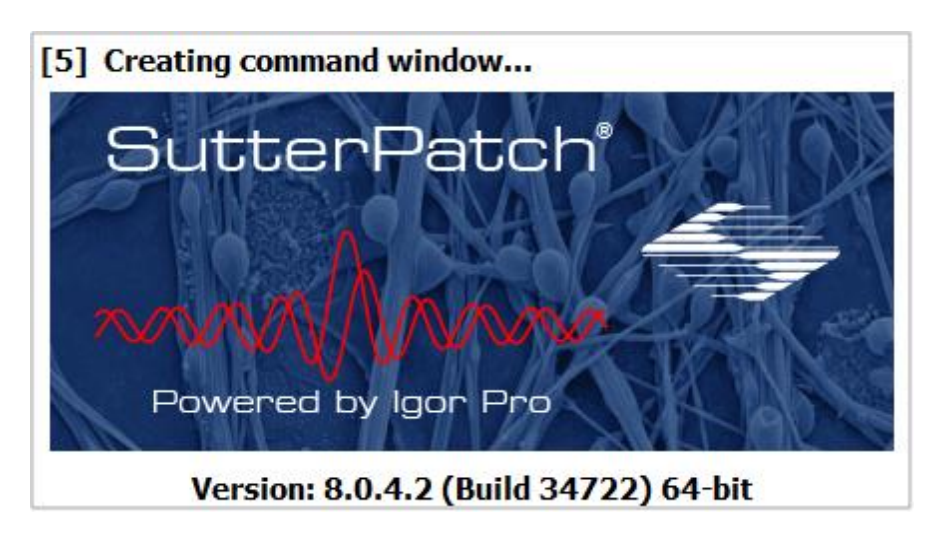

A SutterPatch splash screen displays while opening files.

Figure 2-3. Splash Screen

Then the Welcome to SutterPatch "start" window displays.

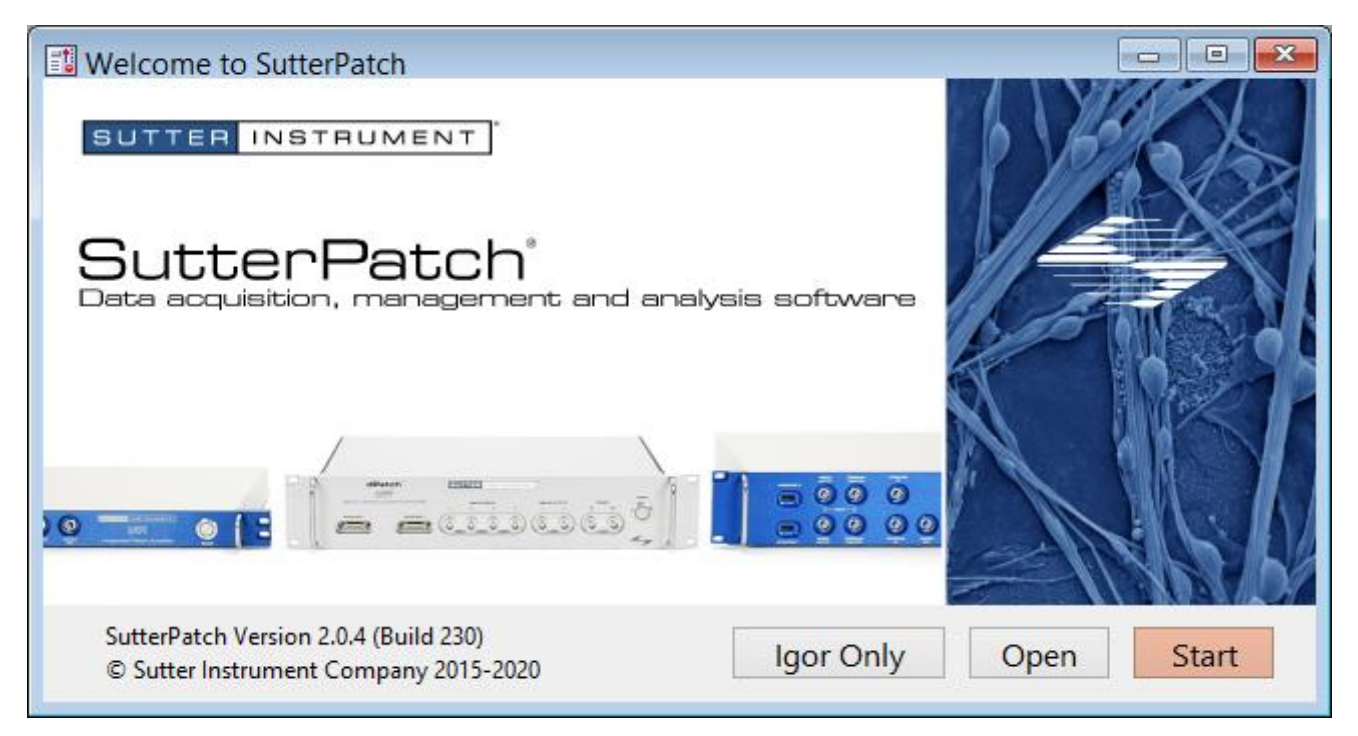

Figure 2-4. Welcome Screen

- 3. Click on the 'Start' button in the 'Welcome to SutterPatch' window, and the application begins compiling. This process may take several seconds.
- 4. Specify the Experiment file name and storage location when prompted.

5. If the dPatch amplifier is OFF, or disconnected from the computer:

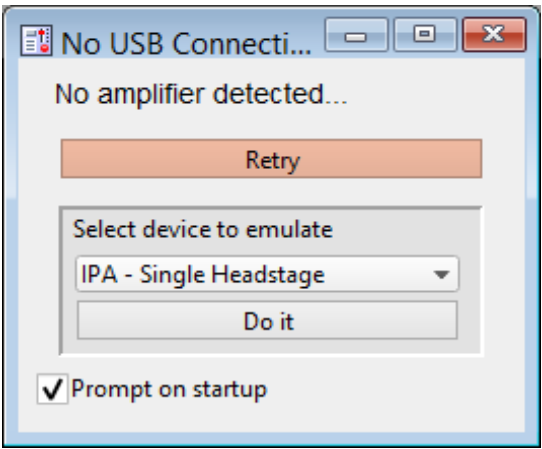

Figure 2-5. Emulation Modes

- a. Power cycle or reconnect the amplifier and click 'Retry', or
- b. Click in 'Select device to emulate' and select 'dPatch'.
- c. If amplifier hardware is not attached, and 'Prompt on startup' is disabled, the program automatically starts up in the last known emulation state.
- 6. The Dashboard panel is displayed.

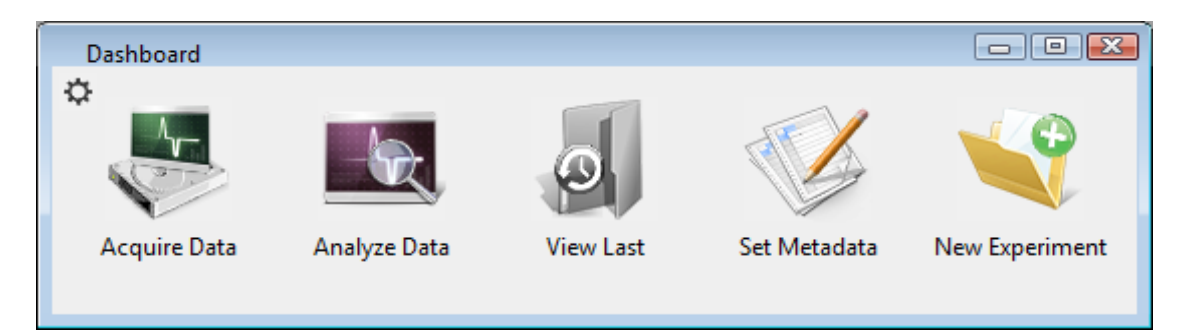

Figure 2-6. Dashboard.

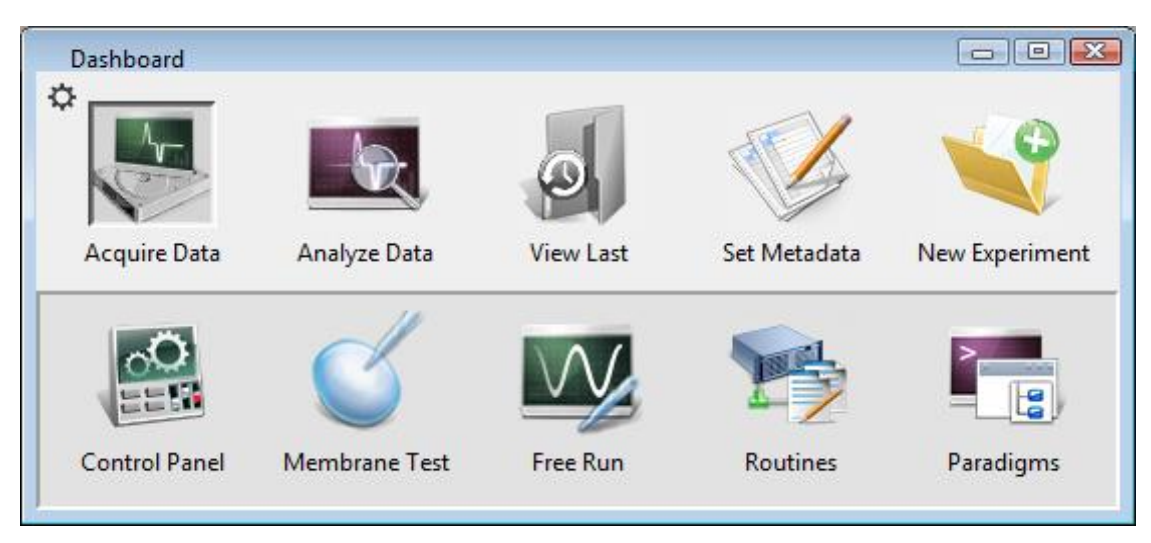

7. Click on the 'Acquire Data' icon, and a second level of the Dashboard is displayed.

Figure 2-7. Acquisition Dashboard.

8. Click on the 'Control Panel' icon, and the Amplifier Control Panel is displayed.

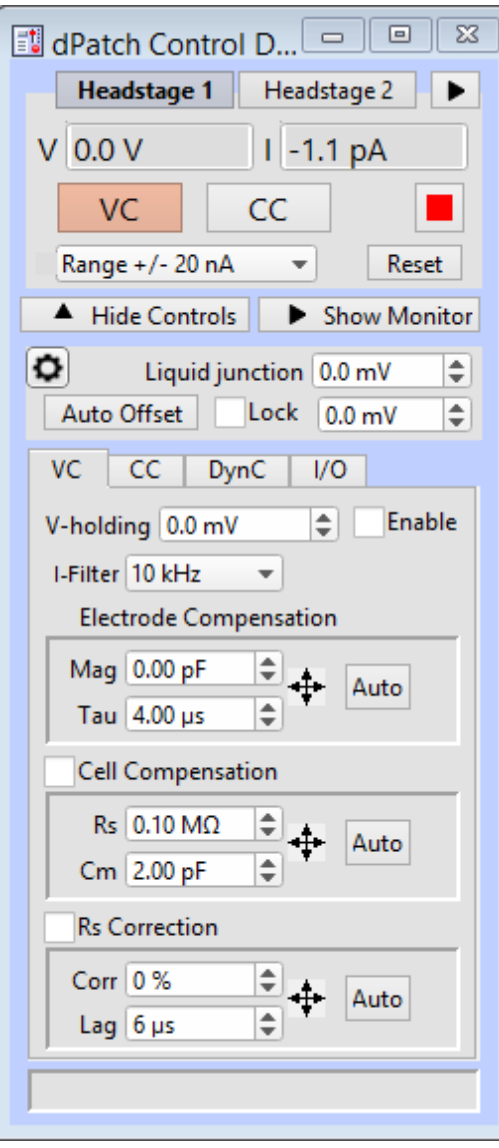

Figure 2-8. Amplifier Control Panel

- a. If "CONTROL D… " is displayed in the Amplifier Control Panel title bar, you are running in a hardware emulation mode - ensure that the amplifier is "on" and its USB 3.0 cable is connected, and then run a "New Experiment".
- b. For the next step, make sure that the Amplifier Control Panel is in voltageclamp mode – the "VC" button at the top of the Amplifier Control Panel should be highlighted in red.

#### **2.7.3 Run a Membrane Test**

The Membrane Test is useful for a quick check of the dPatch system functionality. It tests the three basic steps necessary for recording in a whole-cell configuration.

1. Go to the Dashboard window and click on the 'Acquire Data' icon.

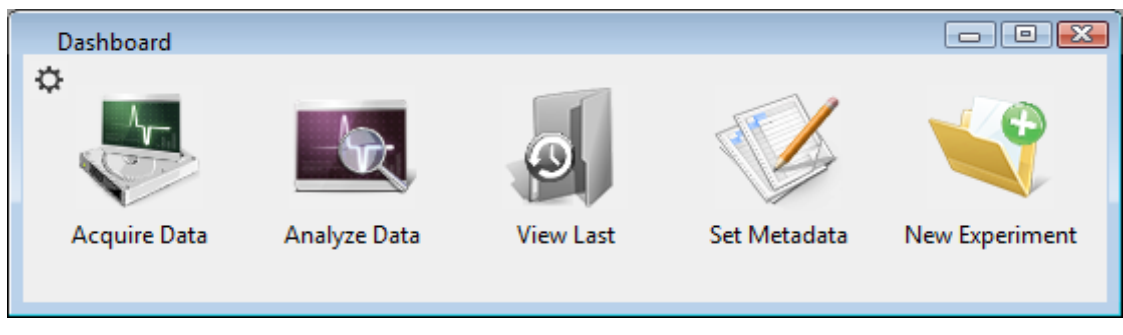

Figure 2-9. Dashboard

2. Click on the 'Membrane Test' icon.

| Dashboard            |                      |                  |              | $\Box$<br>▣    |
|----------------------|----------------------|------------------|--------------|----------------|
| ٥                    |                      |                  |              |                |
| Acquire Data         | Analyze Data         | <b>View Last</b> | Set Metadata | New Experiment |
|                      |                      |                  |              |                |
|                      |                      |                  |              | Le             |
| <b>Control Panel</b> | <b>Membrane Test</b> | Free Run         | Routines     | Paradigms      |

Figure 2-10. Acquisition Dashboard.

The following test values assume a 5 kHz filter.

3. Test the BATH mode:

This mode simulates placing an electrode into the bath solution and sending a voltage pulse through the solution.

- a. Set the Model Cell switch: **Bath**
- b. Click on the Membrane Test 'Bath' button.
- c. Verify value: Pipette Resistance: ~10 M $\Omega$

28

4. Test the SEAL mode:

This mode simulates an electrode making contact onto a cell and forming a high-resistance gigaohm seal with the membrane.

- a. Set the Model Cell switch: **Seal**
- b. Click on the Membrane Test 'Seal' button.
- c. Verify value: Seal Resistance:  $> 10,000$  M $\Omega$
- 5. Test the CELL mode:

This mode simulates an electrode breaking into a cell and achieving a successful whole-cell patch.

- a. Set the Model Cell switch: **Cell**
- b. Click on the Membrane Test 'Cell' button.

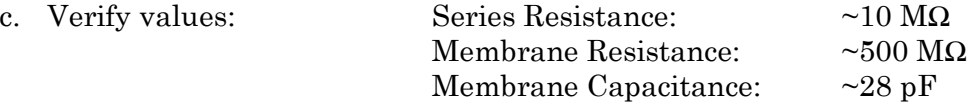

- 6. For a dual-headstage system:
	- a. Move the model cell, ground wires and shielding to Headstage 2.
	- b. Set the Scope window to 'Headstage 2'.
	- c. Repeat steps  $3-5$ .

## **3. HARDWARE OPERATION**

#### **3.1 dPatch Front Panel**

The front panel of the dPatch system is used for the headstages, external I/O connections, and a power button.

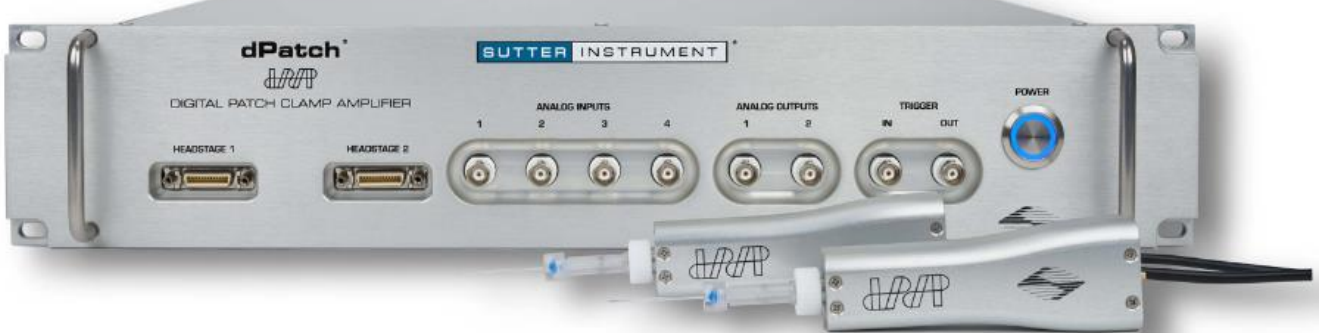

Figure 3-1. Front of dPatch Cabinet

The front panel, from left to right:

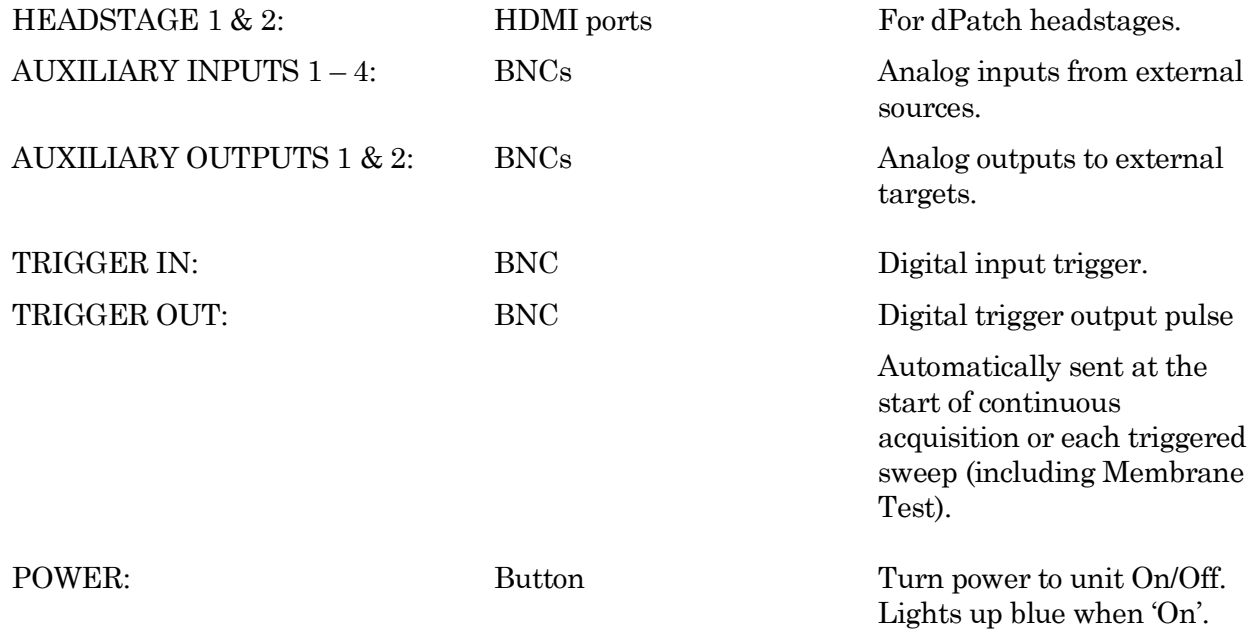

#### **3.2 dPatch Rear Panel**

The rear panel of the dPatch system is used for grounding, USB connections, and signal I/O.

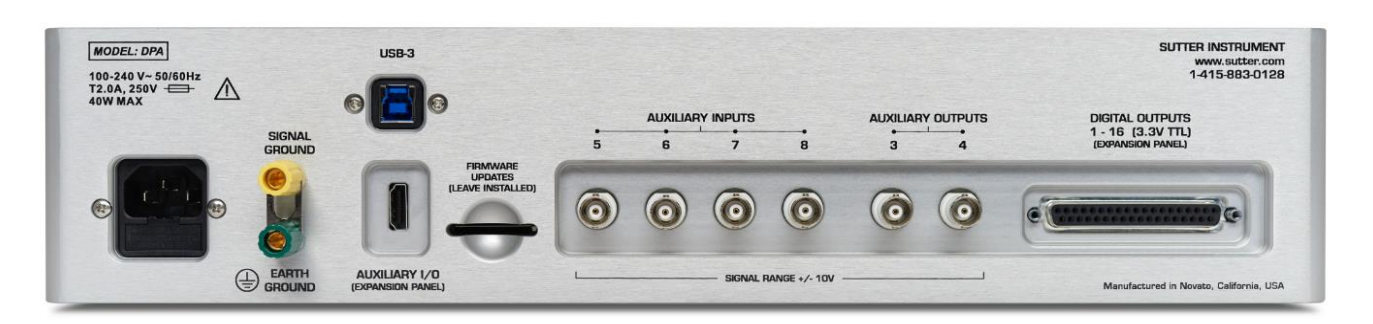

Figure 3-2. Rear of dPatch Cabinet

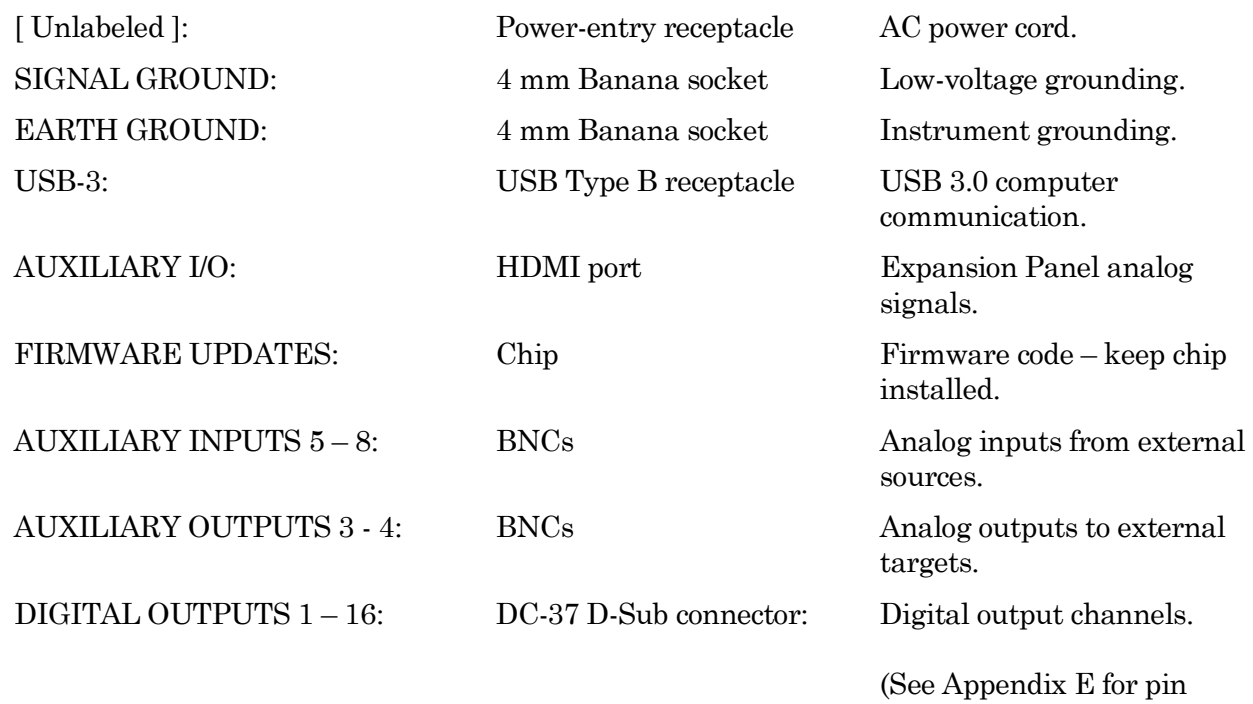

#### **3.3 Grounding**

An electrical connection is needed to an "earth" ground from your laboratory's electrical system. If your building's electrical grid does not provide an excellent earth ground, sometimes the plumbing system can be used. Or consider creating an earth ground for your own laboratory, using a heavy metal bar penetrating deep into the earth.

definitions.)

The equipment in a rig should all be grounded to a single point to avoid ground loops. Installing a bus bar to an earth ground can make this easier to accomplish.

"Signal" ground is a sensitive ground for very low voltages:

- BNC shields: Hard-wired to signal ground.
- Bath ground electrode: Connect to the headstage signal ground jack.
- Shielding: Connect to the dPatch rear panel SIGNAL GROUND socket.

However, due to the complexity of grounding factors, despite any preconceived cabling notions, you may need to empirically determine the best grounding configuration for your system. For example, when multiple headstages are used, one or both headstages might need to be grounded.

#### **3.4 Headstage**

The dPatch headstage supports both voltage- and (true) current-clamp in the same headstage. Multiple capacitor and resistor feedback elements optimize both single-channel and whole-cell recordings.

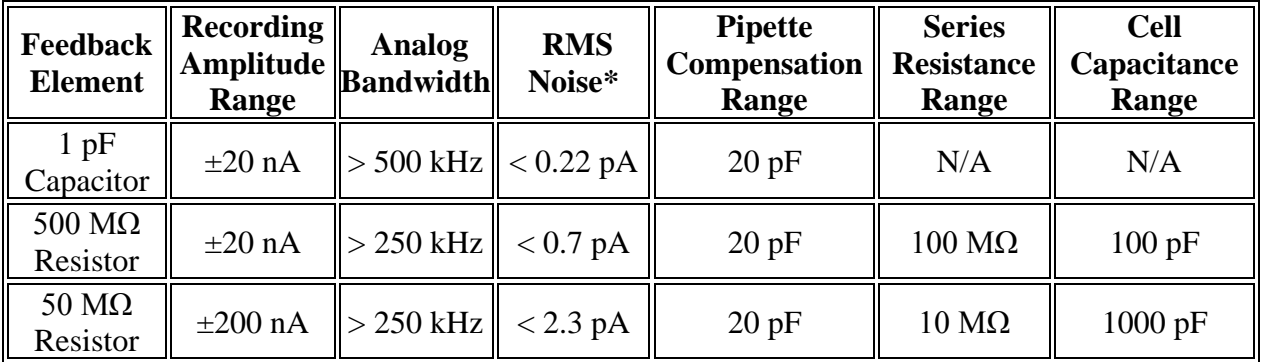

Table 3-1. Headstage Specifications

\* The headstage RMS (Root-Mean-Square) noise is measured with an "open circuit" configuration at 10 kHz with an 8-pole Bessel filter. Measuring "open-circuit", i.e., with no attachments so the headstage input is exposed to the air, provides a fairly consistent baseline for such headstage noise measurements. Conversely, measuring noise with an electrode in the bath generates the worst noise conditions.

A 1 mm gold pin signal-ground socket is on the back of the headstage.

One or two dPatch headstages can be attached in any order to either HEADSTAGE port.

The dPatch headstage cable length cannot be increased.

WARNING! Hot-swapping of headstages should be avoided – data loss can occur. Turn off the dPatch system power before handling headstages.

The dPatch Amplifier uses two modes of headstage operation:

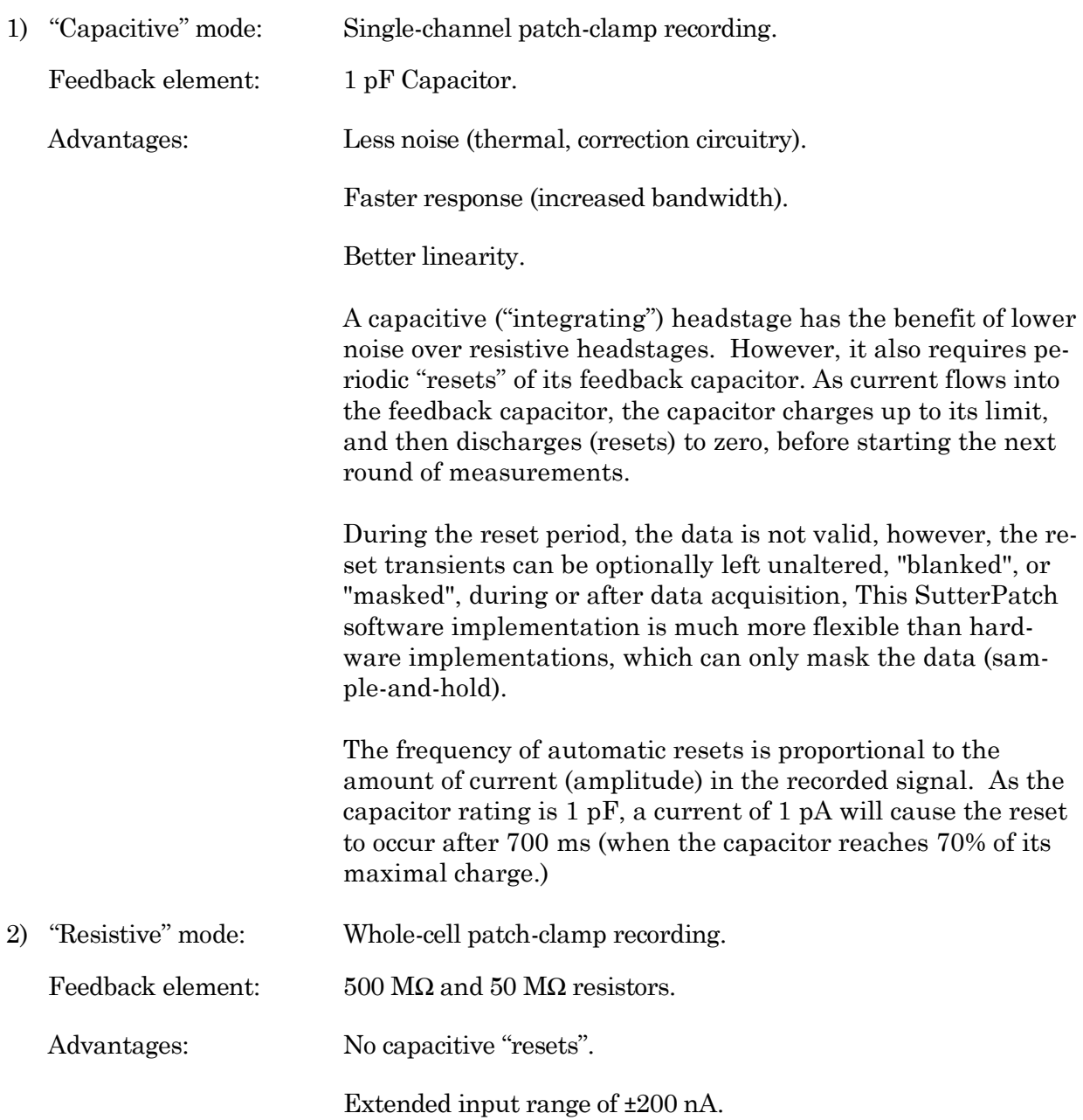

#### **3.5 Holder**

A "holder" attaches a microelectrode (pipette) to a headstage. It provides mechanical stability for the pipette, low-noise for the electrical circuit, and chemical inertness from its physical components. Our pipette holders accept electrode glass in the range of  $1.0 - 1.7$  mm OD (Outer Diameter) using sized-by-color silicone gaskets.

The standard pipette holder included with the dPatch amplifier is composed of low-noise polycarbonate and Teflon. A suction tube projects at a right-angle from the middle of the barrel.

An ultra-low-noise quartz pipette holder is optionally available. While polycarbonate is a proven material for patch pipette holders, it undergoes significant thermal expansion. Uneven warming can lead to motion of the pipette tip, and is often incorrectly perceived as drift in the micromanipulator. Quartz has a significantly lower thermal expansion coefficient, and virtually eliminates thermal drift.

WARNING! Quartz is fragile, and can crack or shatter on impact. Treat your quartz pipette holder with the same care as with an optical component.

#### **3.5.1 Assembly**

The holder is assembled from 8 parts incorporated into a main barrel:

End Cap – Gasket – Silver Wire – Barrel – Tubing – Gold Pin – Pin Cap - Lockdown Ring

Note: The silver wire must be chlorided before use. See "Chloriding Silver Wire".

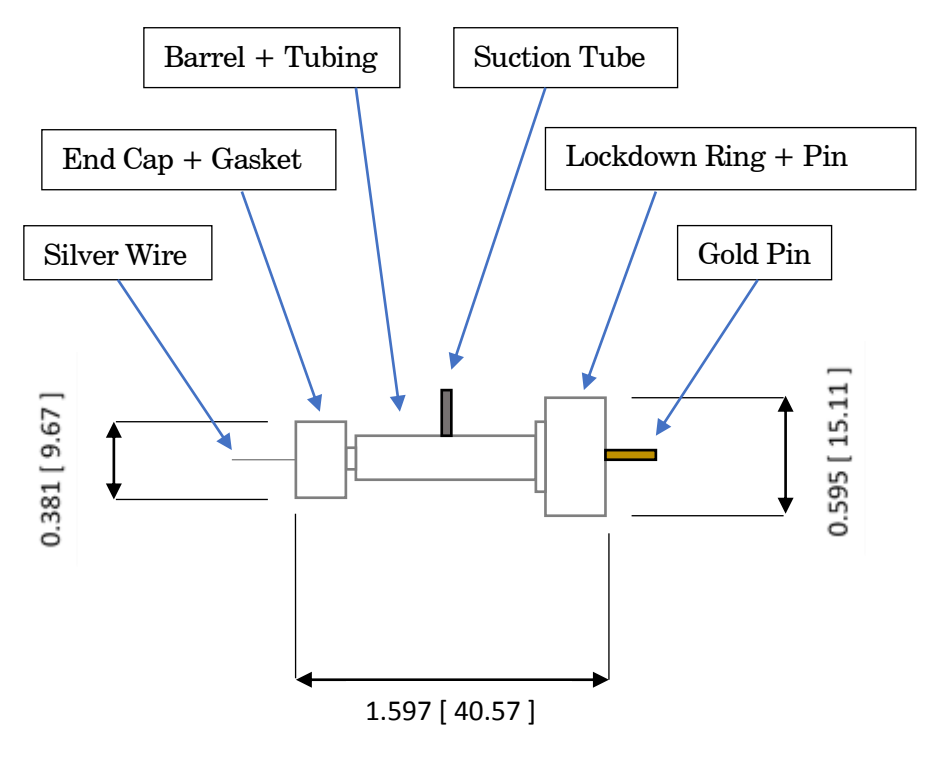

Dimensions are in inches [ mm ].

- 1. Cut the silver wire to size: the depth it extends into the pipette plus half the length of the barrel.
- 2. Thread the silver wire through the barrel.
- 3. Cut a small piece of clear tubing sized to fill the tiny "end-cup" in the pin-side of the barrel – the end with the narrower shaft.
- 4. Thread the small piece of tubing over the silver wire into the end-cup.
- 5. Crimp the end of the silver wire just slightly over the end of the tubing.
- 6. Slide the lockdown ring over the tubing-side of the barrel, with the ring's threads facing outwards.
- 7. Insert the gold pin into the recessed end of the pin cap push it through the pin hole until it stops.
- 8. Screw the pin cap onto the barrel. Pressure from the compressed snippet of tubing ensures electrical contact between the silver wire and the gold pin.
- 9. Find a silicone gasket with an ID (inner diameter) just greater than your pipette OD (outer diameter):

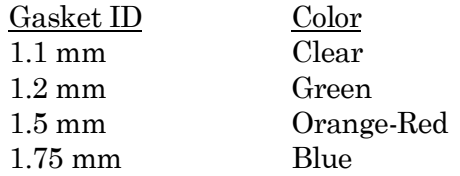

- 10. Thread the gasket onto the silver wire on the end-cap side the side with the narrower shaft.
- 11. Thread the end cap onto the silver wire and loosely tighten until it makes contact with the gasket.
- 12. Carefully thread a solution-filled micropipette onto the silver wire and into the gasket, and then push it into the barrel until it reaches the back end of the bore in the middle of the barrel.
- 13. Tighten the end cap onto the barrel.
- 14. Attach the holder to a headstage with the lockdown ring.

#### Assembly tips

- 1. The silver wire should be kept straight do not bend or twist it.
- 2. Ensure good contact between the silver wire and the gold pin.

Check for proper tubing height and wire-crimping length – avoid excess or insufficient amounts.

For the most stable configuration, solder the silver wire to the end of the gold pin. Apply only a small bead of solder to the top of the pin in the very middle - avoid any excess solder that might interfere with the parts properly mating, as excess solder can result in air or solution leaks.

- 3. Fire-polish glass electrodes on both ends to prevent scratching the silver wire or the holder barrel.
- 4. The rubber gasket will wear out over time and will need to be replaced.

#### **3.5.2 Chloriding Silver Wire**

The silver wire should be chlorided before first-time use, and then re-chlorinated monthly, or as needed.

#### Chemical Method

- 1. If needed, use a razor blade or fine sandpaper to rub off any insulation.
- 2. Optionally clean the silver (Ag) wire with ETOH (ethanol) to remove finger oils.
- 3. Immerse the silver wire in common household bleach (sodium hypochlorite) in glassware for 5 – 30 minutes until it turns purple-gray in color.
- 4. Remove the chlorided silver wire and rinse in distilled water.
- 5. Dry for storage.

#### Electrochemical Method

- 1. If needed, use a razor blade or fine sandpaper to rub off any insulation.
- 2. Optionally clean the silver (Ag) wire with ETOH (ethanol) to remove finger oils.
- 3. Connect a separate silver wire to each pole (positive and negative) of a household battery  $(1.5 V - 9 V)$ .
- 4. Immerse the two silver wires in a solution of KCL  $(3 M)$  in glassware for  $5 10$ minutes. The wires should not touch each other. Bubbling around a silver wire indicates electroplating is occurring.

Alternatively, use HCL (1M) with a 2 hour immersion time.

- 5. The charging polarity for the wires should be reversed a few times during the process.
- 6. A fully chlorided silver wire should be purple-gray in color. Remove the chlorided silver wires and rinse in deionized water.
- 7. Dry for storage.

#### Re-Chloriding Silver Wire

- 1. Pass the used silver wire through a flame the wire should become bright silver in color. Alternatively, use a razor blade or fine sandpaper to scrape off any existing chloride.
- 2. Chloride the wire as described above.

#### **3.5.3 Holder Maintenance**

Holders must be properly maintained for good noise performance. Storage:
- 1. Holders should be clean and dry.
- 2. Store in a container with dessicant.

Before 1st time use:

- 1. Disassemble the holder.
- 2. Rinse the polycarbonate parts in 70% ethanol.
- 3. Blot dry.
- 4. Store in a container with dessicant overnight.

After daily use:

- 1. Rinse holders with distilled water. For more thorough cleaning, wash with ethanol.
- 2. Blot dry.

Caution! Washing with soapy water can leave a film.

Continual cleaning with ethanol can degrade the polycarbonate parts.

Do not clean with methanol or strong organic solvents such as acetone.

Weekly Cleaning:

- 1. At least once per week, disassemble holder.
- 2. Clean the polycarbonate parts with  $10 20$  s sonication in distilled water.
- 3. Blot dry.
- 4. Store in a container with dessicant overnight.

# **3.6 dPatch Amplifier Control Panel**

This software interface controls the dPatch amplifier settings. It replaces all physical knobs, dials and meters, such as found on manually-controlled amplifiers.

Most of these settings can also be programmatically controlled in a Paradigm.

Most editable numeric fields can also be adjusted via a graphic control panel with three slider bars (for 3 significant digits) by right-clicking on the field.

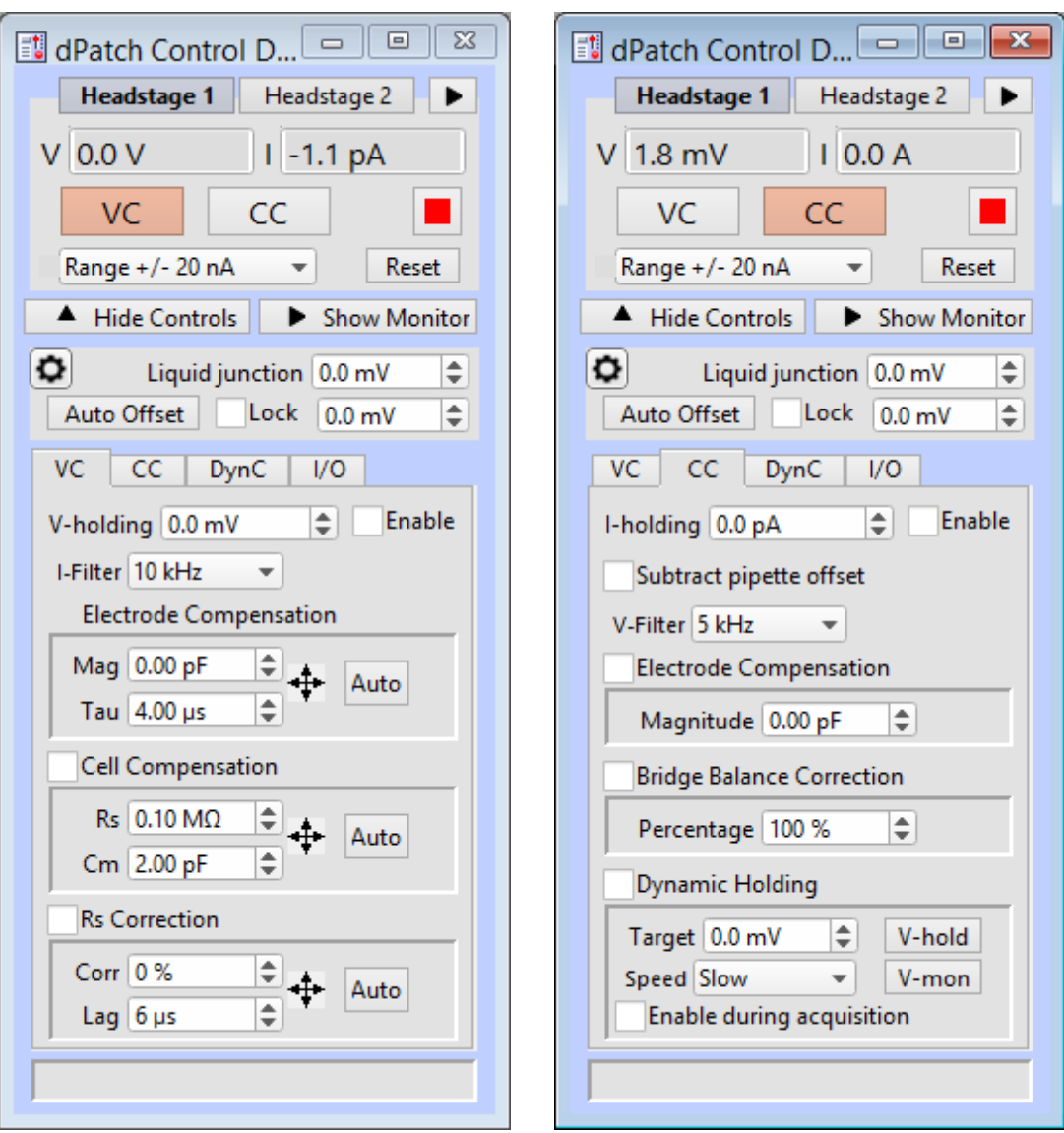

Figure 3-3. Amplifier Control Panels

#### **General Controls**

Headstage 1 - 2 Headstage # tabs

Up to 2 headstage tabs will display. Each headstage maintains its own settings.

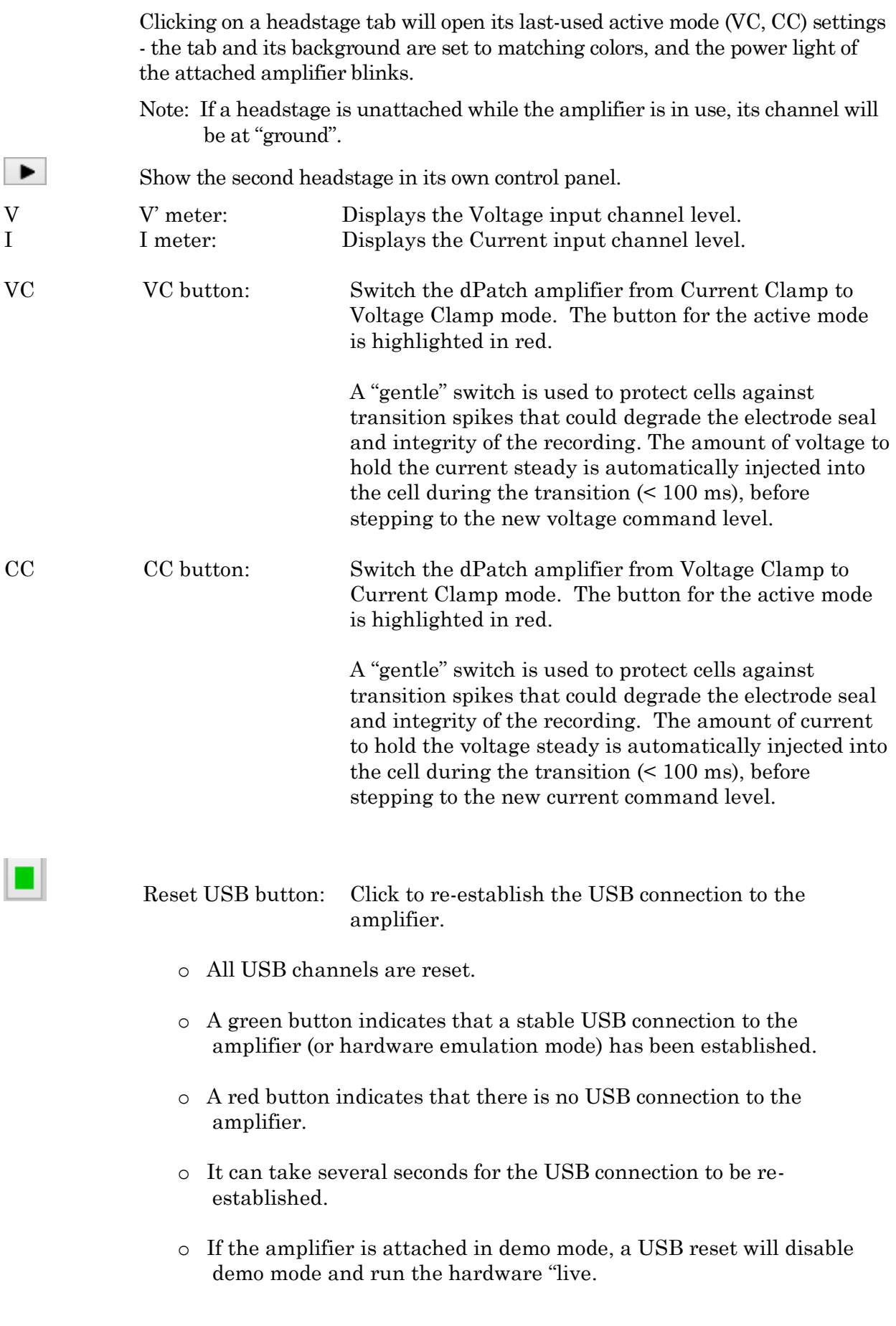

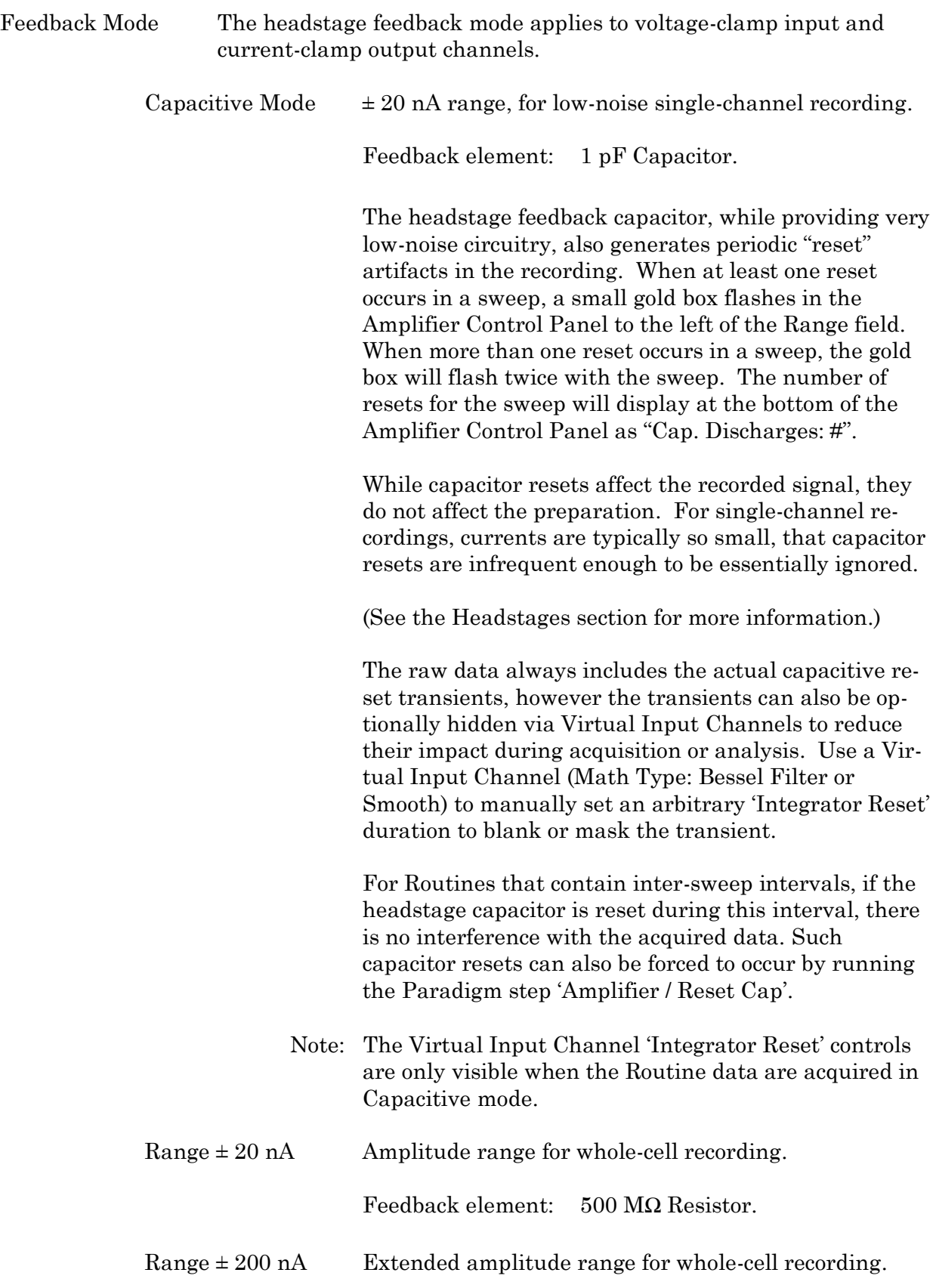

Reset Reset the active headstage's controls to default settings.

• Safe mode: Initiate with a mouse left-click.

Disable these controls:

Offset 'Lock'

VC mode

Cell Compensation Rs Correction

#### CC mode

Electrode Compensation Bridge Balance Correction Dynamic Holding

Reset these controls to defaults:

VC mode

I-filter

#### CC mode

V-filter

• Default mode: Initiate with a mouse right-click or shift-click.

Reset all fields to default settings, except:

Liquid junction Offset value

VC mode

V-holding value

#### CC mode

Subtract Pipette Offset

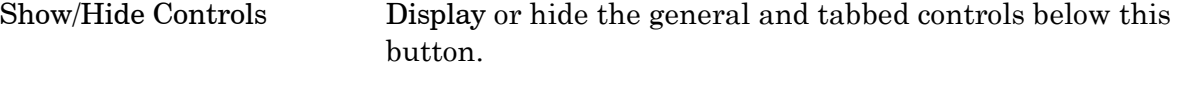

Show/Hide Monitor Display or hide the dPatch monitor, to view real-time Voltage

 $\boxed{\Xi}$ dPatch Monitor Voltage Current Headstage 1  $0.0V$ 241.4 fA Headstage 2  $0.0V$  $-668.1fA$  $0.001V$ AuxIN-1/2  $-0.001V$  $-0.001V$  $0.001V$ AuxIN-3/4  $0.002V$  $-0.004V$ AuxIN-5/6  $-0.000V$  $-0.006V$ AuxIN-7/8

Figure 3-4. Headstage Monitor

dPatch Settings

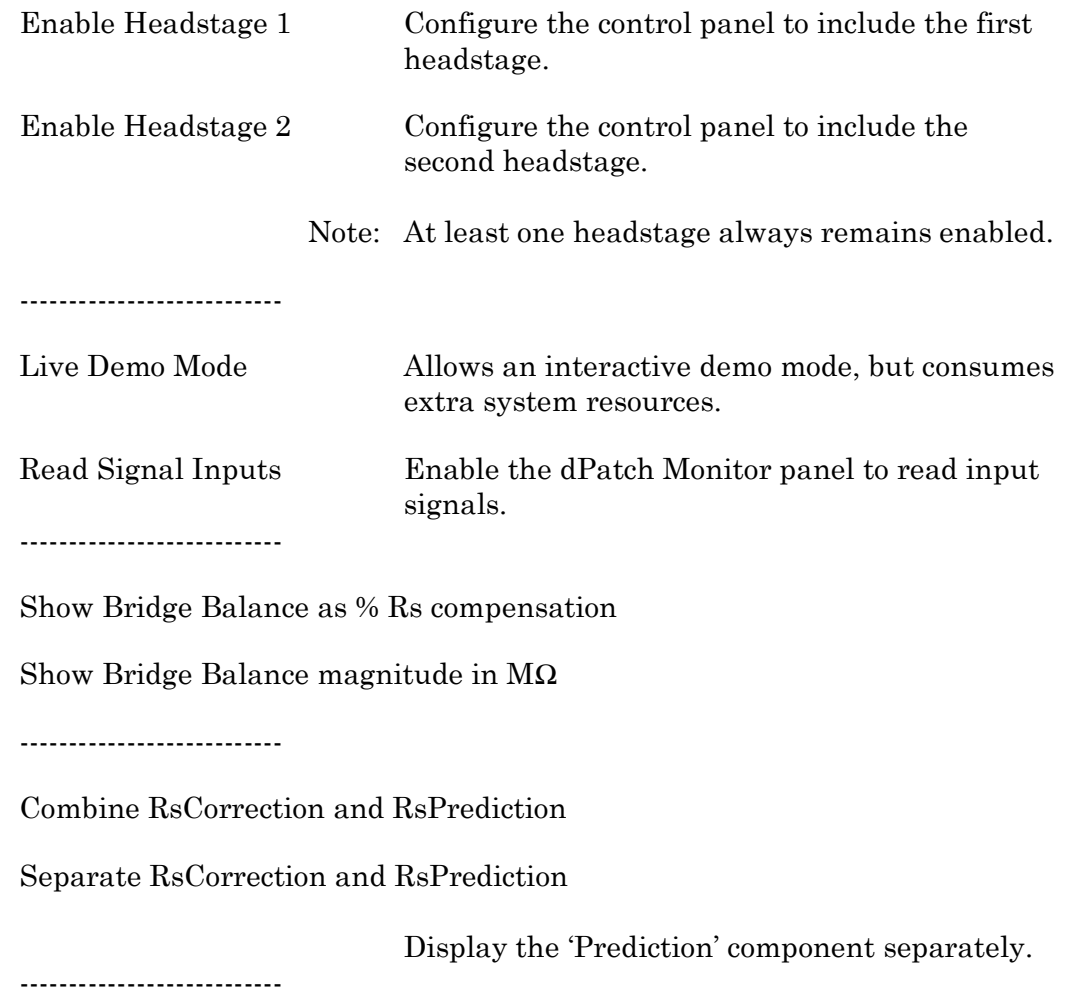

DPATCH–OPERATIONMANUAL – REV. 2.0.4 (2020-2-5)

When disabled, the input bandwidth is limited to 50 kHz or less. This restriction against very high throughput levels helps prevent inadvertently overloading the system resources during data acquisition and analysis.

Liquid junction  $[\pm 250.0 \text{ mV}]$ 

Enter the liquid junction potential values to correct for – these are the ionic voltage differences between the pipette solution and the bath and cellular solutions. To correct for this, an offset is automatically applied to the stimulus voltage.

- Note: A liquid junction potential calculator should be used to estimate the liquid junction potential values.
- Auto Offset Click on the Auto Offset button to apply a potential to auto-zero the current signal. The auto-offset value is an approximation that might need further adjustment.

The Offset value is to the right of the Auto Offset button. This value is independent of the holding potential.

The electrode offset should be initially adjusted in voltage-clamp mode, when the electrode is placed into the bath solution. This adjusts the electrode current signal to zero, providing a reference baseline for measurements. This offset counteracts any inherent hardware circuitry offsets, as well as electrode-in-the-solution offsets.

Auto Algorithm

- Input is acquired with a 10 kHz filter bandwidth and a 100 kHz sampling rate.
- A 40 ms interval is acquired, of which the second half, i.e. 20 ms, is averaged and used as the offset to be nulled.
- The iteration is repeated until the offset is less than full-scale/10000, i.e. 0.2 mV in VC-mode, or after 20 iterations.
- Lock Once an electrode offset has been applied, use the 'Lock' checkbox to prevent accidental changes to the Offset.

 $\lceil \pm 250.0 \, \text{mV} \rceil$  Offset values can be directly typed into the numeric field, or

o For fine adjustments, use the up and down spinners to increase or decrease the setting by 0.1 mV.

o For fastest operation, select the offset field, hover the cursor over the numeric field or spinners, and hold down the Shift key while simultaneously scrolling up or down with the mouse wheel.

#### **Voltage Clamp Controls**

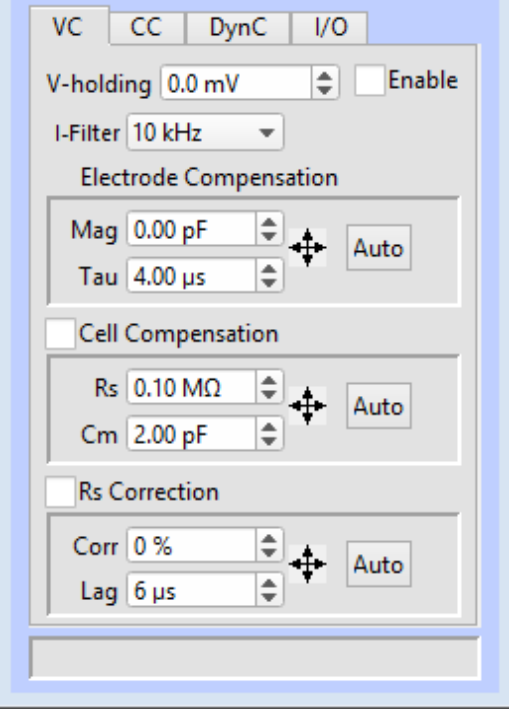

Figure 3-5. VC Control Panel

VC The 'VC' tab displays the amplifier Voltage Clamp controls:

V-holding  $[\pm 750 \text{ mV}]$ 

After achieving a seal, the holding voltage is typically set to the cell's equilibrium or "resting" membrane potential (typically -60 to -80 mV for neurons.) This control is active during acquisition - changes are applied to the next sweep.

Note: The holding level is restricted to  $\pm 750$  mV, because when used in conjunction with a hardware offset of  $\pm 250$  mV, it can reach the circuitry's analog output limit of  $\pm 1$  V.

Enable Use the Enable checkbox to activate V-holding.

If V-holding is not enabled, the holding level is zero volts.

- I-Filter Low-pass 8-pole Bessel filter bandwidth.
	- [ 100 Hz, 200 Hz, 500 Hz, 1 kHz, 2 kHz, 5 kHz, 10 kHz, 20 kHz, 50 kHz, 100

kHz, 250 kHz, 500 kHz, 1000 kHz ]

This VC-mode filter setting is applied to the active headstage "Current" input channel when a Scope acquisition window is created.

The dPatch system has a fixed headstage sampling rate of 5 MHz. Analog input channels from the headstage are then low-pass filtered by the Control Panel I-Filter (or the Routine Editor Input Channels 'Filter Bandwidth'.)

During acquisition, the Filter control is locked, as it affects the sampling rate.

Note: Demo mode bypasses the filter.

Electrode Compensation: Electrode capacitance compensation.

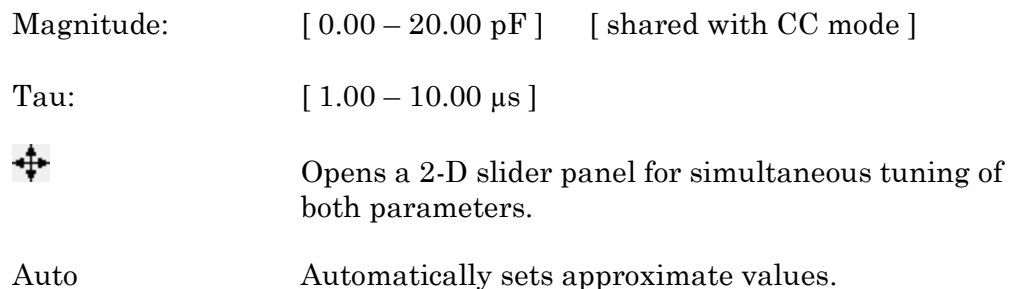

Compensate for the microelectrode capacitive transients by clicking the 'Auto' button, and then using the 2-D slider panel or iteratively adjusting the 'Mag' and 'Tau' controls. For a square pulse command (like a Seal Test), the goal is to eliminate the sharp (fast) transients and reproduce a square waveform with minimal distortion.

(See the SutterPatch Algorithms appendix for the algorithm.)

Cell Compensation Whole-cell compensation.

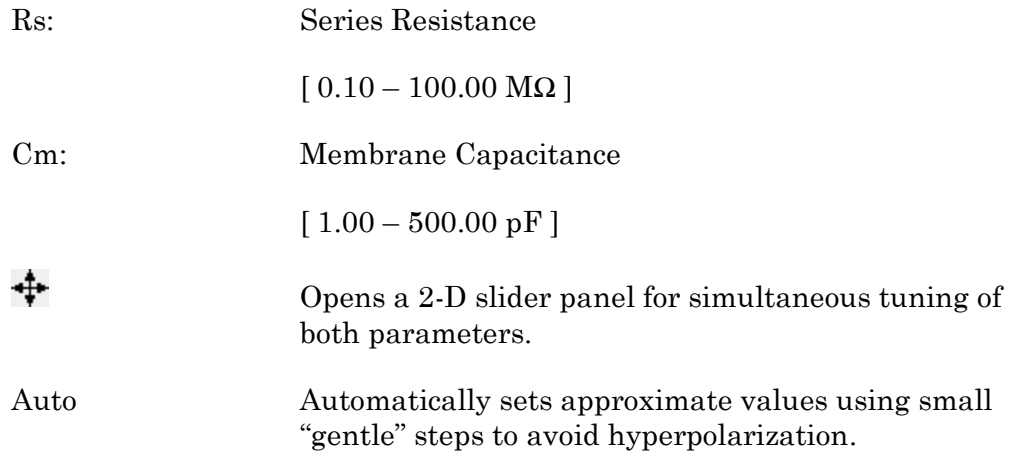

After breaking into a cell, i.e., going "whole cell", capacitive transients are now generated by the entire membrane of the cell, also producing a

significant slow decay phase in the signal.

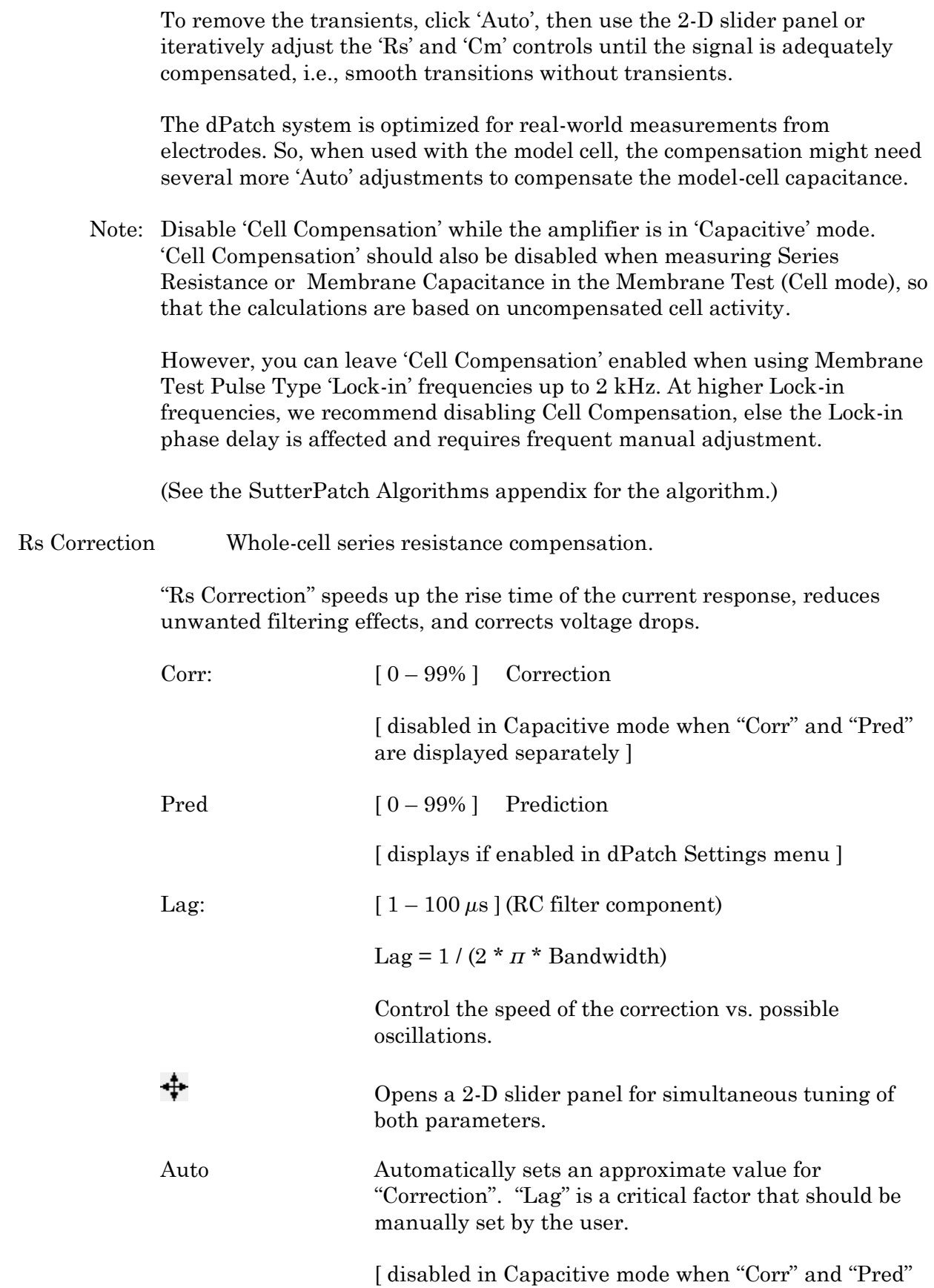

Rs Correction first requires that the Electrode and Cell Compensations be applied.

Small transients might be visible at the beginning and end of the current response. Increase the Correction (Corr) current injected into the membrane. As the Corr setting is increased to sharpen the rise time, the current response transients increase in size. Try to avoid overshooting; if the correction is set too high, internal feedback can lead to oscillation of the circuit, i.e. "ringing", and loss of the patch. Reduce oscillation of the circuit by adjusting the 'Lag' setting - larger values increase the stability of the circuit, but also increase the rise time.

Remove the Correction transients in the signal by reducing the Cell Compensation 'Rs' setting until a minimum value is found.

Finally, adjust the Cell Compensation 'Rs' setting again until the best result is achieved, or try over again with lower Correction settings.

## **Current Clamp Controls**

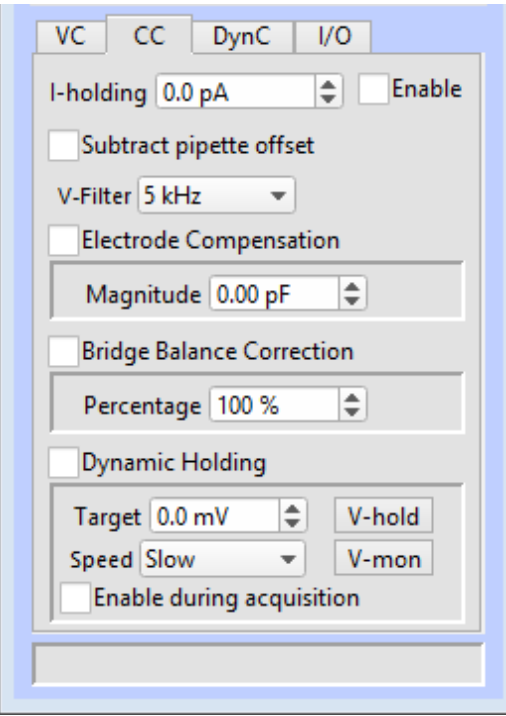

Figure 3-6. CC Control Panel

CC The 'CC' tab displays the amplifier Current Clamp controls:

I-holding:  $[\pm 20,000 \text{ pA}]$ 

A holding current can be preset here.

Enable Use the Enable checkbox to activate I-holding.

If I-holding is not enabled, the holding level is zero amperes.

#### Subtract pipette offset

Subtracting the pipette offset adjusts the electrode current signal to zero, providing an accurate reference baseline for measurements. This offset counteracts any inherent hardware circuitry offsets, as well as electrode-inthe-solution offsets.

The amount of offset applied is displayed in the numeric field to the right of the 'Lock' checkbox.

Note: In Demo mode, this value is set to -0.200 mV.

V-Filter Low-pass 8-pole Bessel filter bandwidth.

[ [ 100 Hz, 200 Hz, 500 Hz, 1 kHz, 2 kHz, 5 kHz, 10 kHz, 20 kHz, 50 kHz, 100 kHz, 250 kHz, 500 kHz, 1000 kHz ]

This CC-mode filter setting is applied to the active headstage 'Voltage' input channel when a Scope acquisition window is created.

The dPatch system has a fixed headstage sampling rate of 5 MHz. Analog input channels from the headstage are then low-pass filtered by the Control Panel Filter (or the Routine Editor Input Channels 'Filter Bandwidth'.)

During acquisition, the Filter control is locked, as it affects the sampling rate.

Note: Demo mode bypasses the filter.

#### Electrode Compensation

Magnitude:  $[0.00 - 20.00 \text{ pF}]$  [shared with VC mode ]

After seal formation (i.e., in a cell-attached patch configuration), compensate for the microelectrode capacitive transients by adjusting this control. For a square pulse command (like a seal test), the goal is to eliminate the sharp (fast) transients and produce a square waveform with minimal distortion. This function is also known as capacitance neutralization.

Tip: If you consistently lose cells when switching into CC mode, consider adjusting the CC mode electrode compensation value in Set Preferences / Hardware / Stability Control.

Bridge Balance Correction is an adjustment to remove the voltage effects of series resistance on current clamp recordings when current is injected. It corrects distortion of the signal due to a voltage drop across the electrode during current flow (injection).

[ format set in dPatch Settings menu ]

- Percentage  $[0-200\%]$
- Magnitude  $[0.00 100.00 \text{ M}\Omega]$
- Note: If you are simply recording voltage  $(I=0)$ , then Bridge Balance can be left disabled, i.e., completely ignored.

To determine the correction value, run the Membrane Test and zoom in on the initial rising phase. With Bridge Balance Correction disabled, there is a DC shift visible at the beginning of the rising signal. Enable Bridge Balance Correction and adjust until the DC shift disappears.

However, after adjustment, there may still be a small glitch at the beginning of the rise, due to electrode and headstage capacitance which doesn't entirely go away. In some cases, this can make it difficult to determine the exact value, but as long as the series resistance is significantly smaller than the cell resistance, the errors are very small.

#### Dynamic Holding

Maintain the membrane holding potential at a set target level without it drifting over time.

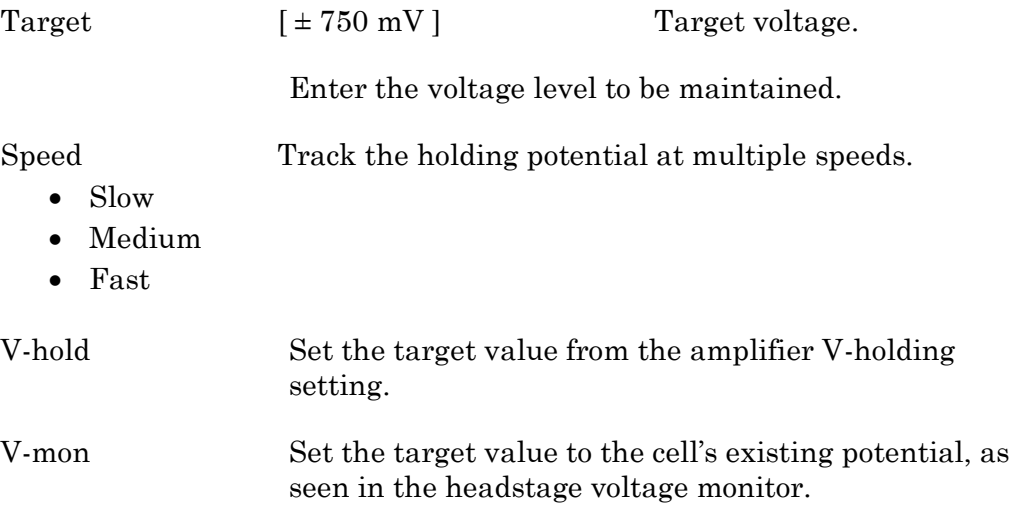

Enable during acquisition

## **Dynamic Clamp Controls**

The dPatch system can be setup to perform full dynamic-clamp experiments. Configuration is done in the Dynamic Clamp Editor via the menu item SutterPatch / Hardware Control / dPatch Dynamic Clamp.

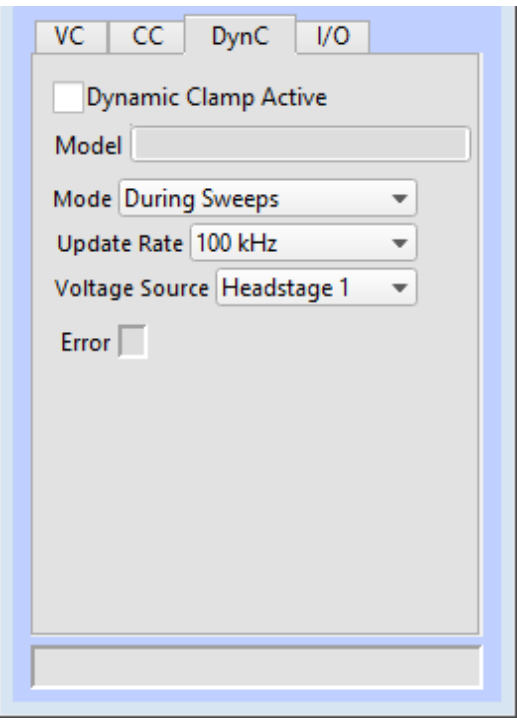

Figure 3-7. Dynamic Clamp Control Panel

DynC The 'DynC' tab contains the "dynamic clamp" controls.

Dynamic Clamp Active Enable the Dynamic Clamp controls.

Model  $\begin{bmatrix} 1 - 99 \end{bmatrix}$ 

Mode

- During Sweeps
- Run Continuously

Update Rate [ 1, 2, 5, 10, 20, 50, 100, 200, 250, 500 kHz ]

Voltage Source

- Headstage1
- Headstage2

Error Error mode indicator.

## **I/O Controls**

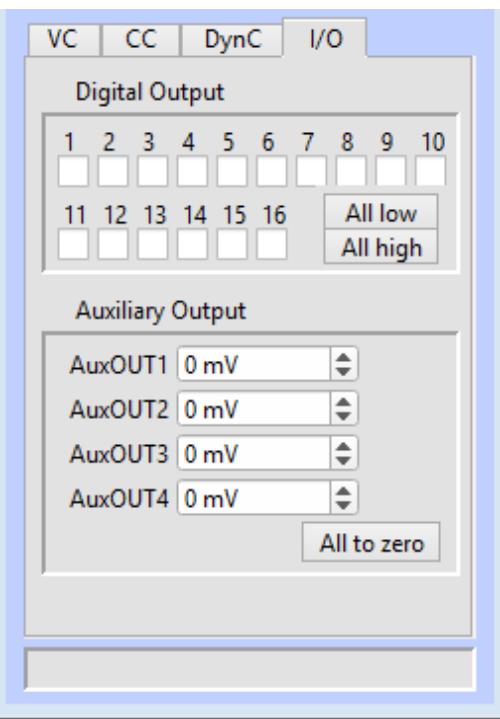

Figure 3-8. I/O Control Panel

I/O The 'I/O' tab contains the digital output and auxiliary analog output controls.

Digital Output  $[1 - 16]$ 

This section controls the holding bit pattern generated by the Digital Outputs of the amplifier. Sixteen TTL-compatible digital channels are displayed. Switch between digital states by clicking on a channel.

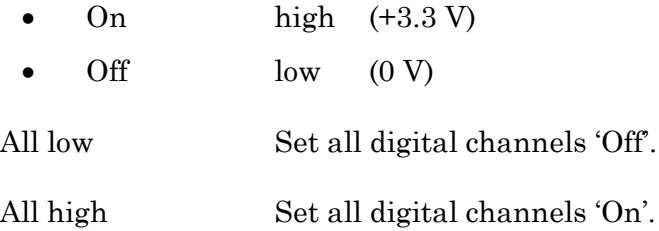

Auxiliary Output General purpose "auxiliary" analog output channels are available.

AuxOUT1 - 4  $[\pm 10000 \text{ mV}]$ 

Select an auxiliary analog output channel and directly edit its voltage level, or use the spinners to change the value in 1 mV increments.

Tip: When the dPatch system is used as a data acquisition system for external instruments, the auxiliary outputs can be used as holding levels.

## **3.7 Lock-In Adjustments**

The "lock-in" system is used to detect very small changes in membrane capacitance measurements, such as for exocytosis measurements. Our system uses a digital implementation of phase-sensitive detection (PSD) to make its measurements.

- 1) To perform lock-in analysis, a reference waveform needs to be supplied to the headstage. A suitable sine wave is generated via the Routine Editor / Waveform Editor / Sine / Sine Wave Cycles / For Lockin. (Also see Membrane Test.)
- 2) The lock-in response signal is processed via a virtual input channel. Other measurements, such as membrane conductance, can also be reported. Calculations are made using 'conductance' ( 1 / resistance ) instead of 'resistance'.

Setup in the Routine Editor / Input Channels / Virtual#:

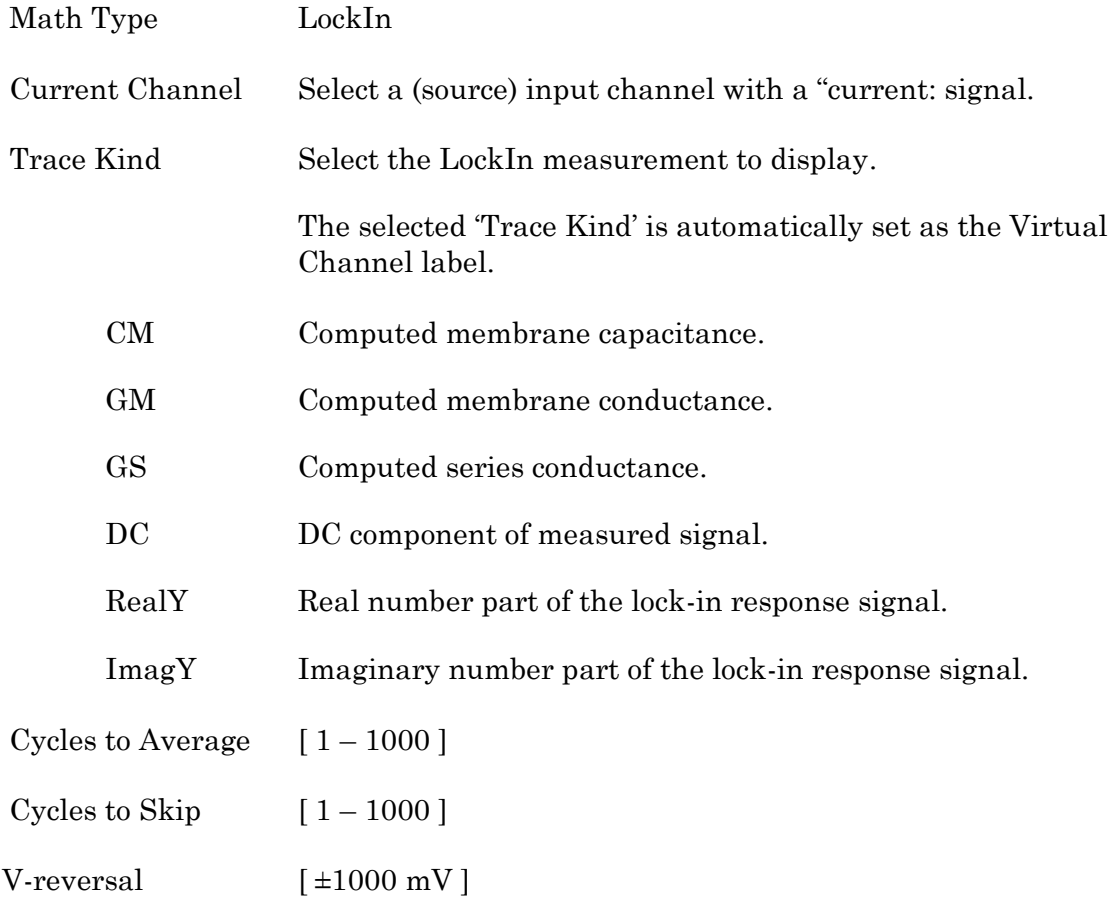

All to zero Sets all auxiliary outputs to zero.

When using a calculated stimulus trace, enter the reversal potential for the ion under study, such as for (Na+) sodium spikes or  $(K+)$  potassium tail currents.

3) The lock-in phase detection can be manually tuned via the menu item SutterPatch / Hardware Control / Lock-In Adjustments. Phase adjustments are made to optimize the headstage signals, and should be done in voltage-clamp mode.

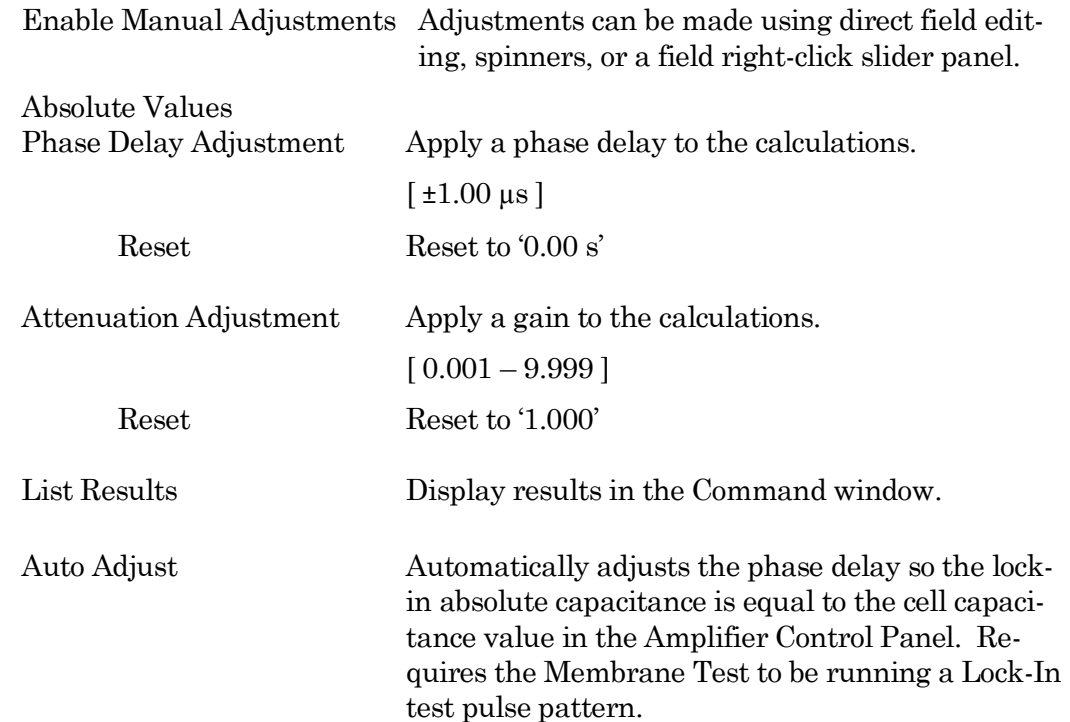

The lock-in computation is quite stable - its calibration values do not change day-to-day. However, lock-in measurements can be affected by experimental conditions, including the amplifier itself. In particular, the electrode compensation has a large influence on the results, and needs to be properly set. Due to its sensitivity, run the electrode compensation on a pulse before running the LockIn adjustments.

When tuning, start with the Phase Delay Adjustment, and then follow with the Attenuation Adjustment.

The sensitivity of the SutterPatch software lock-in results is as good as for a hardware lock-in amplifier. However, for higher frequencies (5 kHz and higher), the lock-in sine frequency is increasingly sensitive to the lock-in phase adjustment. In such cases, you should tune-up the lock-in adjustments more frequently.

When making absolute capacitance measurements, you can improve the consistency of the measurements by adjusting the lock-in phase adjustment to a known reference capacitance, such as with the model cell.

The SutterPatch lock-in calculations are based on the Lindau/Neher method of time-resolved capacitance measurements in single cells. (See the Algorithms appendix for the reference.)

Note: Demo mode is not designed to respond to lock-in phase and attenuation adjustments.

## 3.8 Dynamic Clamp Editor

The dPatch system can now perform dynamic-clamp experiments, an extension of the currentclamp technique, with your existing dPatch amplifier and SutterPatch software. This all-inone dynamic-clamp implementation uses a voltage feedback from the cell to replicate the effects of simulated voltage-gated channels, ligand-gated channels, gap-junctions and synaptic inputs on living cells. A fast feedback loop monitors the voltage of the cell under study, and calculates the corresponding simulated conductance to apply to the cell on a point-by-point basis. This ultra-fast implementation easily simulates fast sodium conductances and complex Ornstein-Uhlenbeck Markov calculations, as it can process data in real-time up to a 500 kHz rate.

The simpler leak and linear conductance clamps are also fully supported.

Configuration is done in the Dynamic Clamp Editor via the menu item SutterPatch / Hardware Control / dPatch Dynamic Clamp.

Each headstage supports a pool of 32 coefficients for usage. Multiple equations can be defined per headstage. One equation can have multiple conductances; set a conductance to zero to remove it.

Dynamic clamp equations can be modified in the field via firmware updates.

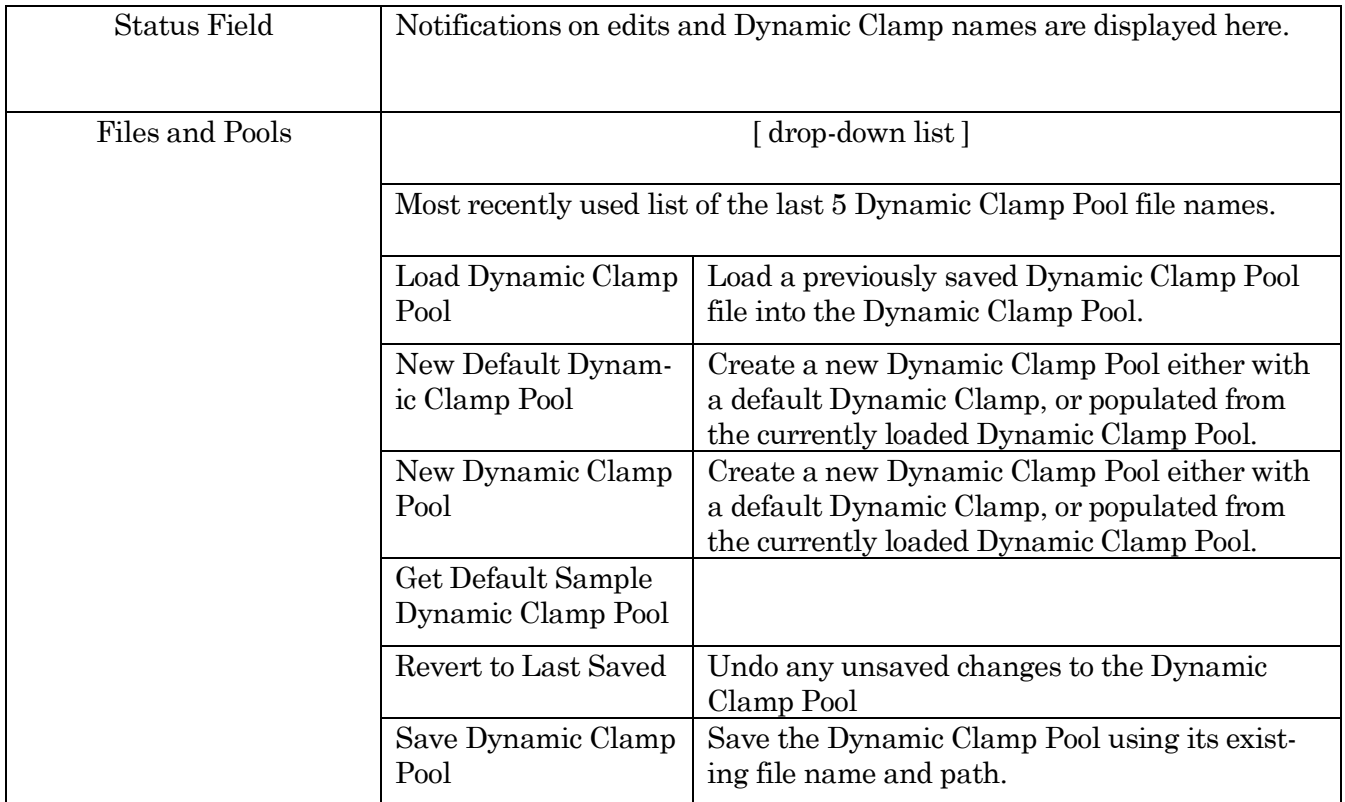

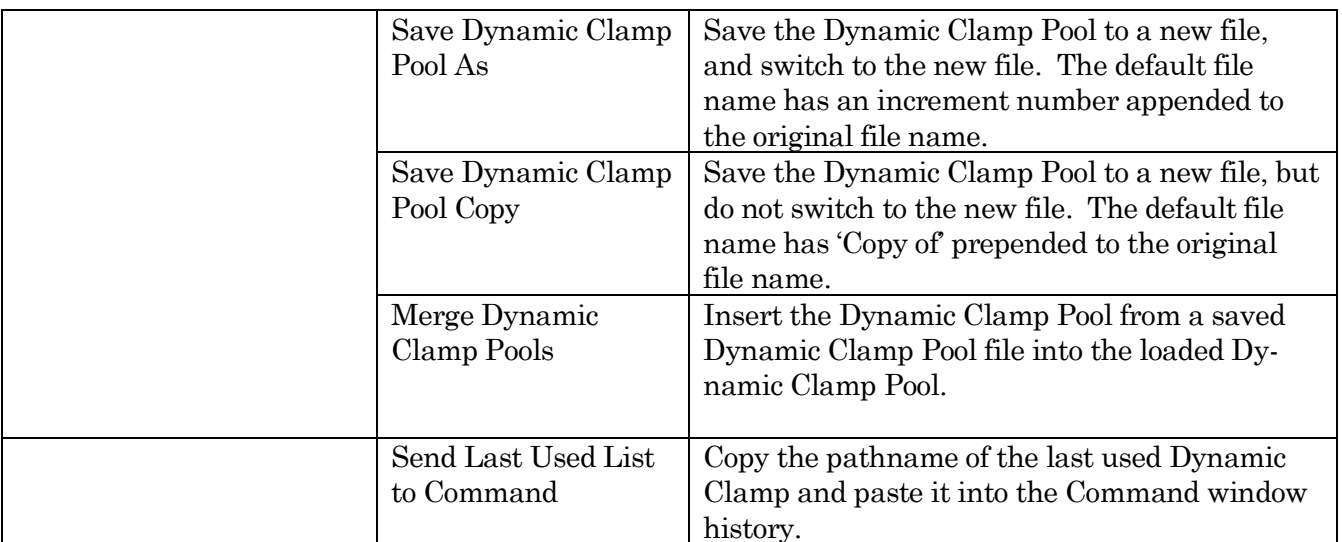

[ Pathname of the loaded Dynamic Clamp Pool file. ]

Dynamic Clamp Model Description

Dynamic Clamp Pool [ A list of names in the loaded Pool. ]

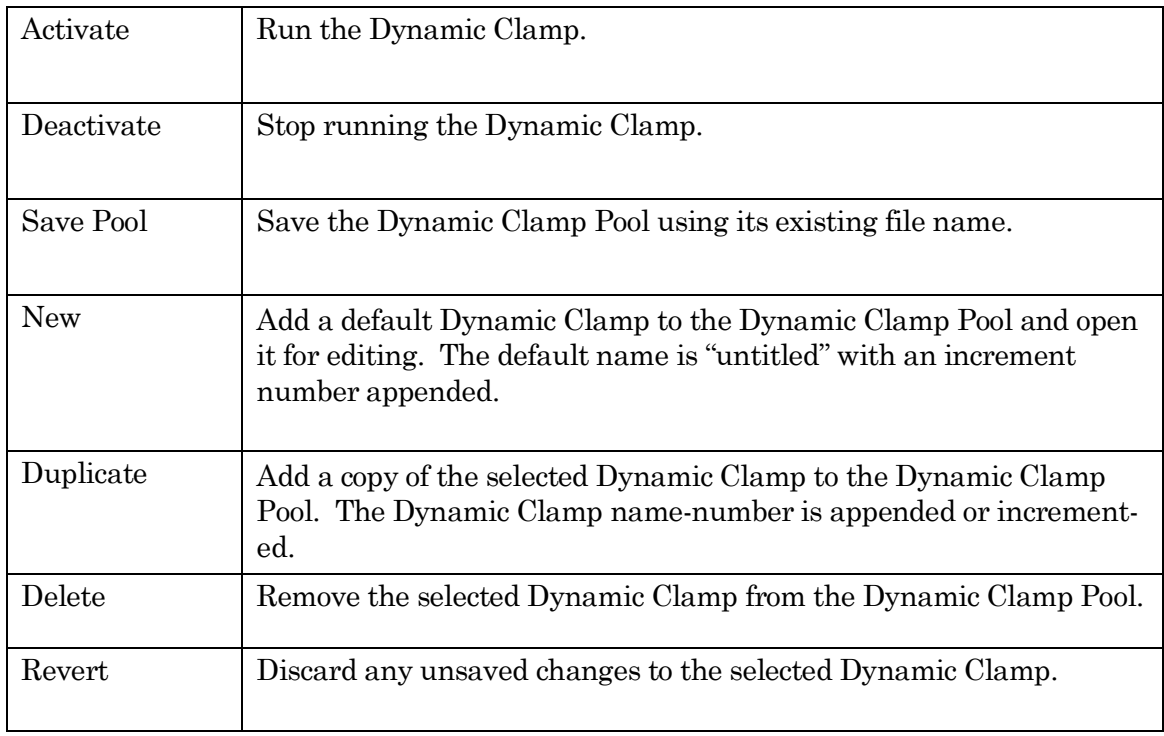

Table 3-2. Dynamic Clamp Pool

Headstage 1 / Headstage 2 tabs

Activate Headstage

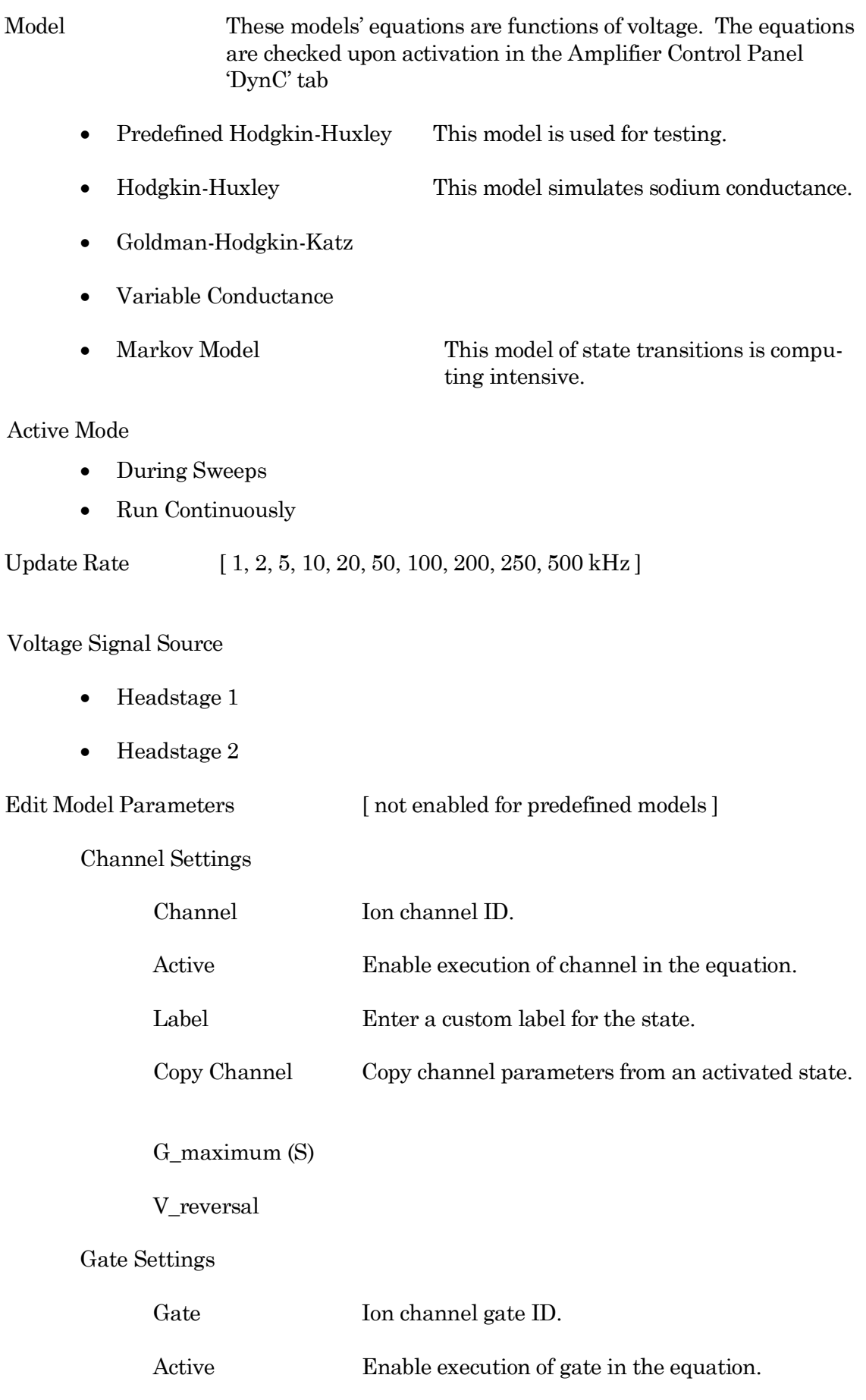

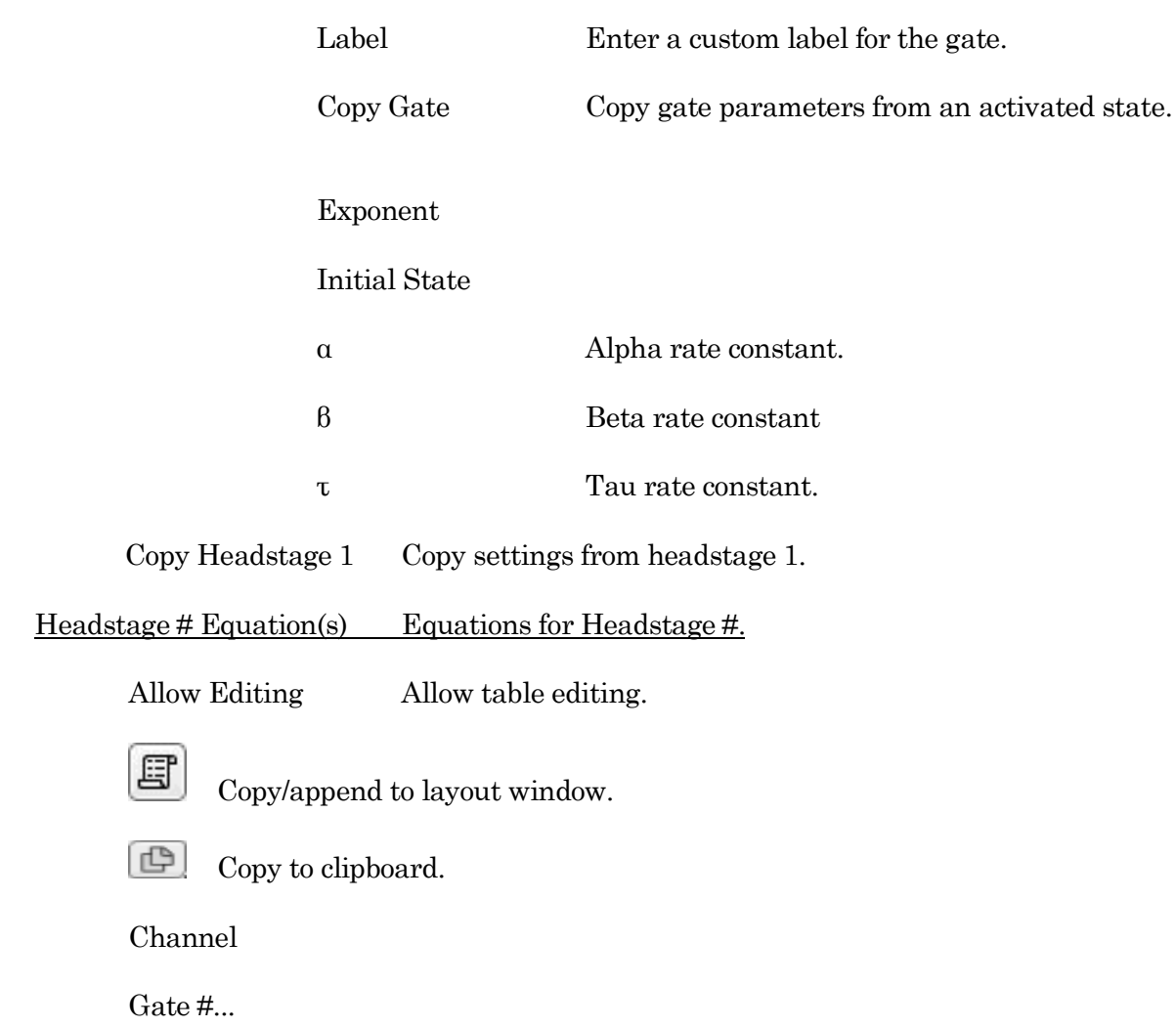

# **3.9 System Integration**

The dPatch system can be integrated with other suitable laboratory equipment.

## 3.9.1 Using Peripheral Equipment

The dPatch system can control peripheral equipment, such as:

- Cameras
- Light sources
- Pulse generators
- Solution changers
- Wavelength switchers

Auxiliary analog output signals can be used to control other instruments within a range of  $\pm 10$ V. Digital outputs use TTL-compatible voltage signals. Analog and digital holding levels are set in the Amplifier Control Panel

The digital command output can be formatted as either a single "bit" or a 16-bit "word", as selected in the Routine Editor / Output Channels & Waveform section. Actual command output patterns are configured in the Routine Editor / Output Channels & Waveform / Waveform Editor.

Note: The Analog and Digital controls in the Amplifier Control Panel provide a way to quickly and easily test the behavior and operation of peripherals, without the need to create or modify Routines.

#### 3.9.2 Using Multiple Sutter Amplifiers

The dPatch amplifier is not supported for multiple-amplifier configurations.

#### 3.9.3 Using Non-Sutter Amplifiers

The dPatch system can also be operated as a stand-alone data acquisition system interfacing to non-Sutter amplifiers. You continue to control the Sutter digitizer via the Amplifier Control Panel and SutterPatch software.

The dPatch digitizer interfaces to external amplifiers via front panel BNC connections:

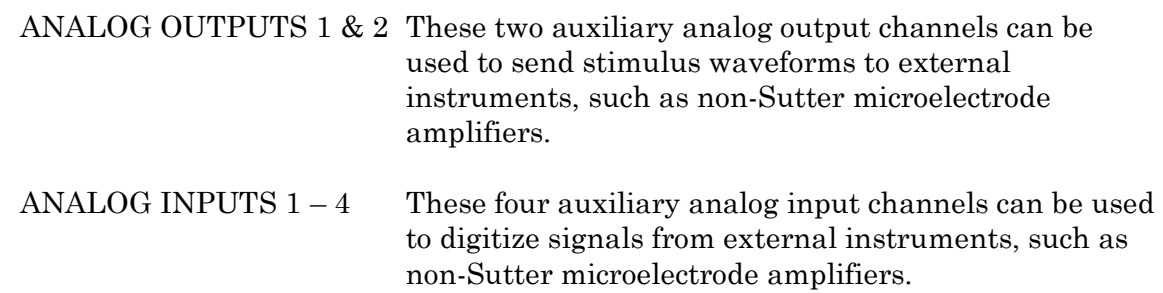

The dPatch digitizer can also interface to external instrumentation via additional rear-panel analog BNC connectors, and the Digital Outputs port optional 'dPatch Expansion Panel' BNC connectors or the included Screw Terminal Board.

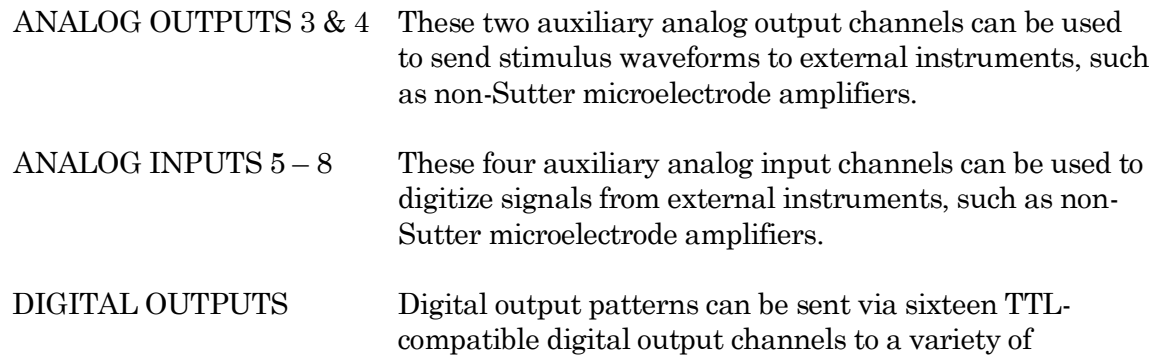

peripheral equipment.

Auxiliary analog and digital holding levels are set in the Amplifier Control Panel I/O tab.

Note: Sutter amplifier output levels into Sutter systems attenuate by < 0.2%. HEKA amplifier output levels into Sutter systems attenuate by 0.%. Axon amplifier output levels into Sutter systems attenuate by 5%.

## 3.9.4 Using Non-Sutter Data Acquisition Systems

Due to the ultra-high bandwidth of the system, the dPatch system does not operate as a stand-alone amplifier or interface to non-Sutter data acquisition systems.

## **3.10 dPatch Maintenance**

This unit should require minimal maintenance when operated according to specifications.

#### 3.10.1 Inspection

Periodically inspect all cables and connections to make sure that all cables are sound and that all connections are firm and evenly seated.

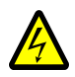

Warning! Turn off the dPatch power before plugging/unplugging headstages.

#### 3.10.2 Cleaning

Routine cleaning of the dPatch system is required to prevent excessive dust accumulations. Wipe all exterior surfaces with a dry, soft, cotton cloth.

#### 3.10.3 Calibration

The dPatch amplifier and headstages can be calibrated, or reset to defaults, via the SutterPatch / Hardware Control / dPatch Maintenance menu. Calibrate with the model cell attached.

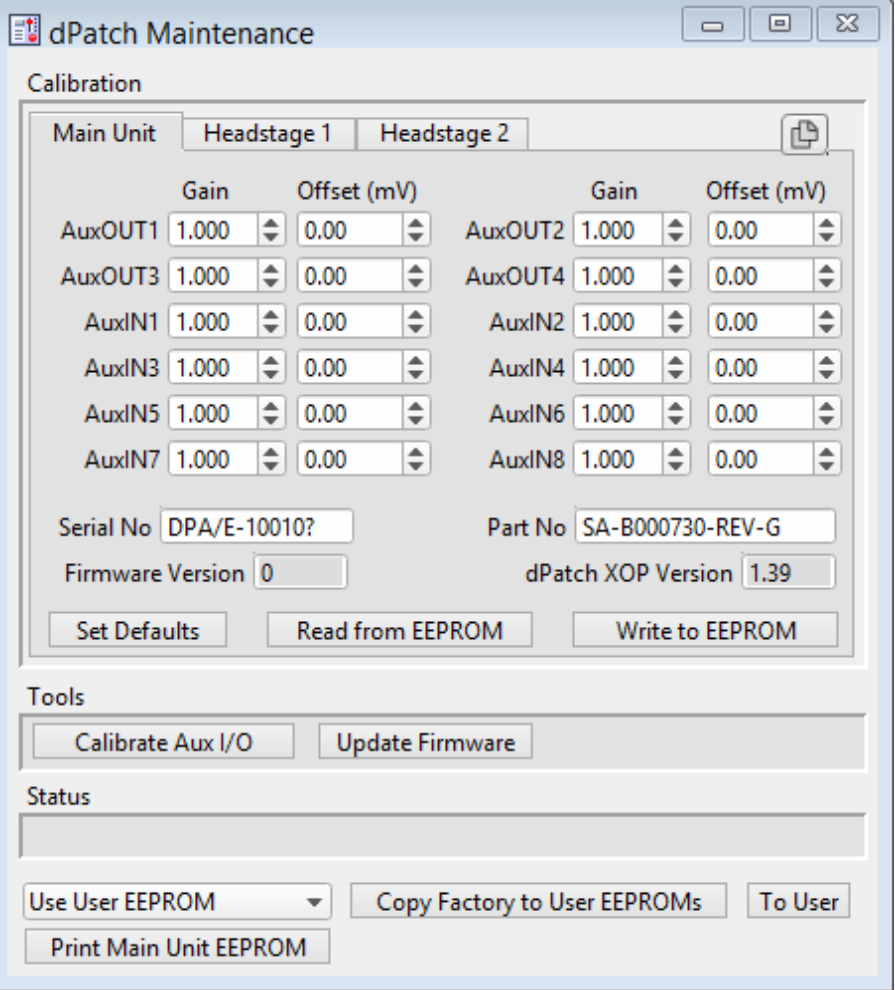

Figure 3-9. Calibration

 $\bigoplus$ Copy to clipboard Copy present calibration window to clipboard.

## Main Unit tab

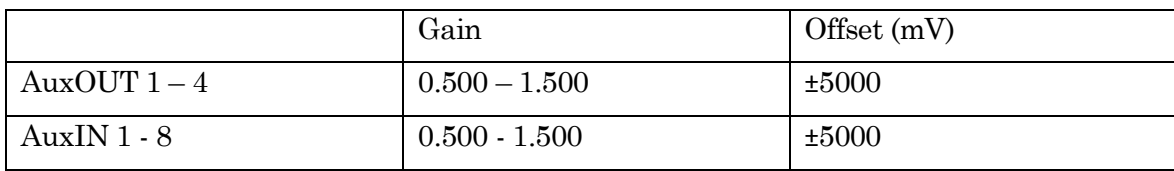

Table 3-3. Main Unit Calibration

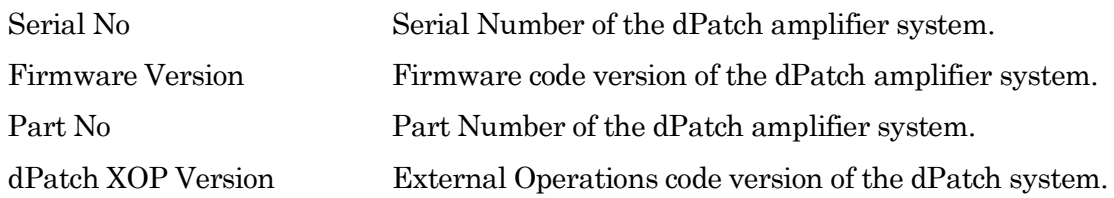

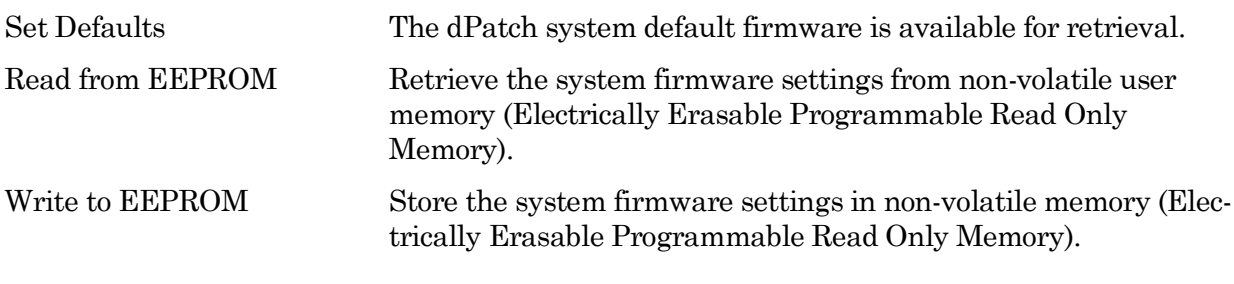

Headstage 1 & 2 tabs

Active Select a numbered Headstage tab to make it the active headstage here, as well as in the Control Panel.

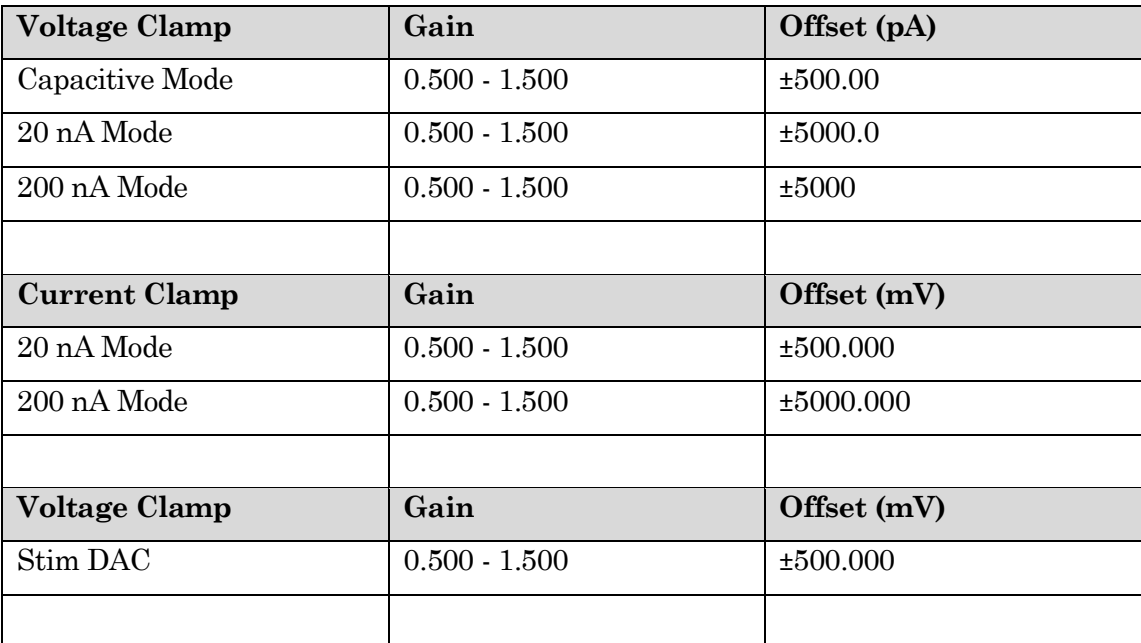

Table 3-4. Headstage Calibration

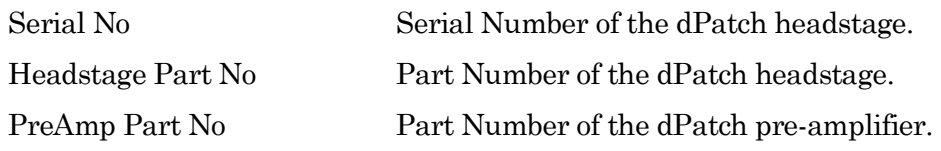

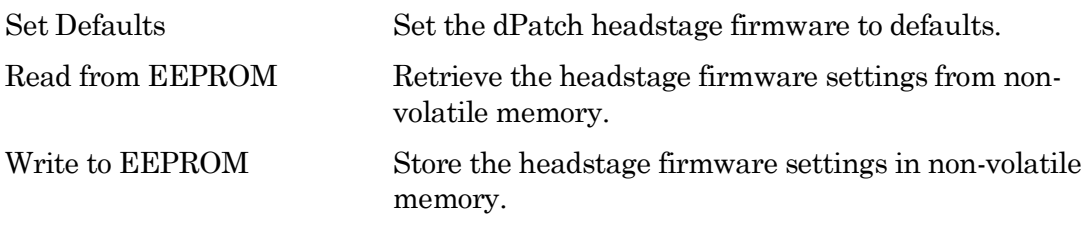

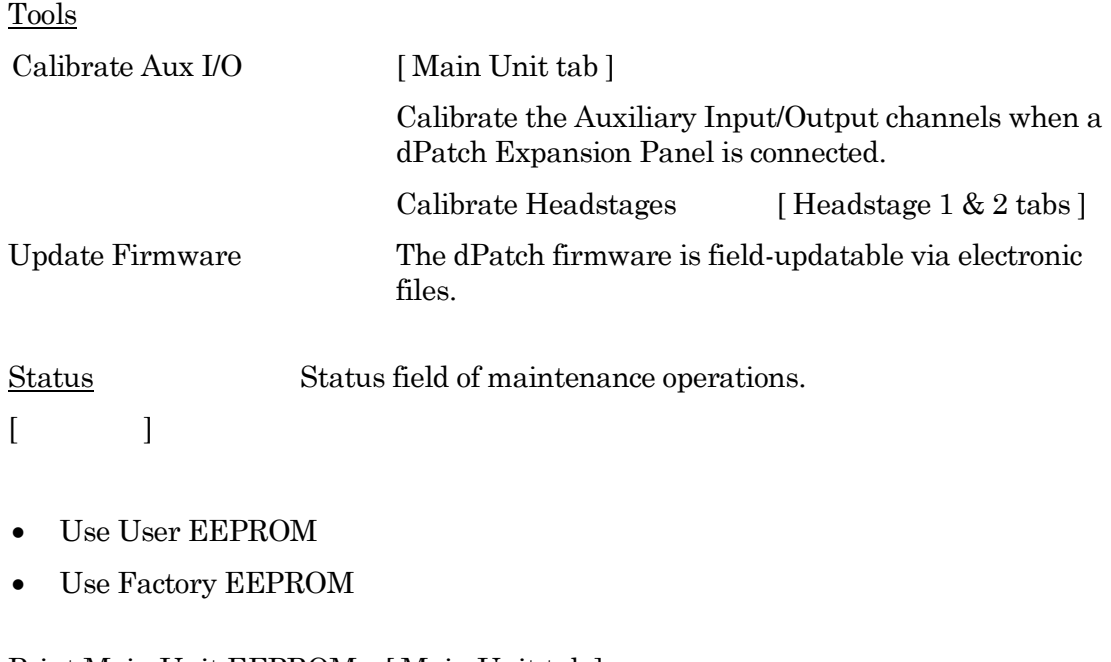

Print Main Unit EEPROM [ Main Unit tab ] Print Headstage EEPROM [ Headstage 1 & 2 tabs ] Copy Factory to User EEPROMs To User

# **4. SOFTWARE OPERATION**

# **4.1 Acquisition**

SutterPatch acquisition operations.

# **4.1.1 Camera Module**

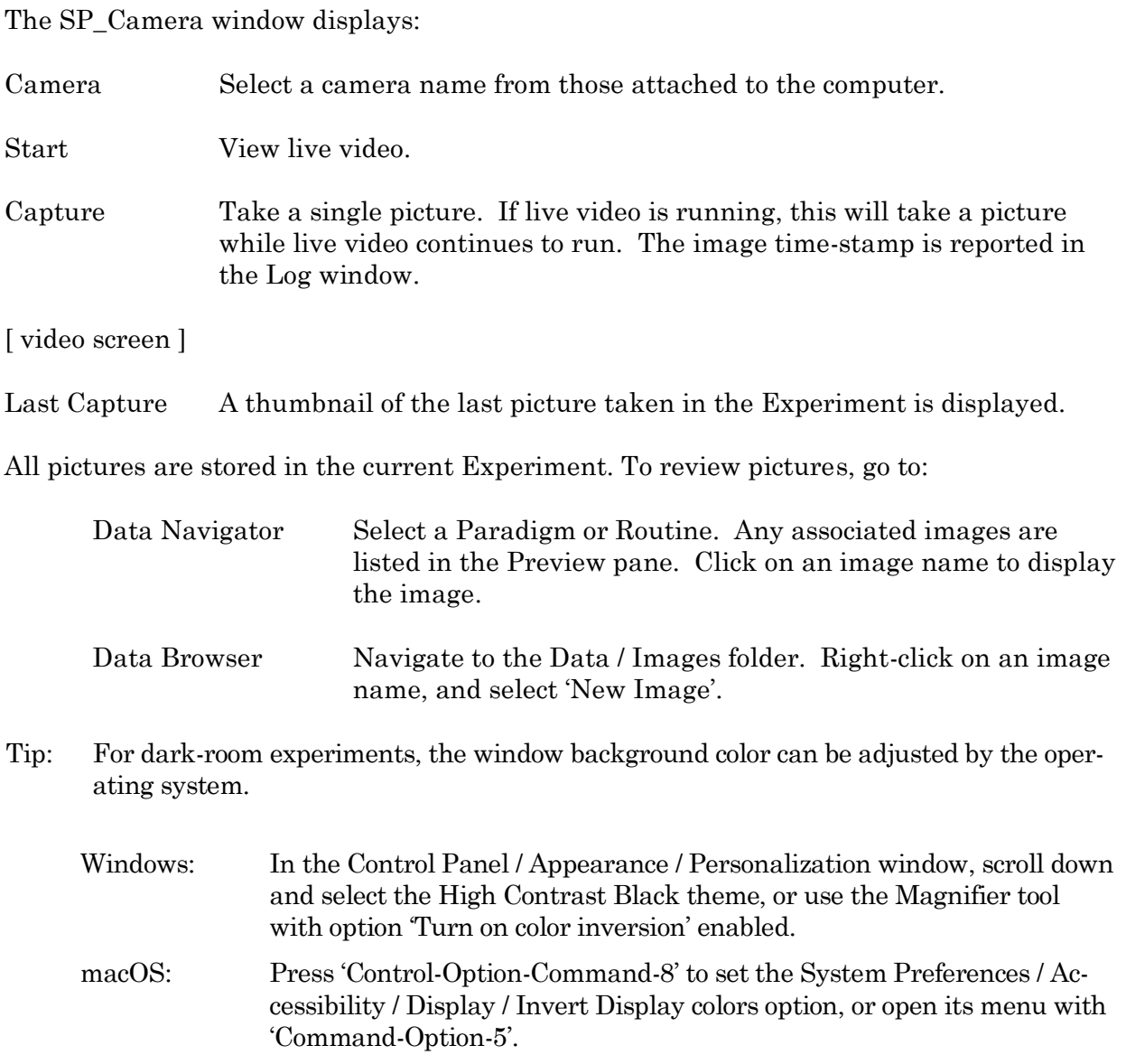

Full-camera drivers have been successfully tested for the following camera models:

Sentech drivers:

STC-MC33USBVGA STC-MCS231U3V STC-MB83USBVGA STC-MBCM401U3V STC-MBCM401U3V-NIR STC-HD203DV

Photometrics PVCAM drivers :

Photometrics: Prime 95B

Prime 95B 25mm

Qimaging: Electro

## **4.1.2 Free Run**

The Free Run (Scope) window simulates a one- or two-channel oscilloscope, and is a quick method of viewing repetitive data. It operates similarly to the Scope acquisition window, with unsupported controls removed or disabled, plus some additional controls:

> Record streaming data as sweeps into the current Experiment. The button turns green, and the Scope window displays a sweep counter with the maximum number of sweeps.

Note: The button also displays "H5" when run in an HDF5 Experiment.

 $\left| \frac{1}{2} \right|$ Move (dock) the Free Run Scope (and Monitor) windows next to the Amplifier Control Panel.

 $\mathbf{F}$ Show / Hide the Free Run Monitor panel.

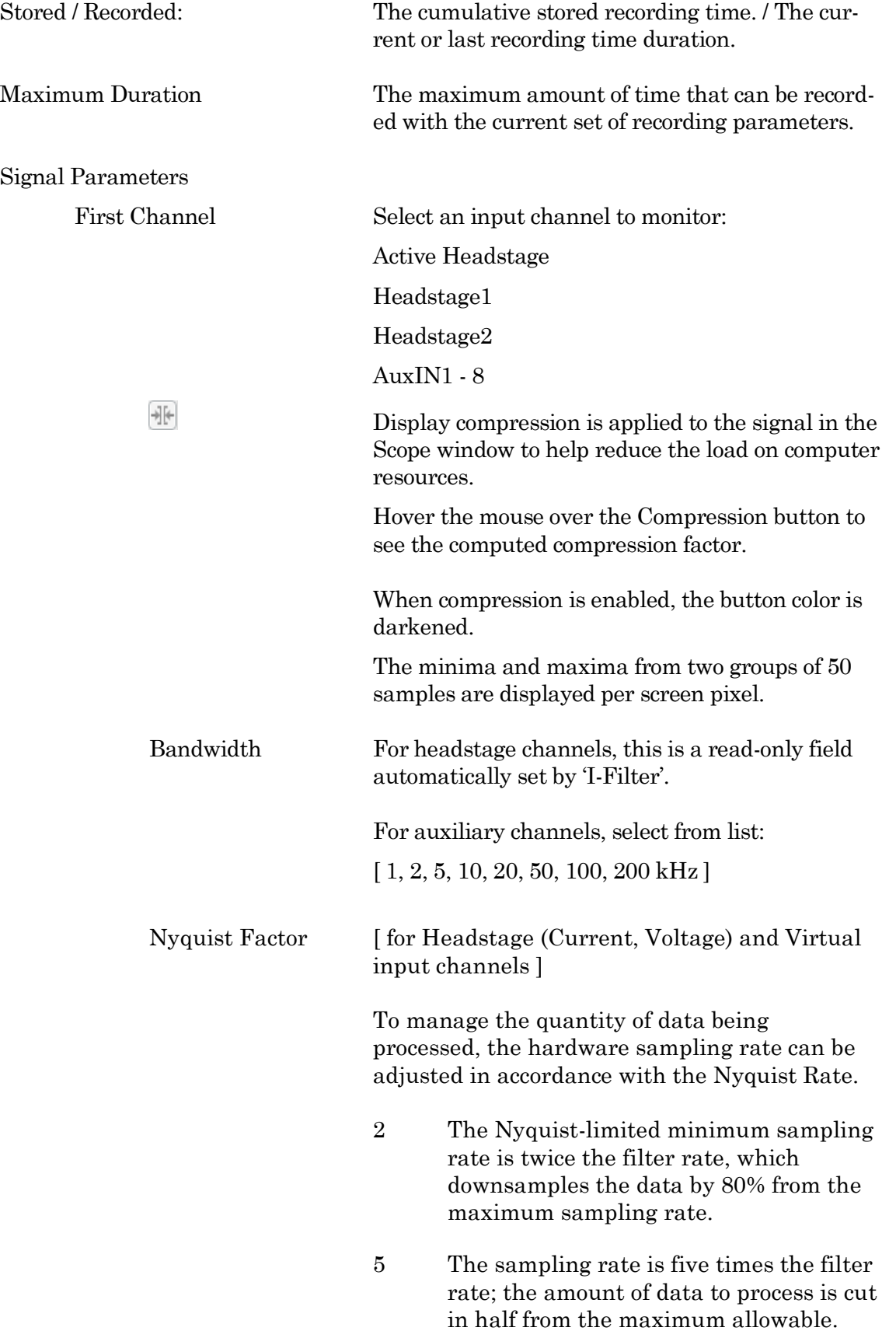

10 Use the maximum hardware sampling rate of ten times the filter rate; no downsampling of data occurs.

# 1 MHz Filter Bandwidth

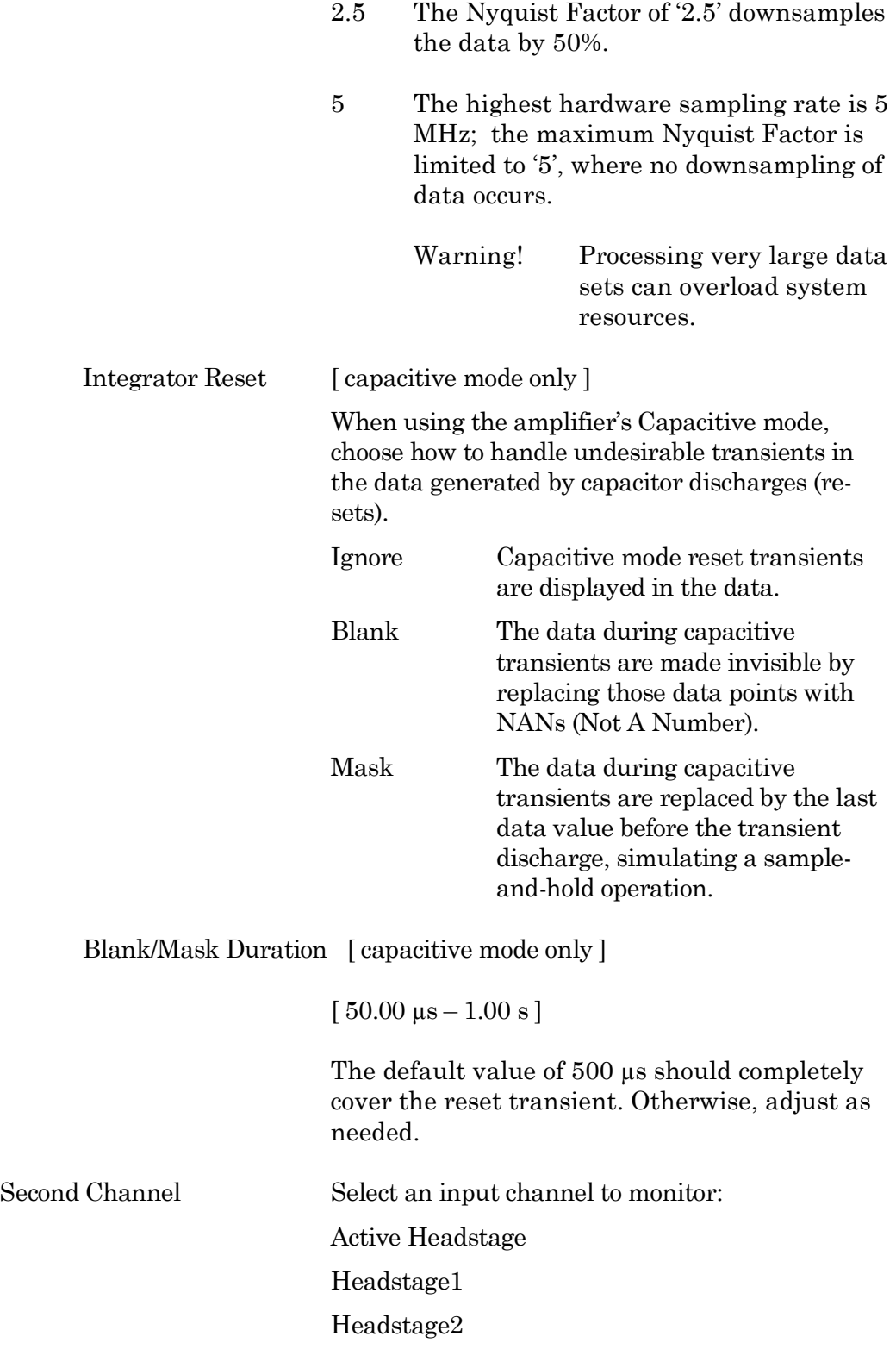

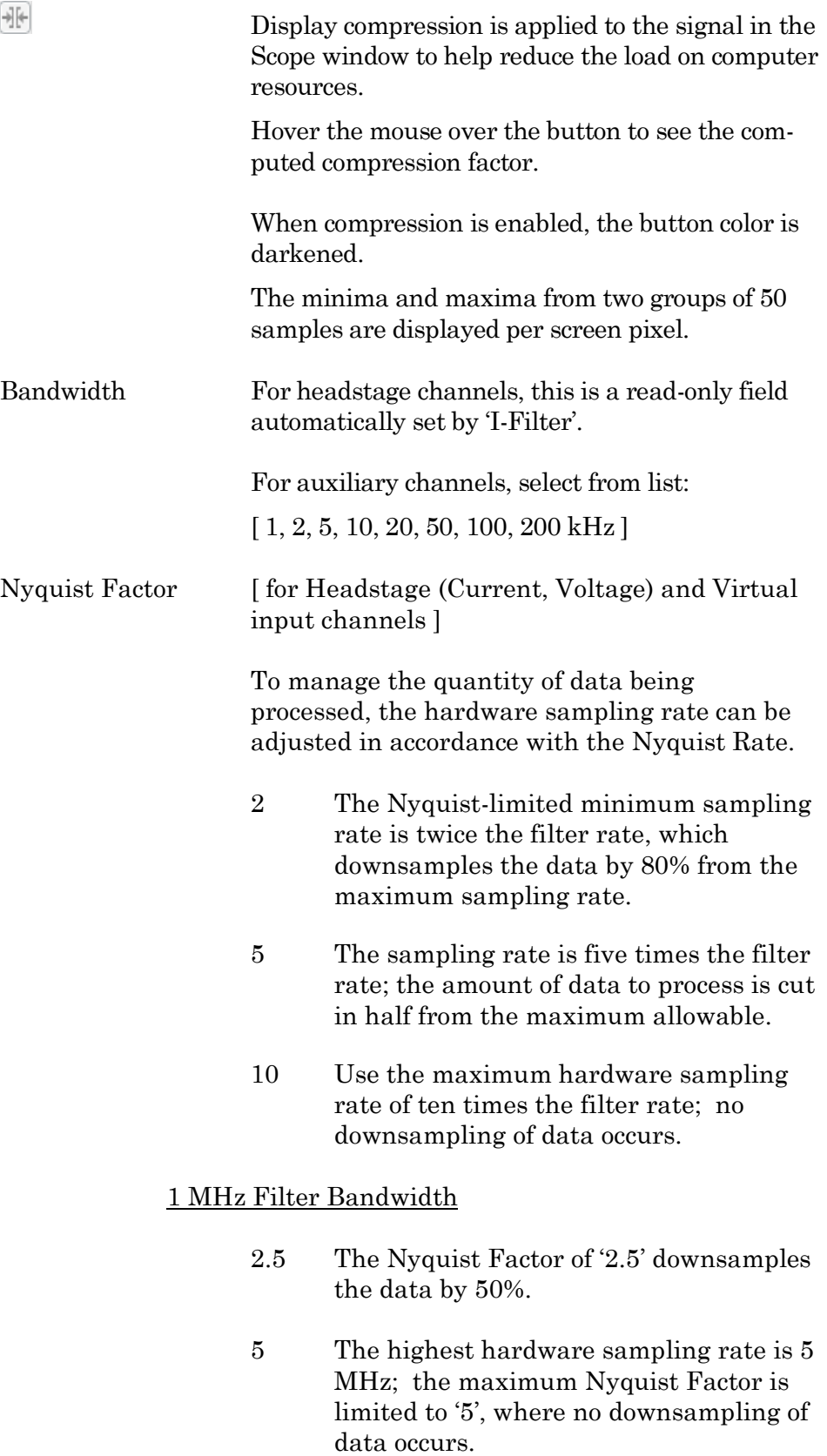

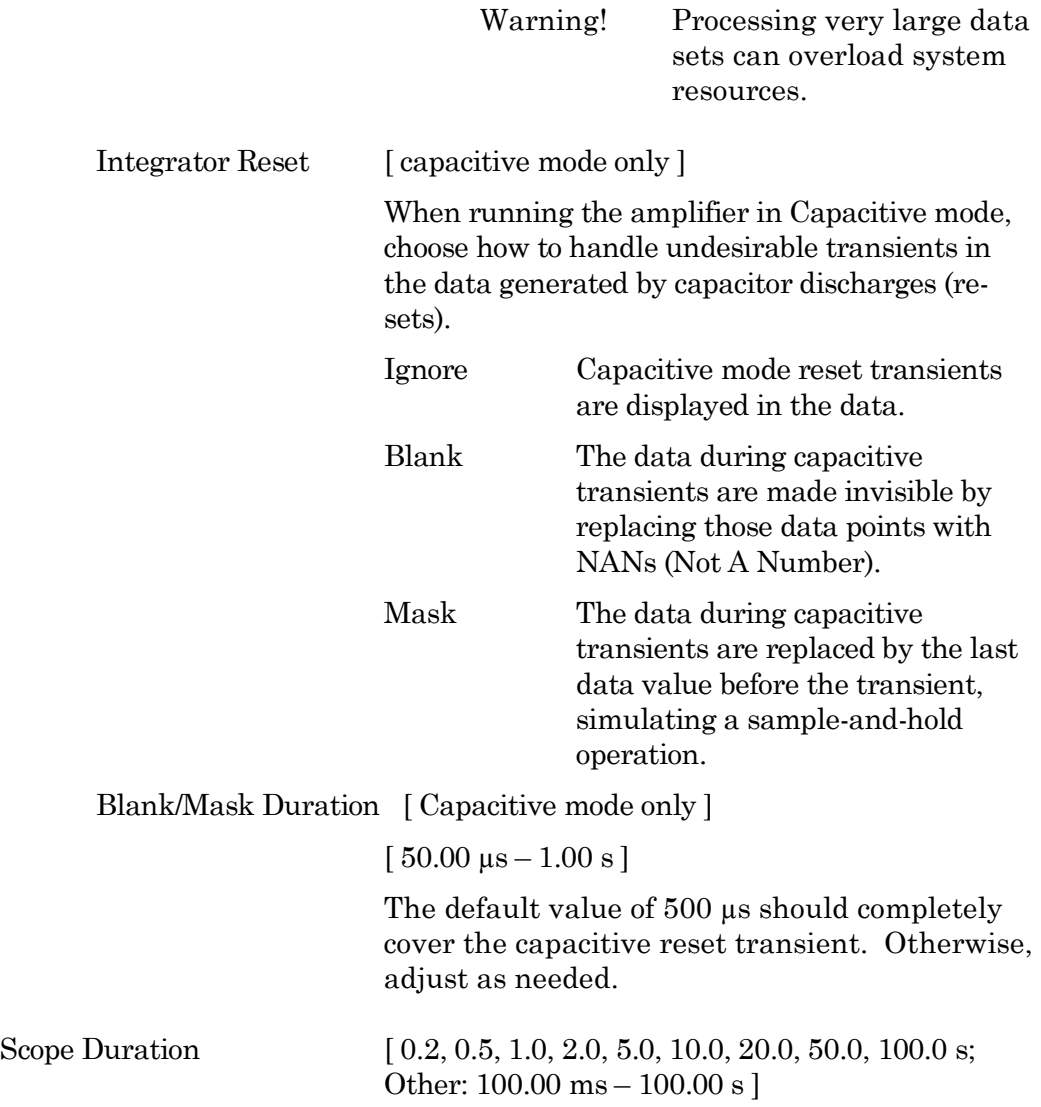

# **4.1.3 Membrane Test Windows**

The Membrane Test is primarily used to monitor seal formation and cell health in a voltageclamp whole-cell patch-clamp configuration. However, current-clamp mode operation is also supported.

#### Scope (Membrane Test)

This Scope (Membrane Test) window operates similarly to the Scope: Acquisition window. The default Scope window top pane displays the Current signal from the active Sutter headstage, and the pane beneath it displays the corresponding Voltage command signal.

However, differences to this Scope window are that unsupported controls were removed (Persistence Display, Signal Layout, Sweeps Counter). And, during an Experiment, the Autoscale button state persists between windows.

Additional controls were also added:

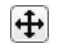

Move (dock) the Membrane Test windows next to the Amplifier Control Panel.

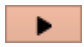

Show the Membrane Test Monitor panel.

The first time the Membrane Test is opened, it opens in a "stopped" state, to allow setup and configuration. Thereafter, re-opening the Membrane Test automatically uses the last acquisition status of the Scope window.

Closing the Membrane Test Scope or Monitor window halts any acquisition.

# **Membrane Test Monitor**

Configure all Membrane Test settings in the Membrane Test Monitor window.

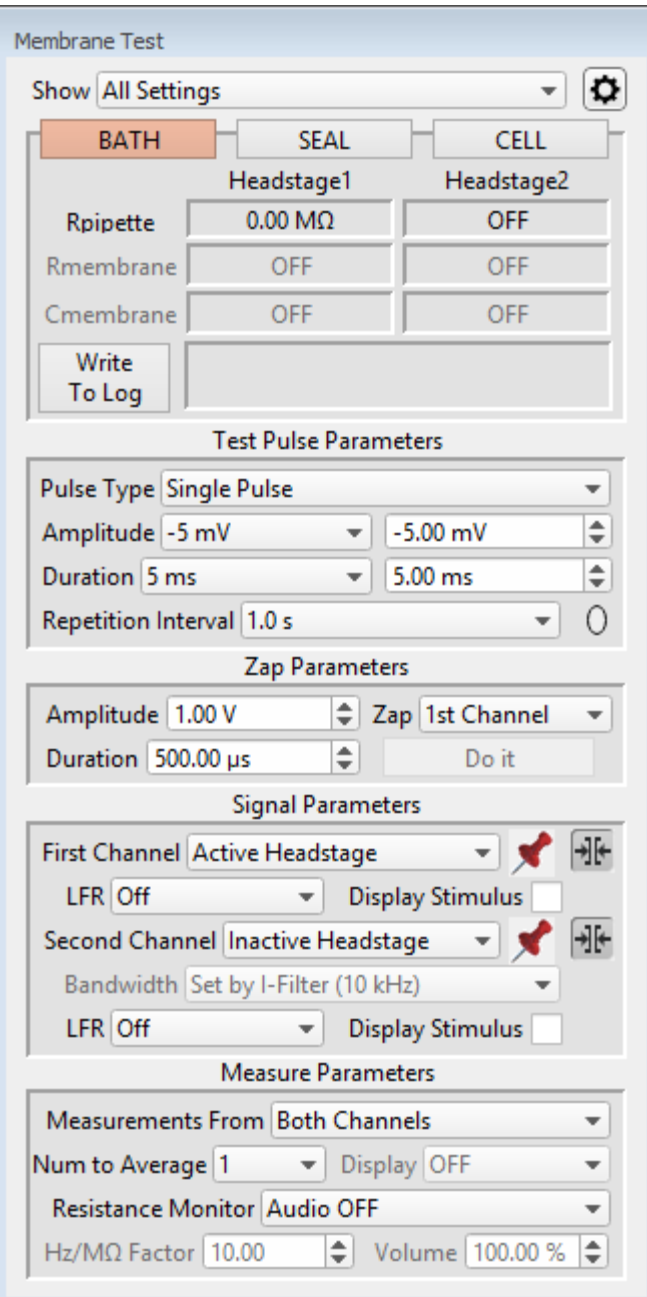

Figure 4-1. Membrane Test Monitor

Show Monitor Only Monitor + Test Pulse All Settings

Membrane Test Preferences

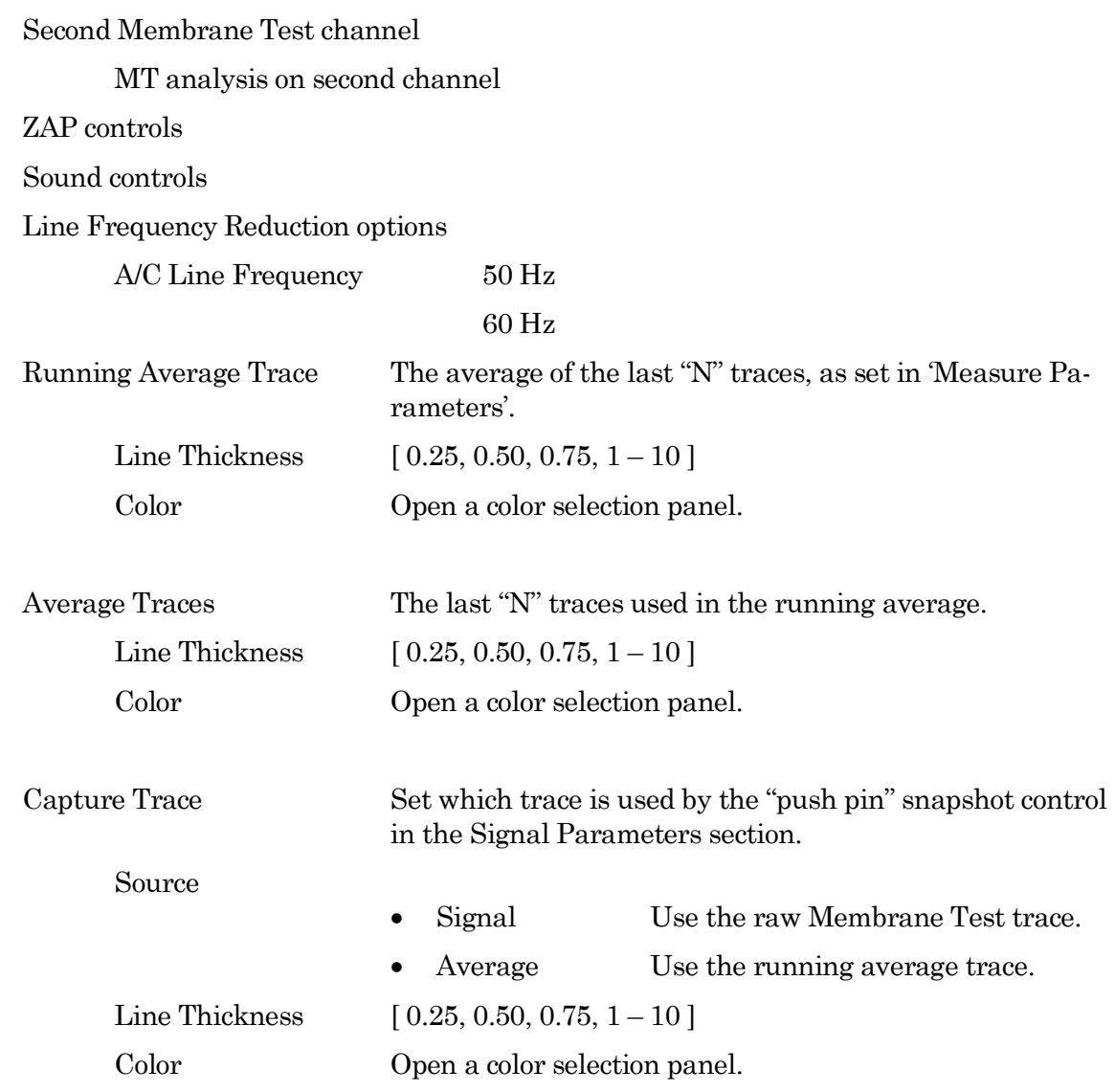

The Membrane Test monitor panel contains the three basic steps to patch-clamp a cell:

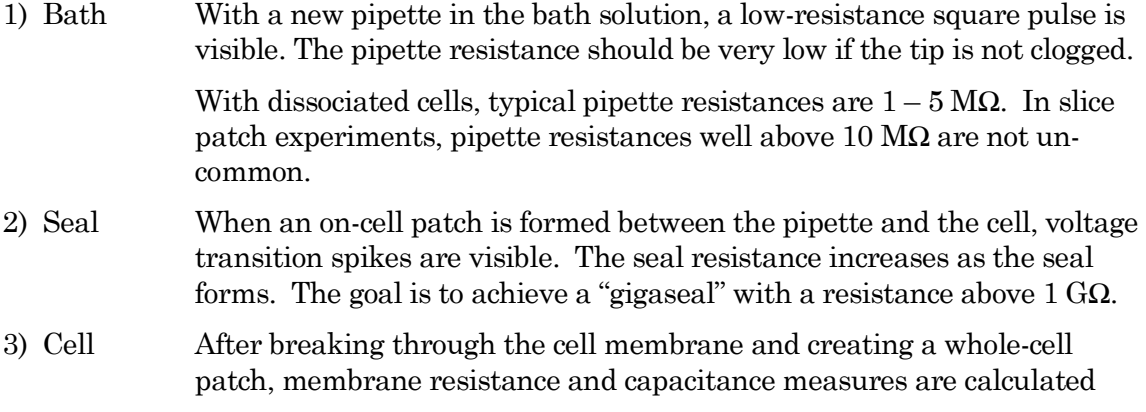

from the resulting capacitance spikes. These values can be periodically checked to monitor the health of the cell.

The Membrane Test calculations are displayed in real-time numeric fields:

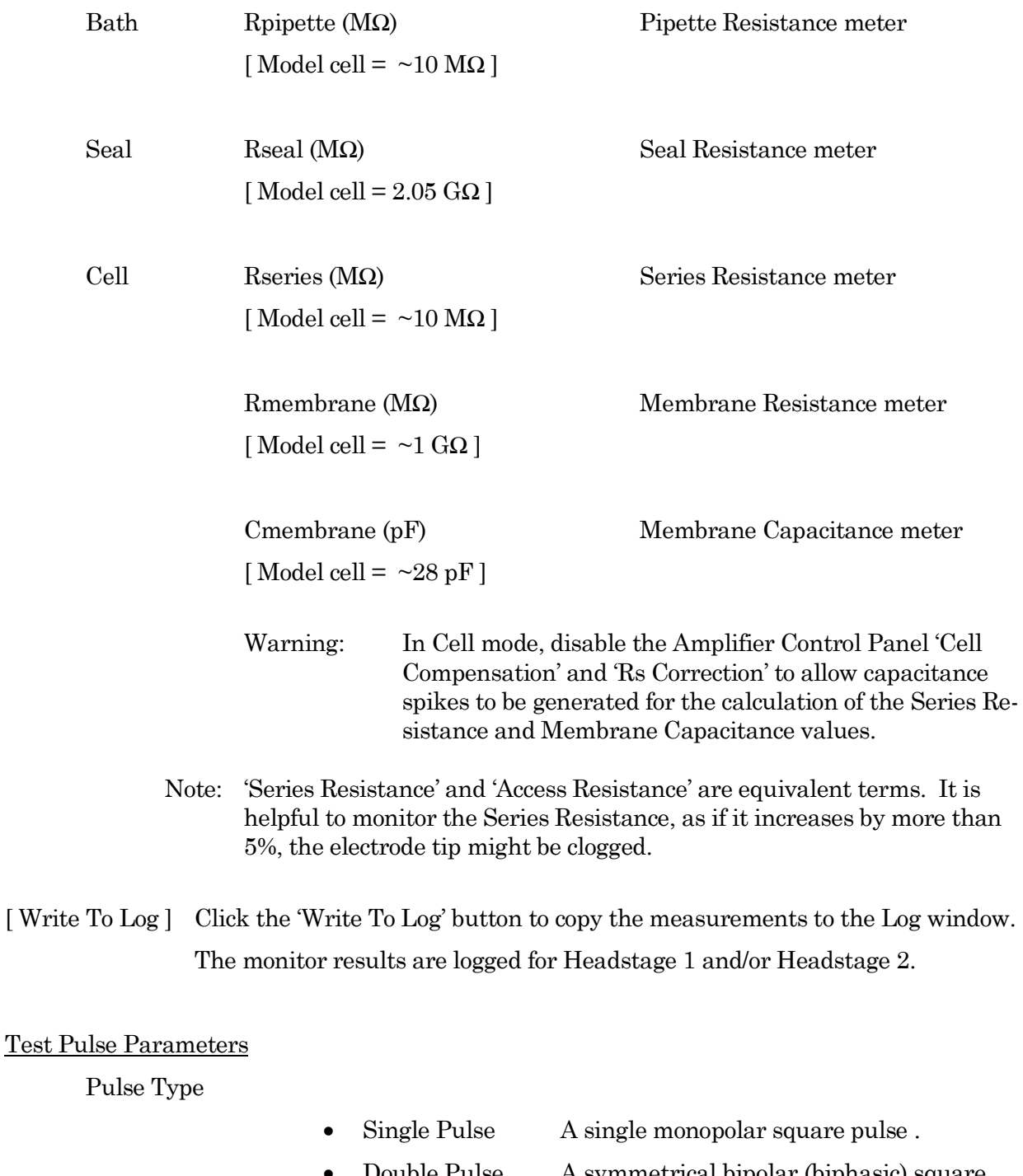

• Double Pulse A symmetrical bipolar (biphasic) square pulse.
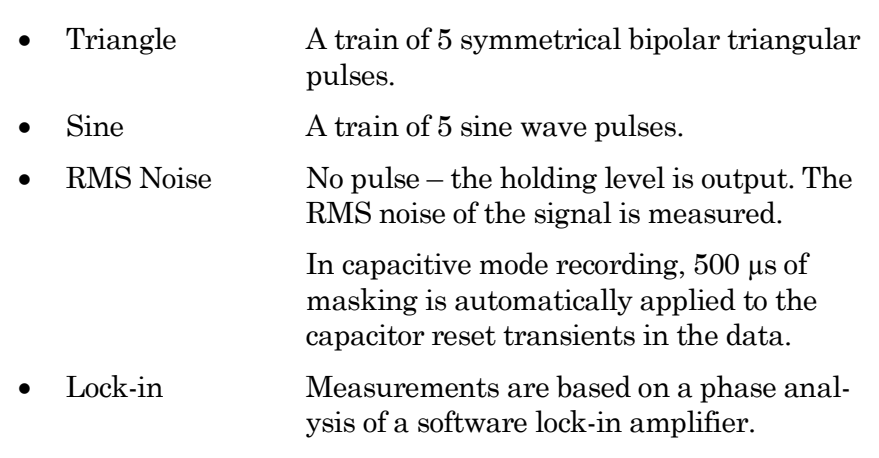

When running the Membrane Test to measure Series Resistance and Membrane Capacitance, the whole-cell capacitance compensation is usually disabled. However, when using Membrane Test Pulse Type 'Lock-in' frequencies up to 2 kHz, the amplifier's 'Cell Compensation' can be enabled. At higher lock-in frequencies, we recommend disabling Cell Compensation, else the lock-in phase delay is affected and requires manual adjustment.

- Lock-in  $2.0 \text{ ms}$  (500 Hz)
- Lock-in  $1.0 \text{ ms } (1 \text{ kHz})$
- Lock-in  $0.5$  ms  $(2 \text{ kHz})$
- Lock-in  $0.2$  ms  $(5$  kHz)
- Lock-in  $0.1 \text{ ms } (10 \text{ kHz})$
- Lock-in 0.048 ms (20.8 kHz, OnCell only)
- Lock-in: OnCell mode

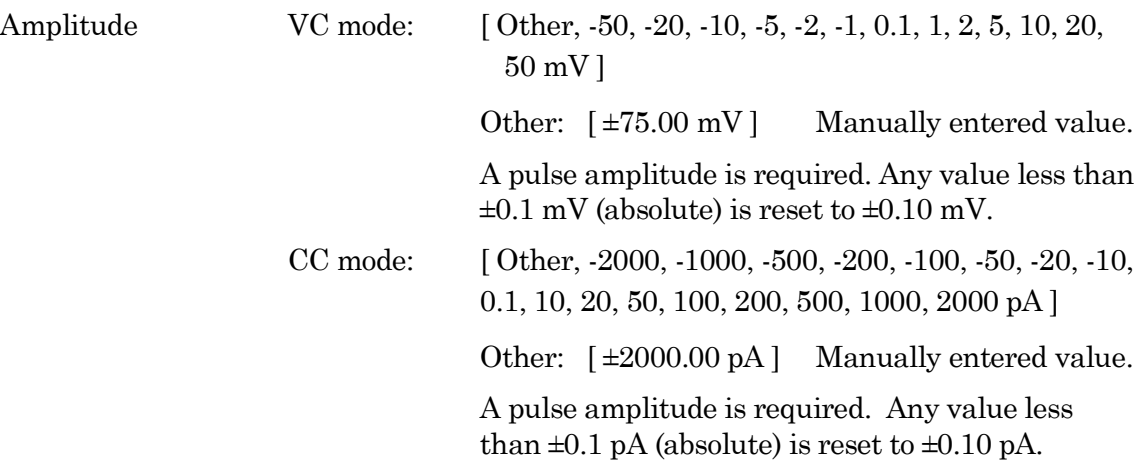

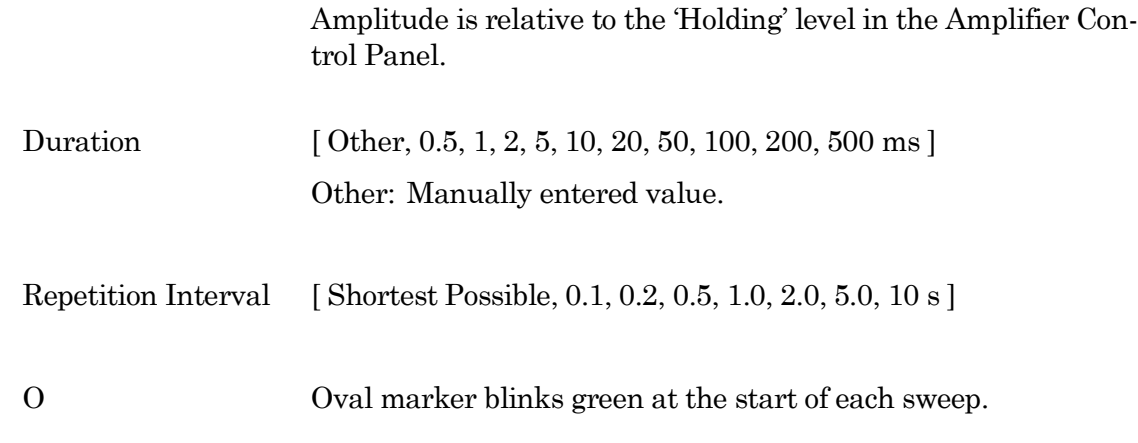

## Zap Parameters

(This feature is only active in voltage-clamp mode.)

After a gigaohm patch has been achieved, use Zap in the Seal mode as an alternative to suction in creating a whole-cell patch.

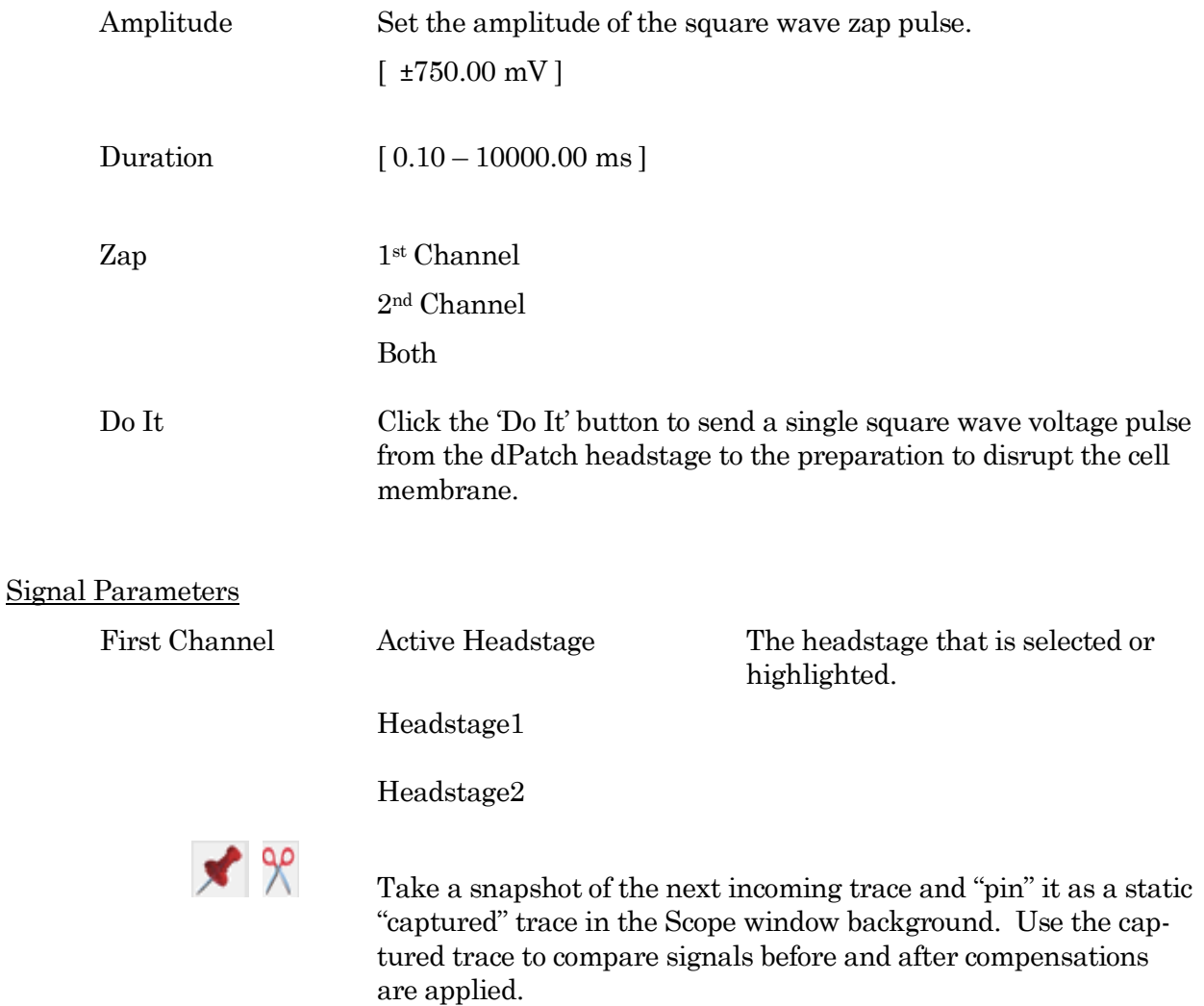

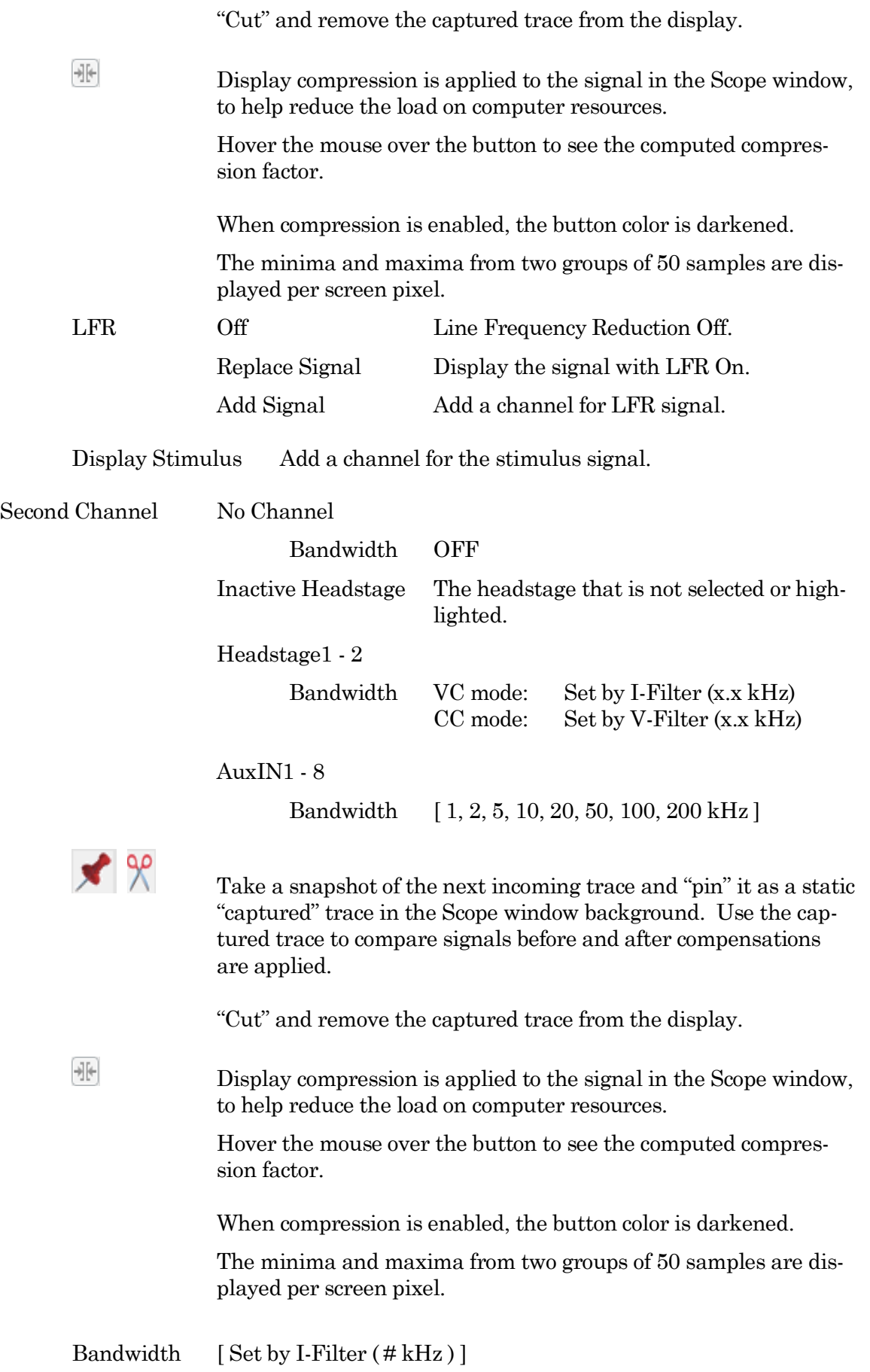

75

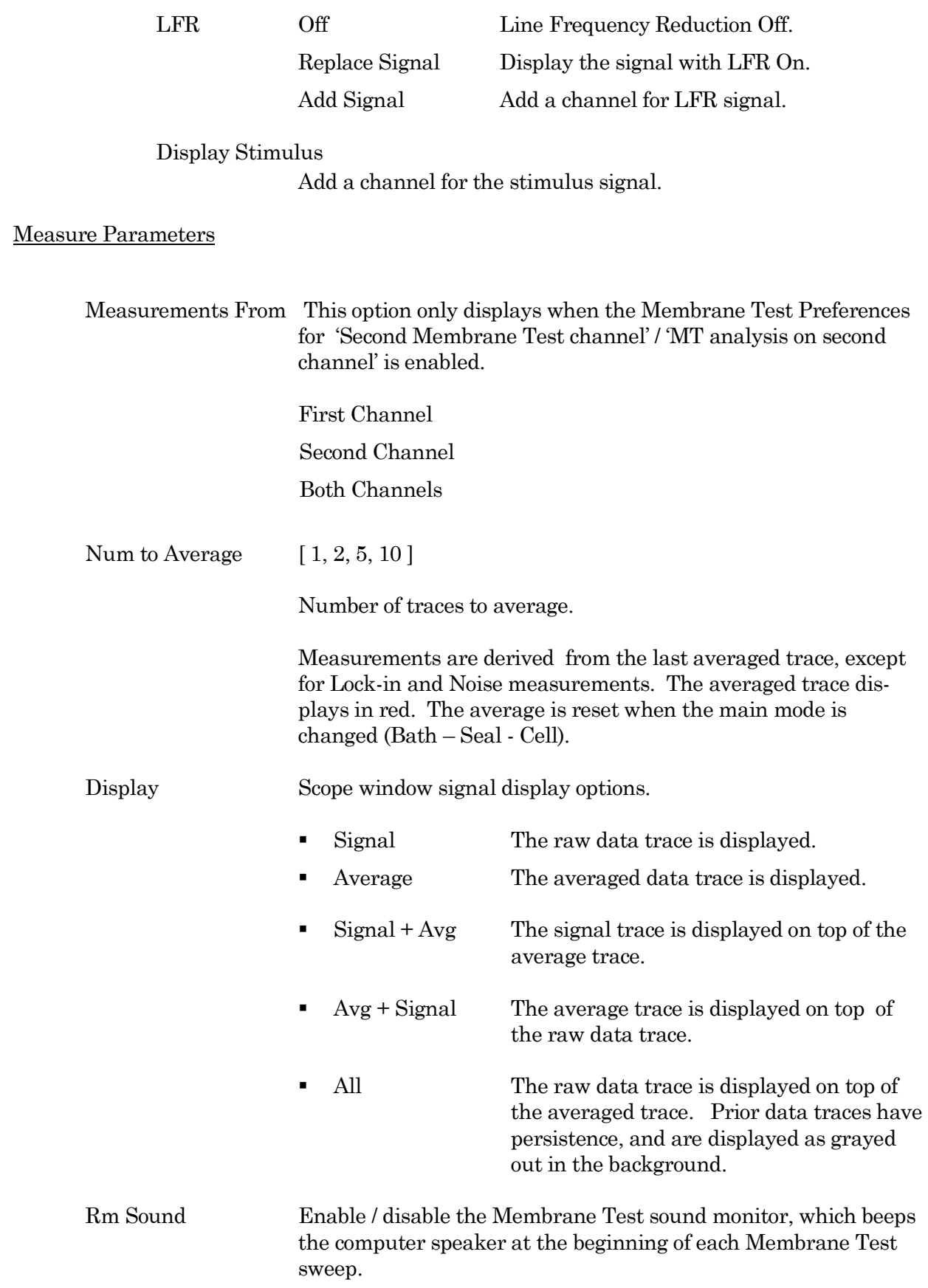

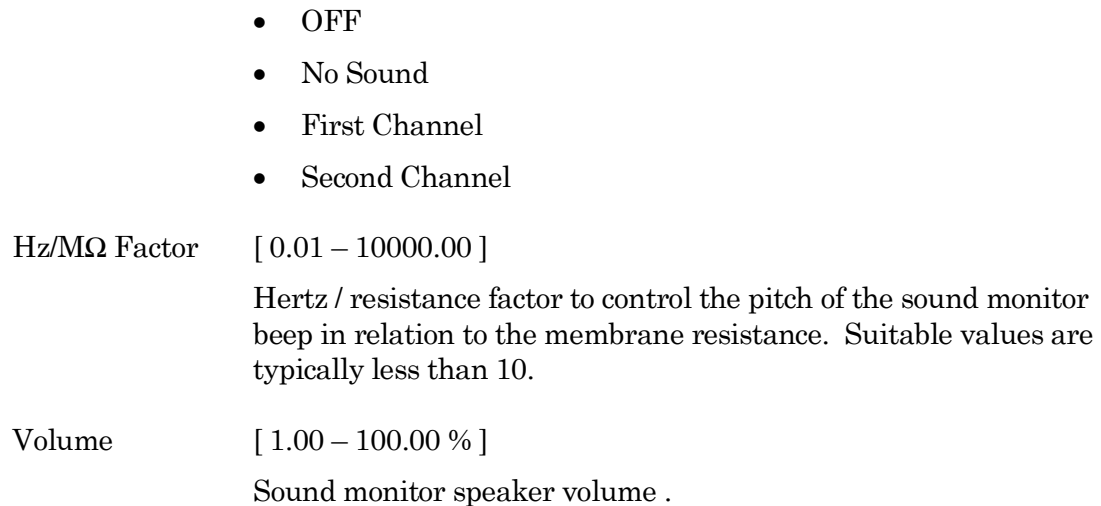

## **4.1.4 Paradigm Editor**

The Paradigm Editor is an advanced feature that opens up a world of complex experimental control via Paradigms and Paradigm Pools. A rich set of operators and actions are available to control and/or automate data acquisition and analysis.

The Paradigm Editor allows you to create "Planned Paradigms", which offer almost unlimited flexibility in creating and/or automating your patch-clamp experiments, such as running Routines and directly controlling amplifier settings.

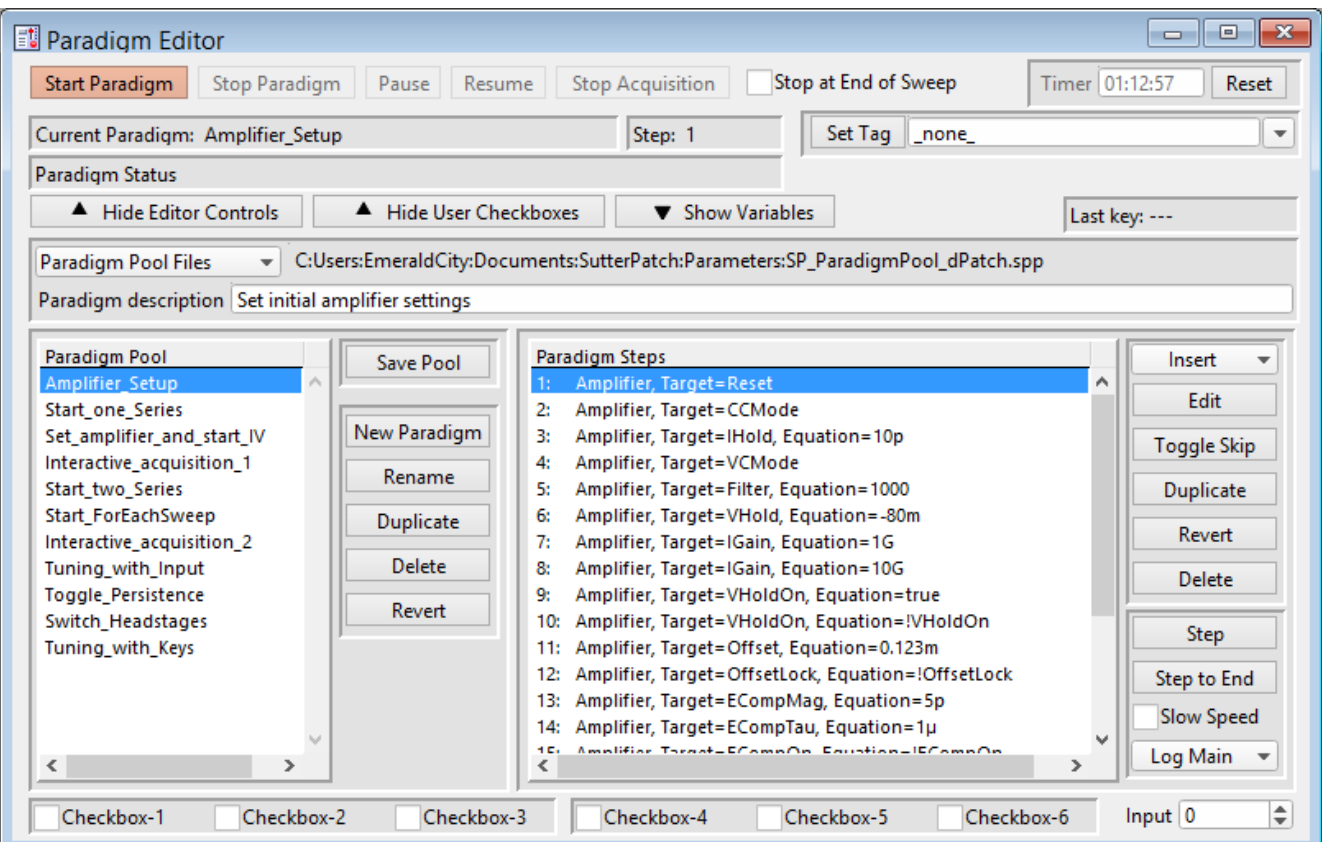

Figure 4-2. Paradigm Editor

Loaded Paradigms display on the left, while loaded Paradigm Steps display on the right. A bottom section can display interactive checkbox controls and/or variables.

### **Controls**

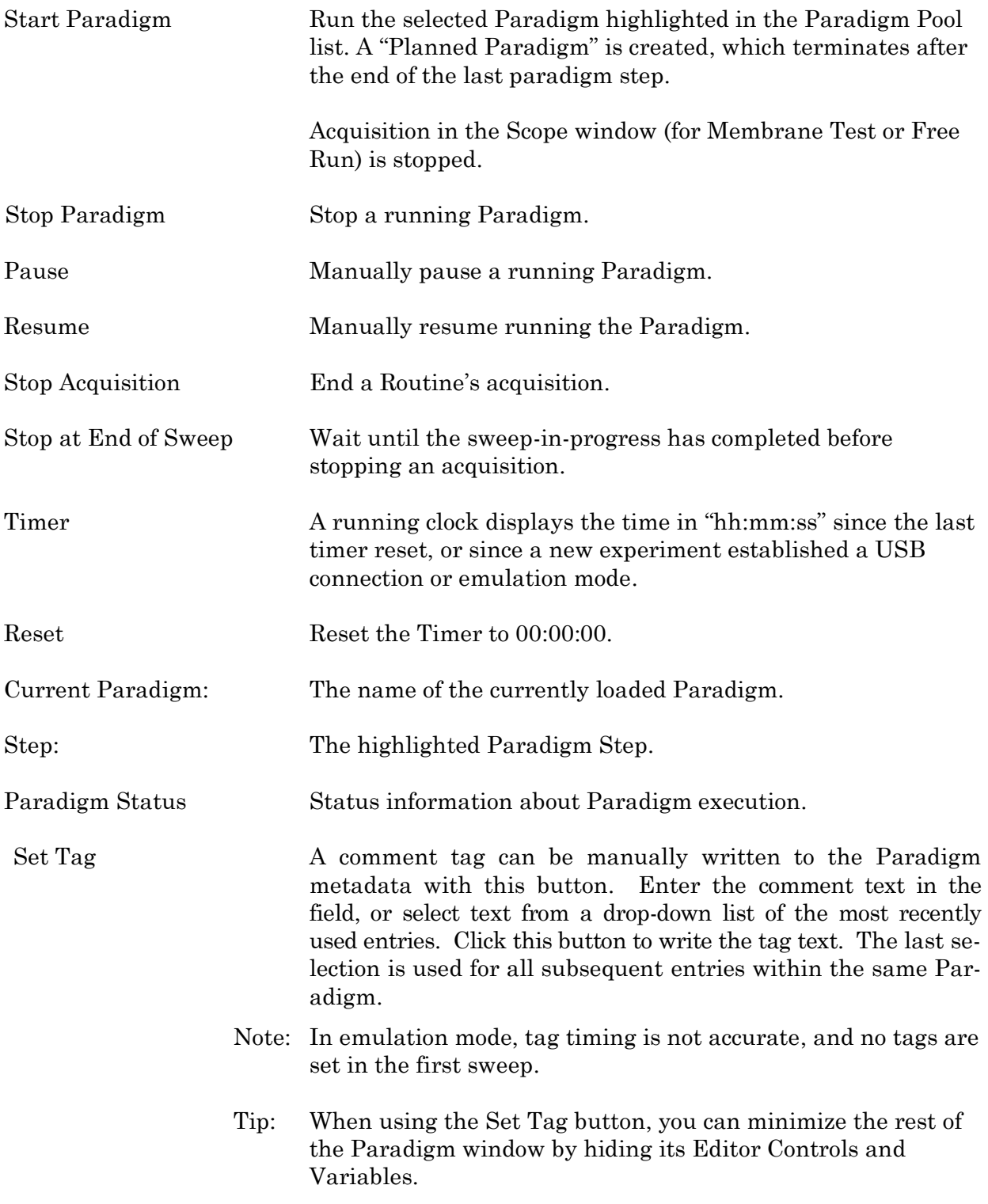

Show/Hide Editor Controls The Paradigm Editor controls (and checkboxes) for the

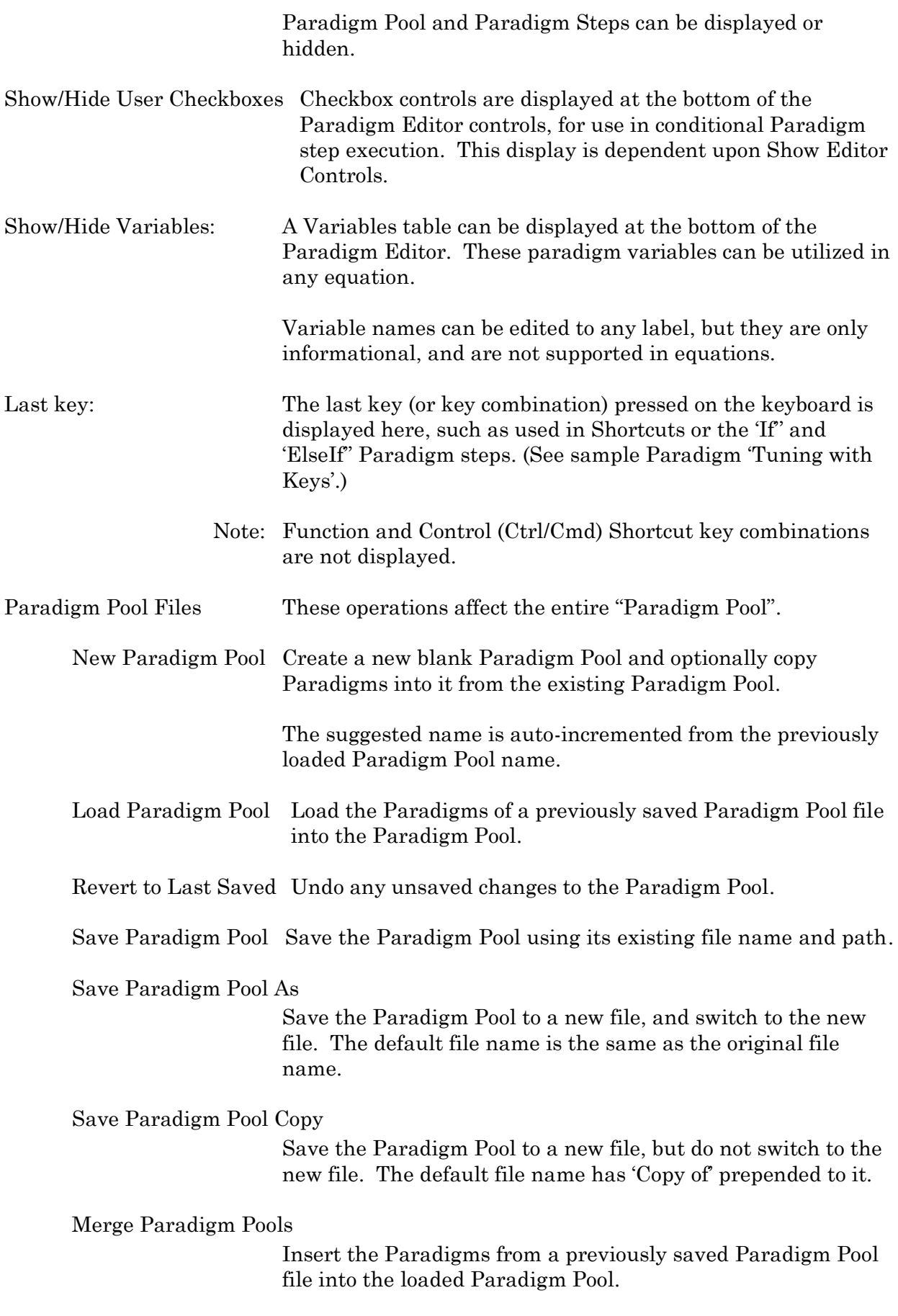

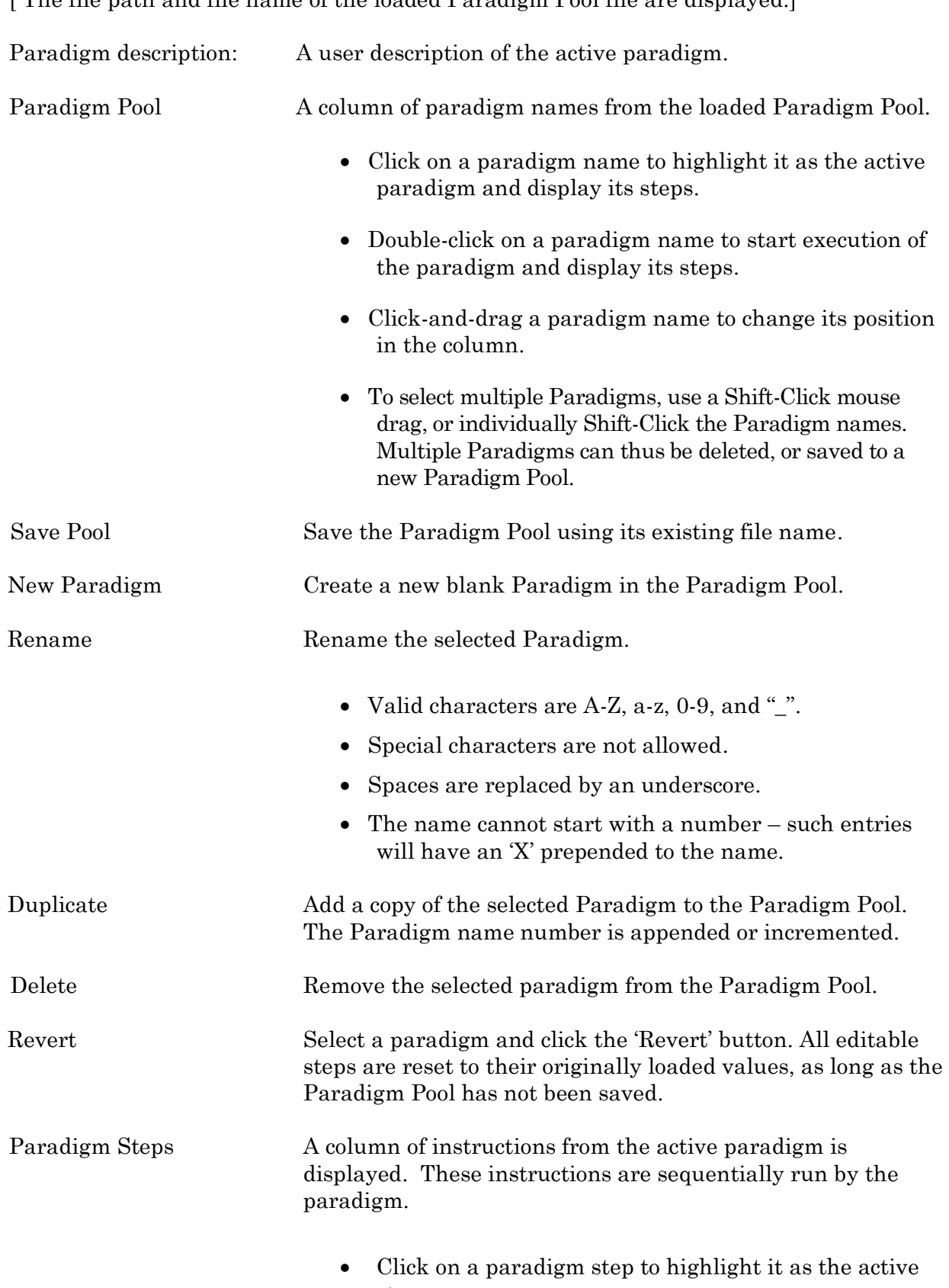

[ The file path and file name of the loaded Paradigm Pool file are displayed.]

step.

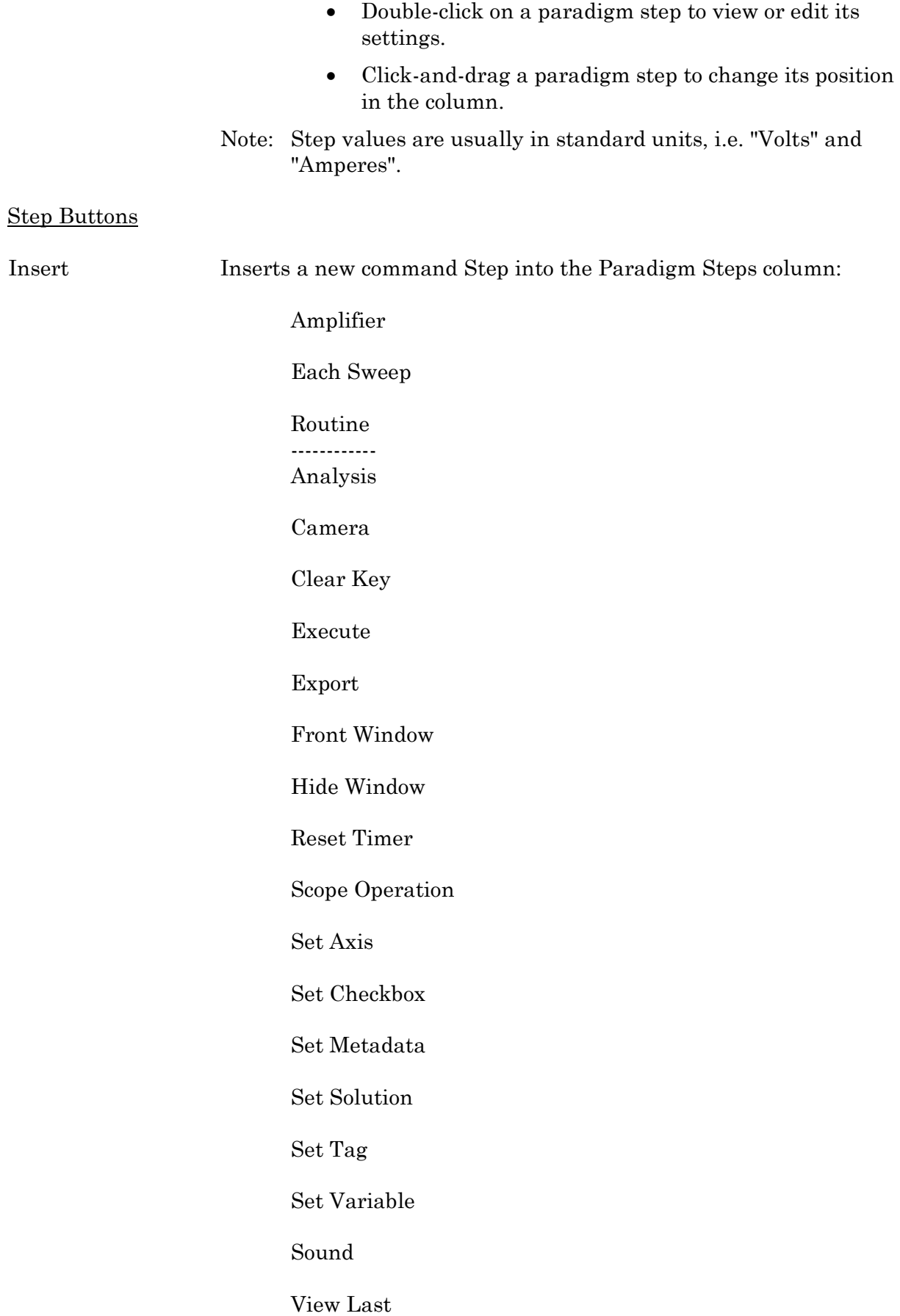

82

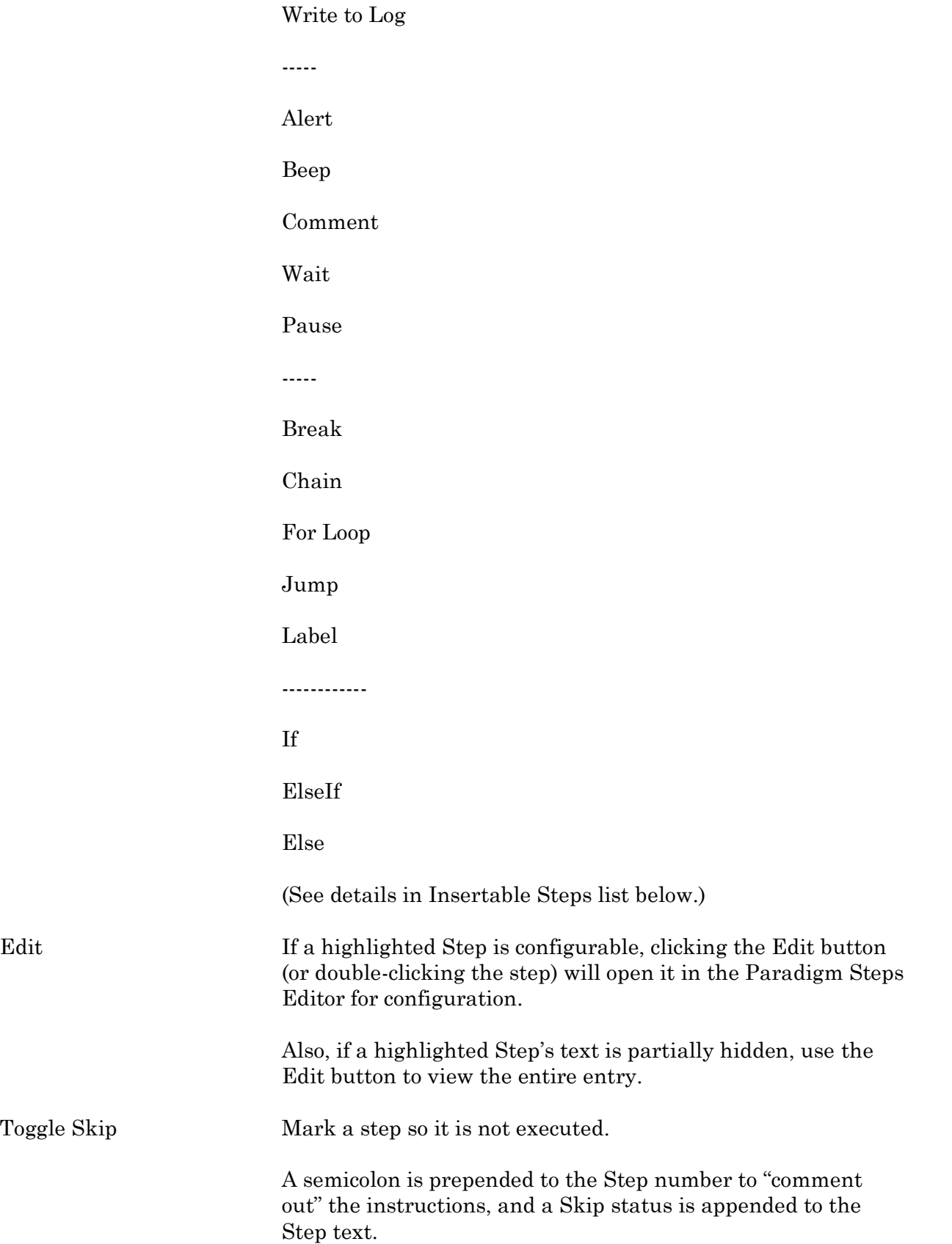

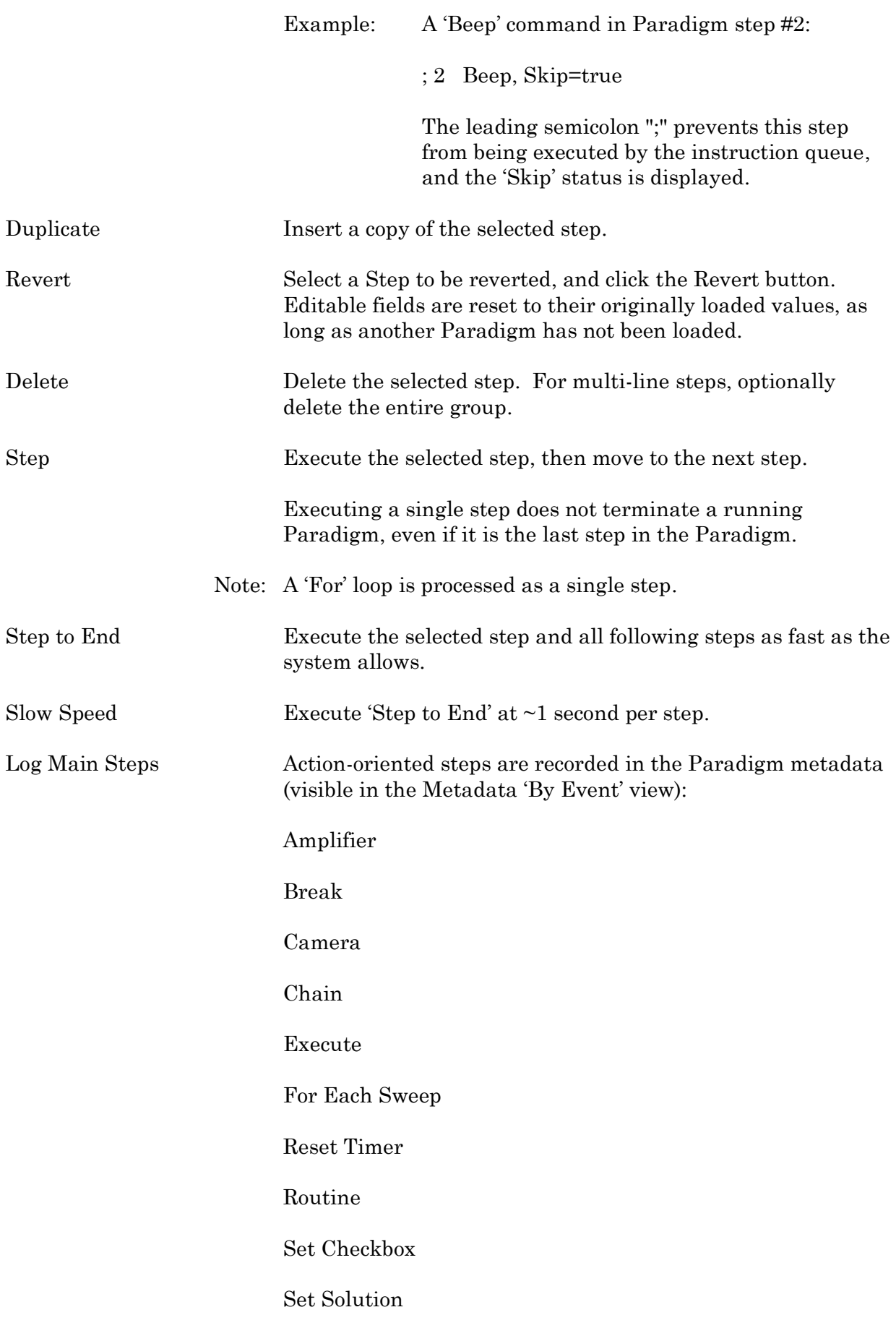

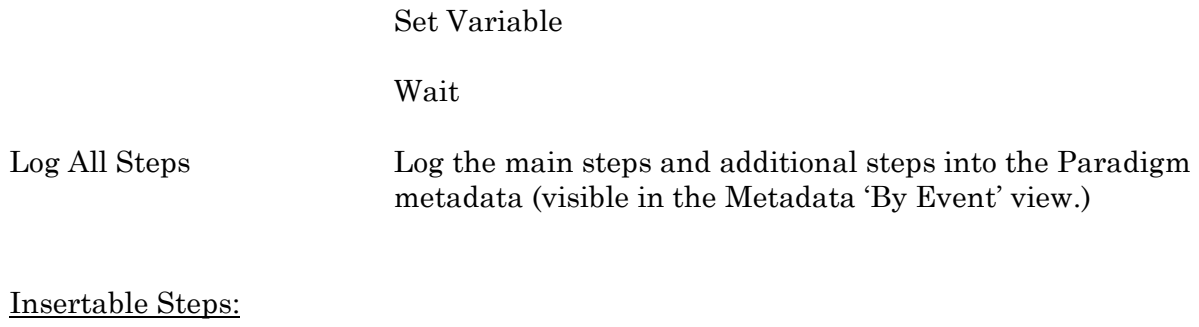

Amplifier

Control the dPatch amplifier hardware.

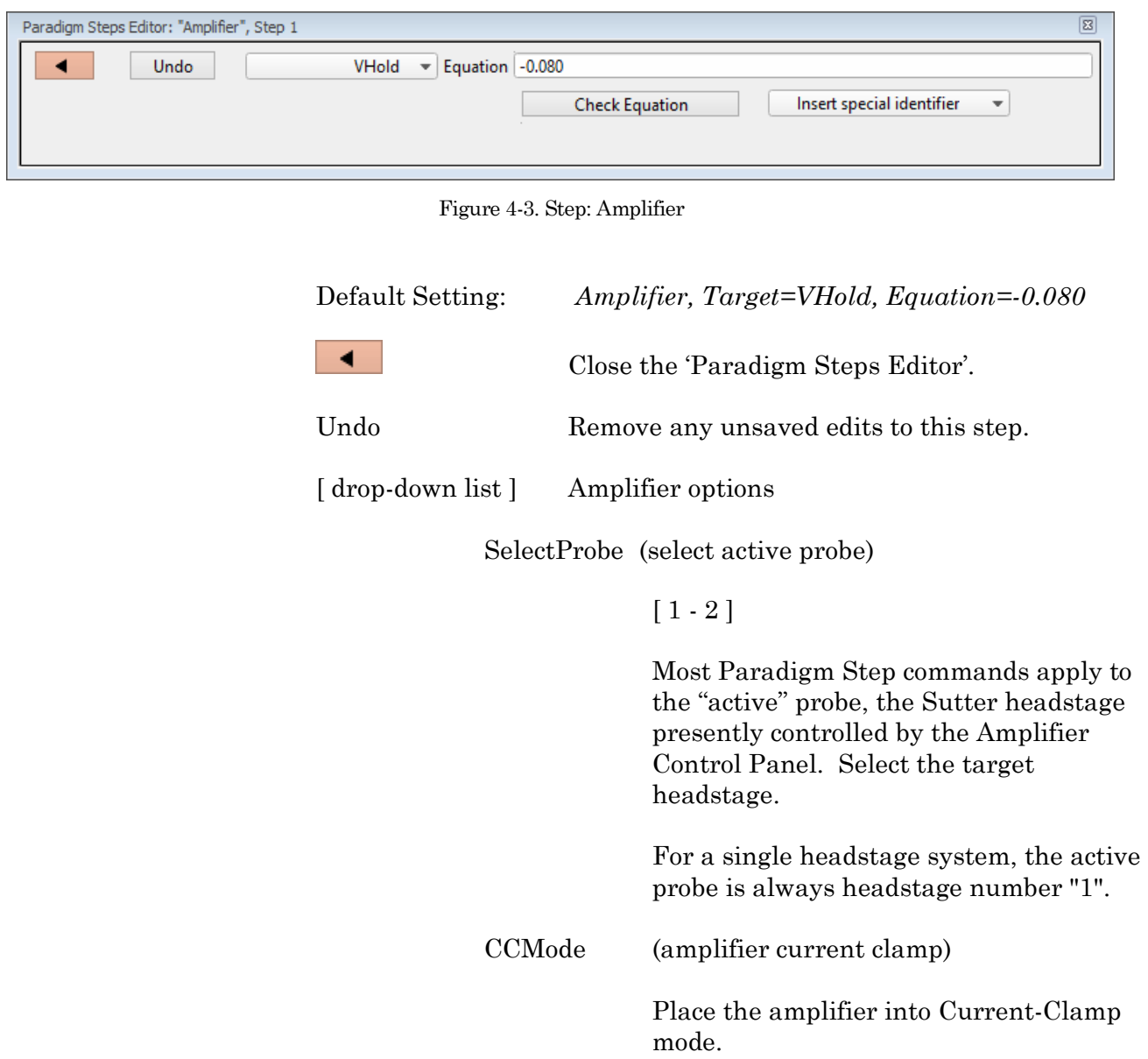

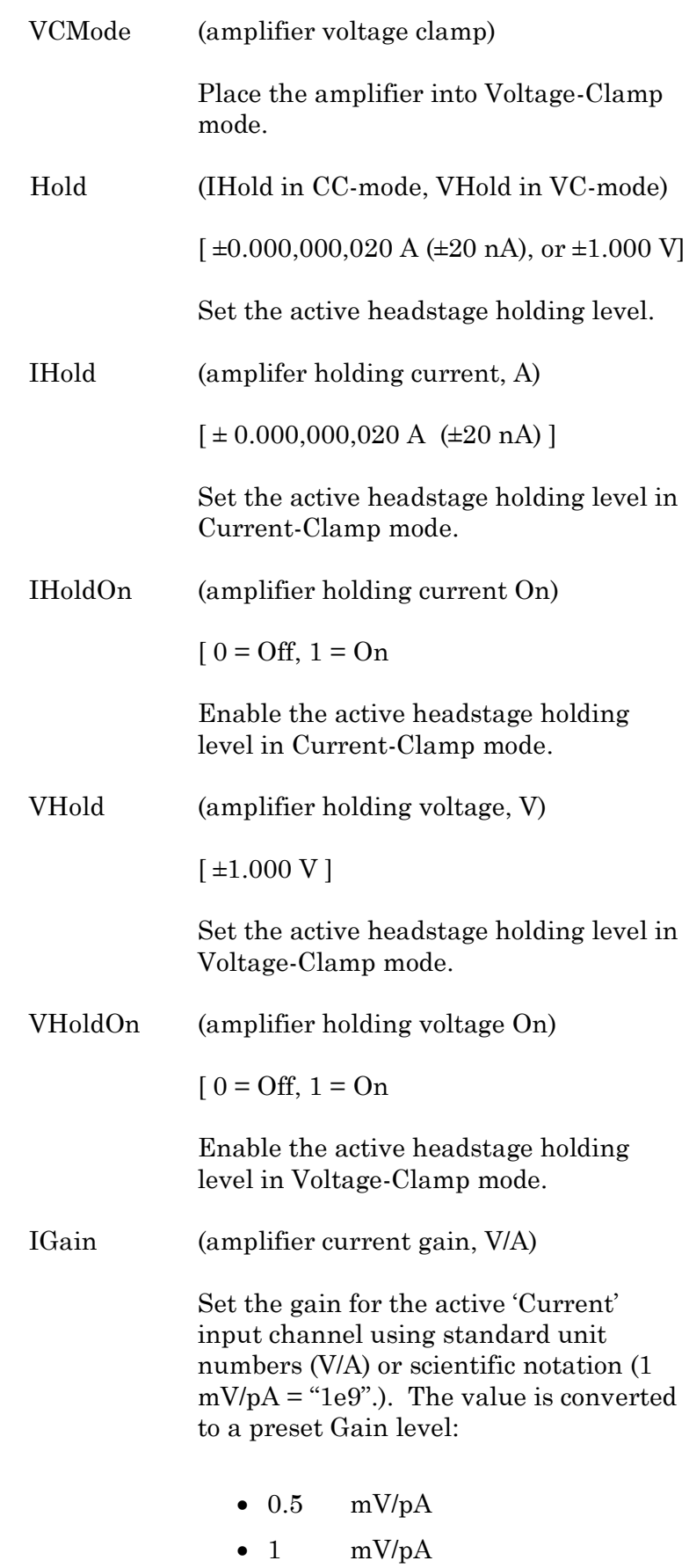

85

- $\bullet$  2.5 mV/pA
- 5 mV/pA
- $\bullet$  10 mV/pA
- $\bullet$  25 mV/pA

To help prevent saturation, exceeding a 90% threshold between levels promotes the equation value to the next higher gain level.

VGain (amplifier voltage gain, V/V)

Set the gain for the active 'Voltage' input channel using standard unit numbers (V) or scientific notation  $(1 \text{ mV} = \text{``1e3''}).$ The value is converted to a preset Gain level:

- $\bullet$  10 mV/mV
- $\bullet$  20 mV/mV
- $\bullet$  50 mV/mV
- $\bullet$  100 mV/mV
- $\bullet$  200 mV/mV
- $\bullet$  500 mV/mV

To help prevent saturation, exceeding a 90% threshold between levels promotes the equation value to the next higher gain level.

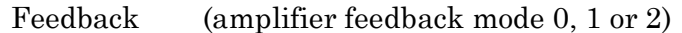

Set the amplifier feedback mode.

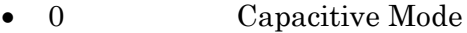

- $1 \pm 20$  nA range
- $2 \pm 200$  nA range

Filter (amplifier input filter in VC- and CCmode, Hz)

> Set the filter level of the active input channel:

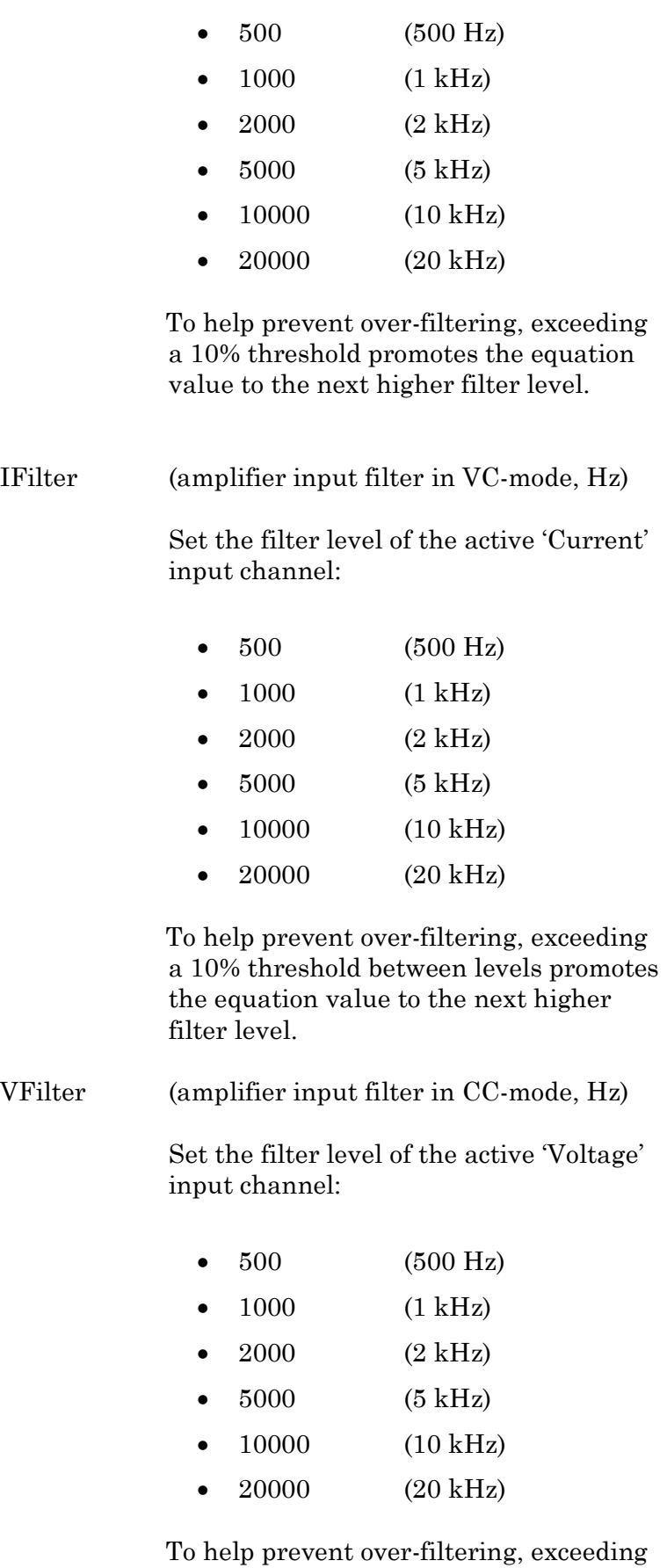

a 10% threshold between levels promotes

the equation value to the next higher filter level.

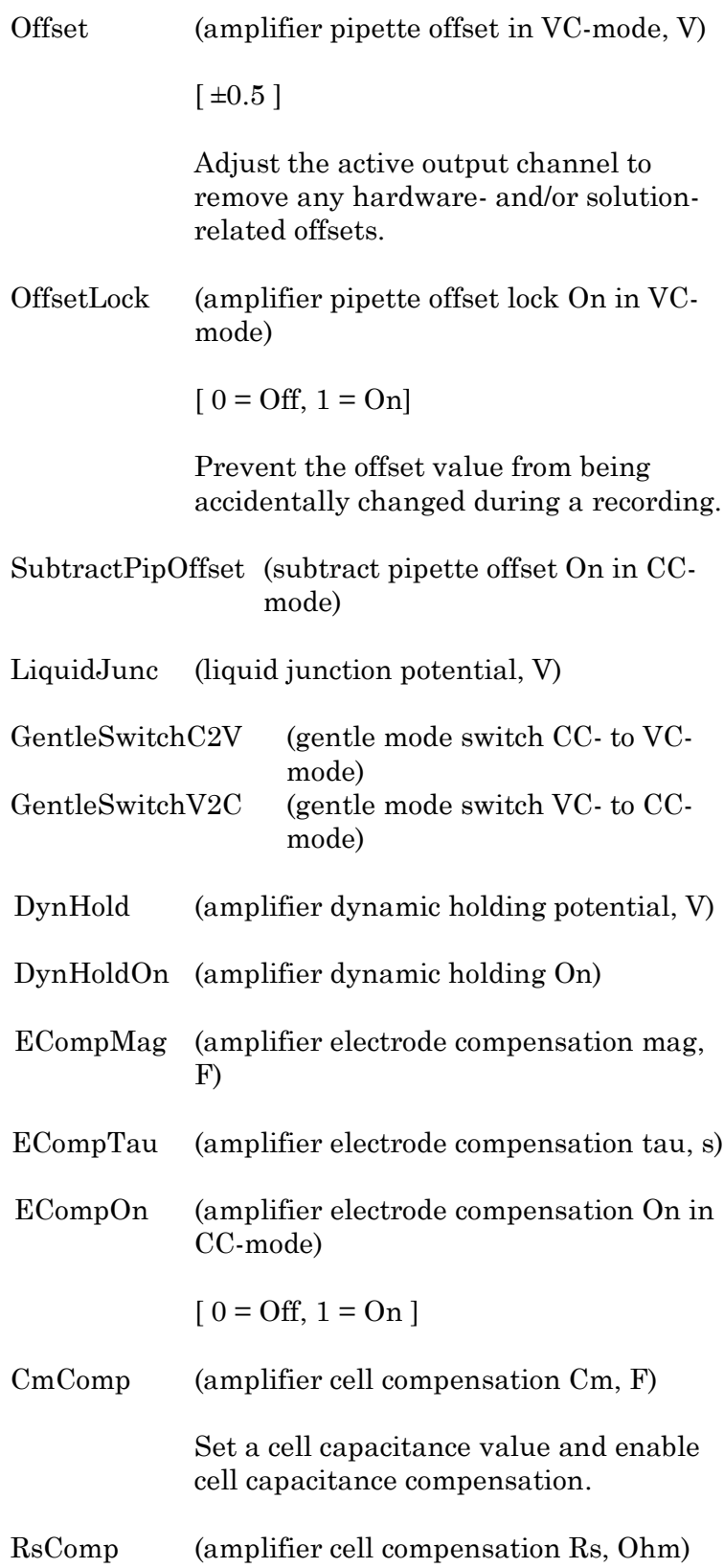

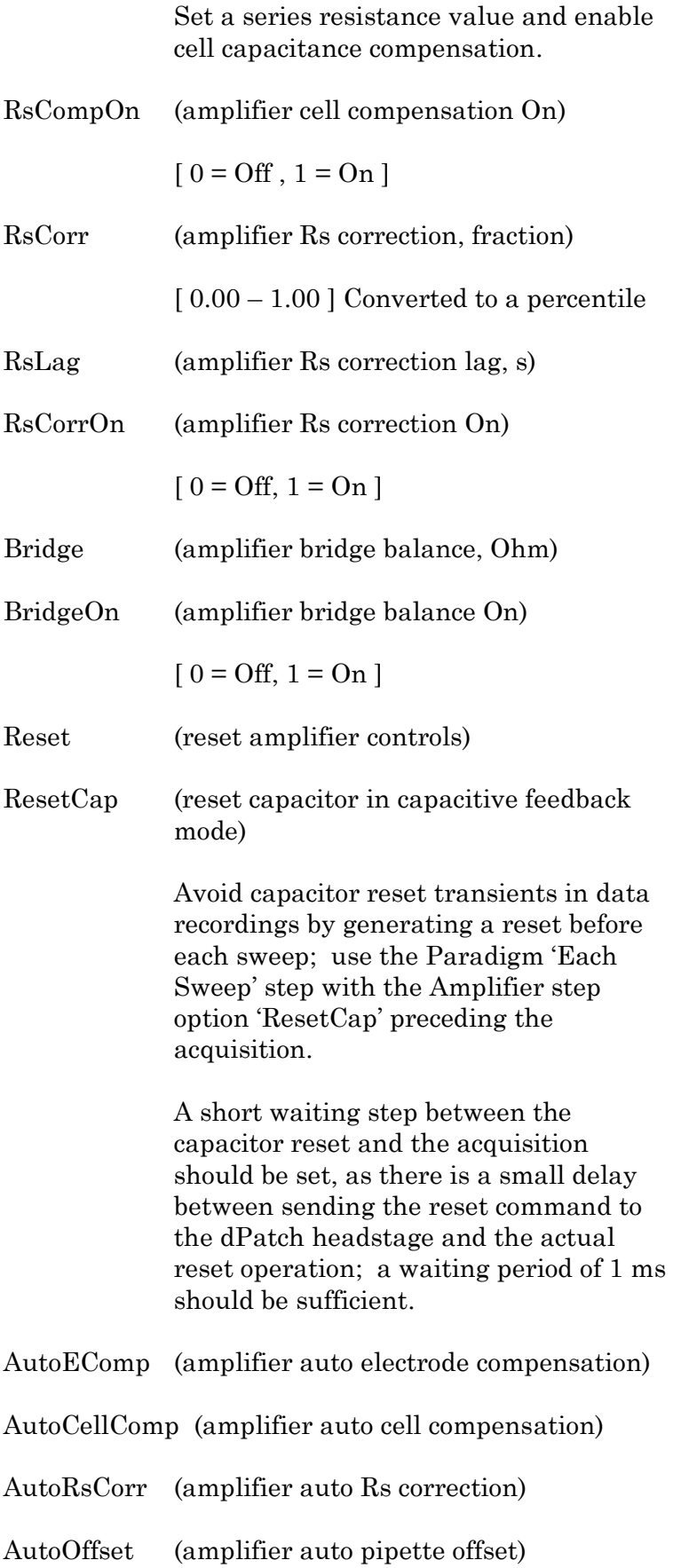

 $[0 = \text{Off}, 1 = \text{On}]$ 

AutoSet and enable the offset.

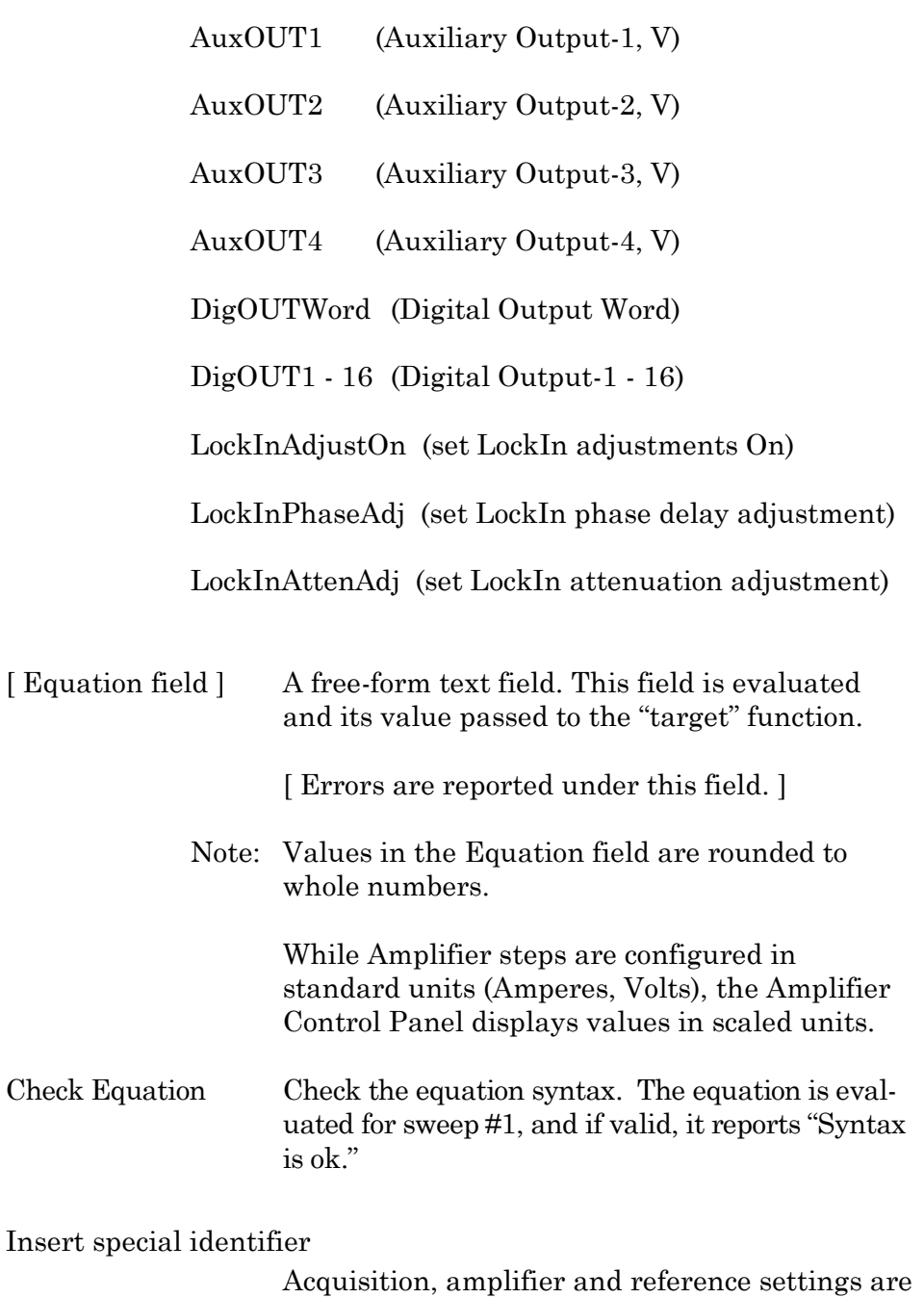

### Each Sweep

Control the Paradigm operations on a "per sweep" basis of a Routine. Commands to be executed are inserted between the "EachSweep, Target" line and the "ForEachEnd" line.

available for use in equations. (See [list](#page-119-0) below.)

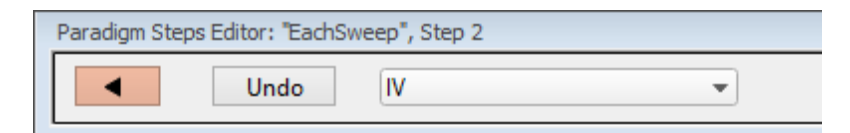

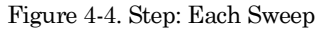

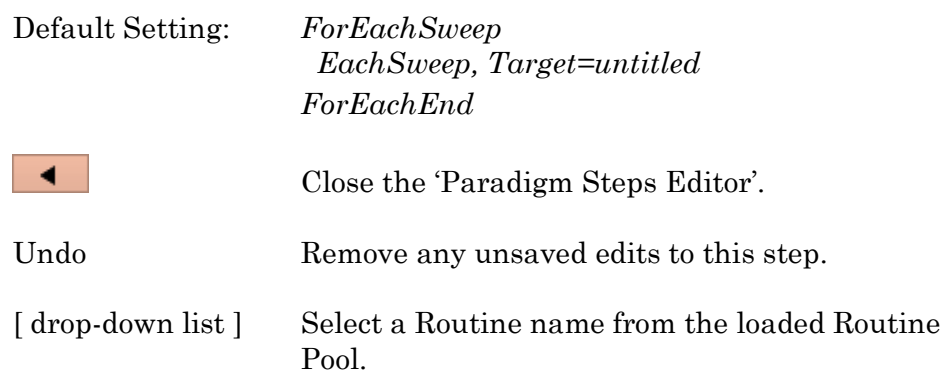

For example, when tracking whole-cell Rs values in real-time measurement graphs, update the Cell Compensation sweep-by-sweep, by inserting an Amplifier step (with its AutoCellComp command selected) within a For EachSweep loop,

Note: When using 'Each Sweep' to record data, the minimum sweep startto-start time is +200 ms. For faster execution times, use the 'Routine' step.

### Routine

Record data from a Routine.

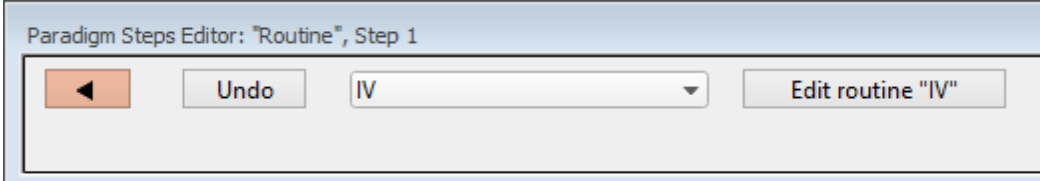

Figure 4-5. Step: Routine

| Default Setting: | Routine, Target=untitled                                             |
|------------------|----------------------------------------------------------------------|
|                  | Close the 'Paradigm Steps Editor'.                                   |
| Undo             | Remove any unsaved edits to this step.                               |
| [drop-down list] | Select an acquisition type, or a Routine to<br>record a data Series. |

Membrane Test Once

Indefinitely

Free Run

Duration [ 100 ms – 999.9 s ] Indefinitely

Add Channel Clear

List of input channels.

[ <selected channels> ]

List of Routine names from Routine Pool

[ <selected Routines> ]

Edit routine "xxx" Open the Routine into the Routine Editor for "last minute" changes.

Note: The time from starting this command to recording data is +300 ms.

"Single-stepping" this command (when no Paradigm is running) will create an auto-triggered Paradigm.

### Analysis

Save an analysis to the Analysis Editor, or combine it with prior analyses.

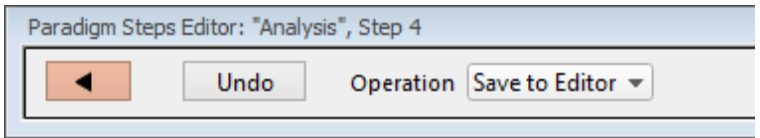

Figure 4-6. Step: Analysis

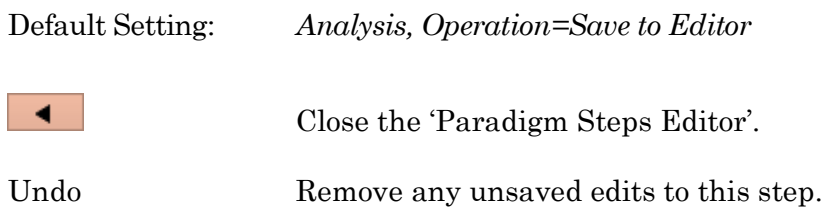

- Save to Editor Save the latest analysis.
- Append to Last Append to the prior analysis.
- Average with Last Average with the prior analysis.
- Show Table Display analysis as numeric table.
- Show Graph  $(1 8)$  Display analysis as visual graph.

### Camera

Take a single picture and/or run a live video preview. A Camera window is opened behind the Paradigm Editor and Scope windows.

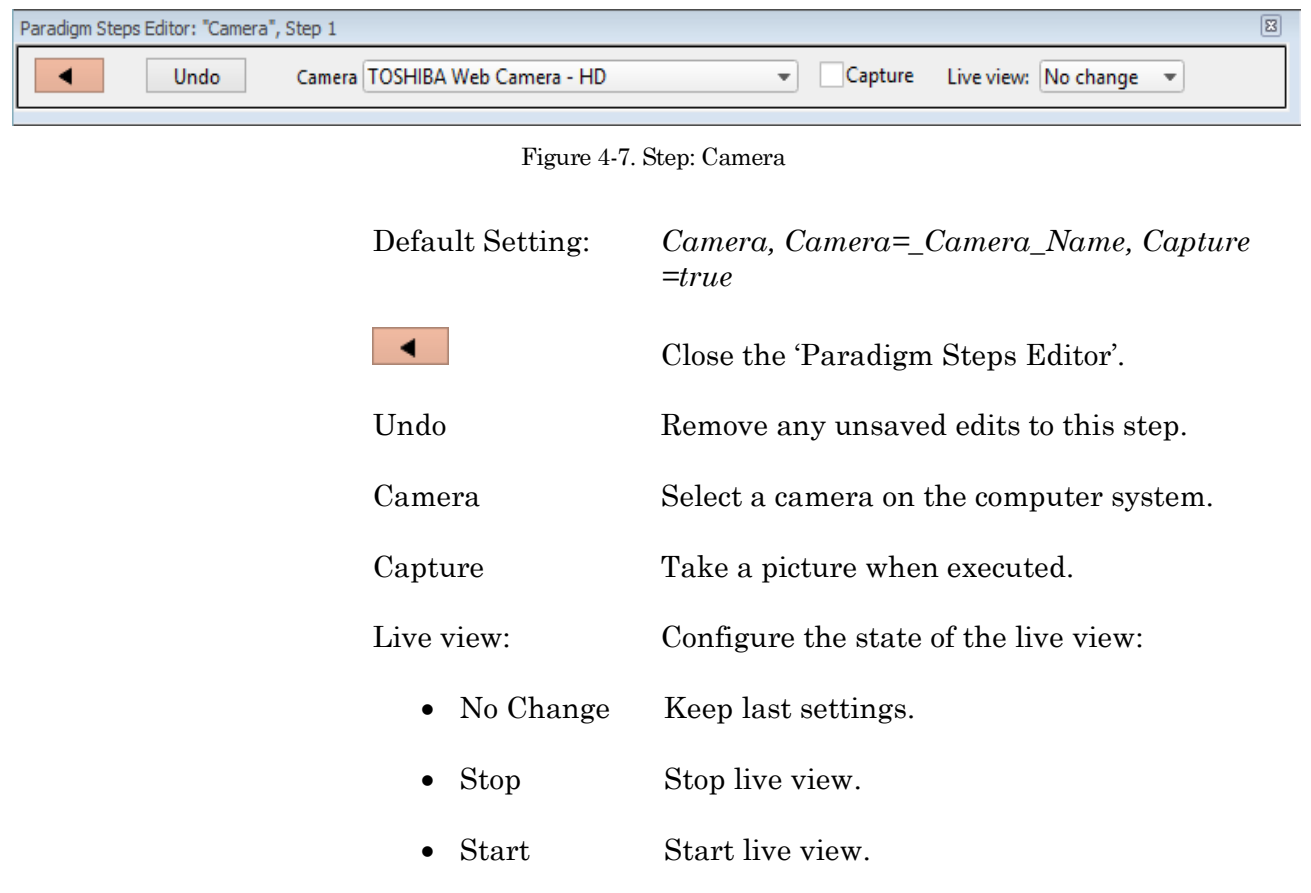

## Clear Key

Clear the 'Last key' field in the Paradigm Editor, which holds the last-pressed keyboard key since the start of the Paradigm.

# Execute

Extend the functionality of SutterPatch by running an Igor command.

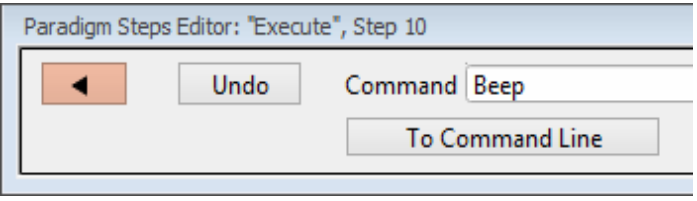

Figure 4-8. Step: Execute

| Default Setting: | Execute, Command=Beep                  |                                                                                                    |
|------------------|----------------------------------------|----------------------------------------------------------------------------------------------------|
|                  | Close the 'Paradigm Steps Editor'.     |                                                                                                    |
| Undo             | Remove any unsaved edits to this step. |                                                                                                    |
| Command          | Functions.                             | Run any Igor command accepted by the<br>Command window, including user-created                                                                                                    |
|                  | parentheses are used.                  | Note: Igor syntax usually requires that open/close<br>parentheses "()" be appended to the end of a<br>command, however exceptions include the<br>"beep" and "print" commands, for which no |
|                  | commands:                              | Special references can also be used within                                                                                                    |
|                  | $\bullet$ p[#]                         | n'th Paradigm variable.                                                                                                    |
|                  |                                        | s[series-count, sweep-count, trace-count,<br>routine-name]                                                                                                    |
|                  |                                        | Reference an input trace<br>(data wave) via counts of<br>Series #, Sweep #, Trace #<br>(Scope position), and the<br>Routine name.                                                          |
|                  |                                        | The "current" item is the<br>"active" trace in the Scope                                                                                                    |

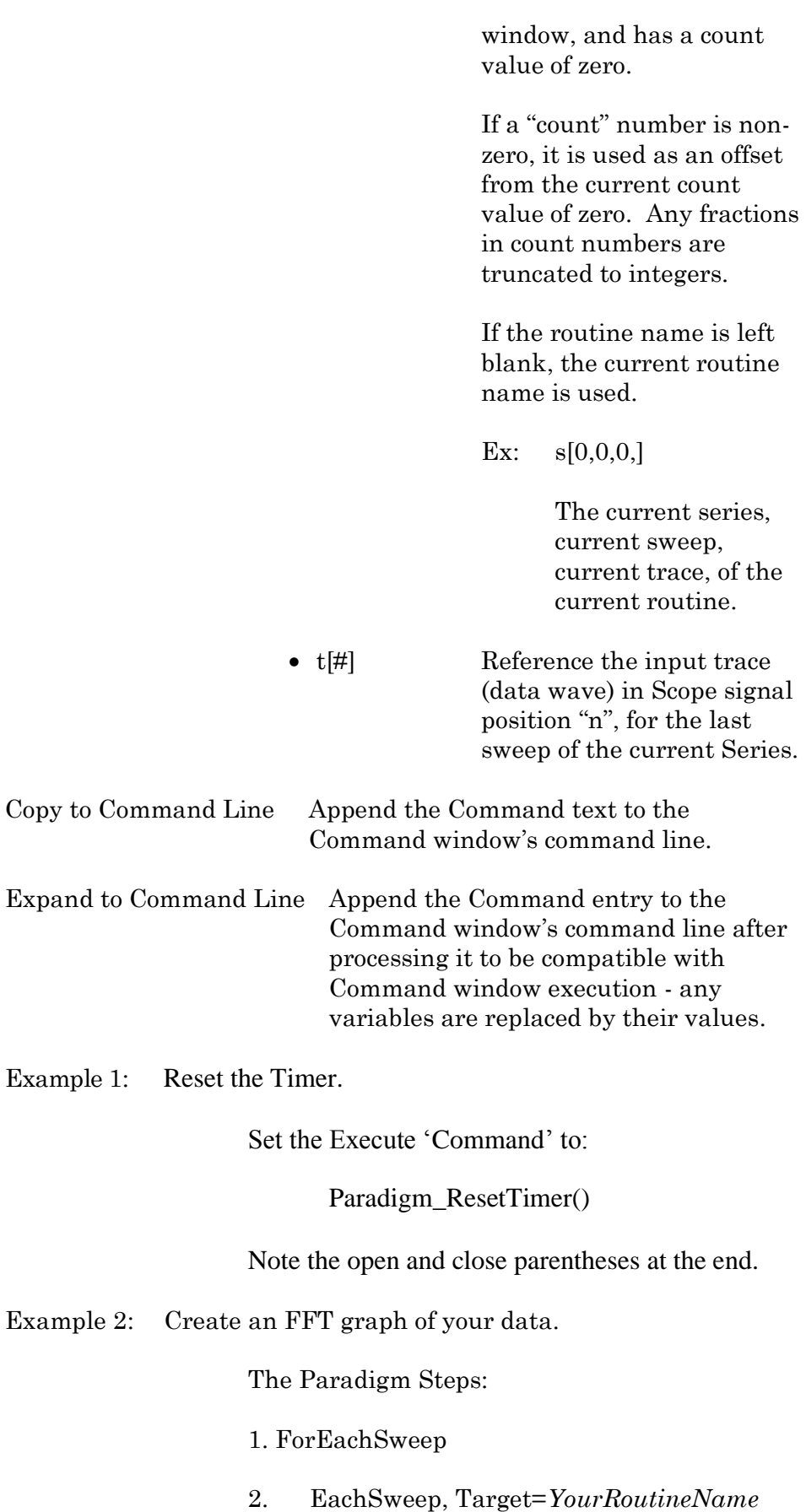

- 3. Execute, Command=FFT/OUT=3/DEST=Voltage1\_ FFT t[2]
- 4. If, Left=sweep, Operation="=", Right=1
- 5. Execute, Command=Display Voltage1\_FFT
- 6. EndIf
- 7. Execute, Command=SetAxis Bottom 0,60
- 8. ResetTimer
- 9. ForEachEnd
- In Step 2: Replace "*YourRoutineName*" with your own Routine name, or use the sample "IV" Routine.
- In Step 3: The Igor 'FFT' command is run, and "t[2]" retrieves the Scope's second input trace.

#### Export

Export data graphs into a Layout window.

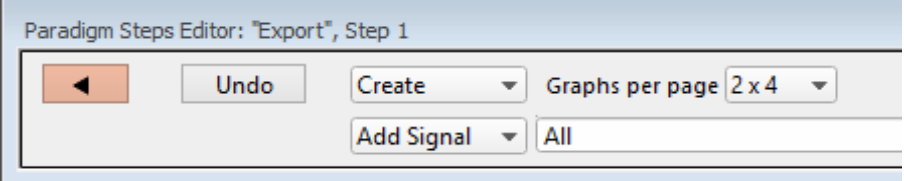

Figure 4-9. Step: Export

| Default Setting: | Export, Signal=Layout                      |
|------------------|--------------------------------------------|
|                  | Close the 'Paradigm Steps Editor'.         |
| Undo             | Remove any unsaved edits to this step.     |
| [drop-down list] | Select the operation to perform.           |
| Append           | Append graphs to an open Layout window, or |

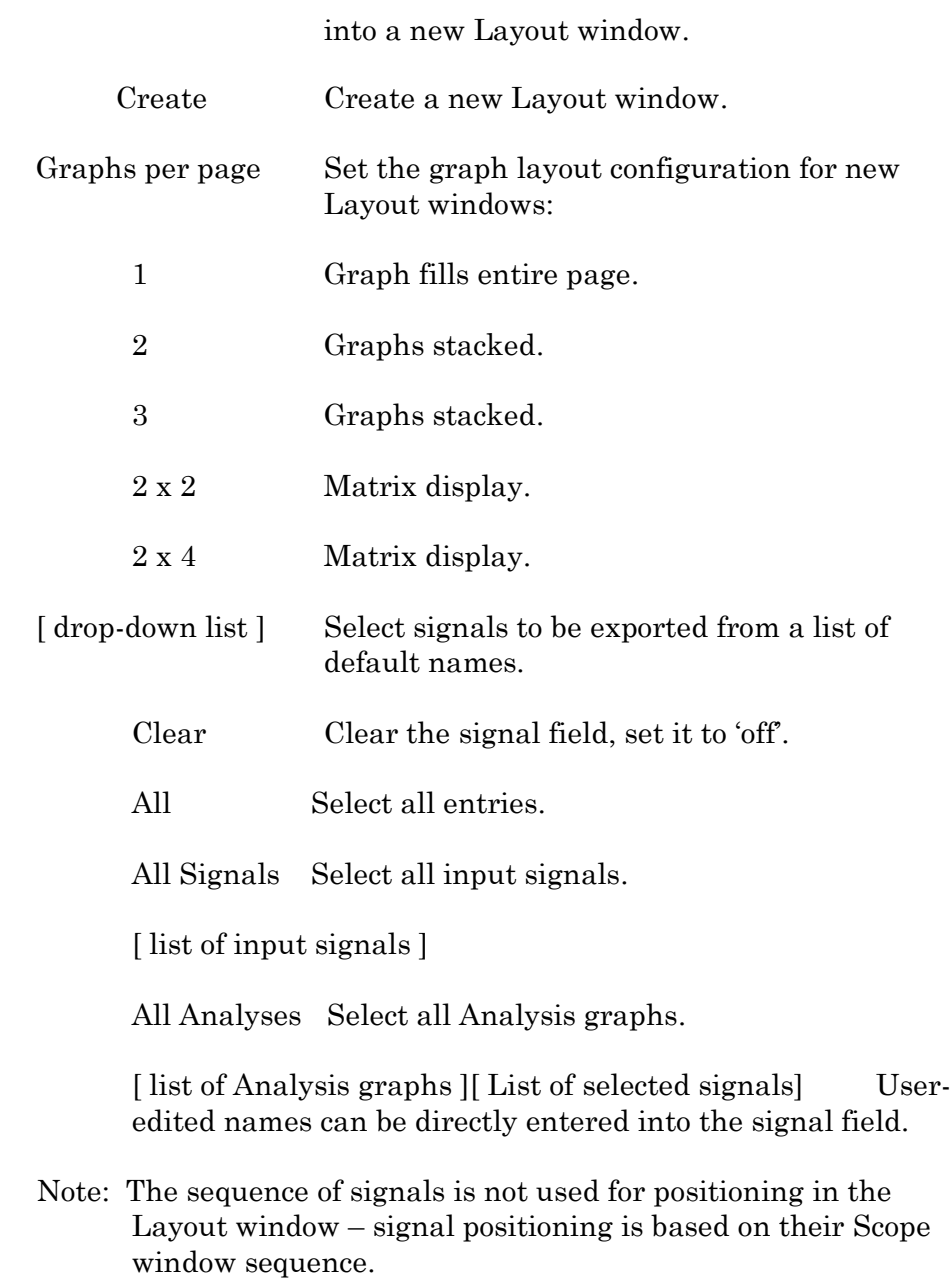

#### Front Window

Set the specified window as the front window.

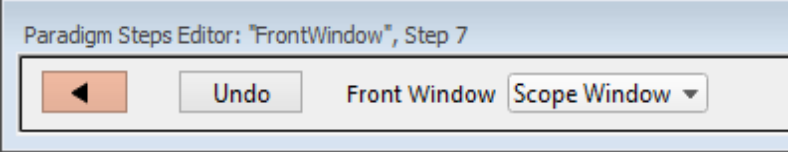

Figure 4-10. Step: Front Window

Default Setting: Front Window, Target=Scope Window

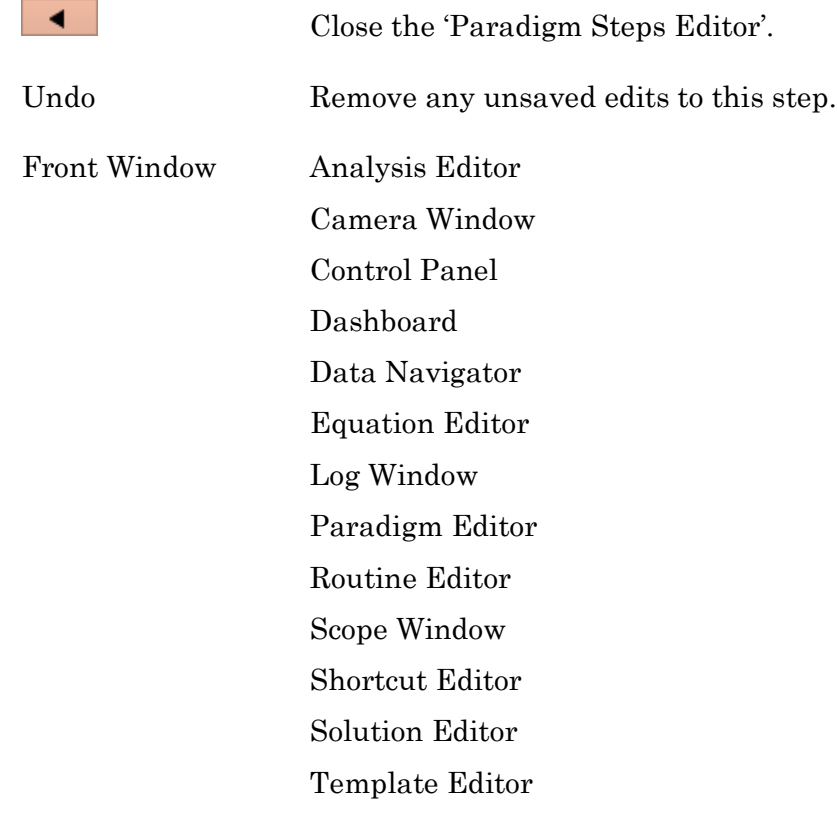

### Hide Window

Hide the specified window.

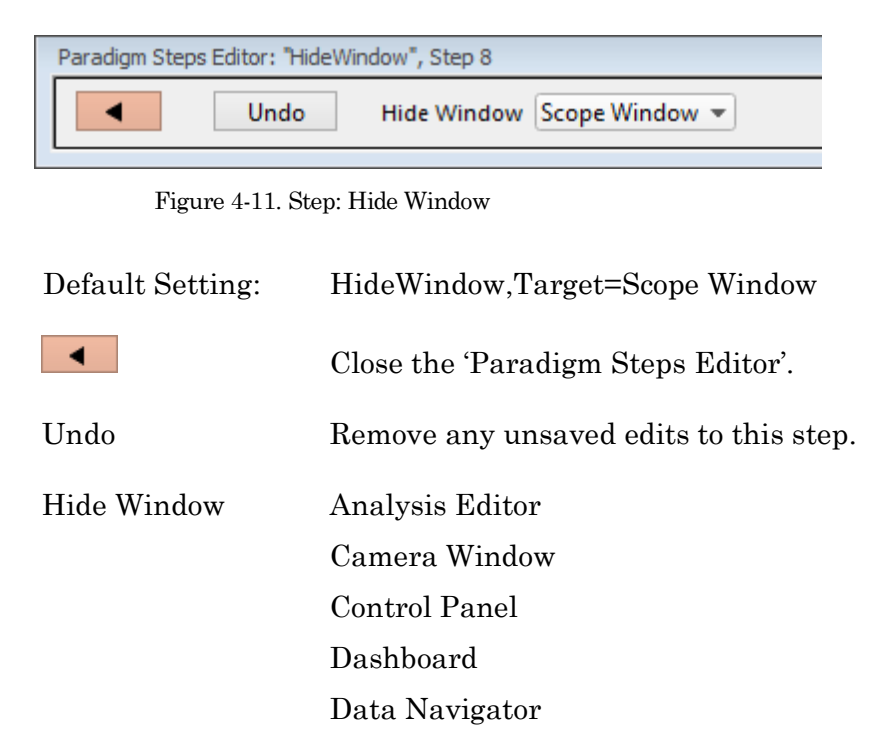

Equation Editor Log Window Paradigm Editor Routine Editor Scope Window Shortcut Editor Solution Editor Template Editor

## Reset Timer

Reset the Paradigm Editor Timer to 00:00:00.

Default Setting: *ResetTimer*

## Scope Operation

Control which Scope window signals are displayed, and how the sweep display operates.

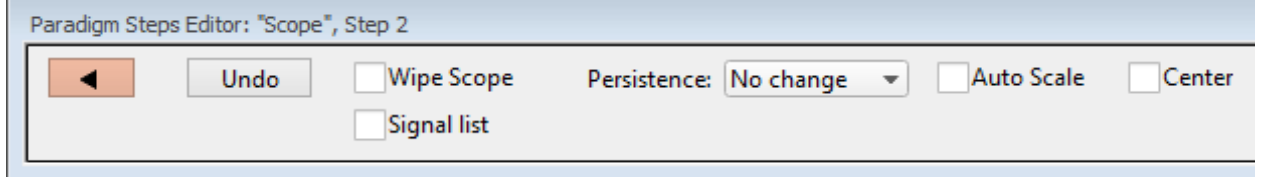

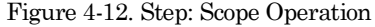

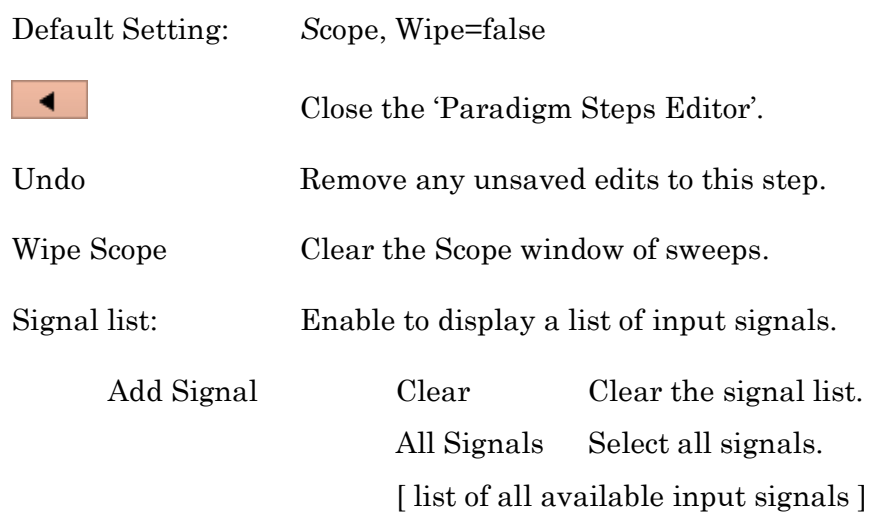

[ list of selected input signals ]

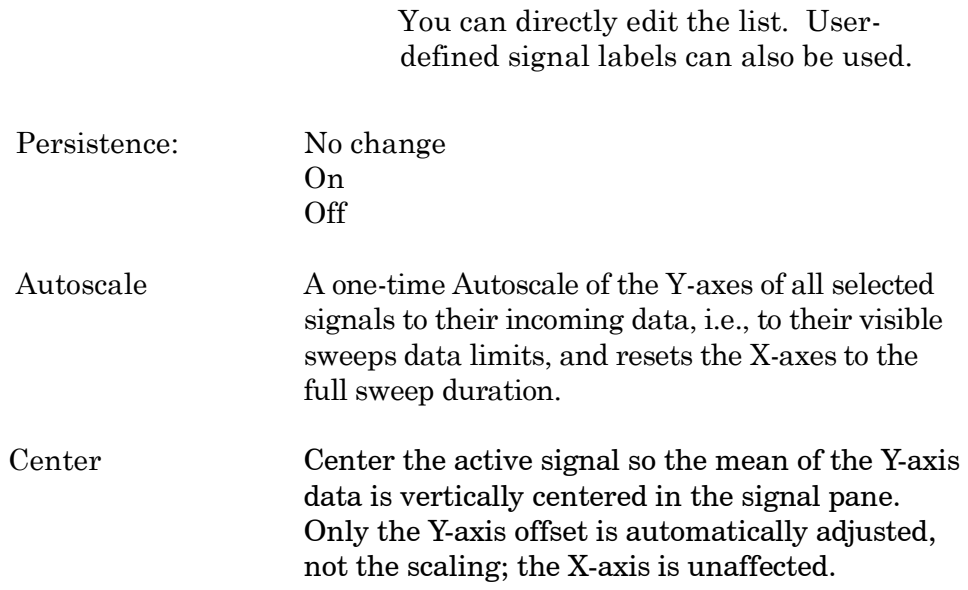

# Set Axis

Modify the Axis scaling of a signal.

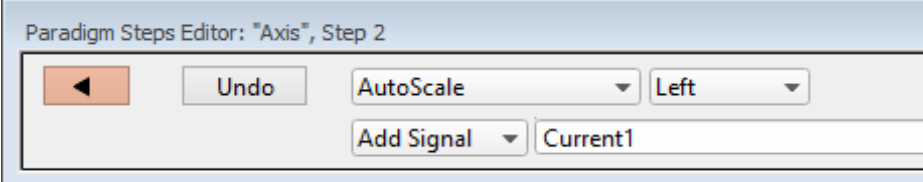

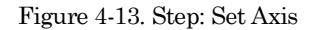

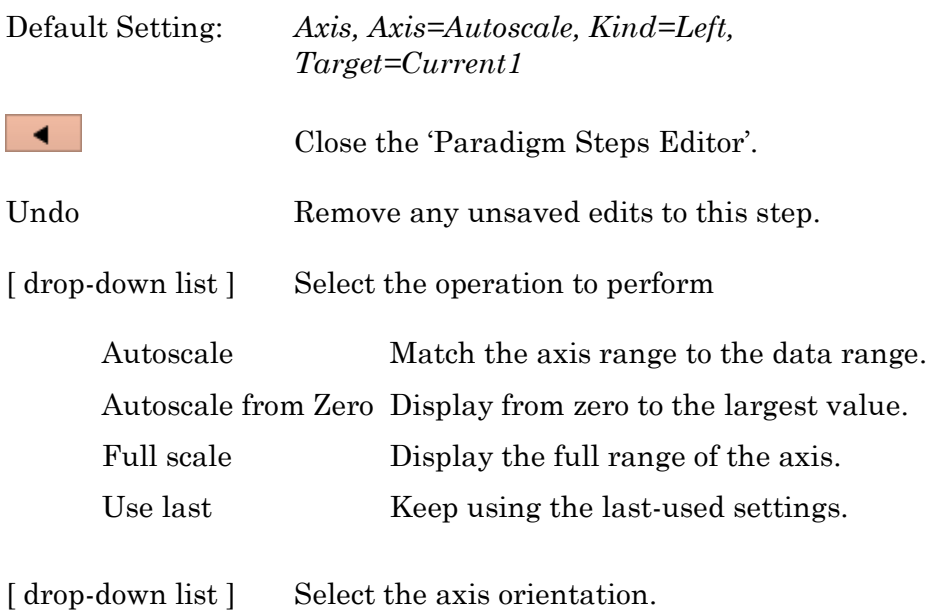

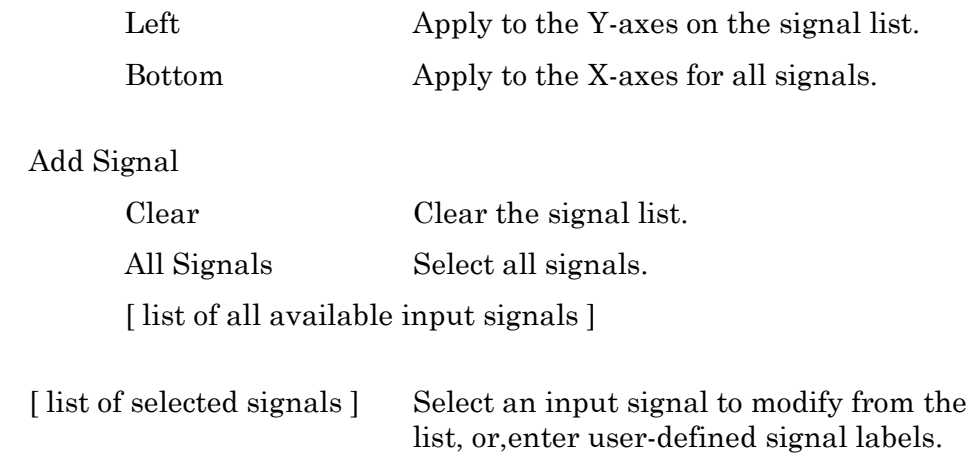

#### Set Checkbox

Set Checkbox uses simple "on/off" toggles. Checkbox status can be read by 'If'' and 'ElseIf' steps to make "yes/no" decisions and control the execution path of the Paradigm. If the equation evaluates to a non-zero value, the checkbox is enabled, i.e., "on".

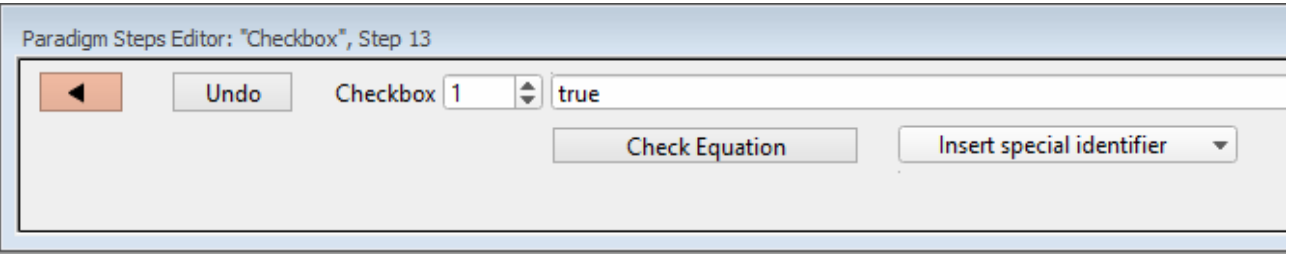

#### Figure 4-14. Step: Checkbox

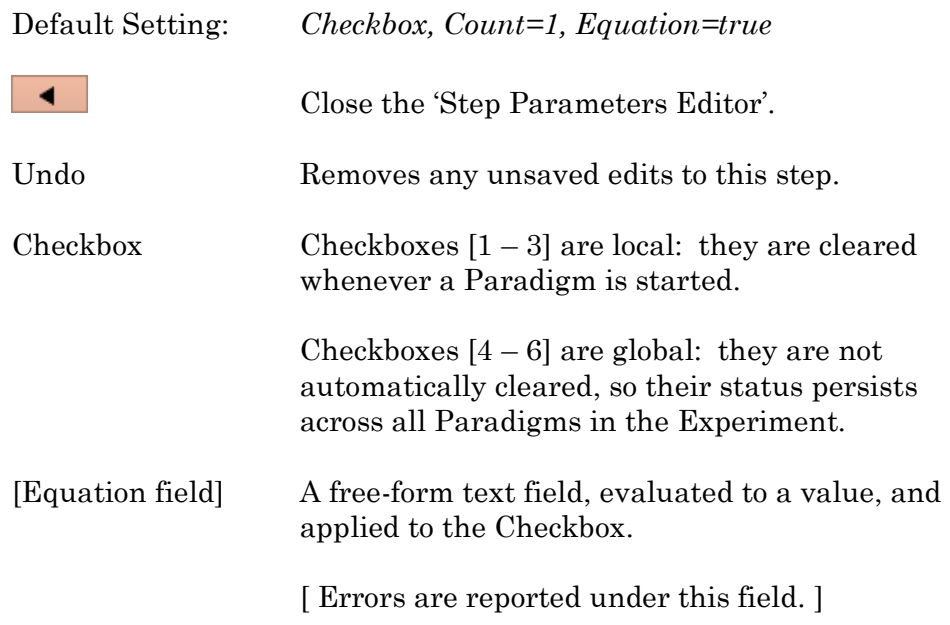

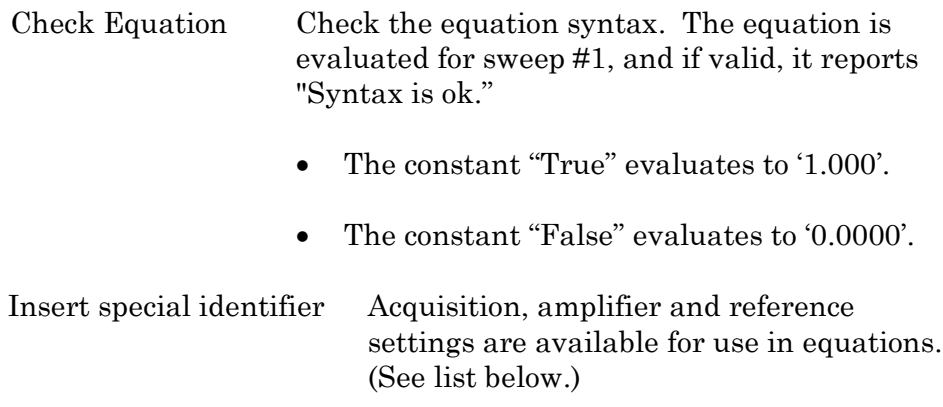

Set Metadata

Define Metadata parameter values to apply.

Go to Preferences > Metadata to change the detail level.

Default Setting: *Metadata, Value=*

The 'Set Metadata Paradigm Step Value' dialog opens:

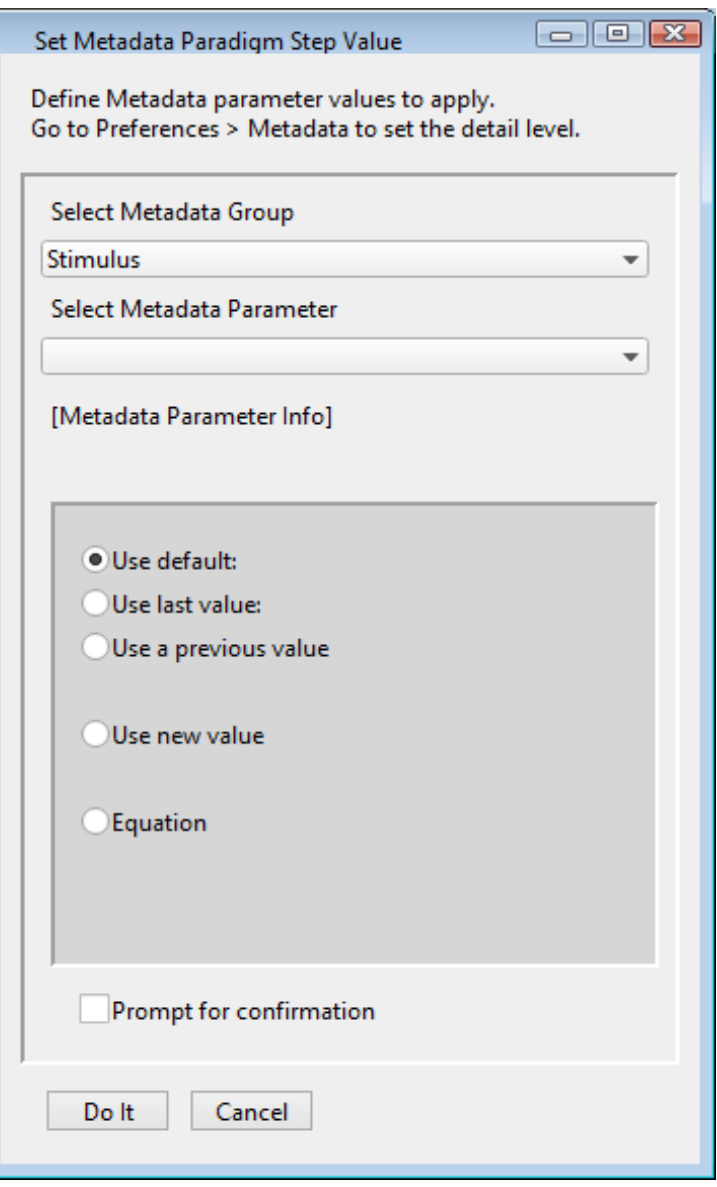

Figure 4-15. Step: Select Metadata Group

#### Select Metadata Group

- 
- Preparation Animal (Basic detail level)
- Preparation Tissue (Basic detail level)
- Preparation Cell (Basic detail level)
- Experiment (Basic detail level)
- 
- Recording Solutions (Extended detail level)
- 
- Operator (Full detail level)
	-
	-
	-
	-
	-
- Electrode (Extended detail level)
	-
- Paradigm (Full detail level)

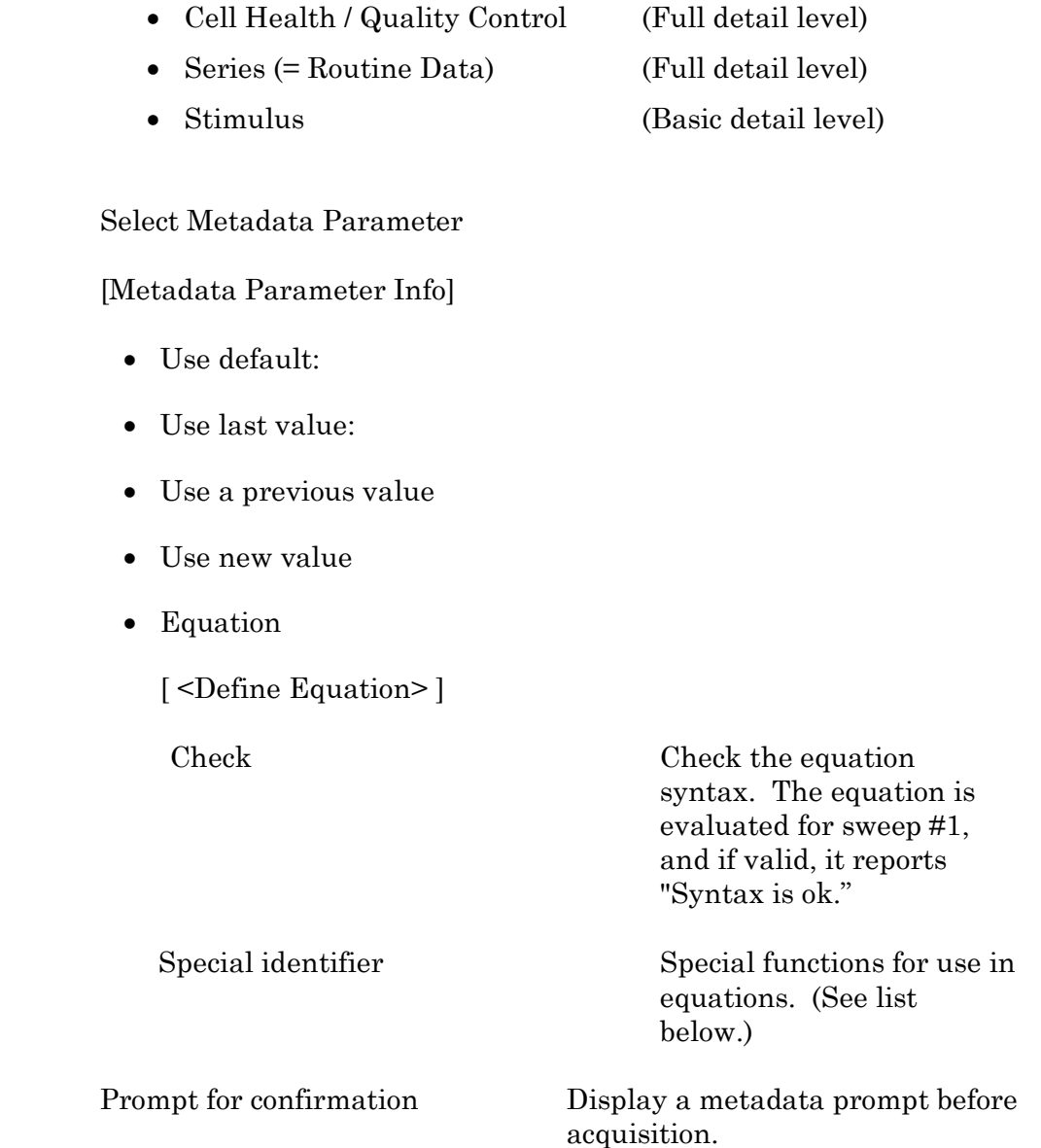

### Set Solution

A "solution" command is used to turn solution valves 'on' or 'off' in perfusion systems. A predefined digital pattern or analog level can be automatically output with this step. Solution settings are configured and numbered in the Solution Editor.

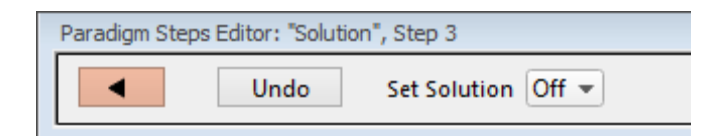

Figure 4-16. Step: Set Solution

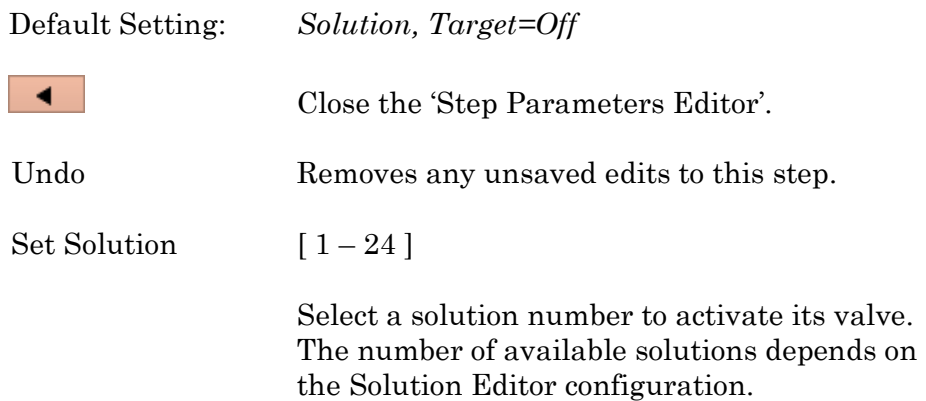

#### Set Tag

A comment tag can be automatically written to the Paradigm metadata with this step. Enter the comment text in the 'Tag text' field.

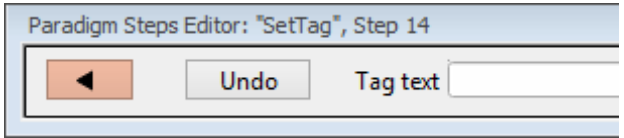

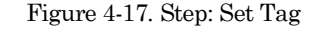

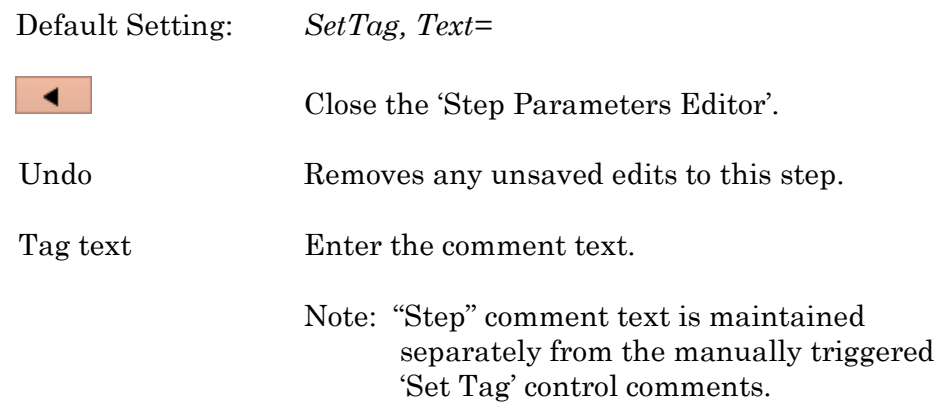

# Set Variable

# Variables allow flexible control of any operation that uses equations.

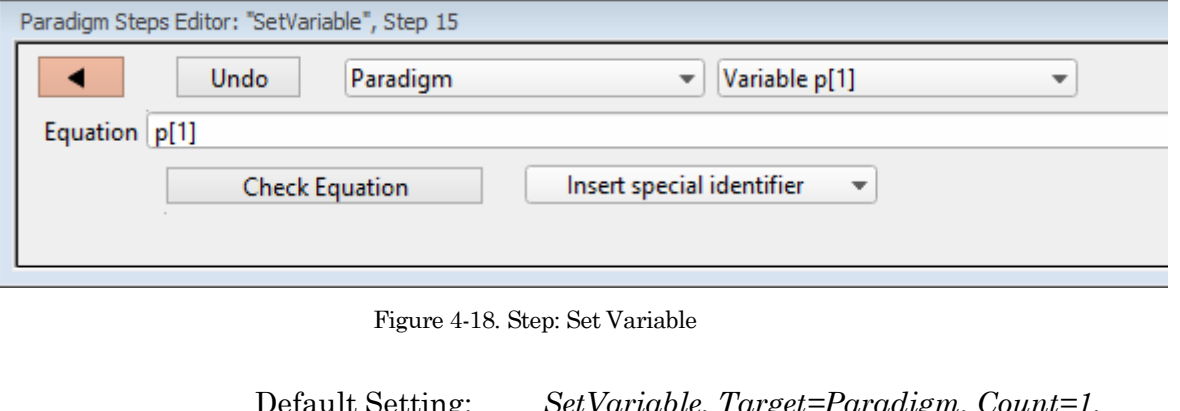

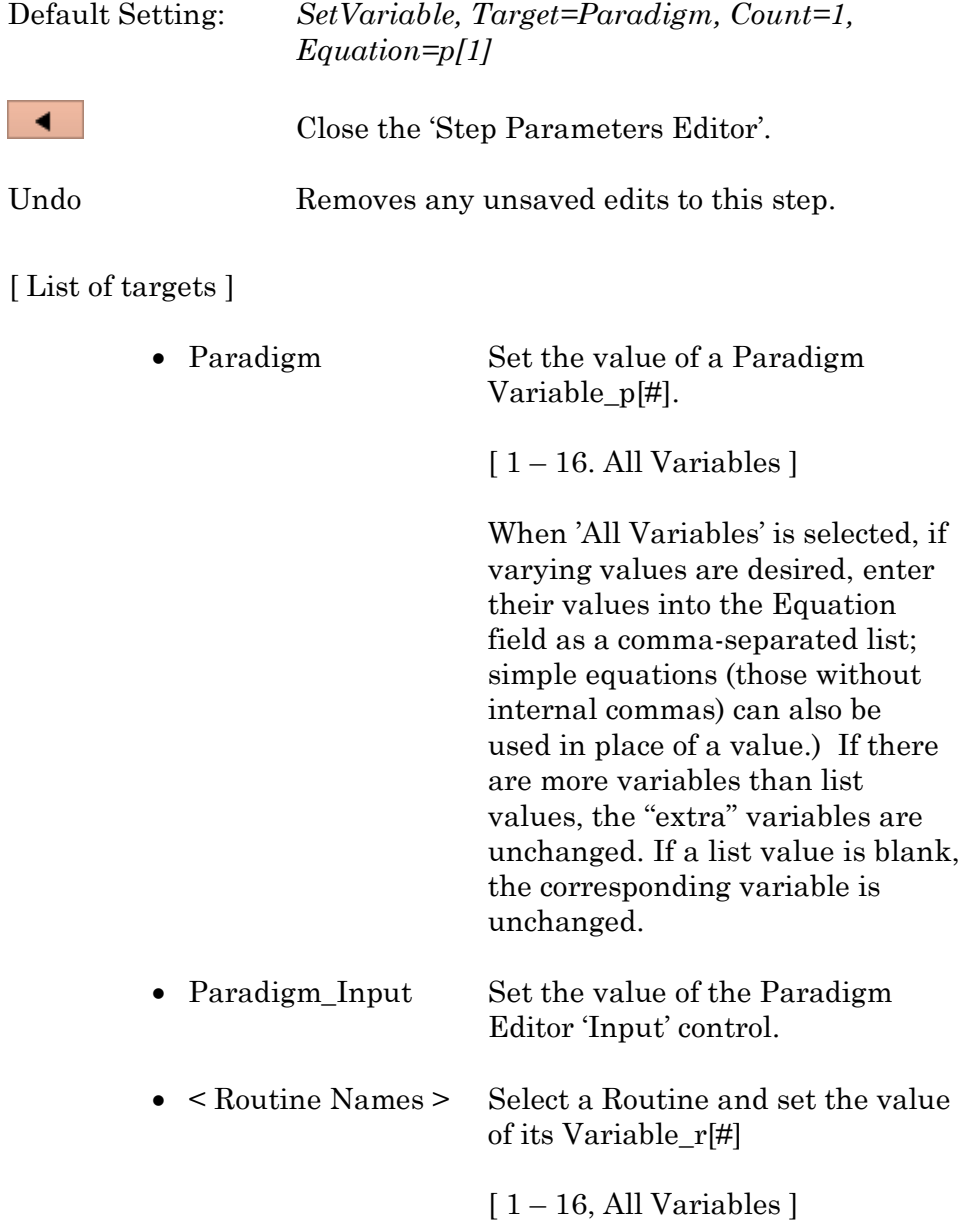

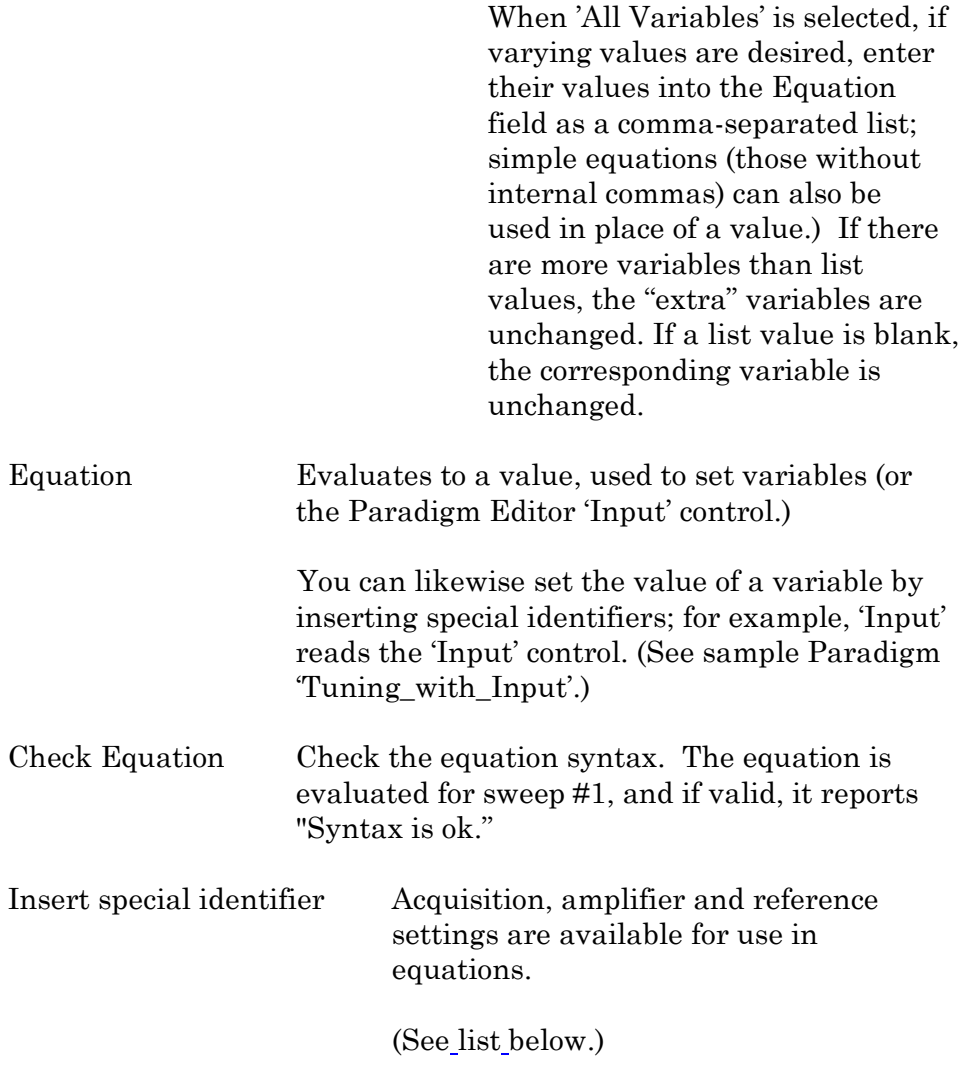

# **Sound**

Output a note from the computer speaker.

The frequency can be defined by a fixed value or an equation.

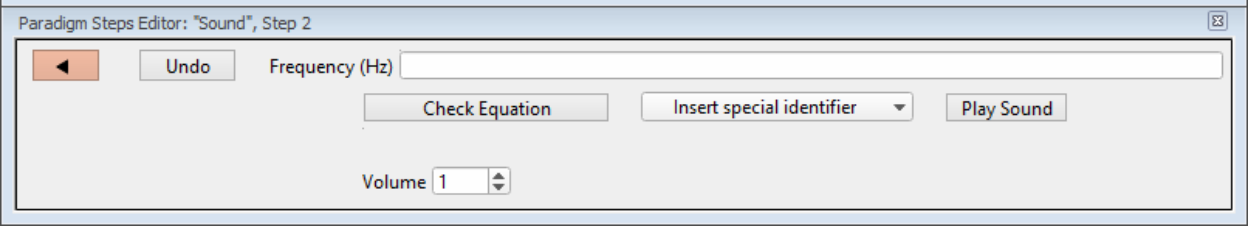

Figure 4-19. Step: Sound

Default Setting: *Sound, Equation=, Volume=1*

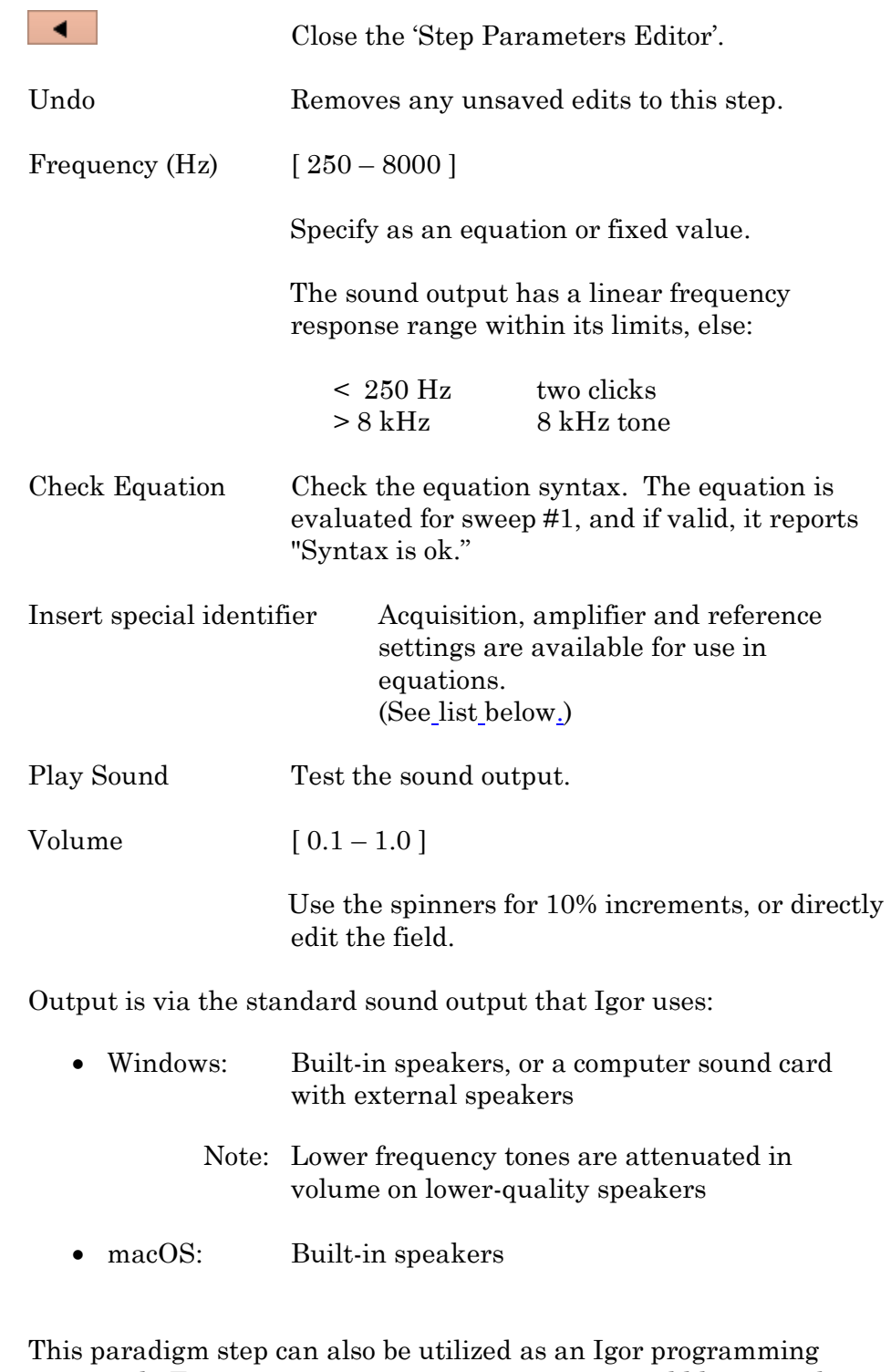

command. For instance, using an equation, one could listen to the membrane resistance of the cell under investigation

Example: Output a note.

Enter this equation in the Command window command line:

SutterPatch#Paradigm\_PlaySound( 400, 1 )
View Last

Display the data from the last recording in a Scope (reanalysis) window.

# Write to Log

Enter text to be written to the Log window.

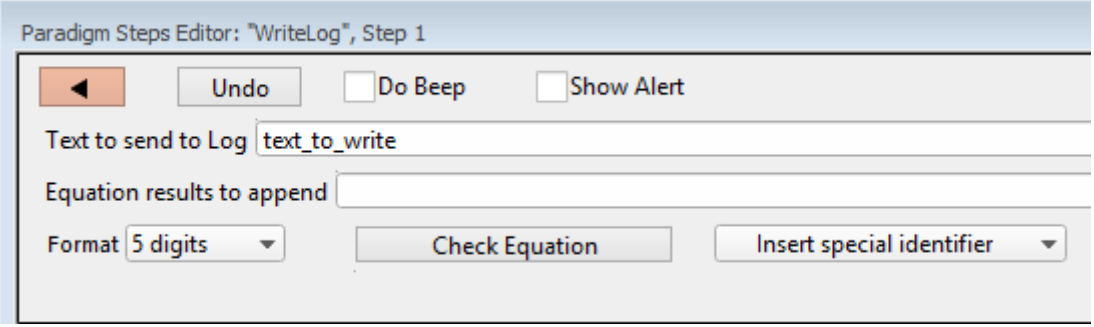

Figure 4-20. Step: Write to Log

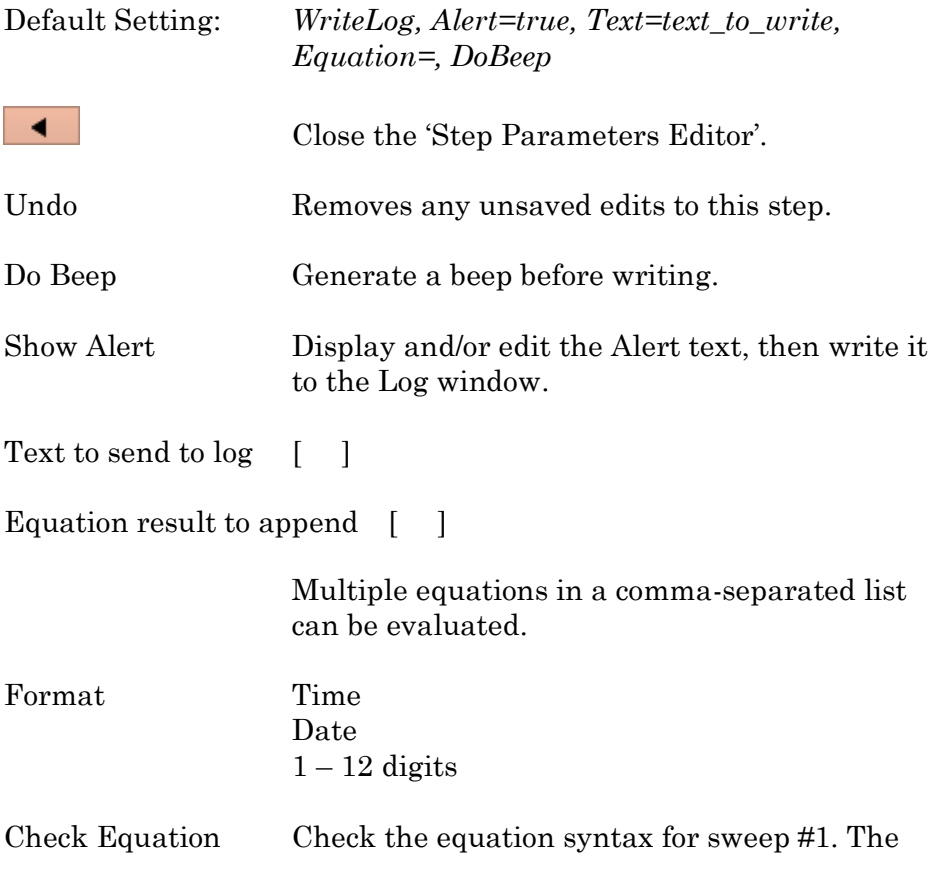

equation is evaluated, and if valid, it reports "Syntax is ok."

Insert special identifier

Acquisition, amplifier and reference settings are available for use in equations. (See list below.)

#### Run-time dialog: Write to log

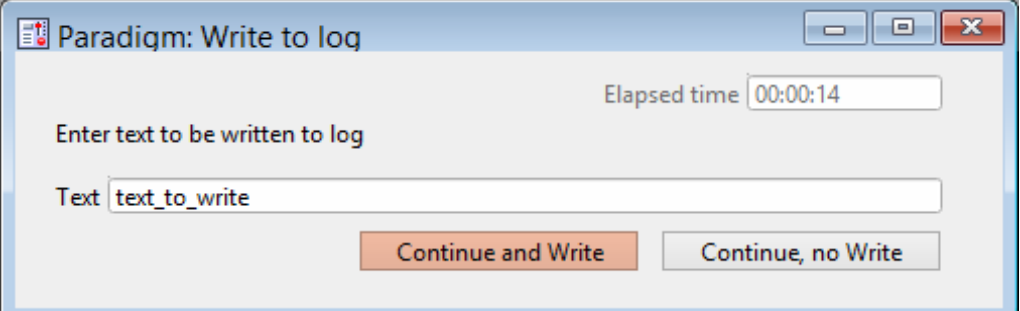

Figure 4-21. Step: Write to log window

| Elapsed time       | A time counter for the Alert. |
|--------------------|-------------------------------|
| Text               | Edit the text message.        |
| Continue and Write | Write to the metadata.        |
| Continue, no Write | Do not write to the metadata. |

# Alert

Display an "Alert" dialog box that pauses Paradigm execution until manually dismissed.

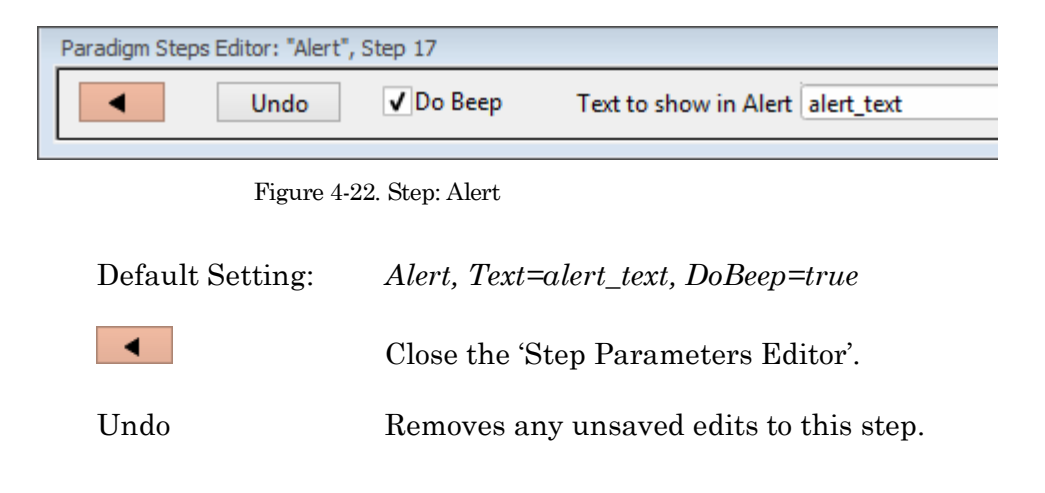

Do Beep Sound a "beep" from the computer.

Text to show in Alert Enter a message to the user.

# Beep

Generate a "beep" sound from the computer speaker.

Default Setting: *Beep*

# **Comment**

A text message can be displayed in a floating window.

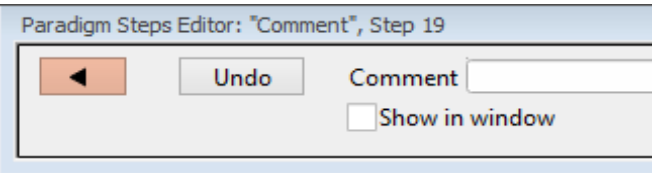

Figure 4-23. Step: Comment

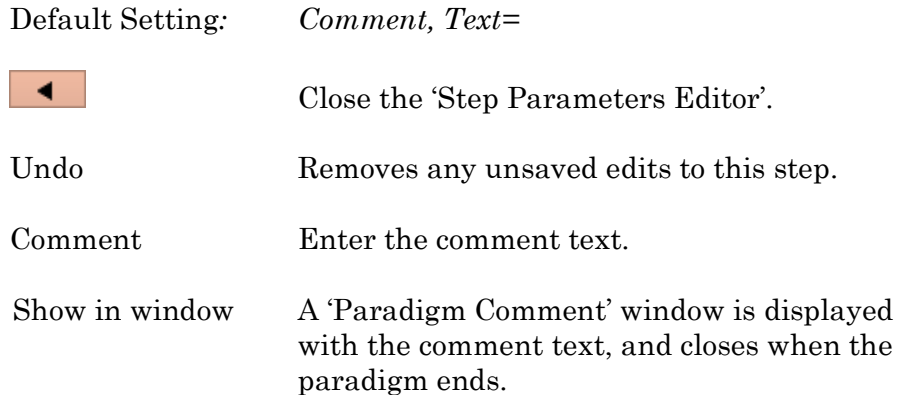

#### **Wait**

Temporarily pause execution of the Paradigm for a defined duration.

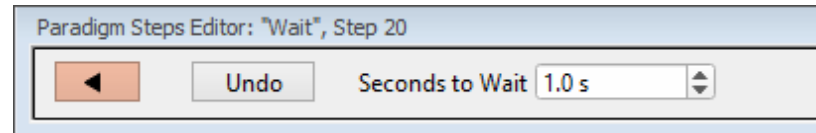

Figure 4-24. Step: Wait

| Default Setting: | Wait, Time=1                                                                                                 |
|------------------|----------------------------------------------------------------------------------------------------|
|                  | Close the 'Step Parameters Editor'.                                                                          |
| Undo             | Removes any unsaved edits to this step.                                                                      |
| Seconds to Wait  | Click the spinners for $0.1$ s increments, or type<br>in a value. The precision of the wait time is 5<br>ms. |

### Pause

Pause execution of the Paradigm until the Resume button is manually clicked.

#### Break

Use a Break step to stop the execution of a Paradigm, or to interrupt For Loop and For Each Sweep loops.

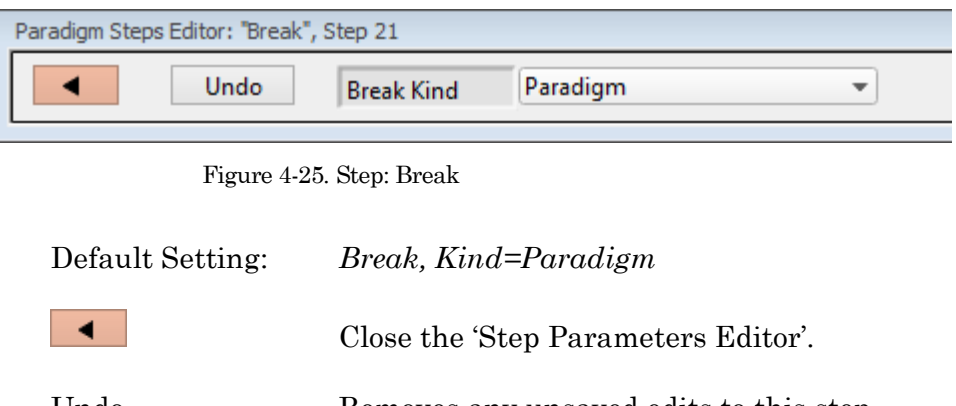

Break Kind: Paradigm

# ForLoop

# **Chain**

Use to link step execution to another Paradigm.

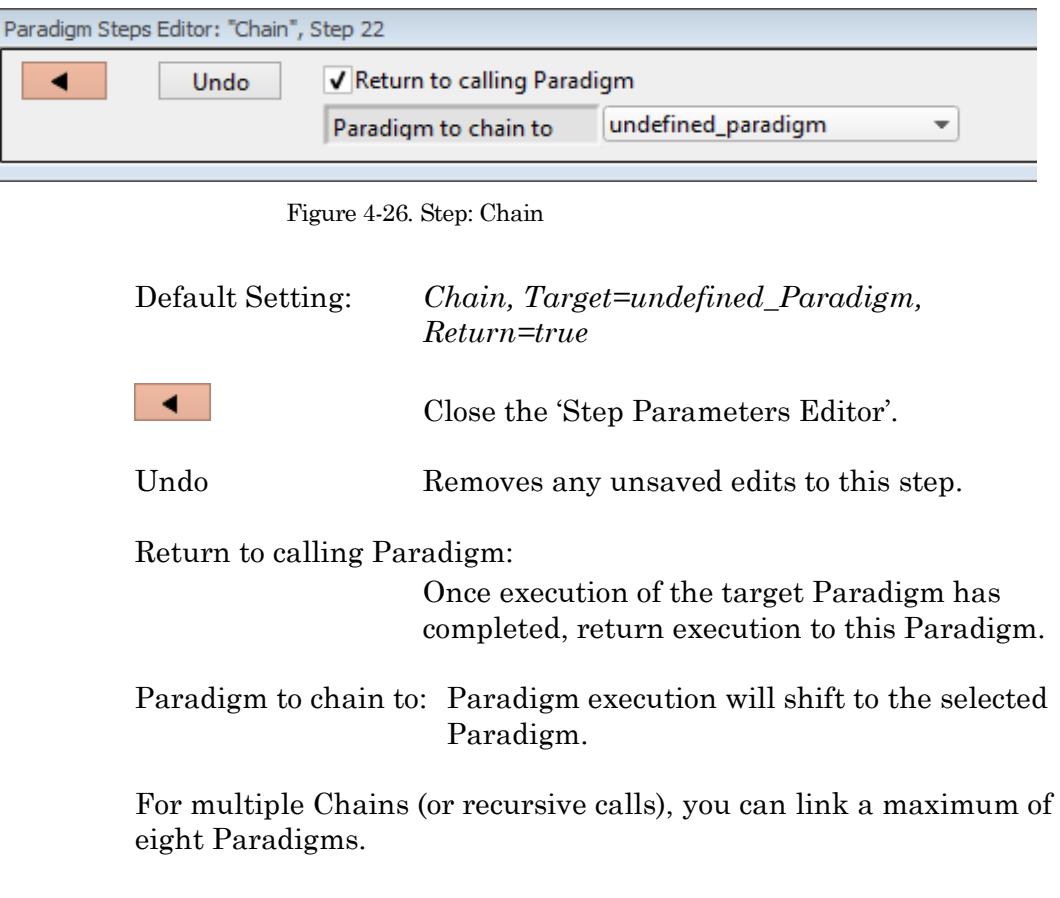

# For Loop

Use a standard programming "For loop" to repeat a set of steps.

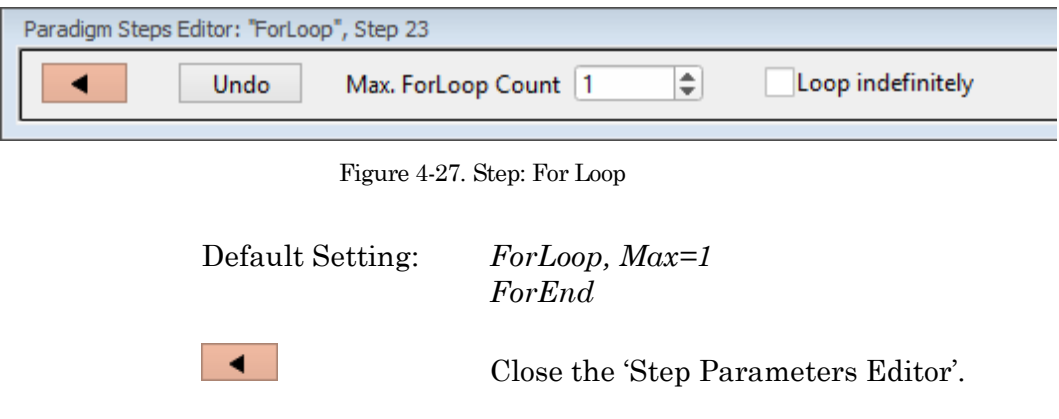

Undo Removes any unsaved edits to this step. Max. ForLoop Count Number of loop cycles to run. Loop Indefinitely Sets 'Max. ForLoop Count' to 'inf''. Note: A "For loop" is processed as one step.

#### Jump

Shift the Paradigm sequence to an arbitrary step. When executed, a jump occurs to the step after the target Label.

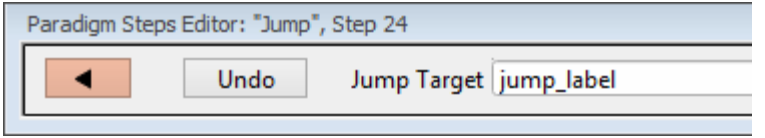

Figure 4-28. Step: Jump

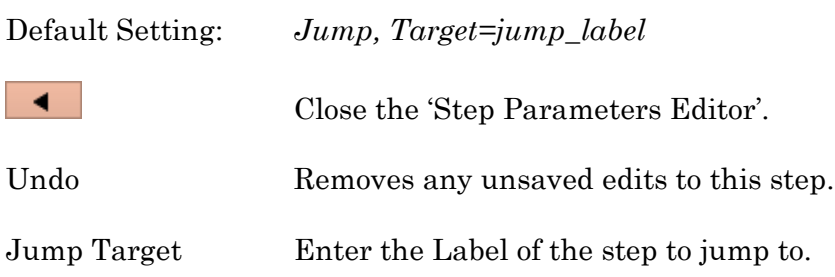

### Label

Create a Label for a Jump step.

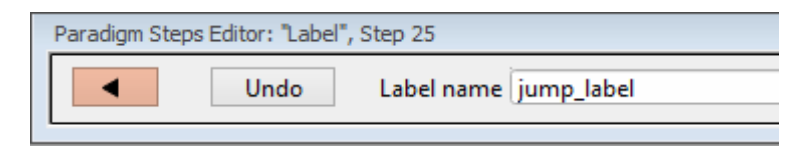

#### Figure 4-29. Step: Label

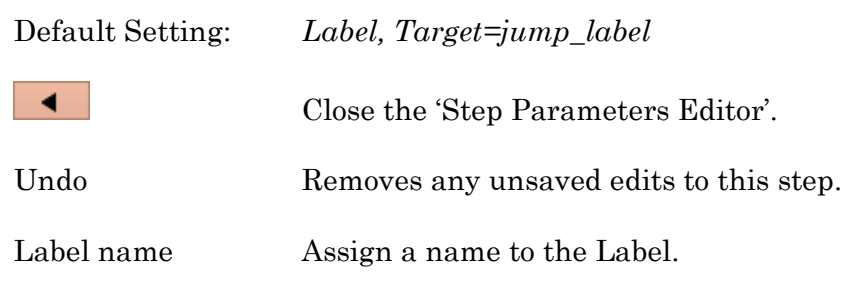

DPATCH–OPERATIONMANUAL – REV. 2.0.4 (2020-2-5)

This step allows conditional Paradigm flow control between multiple choices.

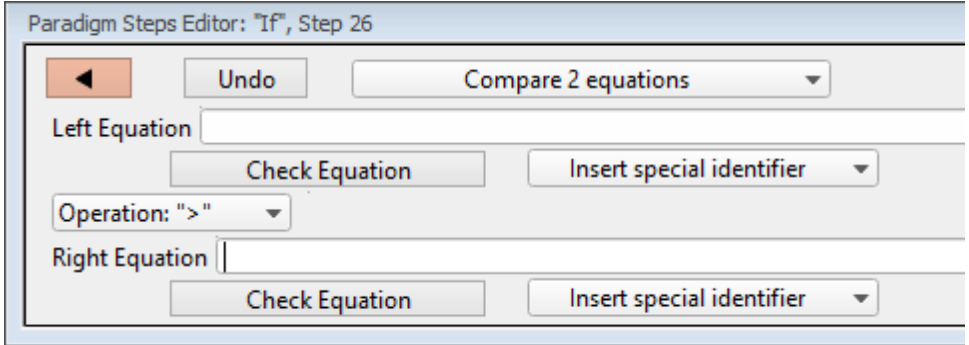

Figure 4-30. Step: If

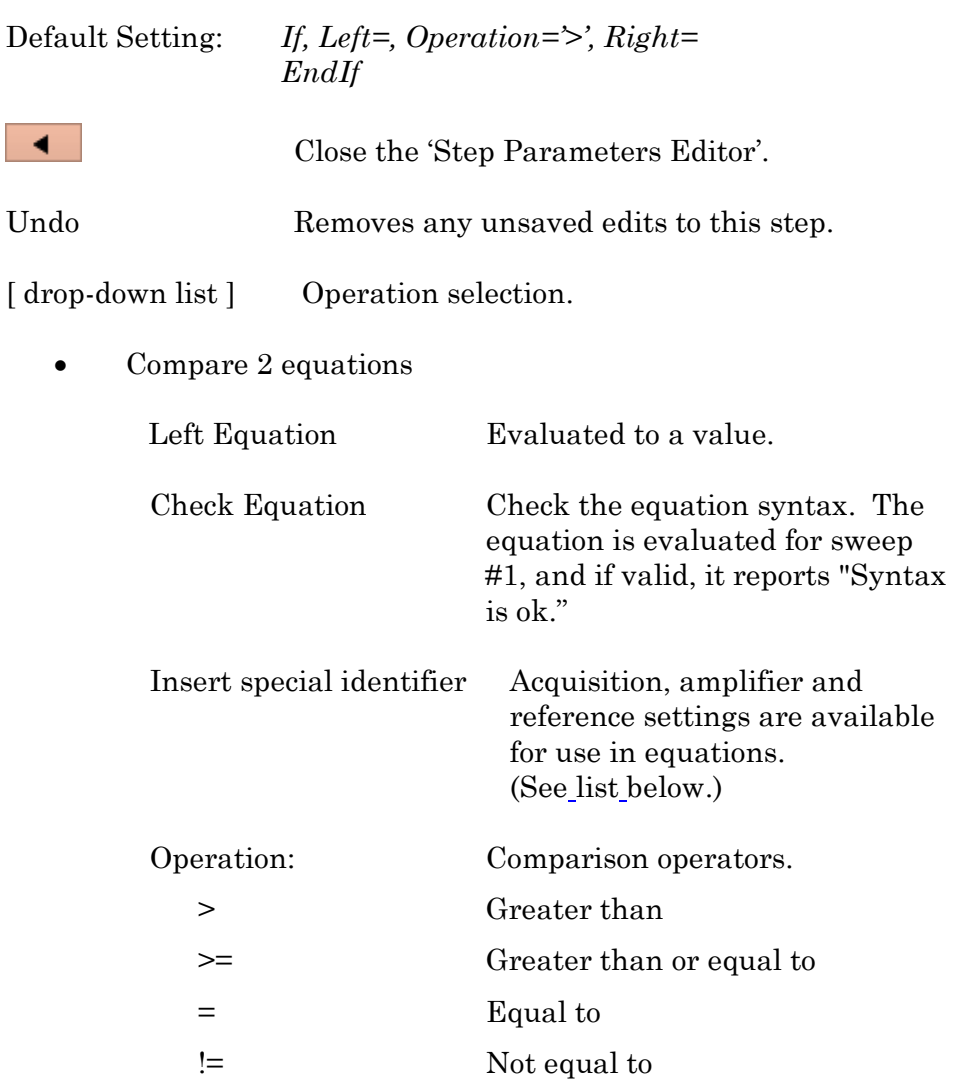

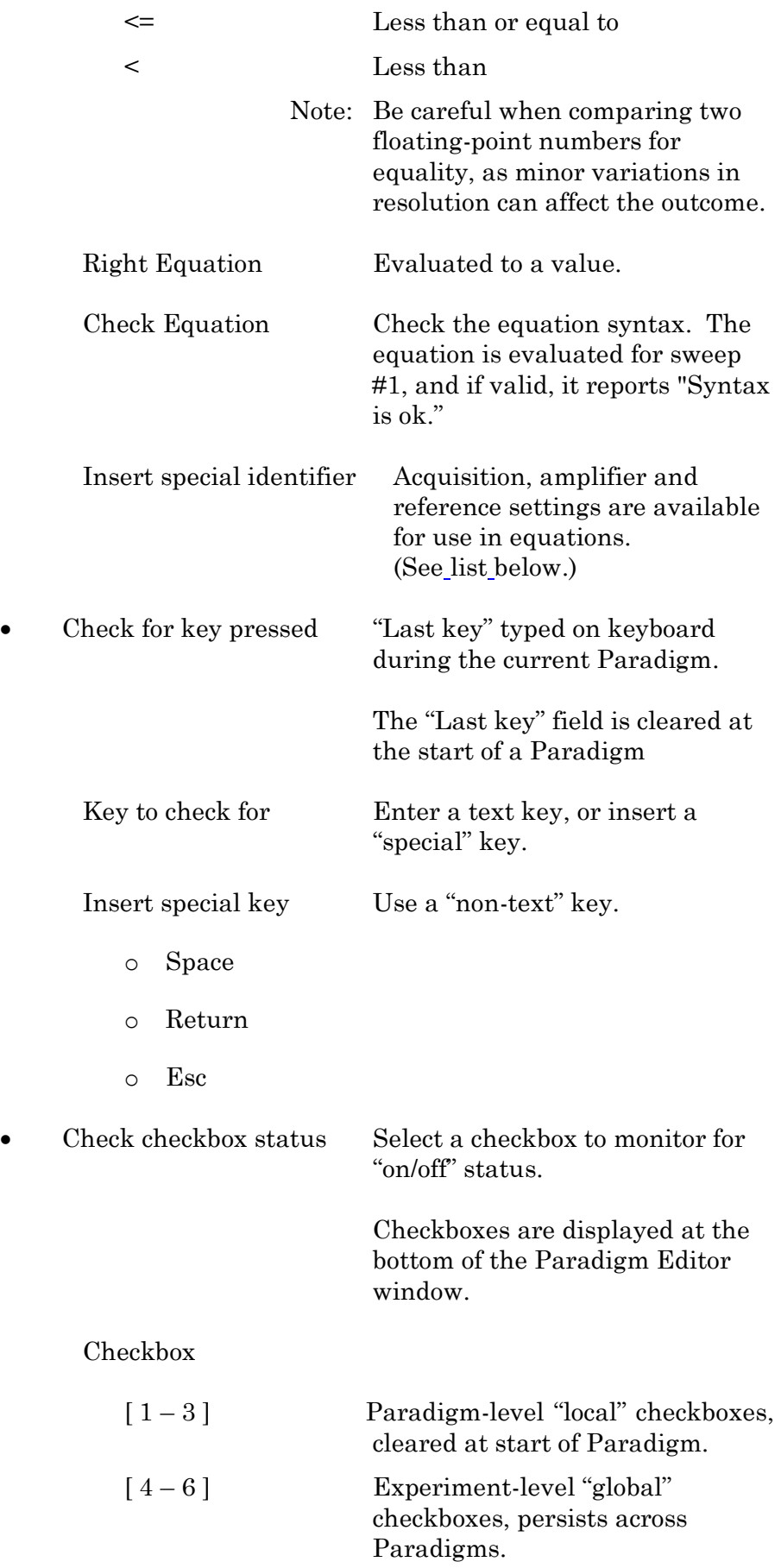

• Answer of yes-no-alert

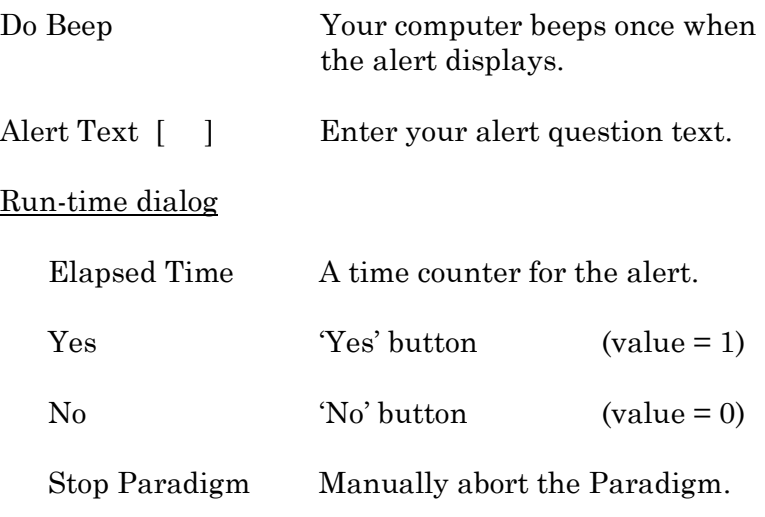

### ElseIf

Allow conditional Paradigm flow control between multiple choices.

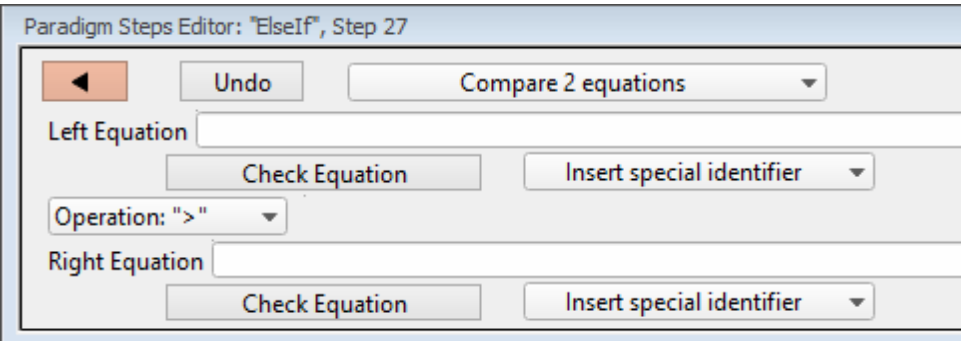

Figure 4-31. Step: Else If

Default Setting: *ElseIf, Left=, Operation='>', Right=*  $\blacktriangleleft$ Close the 'Step Parameters Editor'. Undo Removes any unsaved edits to this step. [drop-down list] Operation selection. • Compare 2 equations Left Equation Evaluated to a value. Check Equation Check the equation syntax. The

equation is evaluated for sweep

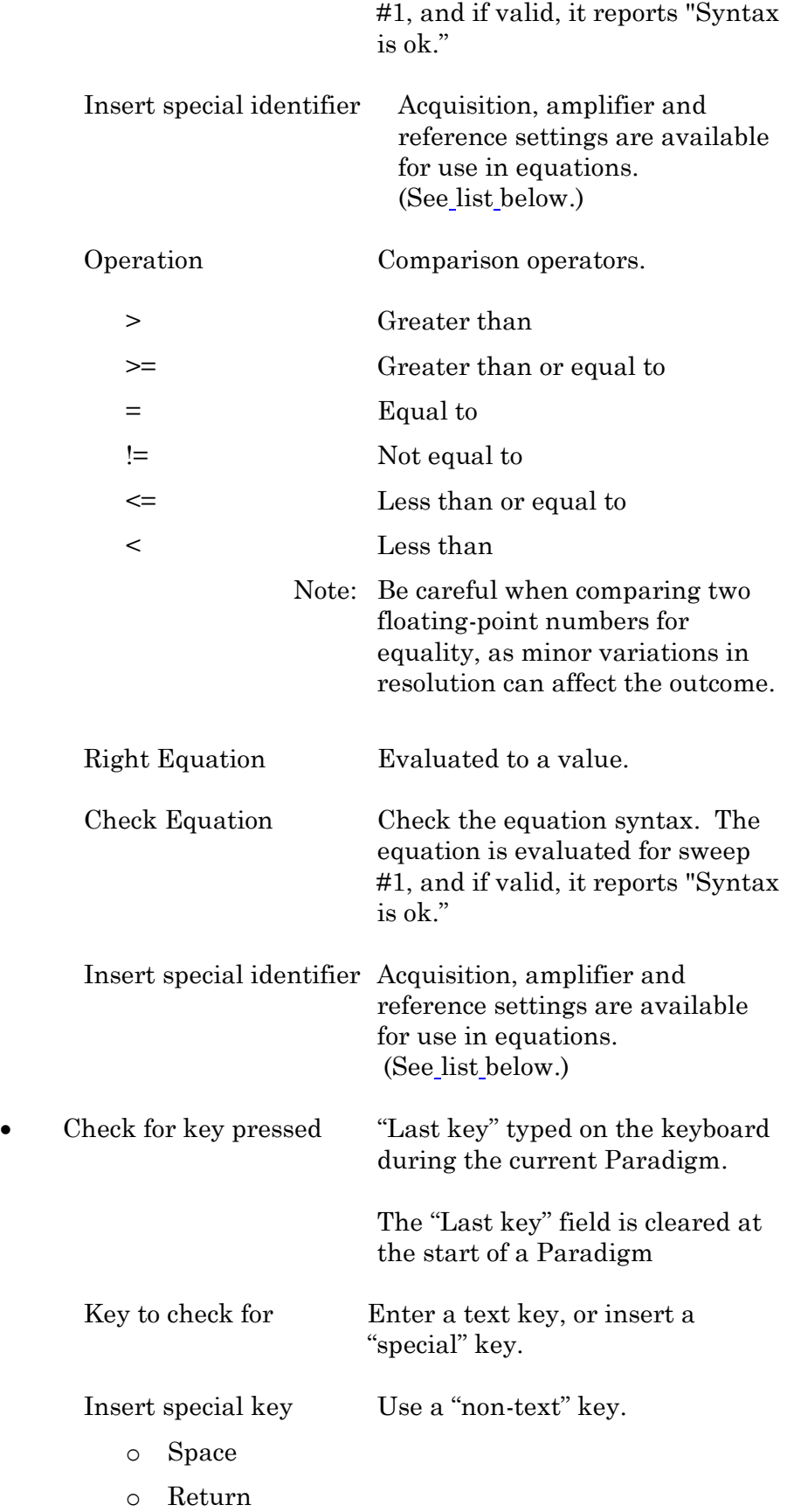

o Esc

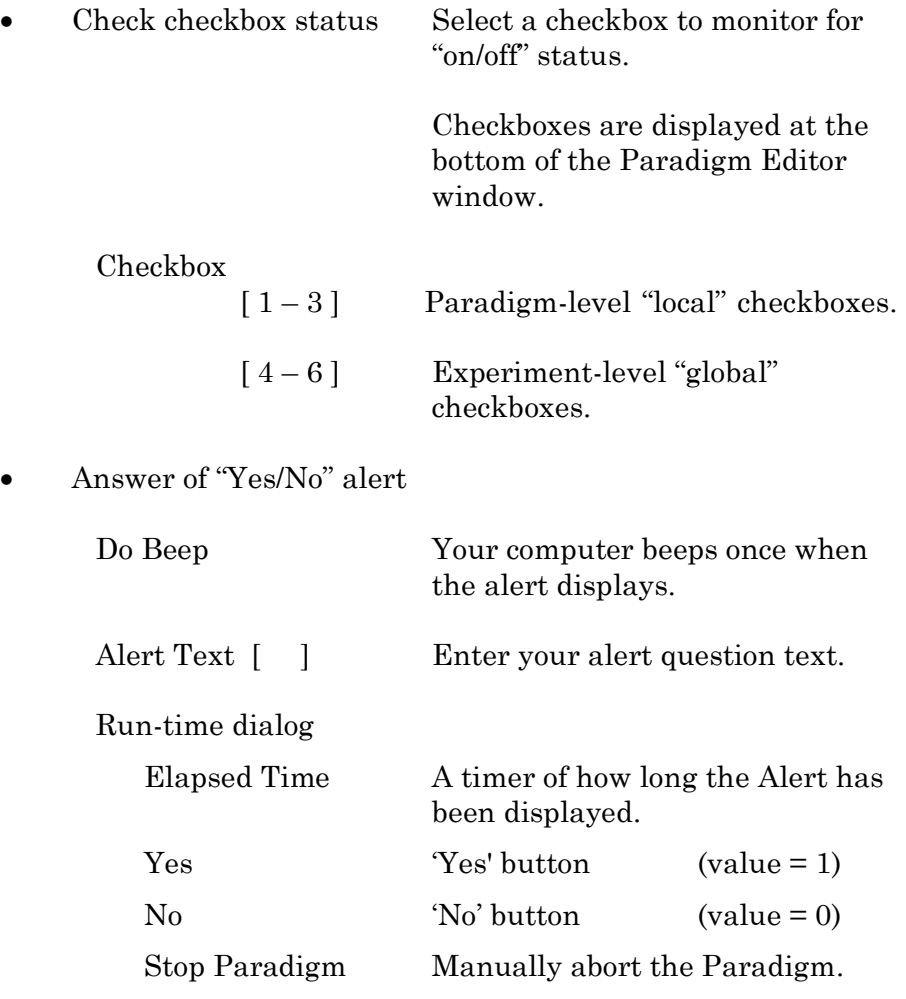

# Else

This step allows Paradigm flow control to continue to the next step if the previous condition fails.

Default Setting: *Else*

Checkboxes Checkboxes are useful for quick conditional control of Paradigm steps. They are visible at the bottom of the Paradigm Editor window.

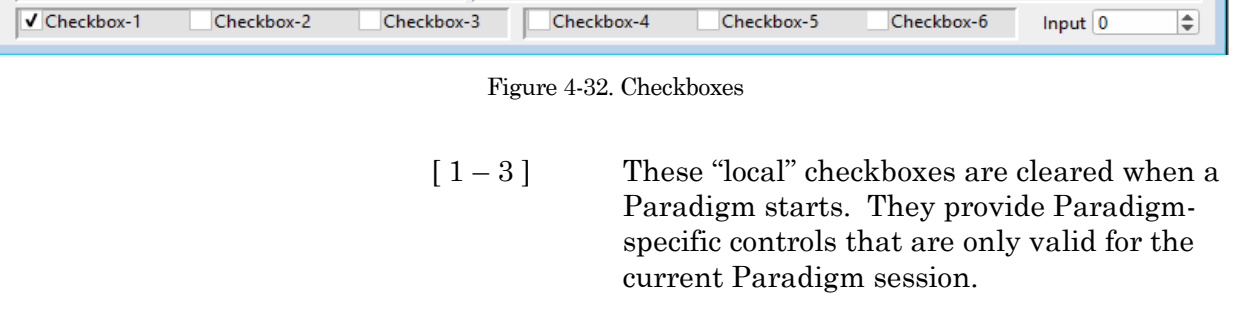

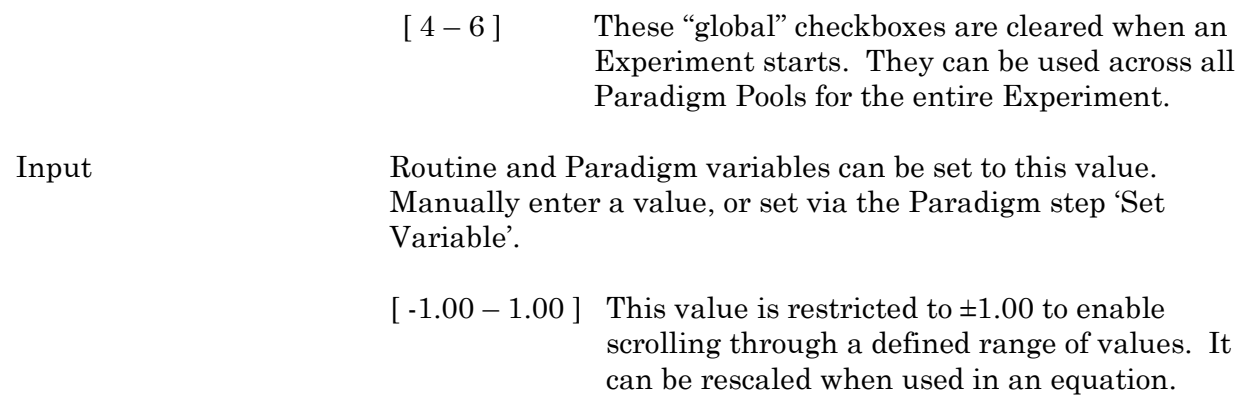

Paradigm Variables Pane The Paradigm Variables table displays at the bottom of the Paradigm Editor.

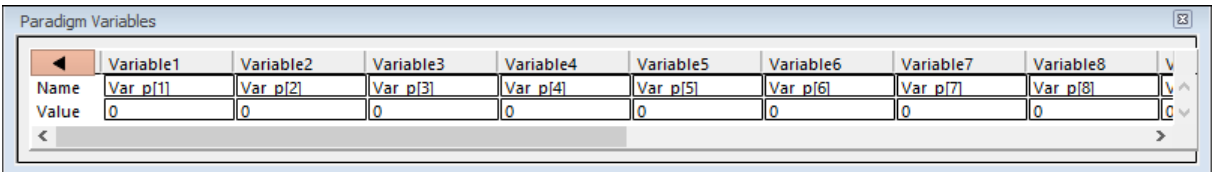

Figure 4-33. Paradigm Variables

These variable can be used in any equation, or in the Paradigm step Execute, and persist across experiments. The table can be directly edited during non-acquisition, or set via the Paradigm step Set Variable.

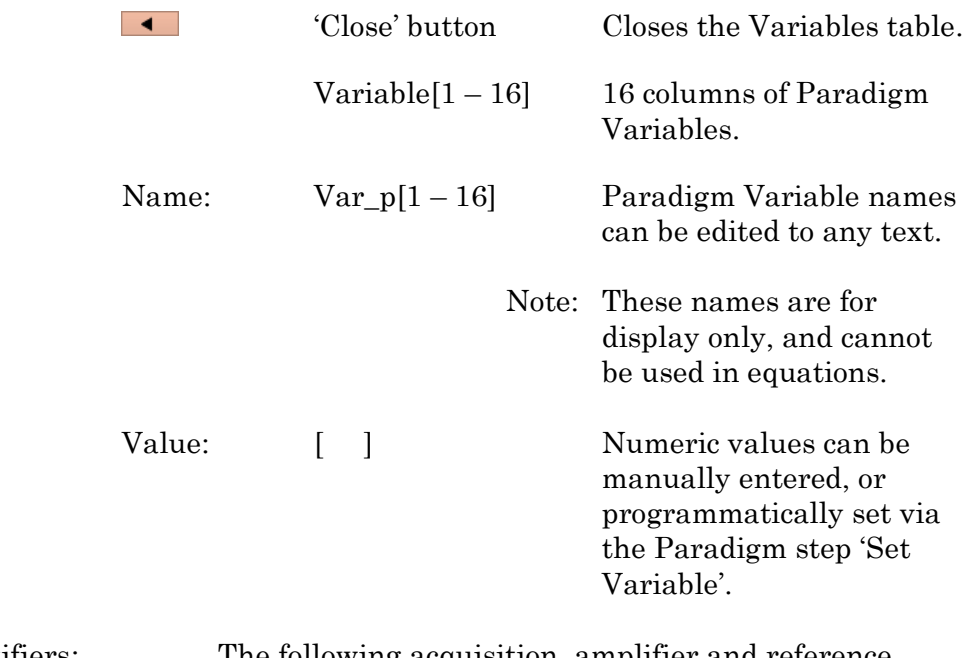

<span id="page-119-0"></span>

List of special identifiers: The following acquisition, amplifier and reference settings are available for use in equations.

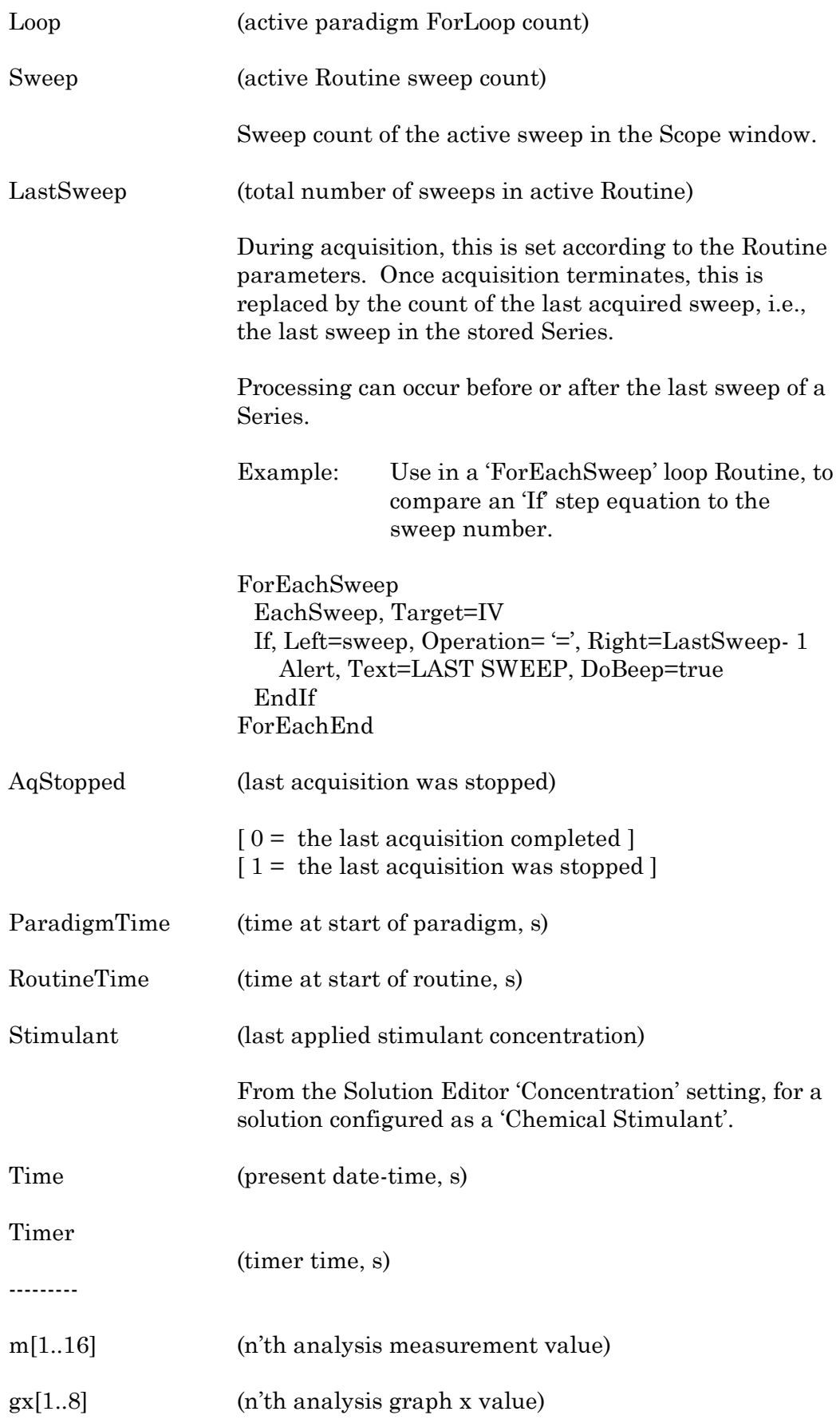

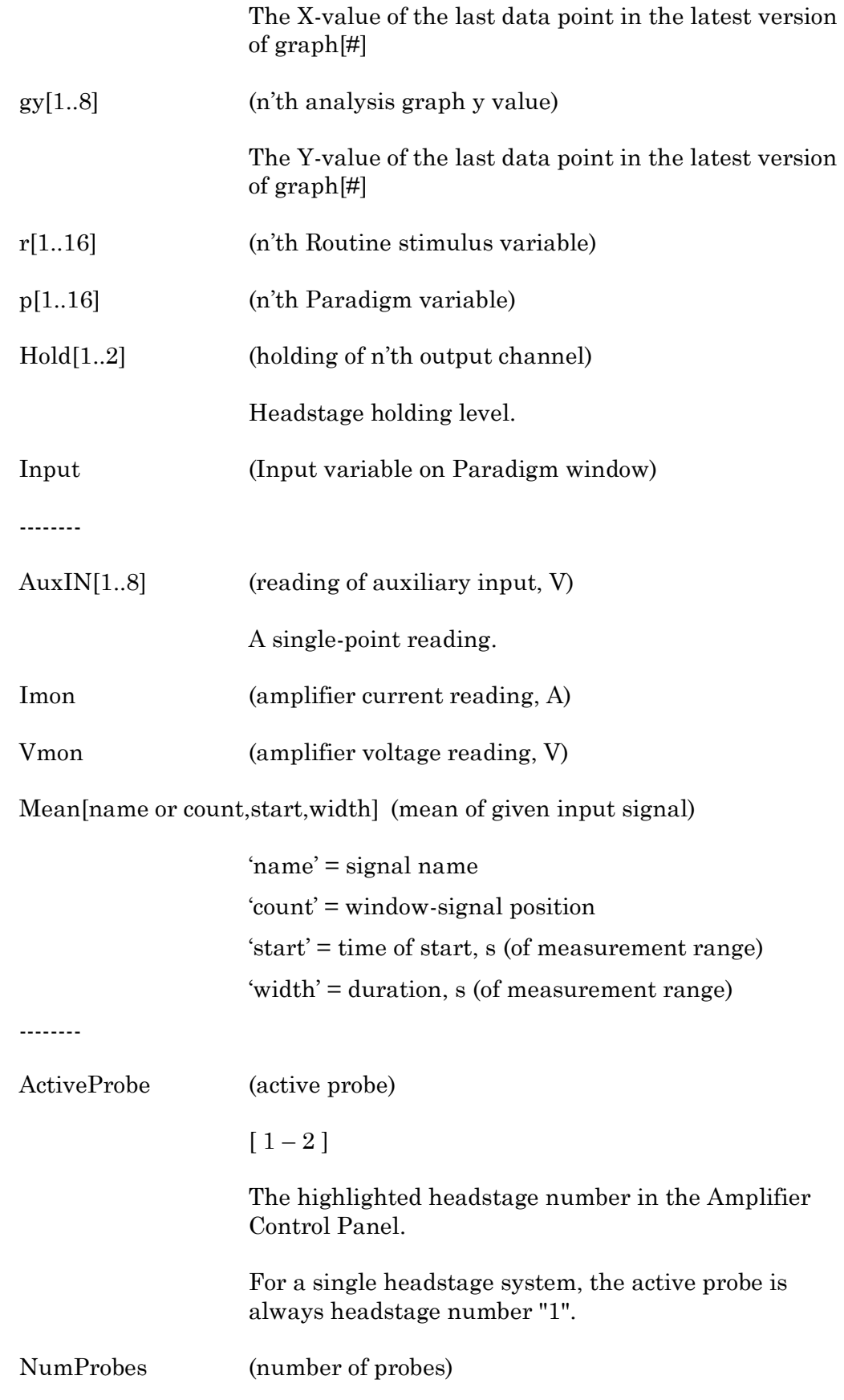

The number of dPatch headstages attached to the system.

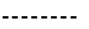

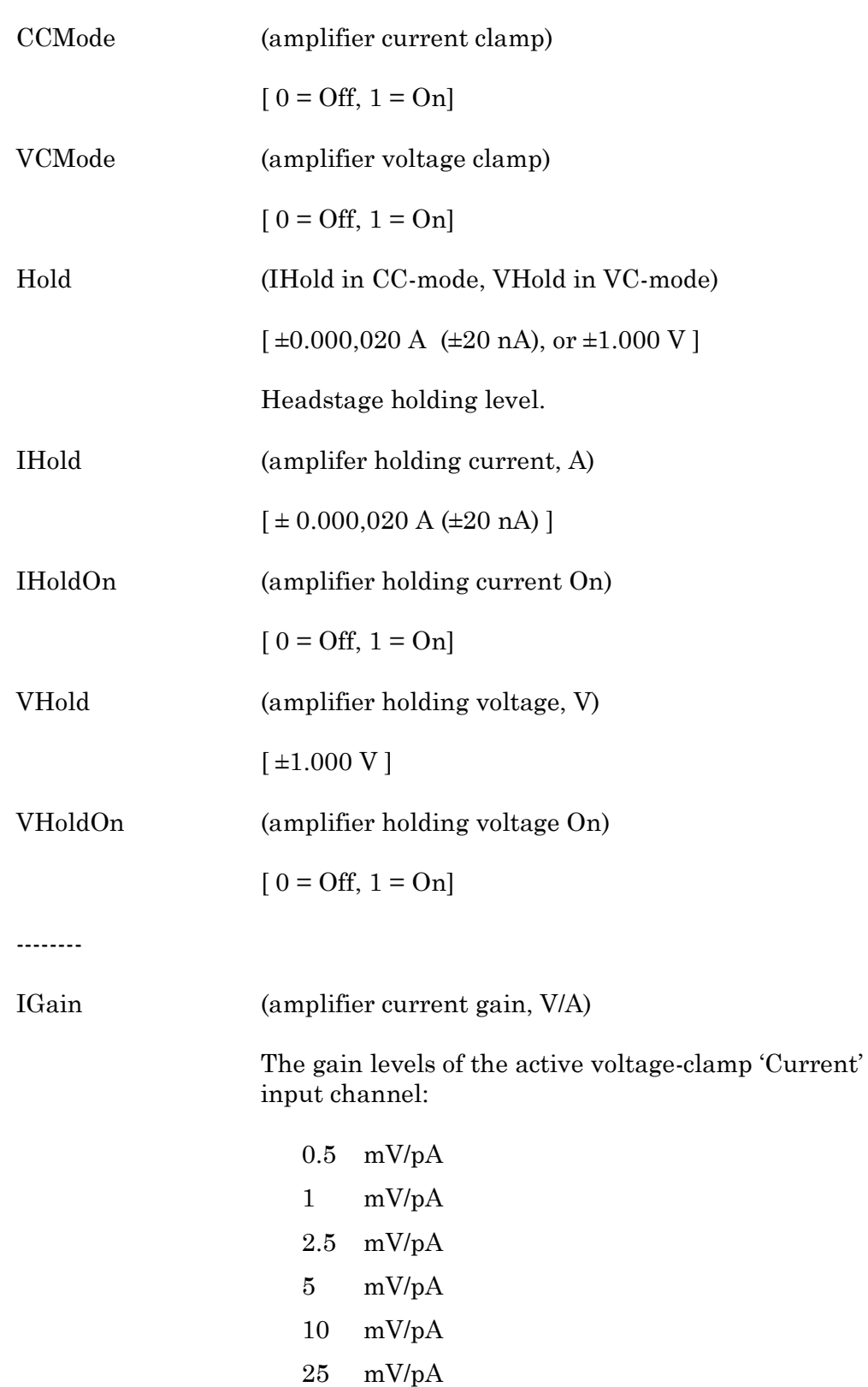

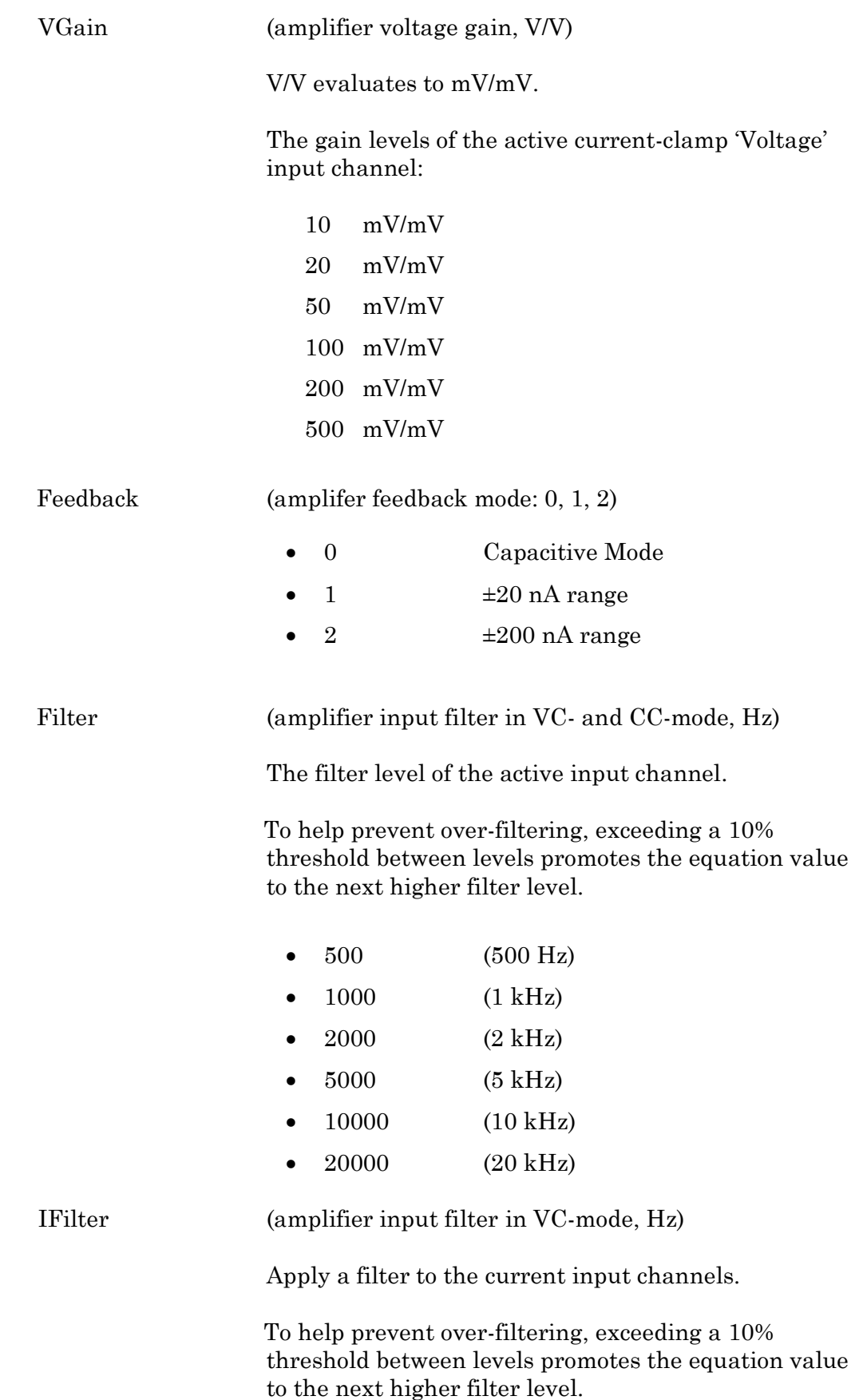

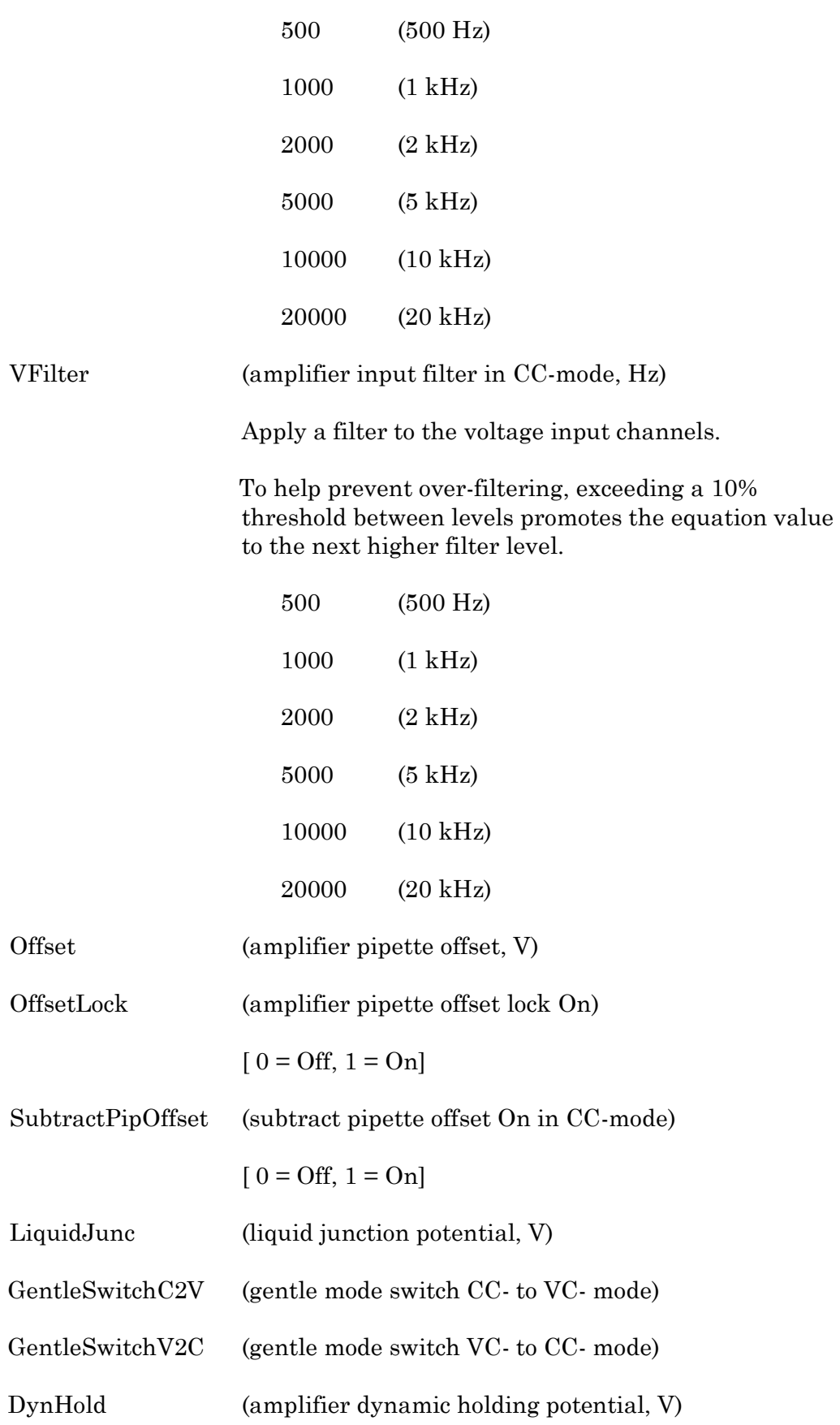

 $[0 = \text{Off}, 1 = \text{On}]$ 

--------

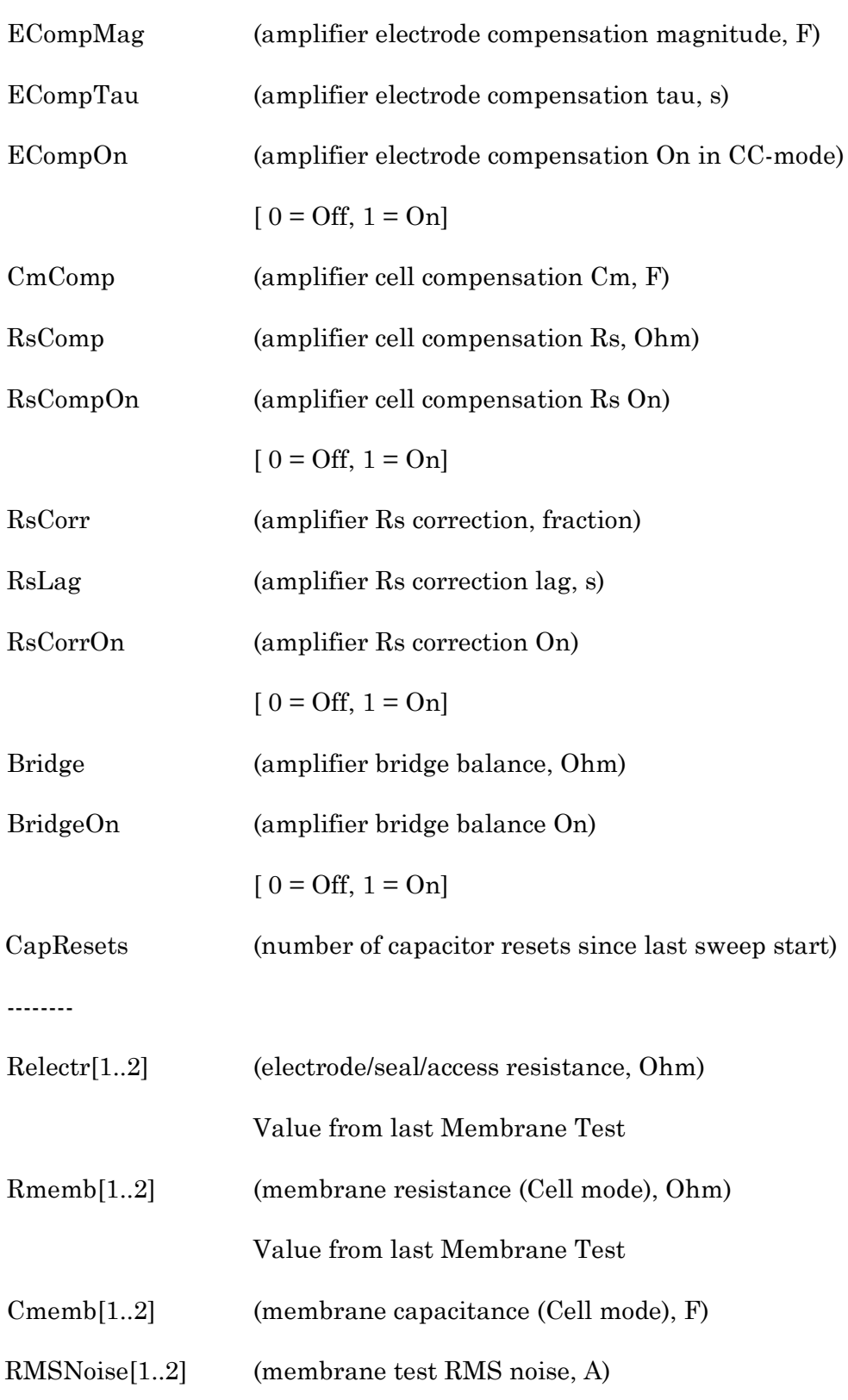

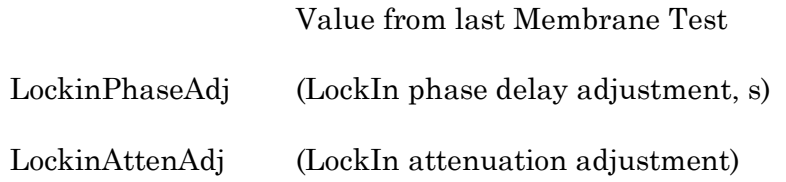

# **4.1.5 Routine Editor**

Routines contain the settings that are in effect during data acquisition. The Routine Editor allows you to define acquisition parameters, set input and output channels, and to create stimulus waveforms and online analyses. The Routine Editor is the central place to create and manage saved Routine Pools and data acquisition settings.

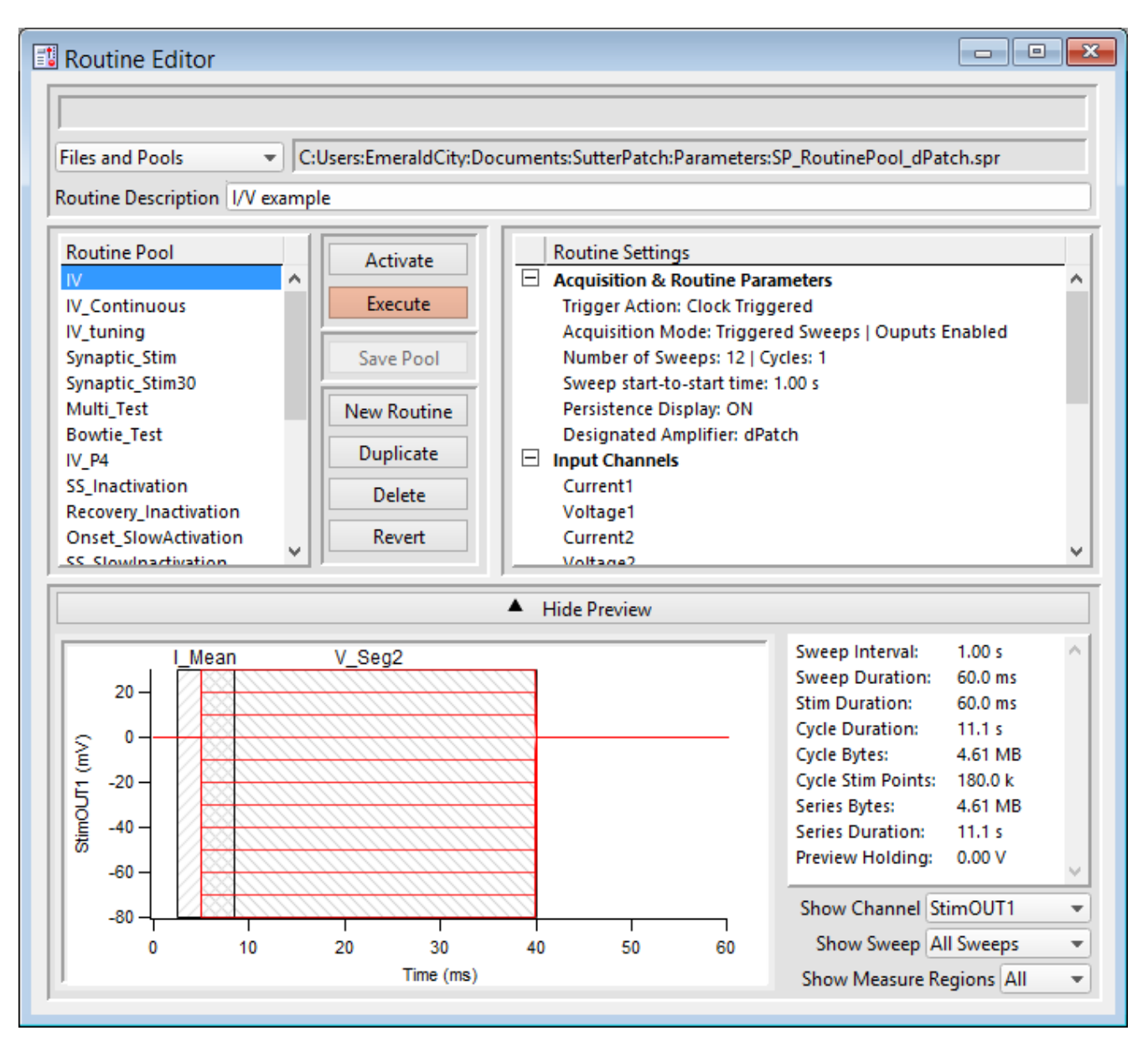

Figure 4-34. Routine Editor

The Routine Editor is structured to hold one or more Routines within its Routine Pool. The Routine Pool thus provides easy access to the set of Routines used in an experiment.

Tip: SutterPatch comes with a Sample Routine Pool that contains a collection of frequently used experimental scenarios. Rather than creating a new Routine, it might be easier to Duplicate a sample Routine and modify it until it meets your particular needs.

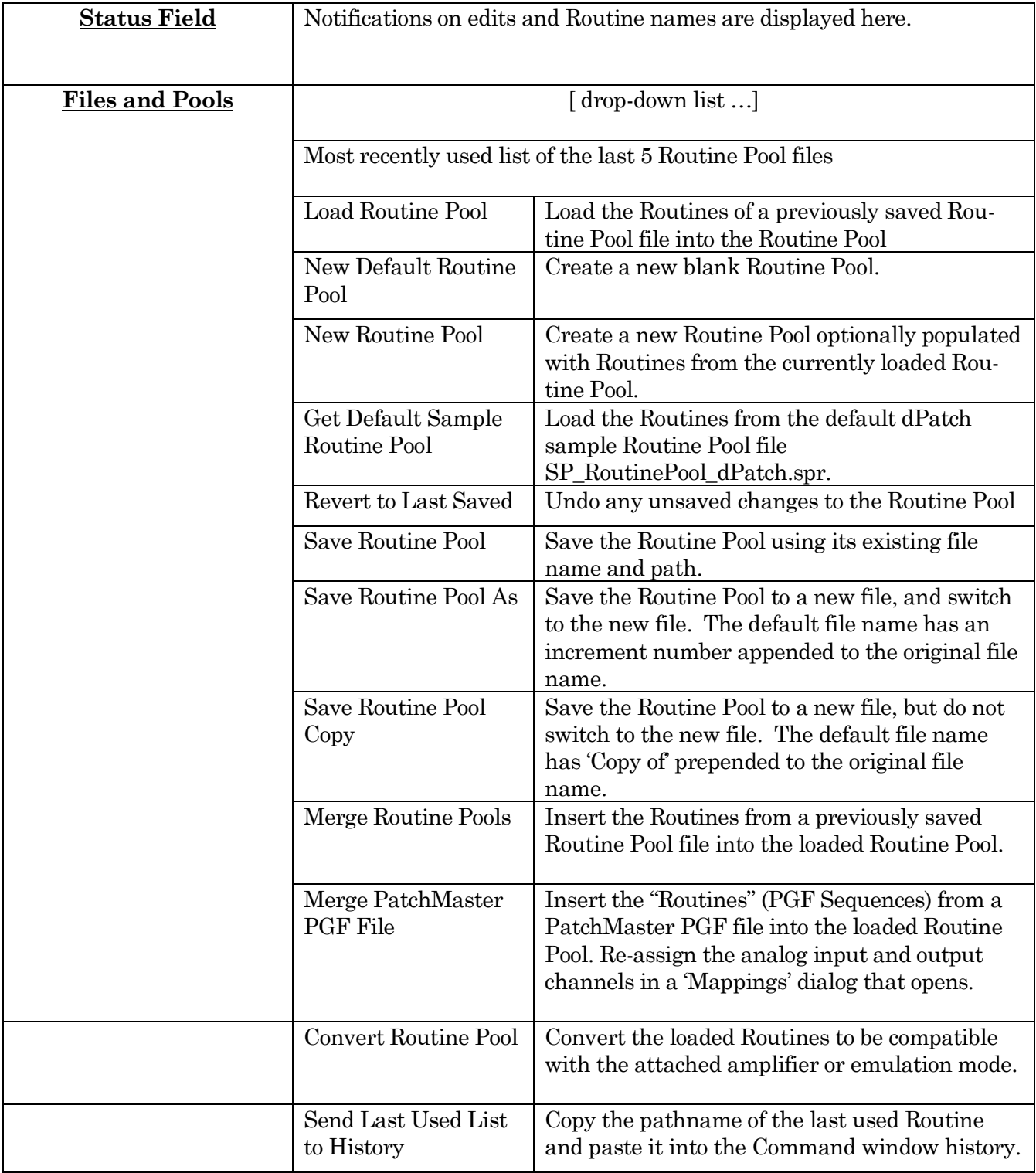

Table 4-1. Routine Files and Pools

New Routine Pool dialog:

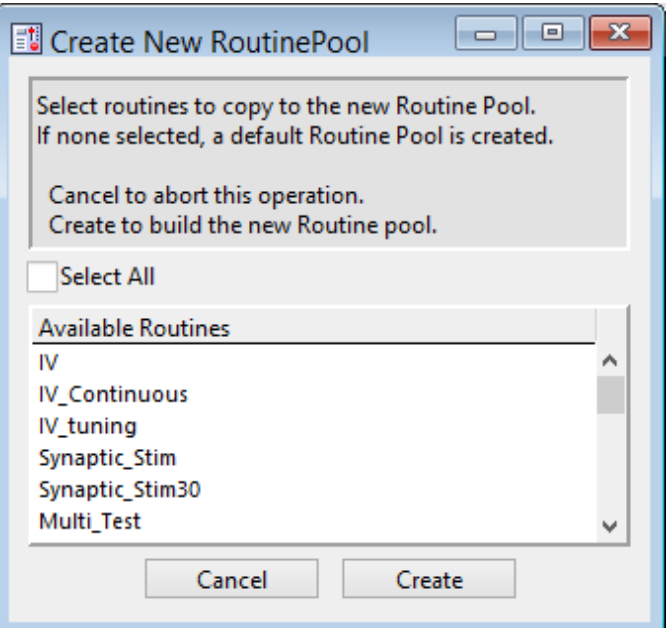

Figure 4-35. New Routine Pool

Create a new Routine Pool populated with a "blank" Routine, or select Routines from the loaded pool to populate the new pool.

[ File Path field ]

The file path of the current Routine Pool displays on the right of the 'Files and Pools' list. If the Routine Pool has not been previously saved, this field is blank.

#### Routine Description

A Routine Description text comment can be edited and saved with the Routine.

#### Routine Pool

The Routine Pool section lists the names of all currently loaded Routines. Selecting a Routine name loads it into the Routine Settings section for editing and activation. As the Routine Pool contents are held in memory, the switching times between Routines are very fast.

Double click a Routine name to edit it.

- Allowable characters are A-Z, a-z, 0-9, and " ".
- Special characters and spaces are not allowed.
- The maximum length of a Routine name is 22 characters.

To select multiple Routines, use a Shift-Click mouse drag, or individually Shift-Click the Routine names. Multiple Routines can thus be deleted, or saved to a new Routine Pool.

Note: When a Routine is selected, if it was created for a different system (i.e., IPA or Double IPA), and the Preferences / Hardware / Routine Conversion is set to 'Prompt user', then a Routine Conversion dialog displays.

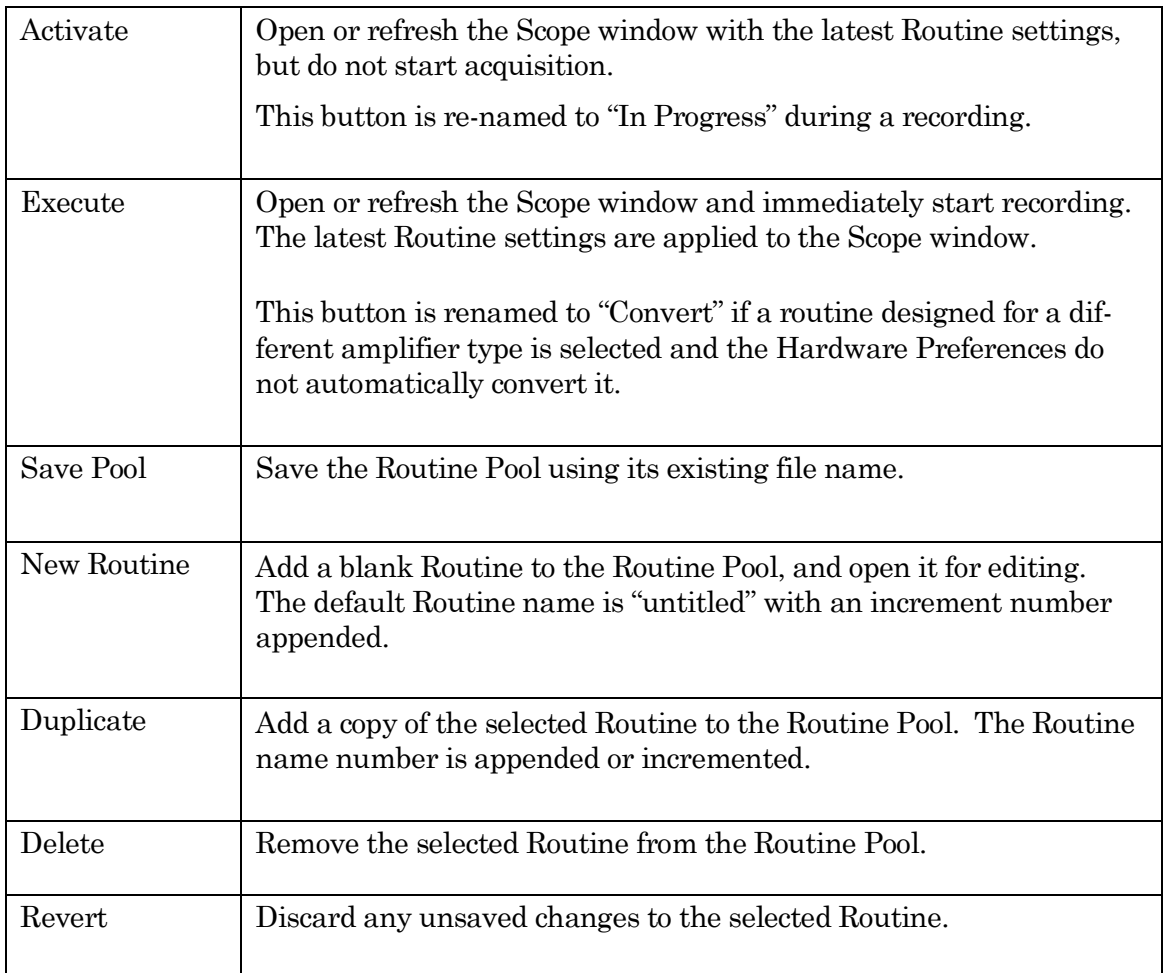

Table 4-2. Routine Editor Buttons

### Waveform Preview

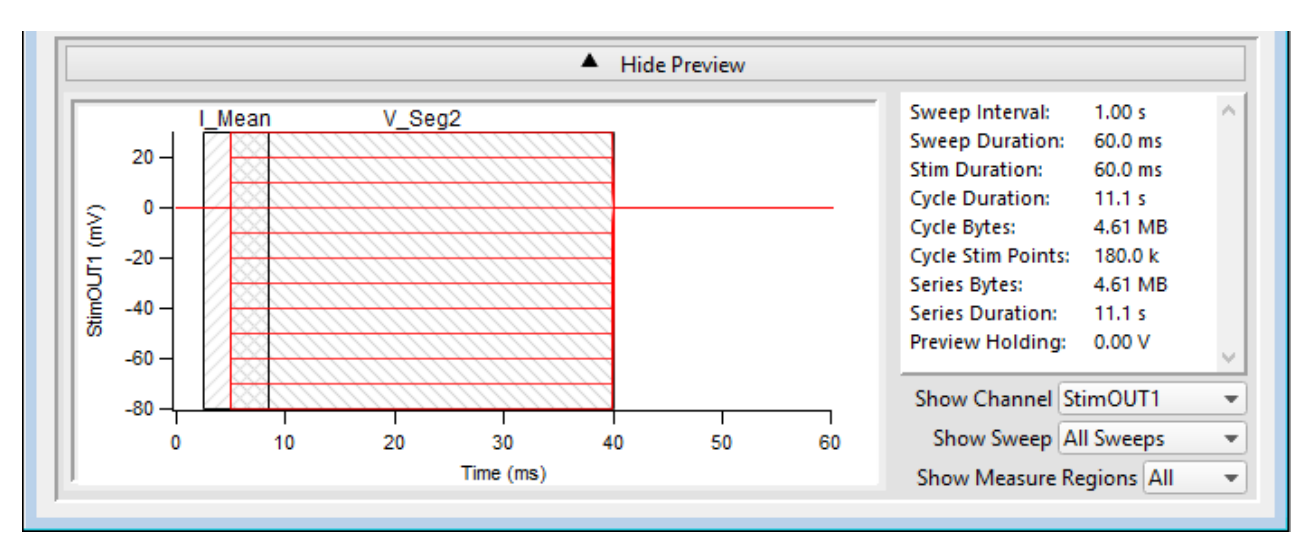

The stimulus waveform is graphically displayed at the bottom of the Routine Editor.

Figure 4-36. Waveform Preview Pane

The waveform preview and its settings are updated live to reflect changes in the Waveform Editor and Amplifier Control Panel.

Measurement cursors and regions can be manually dragged in the Preview pane, but only if Real Time Measurements & Graphs is the active section and the cursors' Region Timing is configured relative to 'Sweep Time'; cursors configured relative to 'Segment Time' are not draggable. If a measurement region is draggable, clicking on it will highlight it in black.

When you click-drag a measurement region to reposition it, its Region Timing 'Start/End Time' settings both update to maintain a fixed duration. To change the region's duration, click-drag the region's right-edge cursor; its Region Timing 'End Time' setting is updated, while its 'Start Time' is unchanged.

The preview for the digital output 'DigOUTWord' sets its Y-axis to ' Digital State (Word)', and displays the decimal value of the selected bits.

- Note: A "Cityscape" display mode is used, i.e. plotting with straight horizontal and vertical lines connecting the preview sample points (vs. smooth interpolated transitions).
	- Copy and paste the waveform preview into a Layout window. If no Layout window is open, a new one is created.

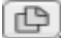

Æ

Copy the waveform preview to the system clipboard.

Show / Hide Preview Expand or collapse the Preview pane.

X- and Y-axis Control

- Hover the mouse cursor over an axis line until the cursor turns into a double-headed arrow, then scroll up or down to contract/expand the axis.
- In the preview pane, click and drag the mouse cursor to surround a region of interest with a bounding box (the "marquee"). Right-click in the box and select one of the expand/shrink options.

Some key settings and display controls are listed on the right of the Preview pane.

Units are in 's', or if  $\leq 1$  s., then in 'ms'.

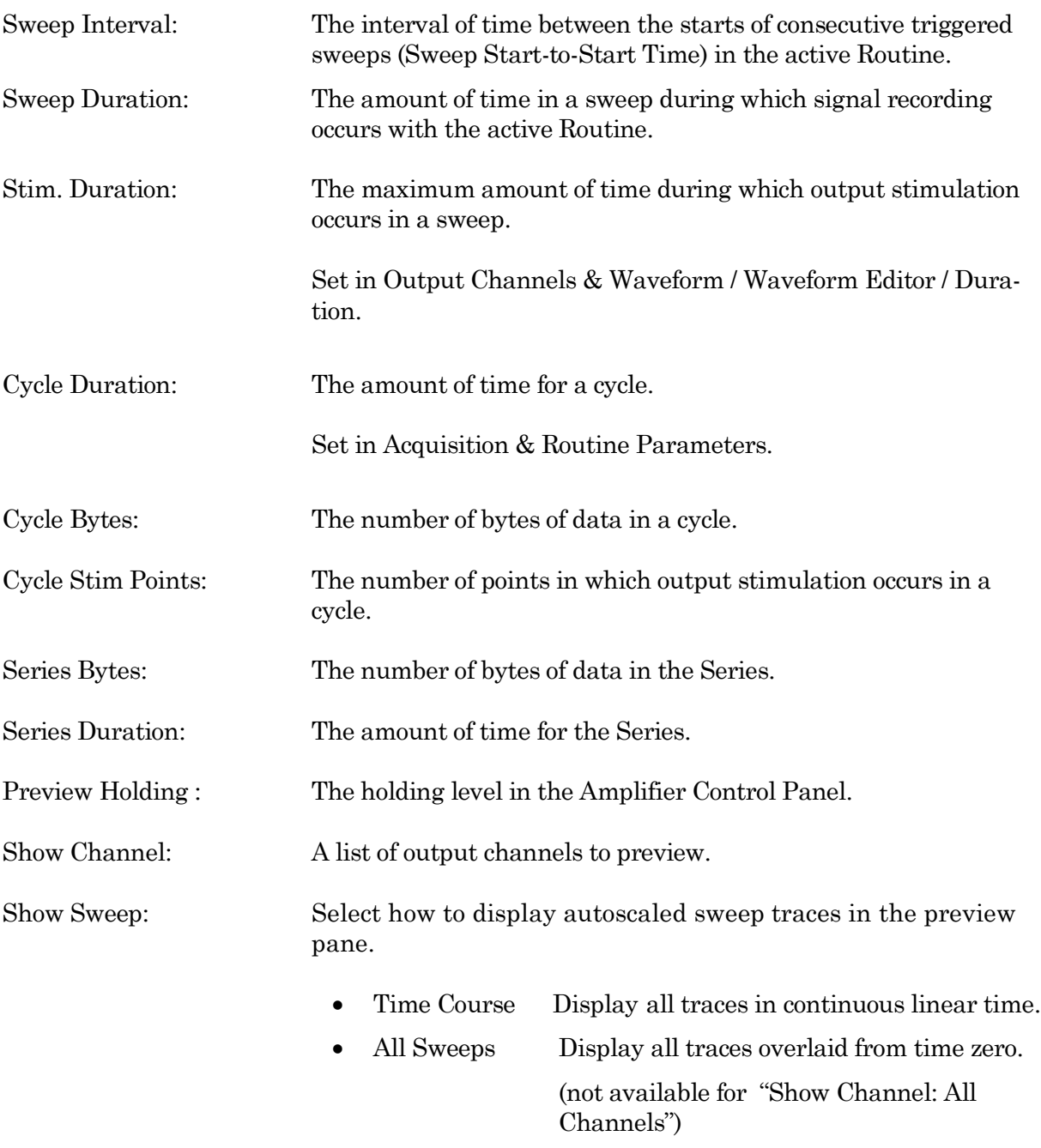

Sweep # Display a trace from a single sweep.

Show Measure Regions: A list of measurement regions to preview.

- None No regions displayed.
- All **All regions displayed.**
- m[#] **Select a single region to display.**

# **Routine Settings**

The Routine Settings are split into 4 main sections. Click on a section header or its items to open its sub-window for editing.

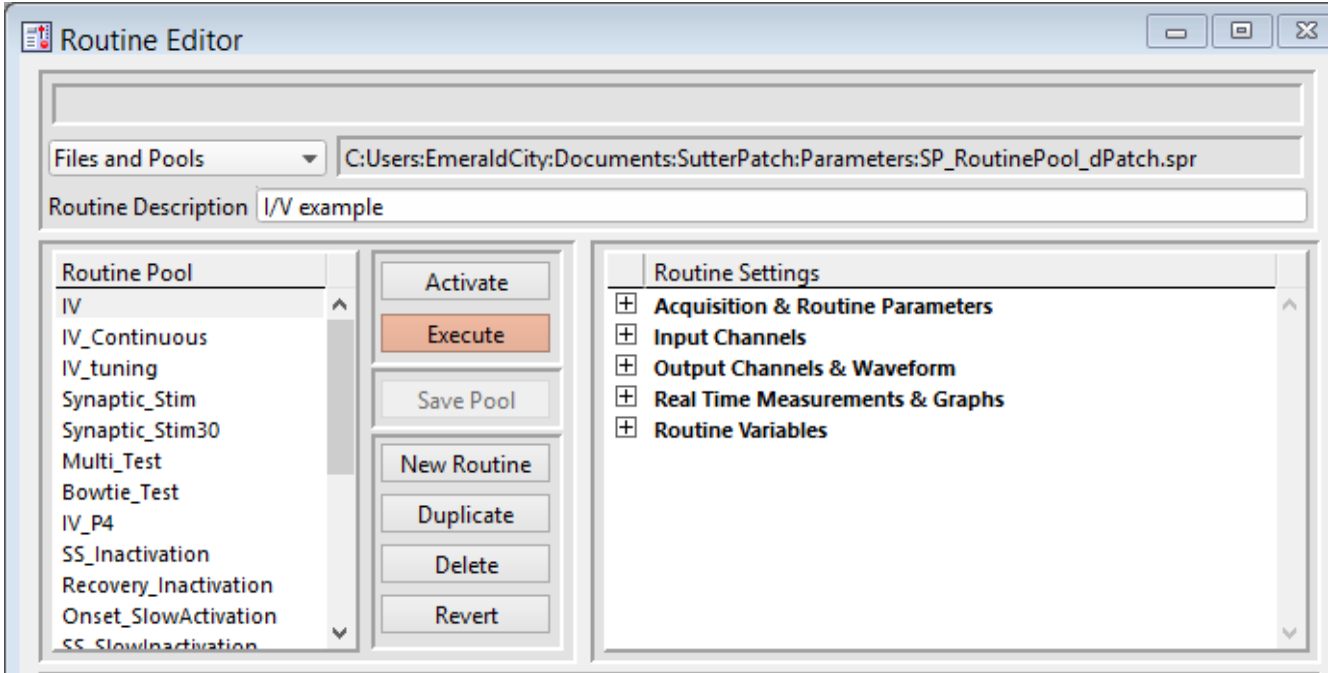

Figure 4-37. Routine Settings

### Routine Editor: Acquisition & Routine Parameters

Acquisition timing parameters are controlled in this section, such as sweep duration and sampling rates. The settings in this section are shared by all input and output channels.

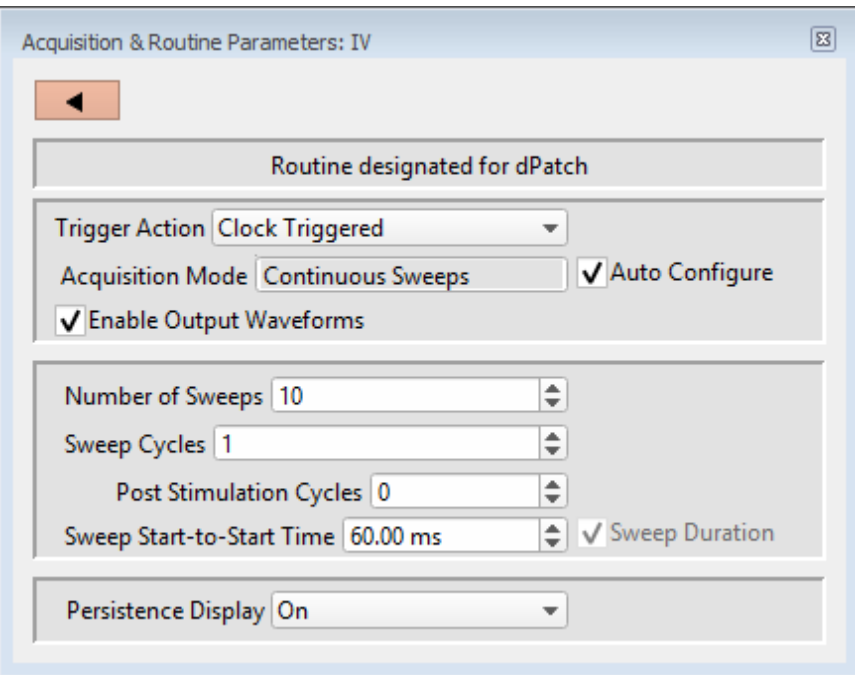

Figure 4-38. Acquisition & Routine Parameters

Trigger Action

- Clock Triggered: Start a recording timed by the SutterPatch program.
- Externally Triggered Sweep:

Use an external signal from other laboratory equipment to trigger the recording of each sweep in a Series.

Connect the trigger signal to the 'Trigger In' BNC on the front panel of the dPatch amplifier.

However, if the Paradigm step 'Each Sweep' is run with the Routine, then the trigger is generated by the Paradigm.

• Externally Triggered Series:

Use an external signal from other laboratory equipment to trigger the start of a Series, then operate like Clock Triggered. A command waveform is only generated for the first cycle.

Connect the trigger signal to the 'Trigger In' BNC on the

front panel of the dPatch amplifier.

However, if the Paradigm step 'Each Sweep' is run with the Routine, then the trigger is generated by the Paradigm.

### Acquisition Mode

• Triggered Sweeps: Each sweep is started by an internal software trigger from a Routine or Paradigm, or by an external hardware trigger.

> To allow for system delays, there is a short gap  $(\sim 200 \text{ ms})$ between sweeps.

• Continuous Sweeps: Uninterrupted data without time gaps between sweeps are supported in this mode, when the Sweep Start-to-Start Time' is set equal to the 'Sweep Duration'.

> Data are displayed in sweeps, not in a continuous "rolling" display.

#### This option does not support:

- Pausing of sweeps during recording.
- Paradigm step 'Each Sweep'.
- Very short sweeps.
- Warning! High data throughput has the potential to overload system resources and interfere with data processing.
- Auto Configure Automatically re-configures the Acquisition Mode from Triggered Sweeps to Continuous Sweeps when the Sweep Start-to-Start Time' is 'Shortest Possible' or 'Sweep Duration' is enabled.

Enable Output Waveforms

Output channel waveforms can be optionally disabled. When outputs are disabled, the sweep and segment durations (for analysis measurements) can be controlled via the Input Channels / Edit Signal / Waveform Editor.

Number of Sweeps [ 1 - 65000 ]

The number of sweeps to record.

Sweep Cycles [ 1 - 65000 ]

The number of times to automatically repeat the entire set of sweeps recorded by a single Series.

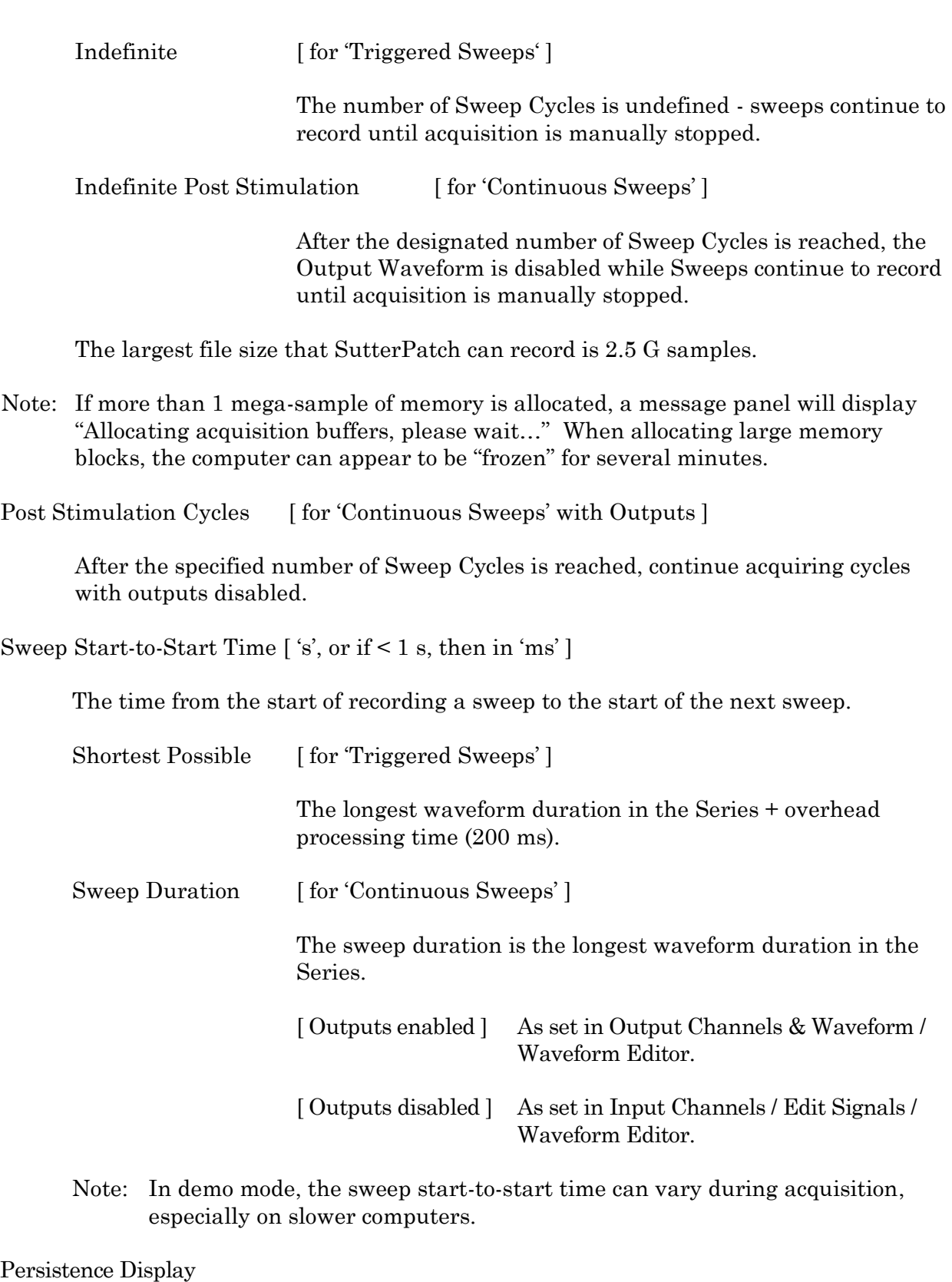

For a recording, display each new sweep without erasing any previous sweeps.

• Off Set the Scope window into non-persistence display mode.

- On Set the Scope window into persistence display mode.
- Keep current setting Do not change the Scope window's prior setting.

# Routine Editor: Input Channels

Configure the input channels.

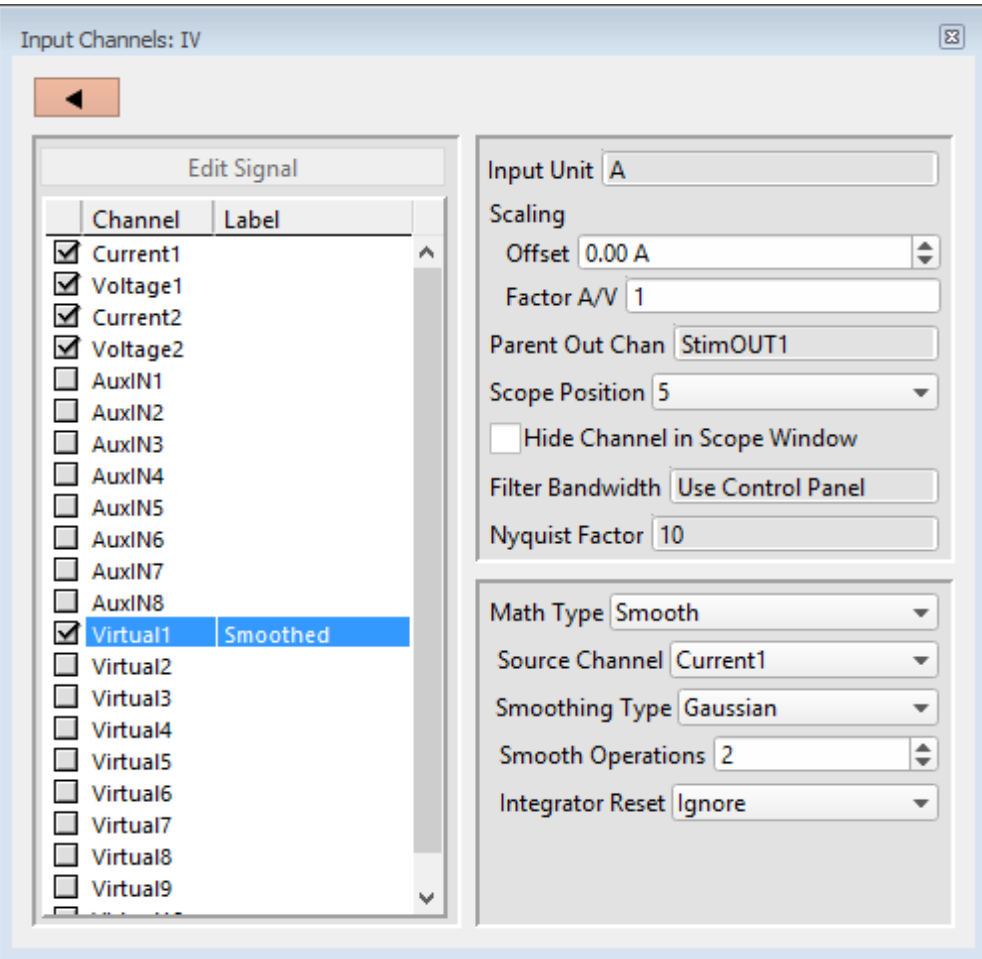

Figure 4-39. Input Channels

[ Status field ] Notifications on edits are displayed.

[HW Status field ] Hardware information on the selected channel is displayed.

# Channel

Enable up to 16 Input Channels for recording data:

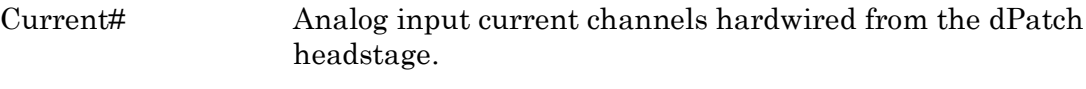

Voltage# Analog input voltage channels hardwired from the dPatch

headstage.

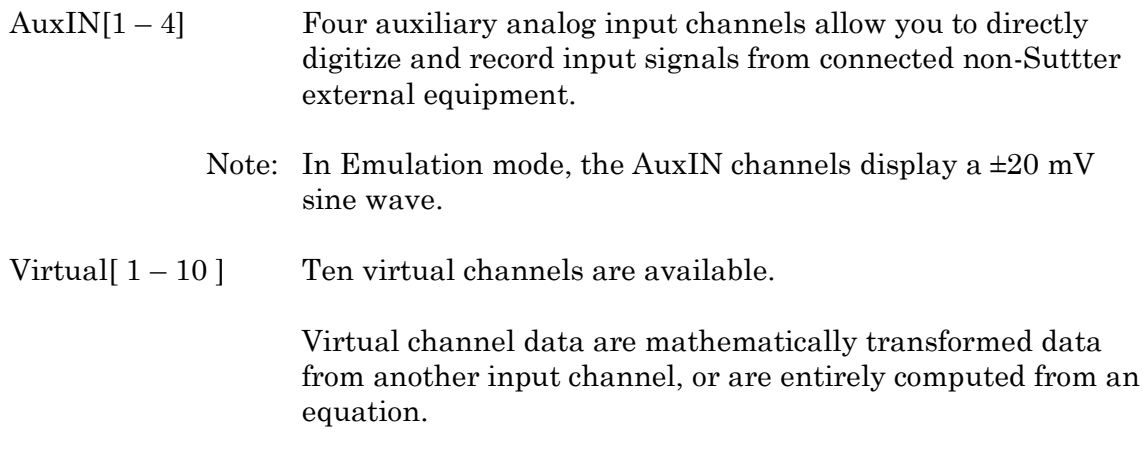

#### Label

A user-editable signal name for a channel.

These labels are used in:

- Routine Settings overview for Input and Output Channels
- 'Parent Out Chan'
- Virtual channel Math Equations and Source Channels
- Scope window signal panes
- Data Navigator Preview pane
- Metadata Input Signal Name

To rename an Input Channel, first enable it, then double-click it and enter the new name. If the label is used by another channel, an underscore and increment number are appended to the new label.

When a virtual input channel is enabled, its default 'Math Type' label is automatically generated for it.

#### Edit Signal

When Output Waveforms are disabled in the Acquisition Parameters section, the Input Channel timing can be set in a modified Waveform Editor. The segment timing can be used by cursors to make measurements.

#### Input Unit

The base unit of measurement.

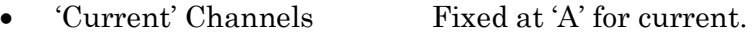

• 'Voltage' Channels Fixed at 'V' for voltage.

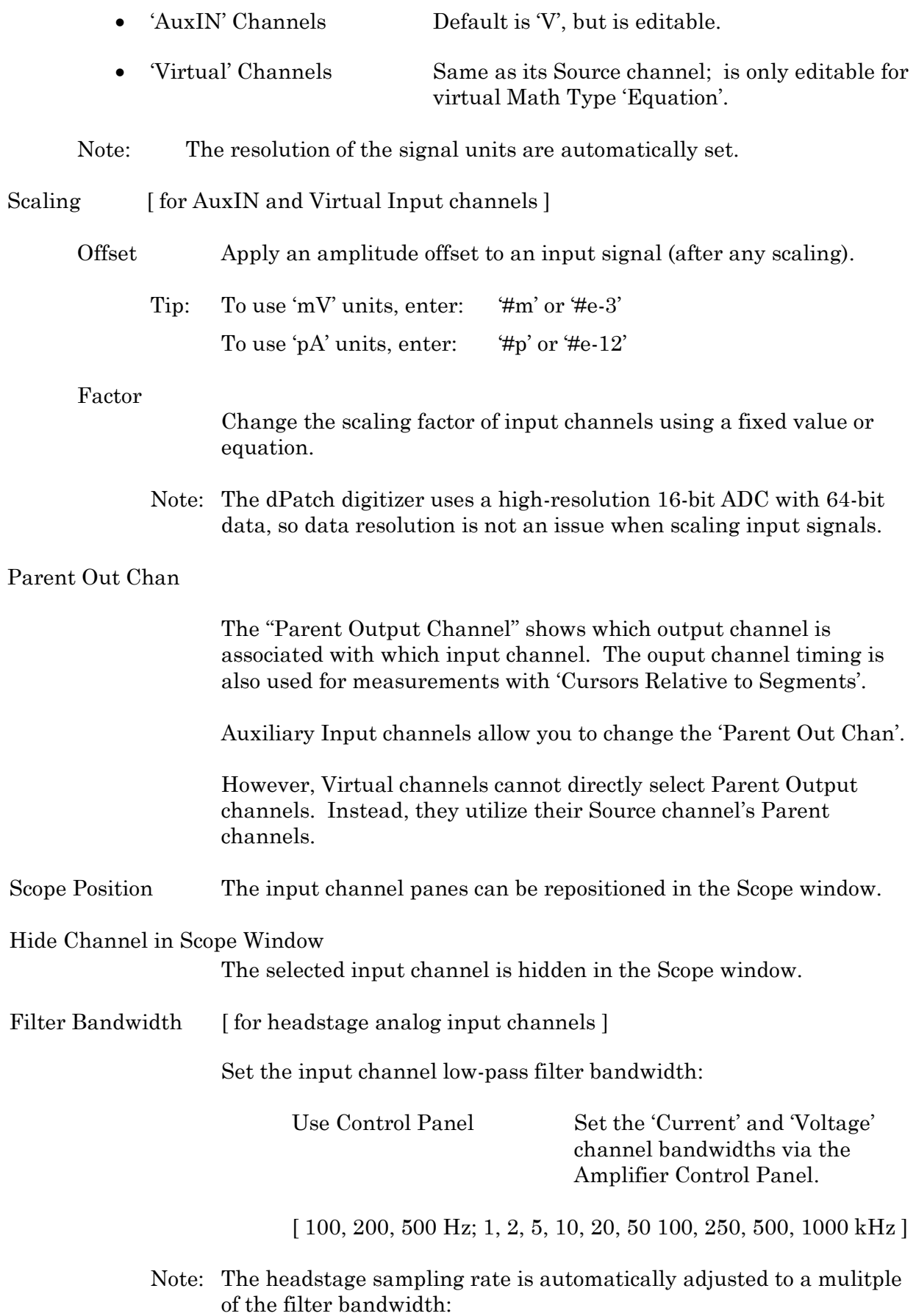

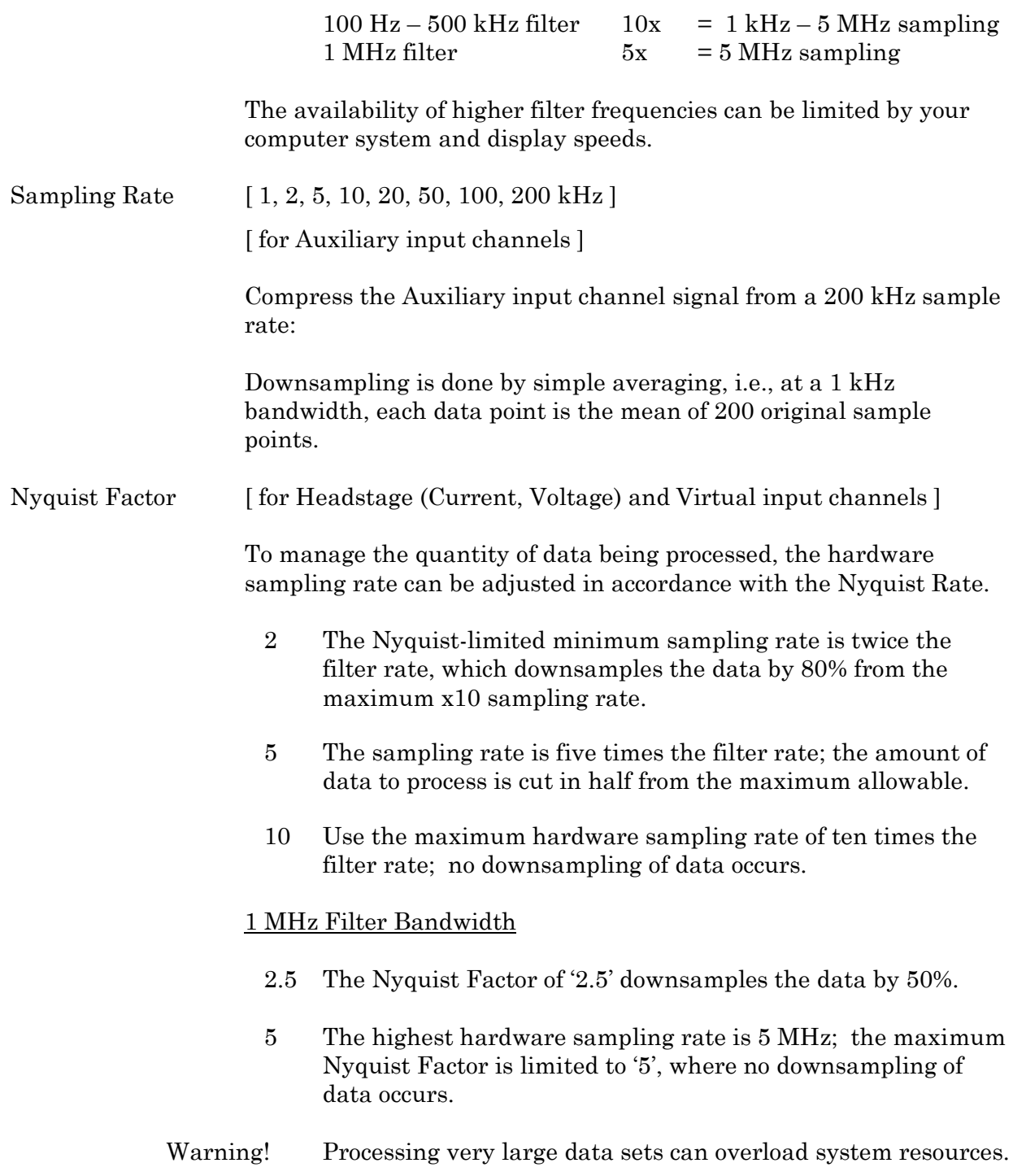

# **Virtual Input Channels**

Virtual input channels allow you to perform a variety of mathematical transformations on input signals in real time. To enable a virtual signal, highlight a signal name. When a virtual input channel is enabled, its configuration fields are ungrayed.

Math Type Apply a data transformation to a virtual input channel.

- BaselineSubtract Subtract a fixed value from all data points in an input trace. This is useful for adjusting for an offset, or resetting a baseline. Source Channel Select an input channel to process. Baseline From Select how to calculate the subtraction value. • Value Subtract a fixed value. Value Spinner adjusts in 1 pA or 1 mV increments. Trace Subtract the average of the entire input trace. Sweep Time Subtract the average of the data between the Start Time and End Time. Start Time Set the starting time of the data to be averaged. End Time Set the ending time of the data to be averaged. Segment #s Subtract the average of a Segment. Start Ratio Set the starting time of the data to be averaged, as a ratio relative to the starting time of the Segment duration. Start Time [ derived value ] End Ratio Set the ending time of the data to be averaged, as a ratio relative to the ending time of the Segment duration. End Time [ derived value ] • BesselFilter A frequency-domain filter with excellent response characteristics for preserving the shape of a biological signal. Source Channel Select an input channel to filter. Filter Bandwidth Select a frequency range.
	- LowPass Allow signal frequencies less than the cutoff frequency, and block all higher frequencies, such as high frequency

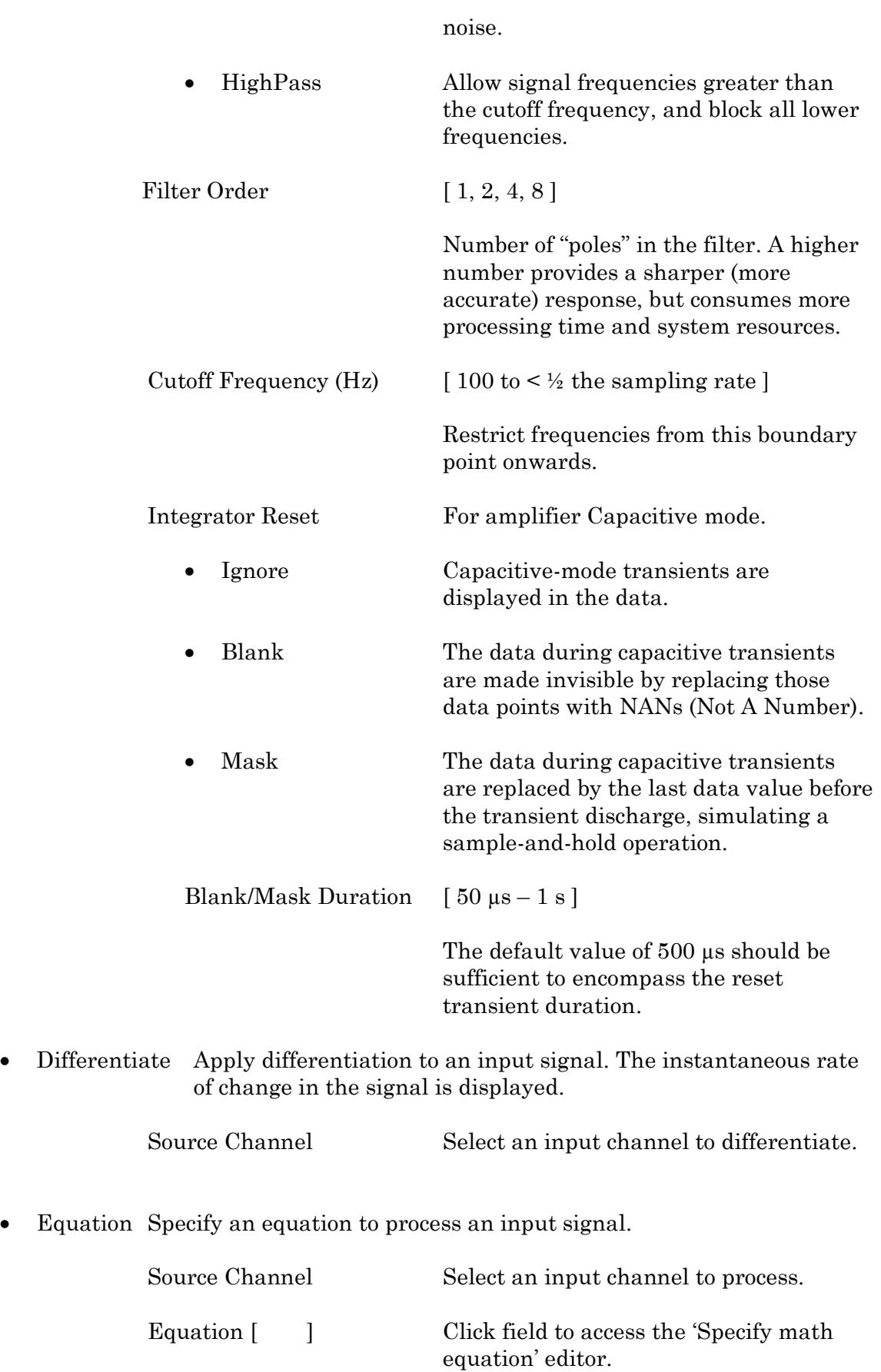

Note: The full equation is always visible as a tool tip, by hovering the mouse cursor over the 'Math Equation' field.

#### Specify math equation for virtual signal

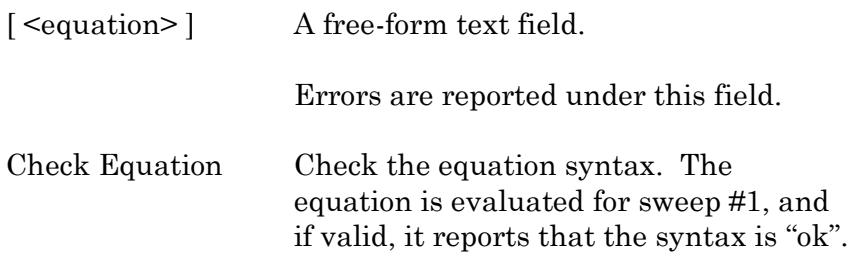

#### Insert special identifier

Special references can also be used within commands:

- p[#] n'th paradigm variable
- s[series-count, sweep-count, trace-count, routine name]

Access an arbitrary input trace (data wave) via counts of Series #, Sweep #, Trace # (Scope position), and the Routine name.

The "current" item is the "active" trace in the Scope window, and has a count value of zero.

If a "count" number is non-zero, it is used as an offset from the current count value of zero. Any fractions in count numbers are truncated to integers.

If the routine name is left blank, the current routine name is used.

Ex:  $s[0,0,0,]$ 

The current series, current sweep, current trace, of the current routine.

•  $t[\#]$  n'th input trace

Access the input trace (data wave) in Scope position "n" for the last sweep of the current Series. This numbering can
Undo All changes in the equation editing session are discarded.

(See the Equation Editor for more details.)

• Integrate Display the integral of the data signal. This is equivalent to the signed area under a curve.

Source Channel Select an input channel to integrate.

• Leak Remove leakage current from the data signal. This is the small passive current when the cell is in a resting state.

> This feature is only enabled when the Routine includes an output channel with P/N Leak Pulse enabled.

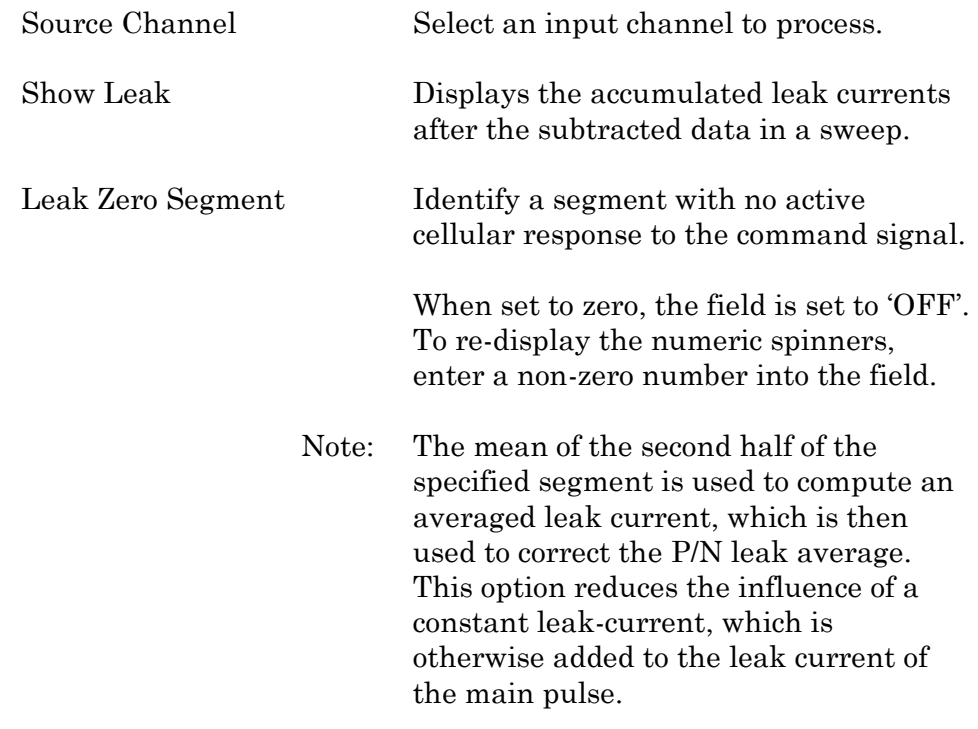

• Line Freq Remove AC line frequency noise (hum) from the data signal.

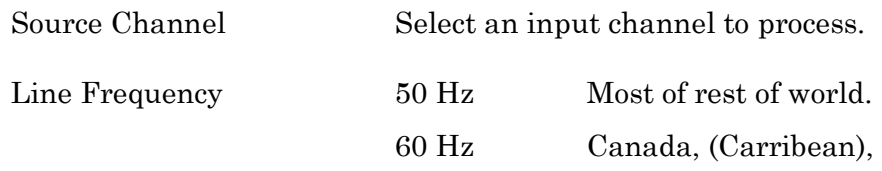

Central America, (Japan), Mexico, (South America), South Korea, Taiwan, USA.

Alternating current (AC) power contains 50 or 60 Hz oscillations that can cause sinusoidal line-frequency noise in recorded signals. This FFT-based filter reduces such noise by > 90% over 6 harmonics. The adjusted signal is displayed in real time.

- LockIn Measure cell characteristics (such as membrane capacitance) with high signal-to-noise sensitivity, using a dual-phase software lock-in amplifier.
	- Note: This feature is only enabled when the Routine includes an output channel with a waveform Segment set to 'Sine / Sine Wave Cycles / For LockIn.'

Calculations are made using 'conductance' (1 / resistance) instead of 'resistance'.

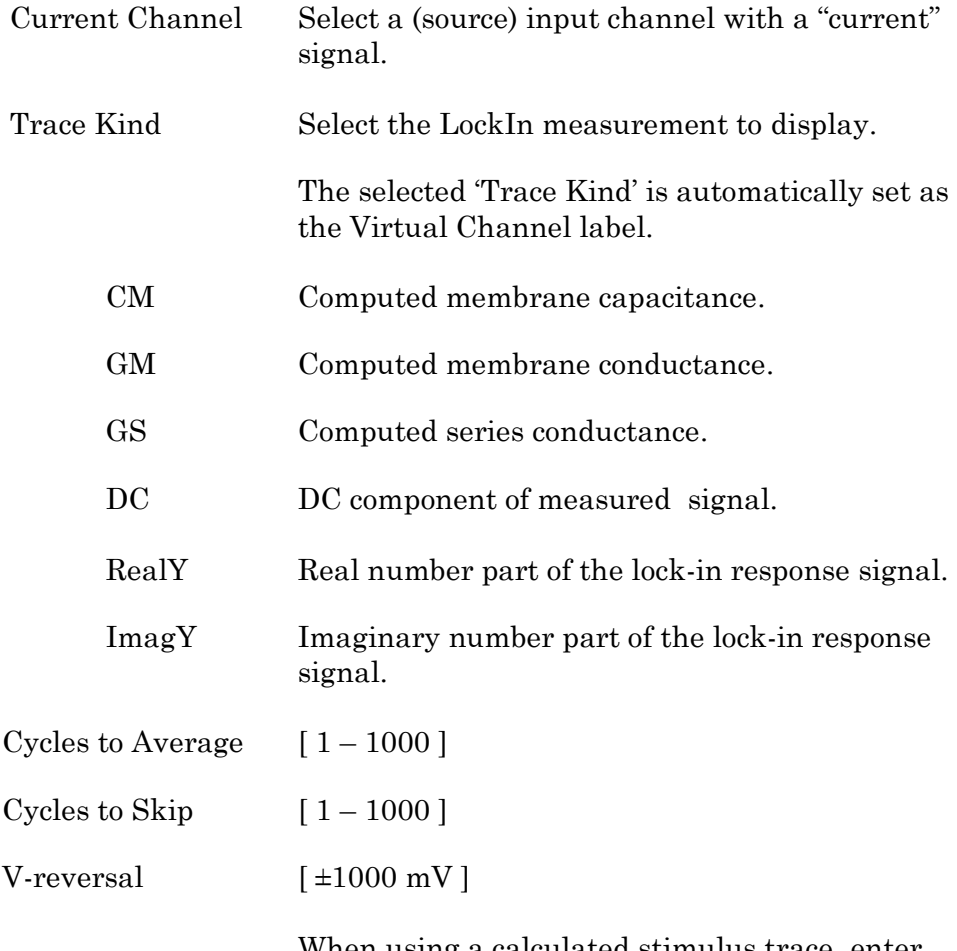

When using a calculated stimulus trace, enter the reversal potential for the ion under study,

such as for (Na+) sodium spikes or (K+) potassium tail currents.

- Note: See the SutterPatch Algorithms appendix for the math used in the LockIn computation.
- Smooth Smooth the data with a "moving average" noise-reduction filter.

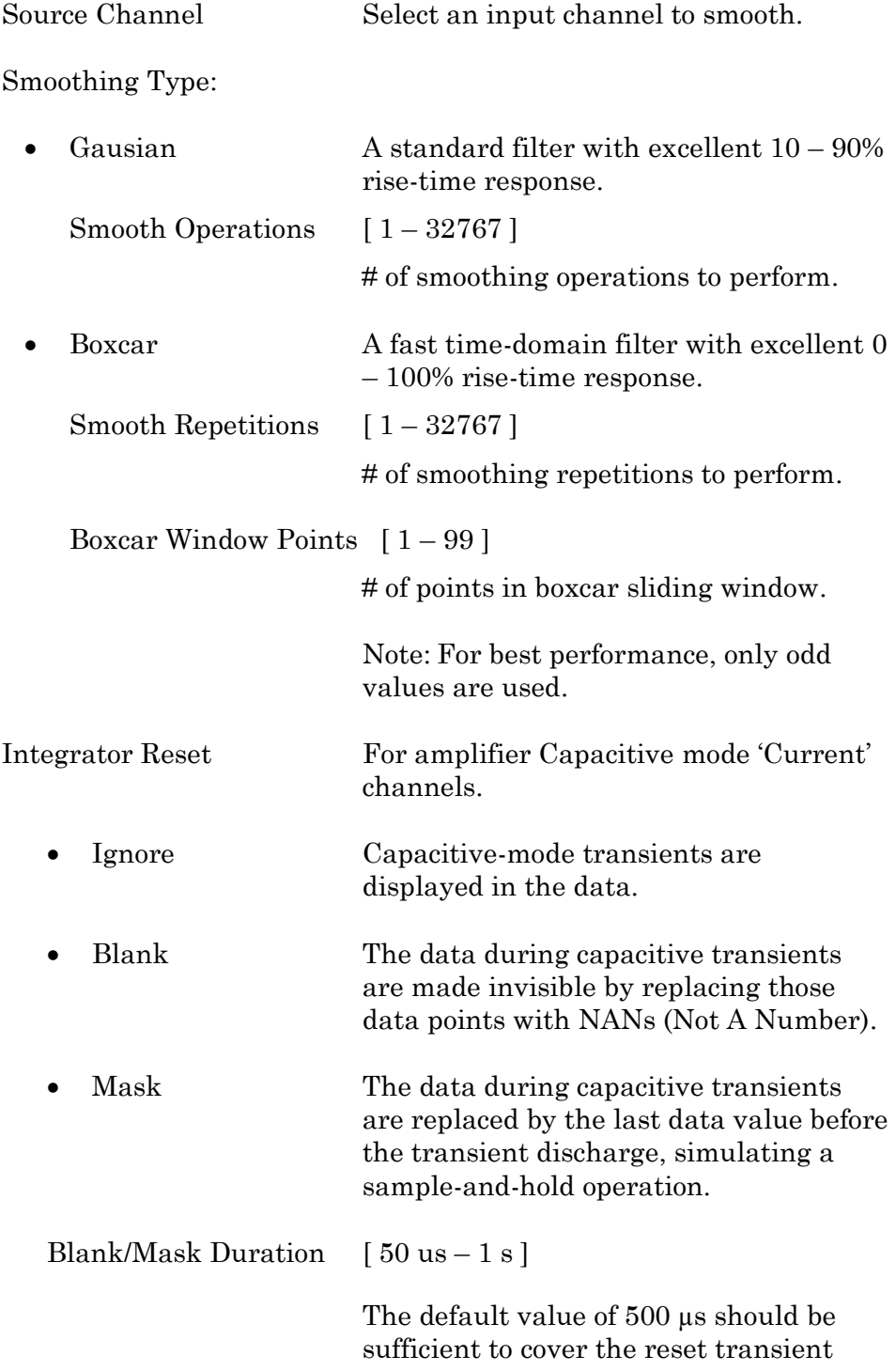

### duration.

• Stimulus Replicate the command waveform.

Source Channel Select an input channel – the waveform from its 'Parent Out Chan' is used.

• SweepAverage Average the input traces.

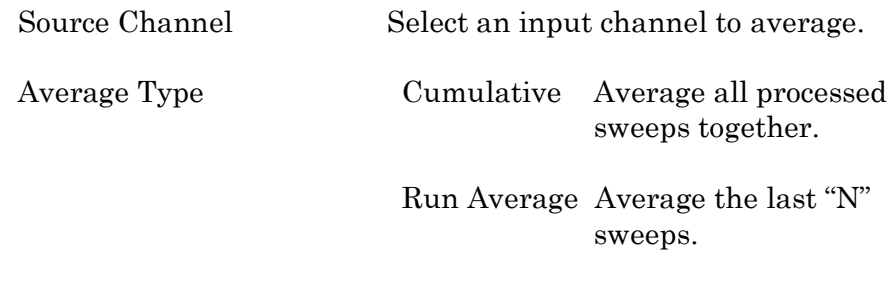

Number of Sweeps

• SweepSubtract Subtract a sweep from the input trace.

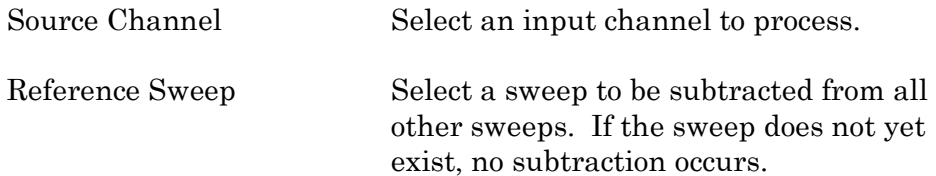

# Routine Editor: Output Channels & Waveform

Configure the output channels and command waveform.

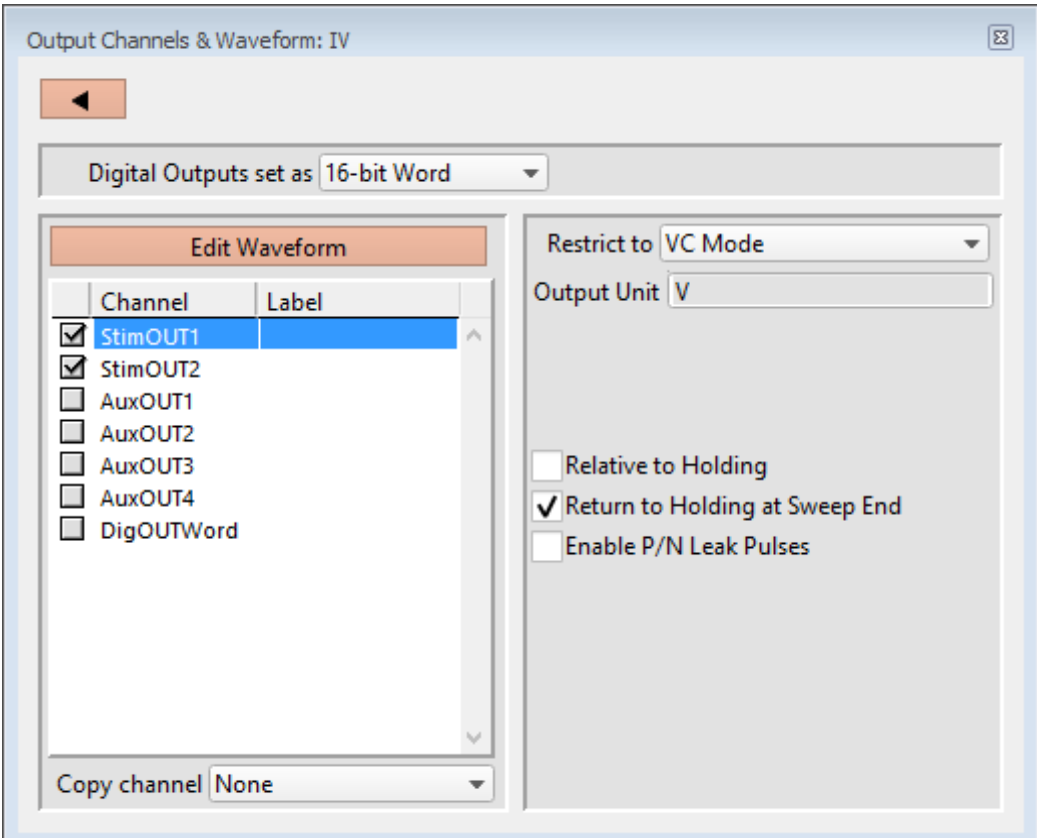

Figure 4-40. Output Channels & Waveform

[HW Status field ] Hardware information on the selected channel is displayed.

Digital Outputs set as

The digital output channels (bits) can be set individually or as a group.

Individual bits Each DigOUT $(1 – 16)$  bit is individually set in its own Waveform Editor table.

> The waveform preview uses the bit's binary word value for its Y-axis value, i.e. if bit 3 is 'HIGH', it has a "word" value of 4.

• 16-bit Word The 16-bit digital output pattern is controlled by a single decimal number  $(0 - 65,535)$ , which is also the waveform preview amplitude value.

The waveform preview uses the binary bit pattern word

value for its Y-axis value, i.e., if bits '1' and '3' are 'HIGH', the word has a value of 5.

### Edit Waveform

Click the Edit Waveform button to access the Waveform Editor table and create a stimulus waveform. Or alternatively, double-click on an Output Channel name. (See the Waveform Editor section below.)

#### Channel

Click on the Output Channel checkboxes to enable analog and digital output channels in the Routine. Click on a channel name to highlight and select it – the channel output parameters are displayed for configuration.

The default StimOUT channnels are hardwired to the dPatch headstage.

The two rear panel auxiliary analog output channels (AuxOUT1  $\&$  2) can be used to send stimulus waveforms to external instruments.

The digital outputs are available as either a single 8-bit "word", or as 8 individual 1-bit channels, as set in the Acquisition & Parameters section.

To rename any of the Output Channels, double-click on the respective name and enter a new one.

- Tip: If a signal is connected to the front panel 'COMMAND IN' BNC, that signal is summed with the StimOUT waveform that is sent to the headstage.
- Note: For StimOUT channels, the actual DAC output signal is passed through a 20 kHz lowpass filter before entering the headstage.

### Label

A user-defined signal name for the channel.

These are used in:

- 'Copy Channel'
- Waveform Preview pane 'Show Channel'
- Metadata: Output Signal Name

To rename an Output Channel, first enable it, then double-click it and enter the new name. If the same label is reused for another channel, an underscore and increment number will be appended to the new label.

#### Copy channel

Copies one channel's waveform to another channel, for output channels of the same type (i.e., "Stim", "Aux", or Digital). If a channel is enabled, then highlighting

another or blank channel of the same type ungrays the 'Copy channel' field, and changes it from 'OFF' to 'None', with a drop-down list of available channels to copy from.

### Restrict to

The routine's dPatch headstage StimOUT channels have to match the VC/CC mode of the dPatch amplifier, or else the Routine cannot be activated or executed.

The default setting for new routines is 'VC Mode'. This prevents CC mode pA (10-12 A) current outputs from being accidentally overscaled by VC mode routines using mV (10-3 V) voltage outputs.

- VC Mode The Amplifier Control Panel must be in VC mode to run this routine.
- CC Mode The Ampliter Control Panel must be in CC mode to run this routine.
- Note: The dPatch amplifier can be switched into any mode (VC or CC) while a recording is in progress, however it is your own responsibility to interpret data from mixed recording modes.

#### Output Unit

Enter the base unit of measurement. The signal unit resolution is automatically adjusted.

StimOUT Channels

Fixed at 'V' for voltage clamp and "other" experiment types; fixed at 'A' for current clamp experiments.

• AuxOUT Channels

Set at  $V$ , but can be edited to any setting.

Scaling [ for AuxOUT channels ]

- Offset Apply an offset to the output channel (after any scaling.)
- Factor Apply a scaling factor as a fixed value or an equation.

(See the Equation Editor for more details.)

#### Relative to Holding

If 'Relative to Holding' is enabled, the headstage output signal is the command waveform summed with the "-holding" level in the Amplifier Control Panel. If the holding level is set to  $0'$ , this setting has no effect.

For the Auxiliary channels, the command waveform is summed with the Amplifier Control Panel I/O Auxiliary Output settings.

For digital channels, the command waveform is relative to the Amplifier Control Panel I/O Digital Output settings.

Note: This setting is updated live by holding level changes in the Amplifier Control Panel.

### Return to Holding at Sweep End

During a Series, set the output signal to the Amplifier Control Panel "-holding" level or I/O Auxiliary and Digital Output levels while the system is not acquiring data, i.e., the time between sweeps after a sweep acquisition ends, but before the the next sweep starts.

This ensures that your cells are kept in a resting state as much as possible, and that each output sweep starts from the same holding level.

When 'Return to Holding at Sweep End' is not enabled, the output signal uses the last value of the command waveform during the time between sweeps, and returns to the original holding level (on the Amplifier Control Panel) when the routine stops.

Note: You might want to avoid returning to an unwanted holding level at the end of a series, as such a situation could send a short but disruptive glitch to your preparation. To avoid this, create a Paradigm and set a new target holding level in an "Each Sweep" loop just before the last sweep is started.

This setting is updated live by holding level changes in the Amplifier Control Panel if 'Relative to Holding' is enabled, otherwise it is only updated at the time of routine activation.

[ The P/N Leak Pulses section is only displayed if this field is enabled. ]

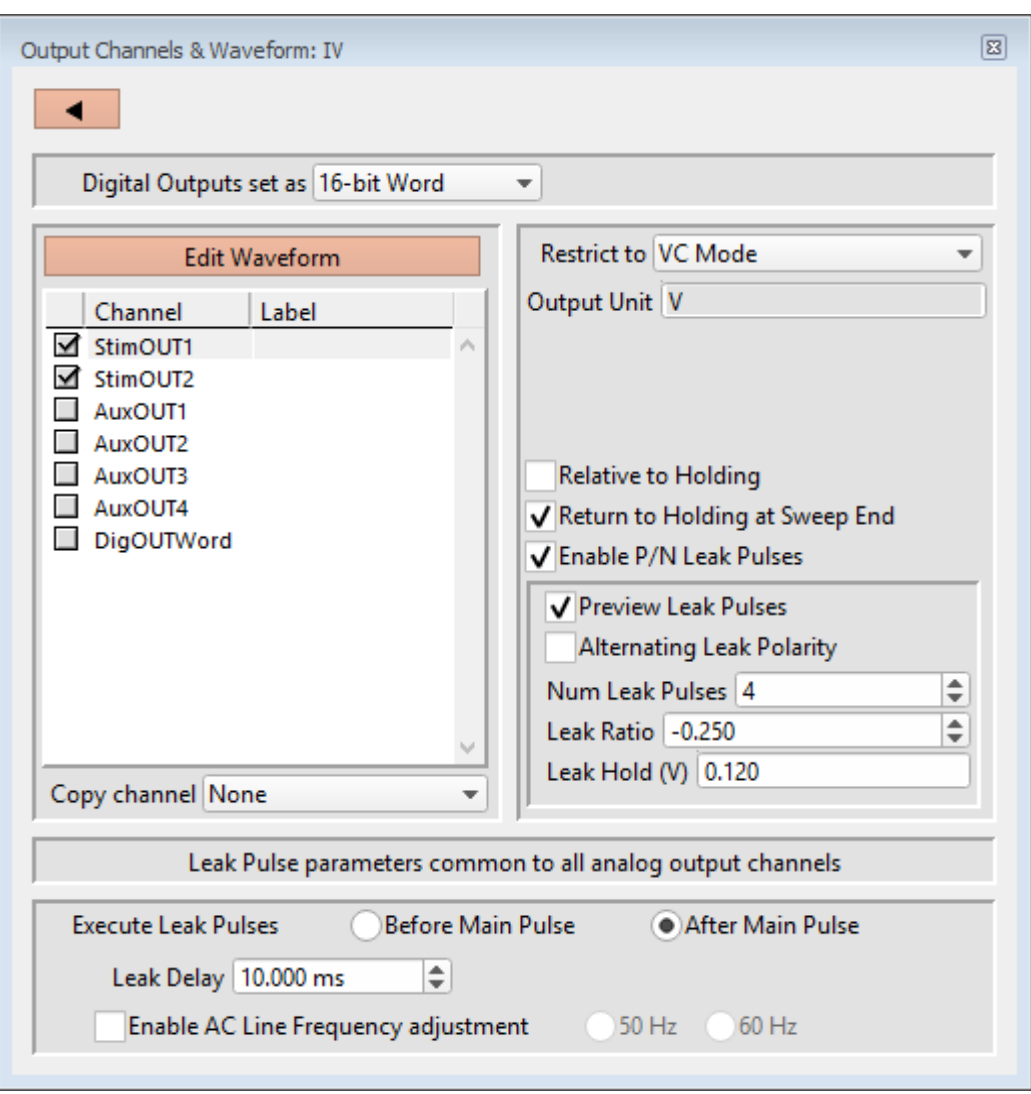

Figure 4-41. Output Channels & Waveform with Leak

Endogenous leak currents can flow, even while a cell is in its resting state, from conditions such as an imperfect or leaky seal, or via existing ion channels, and affect response amplitudes. Online P/N leak subtraction automates the removal of such currents from the data.

If endogenous leak conductance is an issue with your cell type, and/or high temporal resolution is required along with a need to reduce capacitive transients (e.g., with voltage-gated sodium currents), click 'Enable P/N Leak Pulses' and configure its settings below.

A "leak pulse" is a replica of the stimulus waveform, and is used to record a fraction of the leakage current. In this technique, leak pulses are generated, and the responses are averaged, scaled, and subtracted from the main response to remove

the effects of leakage.

Note: The sub-pulses are stored as part of the sweep. This ensures that if any events occur during the sub-pulses or between the sub- and main pulses and causes unexpected or hard-to-interpret effects, the full original recording condition can be examined.

Preview Leak Pulses

Display the leak subtraction pulses in the Routine Editor Waveform Preview panel. A leak subtraction pulse is a scaled copy of the main stimulus waveform.

Alternating Leak Polarity

You can reduce directional bias in the leak conductance by alternating the polarity of the leak subtraction pulses on a sweep-by-sweep basis, as long as no ion channels are activated.

### Num Leak Pulses

Set the number of leak pulses used to average out noise and leak conductance. Adjust this number in accordance with the amount of noise in the signal. With the high precision of modern 16-bit digitizers, this number can sometimes be reduced to less than 4 leak sub-pulses.

Note: As each leak pulse replicates the stimulus waveform, larger numbers of leak pulses is not recommended, as this can greatly increase the total duration of a sweep during acquisition, and the noise in the sub- and main pulses can add up and actually increase.

The default setting of '4' Leak Pulses, when used with the default Leak Ratio (- 0.250) operates equivalently to pCLAMP's default P/N setting (4 subsweeps for P/4).

### Leak Ratio

Set the leak subtraction pulse size relative to the main waveform pulse, using a ratio between +1 and -1. The setting should be low enough that no electricallygated ion channels are activated. For instance, a Leak Ratio setting of 0.25 will generate leak pulses at ¼ the amplitude of the main stimulus waveform, while a Leak Ratio of 0.2 will generate leak pulses at 1/5 the main pulse amplitude.

- Note: The program scales the leak subtraction pulses based upon the Leak Ratio setting, not the number of Leak Pulses. This means that the Leak Ratio can be set independently from Num Leak Pulses, instead of those settings being interdependent.
- Tip: As an alternate way to avoid electrical activation of ion channels, use a negative ratio to reverse the polarity of the leak pulses relative to the main pulse.

The leak pulses holding level can be set differently from the Routine main holding level, for flexibility in finding a suitable leak pulse voltage range. The scaled waveform amplitudes are measured relative to the Leak Hold level, but are subtracted relative to the dPatch holding level.

Set to a fixed value, or enter as an equation.

(See the Equation Editor section for more details.)

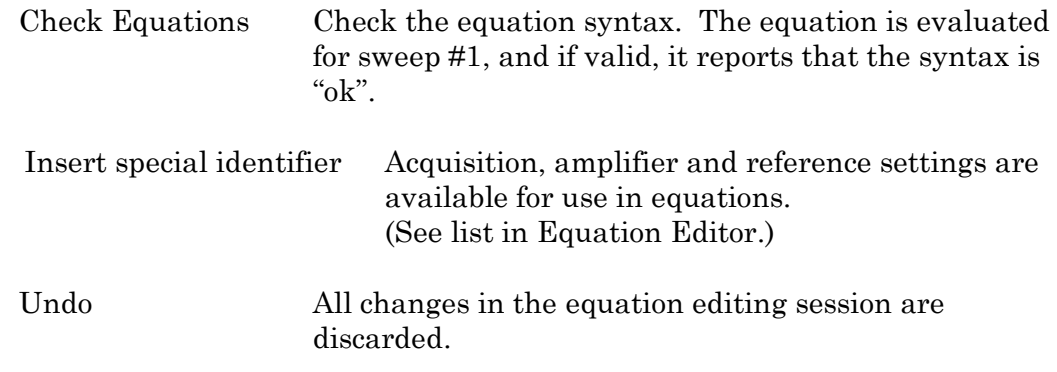

### **Leak Pulse parameters common to all D/A channels**

Leak Delay  $[$ 's', or 'ms' if < 1 s  $]$ 

If a settling time is needed between the leak pulses and the main waveform pulse, Leak Delay will insert a time delay between the execution of the leak pulses and the main pulse. Provide enough time to avoid interference of the leak pulses with any active currents or inactivation of ion channels.

When leak pulses occur before the main pulse, Leak Delay uses the dPatch Holding level; when leak pulses occur after the main pulse, Leak Delay uses the Leak Pulses 'Leak Hold' level.

Enable A/C Line Frequency adjustment

The effect of AC line-frequency noise (hum) can be automatically reduced during P/N leak subtraction recordings.

- 50 Hz Enable the reduction of 50 cycle AC line noise.
- 60 Hz Enable the reduction of 60 cycle AC line noise.

This Line Frequency adjustment automatically calculates the proper interpulse interval for the P/N pulses, so that they are counter-phased to the line frequency of the output signal, which reduces hum without filtering the signal.

### Execute Leak Pulses

The leak pulses can be set to run before or after the main waveform pulse.

- Before Main Pulse Sub-pulses are output relative to the Leak Hold level. After the sub-pulses complete, the signal goes to the dPatch Holding level for the duration of the Leak Delay before the main pulse.
- After Main Pulse After the main pulse completes, the signal goes to the Leak Hold level for the duration of the Leak Delay setting, and then outputs sub-pulses relative to the Leak Hold level.

### Routine Editor: Waveform Editor

Click the 'Edit Waveform' button to open the Waveform Editor and design a command waveform for the selected output channel.

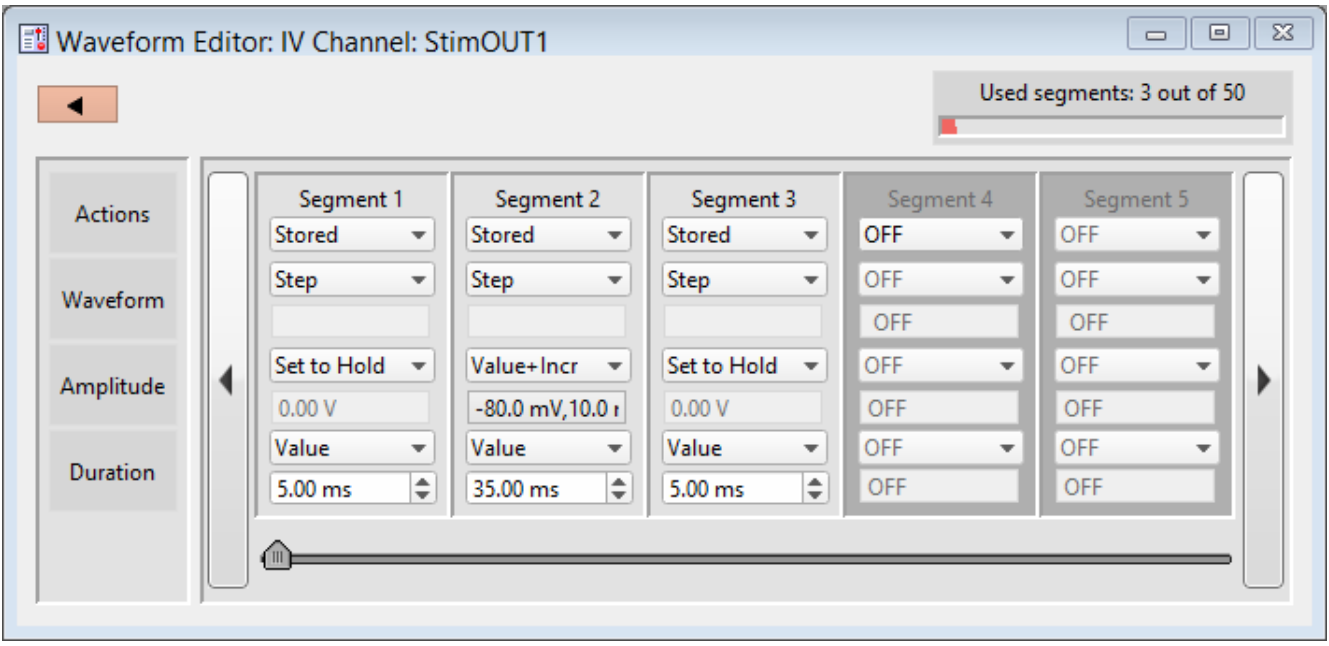

Figure 4-42. Waveform Editor

Close button  $\Box$  Use this button to close the Waveform Editor window.

Used segments [ # out of 50 ] Up to 50 contiguous segments can be configured in a waveform.

Actions

OFF Unused segments are labeled as 'OFF'.

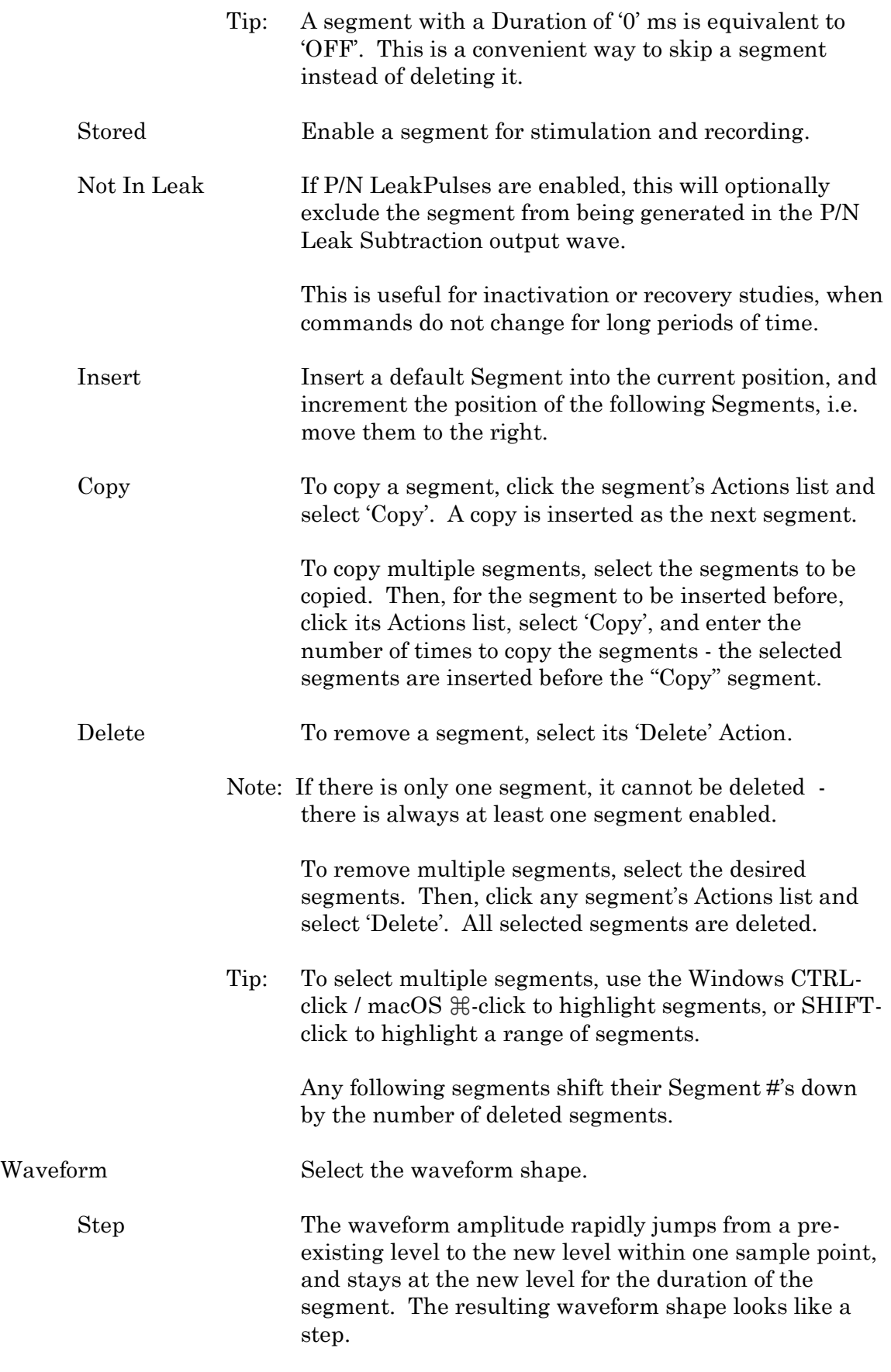

The first segment consists of a Step waveform set to

the holding level amplitude (Set to Hold).

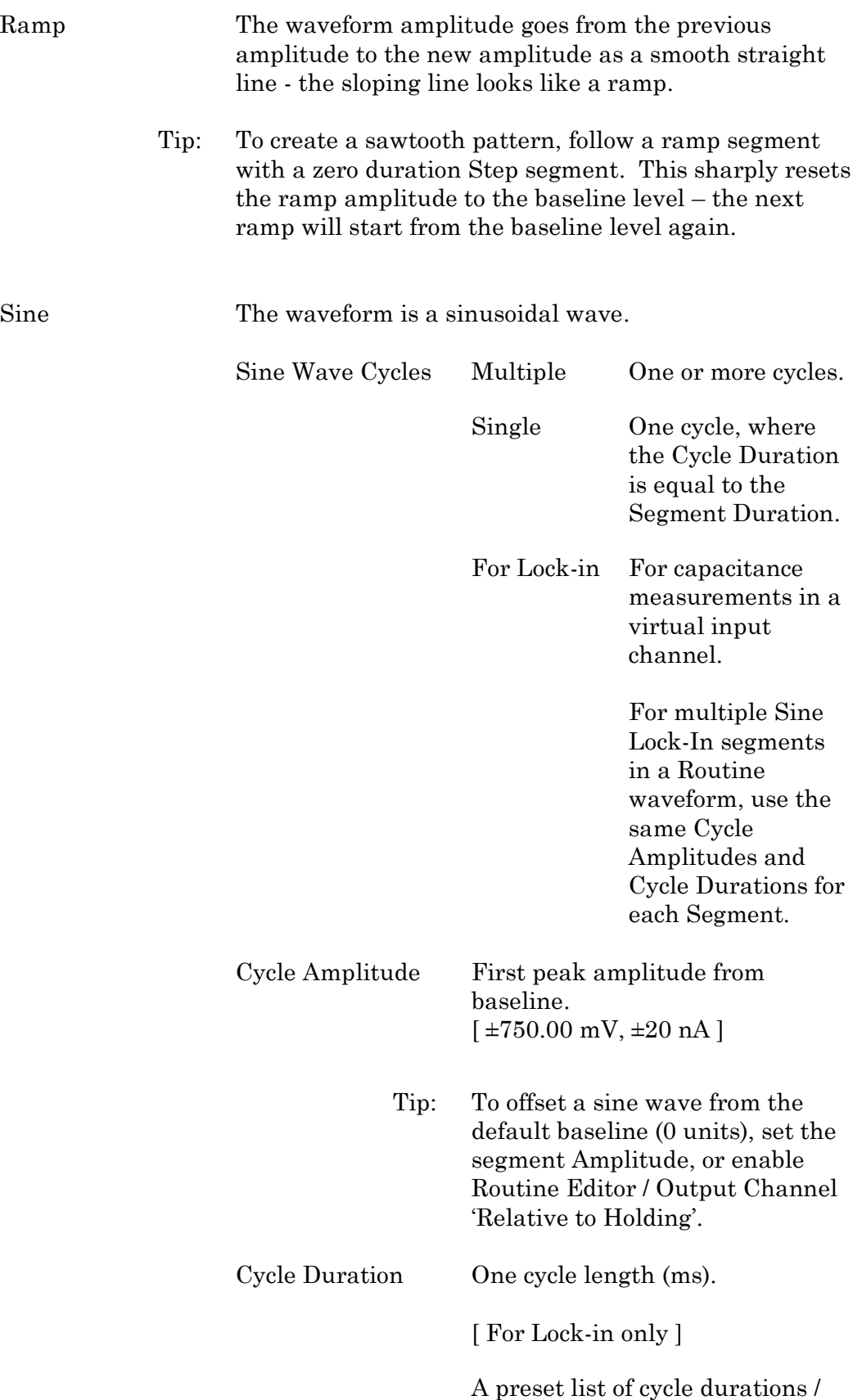

(frequencies):

Segment Duration Sine wave duration (ms).

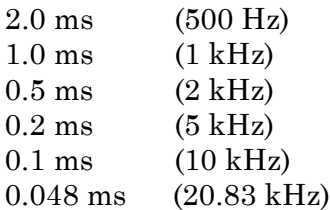

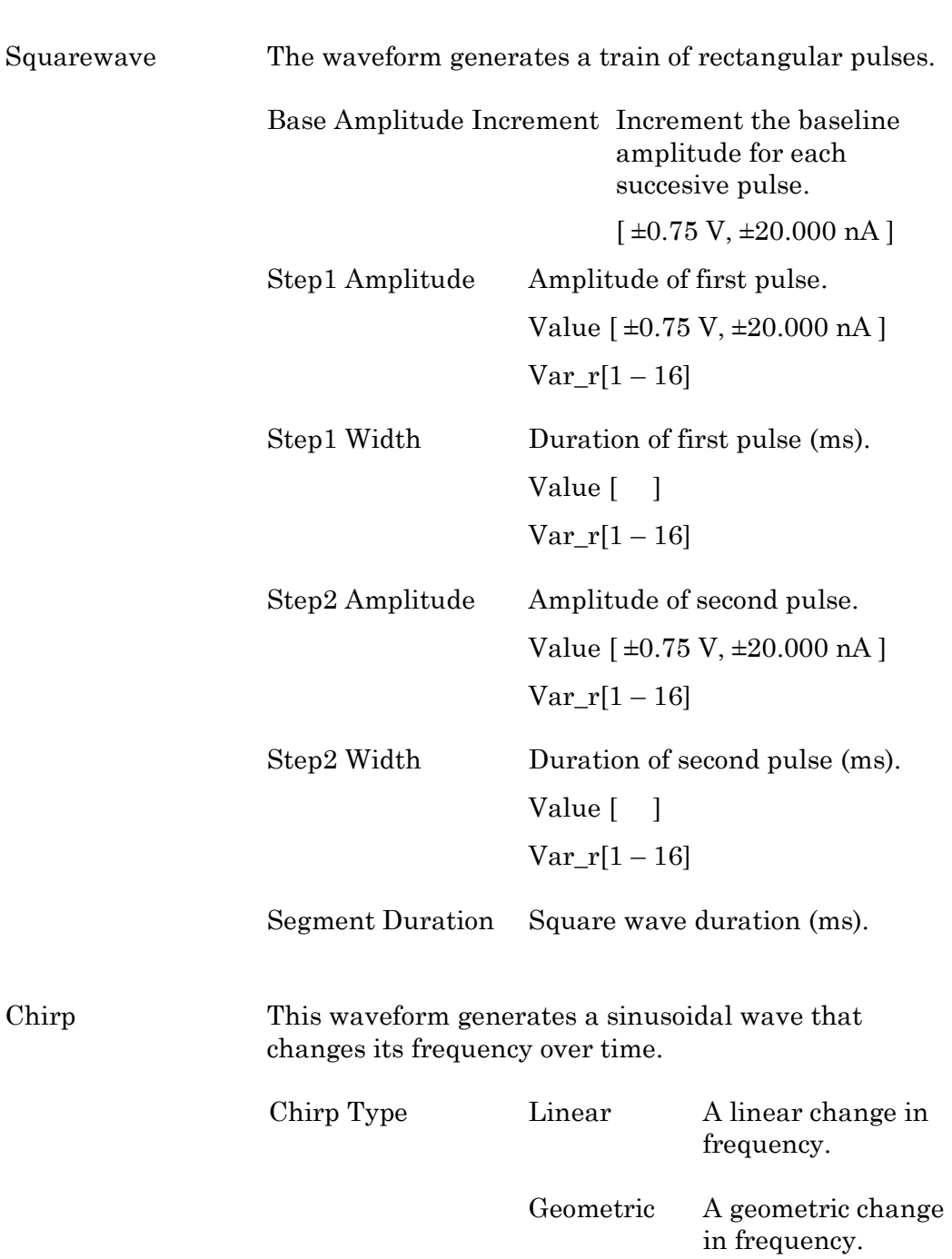

Note: For a geometric chirp, a minimal frequency spread is enforced: the End Frequency has to be at least double the Start Frequency, or half or less of the Start Frequency.

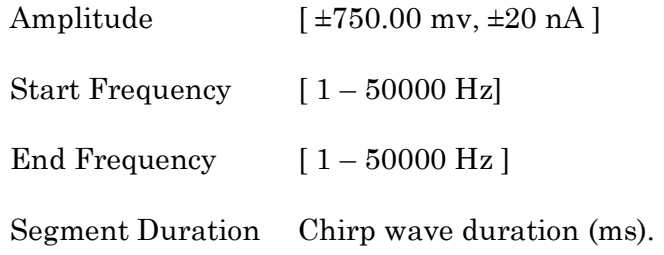

### Template

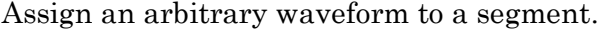

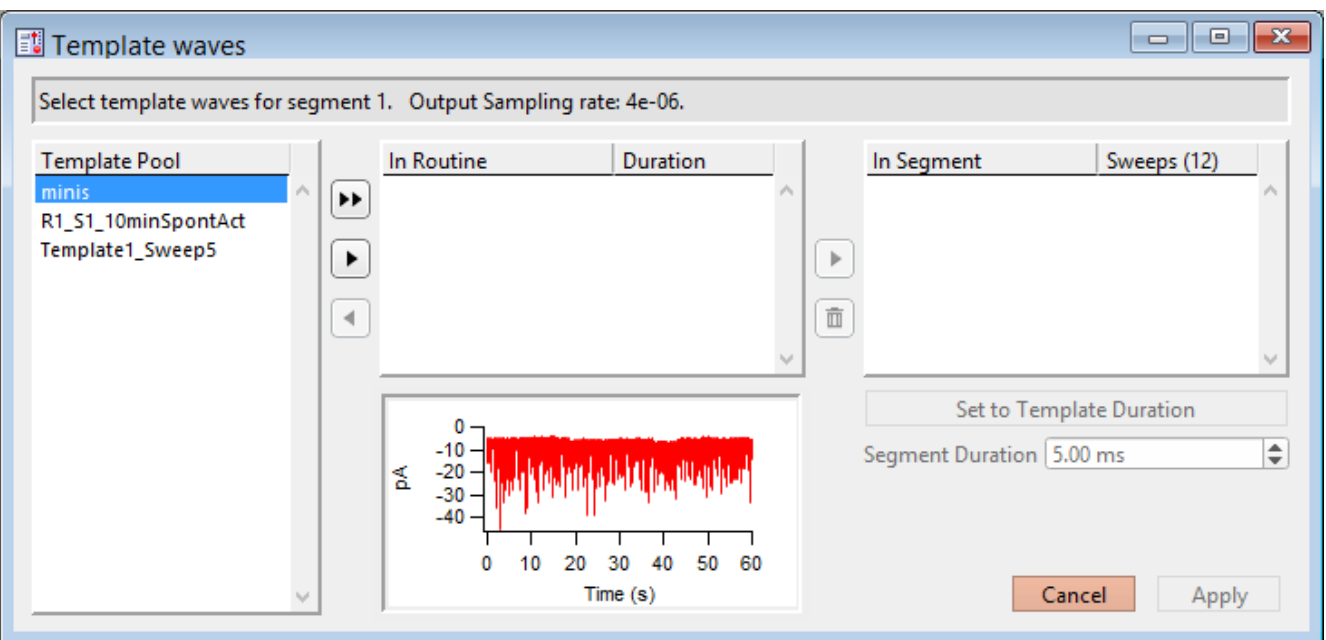

Figure 4-43. Template Waves

[ Status field ] The Routine segment # and output sampling rate are displayed.

If the template sampling rate does not match a Routine sampling rate, the template data are interpolated to match the Routine sampling rate.

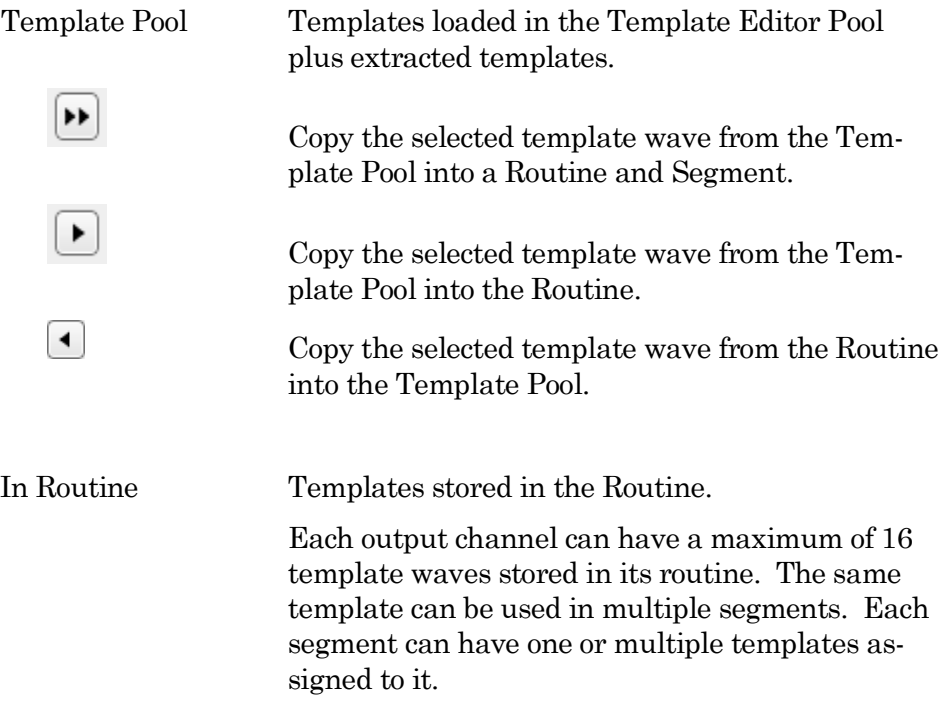

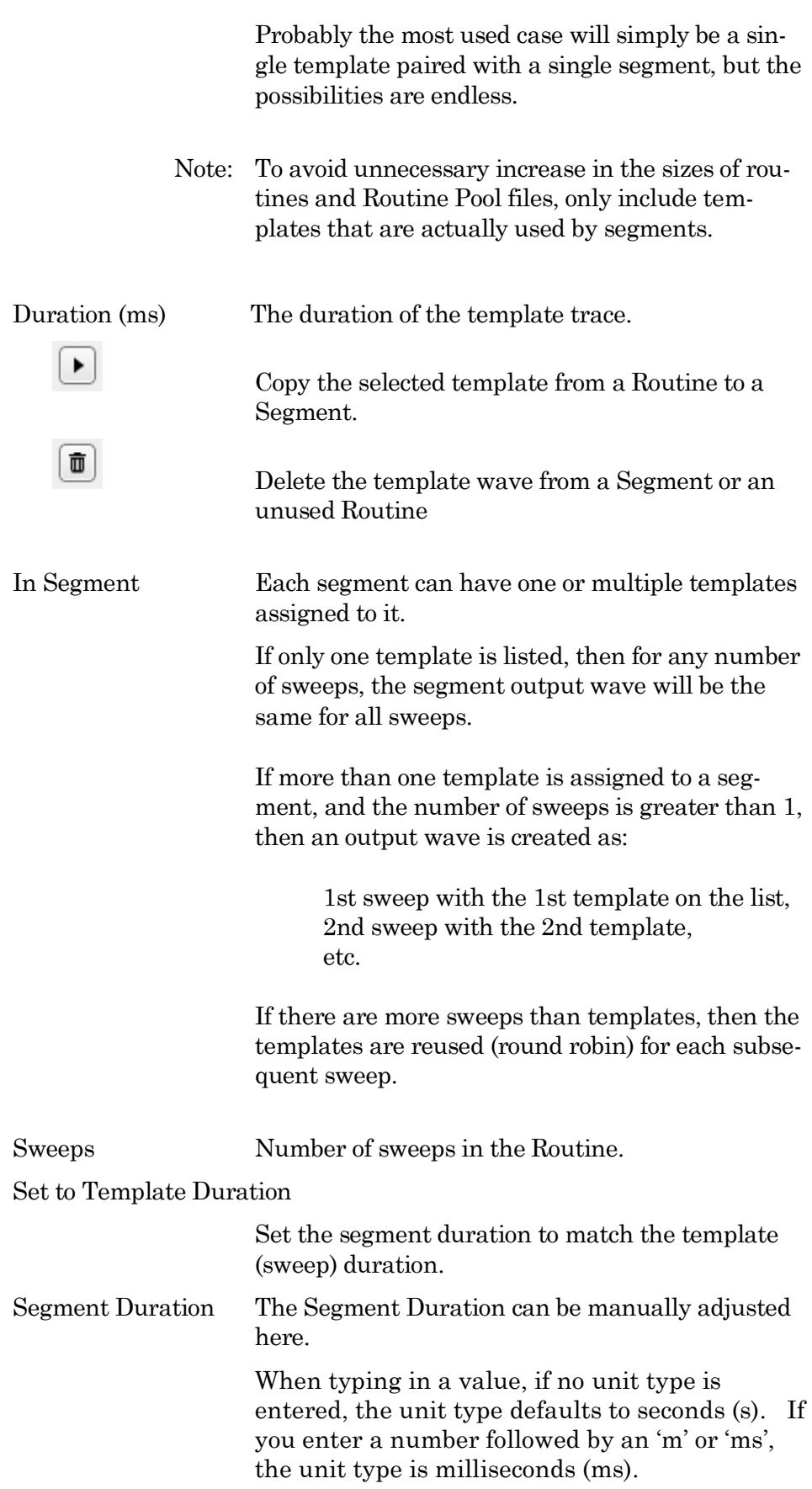

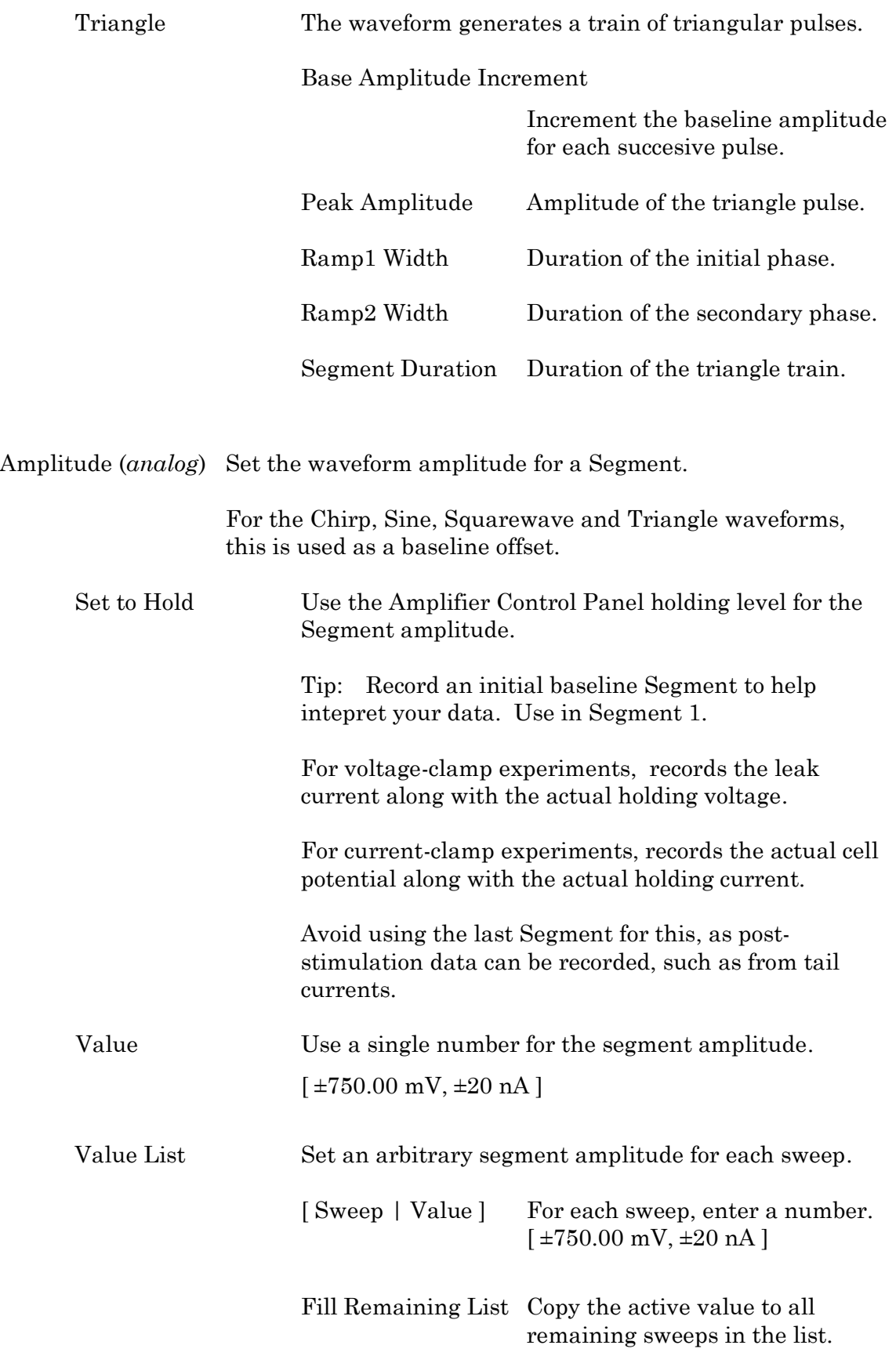

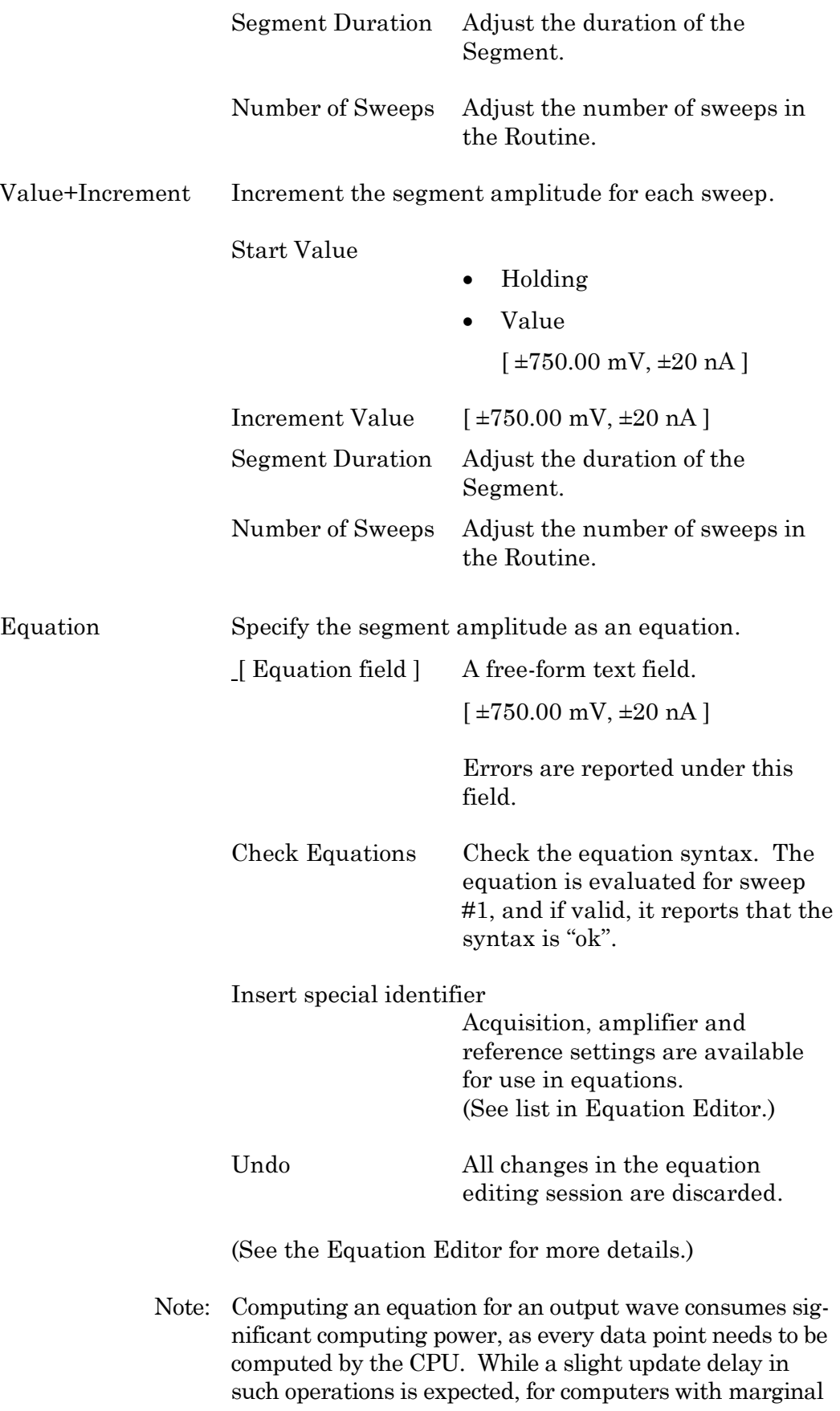

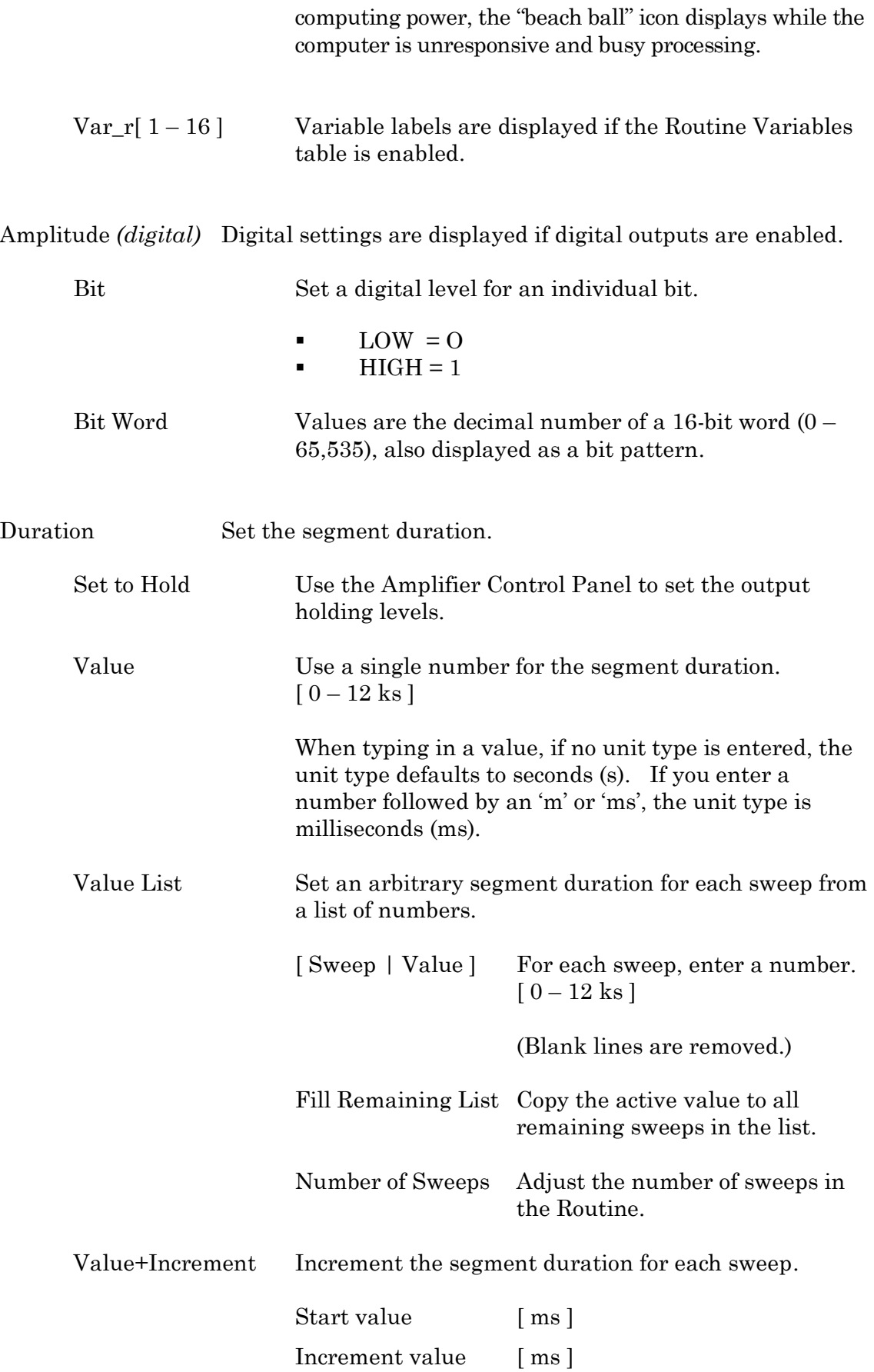

Number of Sweeps Adjust the number of sweeps in the Routine.

Equation

Specify segment duration as an equation.

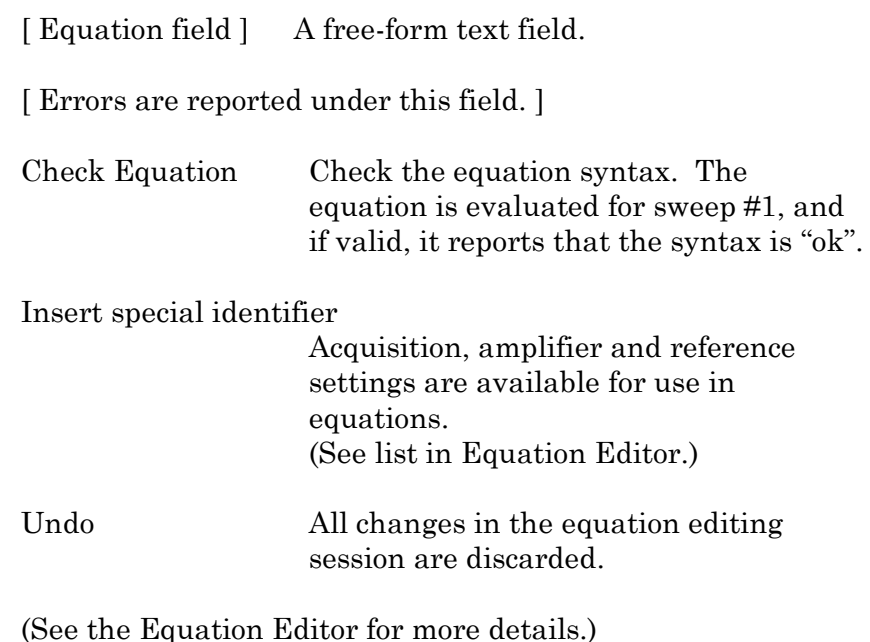

Var<sub> $r$ </sub>[ 1 – 16 ] Variable labels are displayed if the Routine Variables table is enabled.

#### Segment Controls

To copy or delete a Segment, click on its background area, and its color turns gold. This enables the additional Actions items: Copy and Delete.

Standard mouse behaviour is used to select multiple Segments:

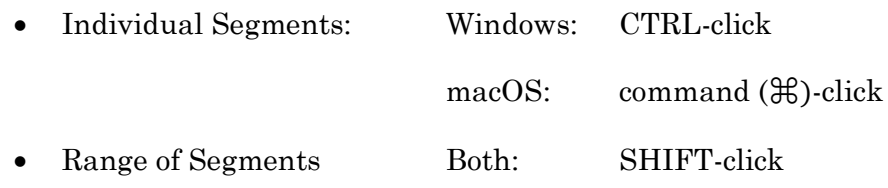

To step through the Segments, click on the left or right Segment arrow buttons.

To scroll through the Segments, use the slider at the bottom of the Waveform Editor.

# Routine Editor: Real Time Measurements & Graphs

Online analyses are configured in the Real Time Measurements & Graphs dialog. Measurement regions display in the Scope window, and their associated analyses are plotted in an Analysis sub-window during acquisition.

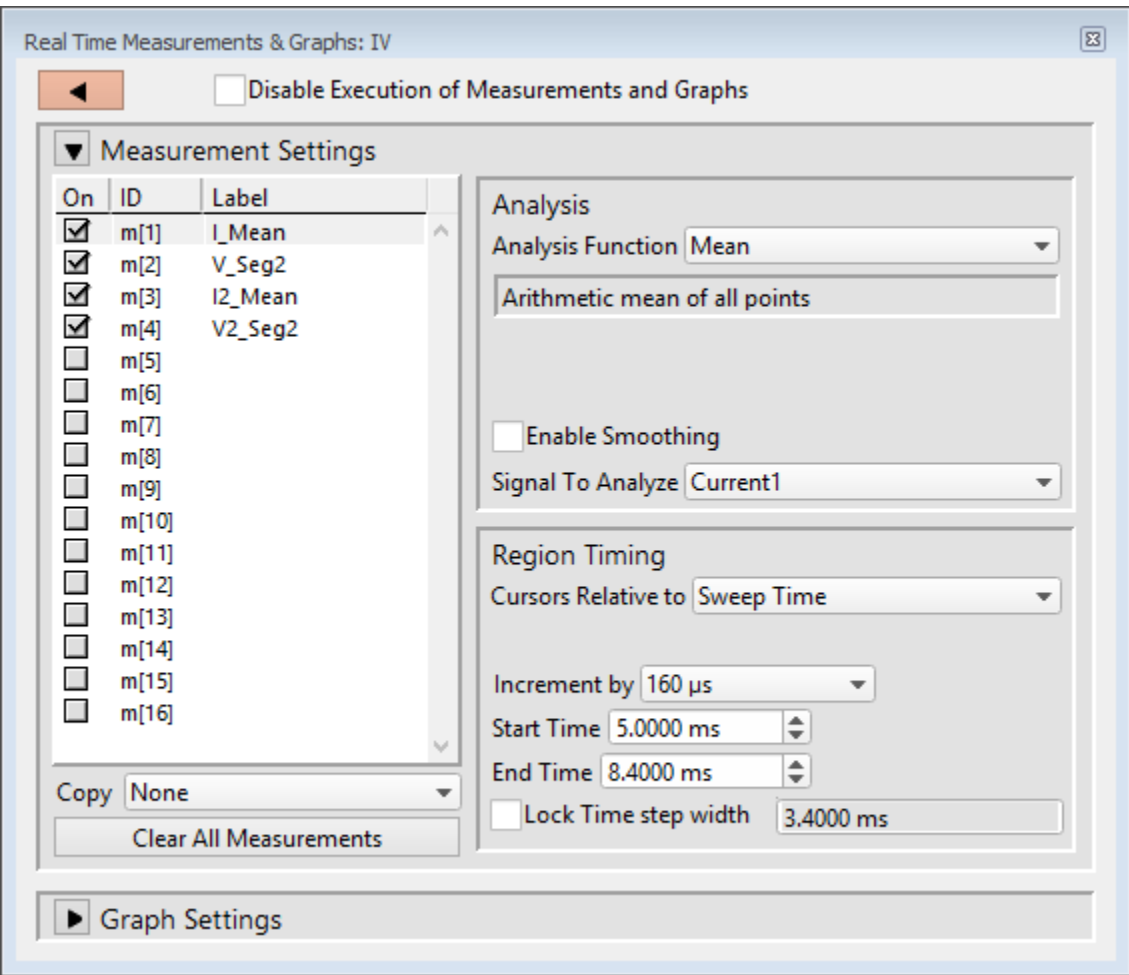

Figure 4-44. Real Time Meaqsurement Settings

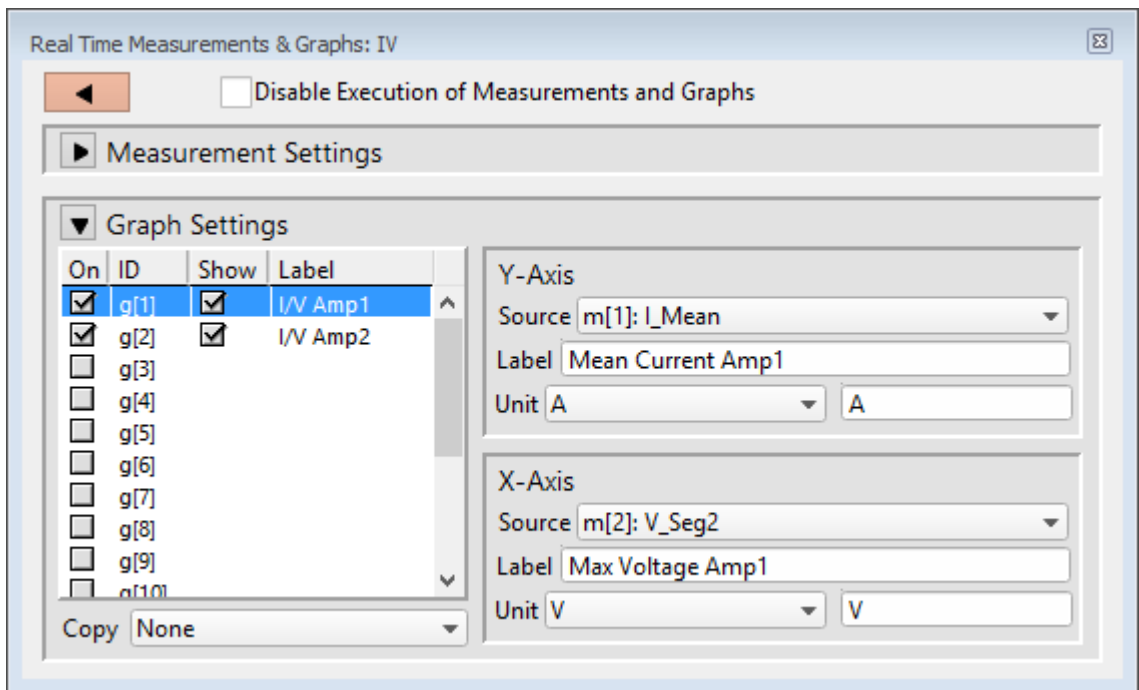

Figure 4-45. Real Time Graph Settings

# Disable Execution of Measurements and Graphs

Block execution of all measurements and analyses with one click.

### Measurement Settings

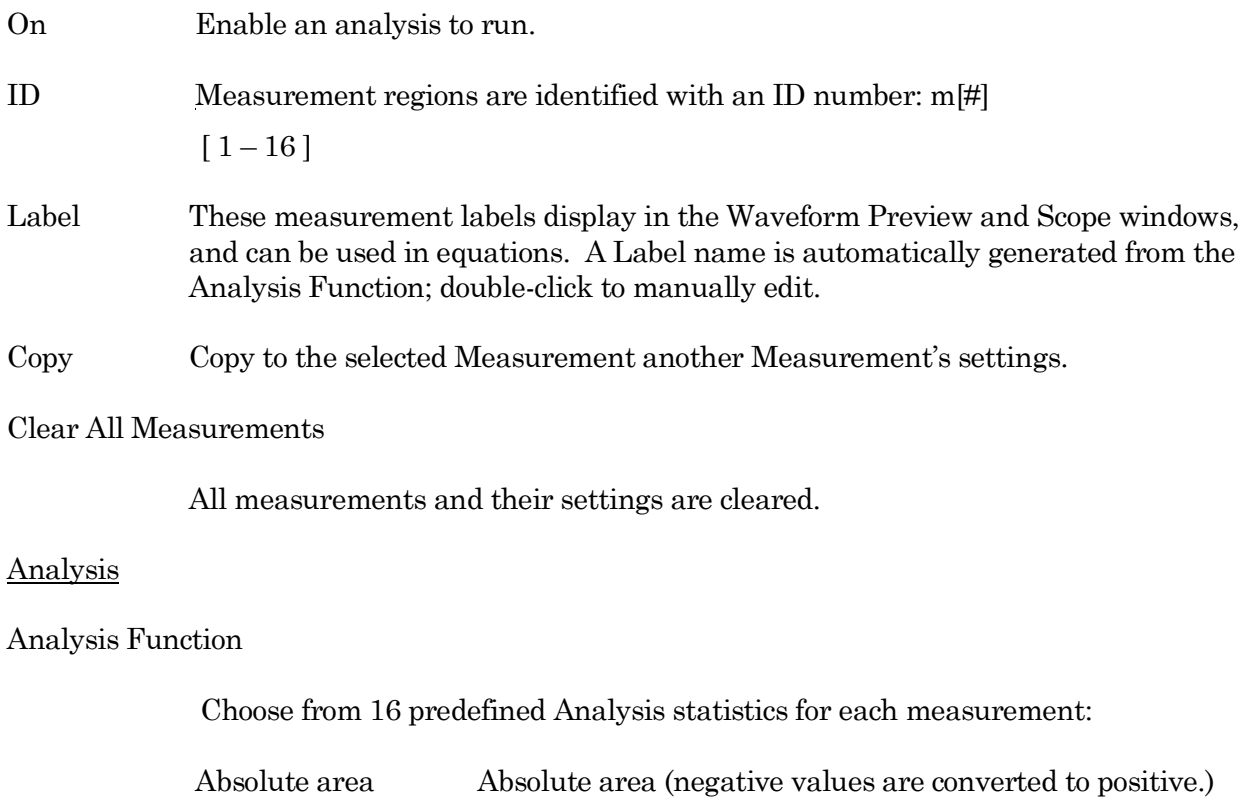

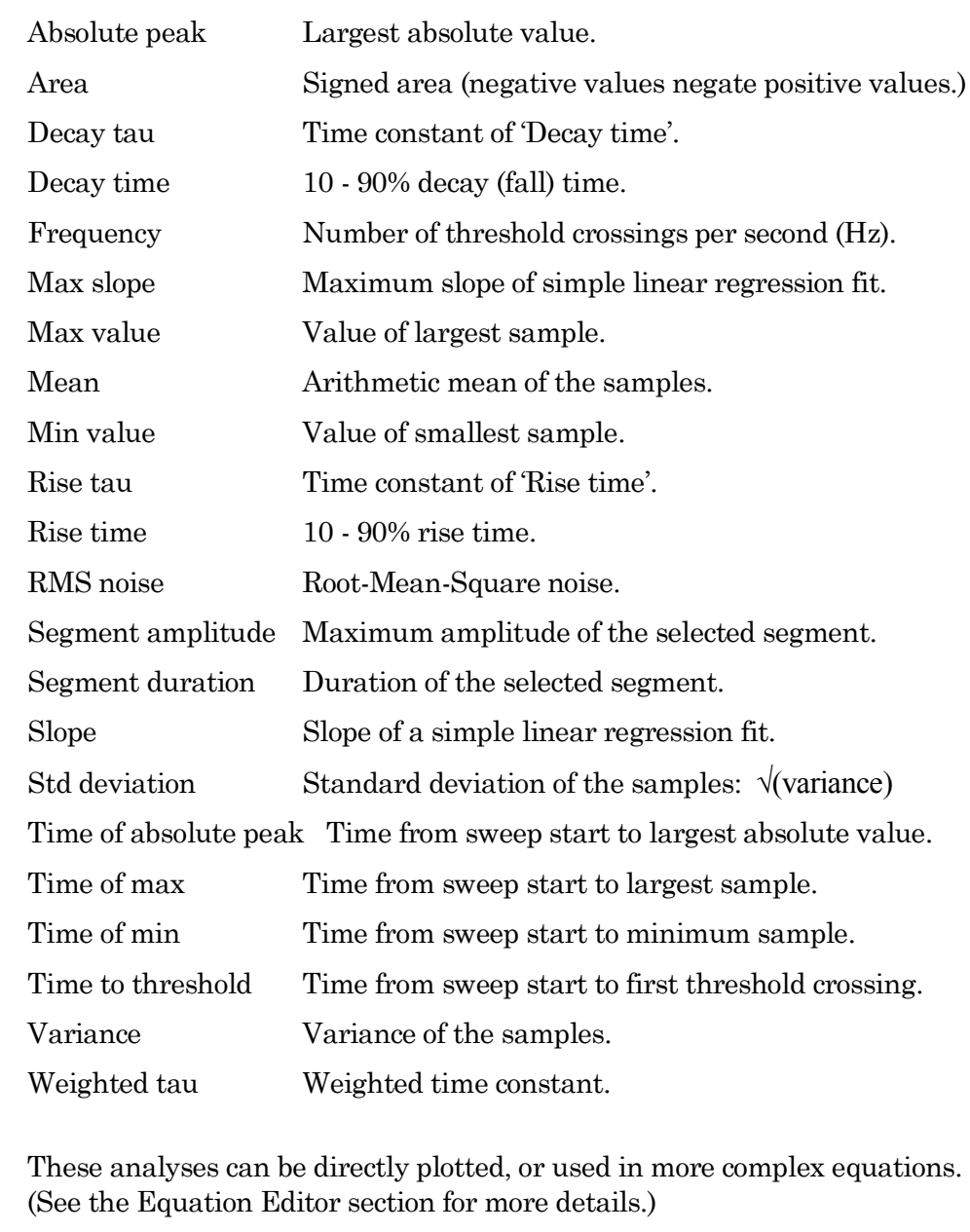

- [ Status field ] A short description of the selected Analysis.
- Threshold This amplitude level needs to be crossed by the data to trigger measurements for:

Frequency, Time to threshold

Polarity The direction of a Threshold crossing.

• Positive Positive direction threshold crossing. • Negative Negative direction threshold crossing. • Largest change Use the polarity direction of the largest change for Rise and Decay analyses.

These settings apply to measurements:

Rise/Decay tau & time, Frequency, Time to threshold

Enable Smoothing

 $[2 - 200]$ 

Set the number of Gaussian smoothing operations per measurement.

Smoothen noisy data to reduce the effects of high-frequency noise on measurements. Apply averaging to the data sample points with an unweighted sliding average.

Note: Smoothing is not applied to the analyses 'Segment duration' and 'Segment amplitude'. These are fixed values not subject to modification.

#### Signal to Analyze

For each enabled Analysis measurement, select the signal to be measured from the list of Input Channels. A measurement is only made on one input channel, but it can be used in multiple graphs.

#### Region Timing

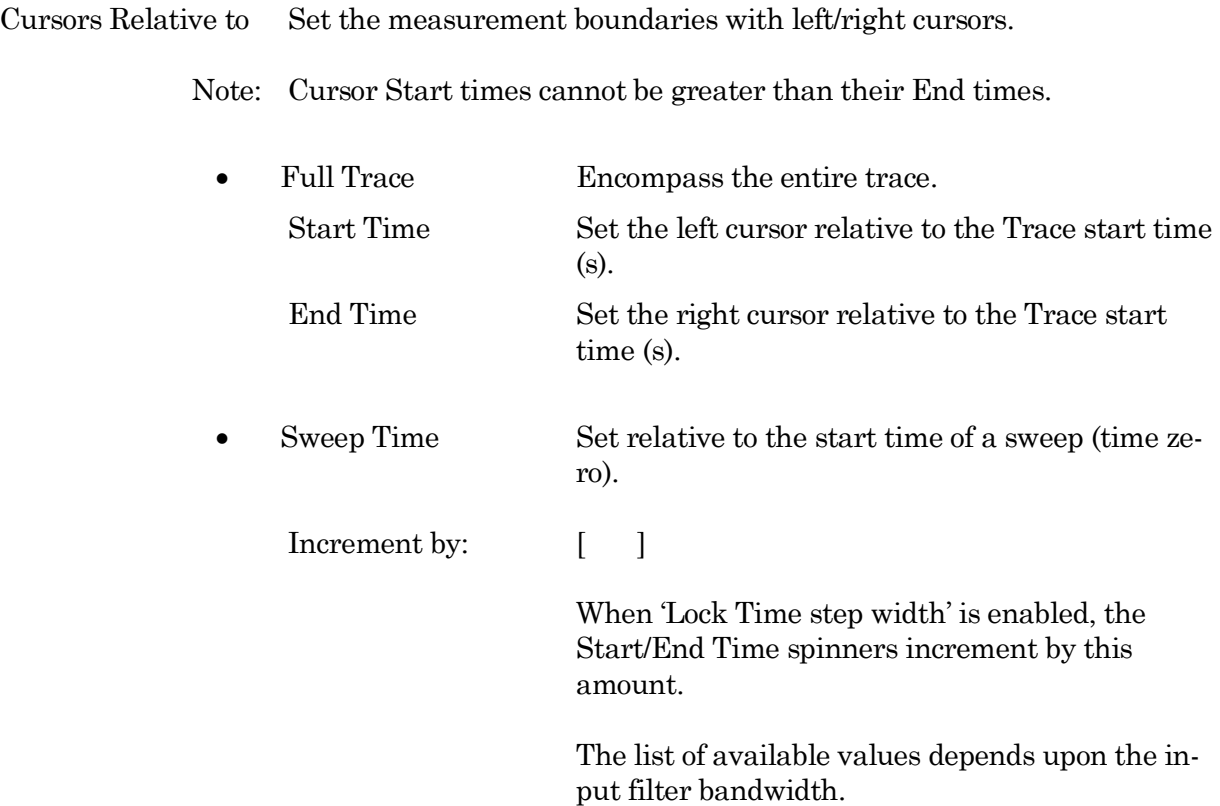

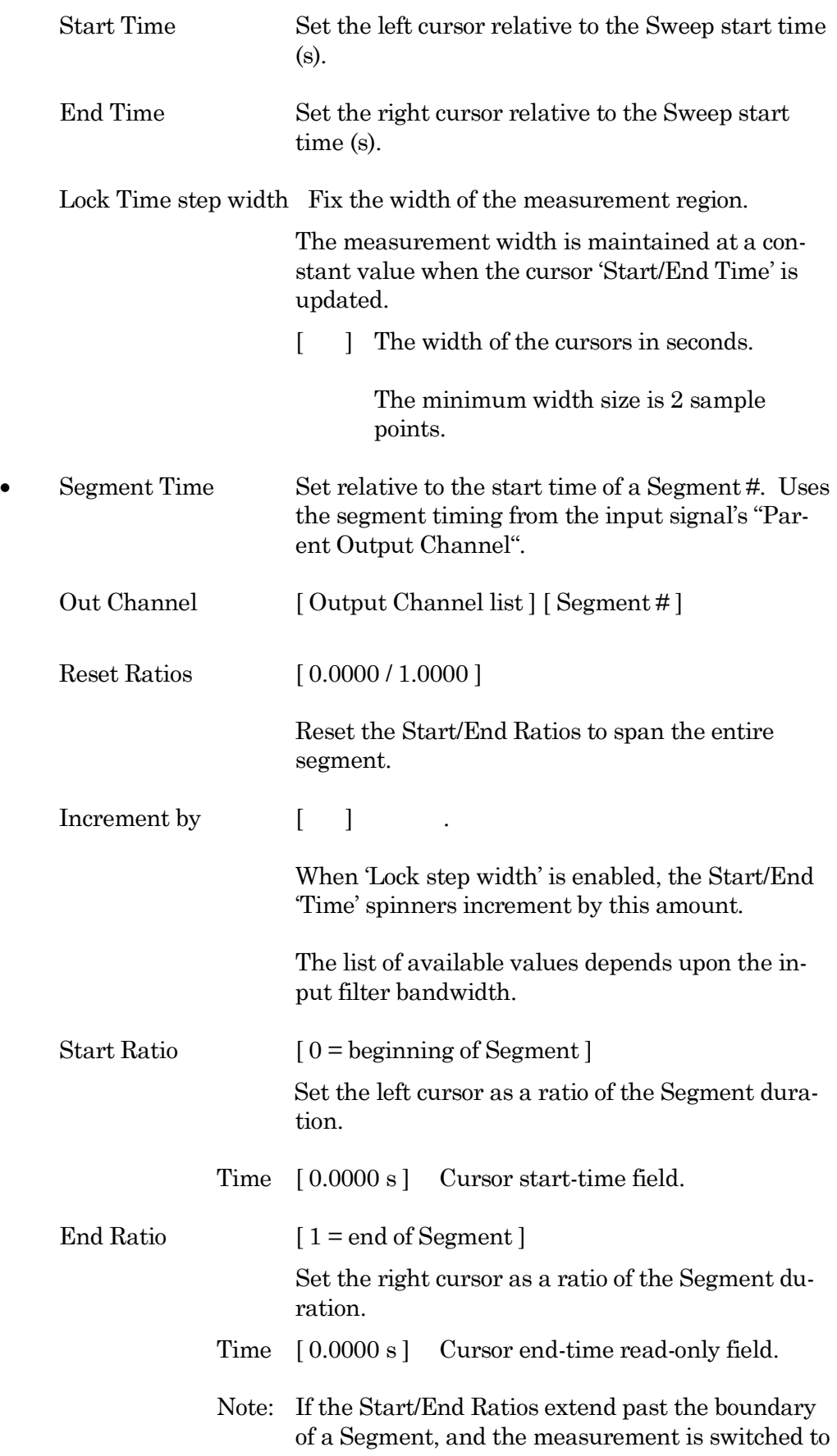

.

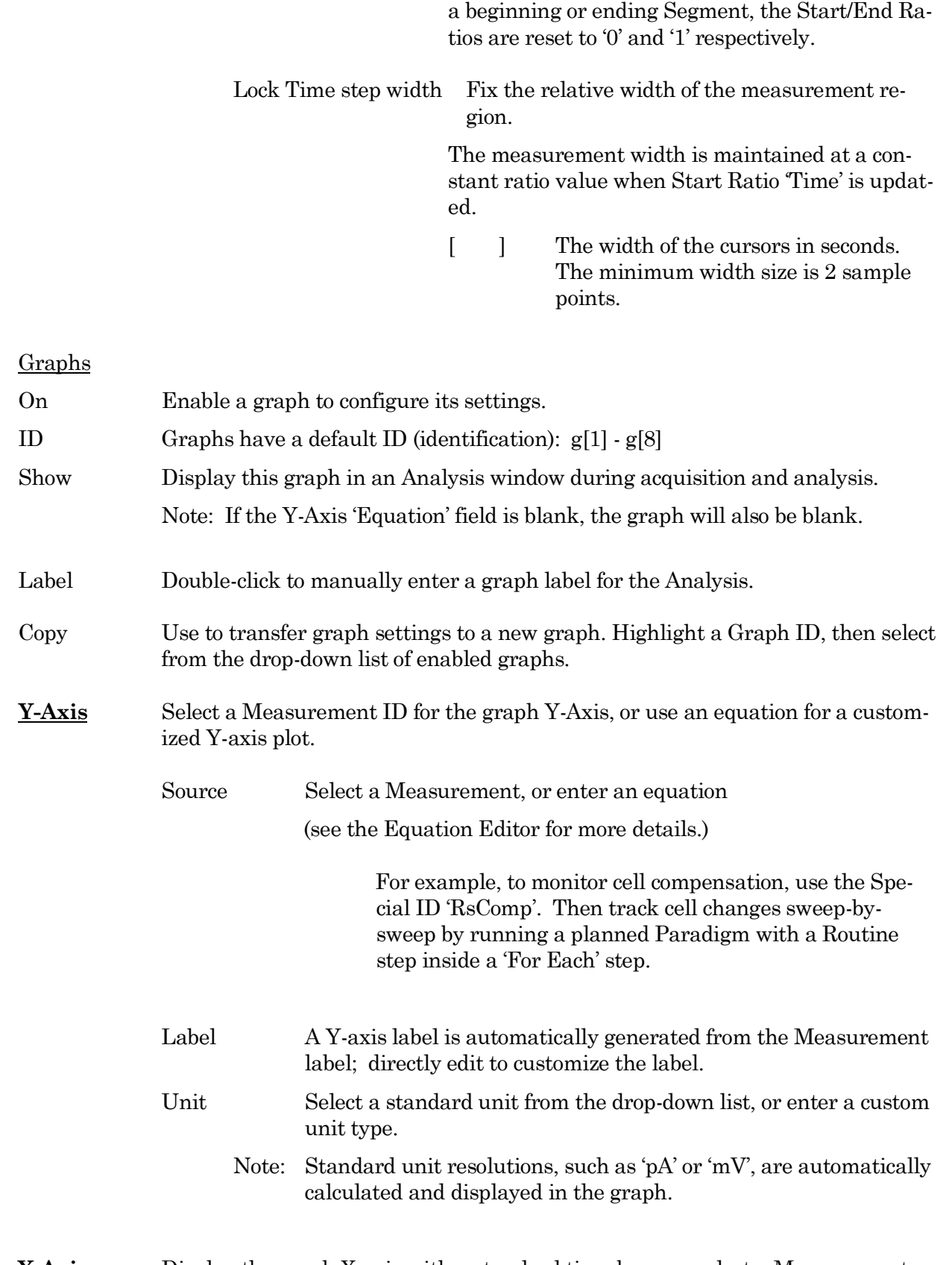

### **X-Axis** Display the graph X-axis with a standard time-base, or select a Measurement ID for the X-axis, or use an equation for a customized X-axis plot.

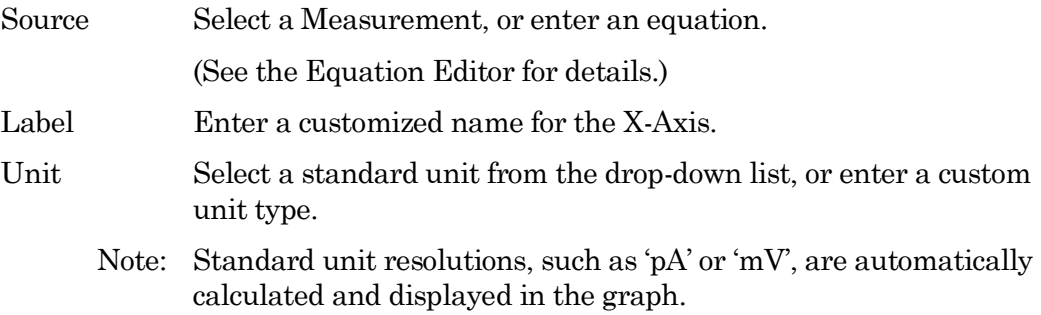

# Routine Editor: Routine Variables

Up to 16 Routine Variables can be configured for stimulus control. These variables allow interactive manual control of the waveform amplitude and duration, or automatically via Paradigms.

| Routine Variables<br>◀ |                  |       | 図 |
|------------------------|------------------|-------|---|
| In Use                 | Label            | Value |   |
|                        | Var $r[1]$       | 0.00  |   |
|                        | Var r[2]         | 0.00  |   |
|                        | <u>Var r[3]</u>  | 0.00  |   |
|                        | <u>Var r[4]</u>  | 0.00  |   |
|                        | Var r[5]         | 0.00  |   |
|                        | Var $r[6]$       | 0.00  |   |
|                        | Var r[7]         | 0.00  |   |
|                        | <u>Var r[8]</u>  | 0.00  |   |
|                        | Var r[9]         | 0.00  |   |
|                        | <u>Var r[10]</u> | 0.00  |   |
|                        | <u>Var r[11]</u> | 0.00  |   |
|                        | Var r[12]        | 0.00  |   |
|                        | <u>Var r[13]</u> | 0.00  |   |
|                        | <u>Var r[14]</u> | 0.00  |   |
|                        | Var r[15]        | 0.00  |   |
|                        | Var r[16]        | 0.00  |   |
|                        |                  |       | w |

Figure 4-46. Routine Variables

Routine Variables

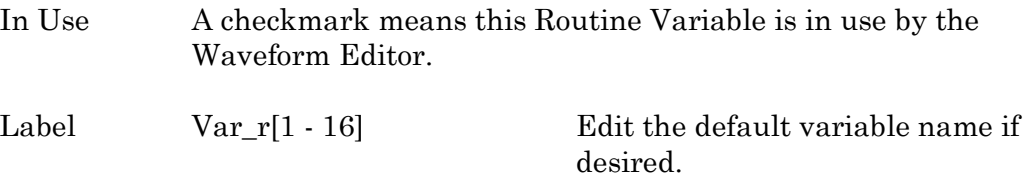

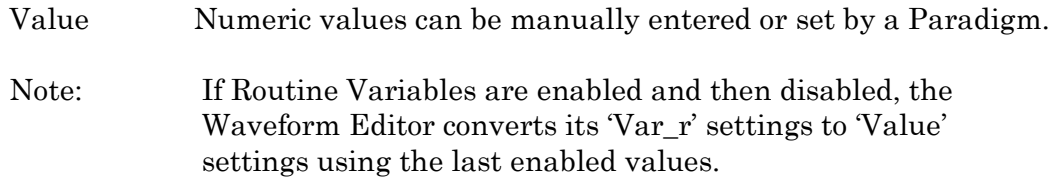

## **4.1.6 Real Time Measurements & Graphs (Scope)**

This dialog can be used to make real-time changes, even during data acquisition, to the online measurements and graphs. Edits instantly override the loaded Routine settings for fast response.

When the Measurements dialog is closed, if parameters were changed, an 'Update Measurements' dialog displays to save or discard those changes in the Routine.

Otherwise, this Scope (Acquisition) version of the dialog is very similar to the Routine Editor version.

To access this dialog, click on the Scope (Acquisition) window button 'Measurements / Edit Measurements'.

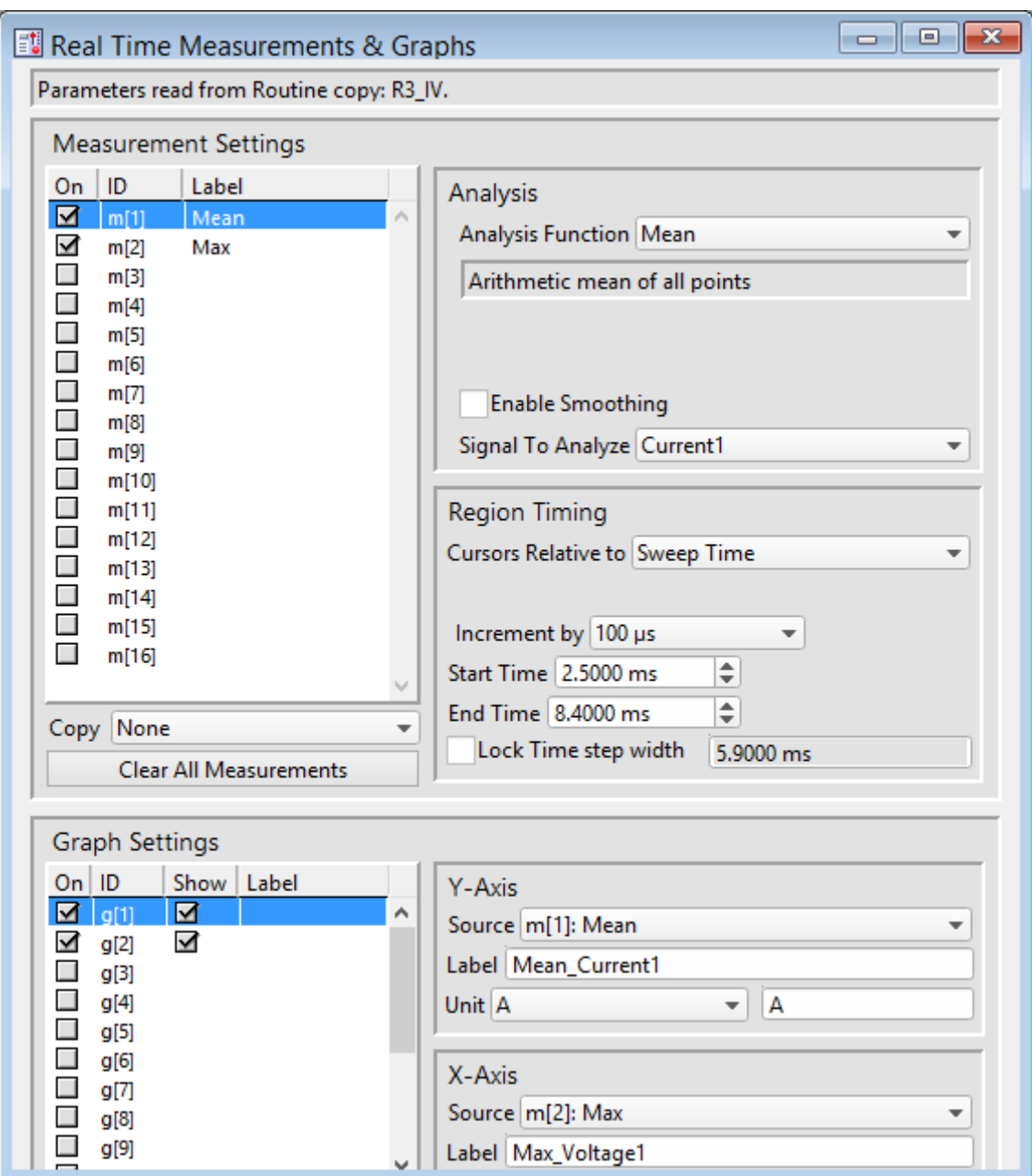

Figure 4-47. Real Time Measurements & Graphs (Scope)

# **4.1.7 Scope (Acquisition)**

Scope windows provide the central view of your time-series data, whether for data acquisition or data analysis. The data is displayed as a smooth interpolated line. While many of the window controls are common to all Scope windows, each type of Scope window has its own set of buttons.

Only one Scope window can be open at a time. For example, if a Scope window is open for data acquisition, then opening it for the Membrane Test, Free-Run, or data analysis, will close the acquisition Scope window and re-open it as the new type of Scope window.

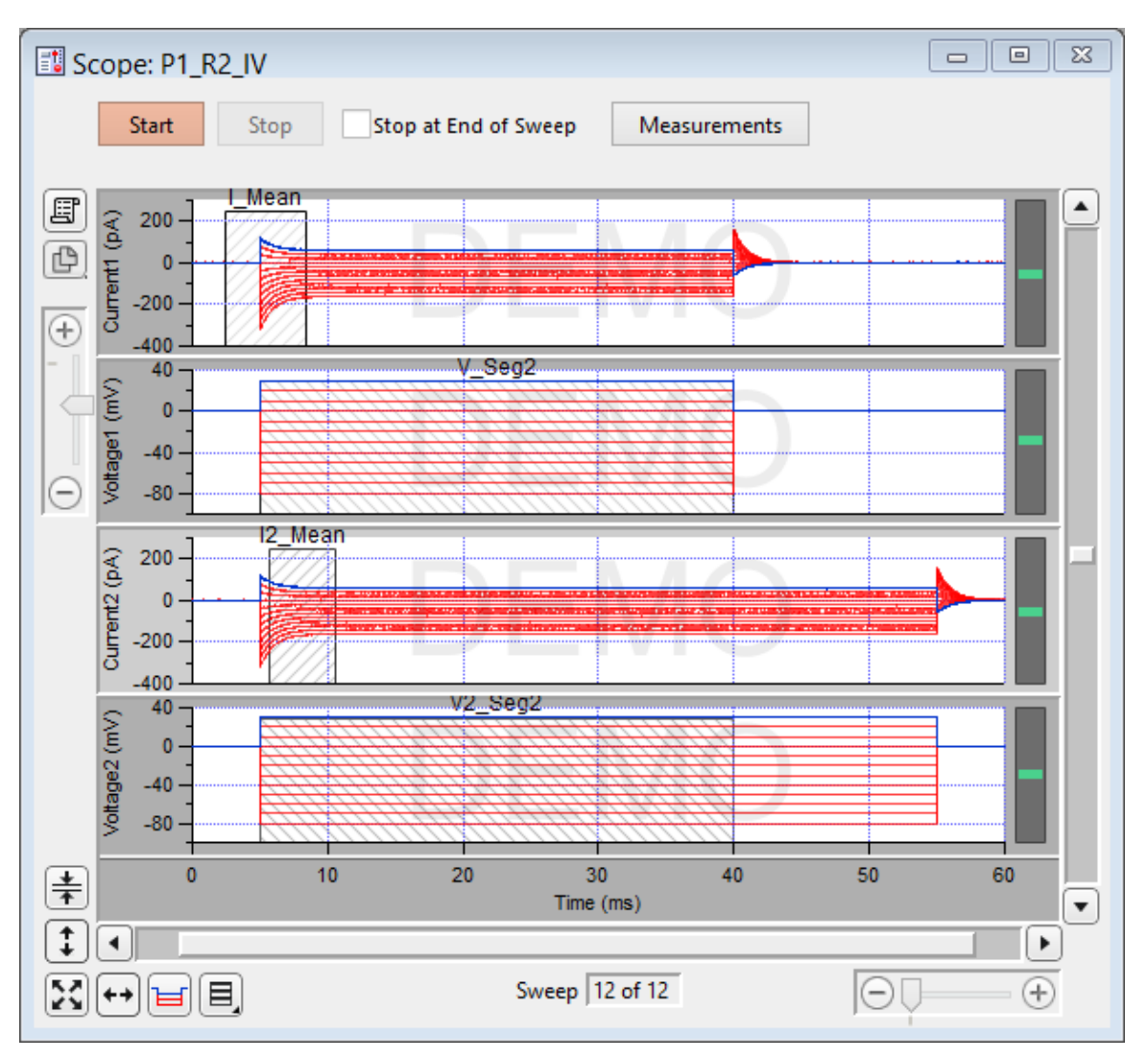

Figure 4-48. Scope (Acquisition) Window

The Scope window is titled with the active Routine name.

### **Controls**

Signals The central area of the Scope window graphically displays data in up to 16 signal panes. There is a separate pane for each enabled input signal. The "active" pane receives the focus of the Y-axis controls (magnify, scroll), and its border area is displayed in a lighter color. When multiple panes are displayed, the inactive panes are displayed with darker axis border areas. Click on a signal pane to make it active.

> If multiple signals are displayed stacked on top of each other, their panes can be vertically resized by clicking and dragging the horizontal area between panes,

using the resizing mouse cursor (a horizontal line with a vertical double-headed arrow.) The standard mouse cursor will change to the resizing cursor when positioned over a pane separator.

Note: Two additional data points are appended to the sweep data to support postsweep holding levels and segment boundary rounding issues.

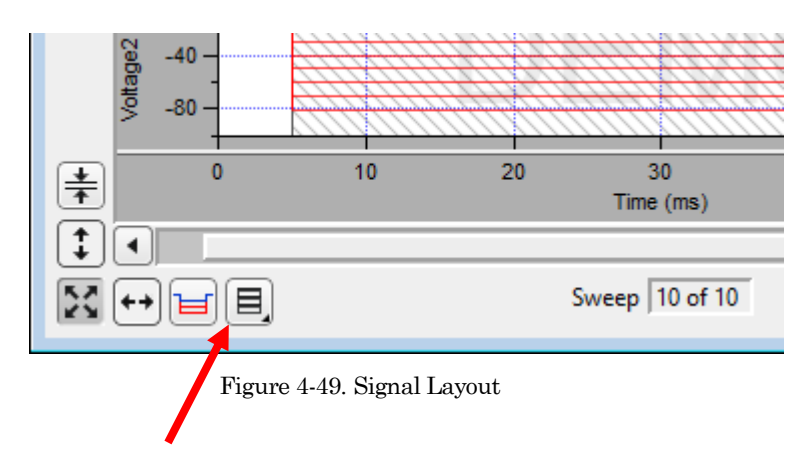

Signal Display Mode

Signal pane arrangements are set by the 'Select signal layout' button  $\Box$  in the lower left corner of the Scope window. Select how the input signals are to be graphically arranged:

- Stack Vertical column of signals.
- Single Only the active signal.
- [m x n] Tiled configuration of signals with 'm' rows and 'n' columns.
- Cursors Vertical measurement regions can be set up for input signals. Measurement regions display as light gray vertical bars in the signal panes. Each measurement region has a measurement width, bounded by a start-time cursor and an endtime cursor - cursors are the left and right edges of these regions.

To graphically move a measurement region, click and drag them with the mouse (when selected, the region turns dark.)

To resize a measurement region, click and drag a start- or end-time cursor (the left or right edge of a region.)

#### Magnification and Scrolling

Signals can be magnified or unmagnified using several X- and Y-axis display controls in the Scope window. Any magnification applied to the signals persists during acquisition.

Magnification Combo

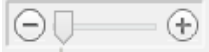

Click on the "+" and "-" buttons to magnify/unmagnify by steps, or click and drag the slider to smoothly zoom/unzoom the active signal. The Xand Y-axes have their own combo display controls. However, the Y-axis magnification only controls the active pane.

Axis Zoom

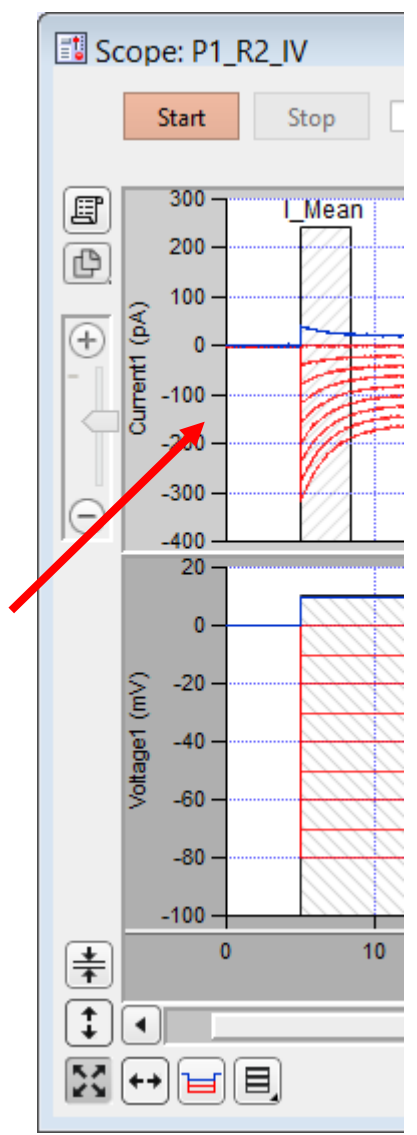

Figure 4-50. Axis Magnification

When the mouse is moved into the X- or Y- axis areas, the cursor changes to a double-headed arrow. As you click and drag the mouse cursor, a dark bar displays in the axis showing the magnification area; or scroll the mouse wheel up/down to expand/shrink the X- or highlighted Y-axis.

■ Area Zoom:

An area in a signal pane, such as an interesting part of the data, can be arbitrarily selected and expanded.

- 1. Move the mouse cursor into a signal pane, and it changes into a large "+".
- 2. Click and drag a bounding box around a region of interest. The box is also referred to as a "marquee".
- 3. Right-click in the marquee and select 'Expand' or 'Shrink'.
	- Note: For signal panes without an X-axis bar (i.e., all except the bottom-most signal), the zoomed data are displayed independently of any X-axis, and the time synchronization between signals gets lost. Click the 'Auto-scale All' button to restore synchrony.

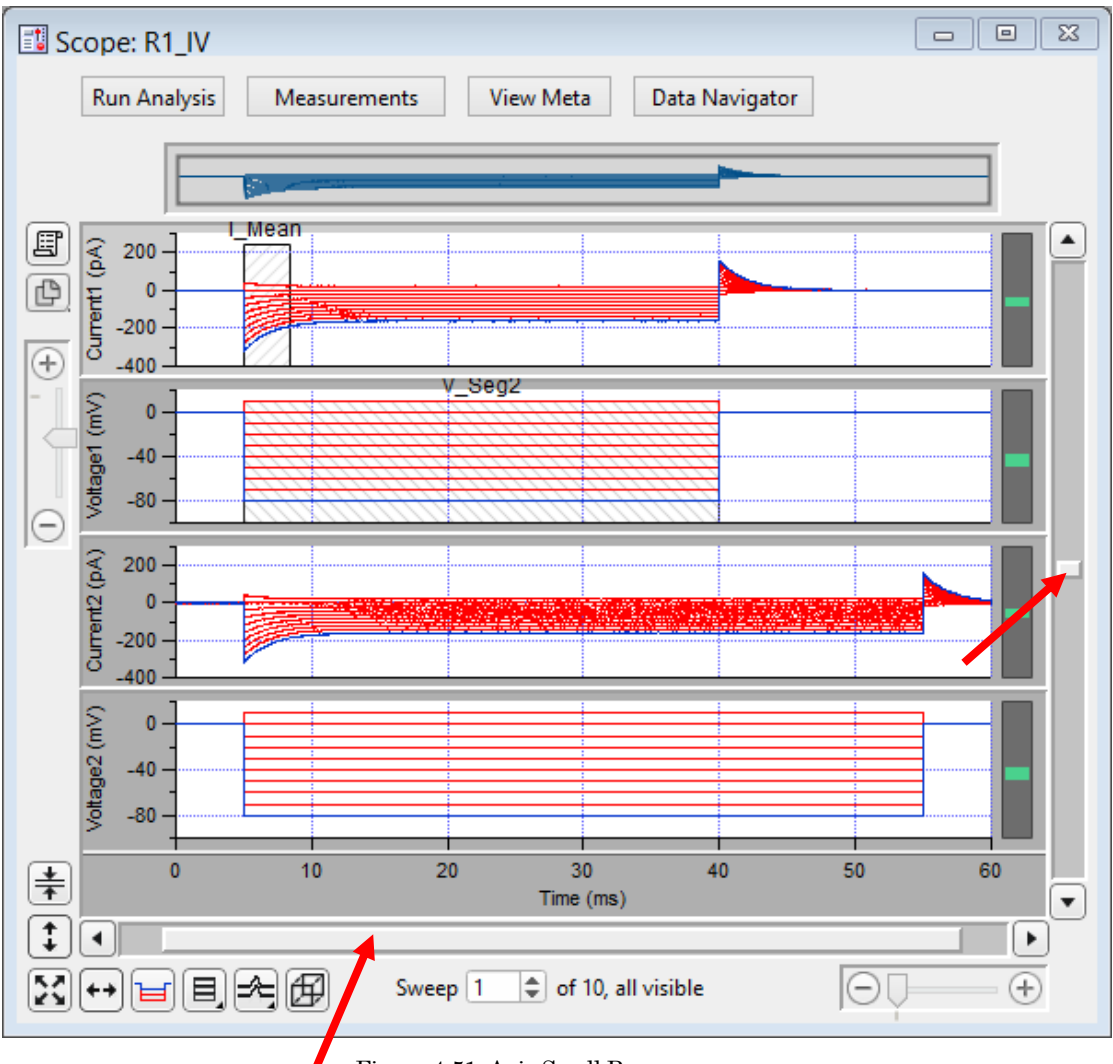

■ Axis Scroll Bars

Figure 4-51. Axis Scroll Bars

The X-axis scroll bar is directly underneath the X-axis, while the Y-axis scroll bar is on the far right-edge of the Scope window. The amount of applied magnification is reflected in the size of the X- and Y-axis scroll bar slider buttons. Click and drag the offset bar slider button, or use their outer directional buttons to move the displayed signals in the desired direction. The Y-axis scroll bar controls the active signal pane.

■ Center:

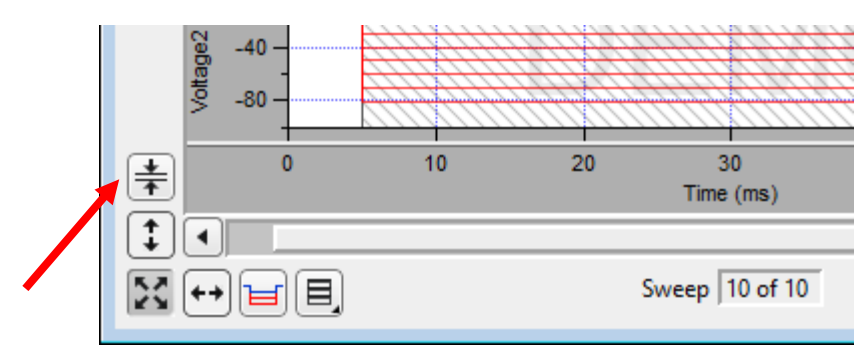

Figure 4-52. Center Button

Center the active signal. If the data are displayed vertically off-center or offscreen, the Center button repositions the active sweep so that the mean of the Y-axis data is vertically centered in the signal pane. The Y-axis offset is automatically adjusted, while the Y-axis scaling is kept unchanged; the Xaxis remains unchanged.

- $-40$ /ottage:  $-80$  $10$ 20  $\bf{0}$ 30 ≑ Time (ms) ↨ Şδ Sweep 10 of 10 目, Figure 4-53. Autoscale Axes 図 Click to instantly autoscale the Y-axes of all visible signals to their incoming data, i.e., to their visible sweeps data limits, and to reset all X-axes to the full sweep duration. To continuously autoscale the Y-axes, right-click the button in Windows, or Control-click in macOS - the Autoscale button remains depressed in this state.  $\ddagger$ Click to autoscale the Y-axis of the selected signal. €¥ Click to full-scale all X-axes.
- Autoscale Axes
Amplitude meters are displayed on the right border of signal panes for physical (non-virtual) channels. They provide visual feedback on the integrity of your data recordings, similarly to how audiometers monitor audio signals.

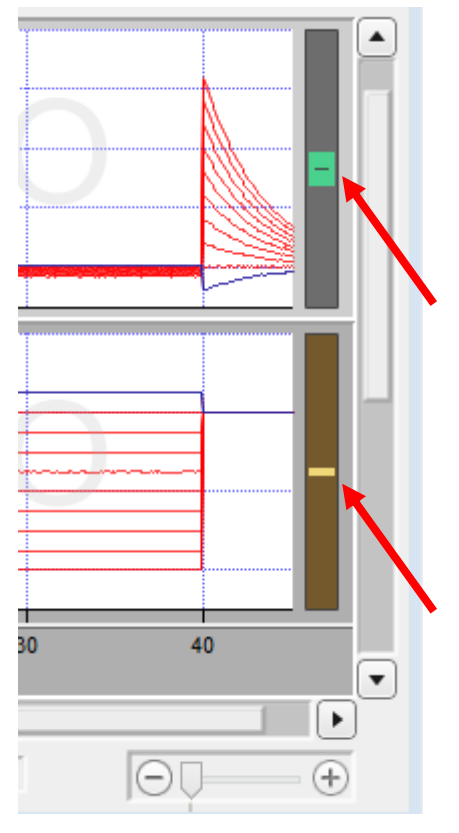

Figure 4-54. Amplitude Meters

For the Triggered Sweeps acquisition mode, each displayed signal has its own Y-axis amplitude meter on the inner right-side of the associated Scope pane.

For the Continuous Sweep acquisition mode, or if acquisition has not yet started, these meters are completely black.

The height of the colored meter bars represents a Signal's data range vs. the full recording range of the dPatch digitizer. The color of the meter bar corresponds to the data "health":

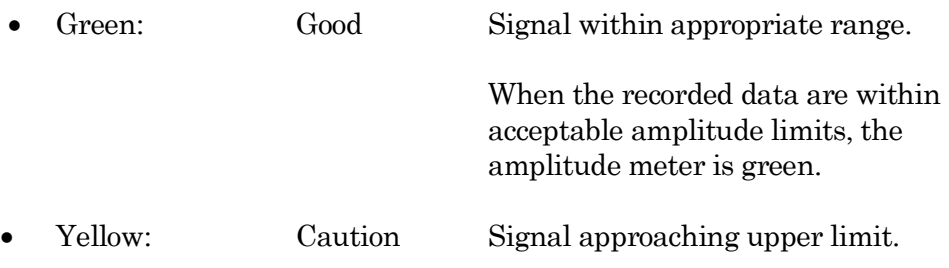

(within 10% of range limit) When there is a danger that saturation will occur, as the data are near the upper limit, the amplitude meter is yellow, as a warning sign to decrease your hardware gain. Red: Danger Signal too large. (within 1% of, or at range limit) When an amplitude meter is displayed in red, it indicates that the data might have gone out of range and be invalid. If too much hardware gain is applied, the recorded signal will be in danger of saturating, i.e. your data will exceed the amplitude limit of the digitizer. In this case, those data points are substituted with the maximum amplitude of their input channel.

# **Other Buttons**

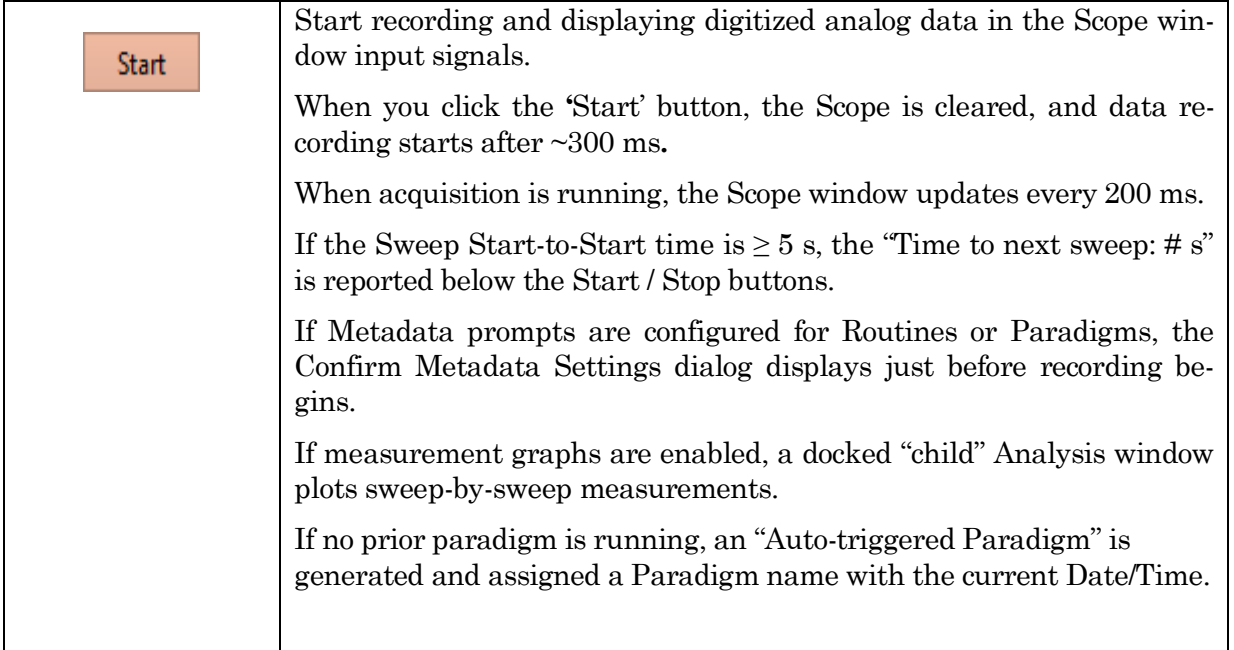

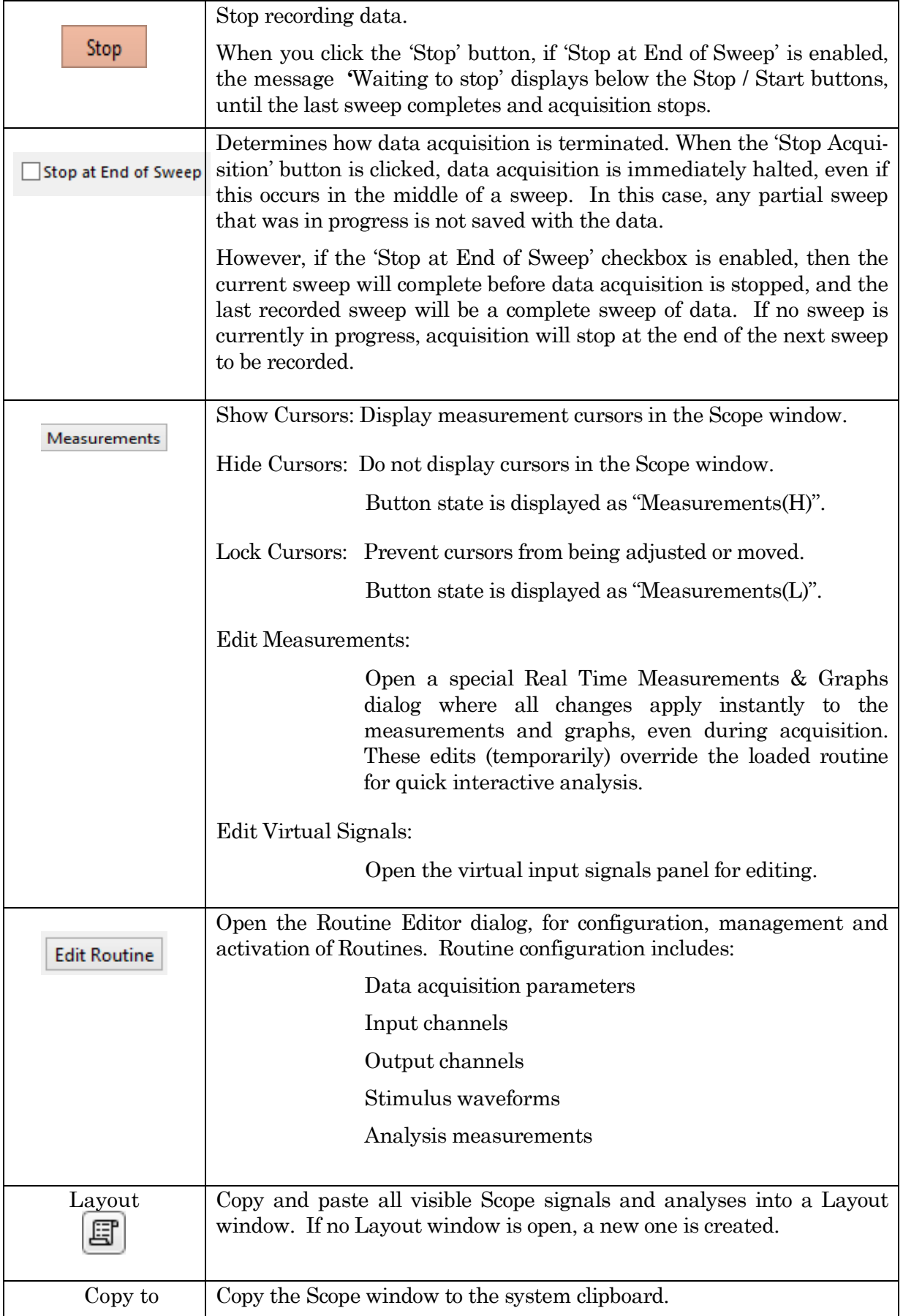

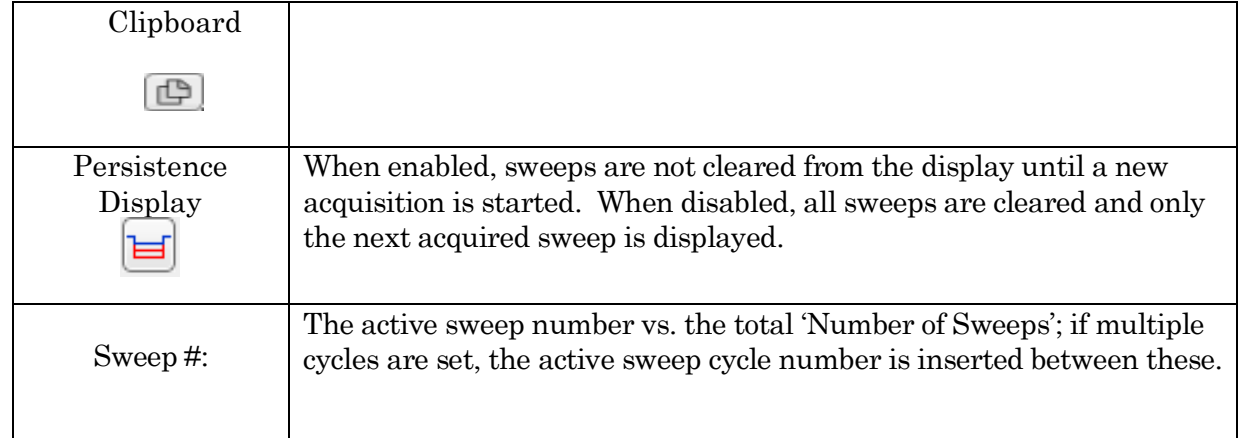

Table 4-3. Other Scope Buttons

#### Right-click Menus

#### Scope (Acquisition) main window

- Note: If you don't click far enough away from the data, the data menu will display instead.
	- Autoscale All Axes Add Annotation Export Graphics Colors Hide Signal 'Signal Name' Show Signal 'Signal Name' Only Stack All Signals

### Y-Axis

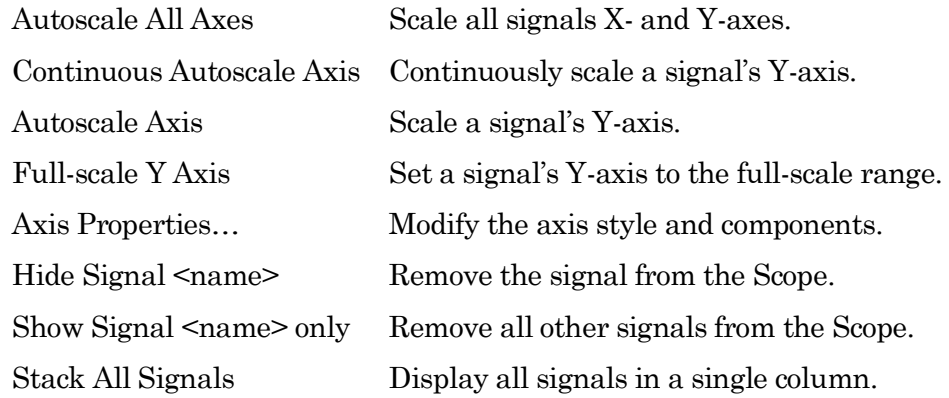

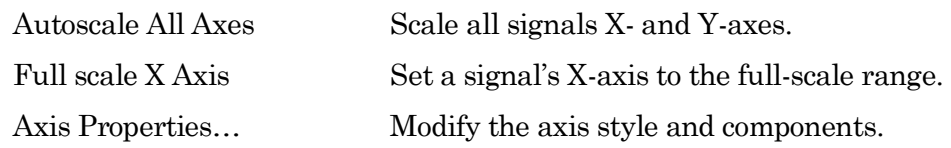

## Data area

An Igor menu displays with numerous options to modify sweeps, such as marker symbols and lines.

### Marquee

Click and drag the mouse to surround a region of interest:

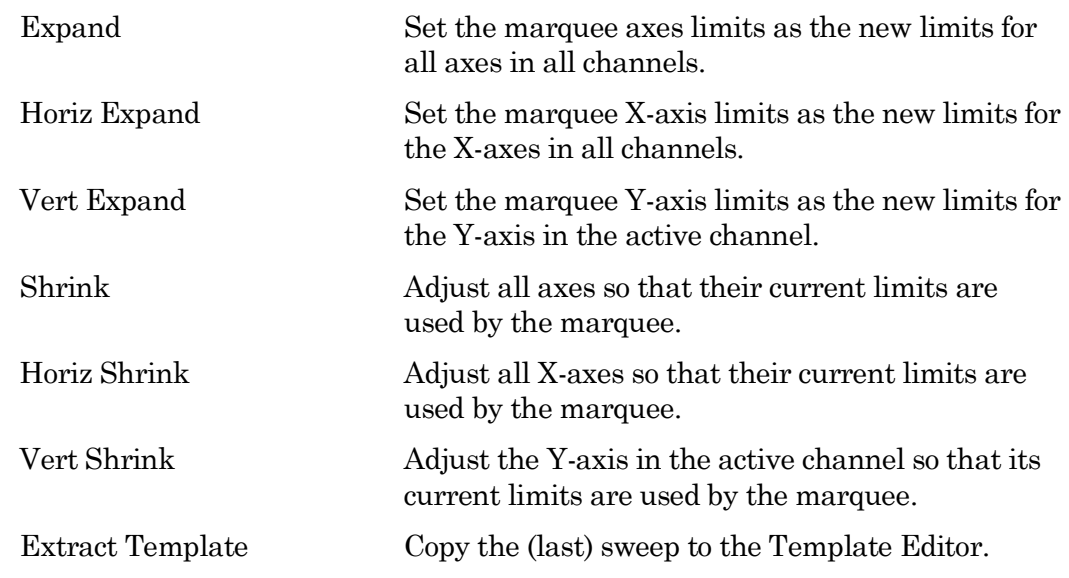

## Channel Timing Delays

The dPatch amplifier uses analog output and input channels that pass signals through two filters, fixed DAC output stimulus filters and variable-bandwidth ADC input filters. These filters impose a time delay (also called a phase delay) on the physical input and output channels, which is reflected in the recorded response signals.

However, when stimulus signals are recorded (such as 'Voltage1' in voltage-clamp mode), their output and input channels are directly processed as digital streams. Thus, there are no analog filter delays in recorded stimulus signals.

This means that recorded response signals are time-delayed compared to recorded stimulus signals.

Therefore, when analyzing data that requires precise timing between stimulus and response signals, these timing delays should be taken into account:

Typical dPatch Filter Delays

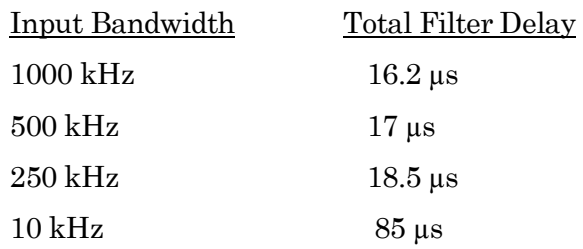

# **4.1.8 Solution Editor**

Control perfusion systems with "named" solution control settings.

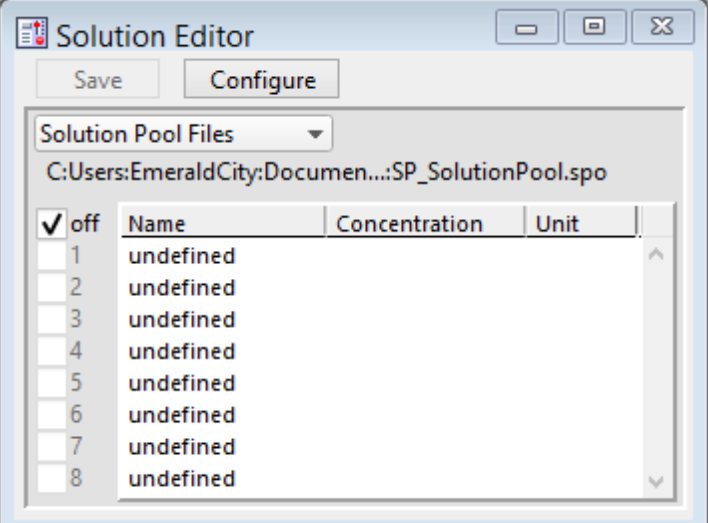

Figure 4-55. Solution Editor

You can create a named list of solution control "valves" to manage your analog and digital commands to physical valves and solution changers.

- Save Save the solution list as a "\*.spo' file.
- Configure Opens the Configure Solutions dialog to set solution types, channels, and outputs.

Solution Pool Files Drop-down list operations affect the entire "Solution Pool".

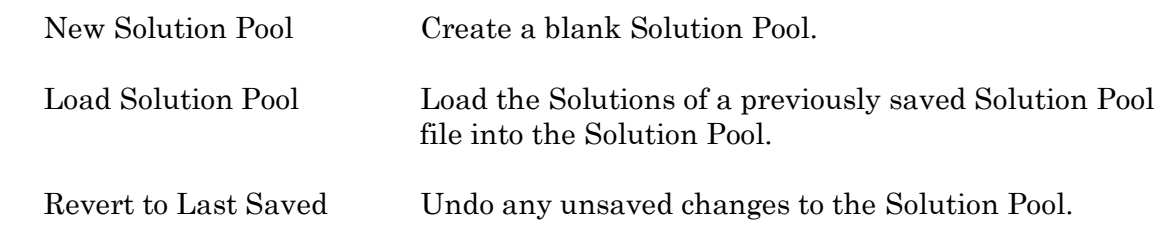

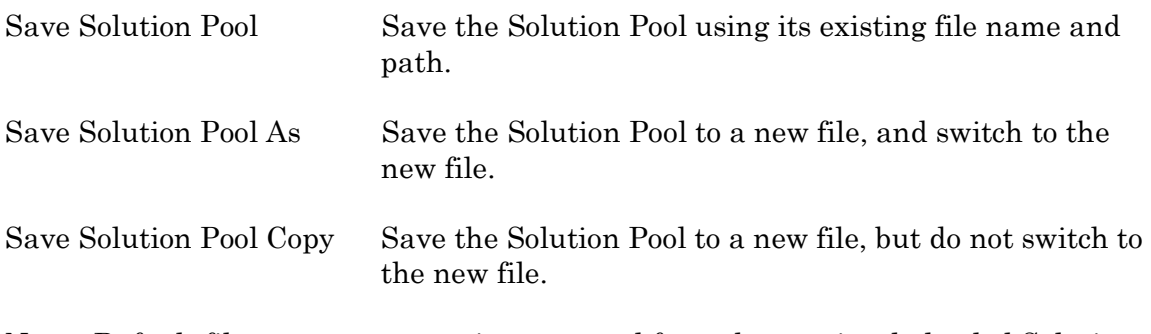

Note: Default file names are auto-incremented from the previously loaded Solution Pool name.

The file path and file name of the loaded Solution Pool file is displayed.

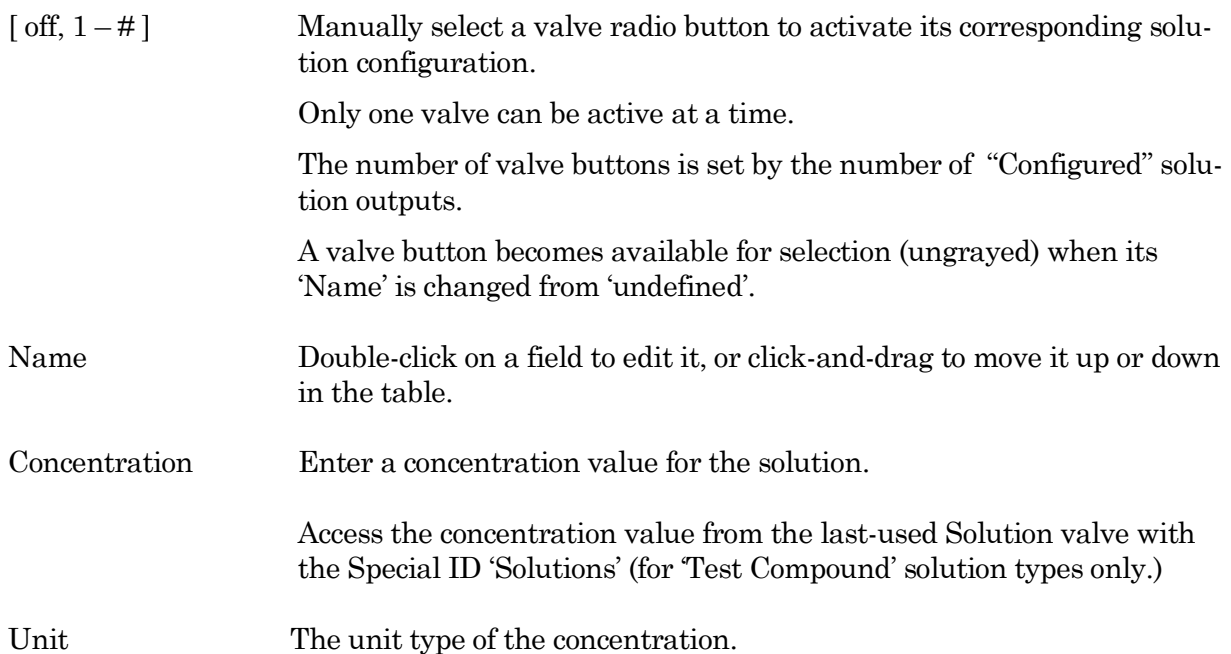

# **Configure Solutions**

Close Dialog button

[# Solutions ] Set the number of solution configurations (valves). Changing this number creates a new solution pool.

[ 4, 8, 12, 16, 20, 24 ]

The loading of other Solution Pool files allows a virtually unlimited number of solutions to be accessed in an Experiment.

Note: When the maximum 24 solutions are displayed, some Windows 8 computers might not display the last two solution lines.

[ Solution Type list ] A list of predefined solution types:

- Initial Condition
- Washout
- Control
- Test Compound
- Not a Solution

[Index #] Additional organizational levels.

• Index  $1 - 5$ 

[ Output Channel ] Select a physical output channel and set its value.

- No Output
- $AuxOUT1 4$   $[±10.000 V]$  Analog output voltage.
- DigOUTWord  $[0-255]$  Decimal value of an 8-bit digital word.
- $DiqOUT1-16$  [ Low / High ] A single digital bit is set "high".

# **4.1.9 Template Editor**

Manipulate and manage templates for use in command waveforms.

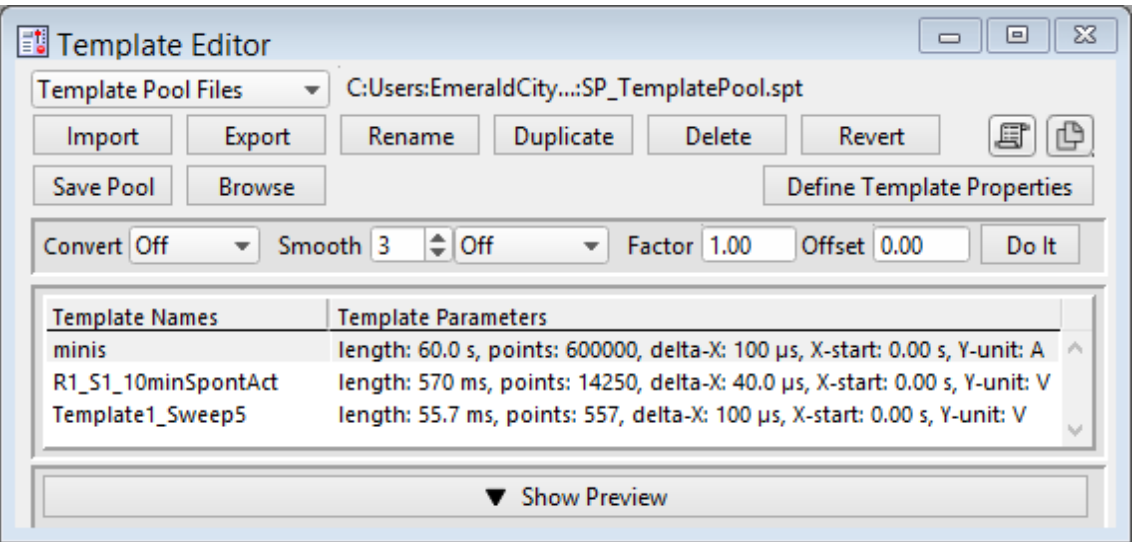

Figure 4-56. Template Editor

Template Pool Files

New Template Pool Create a blank Template Pool.

Load Template Pool Load the Templates of a previously saved Template Pool.

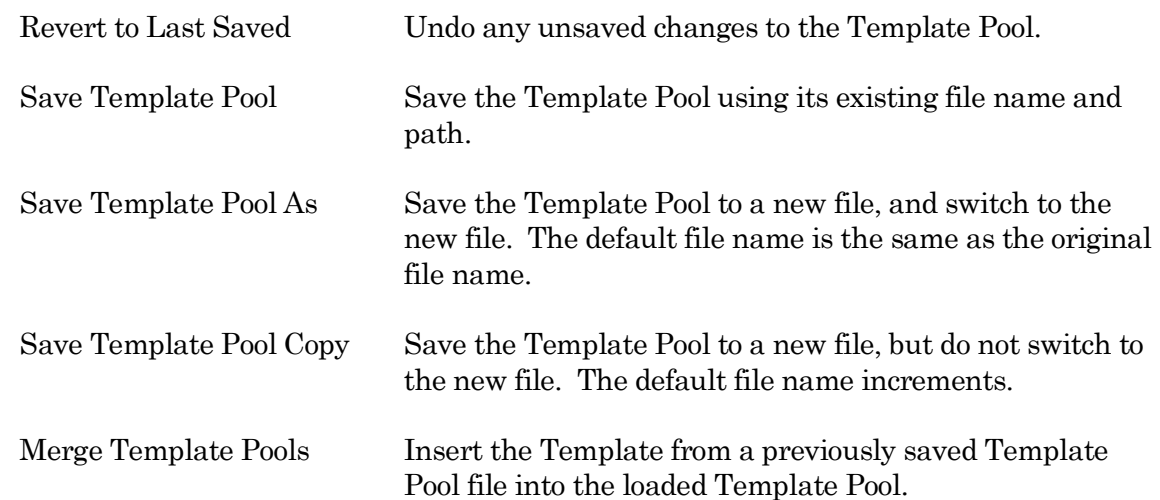

The file path and file name of the loaded Template Pool file is displayed.

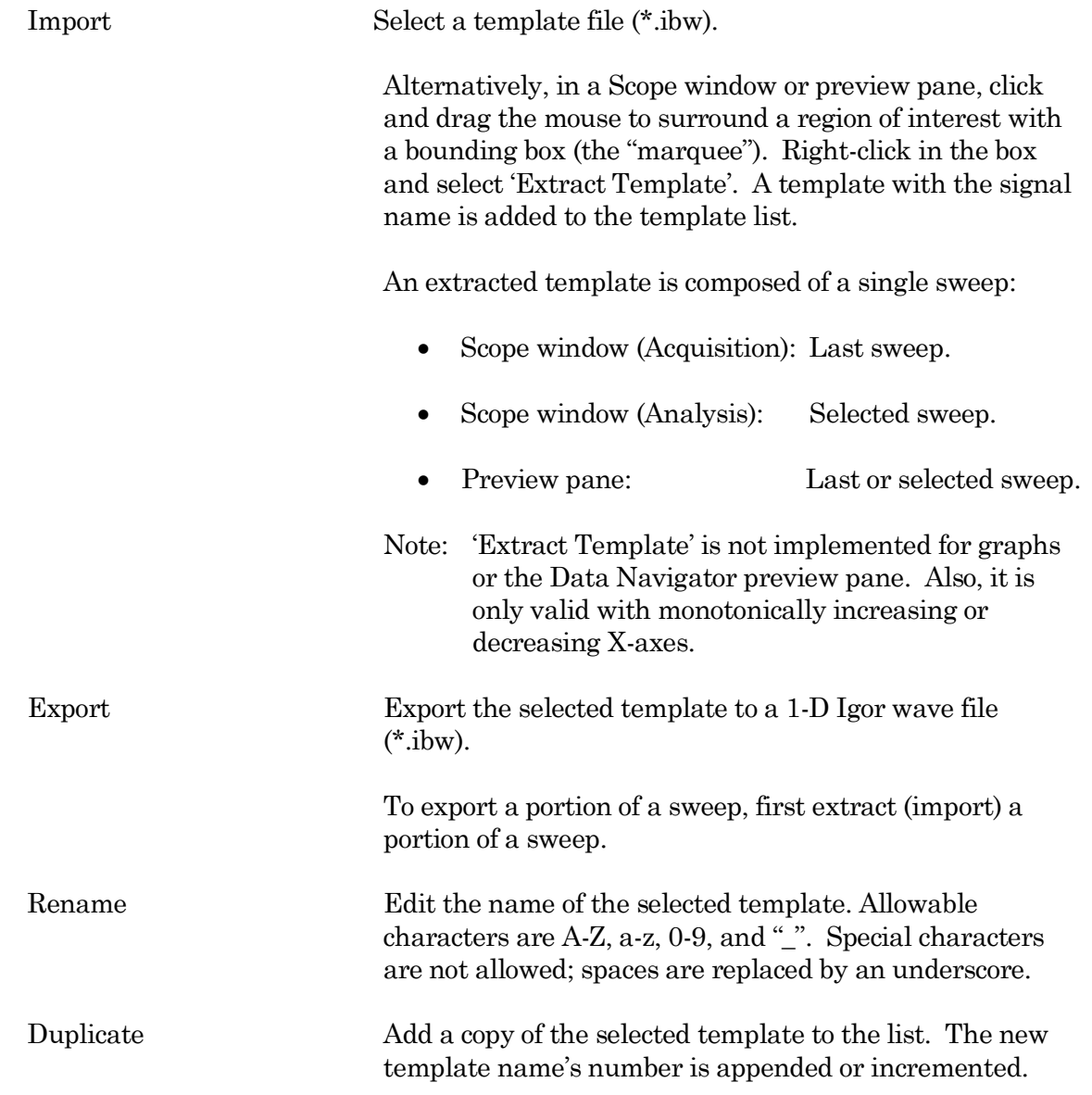

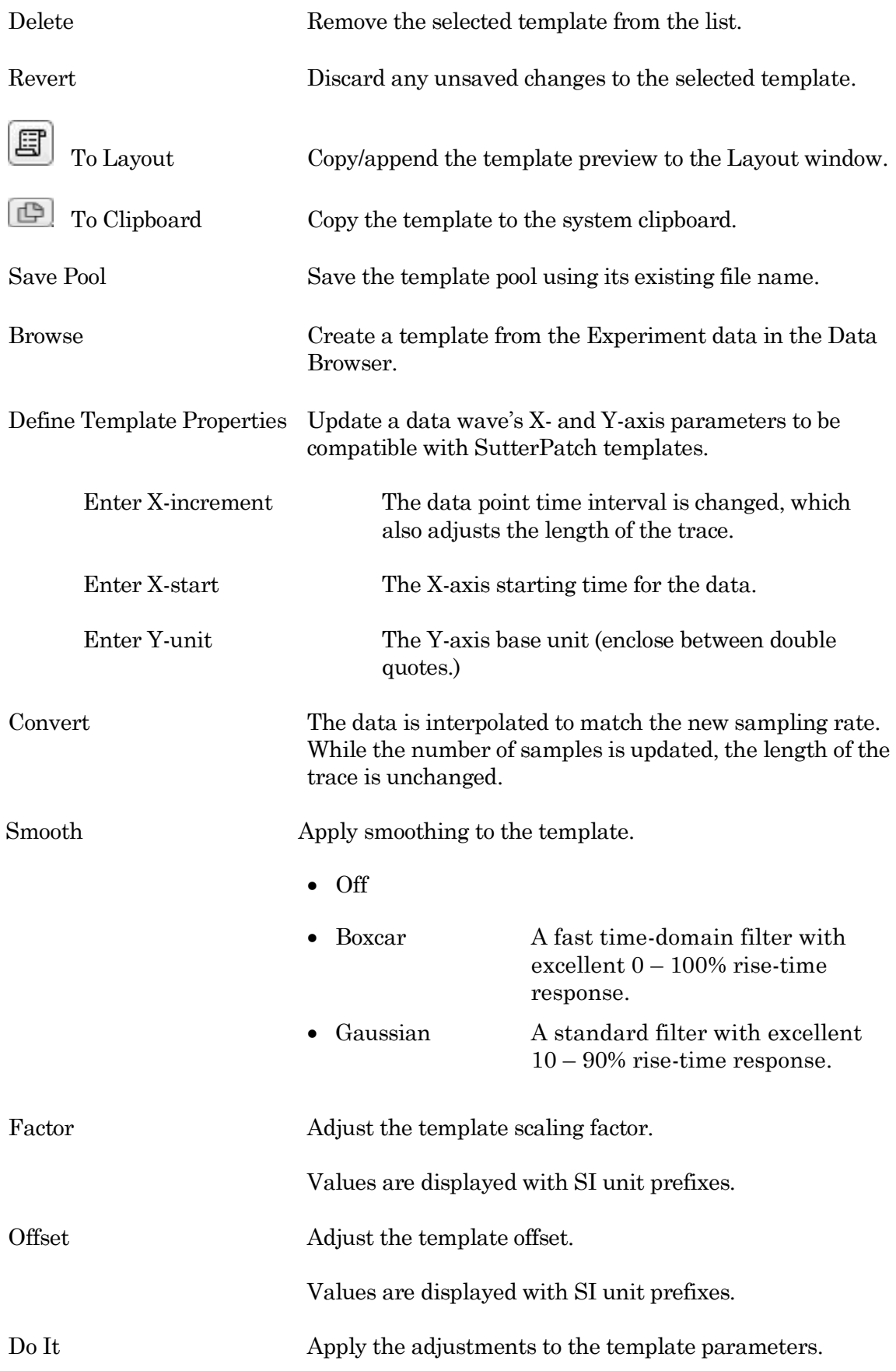

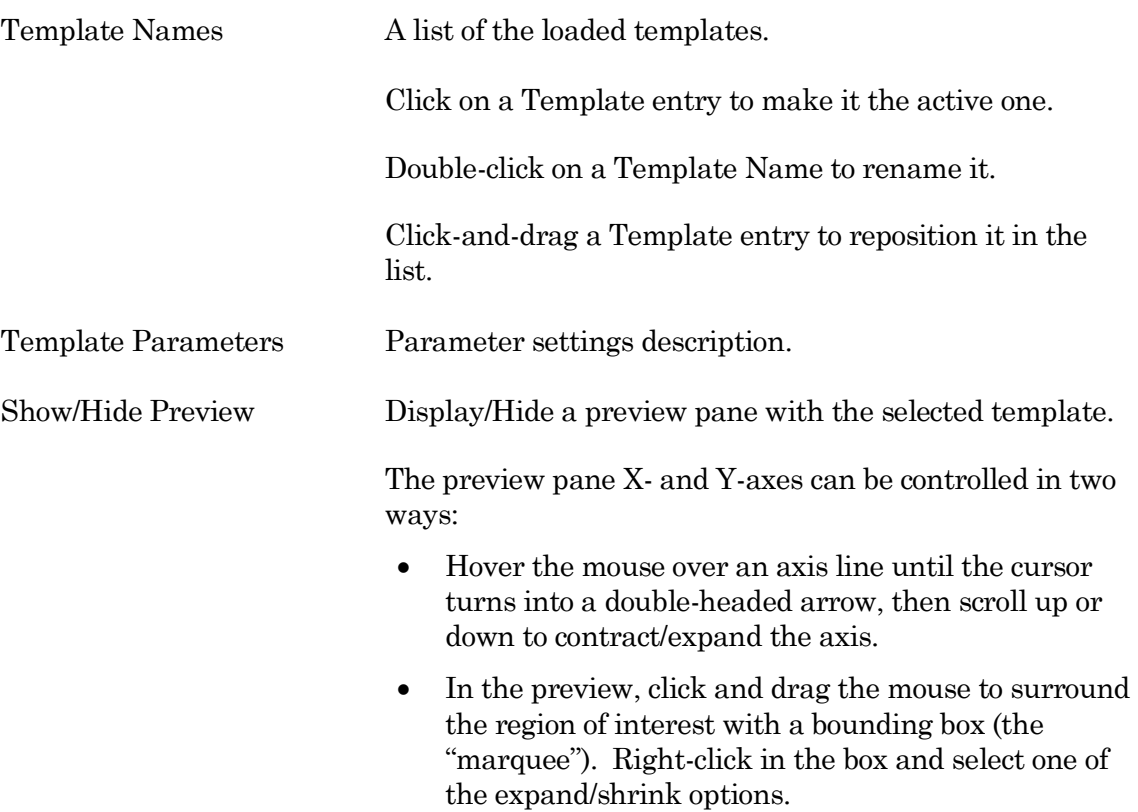

## **4.2 Data Analysis**

Routines contain measurement settings that are run during online data analysis, and which can be re-applied during offline data analysis. Specialized analyses can also be applied to data via the Data Navigator.

For complete flexibility in controlling how analyses are performed, Paradigms can run virtually any SutterPatch command, Igor analysis or user-defined function. To execute such commands "per sweep", use the paradigm Execute step in conjunction with ForEachSweep loops.

# **4.2.1 Action Potential Analysis**

Action potentials (AP) are automatically analyzed with this dialog. Select a data signal in the Data Navigator, then click the Available Actions button (or right-click the signal).

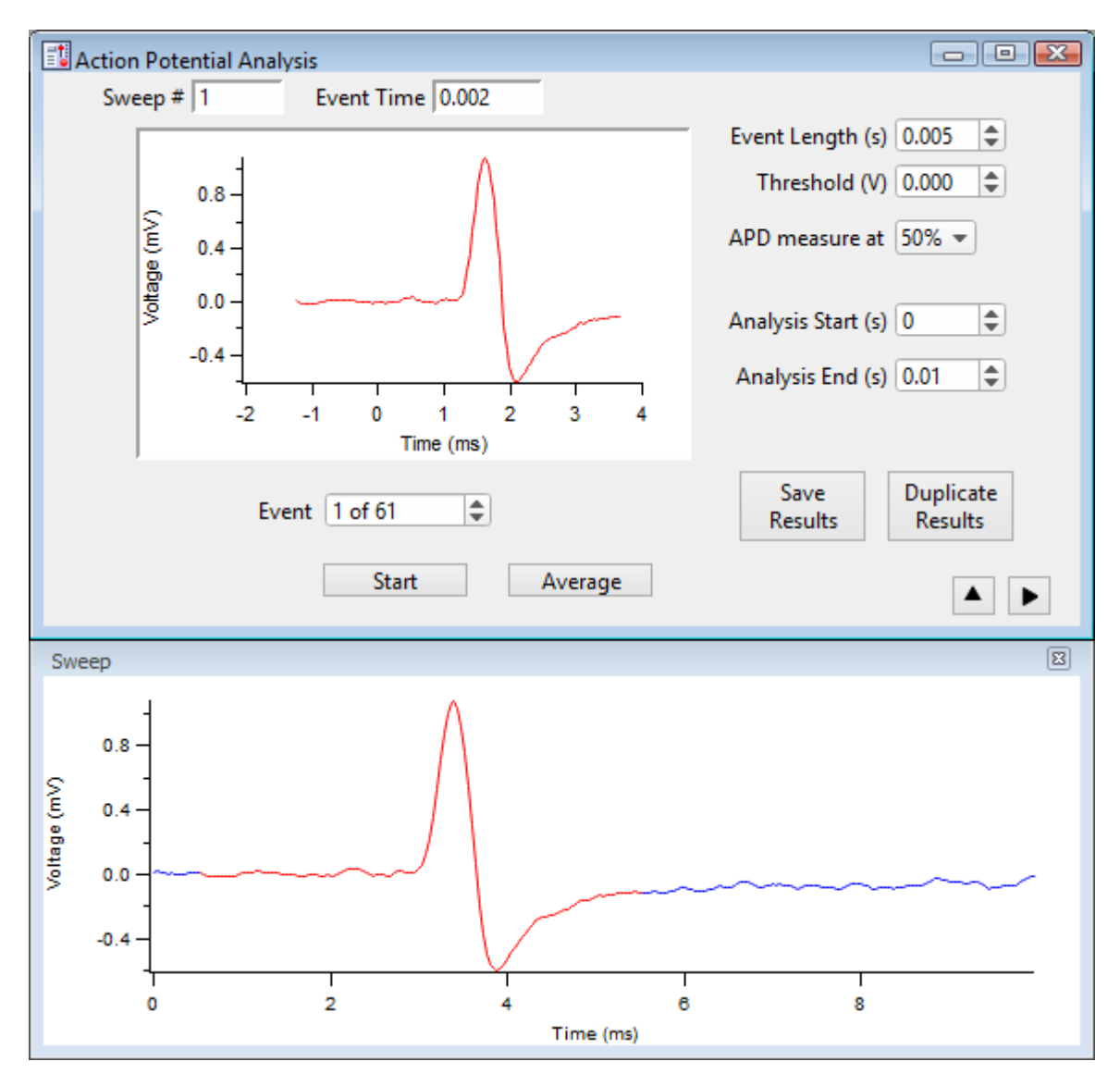

Figure 4-57. Action Potential Analysis

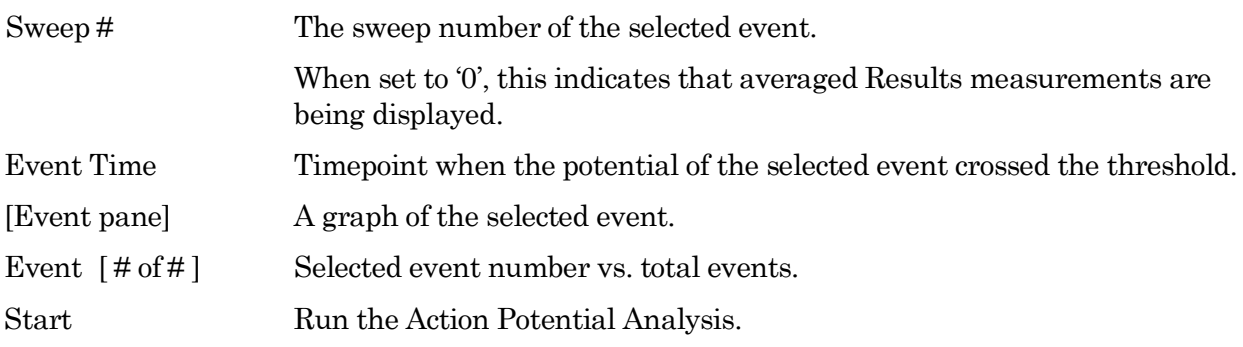

DPATCH–OPERATIONMANUAL – REV. 2.0.4 (2020-2-5)

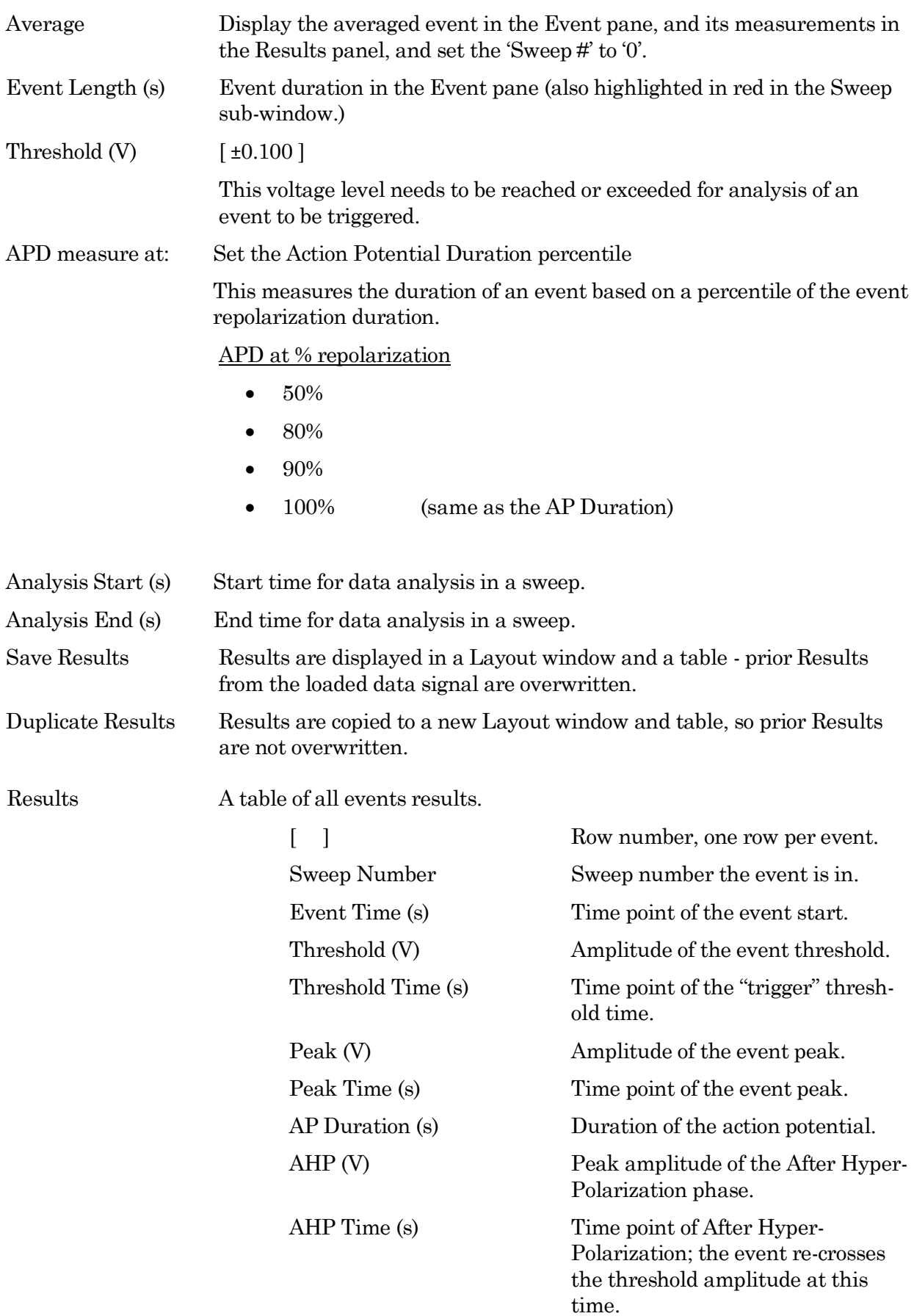

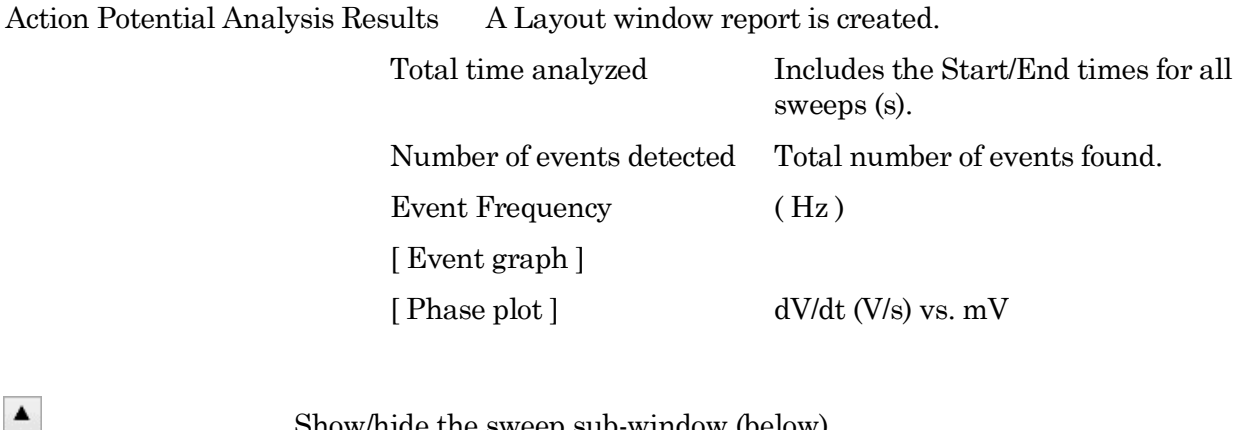

Show/hide the sweep sub-window (below).

Displays a graph of the sweep containing the selected event.

Show/hide the results sub-window (on the right).

Displays the sub-window Action Potential Measurements.

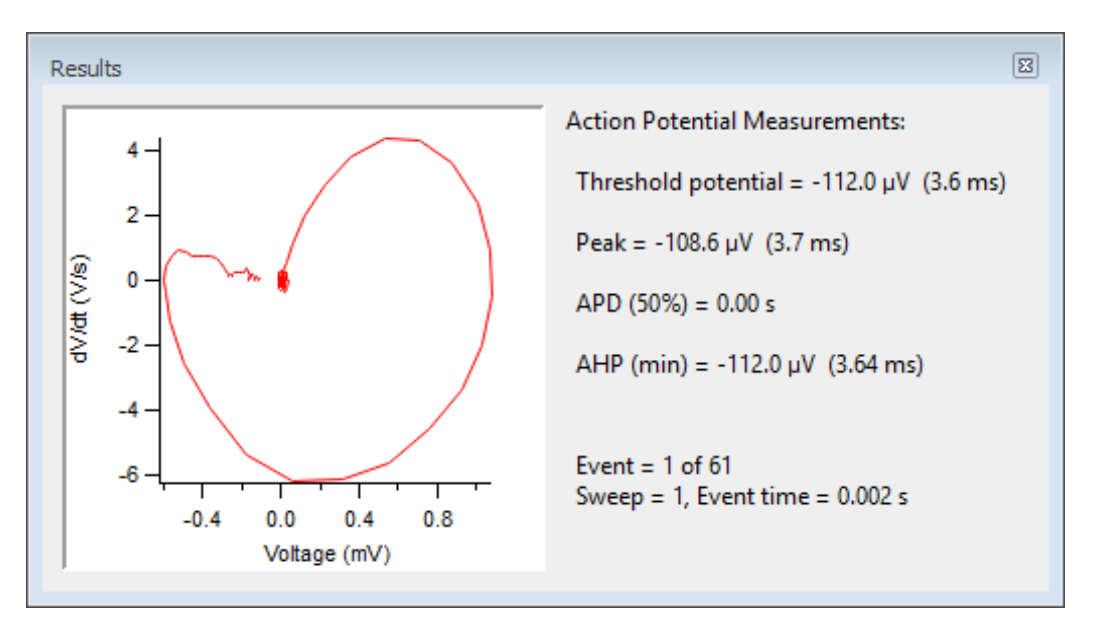

Figure 4-58. Action Potential Measurements

[ Phase plot ] dV/dt (V/s) vs. mV

[ Y-axis vs. X-axis ]

Threshold potential  $= \lceil mV(\mu s) \rceil$ 

Event starting amplitude (time from Threshold setting).

 $\blacktriangleleft$ 

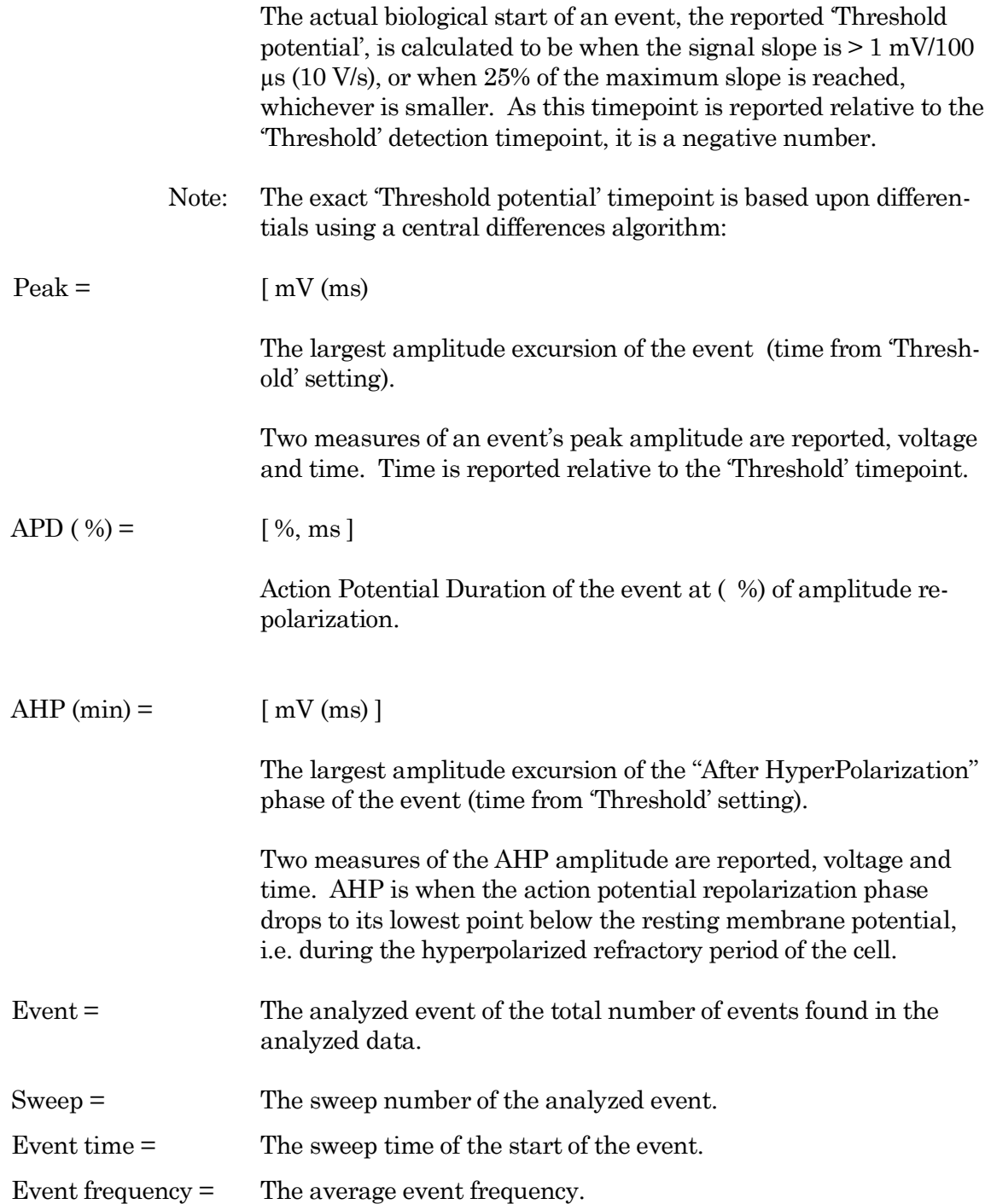

# **4.2.2 Analysis Editor**

Various manipulations can be applied to your experiment analyses and graphs.

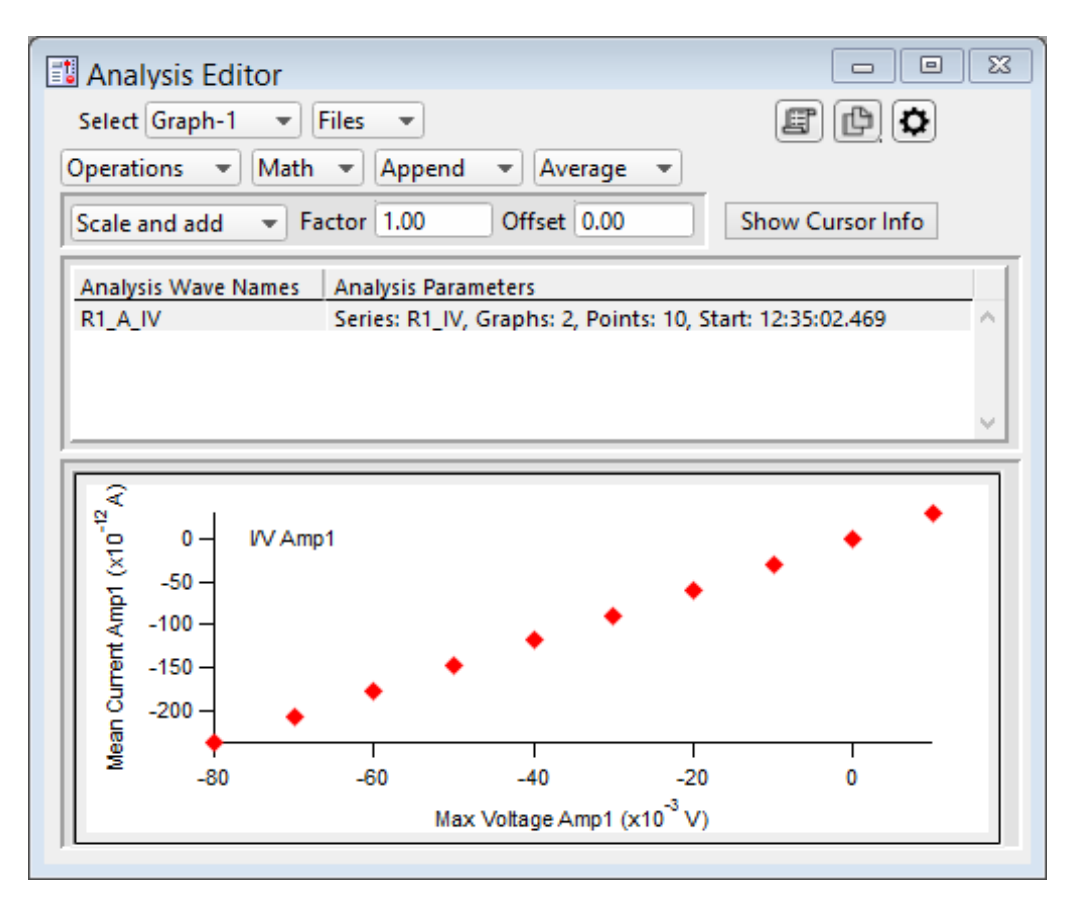

Figure 4-59. Analysis Editor

Select Choose how to view the data.

Table View a spreadsheet of the Analysis data.

- Column 1: Row number. Column 2: X-data for the first graph. Column 3: Y-data for the first graph. Column  $m - n$ : Pairs of X- and Y-data columns repeat for each additional graph. The first graph  $(X-Y-pair)$  that uses  $X-axis$  time units populates its X-data column with time values; subsequent graphs that use X-axis time units have blank X-data columns, as they use the first timecolumn created.
- Note: The first data point is in row 0, so the last data point is in row  $[N - 1]$ .

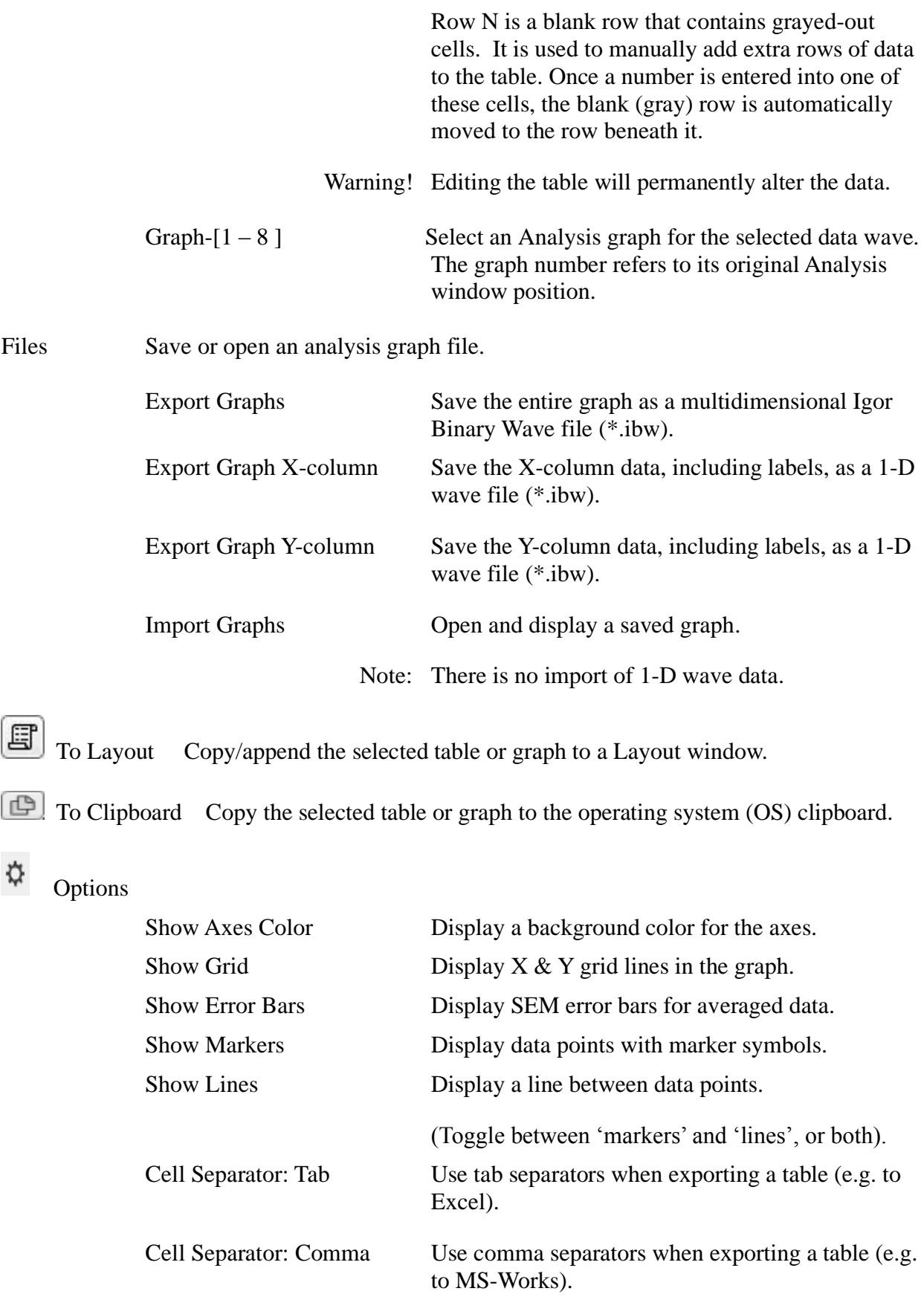

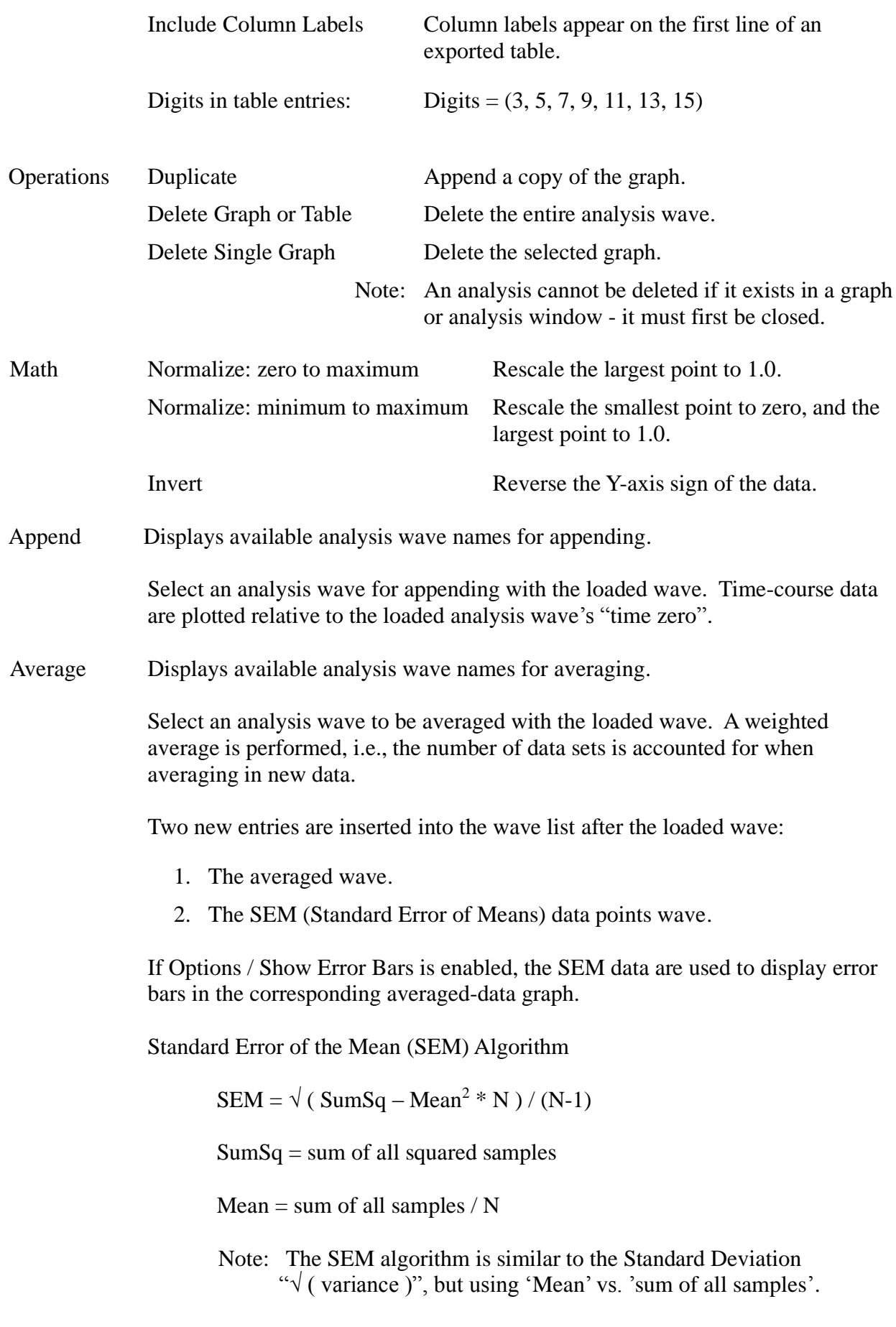

Scale and add List of available analysis wave names for scaling.

Use to combine waves, with optional scaling and offset applied.

When the Factor is '1.00' and the Offset is '0.00', this operation will simply add the selected wave to the displayed wave.

Factor Set a scaling factor for the selected wave to be added.

Values are displayed with SI unit prefixes.

To subtract a wave, change the Factor to a negative number, such as '-1.00'.

Offset Set an offset for the selected wave to be added.

Values are displayed with SI unit prefixes.

Show/Hide Cursor Info

Open the Cursor bar to see  $X \& Y$  data values, and to set a fitting range.

Cursor Bar

# 许

Options menu

- One Mover Moves All
- All Styles Change the symbol graphics.
- Show Cursor Pairs Display up to 5 sets of cursor symbol pairs.
- A: The fit's beginning data-point symbol, and its (pnt:) data-point number.
- B: The fit's ending data-point symbol, and its (pnt:) data-point number.
	- 1. Select symbol A and drag it onto the beginning data point (or enter the data-point number in the 'pnt' field.)
	- 2. Select symbol B and drag it onto the ending data point (or enter the data-point number in the 'pnt' field.)
	- 3. The data points X- and Y-coordinates are displayed.
	- 4. Right-click in the graph and select 'Quick Fit' for a list of built-in Igor fitting functions.
	- 5. The fit is displayed in the graph, and the fitting information is written to the Log and Command windows.

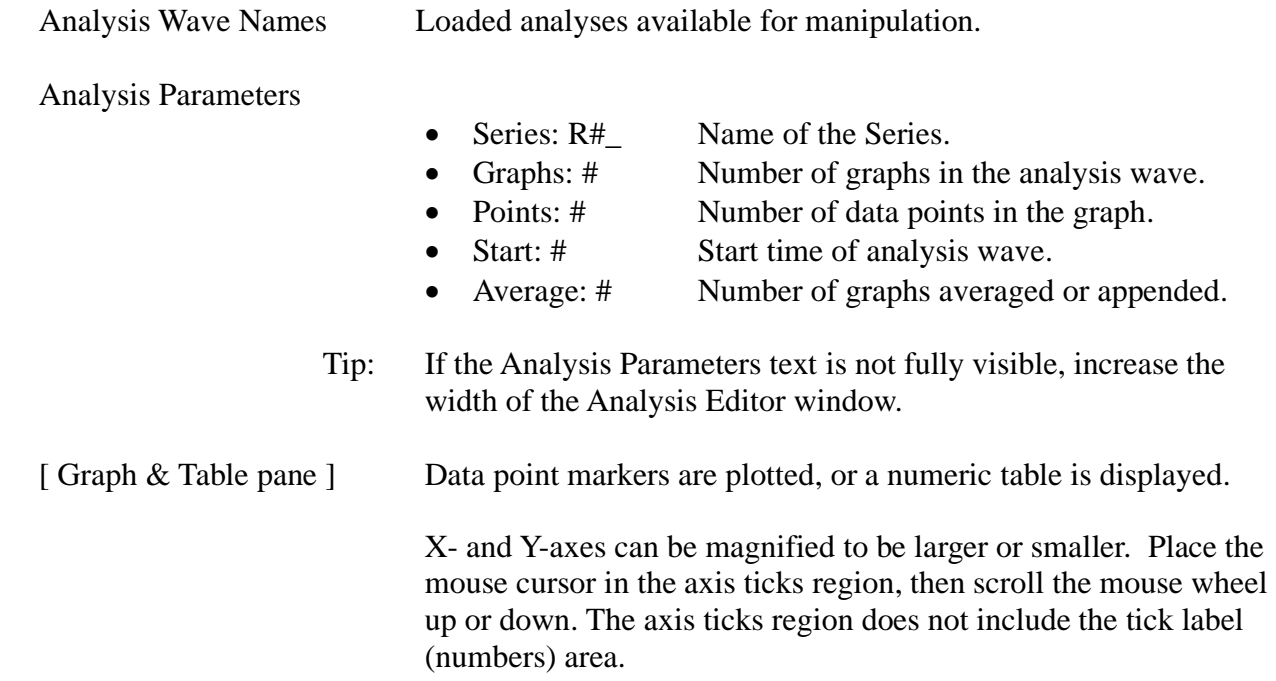

## **4.2.3 Analysis Window**

Scope measurements are plotted in an Analysis window docked on the right side of the Scope window. An Analysis window can be resized or closed, but not undocked from the Scope window.

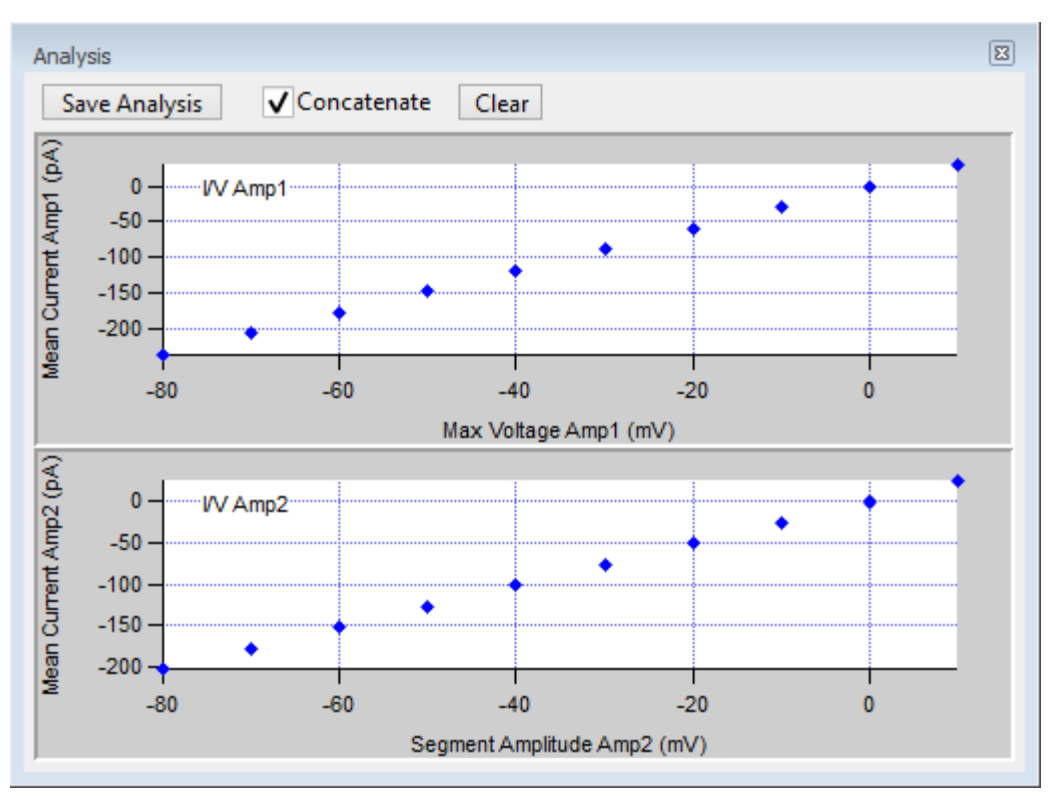

Figure 4-60. Analysis Window

Analysis measurements are configured in the Routine Editor Real Time Measurements & Graphs section. A separate pane is created in the Analysis window for each enabled Measurement graph.

Online measurements are plotted during data acquisition in real-time.

Data can be selected for offline review or analysis via the Data Navigator. When stored data are rerun for analysis, the data displays in a Scope window, and the analyses are graphed in an accompanying Analysis window. The last measurements applied to the data are automatically used to reanalyze the data.

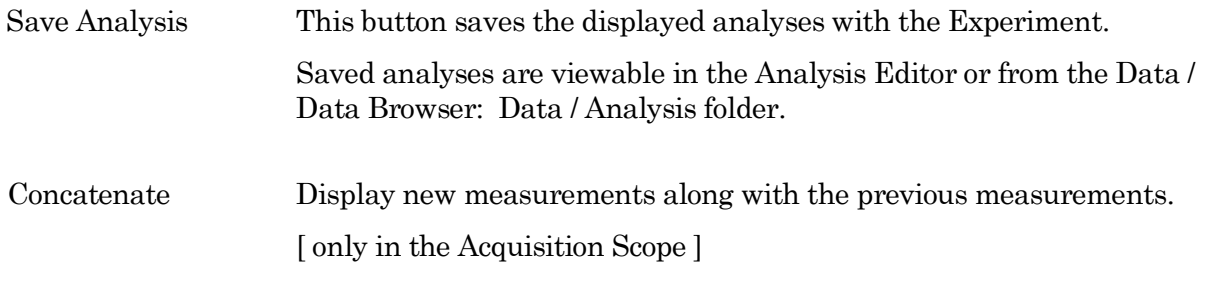

- Graph pane X- and Y-axes can be magnified to be larger or smaller. Place the mouse cursor in the axis ticks region, then scroll the mouse wheel up or down.
	- Note: The axis ticks region does not include the tick labels (numbers).

Symbols Symbols can be manually overlaid onto Analysis window data points.

- 1. Select the Analysis window and click CTRL-I, to display the symbols tool bar.
- 2. Select symbol A or B.
- 3. Drag it onto a data point, or enter the data point number in the 'pnt' field.
- 4. The data point X- and Y-coordinates are displayed. When two symbols are placed into the graph, the delta X-Y value is also displayed.

'Options' menu

烧

- One Mover Moves All Move all symbols together with a control.
- All Styles Change the symbol graphics.
- Show Cursor Pairs Display up to 5 sets of cursor (symbol) pairs.
- Note: If the Analysis window is closed when a Layout graph is created, Analysis graphs will not be included in the Layout graph.

# **4.2.4 Data Browser**

The Data / Data Browser can be used to access and display all of the Experiment's data objects, such as data waves, analysis graphs, layouts, images, metadata, Paradigms and Routines.

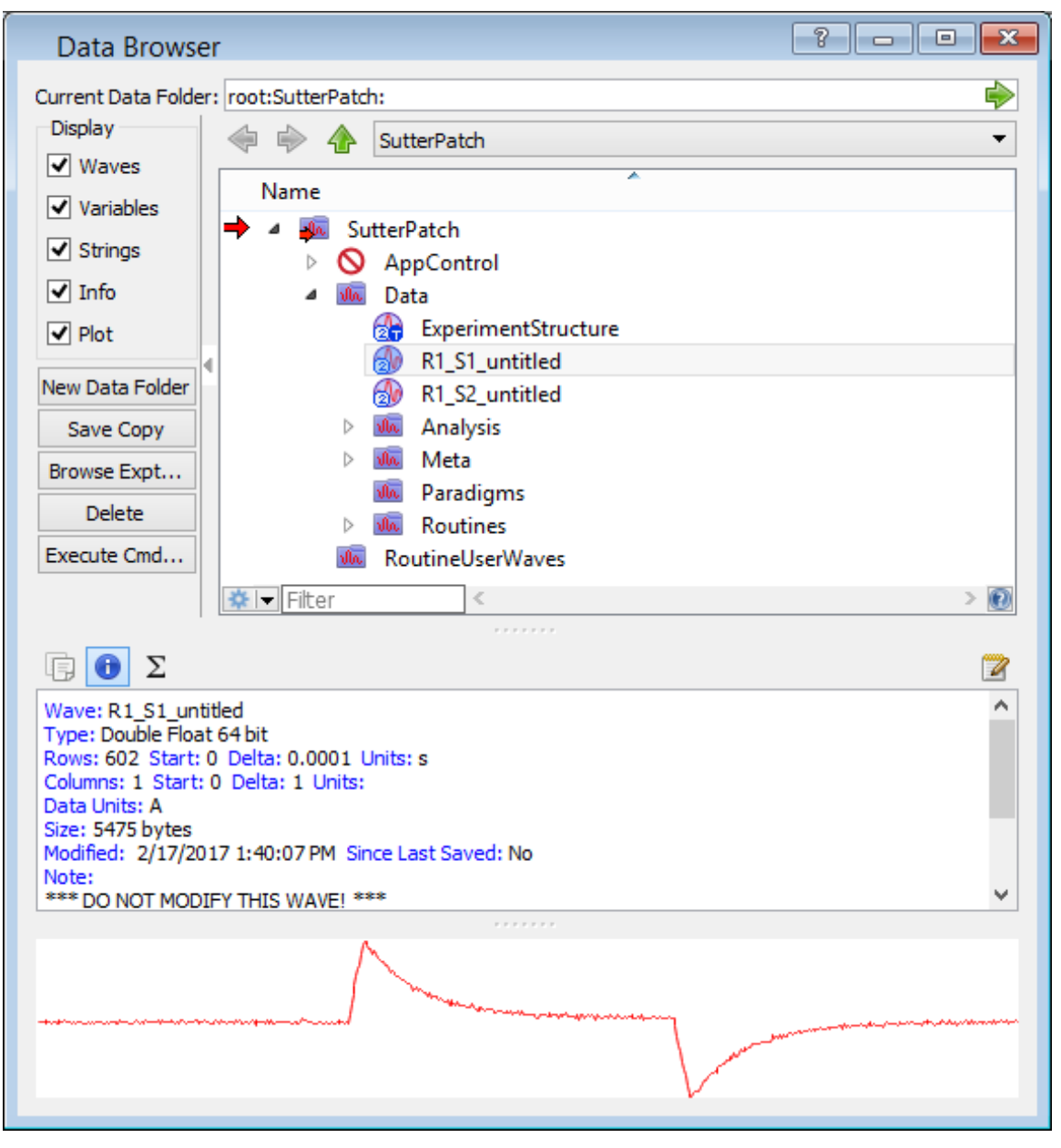

Figure 4-61. Data Browser

Objects are displayed in a tree structure, using a path "root" of 'SutterPatch'.

Recorded data are listed in the 'Data' subfolder, arranged per Signal.

'Analysis' subfolder waves marked with "\_En" contain tables of events; waves marked with "\_Zn" contain analysis results, such as from fits.

Also, with the macOS, opening and closing windows can take a long time.

# Right-click Menu

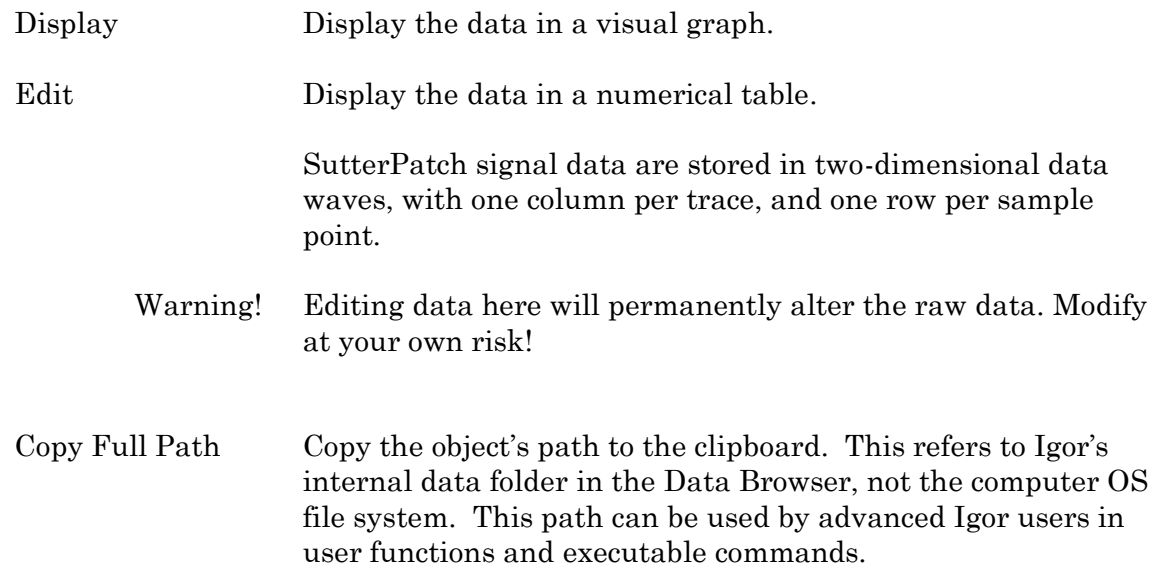

# **4.2.5 Data Navigator**

The Data Navigator window organizes and displays all levels of data for the current Experiment.

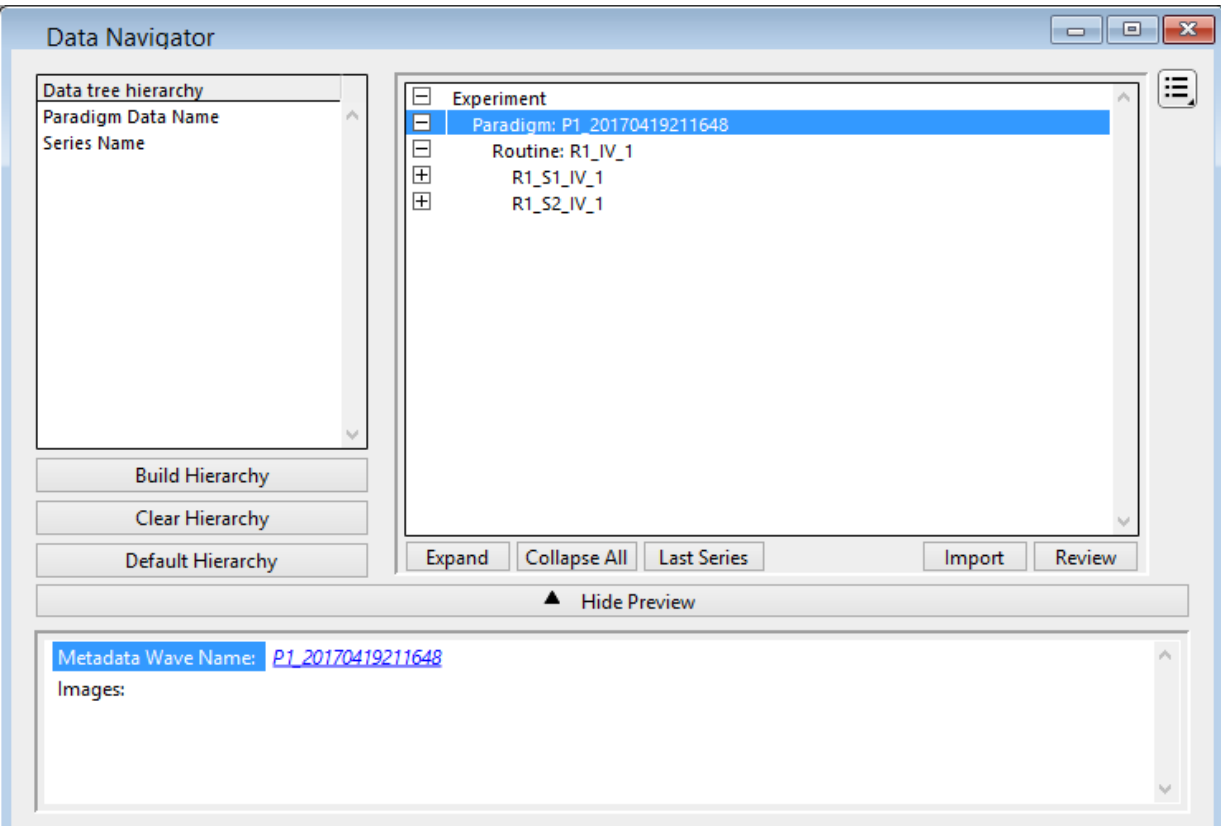

Figure 4-62. Data Navigator

Data tree hierarchy The hierarchy of sorting levels is displayed in this pane. Build Hierarchy Re-organize the data tree using custom settings. Select parameter group Organize by metadata parameters: (availability depends on Preferences) All Categories Frequently Used Experiment Hierarchy Tag Operator Preparation - Animal Preparation - Tissue Preparation - Cell Experiment Amplifier

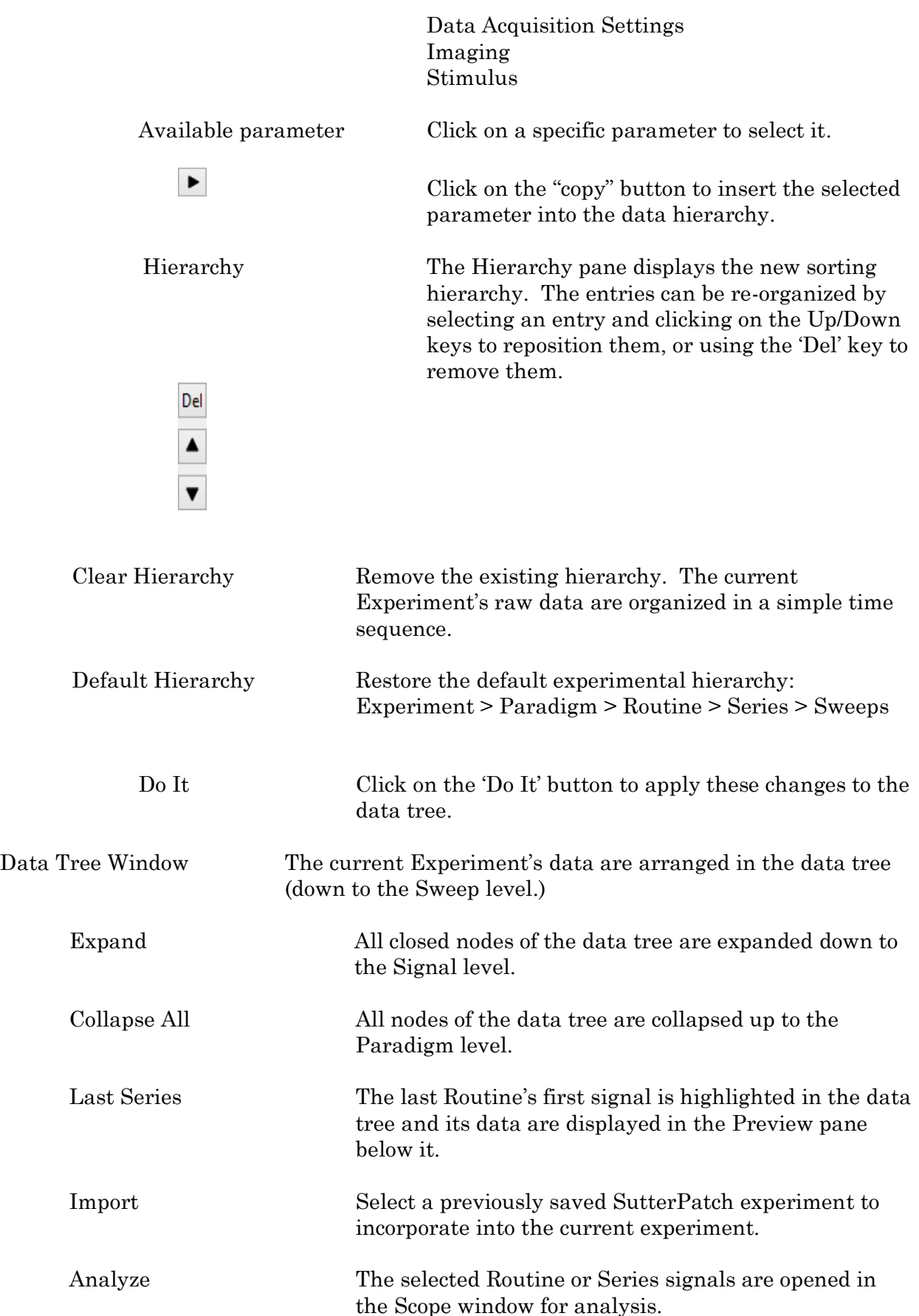

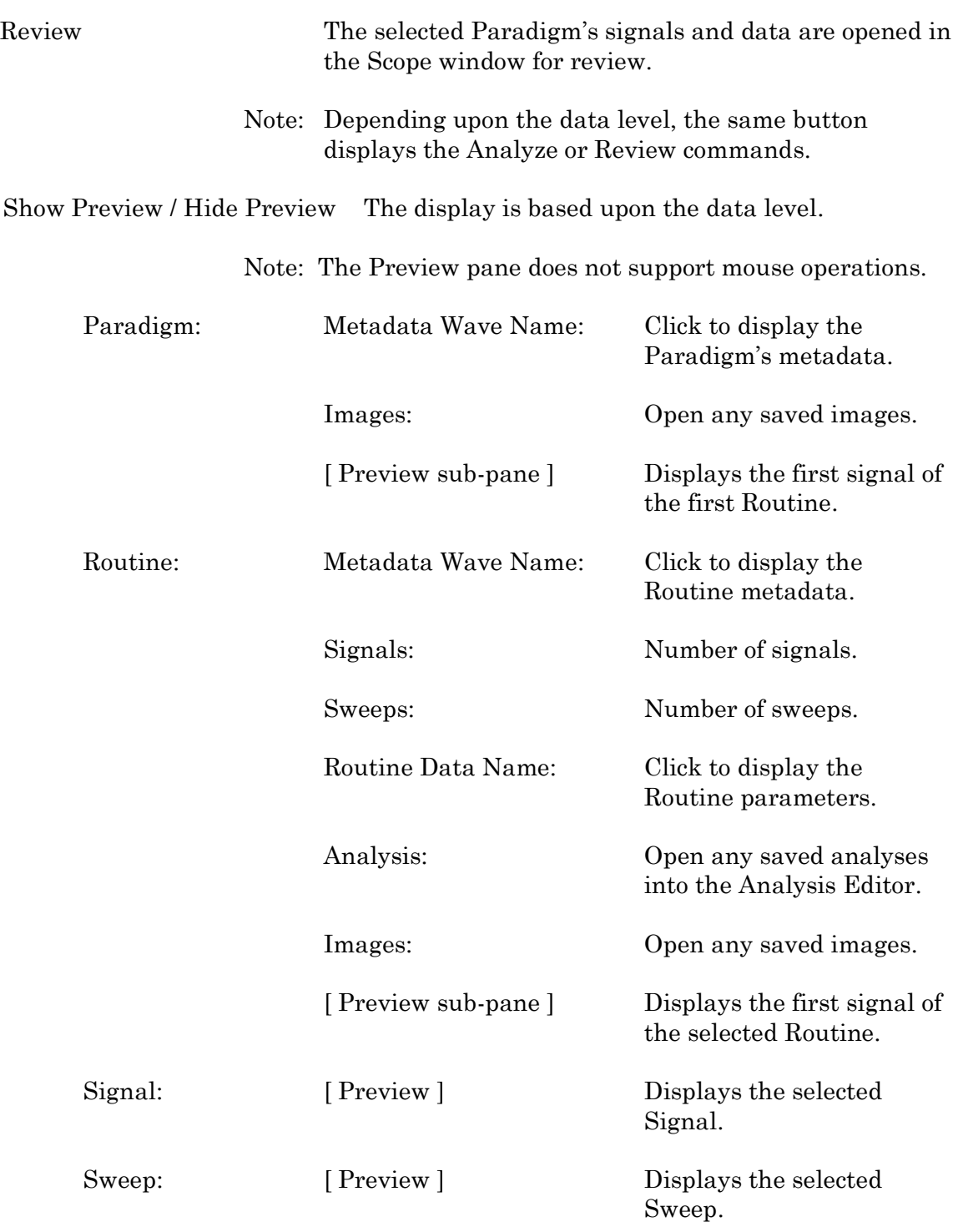

# $\overline{\blacksquare}$  Available Actions button

Various actions can be performed on the selected data level. These actions are also available via a right-click on the selected data level.

Note: Use a mouse Shift-click to select a range of items, or CTRL-click to select separate items, to operate upon.

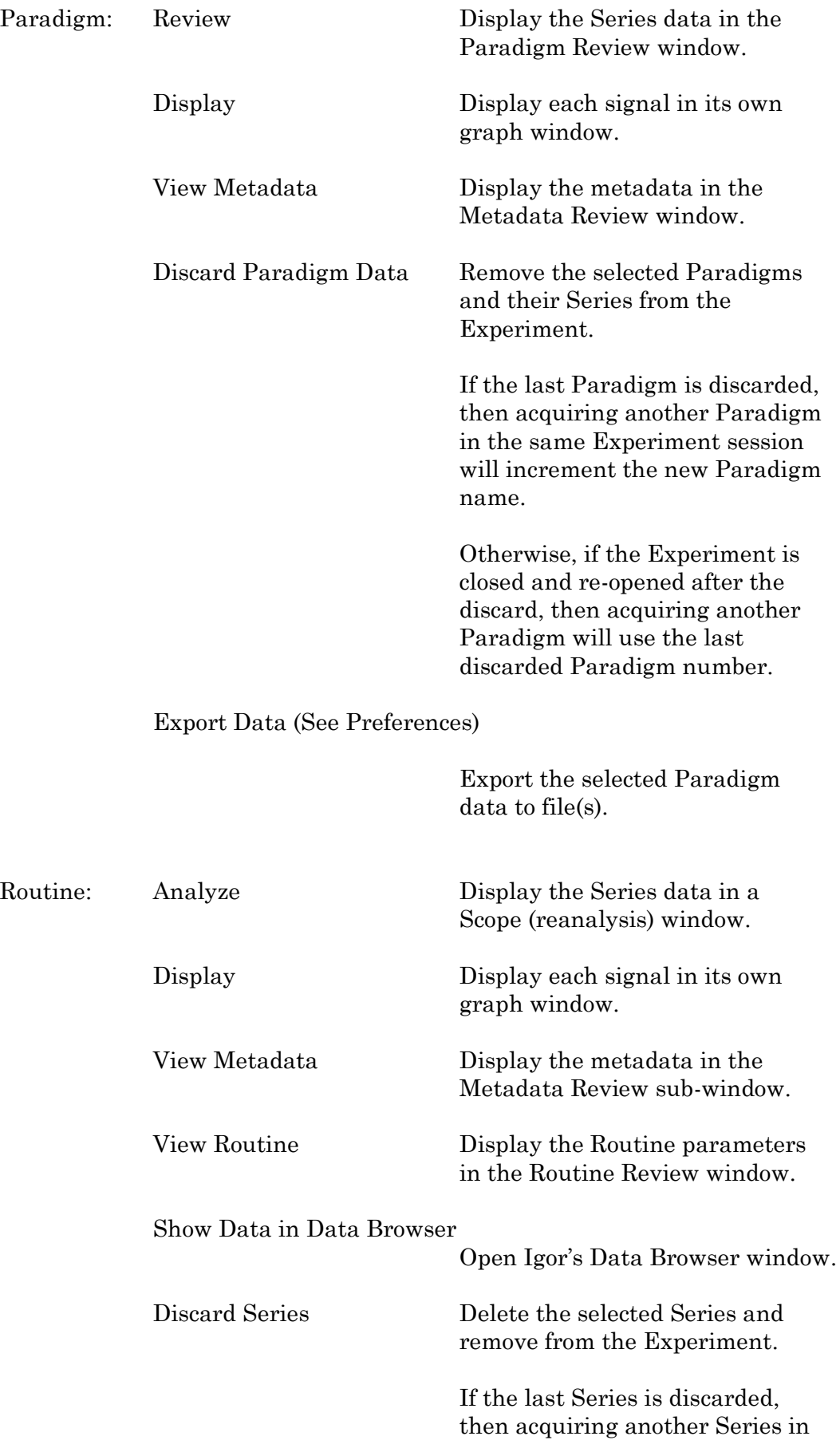

the same Experiment session will increment the new Series name.

Otherwise, if the Experiment is closed and re-opened after the discard, then acquiring another Series will use the last discarded Series number.

## Export Data (See Preferences)

Export the selected Series to file(s).

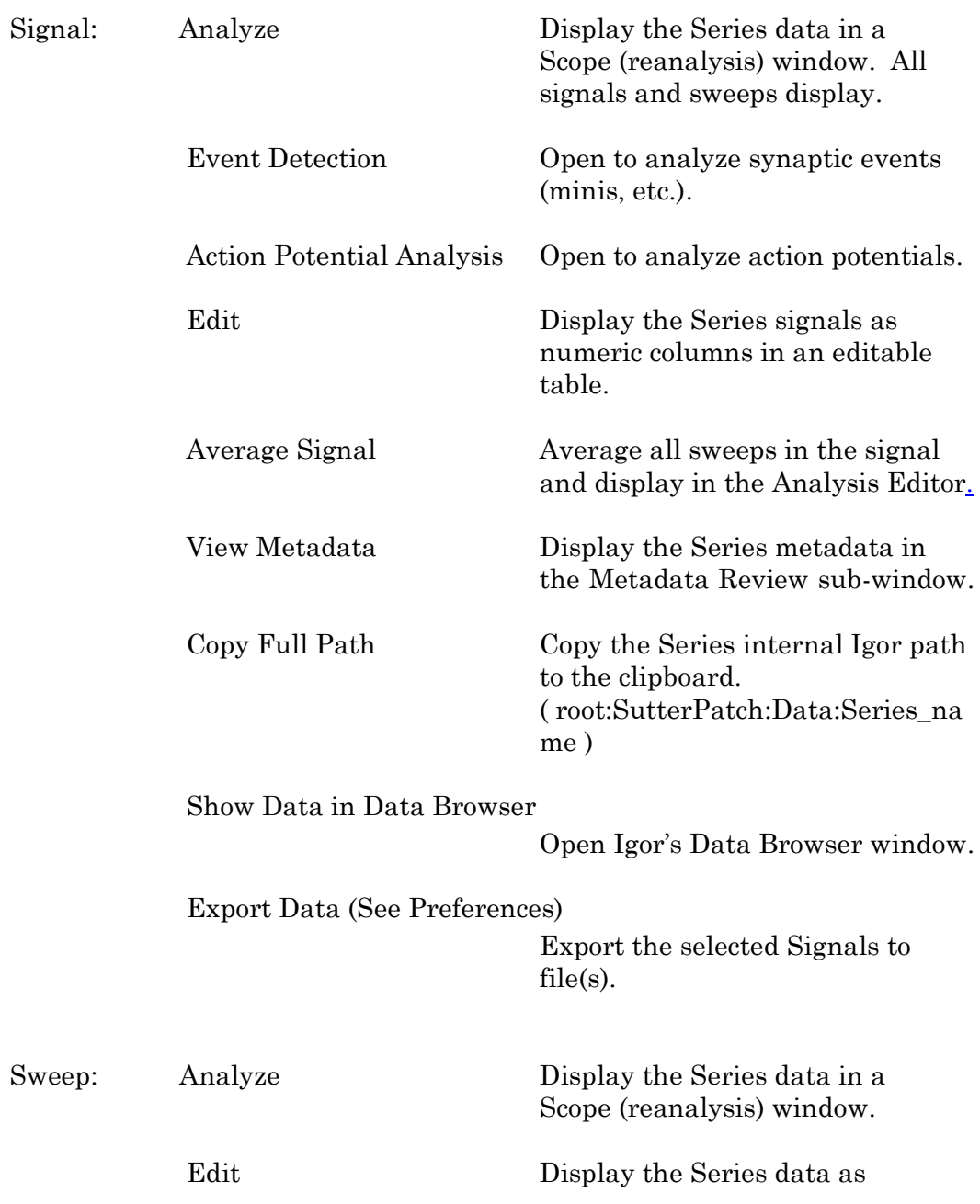

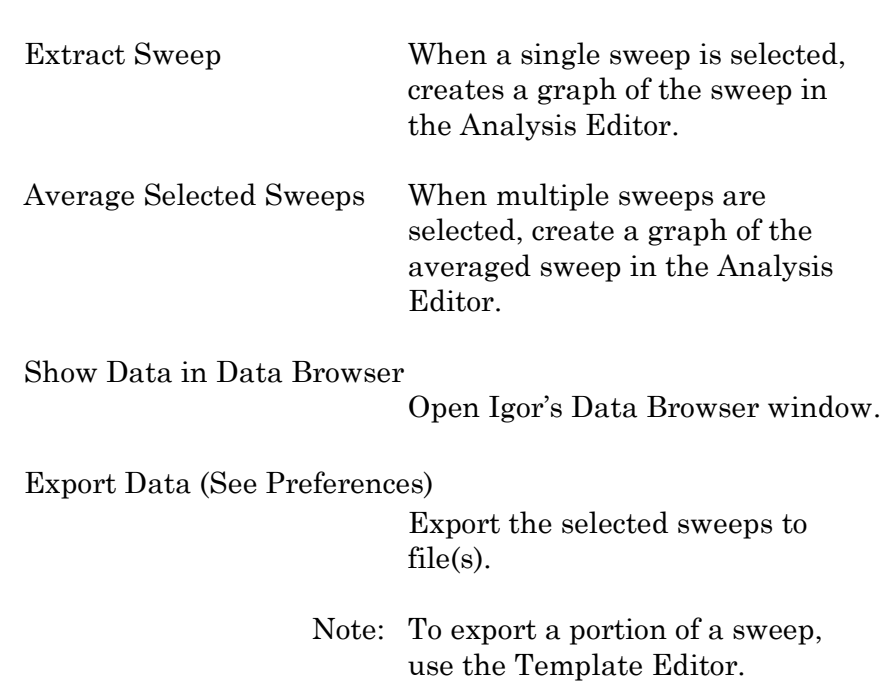

numeric columns in a table.

# **4.2.6 Data Table**

The Data Table provides direct access to the sample points in a data Series, using a spreadsheet-style presentation.

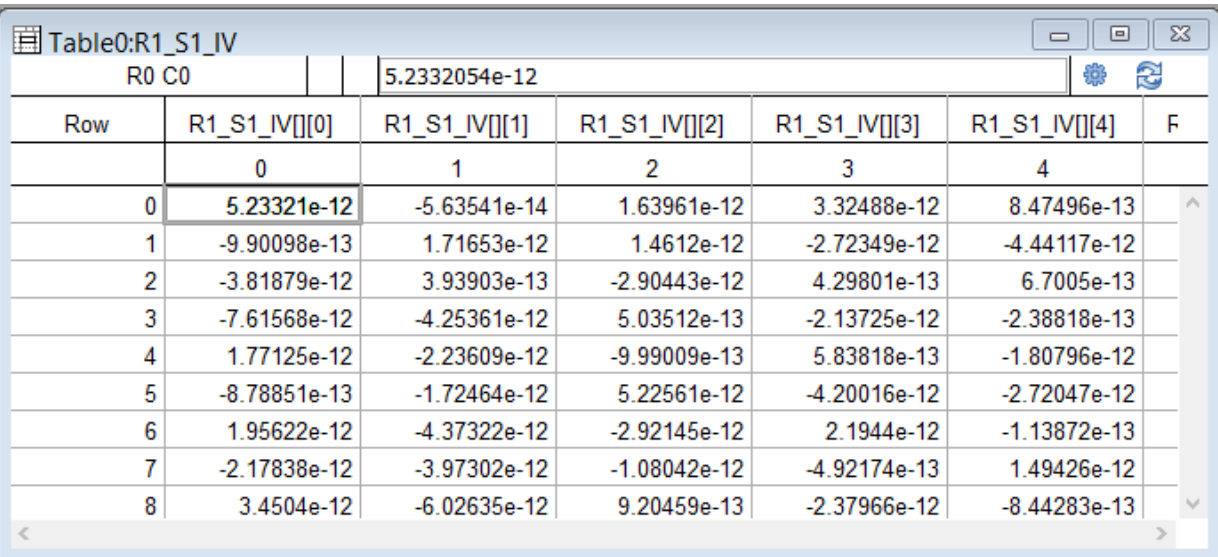

Figure 4-63. Data Table

Data Tables are accessed from the Data Navigator by highlighting a data Series, rightclicking on it, and selecting the 'Edit' command. Alternatively, use the menu item Data / Data Browser and select a Series from the Data folder; then use the right-click menu item 'Display'.

To allow adding data to the table, the last row of data in the table is followed by a final row of blank (gray) cells. Manually entering data into the final blank row causes a new last row of data to be created in the table, followed by a new final blank row.

# **4.2.7 Equation Editor**

The Equation Editor manages simple or complex expressions that evaluate to a value. Such math equations can be used to create stimulus waveforms, and for data analysis.

Access the Equation Editor from the SutterPatch menu.

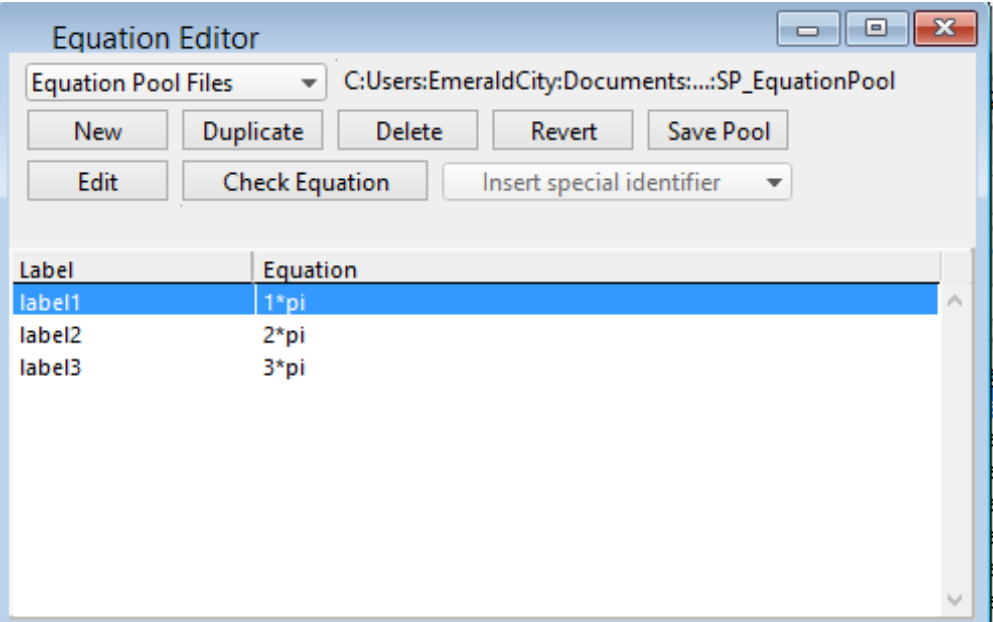

Figure 4-64. Equation Editor

| <b>Equation Pool Files</b> |                       | Equations are created and saved in an Equation Pool file                                                                 |
|----------------------------|-----------------------|----------------------------------------------------------------------------------------------------|
|                            | New Equation Pool     | Create a blank Equation Pool file.                                                                                       |
|                            | Load Equation Pool    | Load the Equations of a previously saved Equa-<br>tion Pool file into the Equation Pool.                                 |
|                            | Revert to Last Saved  | Undo any unsaved changes to the Equation Pool.                                                                           |
|                            | Save Equation Pool    | Save the Equation Pool using its existing file<br>name and path.                                                         |
|                            | Save Equation Pool As | Save the Equation Pool to a new file, and switch to<br>the new file. The default file name is the original<br>file name. |

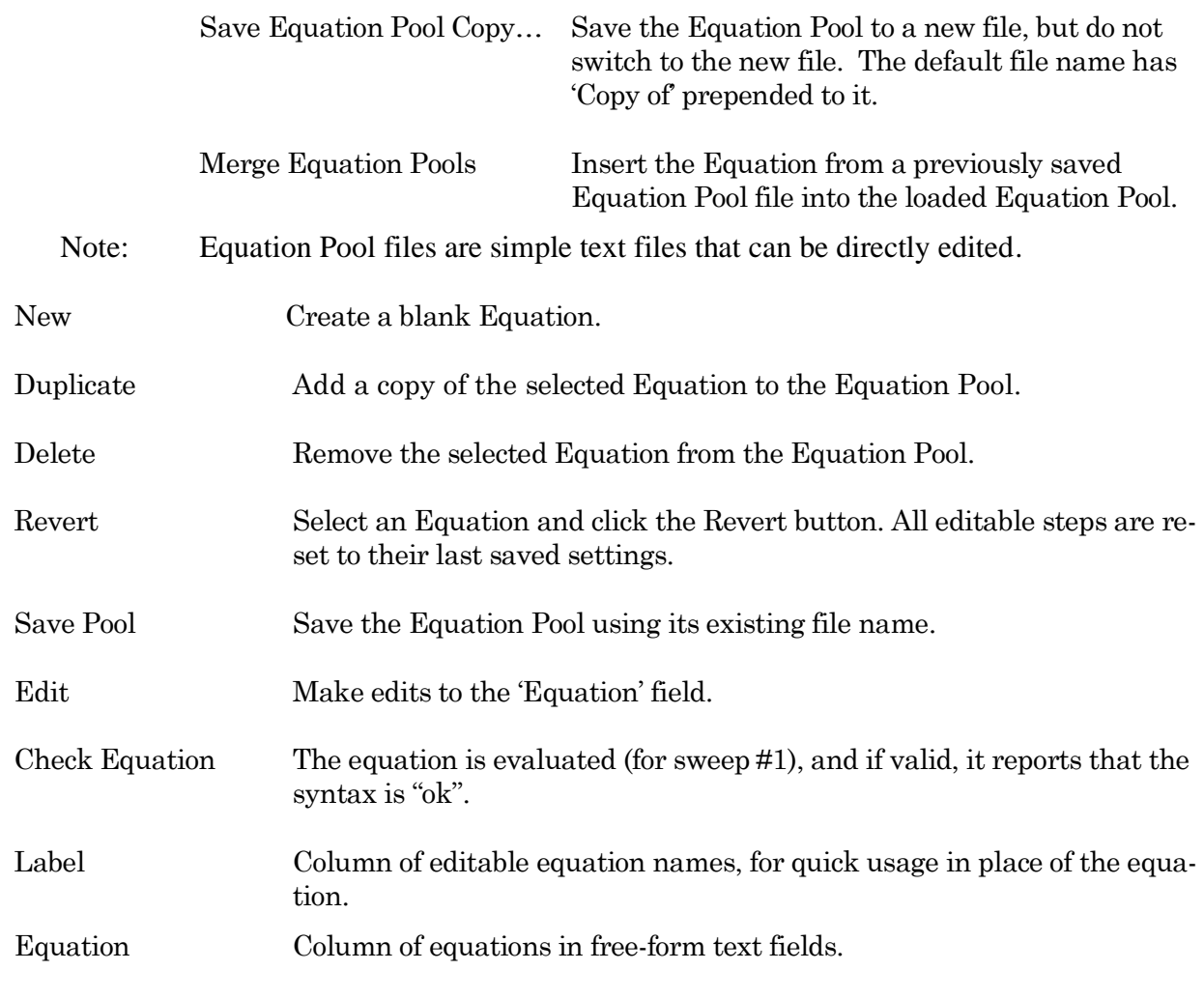

Insert special identifier

The following acquisition, amplifier and reference settings are available for use in equations:

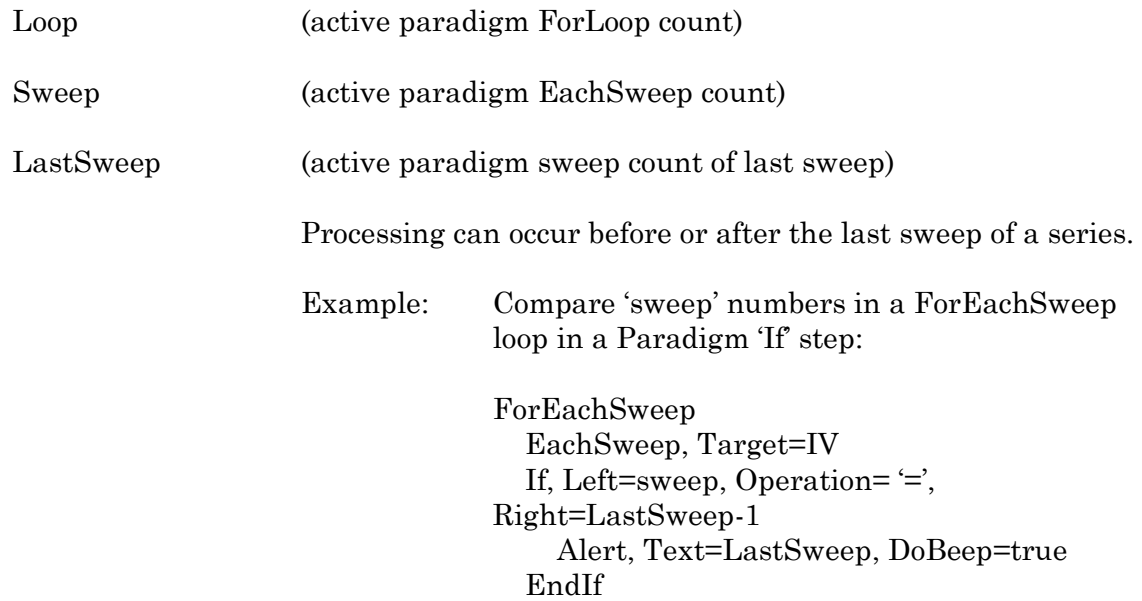

# ForEachEnd

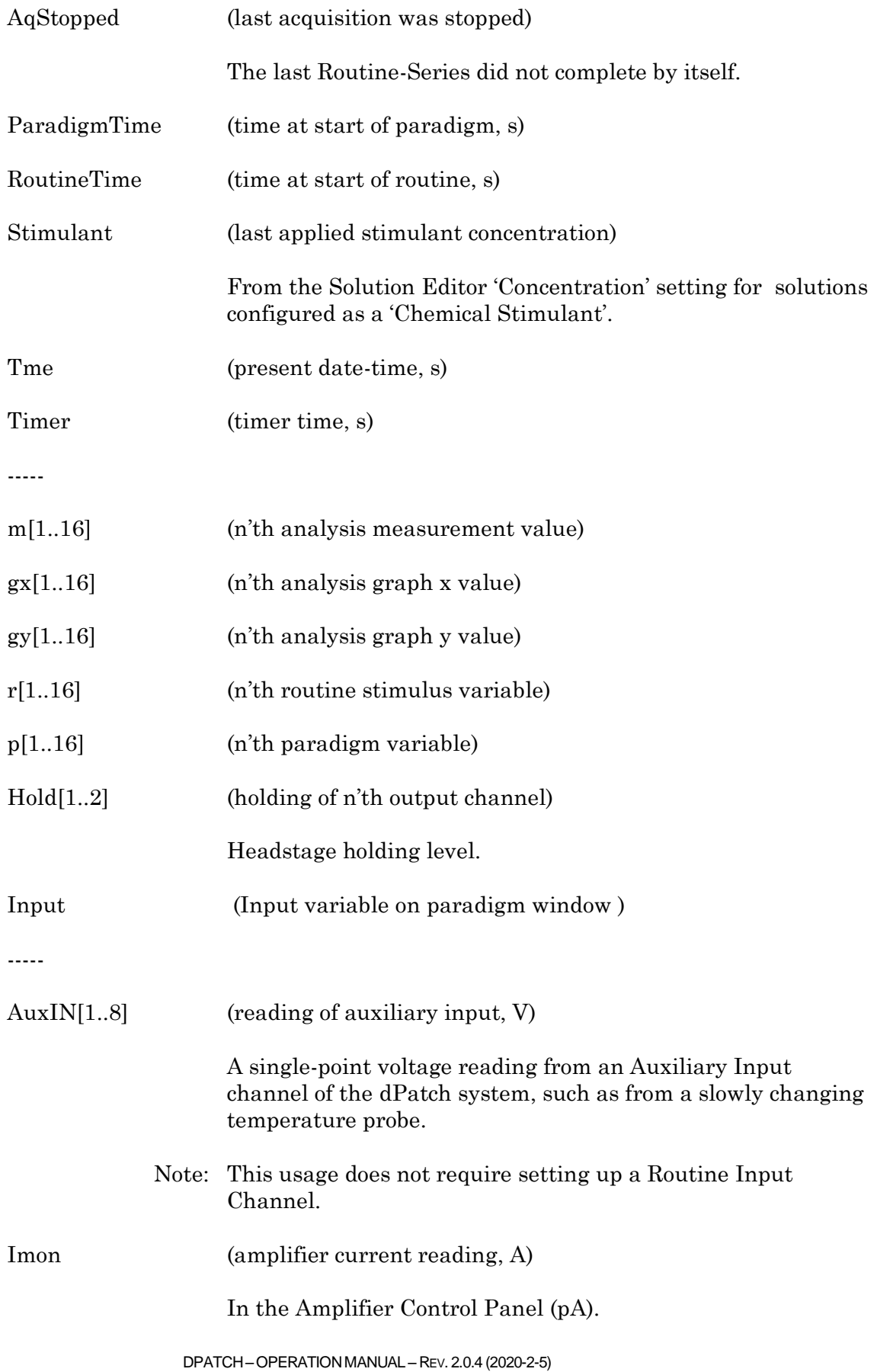

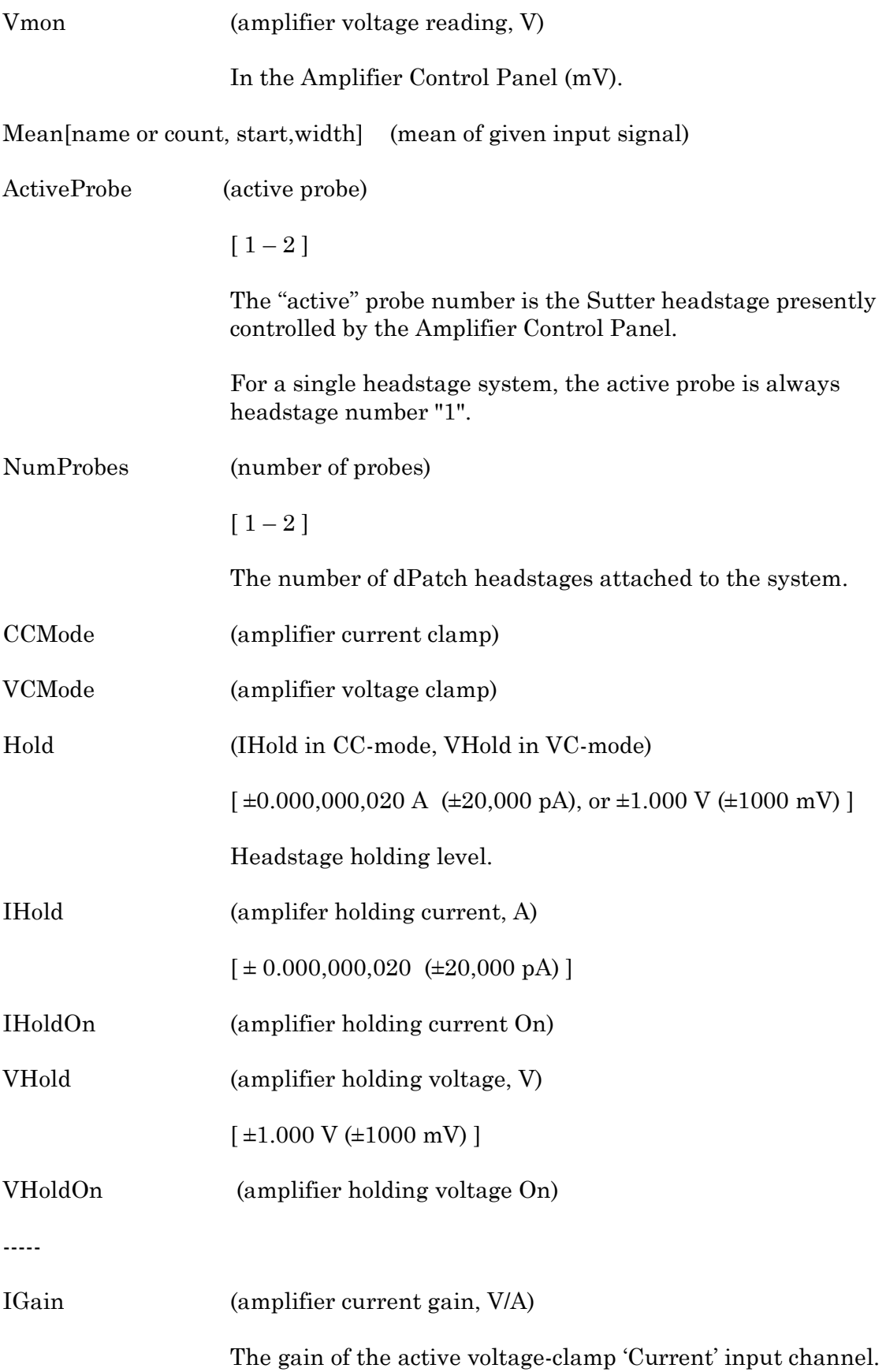

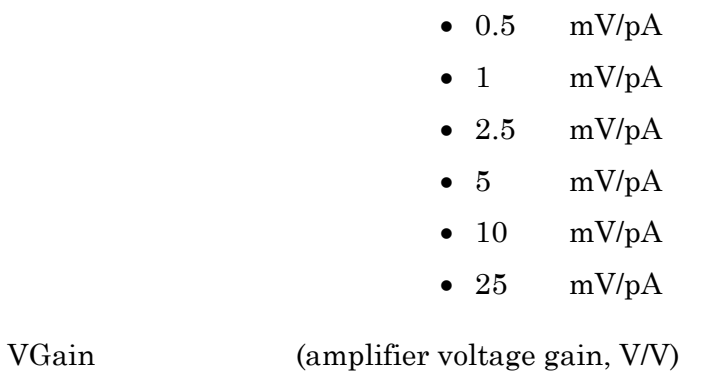

The gain of the active current-clamp 'Voltage' input channel.

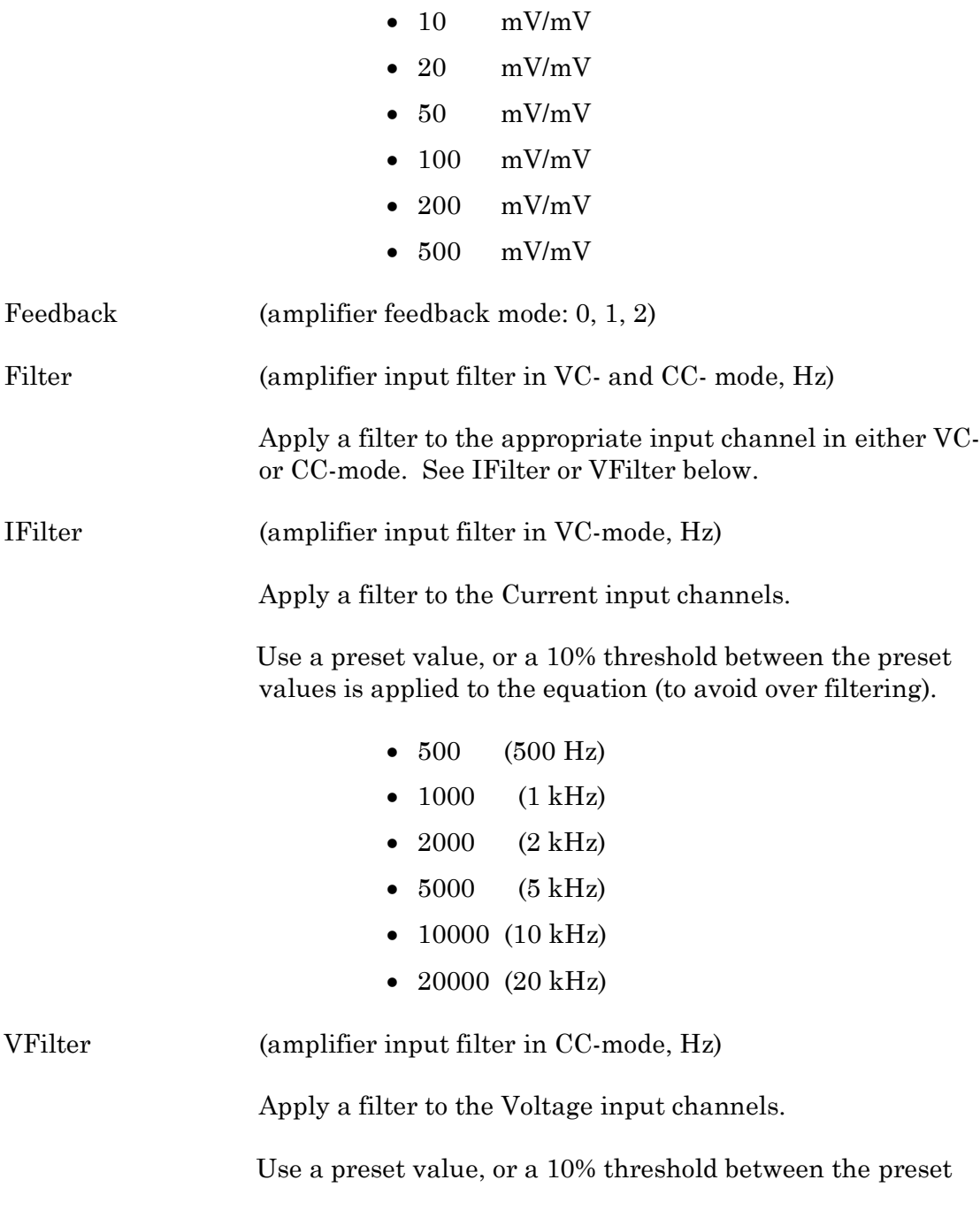

# values is applied to the equation (to avoid over filtering).

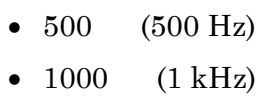

- $2000$   $(2 kHz)$
- 5000 (5 kHz)
- 10000 (10 kHz)
- 20000 (20 kHz)

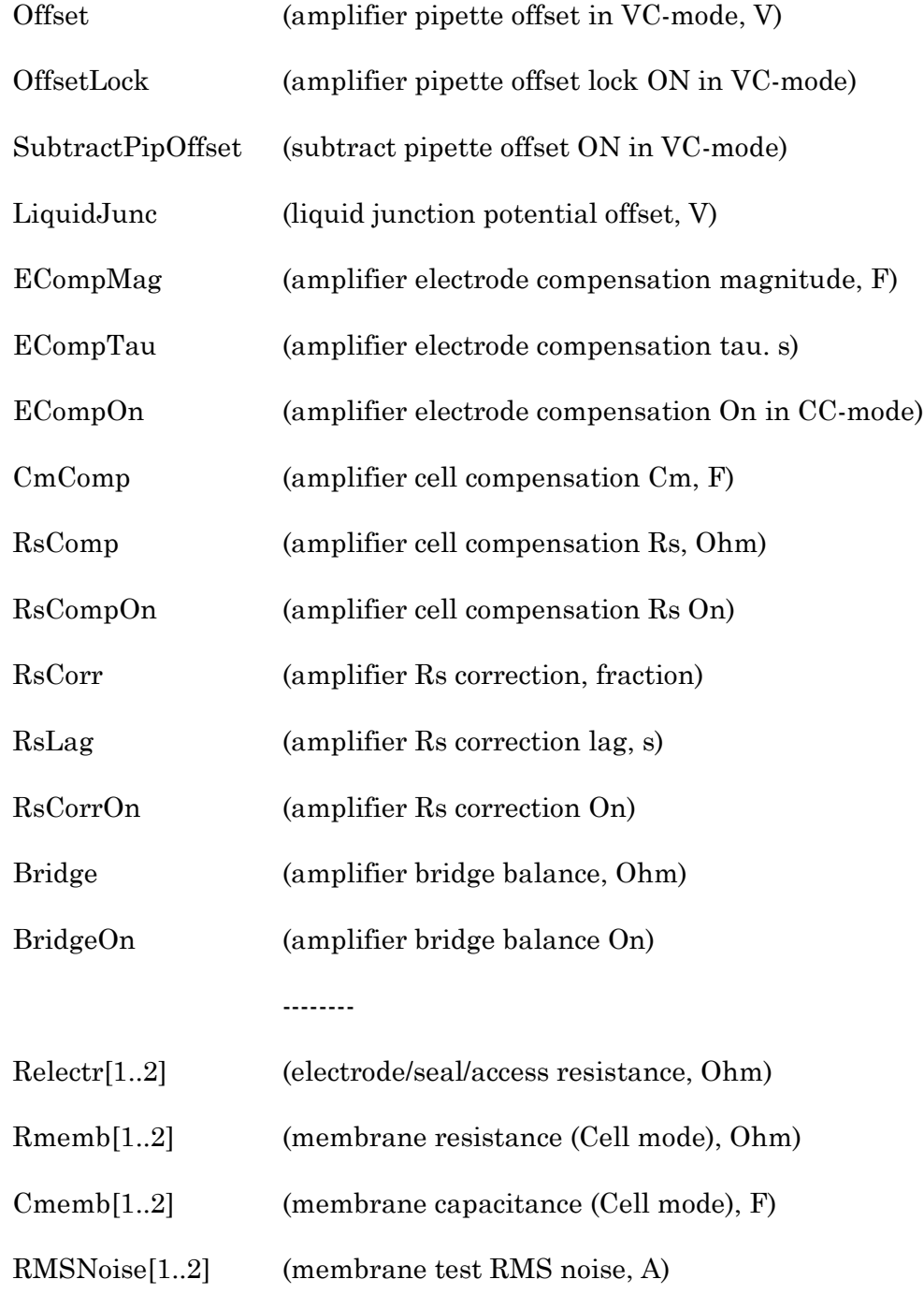
Other identifiers are forwarded to Igor Pro's 'Execute' command.

### Equation Extras

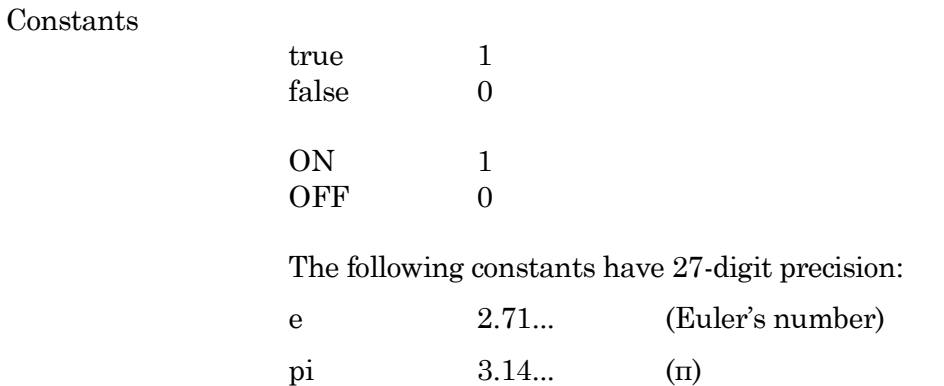

## Parsing and Operators

Equation parsing is executed from left to right, processing the highest precedence level operators first, except for comparison and bitwise operators, which associate from right to left.

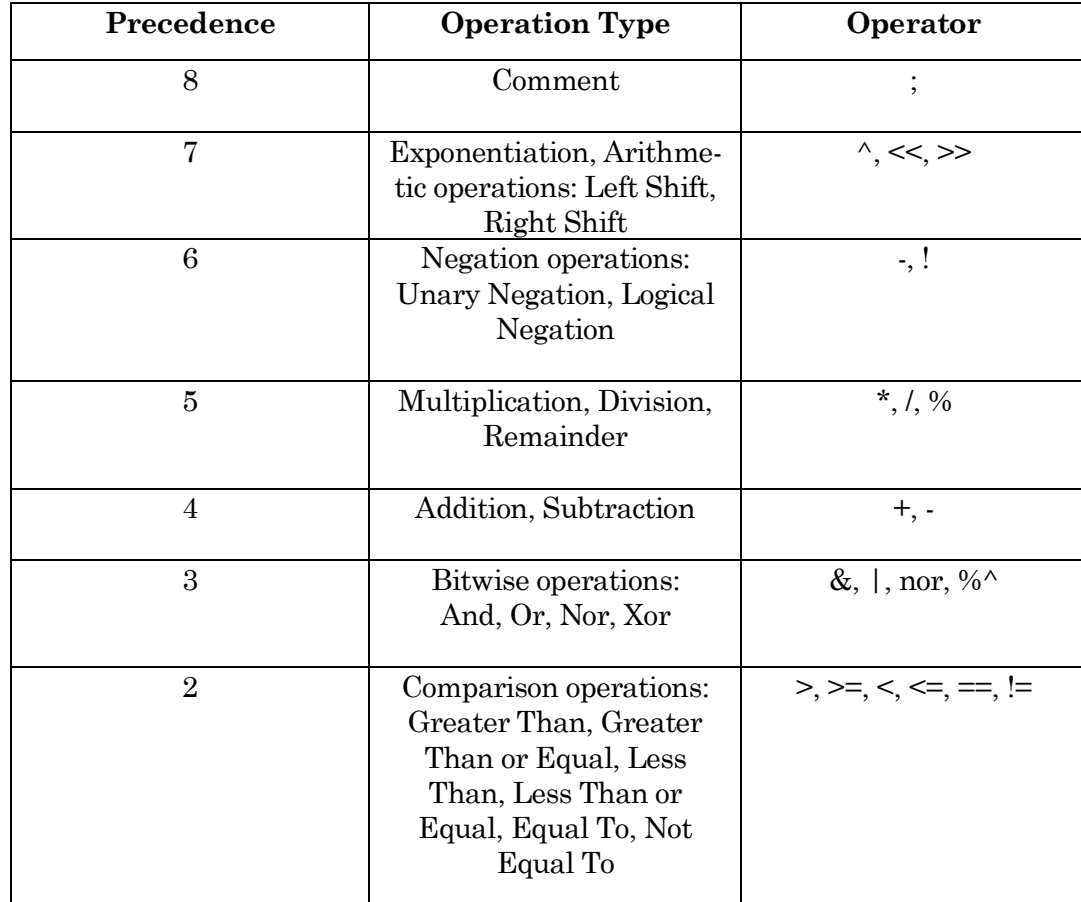

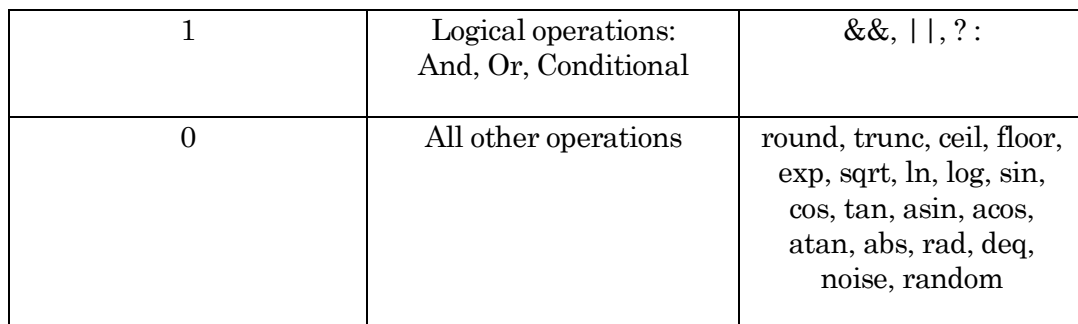

Table 4-4. Equation Parser

We recommend using parentheses to explicitly define the order of execution for expressions using Comparison and Logical operators.

There are also some differences in operator processing between the SutterPatch equation parser and the Igor Pro command parser:

Comment: SutterPatch All characters to the right of a semi-colon are ignored. Igor Pro: A semi-colon separates multiple commands on the same command line. An Igor comment uses a double slash: //

The Conditional operator "?:" is a shortcut for an if-else-endif expression. It evaluates as:

<expression> ? <True> : <False>

If the <expression> operand evaluates as non-zero, the <True> numeric operand is evaluated.

If the <expression> evaluates as zero, the <False> numeric operand is evaluated.

For complex expressions, only the real portion is evaluated.

Note: The ": " is a colon with two blank spaces around it.

An arithmetic left shift  $\ll$ ) is the same as a bitwise left shift, whereby the least significant bit is padded with a zero. However, while an arithmetic right shift (>>) fills the most significant bit with its original value, thus preserving the sign, a bitwise right shift pads the most significant bit with a zero. A bitwise right shift can be constructed from existing operators.

#/ $2^{\wedge}$ n

Syntax

All equations use the same syntax as Igor Pro, with a few additions:

Three kinds of brackets  $[ \cdot ]$ ,  $[ \cdot ]$ ,  $( \cdot )$ , can be used equivalently to improve the clarity of nested expressions.

Numeric values can be written in scientific E-notation using exponents:

5e-12 (5 picoamps)

or in equivalent engineering notation using unit prefixes:

5p (5 picoamps)

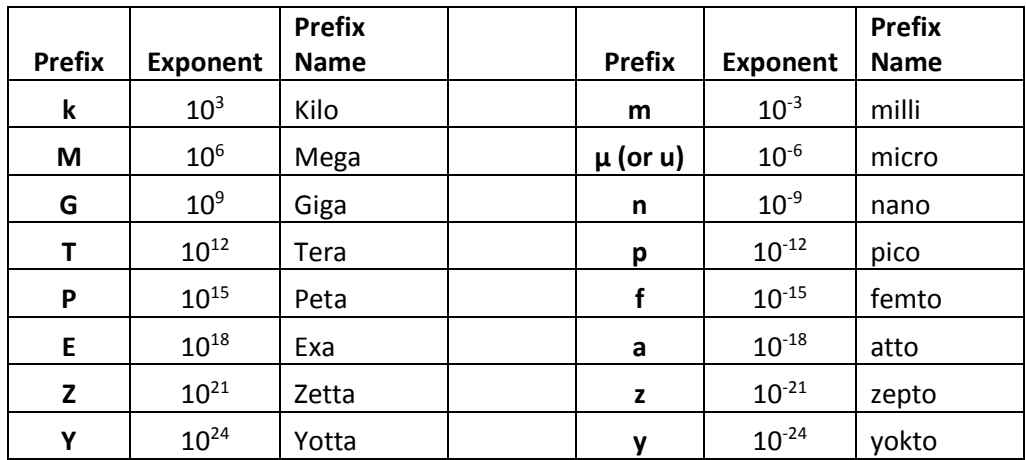

Table 4-5. Engineering Notation

Insert an equation from the Equation Editor Pool into an Equation field by entering "#" followed by the label of the equation, e.g. "#MyLabel(5)". This passes the argument "5" to the equation labeled "MyLabel" for evaluation.

Example: Using an LED light source

To stimulate in increments of light intensity, use an equation to transform light intensity values in Routine variables into actual stimulus values with amplitudes in volts.

Build an equation in the equation pool as follows:

equation =  $\ln(r[1]) * 2.55 + 3$ 

The natural log of the Routine Variable r[1] is multiplied by 2.55 and added to 3.  $label = power_to_volts$ 

In the Waveform Editor, set a Segment Amplitude field to 'Equation', and enter the equation as "#power\_to\_volts".

The following areas have a simplified version of the Equation Editor that allows Equations (and equation labels) to be used:

Paradigm Editor

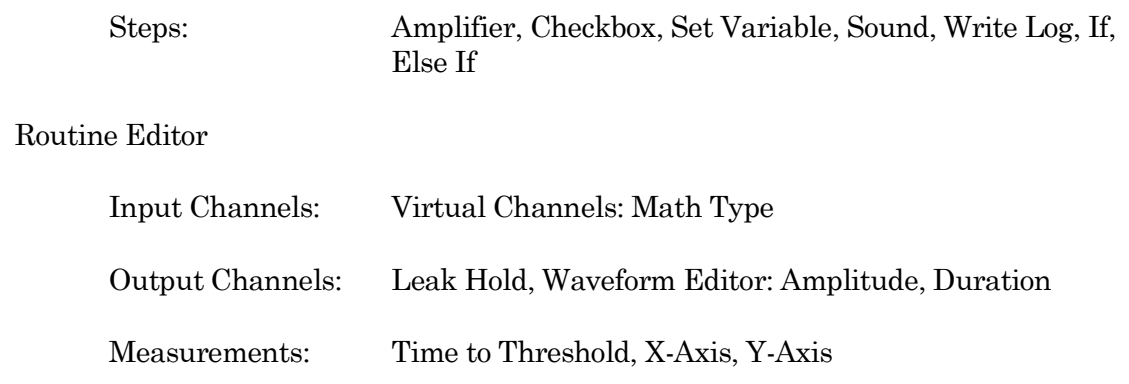

Note: Computing an equation for a data wave consumes significant computing power, as every data point needs to be computed by the CPU. While a slight update delay in such operations is expected, for computers with marginal computing power, the "beach ball" icon displays while the computer is unresponsive and busy processing.

## **4.2.8 Event Detection (synaptic)**

Post-synaptic potentials and currents from excitatory and inhibitory events (EPSPs, EPSCs, IP-SPs, IPSCs) are analyzed with this application module. Spontaneous miniature events ("minis"), which generate small and/or overlapping events, are also detectable with an innovative deconvolution algorithm. This technique finds events with high temporal fidelity, while also improving the signal-to-noise ratio (SNR).

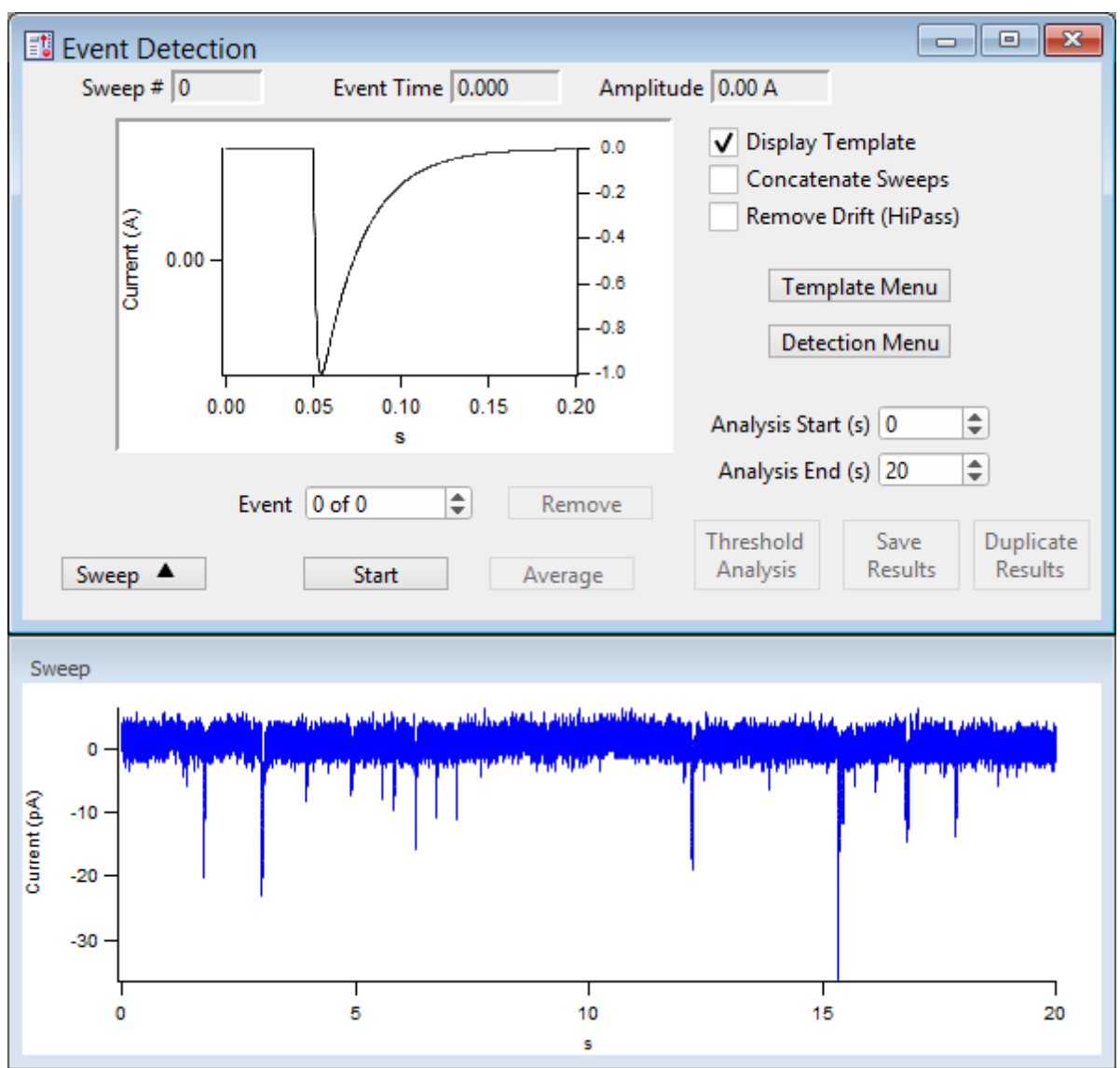

Figure 4-65. Event Detection

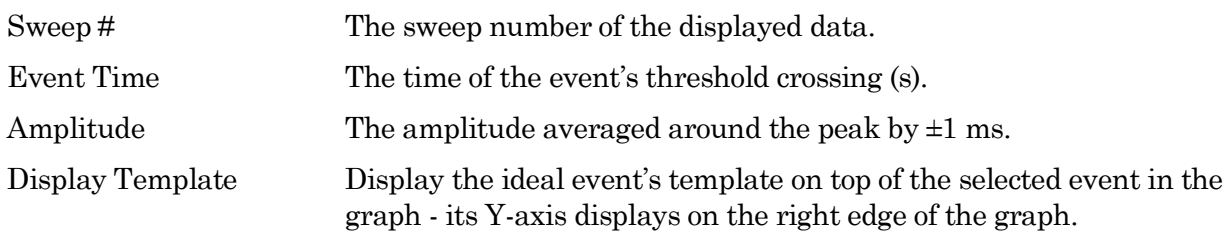

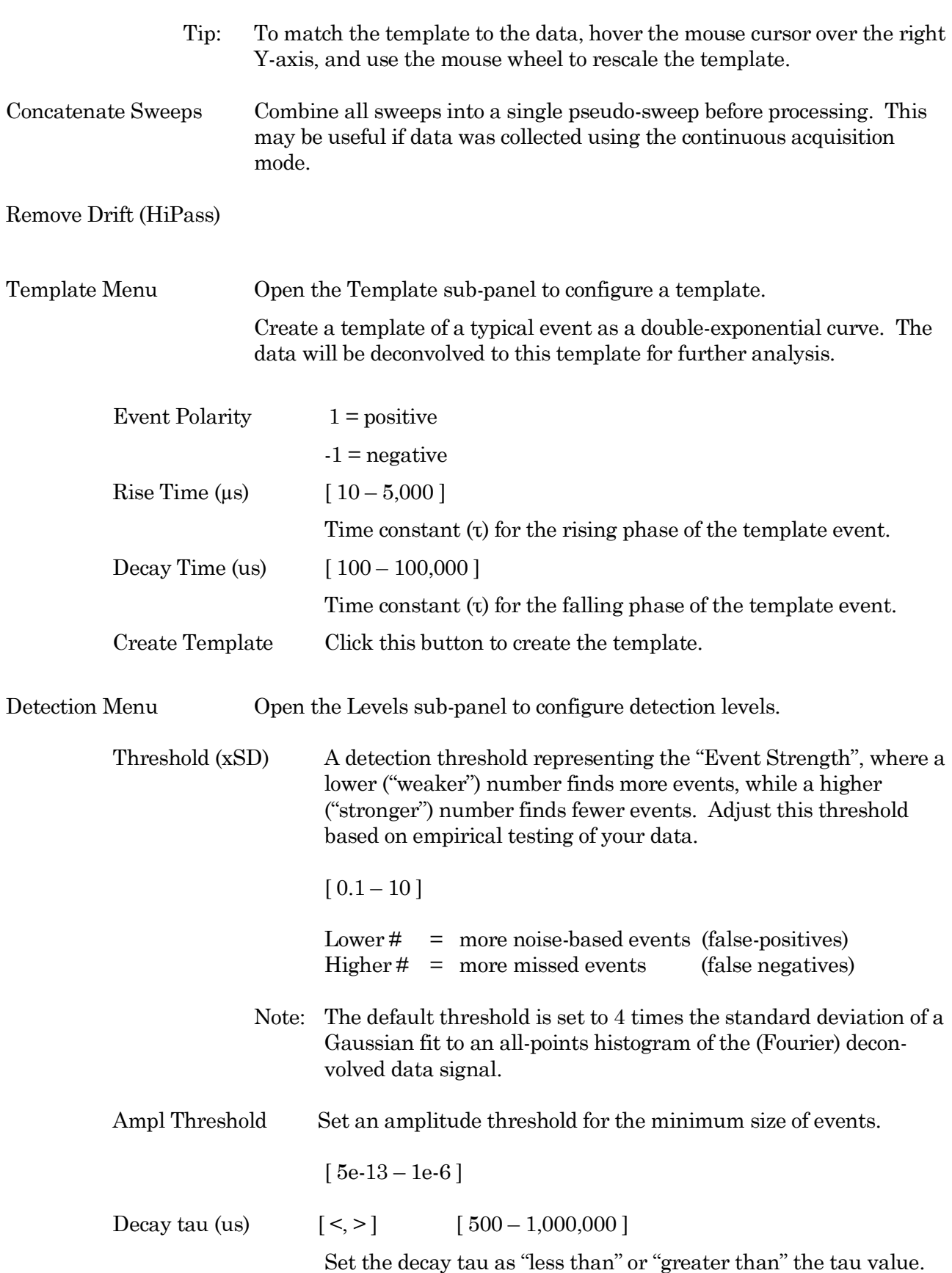

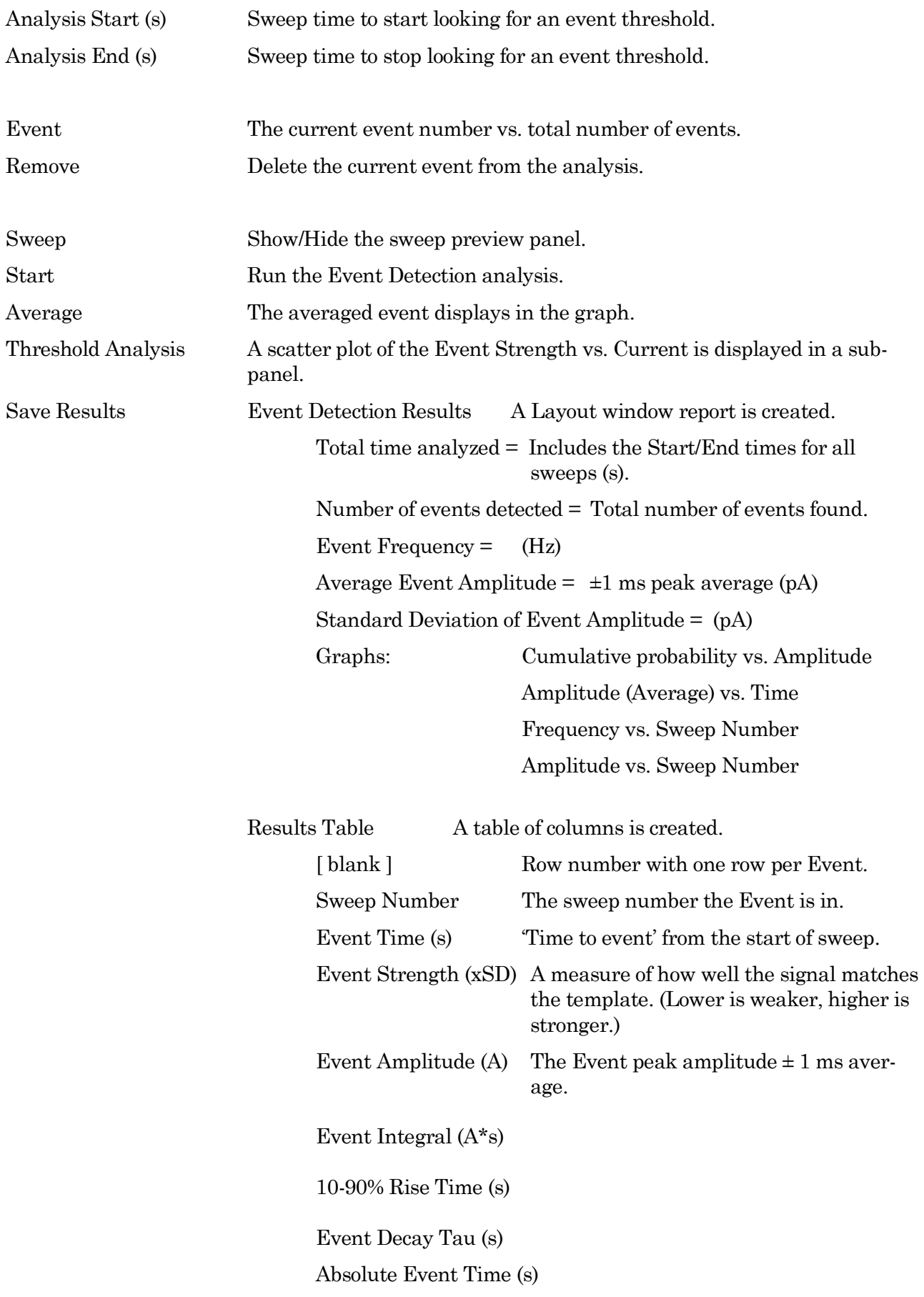

223

Note: For this measurement, events are measured relative to execution of the Routine's Start button, not to the sweep start.

### Inter Event Interval (s)

(See the SutterPatch Algorithms Appendix for a reference to the event detection algorithm.)

### **4.2.9 Igor Analyses**

Curve fitting options are located in the Analysis main menu:

- Curve Fitting Create your own fitting equation.
- Quick Fit Use a pre-defined equation:

line poly poly\_XOffset gauss Ior exp\_XOffset dblexp\_XOffset exp dblexp sin HillEquation Sigmoid Power LogNormal poly2D Gauss2D FitBetweenCursors Weight from Error Bar Wave Textbox Preferences Example: Perform a fit on a section of a sweep: 1. In the Data Navigator, select the sweep, and use the 'Extract Sweep' command on it.

- 2. In the Analysis Editor, click the 'To Layout' button.
- 3. In the Layout window, right-click for the "Show Window" command.
- 4. With the Graph window active, select the main menu item Graph > Show Info.
- 5. In the Graph window cursor pane, drag cursors 'A' and 'B' onto the data.
- 6. Select main menu Analysis / Quick Fit and the fit of your choice.

Built-in Igor analyses are documented in the Igor Pro Help:

Fourier Transforms Convolve Correlate Differentiate Integrate Smooth Interpolate Filter Resample Sort Histogram Compose Expression Packages Average Waves Batch Curve Fitting Function Grapher Global Fit Median XY Smoothing MultiPeak Fitting Percentiles and Box Plot

Wave Arithmetic

## **4.2.10 Layout Window**

The Layout window is used to prepare your data for publication. Scope window input signals and associated Analysis window graphs are displayed in a Layout window for graphical arrangement and editing.

Layout windows can be manually created/appended from windows with a 'Layout' button such as Scope windows. Layout windows can also be automatically created by a Paradigm running an Export step.

Note: The Layout window is often created hidden behind other windows.

When a Layout window is open, the main menu "Layout" item displays. The 'Append to Layout' command allows you to append any graph object in the Experiment into the active Layout window, as does the Layout button in SutterPatch dialogs.

Once a Layout window is created and filled, additional graphs are automatically appended to additional pages. The default arrangement is "2 x 4" graphs per page.

New Layout windows allow page layout configuration for the number of graphs per page ('column' x 'row'). Control this setting in Preferences / Export Graphics or the Paradigm 'Export' step.

- 1 single pane
- 2 stacked panes
- 3 stacked panes
- 2 x 2 matrix
- 2 x 3 matrix
- $2 \times 4$  matrix

A toolbar displays in the upper-right corner of the Layout window. There are two configuration buttons at the top, which display different sets of buttons:

- **D** Operate Mode Selection tools and object insertion.
- **h** Draw Mode Drawing tools.

When you close a Layout window, you can choose to save it as a "macro". To restore a Layout window, go to the Igor Pro menu Windows / Layout Macros and select the macro name. Refer to the Igor Pro documentation for further details about macros.

Metadata describes the system environment (computer and amplifier) and user settings of Paradigms and Routines.

Metadata parameters can be retrieved several different ways:

Data Navigator

- Select a Paradigm or Routine, and then its Metadata Wave Name in the Preview pane.
- Select a Paradigm or Routine, then click the 'Available actions' button and select 'View Metadata'.
- Right-click a Paradigm or Routine and select 'View Metadata'.

[Scope \(Reanalysis\)](#page-242-0) Use the 'View Metadata' button in this window.

Note: User-defined parameters from all levels of the Set Preferences / 'Metadata detail level' are displayed along with the automatic metadata.

Paradigm Data Displays the name of the Paradigm.

Routine Data Displays the name of the Routine.

- By Event System settings, routine settings, and defined metadata events are displayed per Signal. Highlighted fields are editable.
- By Parameter Includes an expanded set of software parameters displayed per category.

Expand All **Expand All** parameter settings are displayed.

Collapse All **All parameter settings** are hidden.

Automatic Metadata Parameters "By Parameter"

Tag Tag Number Tag Creation Timestamp Timer Time at Tag Creation Tag Signals Tag Source Event

Operator Login Name

**Experiment** Experiment Timestamp

**Amplifier** Amplifier Sequence Number Amplifier Manufacturer Amplifier Model Amplifier Revision Amplifier Firmware Version Amplifier Serial Number Amplifier Channel Number of Available Headstages Headstage Sequence Number Headstage Model Headstage Revision [ only with hardware attached ] Headstage Serial Number [ only with hardware attached ] Headstage Preamplifier Model Headstage Preamplifier Revision [ only with hardware attached ]

Instrumentation and Software Interface Sequence Number Interface Manufacturer Interface Model Interface Revision Interface Serial Number Interface Input Channel (physical) Interface Out. Ch. (physical or logical) Interface Signal Type Interface Number of Digital Outputs Computer Name Operating System Platform Operating System Software Environment Software Environment Version Software Environment Build Software Environment Kind Software Environment Serial Number Data Acquisition Software Data Acquisition Software Version Data Acquisition Software Build Data Acquisition XOP Version

Paradigm Paradigm Data Sequence Number Paradigm Data Base Name Paradigm Name Paradigm Description Paradigm Data Start Timestamp

Series (= Routine Data) Series Sequence Number Series Base Name Routine Name Routine Acquisition Mode Routine Description Routine Data Start Timestamp Routn. Completed / Terminated Early Number of Input Signals Sweep Sweep Number Data Acquisition Settings Active Headstage Recording Mode Current Gain Voltage Gain Headstage Gain Headstage Feedback Mode Filter Cutoff Frequency Filter Type Input Offset Voltage [ VC mode ] Input Offset Lock On/Off [ VC mode ] Subtract Pip. Offset in Current Clamp [ CC mode only ] Input Signal Name Input Signal Units Input Scaling Factor Input Full-scale Minimum Input Full-scale Maximum Input Sampling Rate Auxiliary Input Signal Offset Virtual Signal Scaling Offset [ for Virtual Input channels ] Virtual Signal Math Type [ for Virtual Input channels ] Virtual Signal Equation [ for Virtual Input channels ] Virtual Signal Source Channel [ for Virtual Input channels ] Virtual Signal Source Signal Name [ for Virtual Input channels ] Virtual Signal Leak Display On/Off [ for Virtual Leak ] Virtual Signal Leak Zero Segment [ for Virtual Leak ] Virtual Signal Sweeps Processed [ for Virtual SweepAverage ] Virtual Signal Reference Sweep [ for Virtual SweepSubtract ] Virtual Signal Line Frequency Base [ for Virtual LineFreq ] Virtual Signal Filter Type [ for Virtual Filter/Smoothing ] Virtual Signal Filter Order [ for Virtual Filter/Smoothing ] Virtual Signal Filter Cutoff Frequency [ for Virtual Filter/Smoothing ] Virtual Signal LockIn Delay [ for Virtual LockIn ] Virtual Signal LockIn Attenuation [ for Virtual LockIn ] Electrode Fast Magnitude [ VC mode only ] Electrode Fast Time Constant [ VC mode only ]

Whole-cell Compensation On/Off [ VC mode only ]

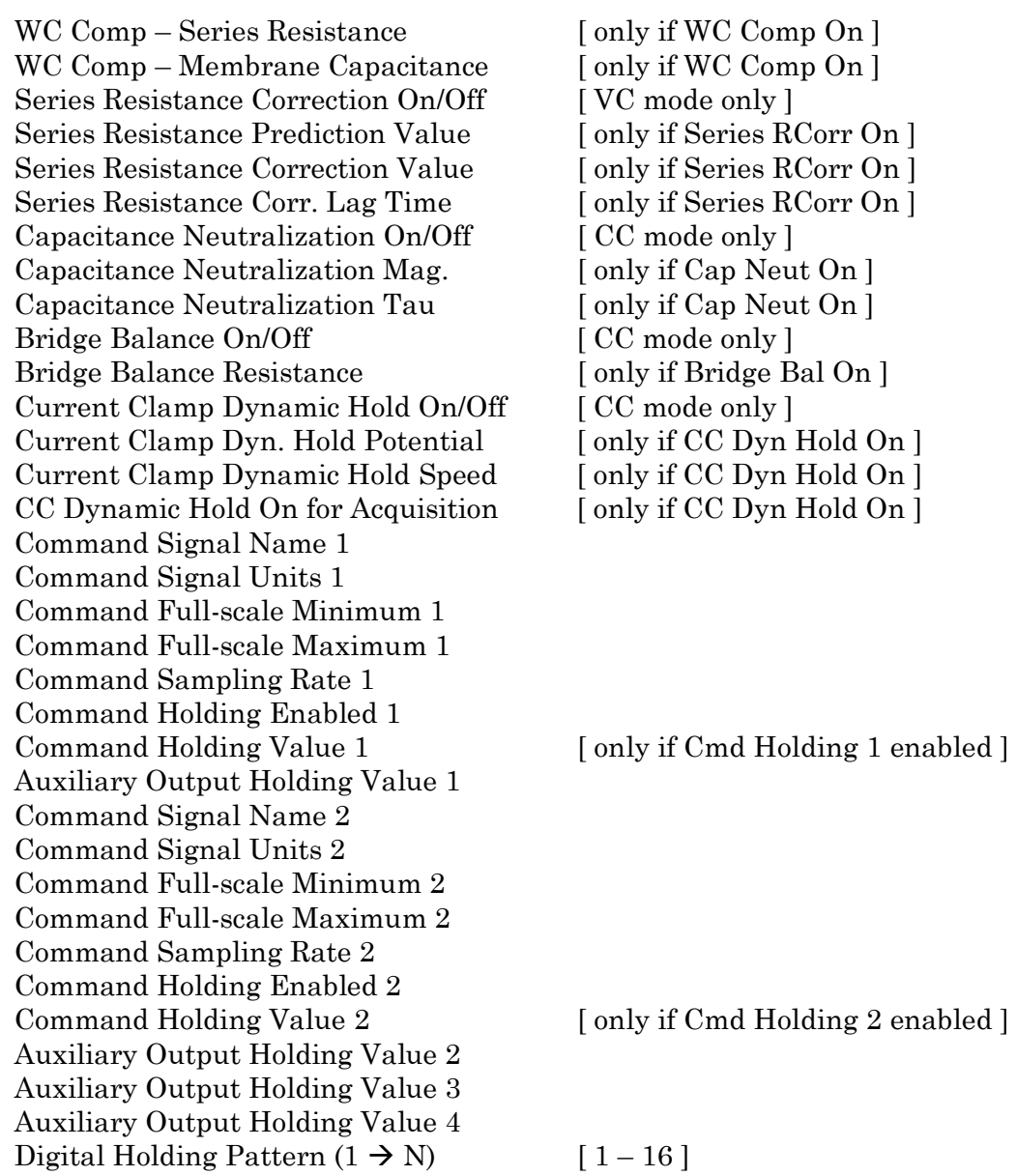

# **4.2.12 Paradigm Review**

The 'Paradigm Review' Scope window displays a time-course of all data recorded with the Paradigm, including all executed Routines and their Series data.

This view also displays the tags that occur between Routines.

See the Scope Window for usage of the window controls.

# **4.2.13 Reanalysis Measurements & Graphs**

The Scope (Analysis) window Measurements button allows editing of the 'Reanalysis Measurements & Graphs' panel. Use it to apply different analysis scenarios to recorded data by configuring measurements on input channels and analysis graphs.

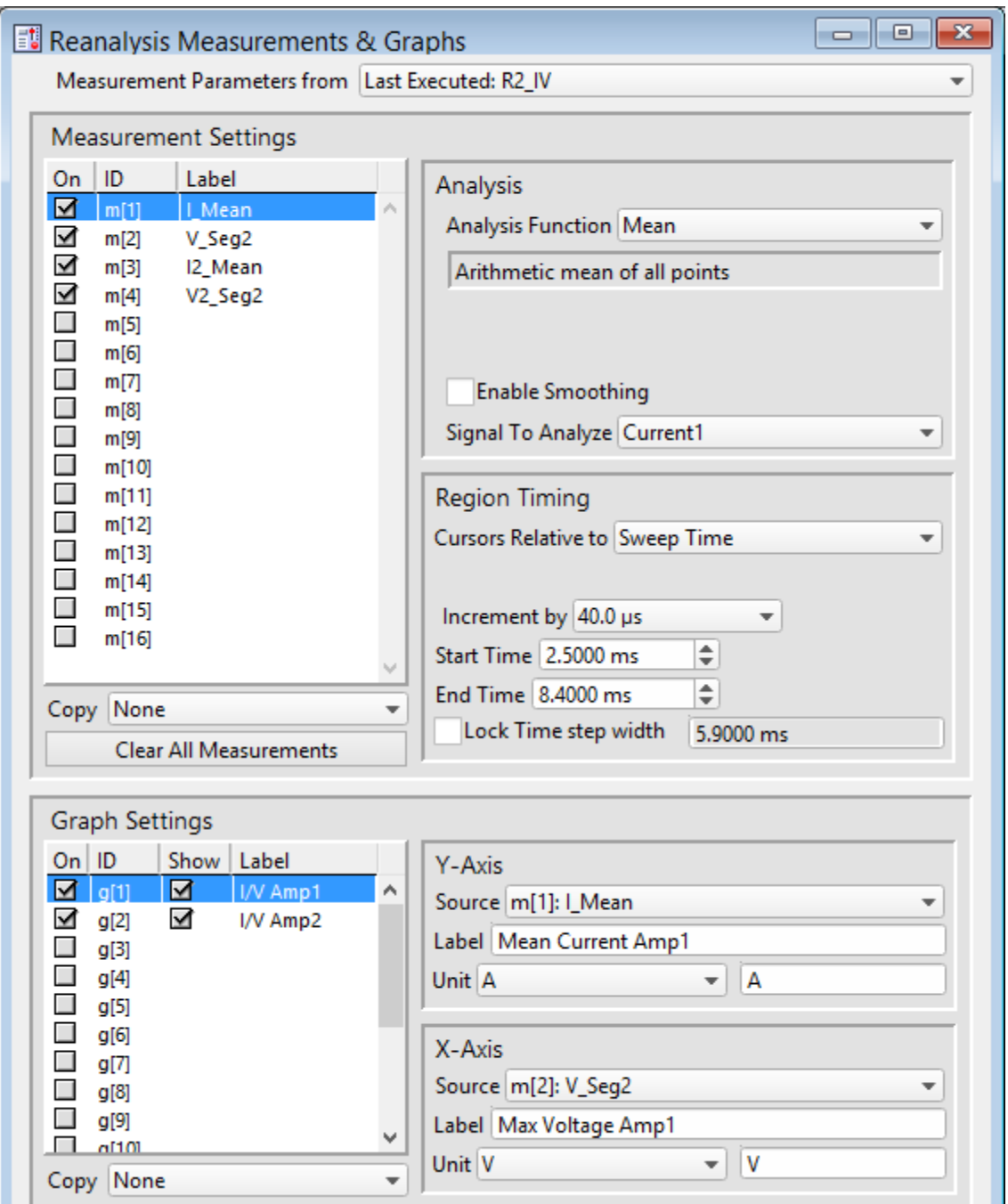

Figure 4-66. Reanalysis Measurements & Graphs

This dialog operates similarly to the Routine Editor: Real Time Measurements & Graphs dialog, with a few additions:

Measurement parameters from Select which Routine settings to record with:

- Current Settings (newly modified settings)
- Last Executed (last used version)
- Original Routine (original loaded version)

The Scope (Analysis) Measurements button also accesses virtual input signals.

Edit Virtual Signals **A** virtual signal dialog allows modification of these "pseudo" input signals.

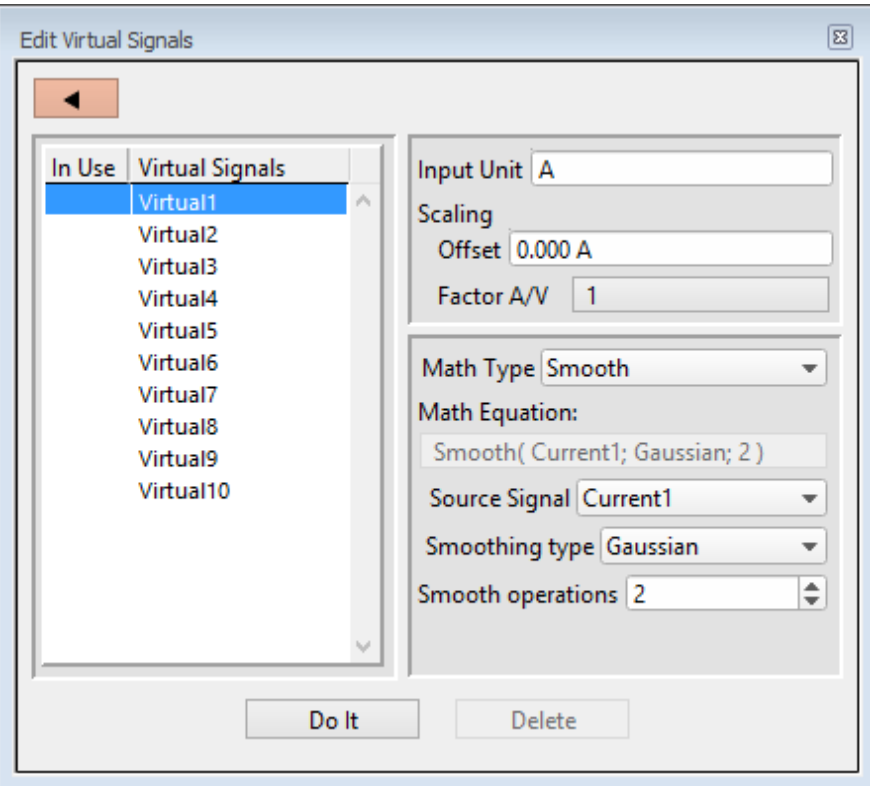

Figure 4-67. Edit Virtual Signals

Virtual input channels allow you to perform a variety of mathematical transformations on input signals. To enable a virtual signal, highlight a signal name. When a virtual input channel is enabled, its configuration fields are ungrayed. Changes to the highlighted signal are saved when you click the 'Do It' button, and changes in unhighlighted signals are discarded.

Input Unit The base unit of measurement from its Source signal. The resolution of the unit is automatically adjusted in the signal.

Scaling

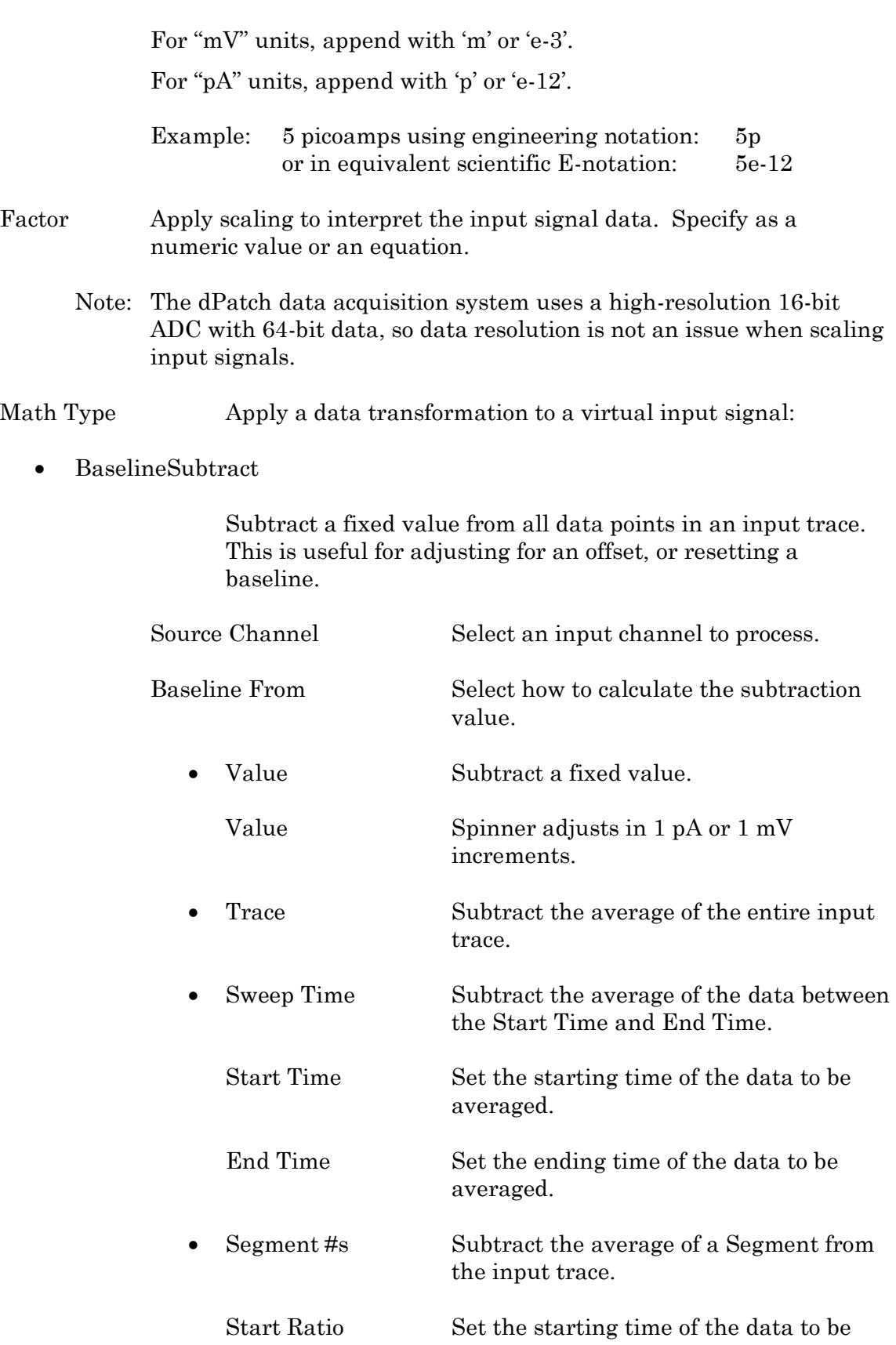

Offset Apply an amplitude offset to the input signal (after any scaling).

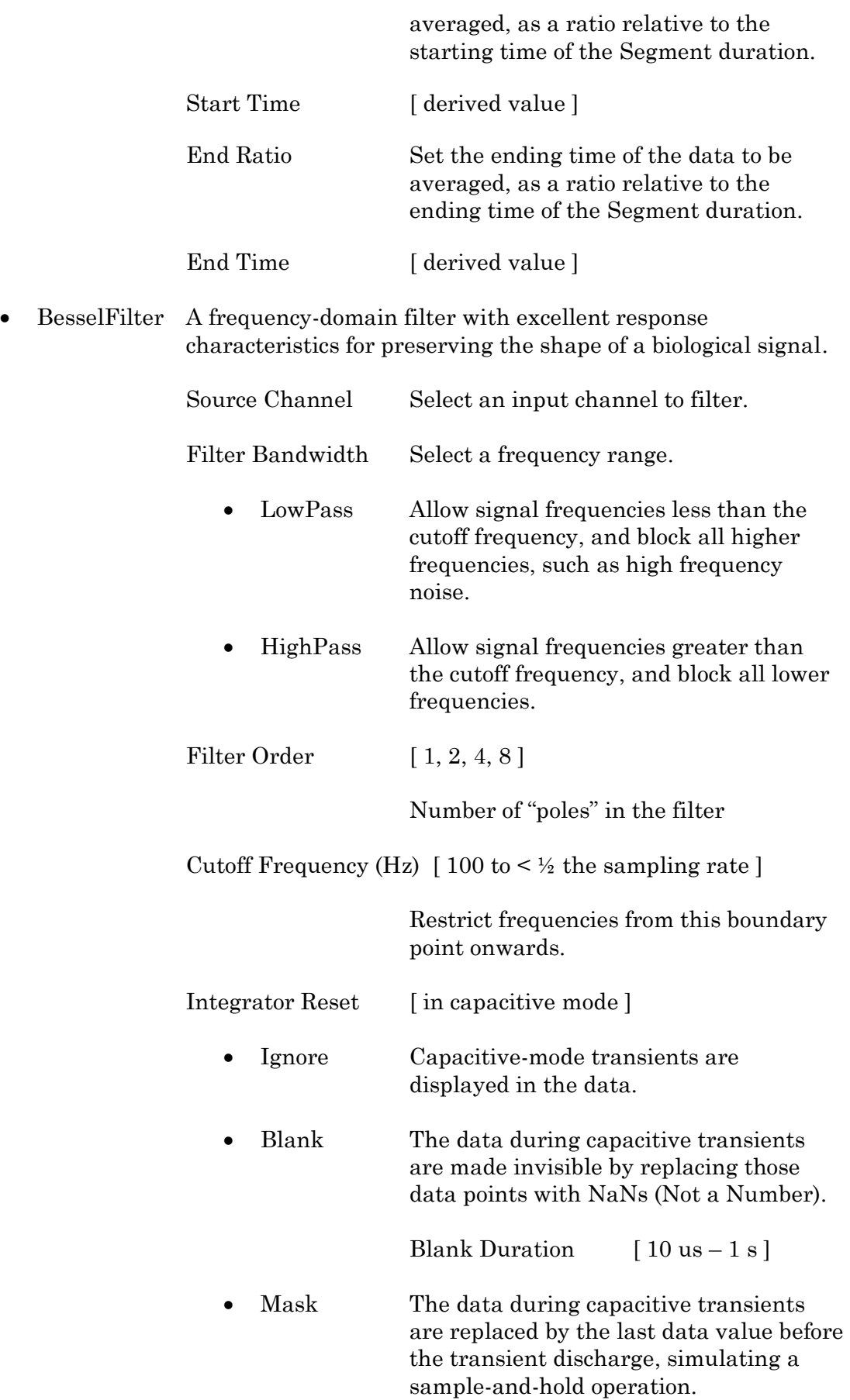

Mask Duration  $[10 \text{ us} - 1 \text{ s}]$ 

The default value of 500  $\mu$ s should be sufficient to encompass the reset transient duration.

• Differentiate Apply differentiation to an input signal. The instantaneous rate of change in the signal is displayed.

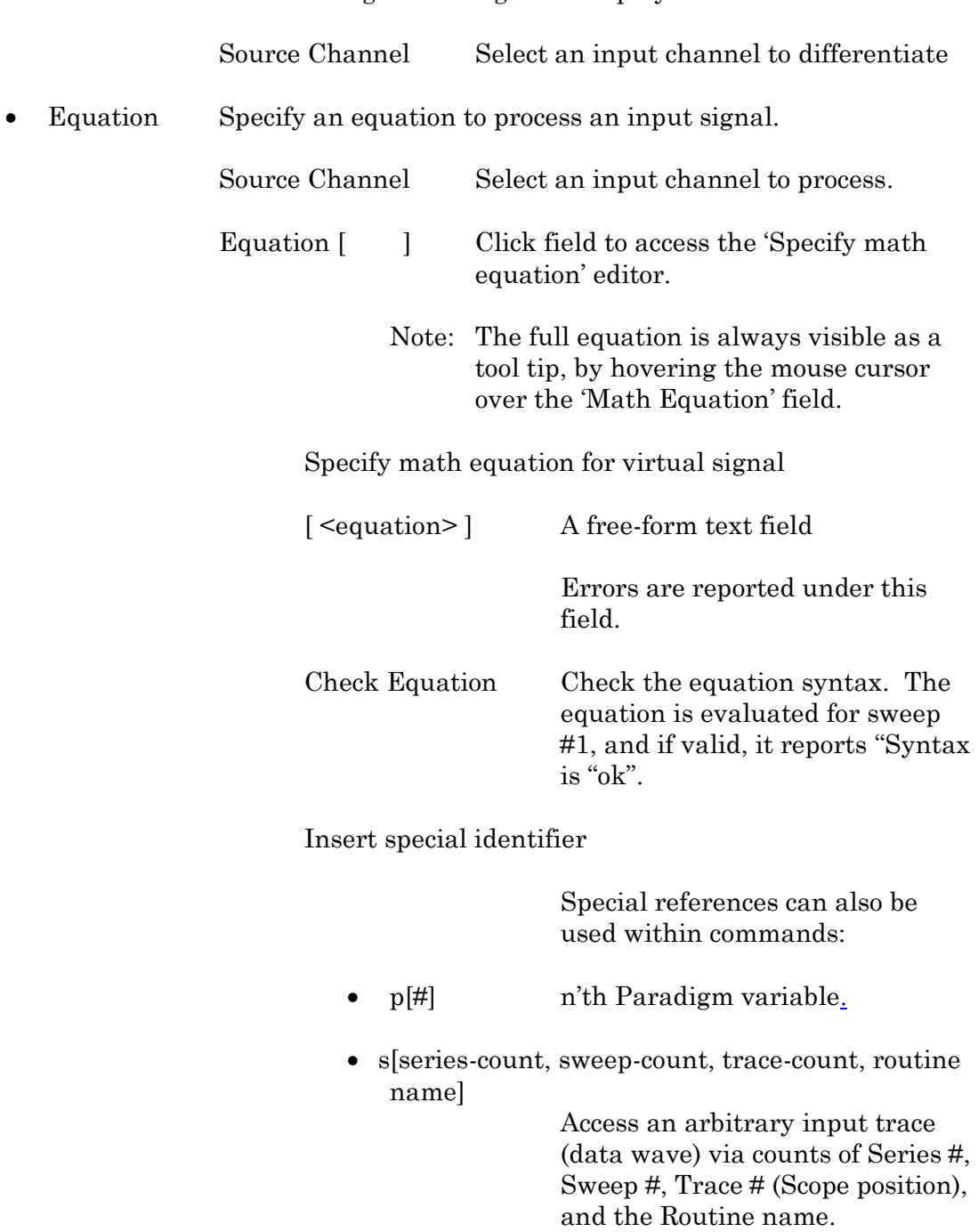

The "current" item is the "active" trace in the Scope window, and

has a count value of zero.

If a "count" number is non-zero, it is used as an offset from the current count value of zero. Any fractions in count numbers are truncated to integers.

If the routine name is left blank, the current routine name is used.

 $Ex: s[0,0,0,1]$ 

The current series, current sweep, current trace, of the current routine.

•  $t[\#]$  Access the input trace (data wave) in Scope position "n" for the last sweep of the current Series.

> This numbering can differ from the Scope Position "n" if signals are re-arranged or hidden

Undo All changes in the equation editing session are discarded.

(See the Equation Editor for more details.)

Integrate Display the integral of the data signal. This is equivalent to the signed area under a curve.

Source Channel Select an input channel to integrate.

Leak Remove leakage current from the data signal. This is the small passive current when the cell is in a resting state.

> This feature is only enabled when the Routine includes an output channel with P/N Leak Pulse enabled.

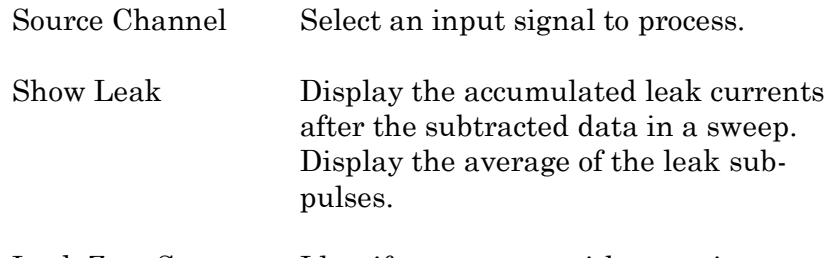

Leak Zero Segment Identify a segment with no active cellular response to the command signal.

When set to zero, the field is set to 'OFF'. To re-display the numeric spinners, enter a non-zero number into the field.

- Note: The mean of the second half of the specified segment is used to compute an averaged leak current, which is then used to correct the P/N leak average. This option reduces the influence of a constant leak-current, which is otherwise included in the current of the main signal.
- LineFreq Remove AC line frequency noise (hum) from the data signal.

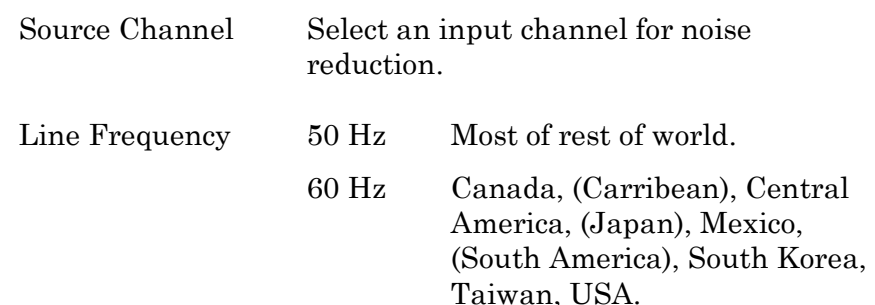

Alternating current (AC) power contains 50 or 60 Hz oscillations that can cause sinusoidal line-frequency noise in recorded signals. This FFT-based filter reduces such noise by > 90% over 6 harmonics. The adjusted signal is displayed in real time.

### • LockIn Measure cell characteristics (such as membrane capacitance) with high signal-to-noise sensitivity, using a dual-phase software lock-in amplifier.

Note: This feature is only enabled when the Routine includes an output channel with a waveform Segment set to 'Sine / Sine Wave Cycles / For LockIn'.

> Calculations are made using 'conductance' (1 / resistance) insead of 'resistance'.

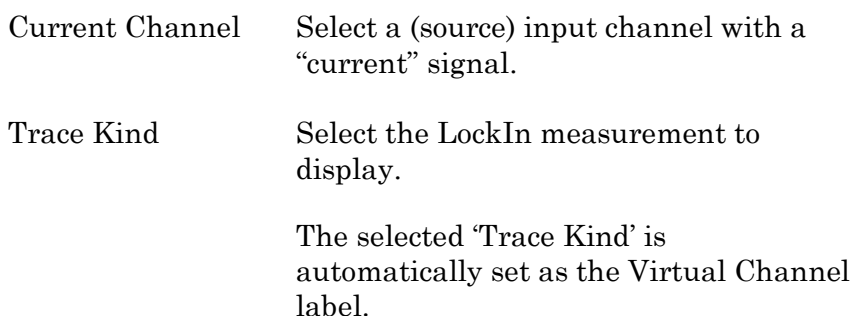

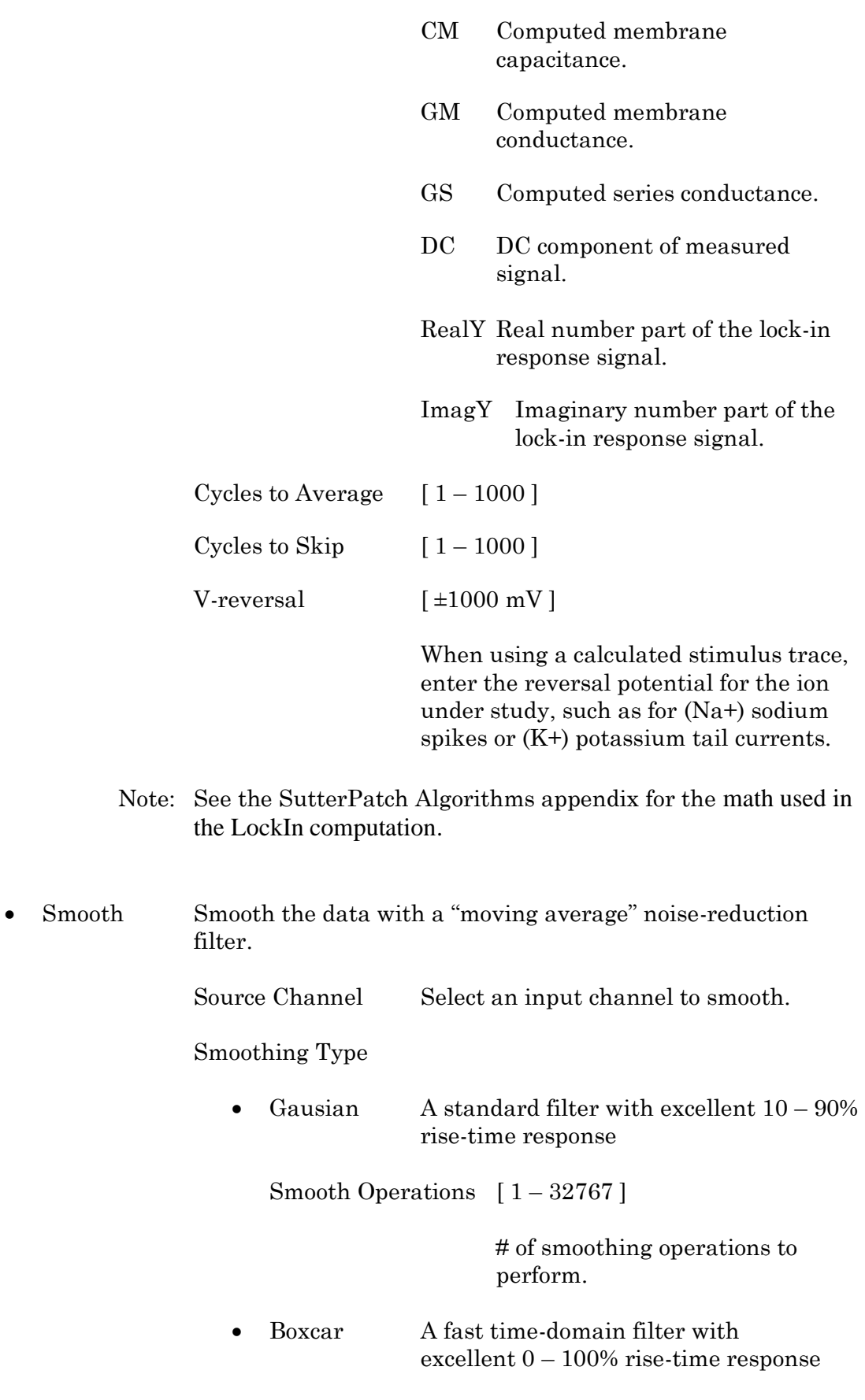

Smooth Repetitions [ 1 – 32767 ]

# of smoothing repetitions to perform.

Boxcar Window Points  $[1 - 99]$ 

# of points in boxcar sliding "window".

Note: For best performance, only odd values are used.

#### Integrator Reset

- Ignore Capacitive-mode transients are displayed in the data.
- Blank The data during capacitive transients are made invisible by replacing those data points with NaNs (Not a Number).

Blank Duration  $[10 \text{ us} - 1 \text{ s}]$ 

• Mask The data during capacitive transients are replaced by the last data value before the transient discharge, simulating a sample-and-hold operation.

Mask Duration  $[10 \text{ us} - 1 \text{ s}]$ 

The default value of 500 µs should be sufficient to encompass the reset transient duration.

• Stimulus Replicate the command waveform.

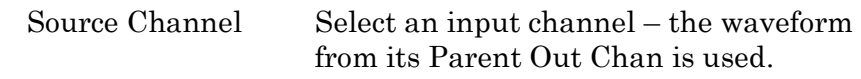

• SweepAverage Average the input traces.

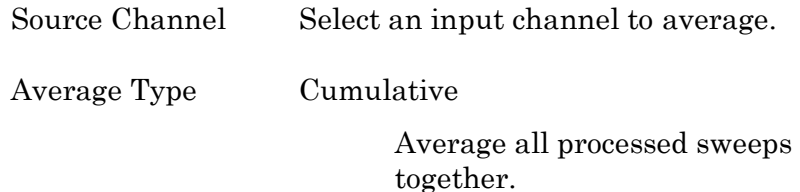

#### RunAverage

Average the last "N" sweeps.

Number of Sweeps

SweepSubtract Subtract a sweep from the input trace.

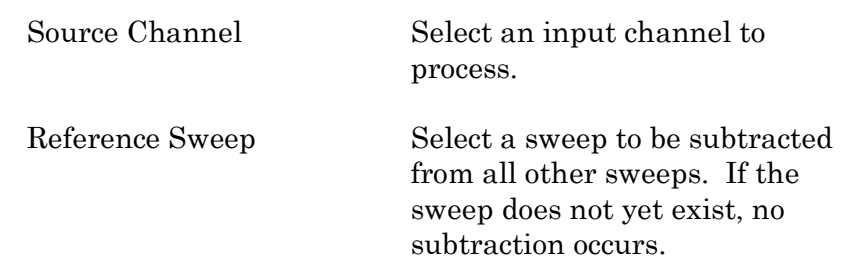

## **Analysis Examples**

Example 1: Plot the mean of the data (using sample routine IV)

- 1. Set measurement m[5] to the 'Mean' analysis and select signal Current1.
- 2. Enable graph [g5].
- 3. From the graph's Y-Axis list, select m[5]. The Equation field displays:  $m[5]$
- 4. Set 'X-Axis' to 'time' .
- 5. Run the analysis.
- 6. An Analysis window displays a graph of the mean vs. time.

Example 2: Plot the difference between two measurements

- 1. Set measurement m[5] to the 'Mean' analysis and select signal Current1.
- 2. Set measurement m[6] to the 'Mean' analysis, using the same signal.
- 3. Adjust the m[6] cursors Start/End times so they do not overlap with the m[5] cursors.
- 4. Enable graph [g6].
- 5. For the graph's Y-Axis, select 'Y-Equation' and enter the equation as:  $m[5] - m[6]$
- 6. Set the X-Axis to 'time'.
- 7. Run the analysis.
- 8. An Analysis window displays a graph of the difference vs. time.

## **4.2.14 Routine Review**

The Routine Review window is similar to the Routine Editor Routine Settings and Preview pane sections, except that this Preview pane does not include sweep- and region-selection controls.

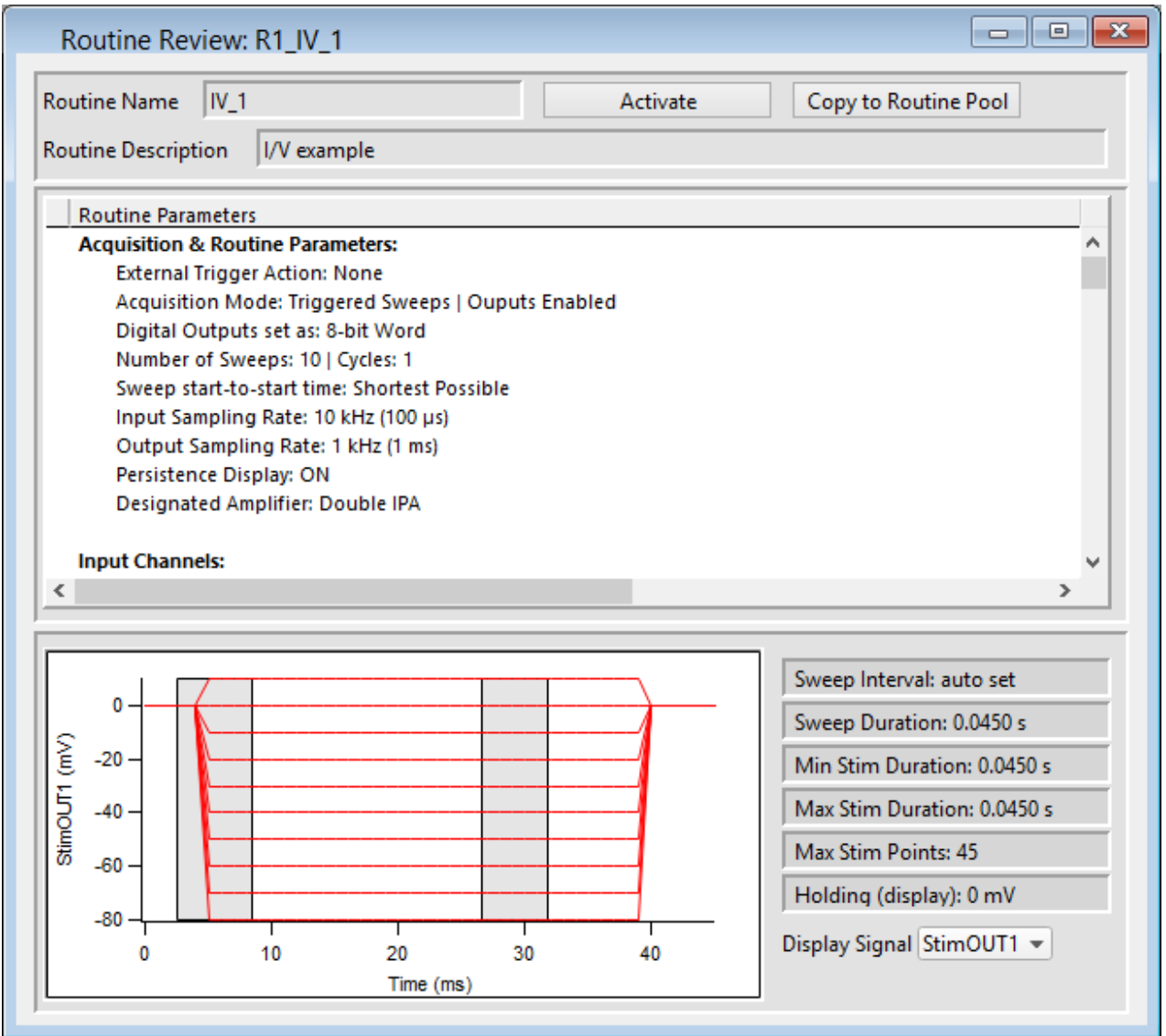

Figure 4-68. Routine Review

Open this window from the Data Navigator by highlighting a Routine, and selecting the 'View Routine' command from a right-click menu or the 'Available actions' button, or by selecting the Routine Data Name in the Data Navigator Preview pane.

Routine Name Displays the Routine name.

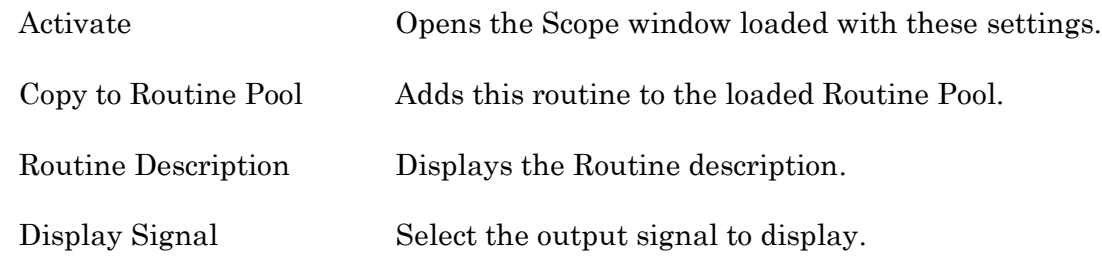

## <span id="page-242-0"></span>**4.2.15 Scope (Analysis)**

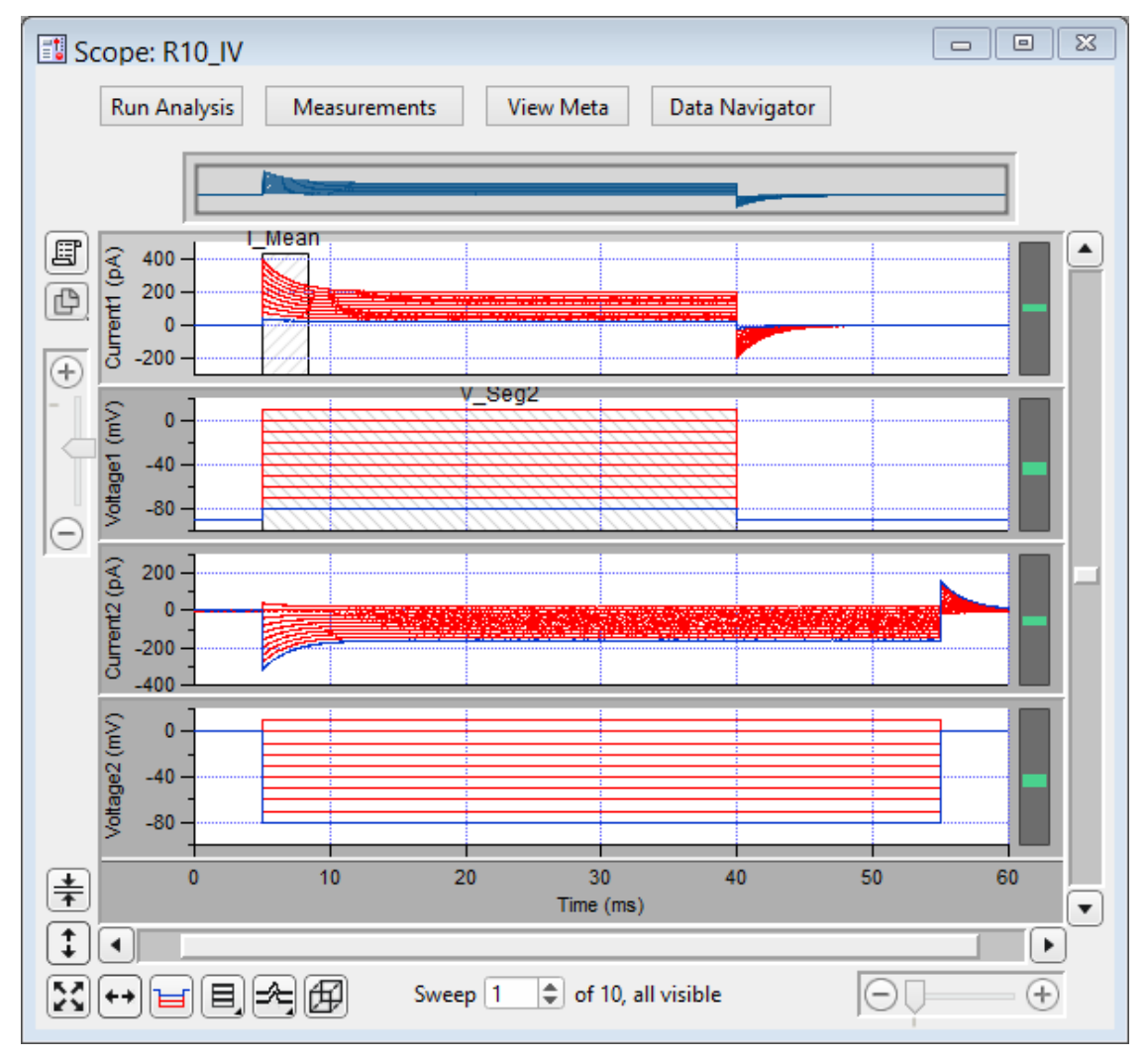

This analysis version of the Scope window is used to display and reanalyze stored data.

Figure 4-69. Scope (Reanalysis) Window

Both physical and virtual channels can be displayed here. Measurement regions are used as described for the Scope (acquisition) window.

Additional window controls are described below:

Navigation pane

The Navigator pane appears at the top of the Scope window. It displays an overview of the active signal's full-scale data, with a gray box surrounding the magnification area.

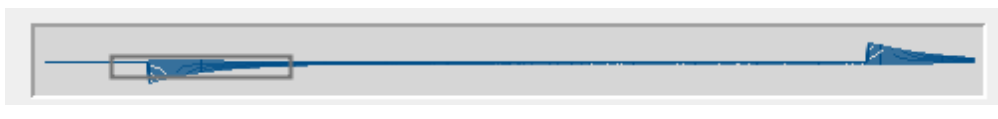

Figure 4-70. Navigator Pane

The Navigator pane "magnification" box can be used to scroll through the active signal's data. Place the mouse cursor over the magnification box and it changes into a 'hand' icon; click and drag the magnification box to scroll through the data.

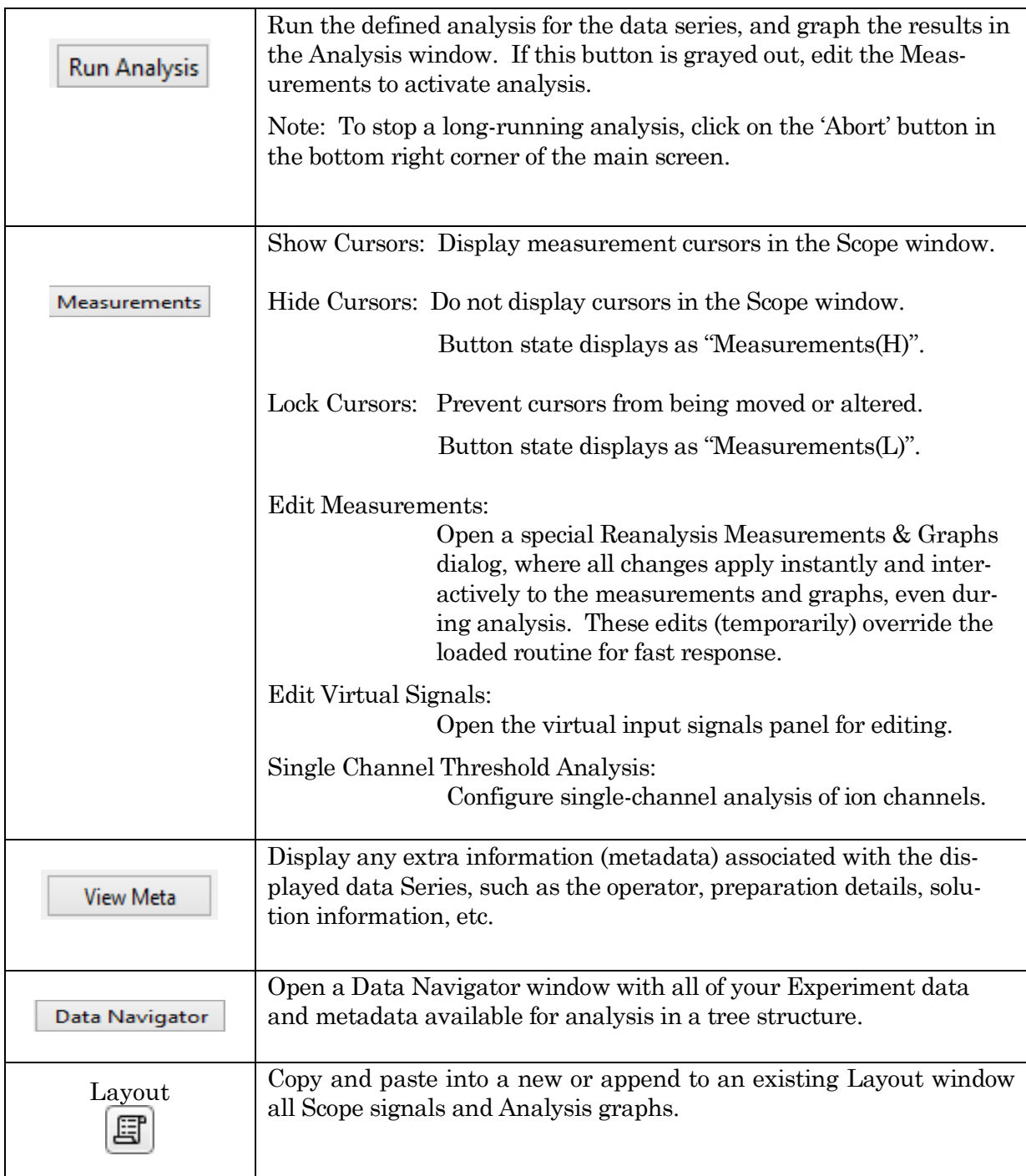

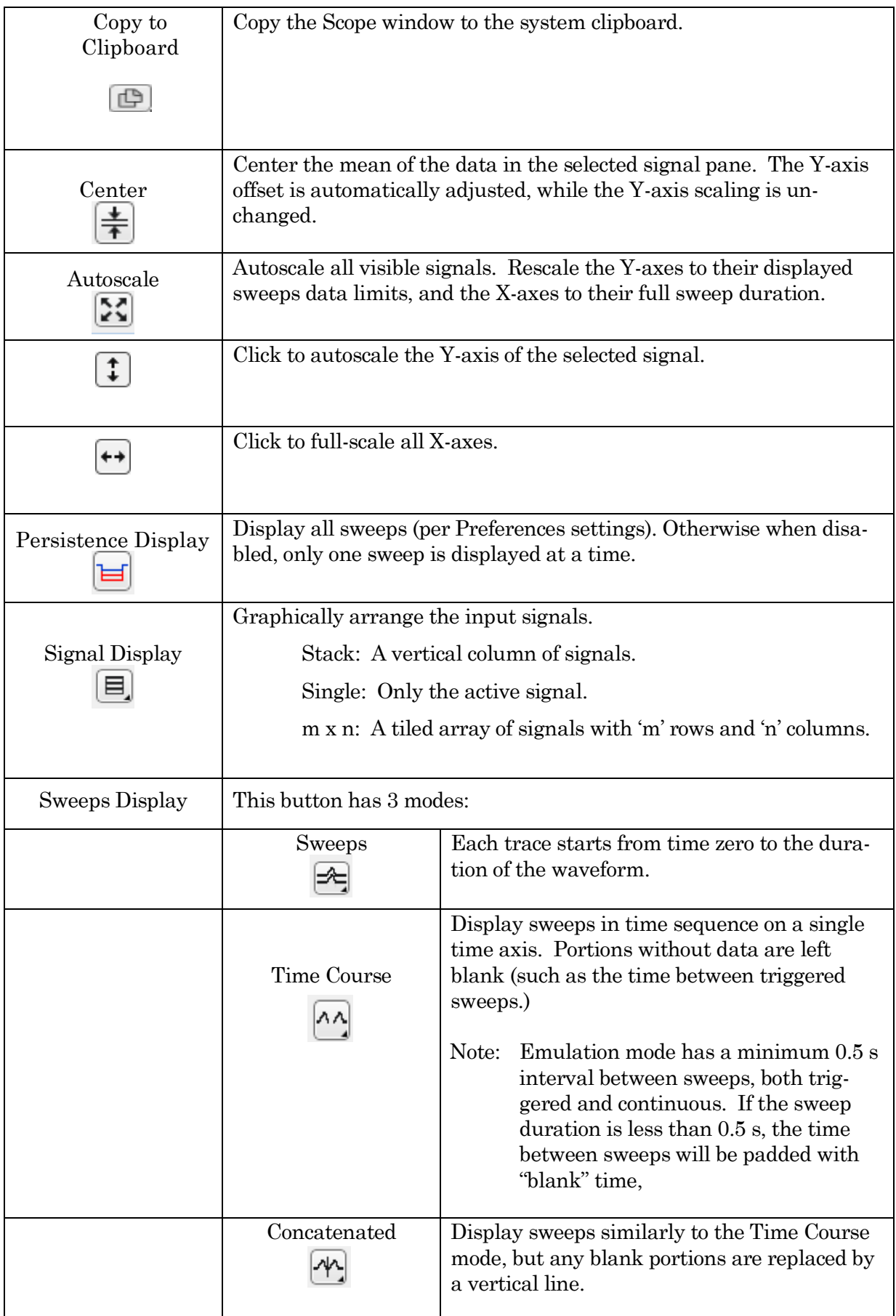

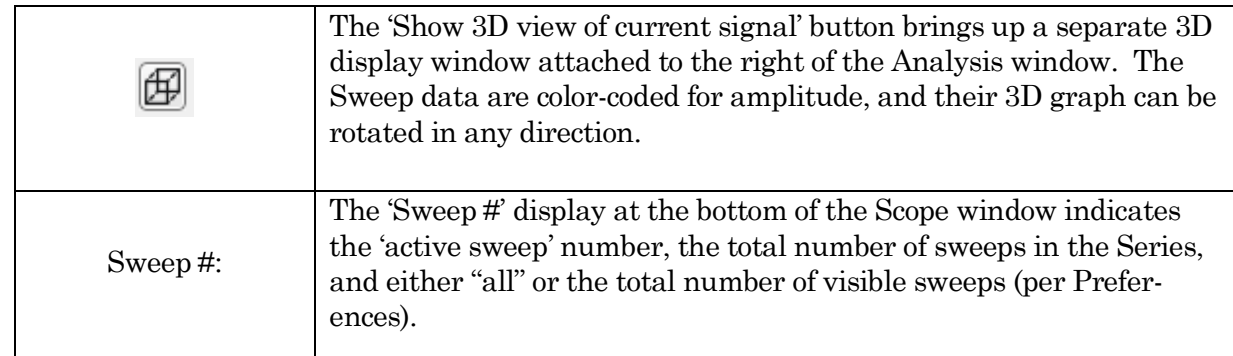

Table 4-6. Scope Window Buttons

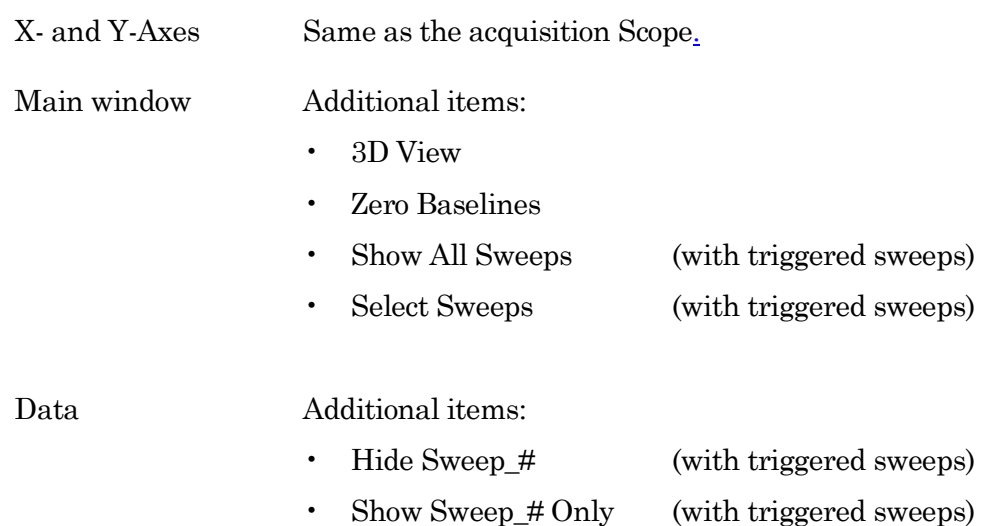

### Channel Timing Delays

The dPatch amplifier uses analog output and input channels that pass signals through two filters, fixed DAC output stimulus filters and variable-bandwidth ADC input filters. These filters impose a time delay (also called a phase delay) on the physical input and output channels, which is reflected in the recorded response signals.

However, when stimulus signals are recorded (such as 'Voltage1' in voltage-clamp mode), their output and input channels are directly processed as digital streams. Thus, there are no analog filter delays in recorded stimulus signals.

This means that recorded response signals are time-delayed compared to recorded stimulus signals.

Therefore, when analyzing data that requires precise timing between stimulus and response signals, these timing delays should be taken into account:

Typical dPatch Filter Delays

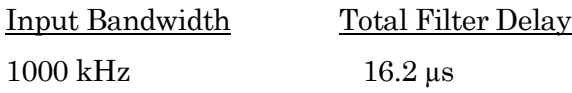

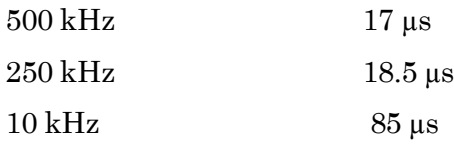

Note: IPA amplifiers record both stimulus and response signals via physical analog channels, therefore there are no timing delays between the recorded signals.

#### **4.2.16 3D View Window**

The Scope (Analysis) 3D View window creates a 3D representation of your data, color-coded to show amplitude variations.

The axis definition in 3D View is based on the change of a waveform over the course of successive sweeps. In a two-dimensional display, the X-axis represents the Sweep Time, while the Amplitude is plotted on the vertical Y-axis. For consistency, the vertical axis in the SutterPatch 3D view is also defined as the Y-axis. In the default orientation of the 3D View, the Z axis, on which the Sweep Number is plotted, points backward and to the right.

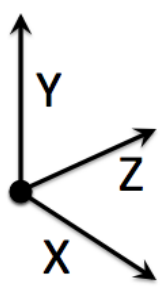

Figure 4-71. 3D Axes Definition

248

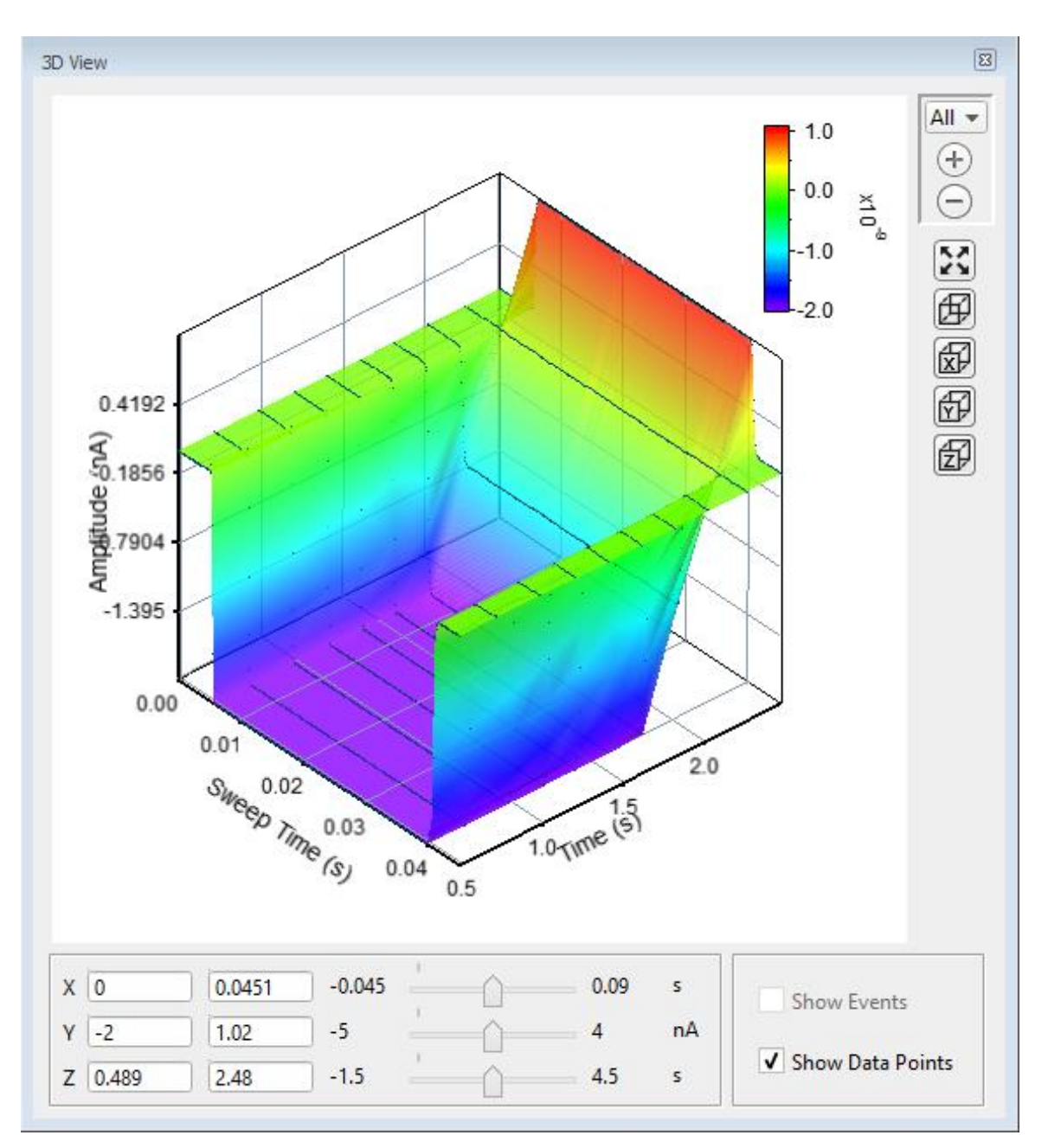

Figure 4-72. 3D View

A "heat map" bar illustrates the color measurement units.

Magnification buttons are located in the upper right corner of the window for the selected axis:

- All (All 3 axes)
- X (Sweep Time)
- Y (Amplitude)
- Z (Time)

 $\left( +\right)$ 

Zoom in (Magnify)

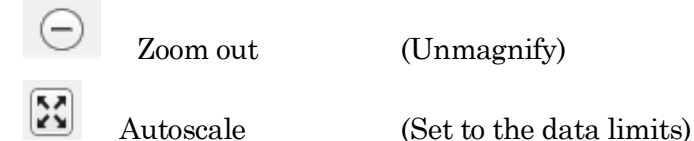

X, Y and Z axis limits can be set in the bottom section of the 3D View window. Their delta value is preserved when using the scroll bars to update the visual graph (and the numeric axes limits.)

The 3D graph viewing angle can be changed with a set of 3D buttons:

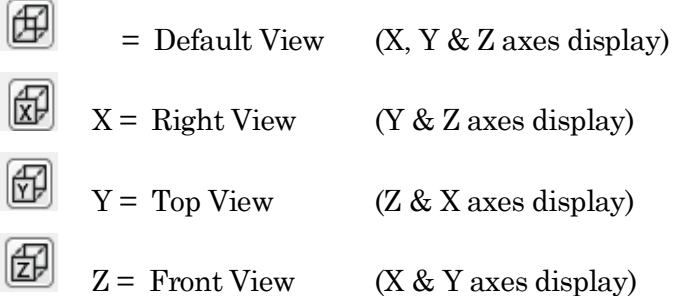

Alternatively, you can rotate the display in any direction by simply clicking and dragging the 3D graph. If you release the mouse button while dragging, the 3D display will rotate in the direction of the mouse drag.

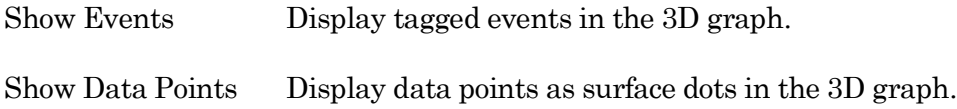

# **4.2.17 Set Metadata**

A variety of optional experimental parameters (preparation, electrode, etc.) can be associated with an Experiment, Paradigm, or Routine as user-configurable "metadata".

Predefine the Metadata parameter values here.

Show Summary An overview of the user-defined metadata parameters.

### Metadata Summary dialog

All parameters with defined values are displayed in the Summary, even from unselected 'Metadata detail levels'. Double-clicking on any line opens the Set Metadata dialog with the respective parameter selected.

Metadata Parameter Parameter name.

Current Value Parameter value.

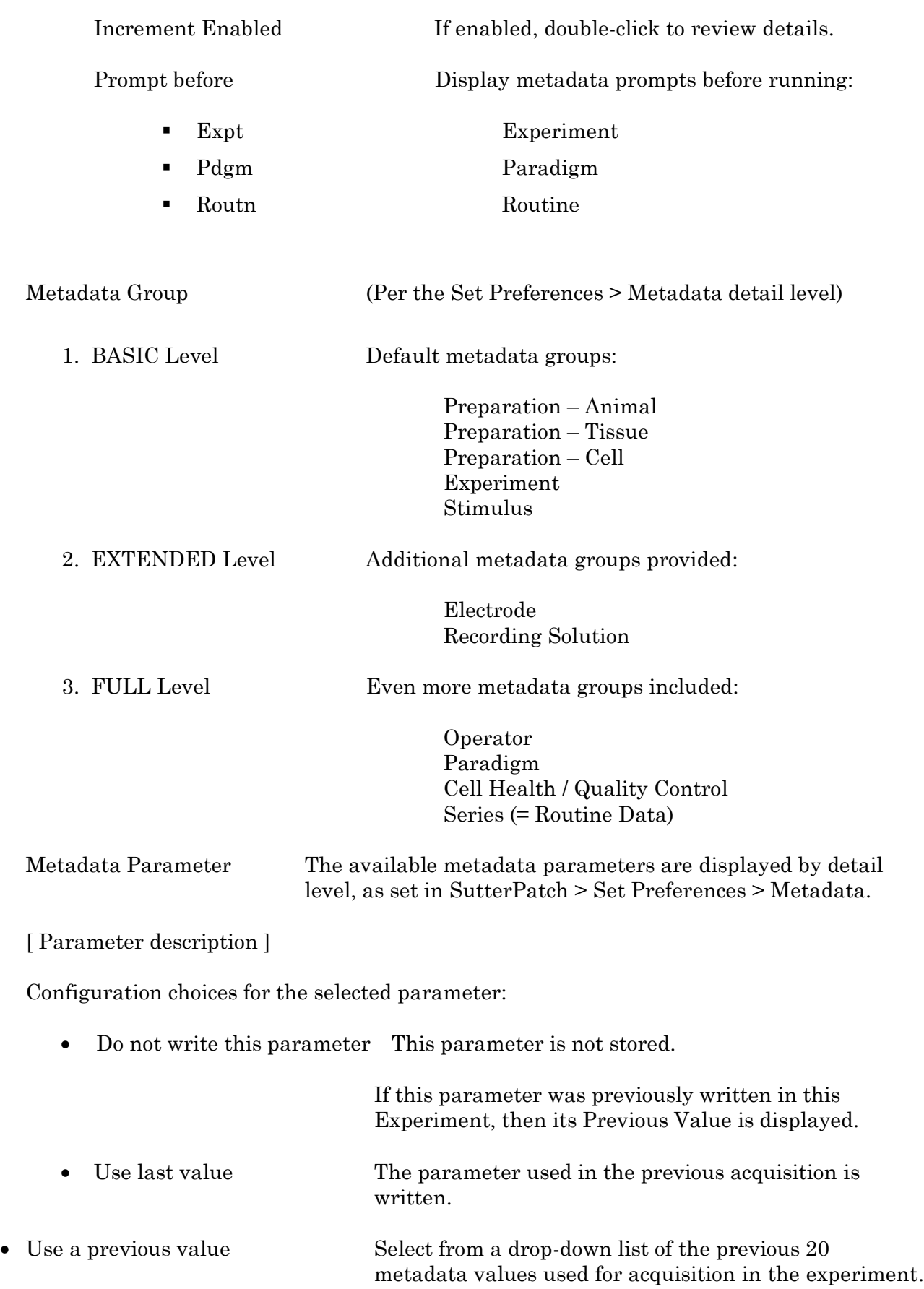

- Use new value Enter a new value for the metadata parameter.
- 

• Increment Numerically increment the value.

- By
- Experiment At the start of each Experiment.
- Paradigm At the start of each Paradigm.
	- Routine At the start of each Routine.

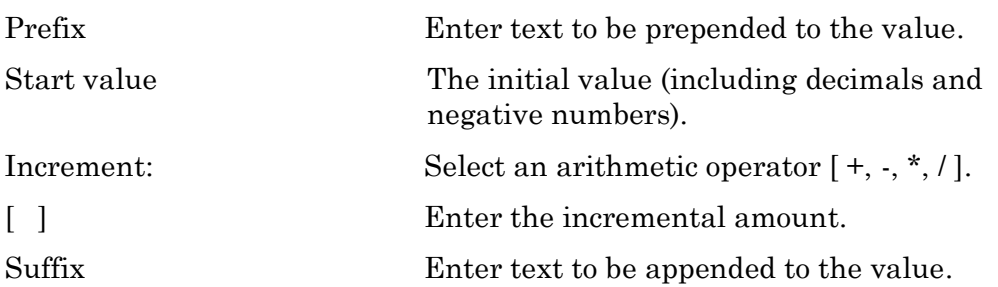

Prompt for confirmation before:

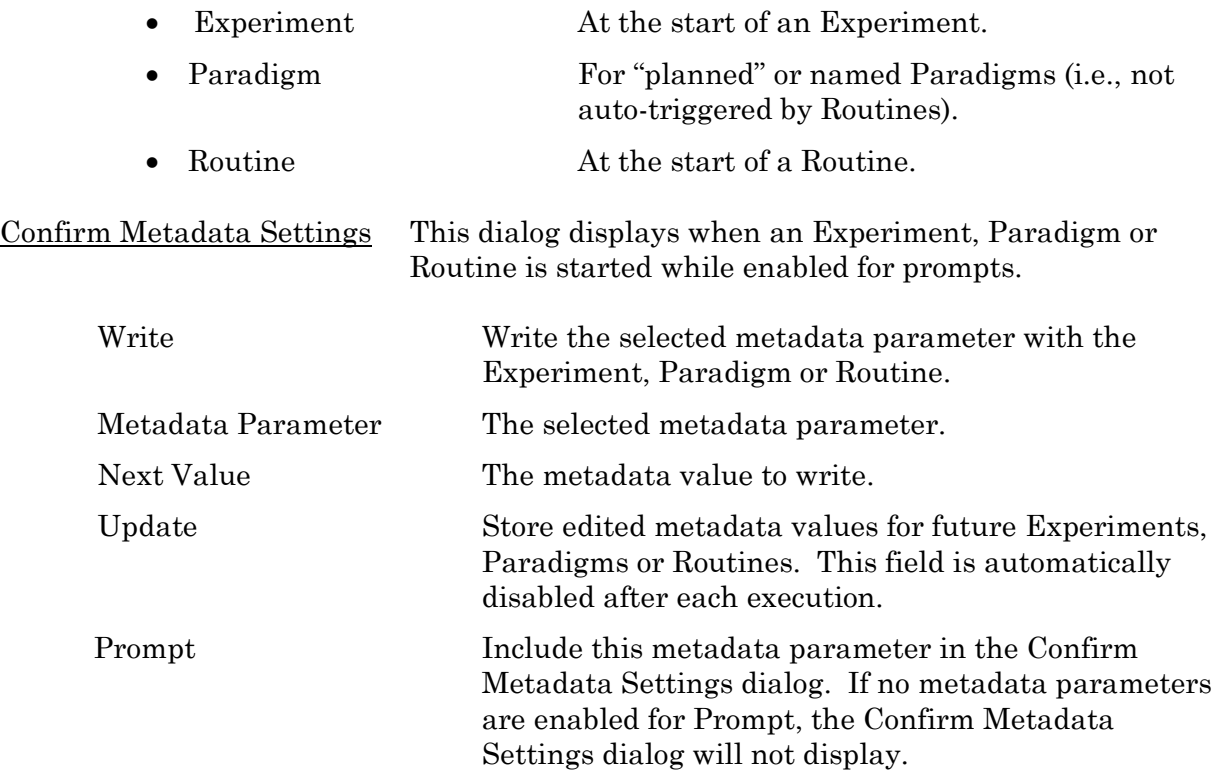

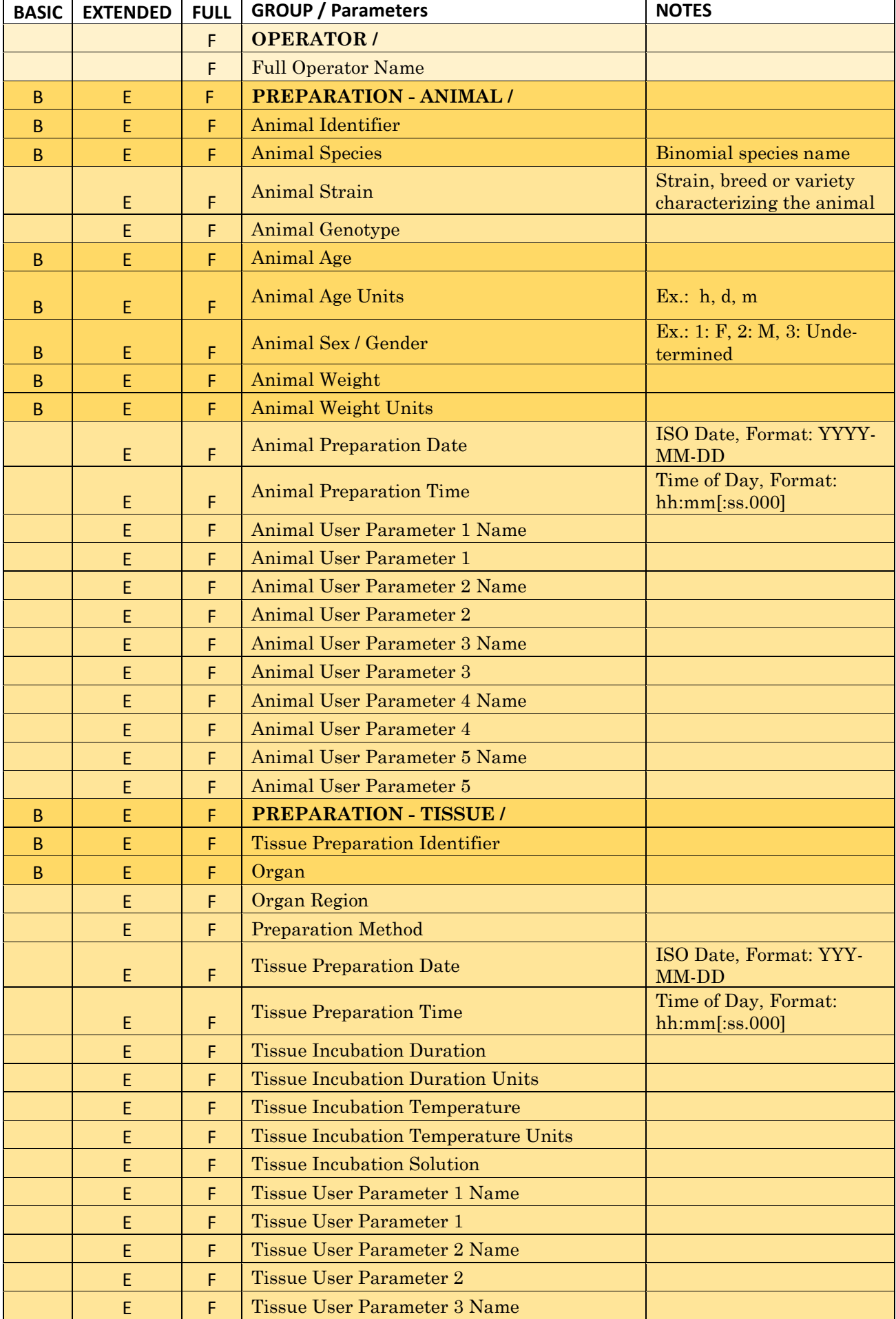
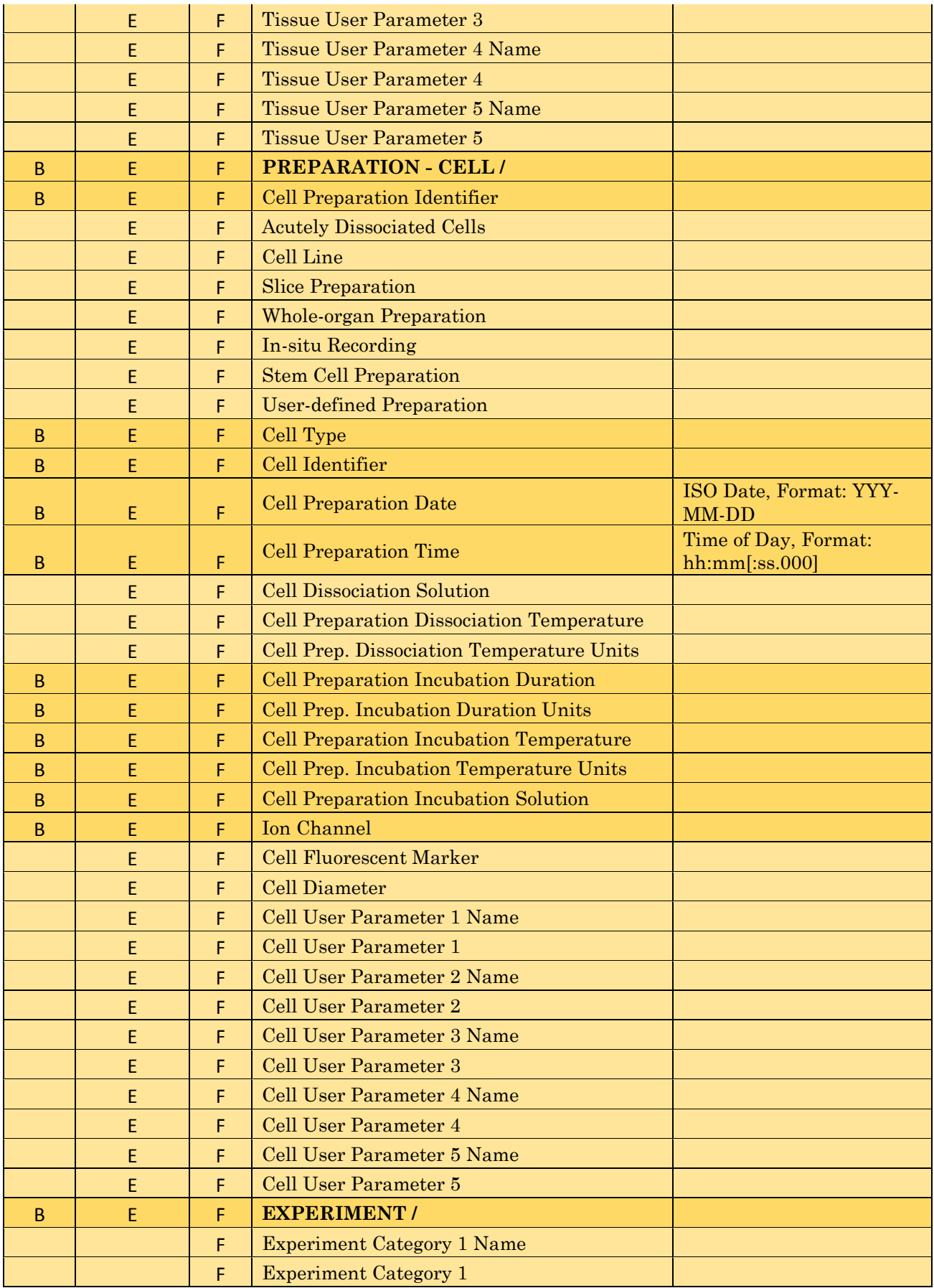

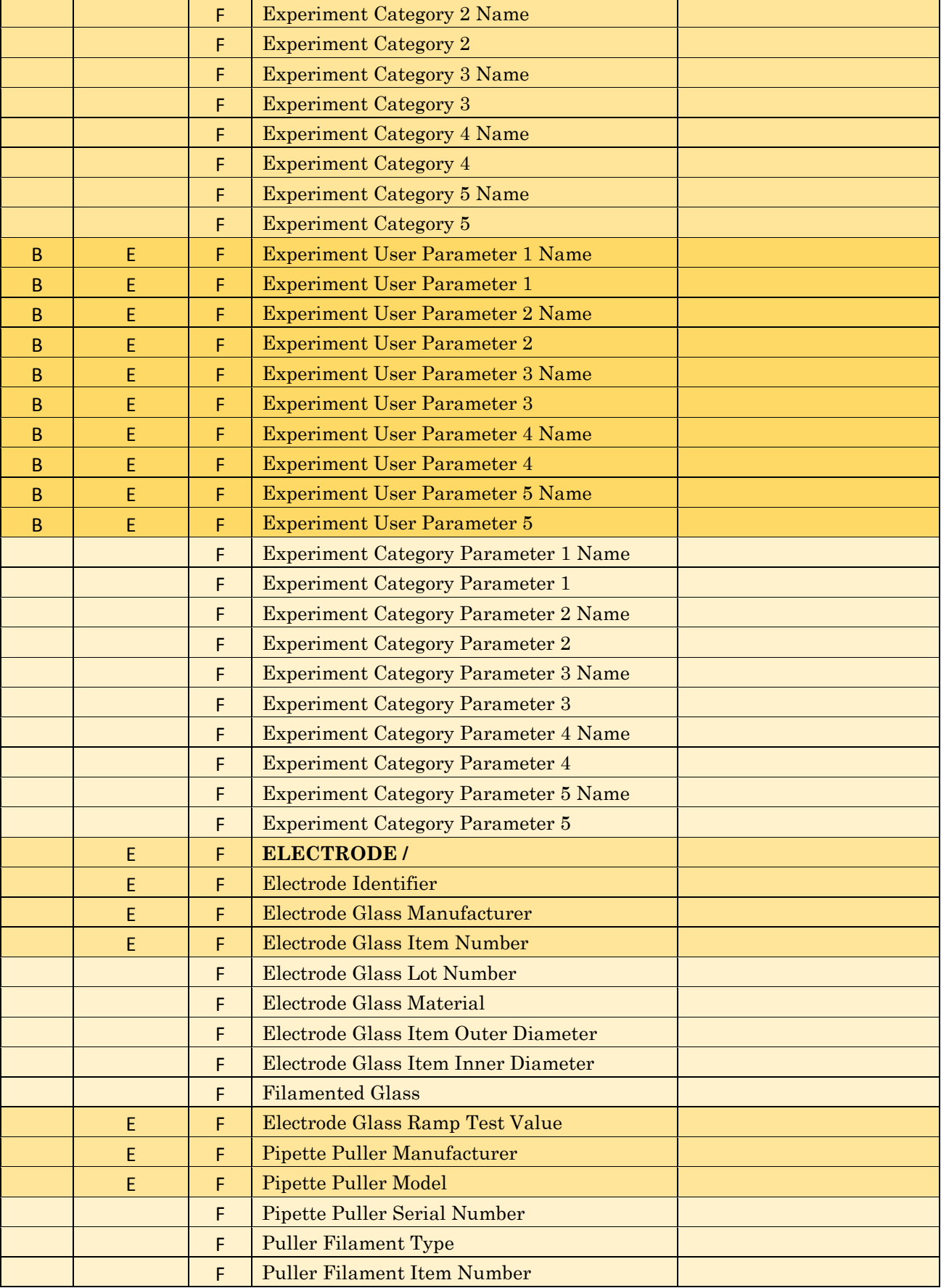

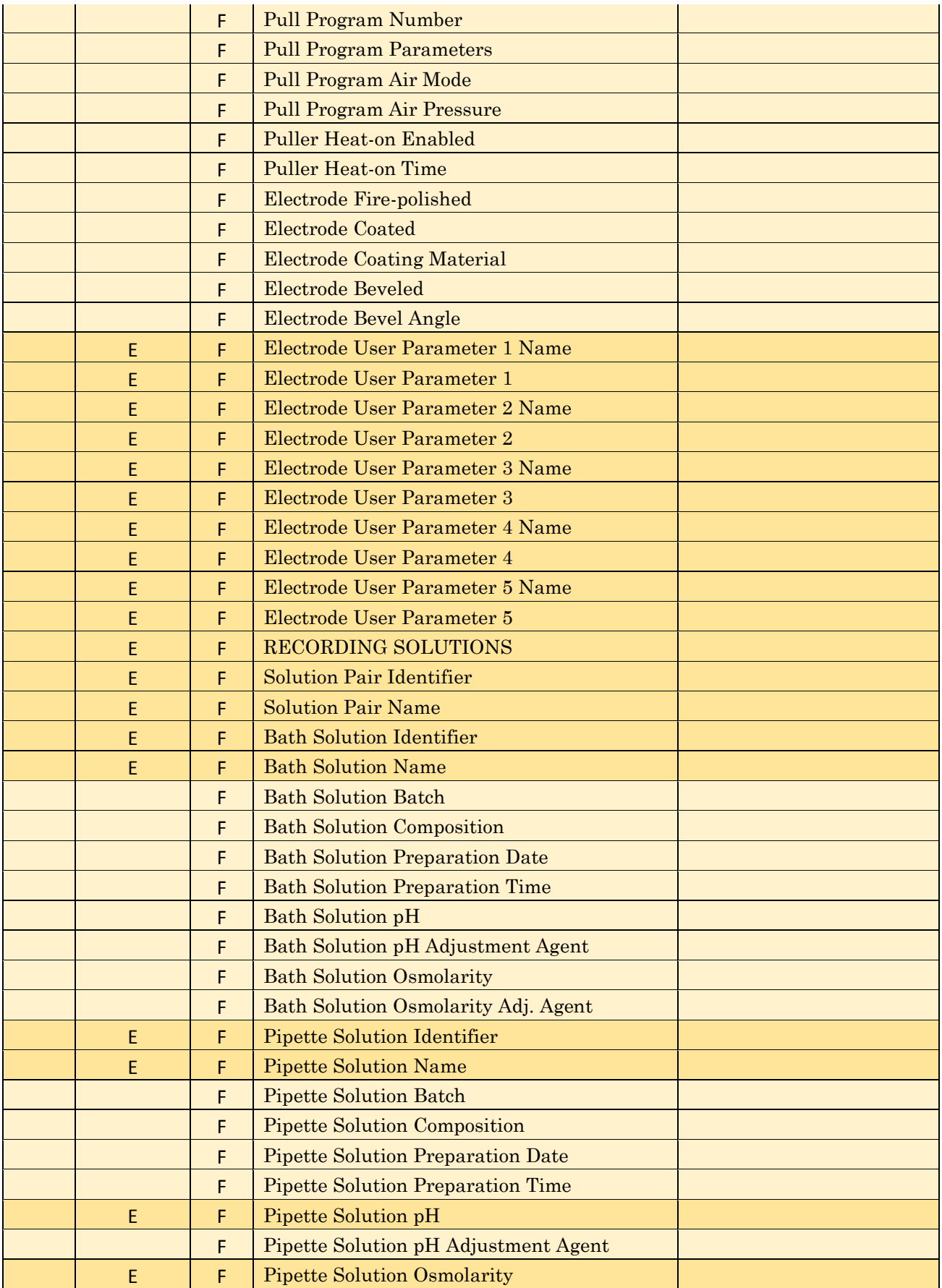

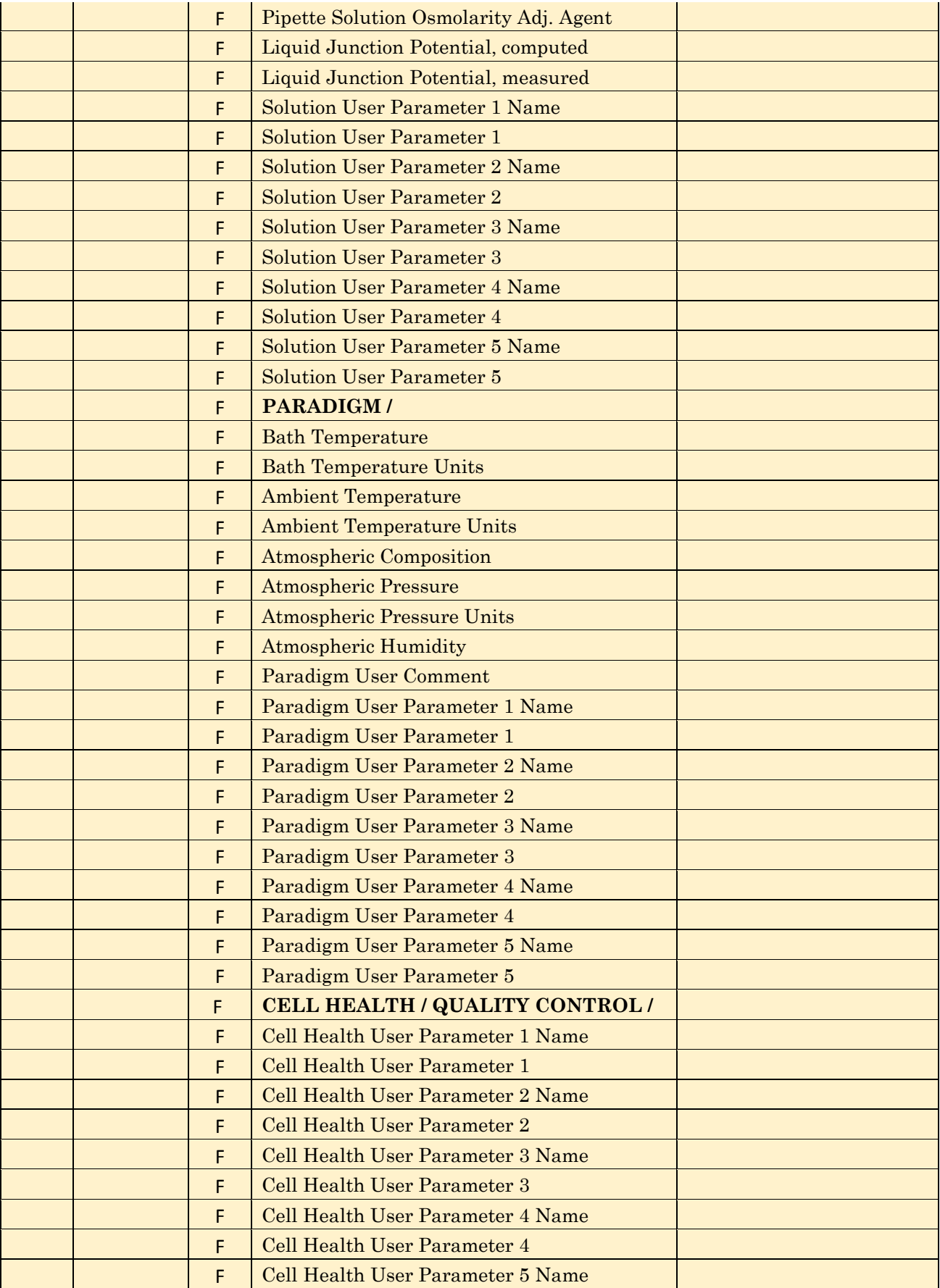

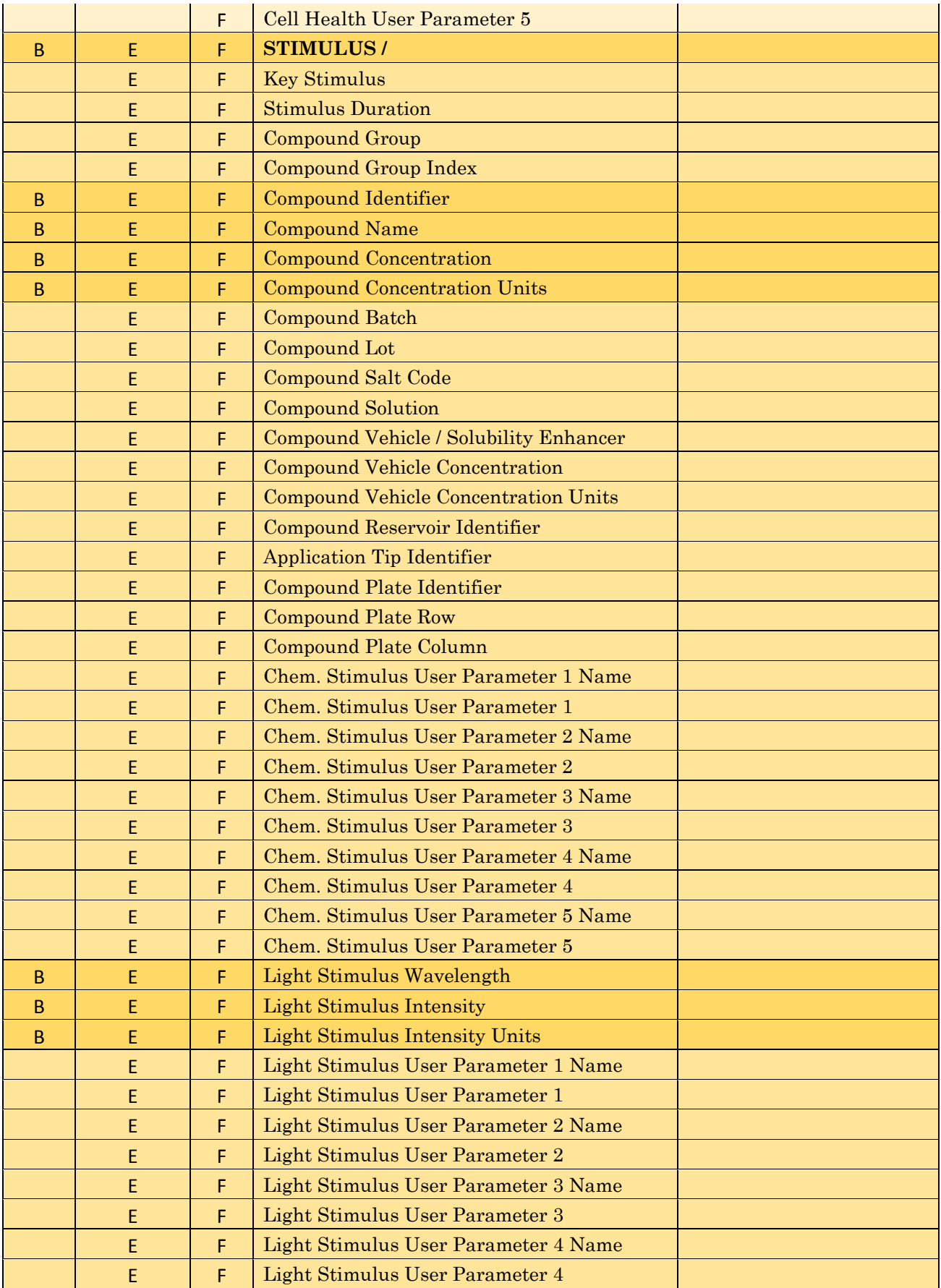

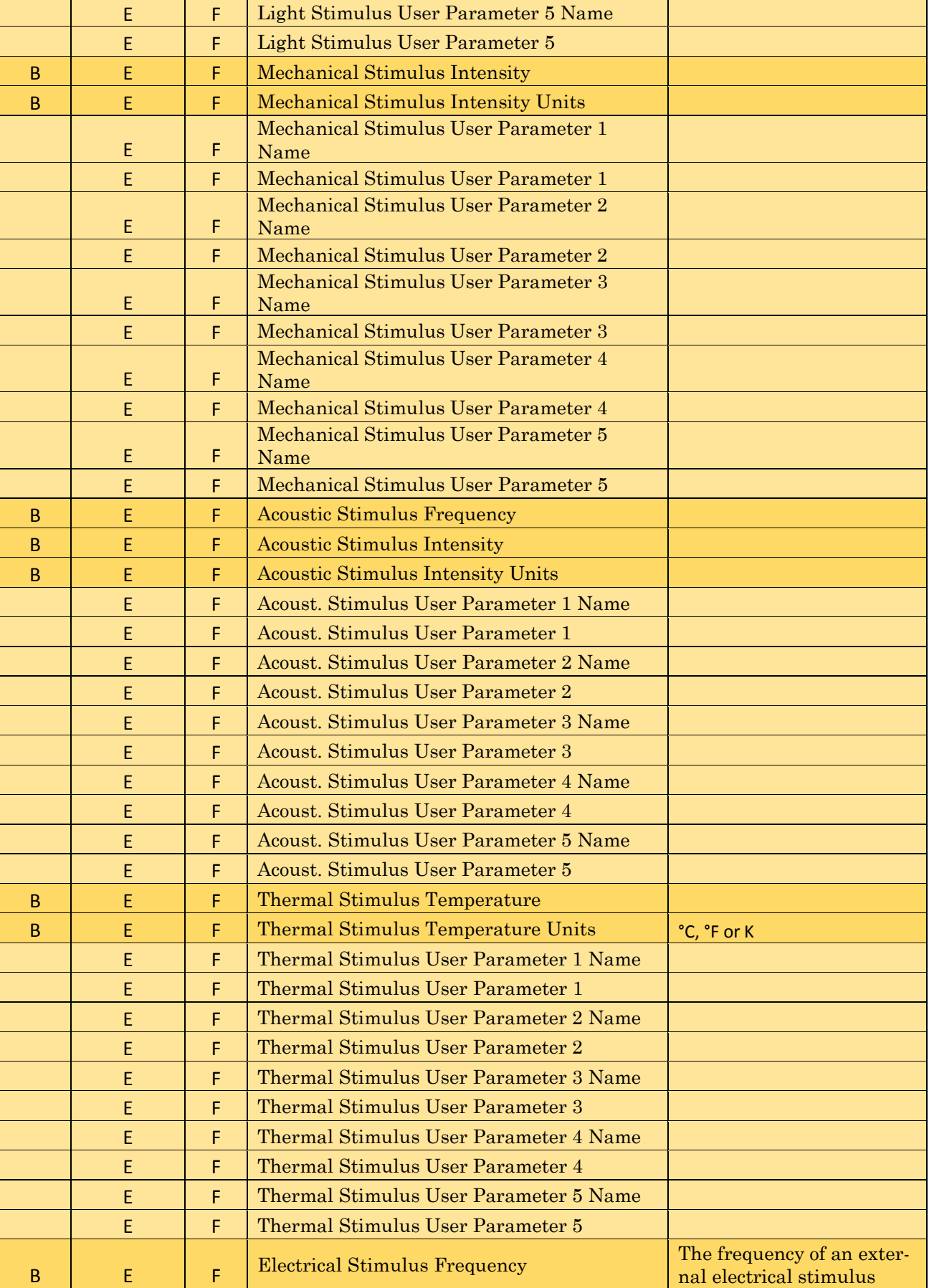

 $\mathbf l$ 

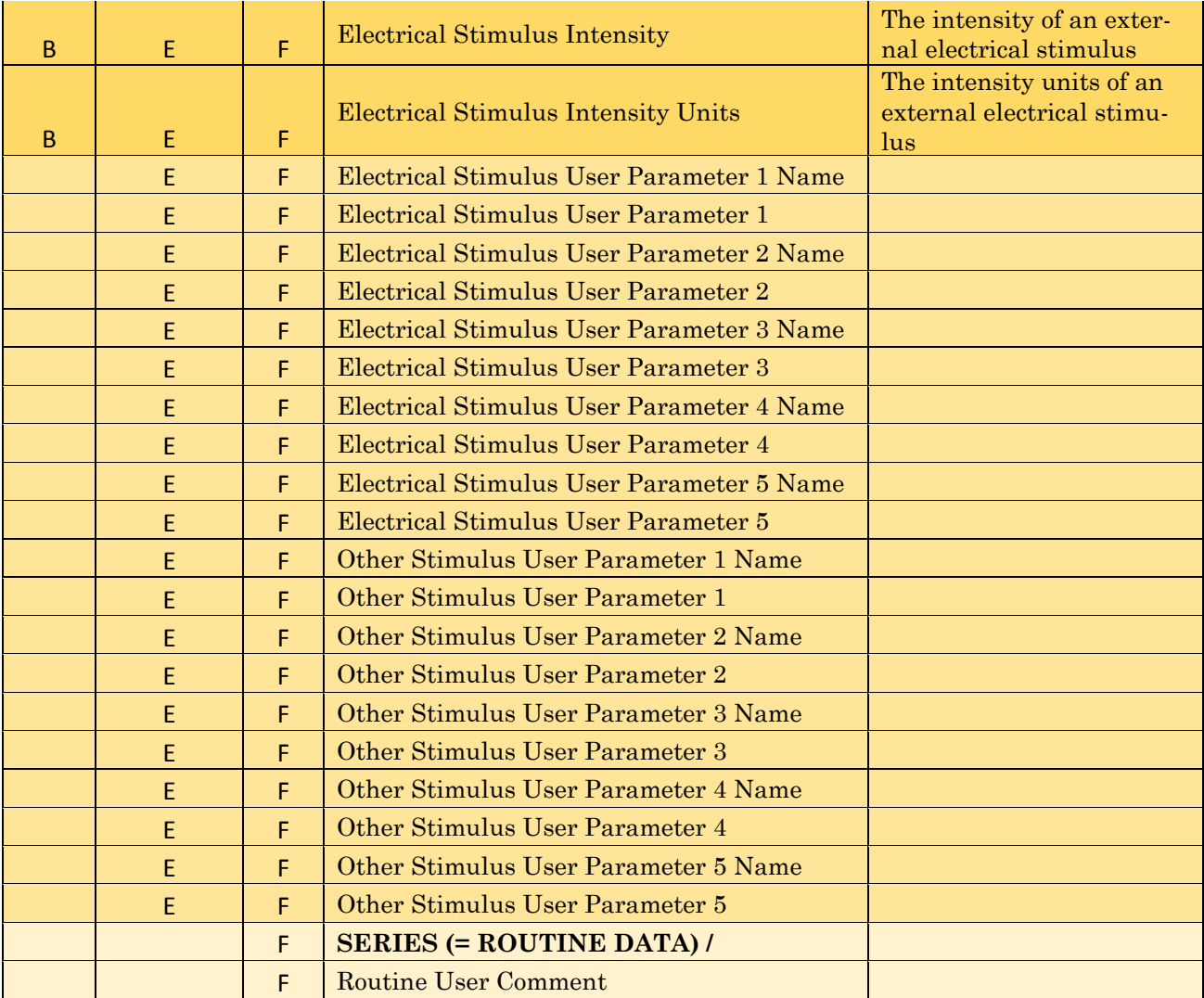

Table 4-7. Metadata Parameters

## **4.2.18 Single Channel Analysis**

This analysis module provides single channel ion-channel analysis measurements, analyses and histograms of the active signal. Access via the Data Navigator / Analyze button followed by the Reanalysis Scope window 'Measure' button.

Single channel analysis is only available in the Sweeps display mode; Concatenated and Continuous display modes are not supported.

The Scope window data is overlaid with the first found event (based on the Transition Controls settings.)

260

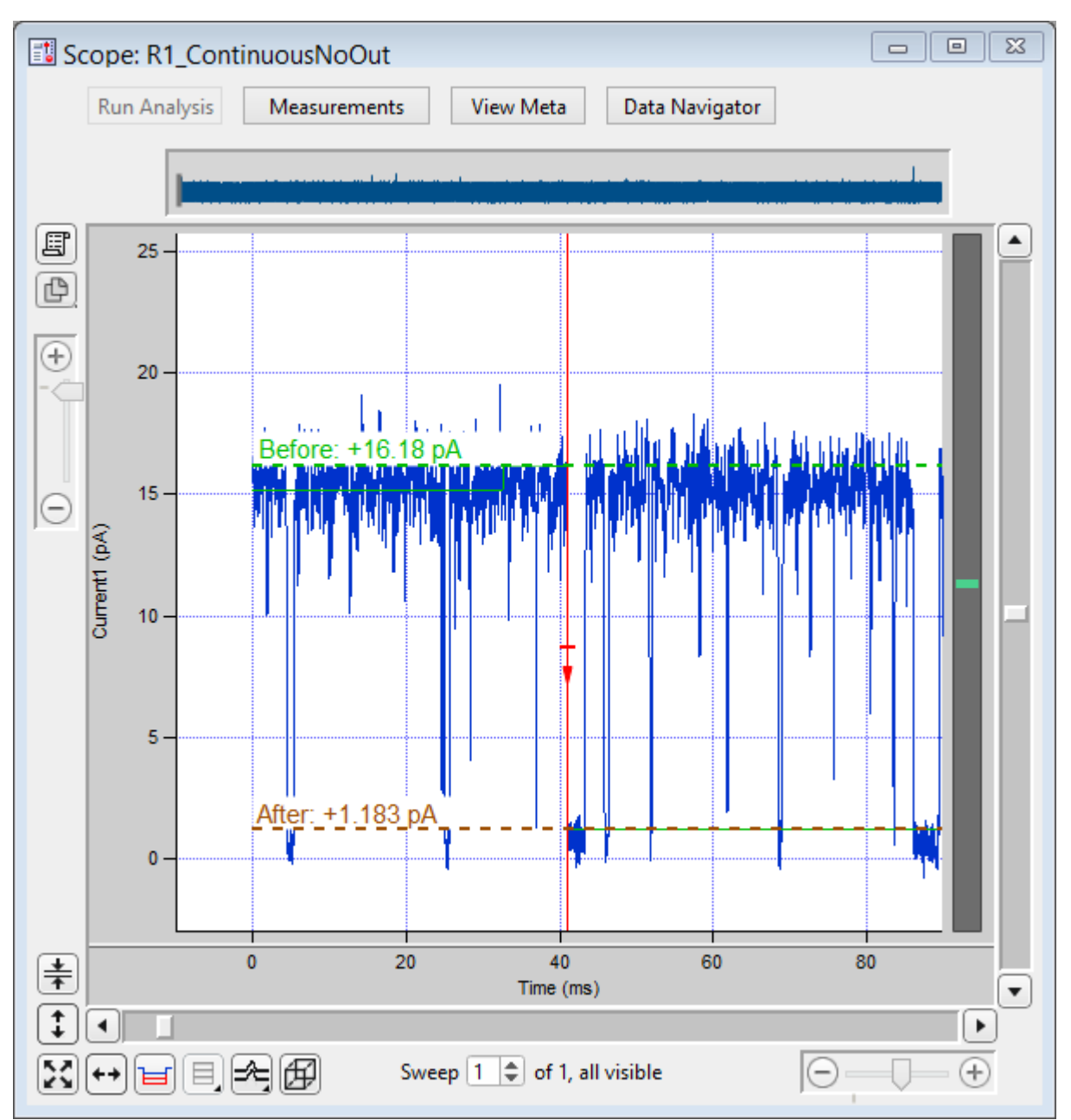

Figure 4-73. Single-Channel Scope

Whenever a level transition occurs, the "Before" and "After" amplitude levels, such as for open and closed channels, are displayed in the Scope window overlaid on the raw data.

- 
- 
- Use individual sweeps Perform analysis on a single sweep at a time.
- Use complete signal Perform analysis on the entire active signal.

[ Descriptive information ]

# Single Channel Analysis Preferences

Dock to Scope Baseline Average Duration = x.x ms Mean Amplitude Duration  $=x.x$  ms Cell Separator: Tab Cell Separator: Comma Invalid values: Use NaN Invalid values: Use empty string Digits in table entries: Digits = 3, 4, 5, 7, 9, 11, 13, 15

Show All Signals

X-Width: [ Sweep / 1 s / 500, 200, 100, 50, 20, 10, 5, 2, 1 ms ]

The Scope window X-axis duration is set to this value for use with the target Transition Controls.

Show/Hide Current Amplitude Histogram Controls

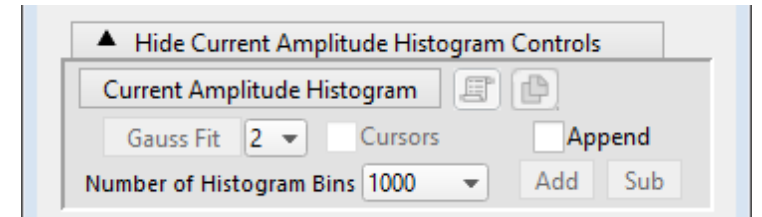

Figure 4-74. Current Amplitude Histogram Controls

The Current Amplitude Histogram is often the first analysis performed on an uncharacterized channel. It is used to determine:

- The quality of the recording.
- The number of levels in the open state.
- The first estimate of the open state amplitude(s).
- The first estimate of the baseline closed state.
- The frequency of openings.

Current Amplitude Histogram Click button to create a histogram plot.

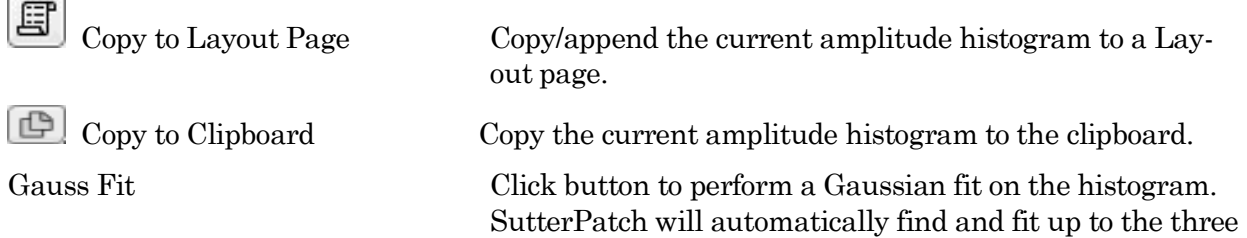

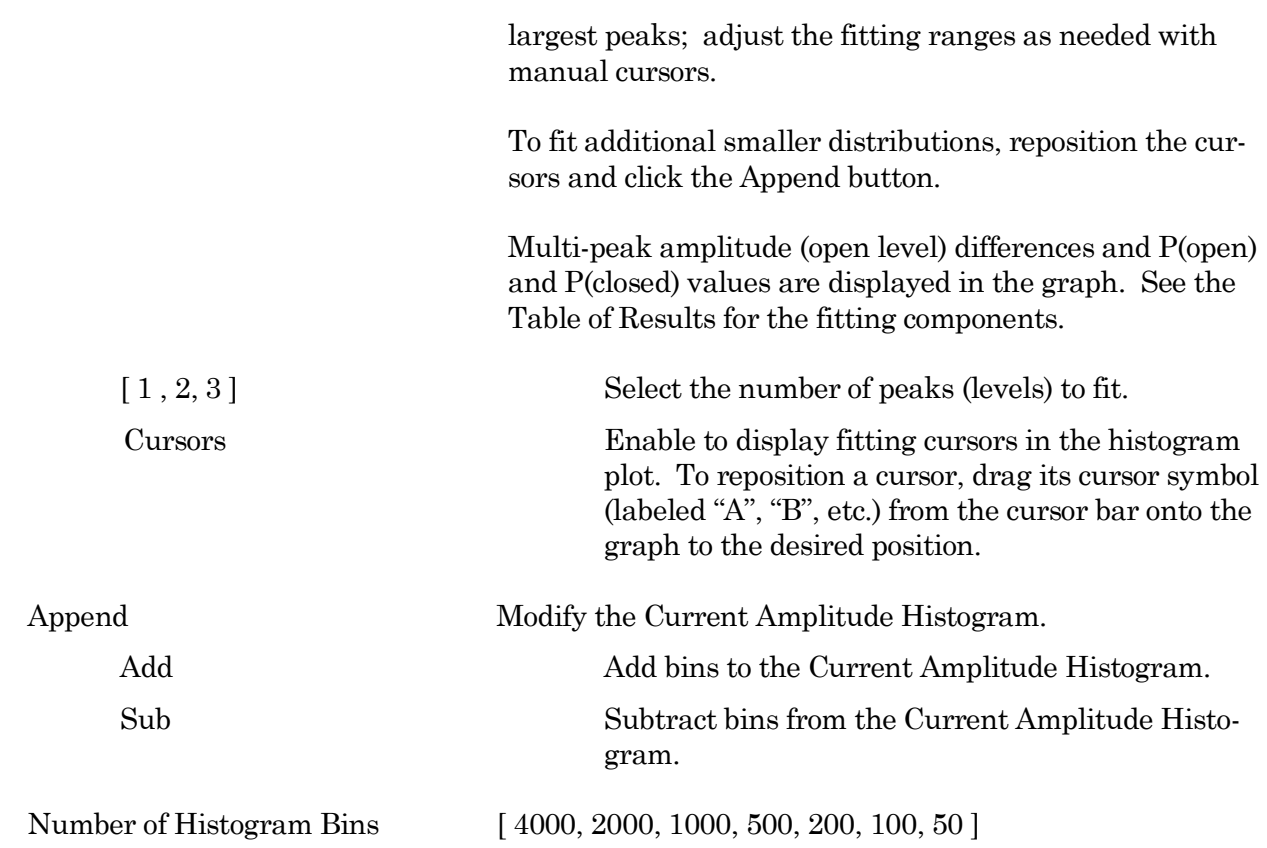

## Show/Hide Transition Controls

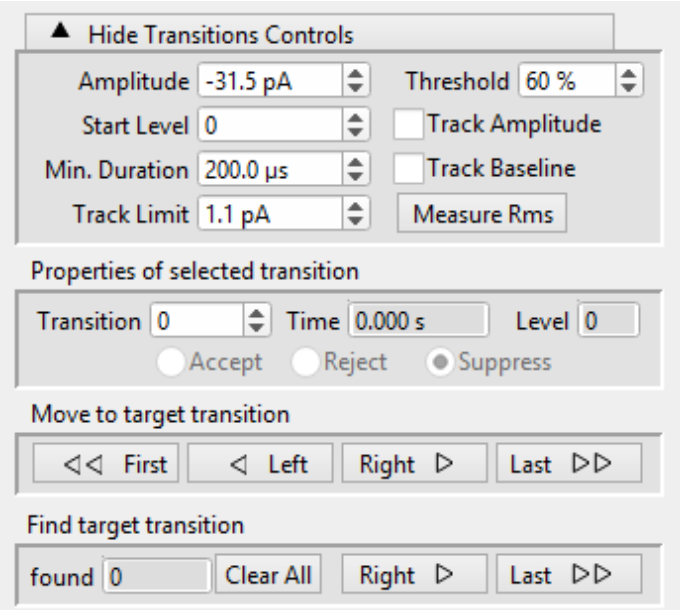

Figure 4-75. Transition Controls

Amplitude The expected transition size for the ion-channel opening. For upwards-opening (positive) channels, use an unsigned value. For downwards-

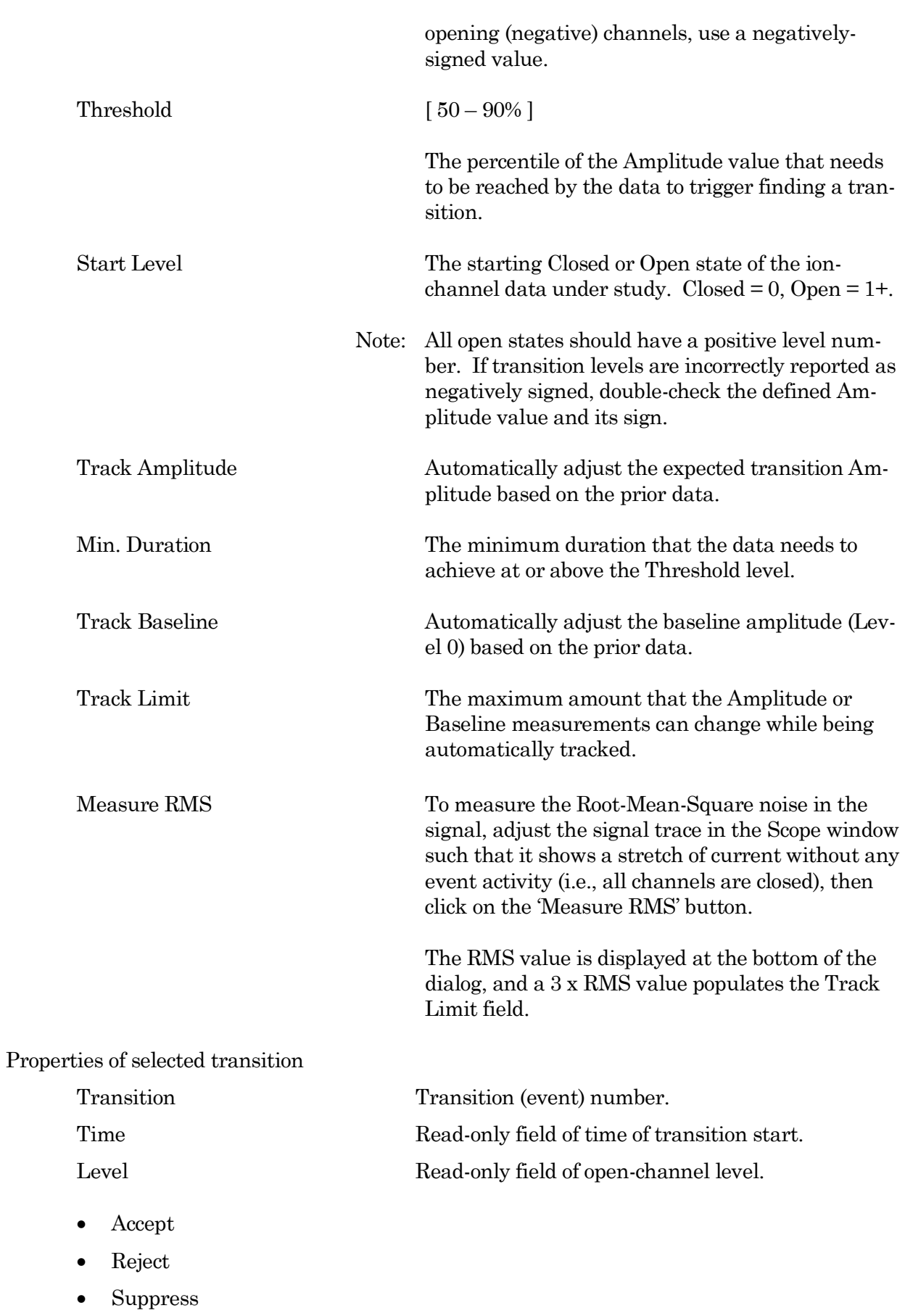

Move to target transition

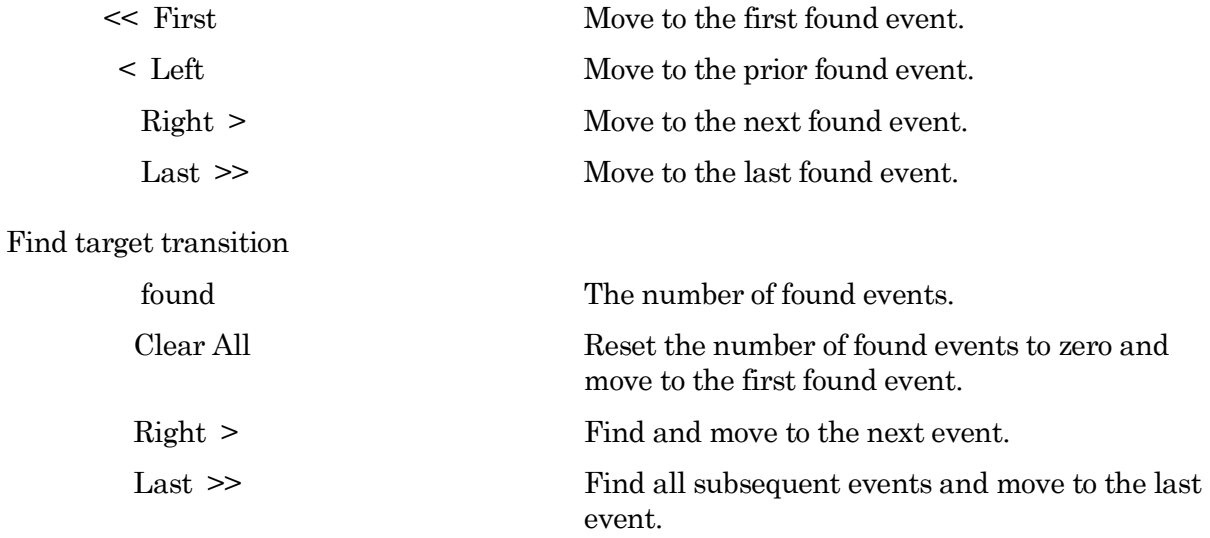

For overlapping events, the first event duration is from the first Level 1 transition to the last Level 1 transition, for Level 1 openings; the second event duration is from the initial Level 2 transition to the last Level 2 transition, for Level 2 openings; etc.

## Show/Hide Plots and Tables Controls

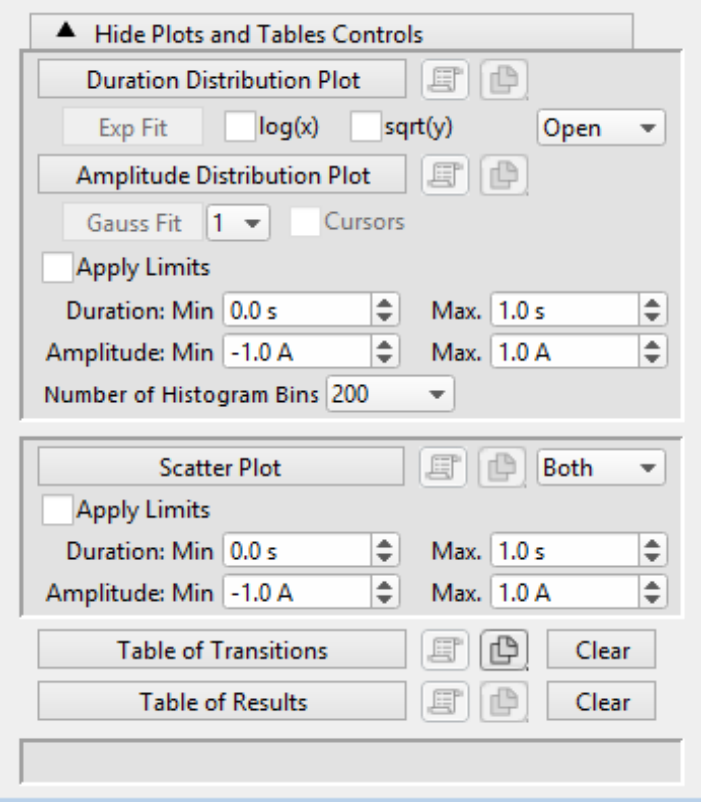

Figure 4-76. Plots and Tables Controls

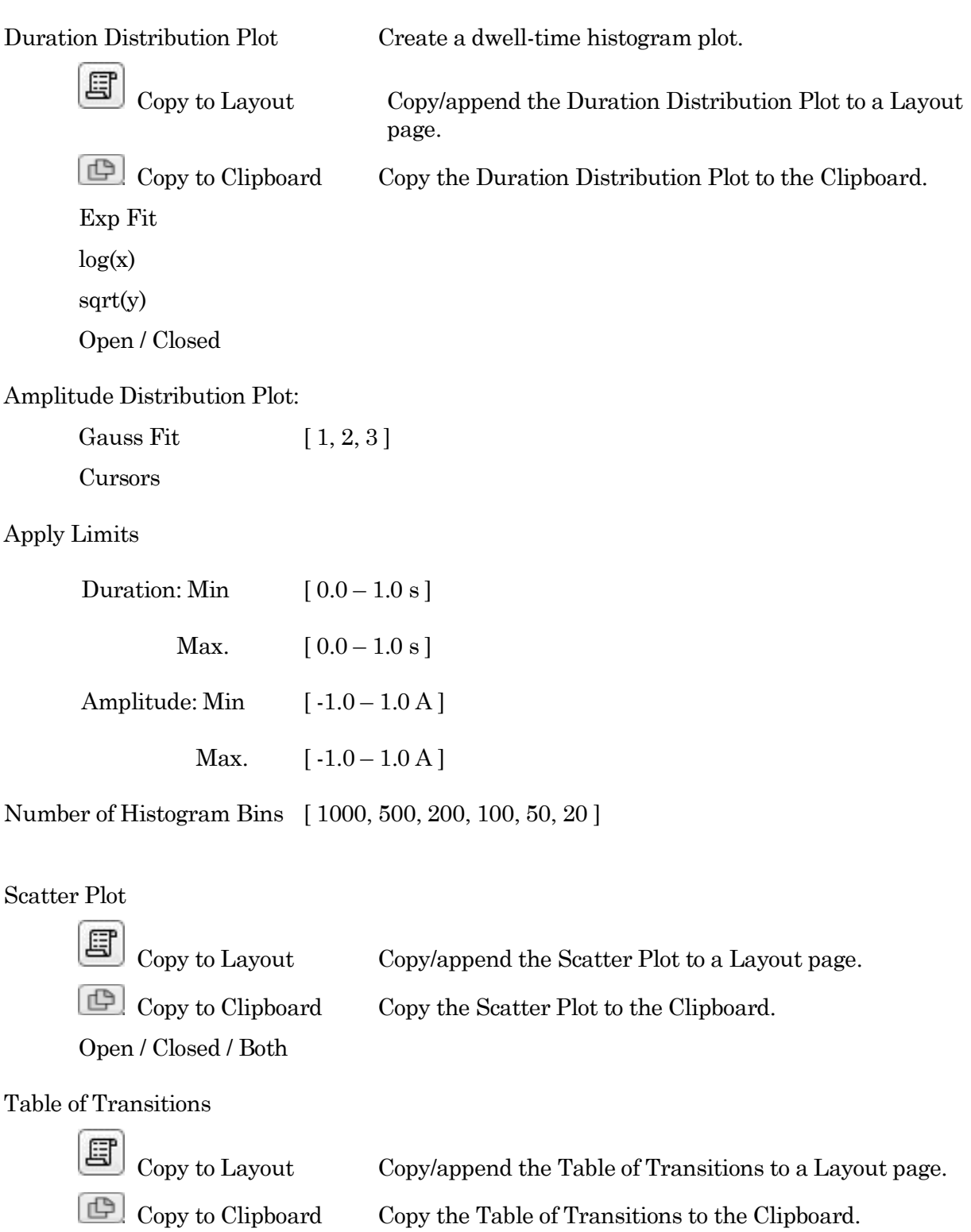

Table of Results

Clear

(目

Copy to Layout Copy/append the Table of Results to a Layout page.

Clear

Table Column Labels

# **Gaussian Fit**

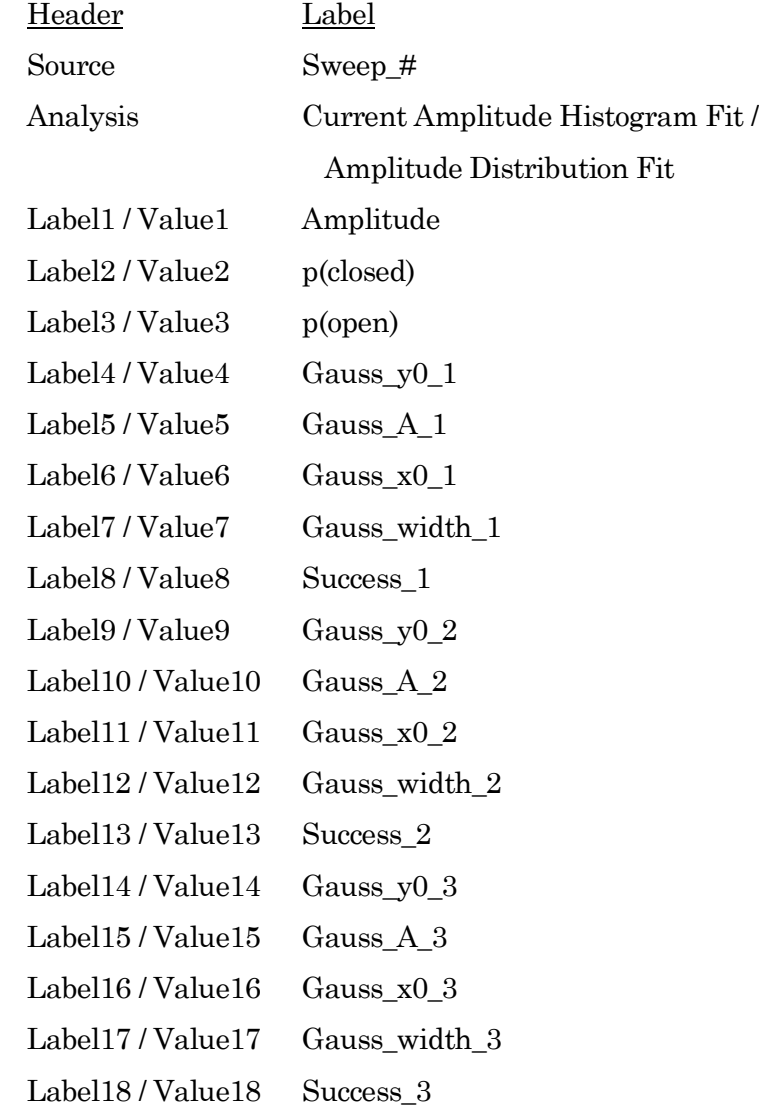

## **Linear Exponential Fit**

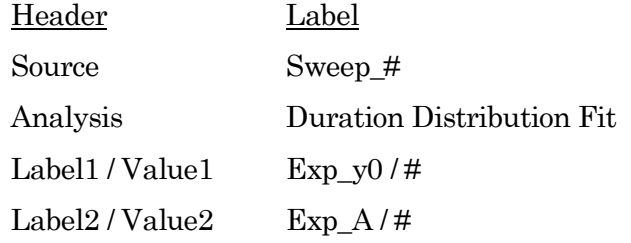

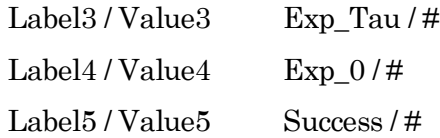

#### **Logarithmic Exponential Fit**

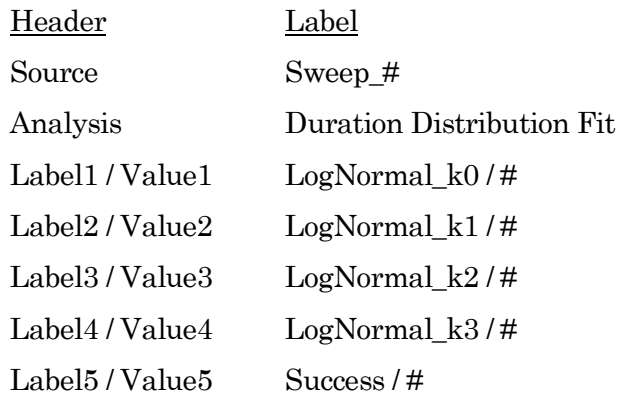

## **4.3 General**

SutterPatch general operations.

Note: Hidden unminimized windows can be brought into view with the menu command Windows / Control / Retrieve All Windows.

## **4.3.1 Command Window**

The Command window is labeled with the currently loaded Experiment filename. A history of commands and responses displays in the upper portion of the window. Some warning messages also display here.

| <b>E</b> Experiment | 512<br>同<br>$\Box$ |
|---------------------|--------------------|
|                     |                    |
|                     |                    |
|                     |                    |
|                     |                    |
|                     |                    |
|                     |                    |
|                     |                    |
|                     |                    |

Figure 4-77. Command Window

This window is an Igor Pro code interpreter, providing programmatic interaction with SutterPatch. Commands can be entered into the command buffer in the lower portion of the window, or highlighted lines in the history section (to select all history text, use 'CTRL-A') can be transferred into the command section for processing when the Enter key is pressed, or the Paradigm step Execute can copy its command functions into this window for manual execution. Commands are processed when the Enter key is pressed.

A maximum of 400 characters can be entered into the command buffer, however they can be spread across multiple commands on multiple lines.

Note: Igor syntax usually requires that open/close parentheses "( )" be appended to the end of a command. However, exceptions include the "beep" and "print" commands, for which no parentheses are used.

The Command window has a resizing line between the upper history section and the lower command section – the mouse cursor will change to a double-headed arrow.

For more information, see Section II-2 of the Igor Pro manual.

## **4.3.2 Dashboard Panel**

The Dashboard panel provides a convenient gateway to key areas of the SutterPatch program.

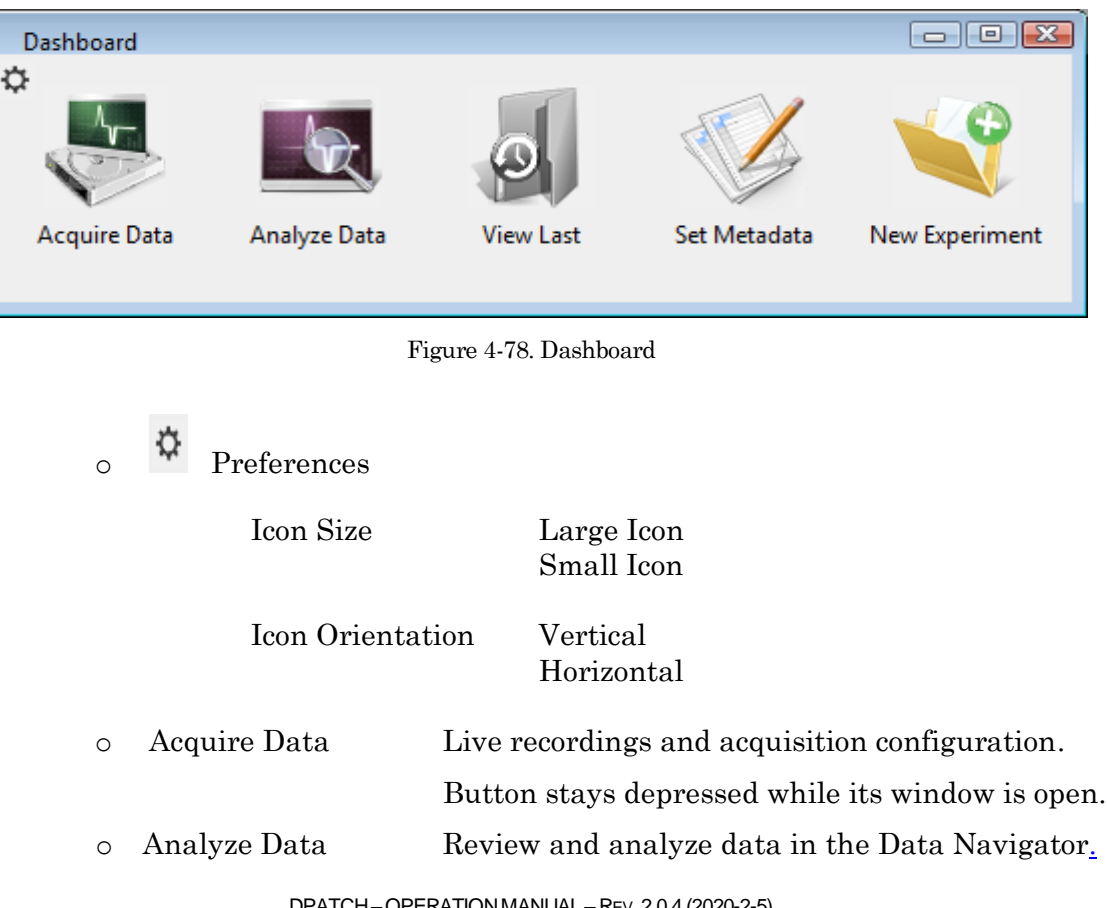

#### 268

DPATCH–OPERATIONMANUAL – REV. 2.0.4 (2020-2-5)

- o View Last Data Open the Experiment's last recorded data Series.
- o Set Metadata Configure metadata settings and values.
- o New Experiment Start a new Experiment, and/or switch the amplifier model or emulation mode.

Clicking the Acquire Data icon opens an adjoining secondary pane:

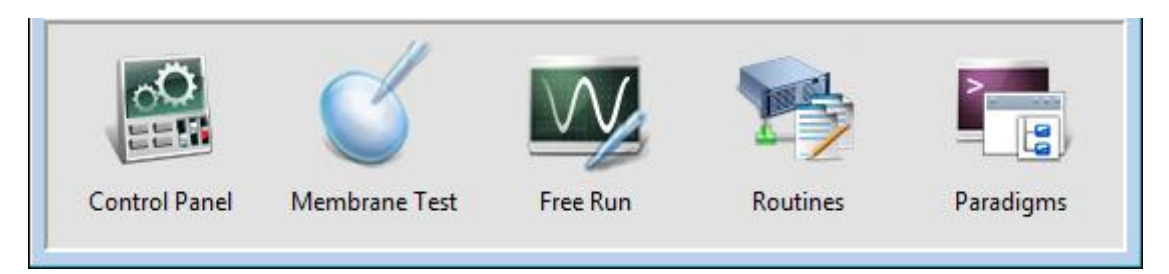

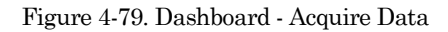

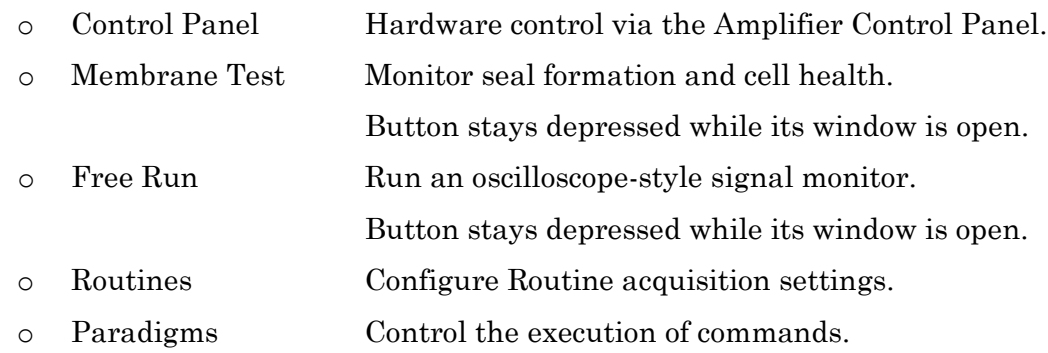

#### **4.3.3 File Import/Export**

#### Experiments & Data

There are two formats for saving an experiment. The packed format is recommended for most purposes.

• Packed experiment: (\*.pxp file)

A SutterPatch Experiment is saved by default as a "packed" (Igor Pro) experiment, which includes all data, analyses, graphs, routines, paradigms, etc., in one file.

• Unpacked experiment: (\*.uxp file, experiment folder)

A SutterPatch Experiment can also be saved as an "unpacked" (Igor Pro) experiment, which saves all waves, procedure windows, and notebooks as individual files in an experiment or "home" Folder, along with an instruction (\*.uxp) file.to recreate the experiment.

The advantage of an unpacked experiment is:

• Much faster saving of experiments that include very large numbers of waves (thousands or more), as existing data waves are not resaved to the experiment with each new recording.

The disadvantages of an unpacked experiment are:

- Much more disk space is used, especially for experiments that have a lot of small waves.
- The UXP format is more "fragile", as you need to keep the experiment file and its corresponding folder together when you copy or move the experiment.

Saved experiments can be re-opened into the current experiment via the Data Navigator 'Import' button.

Note: If a SutterPatch Experiment file is opened into Igor Pro without SutterPatch running, its graphs will not be visible – display them with the Igor Pro 'Windows / Graphs' or 'Windows / Layouts' menu items.

#### Axon Files

Data can be exported to the pCLAMP ABF or ATF file formats via the Data Navigator 'Available Actions' button (or right-click menu).

#### HDF5 Files

A modern efficient file format for managing high volumes of data.

#### HEKA Files

PatchMaster Pulse Generator Files (\*.pgf) can be opened in the Routine Editor 'Pools and Files' section and their Sequences merged with the current routine pool.

#### Igor Files

Igor Pro Binary Wave files (\*.ibw) can be imported or exported.

#### Template Files

Templates can be imported or exported via the Template Editor as Igor Binary Wave files (\*.ibw).

Templates can also be used to export portions of data from a sweep.

#### Graphs and Layouts

Import or export graphs for the current experiment via the Analysis Editor / Files options. Graph files are stored as Igor Binary Wave (\*.ibw) files.

Note: Graph data for each axis can also be saved as Igor Pro 6 one-dimensional wave files, however files using this older format cannot be re-imported back into SutterPatch.

Graphs can be exported to a Layout window via:

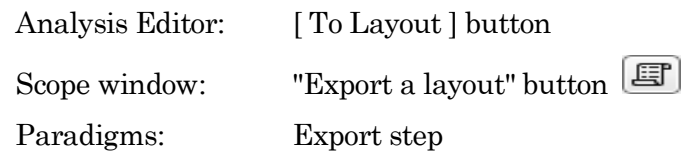

Graphs exported to the Layout window use the Preferences / Export Graphics settings.

Individual graphs can be saved as Graph Macros - recall them via the Windows / Graph Macros menu.

Layout windows can be saved as Layout Macros - recall them via the menu Windows / Layout Macros menu.

## **4.3.4 Log Window**

The Log window collects time-stamped commands, responses, administrative information and error messages in a structured format. These entries provide a history of the steps having a possible influence on the execution of the experiment and its data.

When SutterPatch starts up, the Log window displays the SutterPatch Version and Build numbers.

Columns

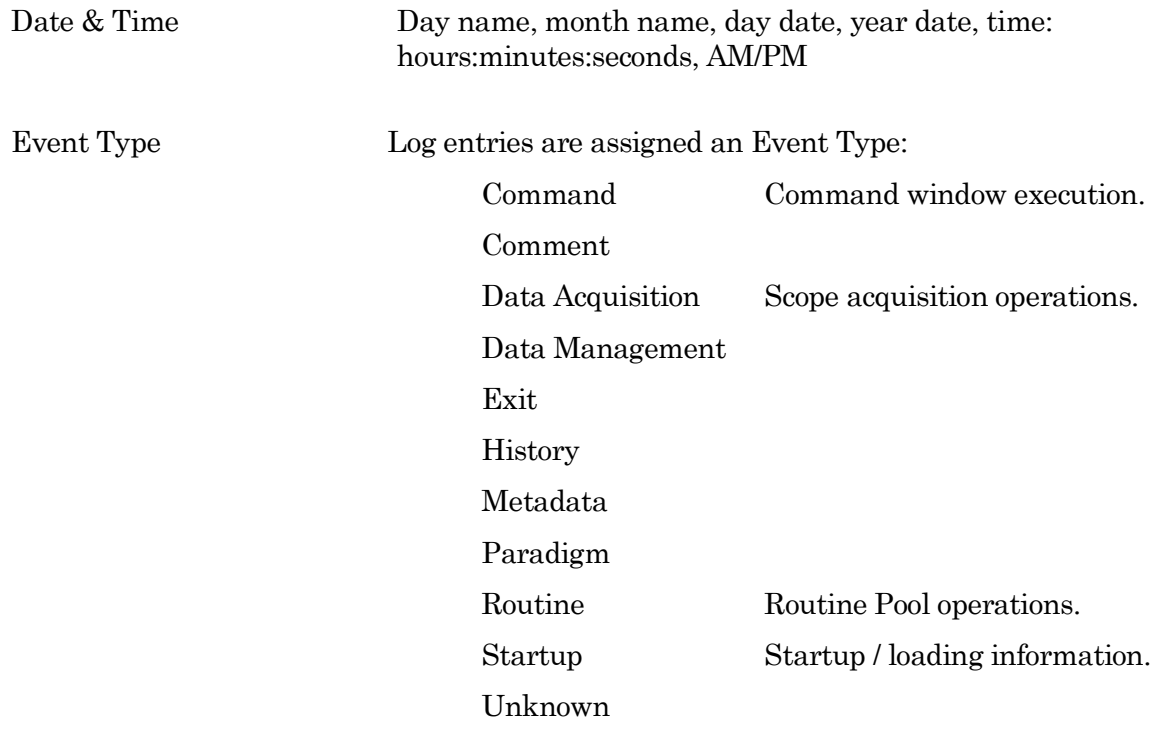

Event Description A text description of the log entry.

## **4.3.5 Menus**

The SutterPatch main menu item contains all of the SutterPatch-specific menu items. The rest of the main menu items provide the standard Igor Pro functionality. For documentation of the non-SutterPatch features, refer to the Igor Pro online help or manual.

Window/Dialog Controls

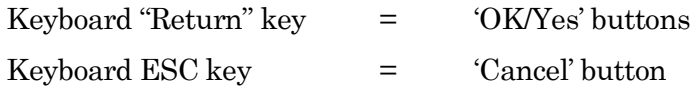

#### Menu Items

**File**

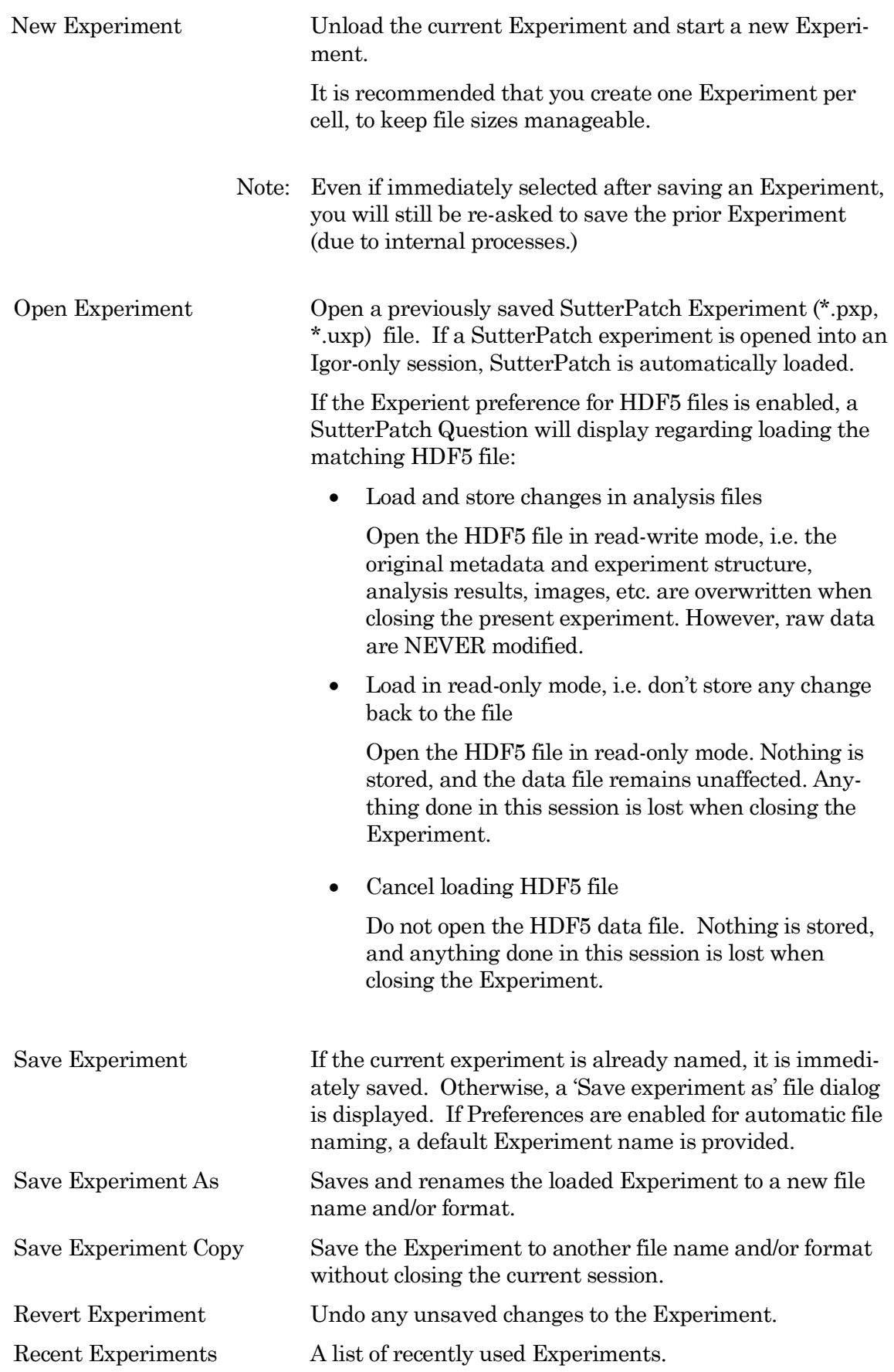

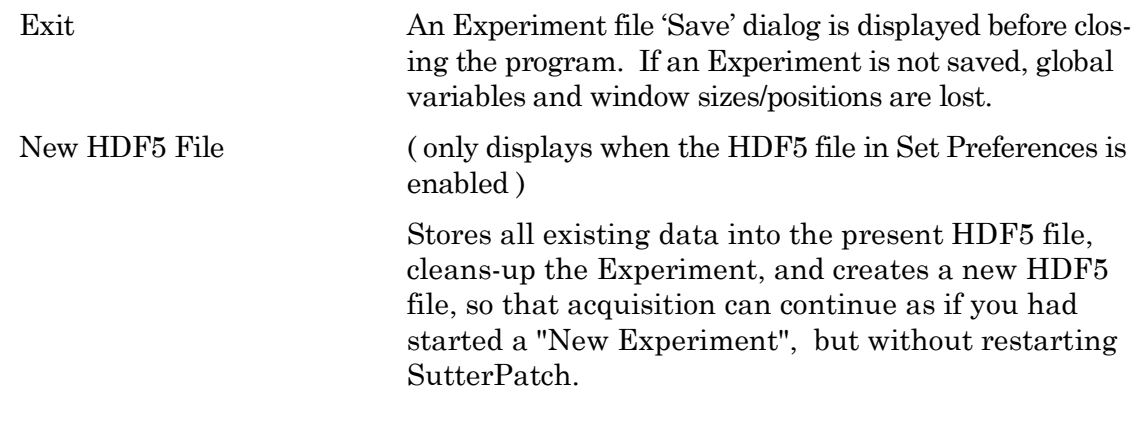

### **Data**

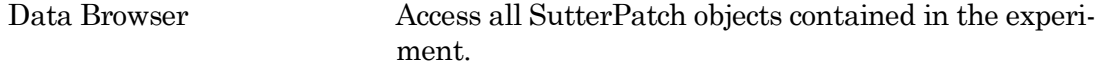

Load Waves / Packages / Install HDF5 Package

Load Waves / New HDF5 Browser

### **Windows**

The Windows menu provides access to graphs, tables and layouts.

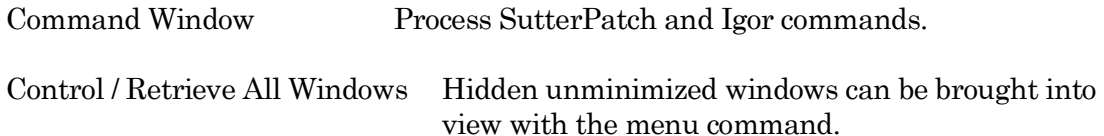

## **Layout**

The Layout menu only displays when a Layout is the active window. Use it to modify the Layout window objects and display.

#### **SutterPatch**

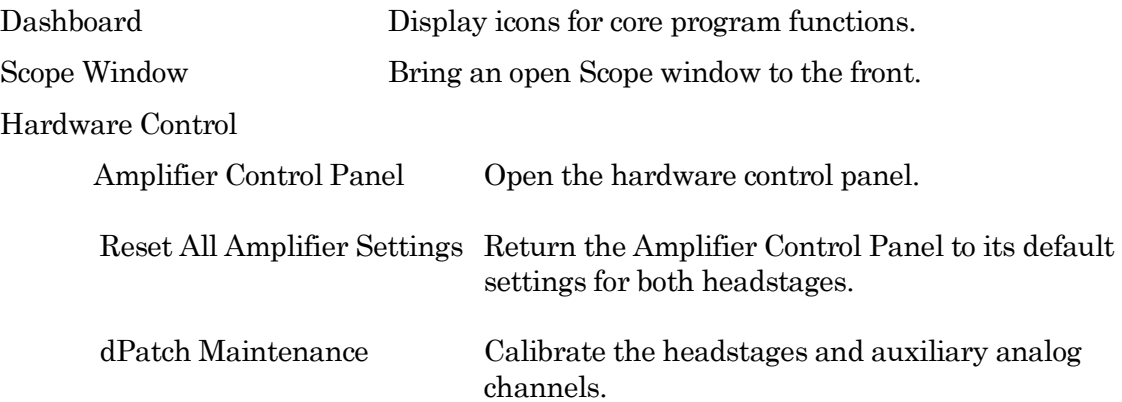

dPatch Dynamic Clamp

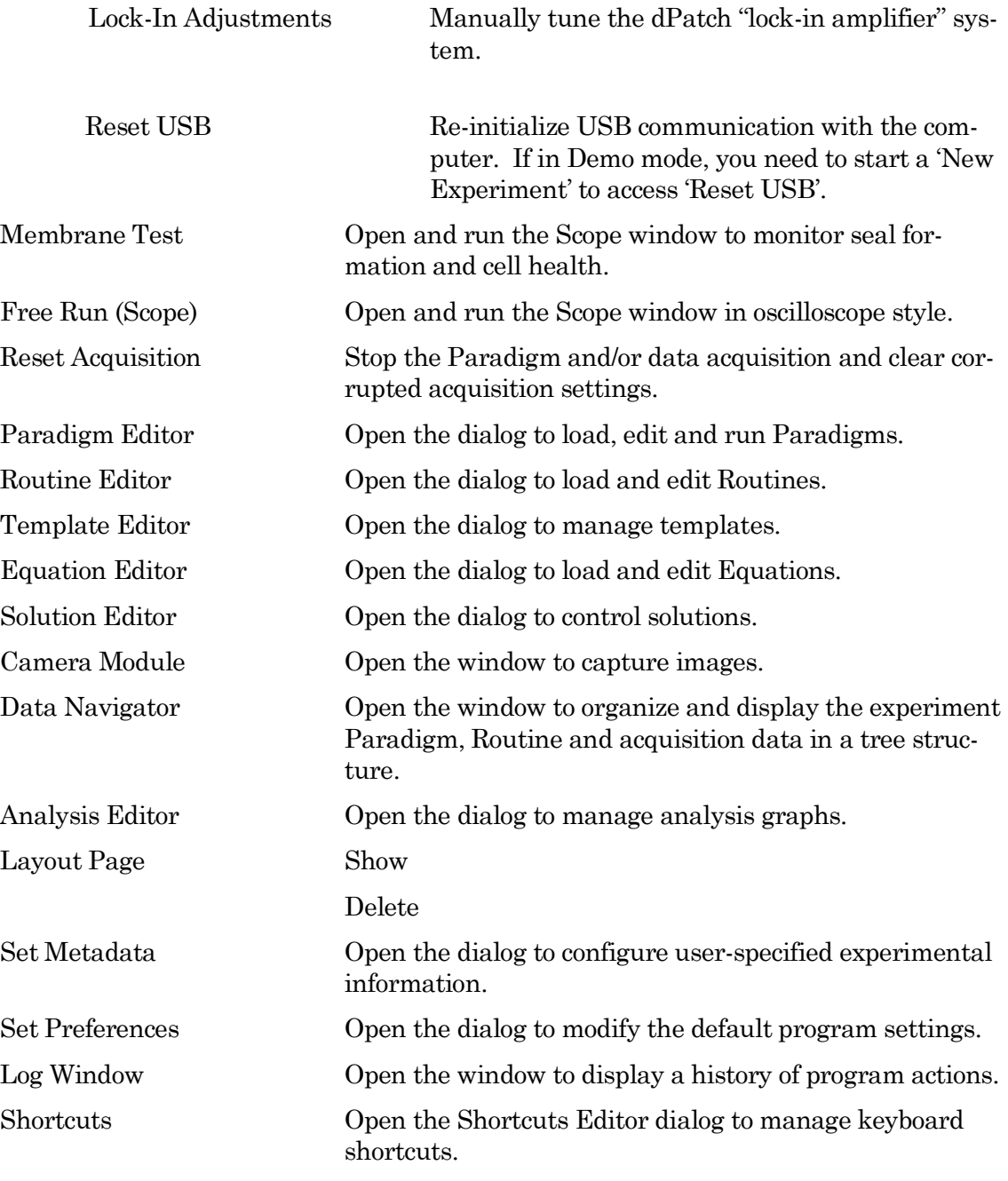

Available Analysis Modules

Action Potential Analysis Synaptic Event Analysis Single Channel Analysis

## **Help**

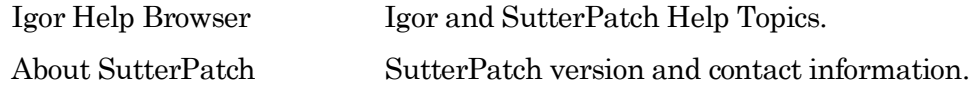

### Scope Right-click Menus

Different areas of the Scope windows support additional functionality through "right-click" menus in Windows, or "Command-click" menus in macOS.

Scope (Acquisition) main window (right-click a blank area in a signal)

- Note: If you don't click far enough away from the data, the Data menu will display instead.
	- Autoscale All Axes
	- Add Annotation
	- Export Graphics
	- Colors
	- Hide Signal '<signal name>'
	- Show Signal '<signal name>' Only
	- Stack All Signals

Scope data (right-click on the data)

- Browse <series signal name>
- Edit <series signal name>
- Remove Sweep\_#
- Hide Sweep\_#
- Duplicate Sweep\_#
- Replace Wave
- Copy
- Modify Sweep\_#
- Customize at Point
- Mode
- Line Style
- Line Size
- Markers
- Marker Size
- Color
- Bring to Front
- Send to Back
- Forward
- Backward
- Move to Opposite Axis
- Modify Contour
- Modify Image
- Modify Box Plot
- Modify Violin Plot
- Quick Fit
- Export Graphics
- Hide Signal '<signal name>'
- Show Signal '<signal name>' Only
- Stack All Signals

### Scope Y-Axis

- Autoscale All Axes
- Continuous Autoscale Axis
- Autoscale Axis
- Full Scale Y Axis
- Axis Properties…
- Hide Signal 'Signal Name'
- Show Signal 'Signal Name' Only
- Stack All Signals

#### Scope X-Axis

- Autoscale All Axes
- Full Scale X Axis
- Axis Properties…

Scope (Reanalysis) main window (additional items vs. Acquisition)

- 3D View
- Zero Baselines The average of the first four data points is subtracted from the sweeps display. Does

not affect data values in measurements.

- Show All Sweeps
- Select Sweeps

## **4.3.6 Preferences**

Preferences settings customize the default settings for several areas of the SutterPatch program. To access, go to the SutterPatch / Set Preferences menu.

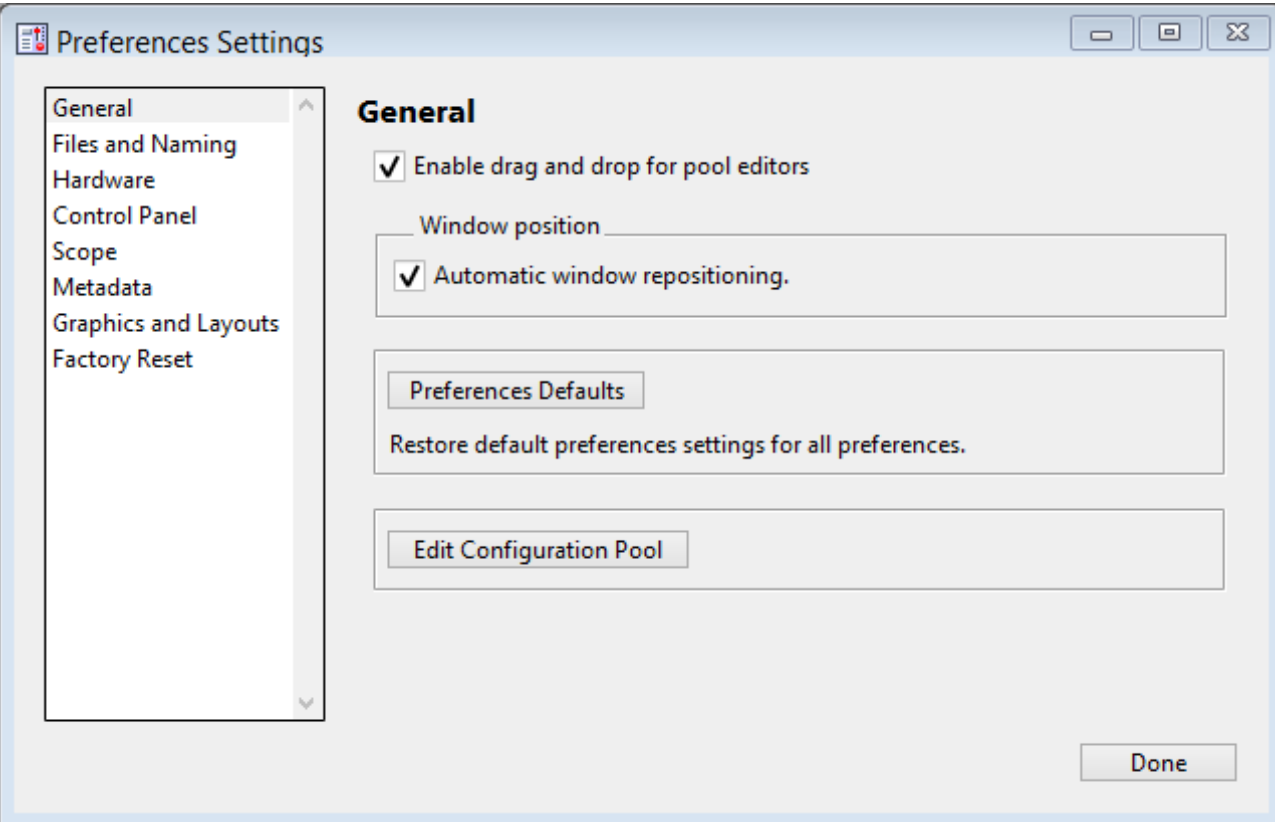

Figure 4-80. Preferences Settings

### i. General

Enable drag and drop for pool editors

The Routine Editor loads a "pool" of Routines from a Routine Pool file. These Routines can be re-arranged in the Routine Pool list by clicking and dragging with the mouse.

The Paradigm Editor operates in the same manner, and also displays a list of Paradigm Steps, which can also be re-arranged by dragging-and-dropping.

Window Position

Automatic window repositioning

When SutterPatch windows or dialogs are opened or moved, when the action

is done, they are automatically repositioned to be fully visible. If a "child" window is opened, the parent window is moved to the left until the child sub-window is fully visible or the parent window reaches the left edge of the main window/screen.

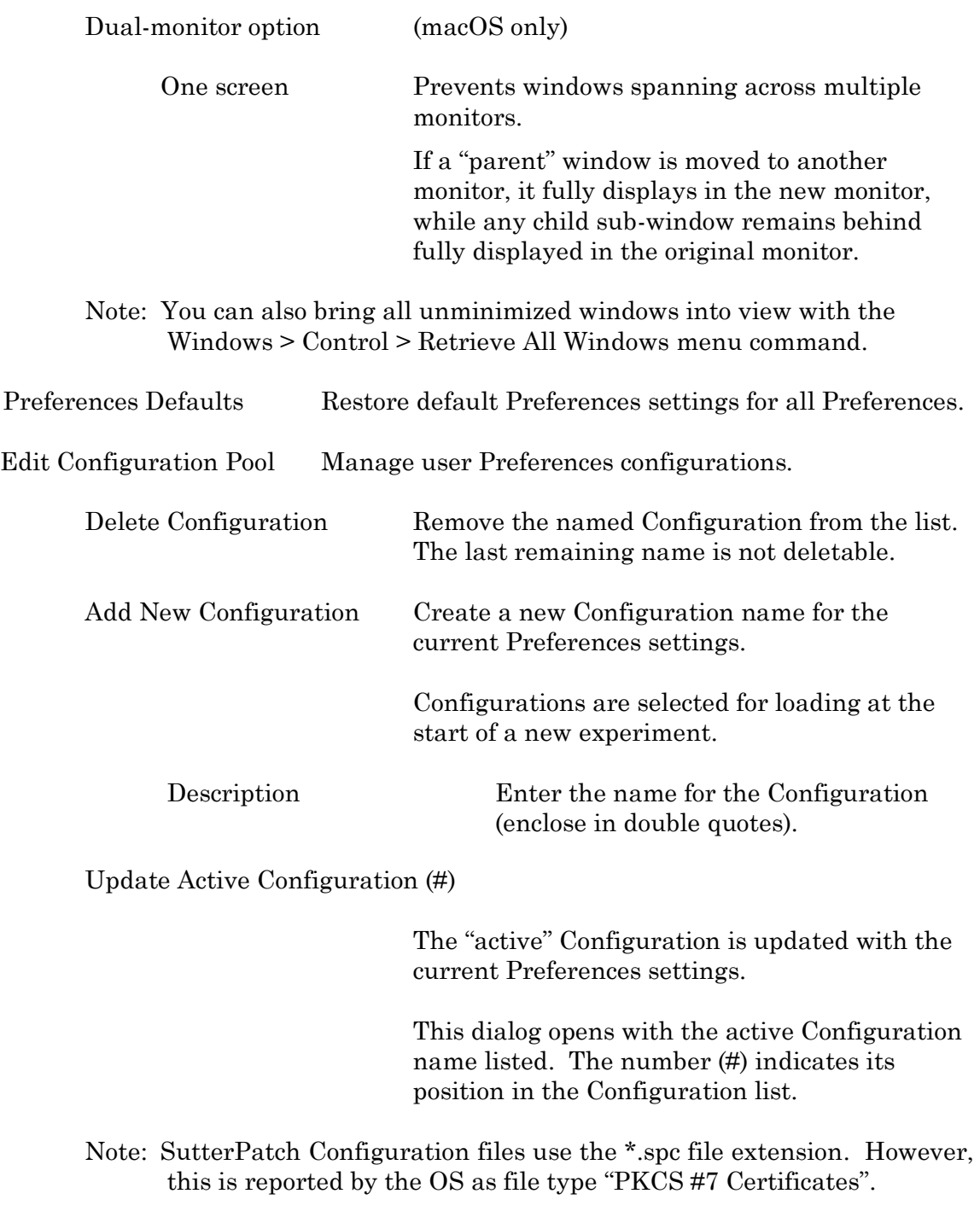

## ii. Files and Naming

Data files path: Browse to select a folder.

Enable automatic naming for experiment

Experiment file name example: (Maximum 34 characters)  $[$ Text: [ Legal characters are A-Z, a-z, 0-9 and " ". Include user text in the file name. Date: YYMMDD Include the date in the file name. Time: hhmmss Include the time in the file name. Save to separate HDF5 file Optional HDF5 file format for high volumes of data. The new setting will be active after restarting SutterPatch, or after starting a New Experiment. It is strongly advised to enable the "automatic naming" option above, so that the matching H5 and PXP files are kept "in sync". Data waves from the SutterPatch "data folder" (including raw data, metadata, Experiment structure, analysis results, images, etc.) are stored to a separate HDF5 file. Anything outside of the "data folder" remains part of the ".pxp" Experiment file. The File / New HDF5 File menu item only displays when the HDF5 file preference is enabled. This stores all existing data into the active HDF5 file, cleans-up the Experiment, and creates a new HDF5 file so that acquisition can continue as if you had started a "New Experiment", but without restarting SutterPatch. Keep only one Sweep in Memory [ only displays when HDF5 is enabled ] The new setting will be active after restarting SutterPatch, or after starting a New Experiment. Keeps only the wave of one sweep in memory. This minimizes memory allocation issues, as allocation of big buffers occurs only once, and these buffers can then be requested without re-allocating them,) Data are stored to disk while acquisition runs, eliminating the time required to store all the data at the end of an Experiment.

However, this also means that SutterPatch cannot handle the situation when data of multiple sweeps are needed at the same time, e.g., subtracting the data of a previous "reference" sweep from sweeps acquired later.

#### Save Options ( non-HDF5)

Save to temp file after each routine

The raw data are saved into a temporary file after each recording. This can help to speed up file-saving time for large Experiments composed of several smaller recordings.

The temporary file starting size is based on the starting size of the Experiment. The temporary data are re-saved to the main Experiment when the Experiment is closed and/or saved.

Save entire experiment after each routine

This default option re-saves the entire Experiment after each recording (all data and Experiment information). This is the safest method of operation for data integrity, but can produce significant postrecording file-saving delays in larger Experiments.

• Don't save to temp file after each routine

Data and information are held in memory until the Experiment is explicitly saved; there are no file-saving delays after a recording is stopped. This provides the fastest method of operation when making multiple recordings, but is also the least secure, as data loss can occur if the computer encounters problems.

### iii. Data Export

- Igor Binary Save the signal formatted as an "Igor Binary Wave" file (\*.ibw).
- ABF Format Save each signal of the routine formatted as an "Axon Binary File" v.1.8 (\*.abf).
	- Export all selected sweeps to one file per signal
		- Ignore unselected sweeps
		- Replace unselected sweeps with NaN
- Create individual files for each sweep
- ATF Format Save the signal formatted as an "Axon Text File" (\*.atf).

#### iv. Hardware

• Prompt for hardware on startup (if no Sutter hardware is found).

When a new Experiment is started, if Sutter patch-clamp hardware is not connected to the computer and turned on, you are prompted to retry the USB connection or select an emulation mode.

- If no Sutter hardware is found, emulate:
	- IPA Integrated Patch Amplifier system
	- Double IPA Dual-headstage IPA system
	- dPatch Ultra-fast Digital Patch-clamp system

When a new Experiment is started, if Sutter patch-clamp hardware is not connected to the computer and turned on, automatically start up in the selected hardware emulation mode.

#### Stability Control

In CC mode reduce electrode compensation by  $[0.0 - 3.0]$  pF.

During whole-cell patching, if the Electrode Compensation control is set too high, oscillations can occur, and the patch-clamp seal can become unstable and be lost. As the Voltage Clamp mode typically operates with higher electrode compensation values than the Current Clamp mode, this preference promotes "safe" switching between the Voltage Clamp and Current Clamp modes.

If you are routinely losing cells when switching into Current Clamp mode, increase this setting from the default '0.5' to '1' or '2'.

Note: The electrode compensation reduction is done in the background, and does not affect the Control Panel current-clamp settings.

Preserve clamp state when switching modes:

• Voltage Clamp to Current Clamp

The VC actual current level is used as the CC holding level.

• Current Clamp to Voltage Clamp

The CC actual voltage level is used as the VC holding level.

The current is held at 0 A for 50 ms between modes.

#### v. Control Panel

Customize the active headstage tab's color in the Control Panel.

Headstage background color

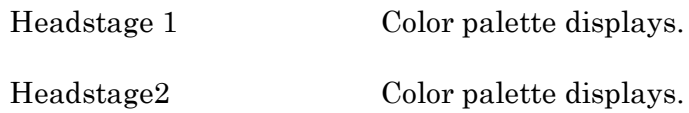

#### vi. Scope

To apply these settings, open or re-open the Scope window.

General

Time axis unit:

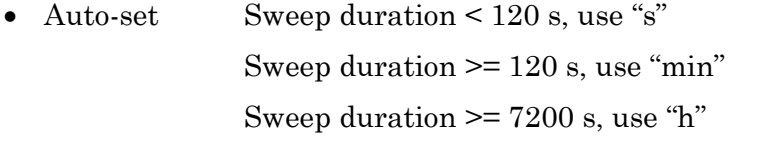

• SI unit Always use standard SI base units, such as "s" for time.

Acquisition

Y axis autoscale settings:

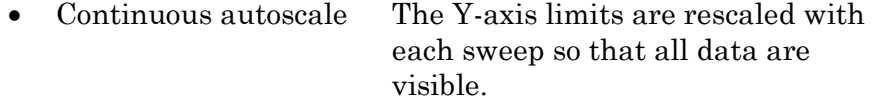

• Continuous autoscale from zero

One Y-axis limit is positioned at zero, while the other Y-axis limit is rescaled with each sweep. The Y-axis direction matches the sign of the largest absolute value in the sweep, can change during a sweep, and can be different for each sweep.

This is just a display setting - all data, both positive and negative, are recorded.

If Persistence is enabled, the direction of the first sweep is used for all subsequent sweeps.

- Full scale The full-scale range is used.
- Use last y-scale The last setting of the Scope window Yaxis scaling is used.

Maximal sweeps displayed in persistence display

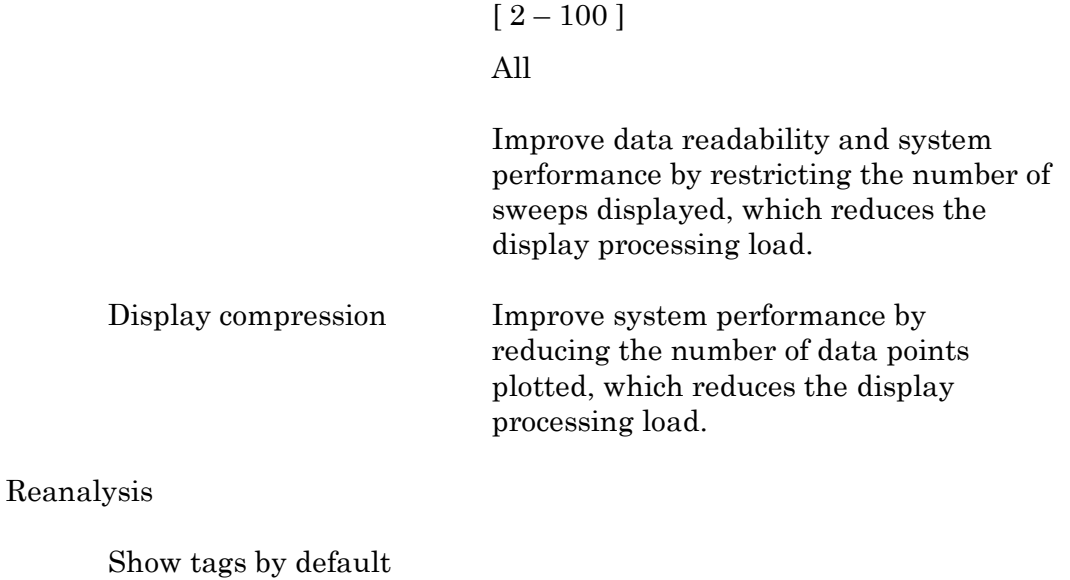

Y axis autoscale settings:

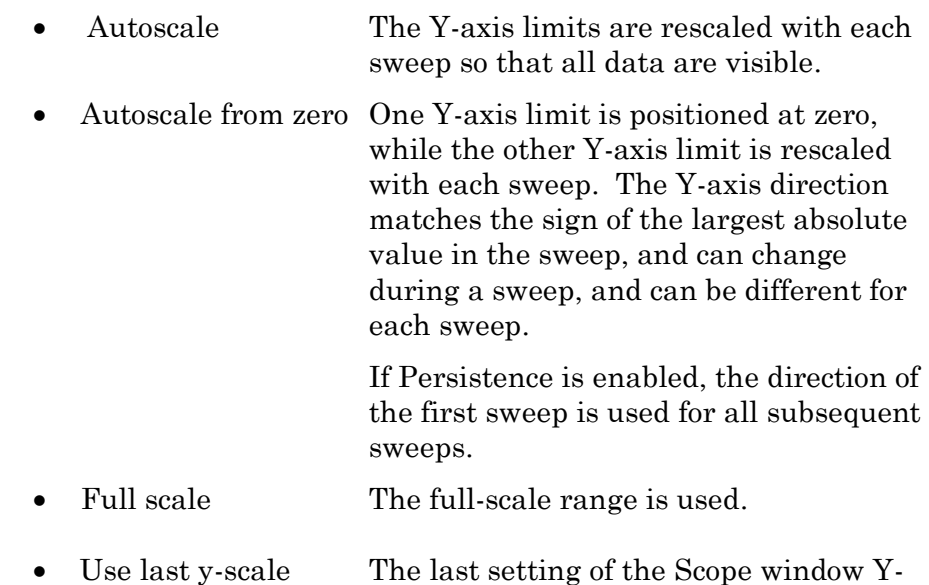

Signals Display

- Show all signals
- Use last selection
- Signals [ ] Enter signal numbers and/or ranges separated by commas.
	- Example: 1,2,4-5

### Sweeps Display

- Show all sweeps
- Use last selection
- Sweeps [ ] Enter sweep numbers and/or ranges

separated by commas. .

Example: 1,3,5-20

Appearance Use a color palette to choose colors.

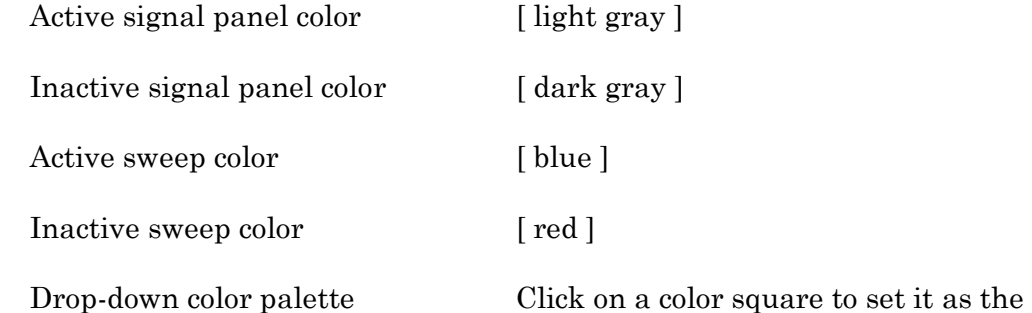

Other Use a color dialog with more options.

Opaque < unused >

[ Preview Pane ] The selected signal and sweep colors are displayed in a preview pane.

- Tip: For dark-room experiments, the window background color can be adjusted by the operating system:
	- Windows: In the Control Panel / Appearance / Personalization window, scroll down and select the High Contrast Black theme, or use the Windows Magnifier tool with option 'Turn on color inversion' enabled.

active color.

• macOS: Press 'Control-Option-Command-8' to set the System Preferences / Accessibility / Display / Invert Display colors option, or open its menu with 'Command-Option-5'.

#### vii.Metadata

Metadata detail level: Increasing levels of data categorization complexity.

Select which metadata groups and parameters are visible for configuration in Set Metadata and in Data Navigator / Build Hierarchy.

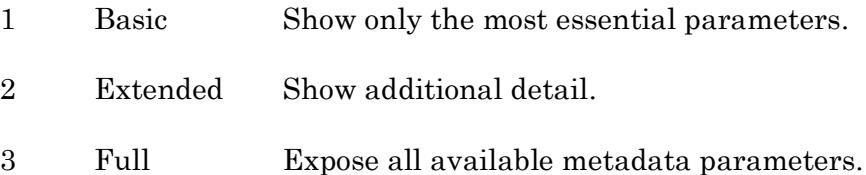

Note: This setting does not affect the Metadata Review dialog - all user-defined metadata are displayed irrespective of the metadata detail level.

#### viii. Graphs and Layouts

These settings apply to Layout windows and stand-alone graph windows (not graph files).

Copy "To Clipboard" graph format

Several popular file formats are supported:

- PNG Portable Network Graphics
- PDF Portable Document Format
- TIFF Tagged Image File Format
- JPEG Joint Photographic Experts Group

Note: When pasting, not all formats may be supported by other programs.

Layouts

Note: Changes are only applied when creating a new layout page.

Default graphs per page

- 1
- 2
- 3
- $2 \times 2$  (Column x Row)
- $2 \times 3$  (Column x Row)
- $2 \times 4$  (Column x Row)

## Graphs

left (typically the Y-axis)

## Tick location:

- Outside
- Crossing
- Inside
- None

## Labels:

- On
- Axis only
- Off

### Grid:

- Off
- On
- Major only

## bottom (typically the X-axis)

## Tick location:

- Outside
- Crossing
- Inside
- None

#### Labels:

- On
- Axis only

• Off

Grid:

- Off
- On
- Major only

## ix. Factory Reset

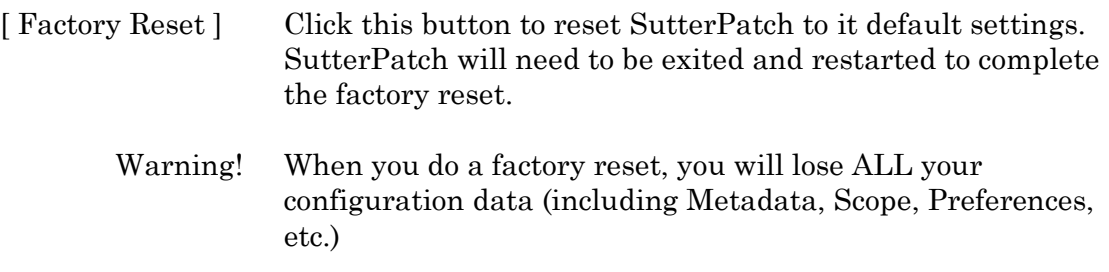
# **4.3.7 Shortcut Editor**

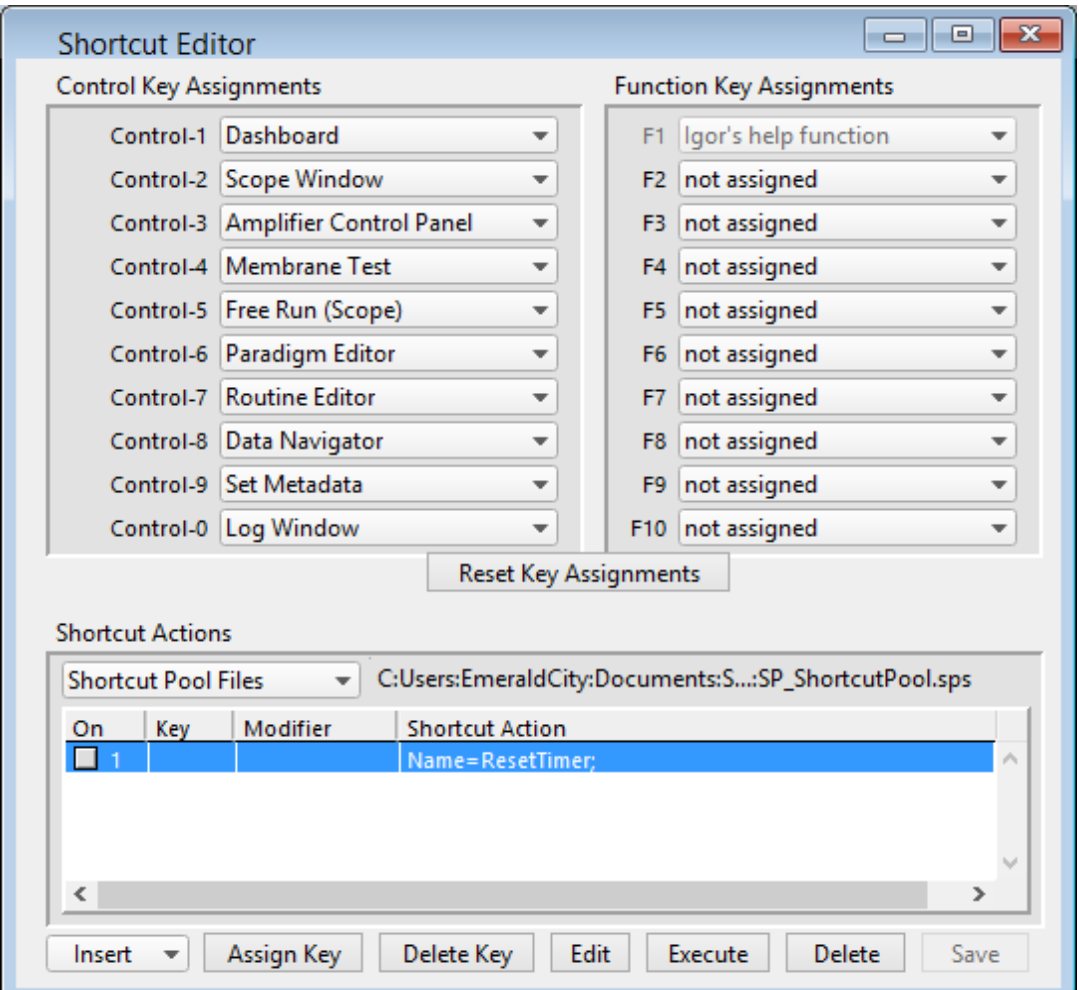

Keyboard control of SutterPatch is available by configuring keyboard shortcuts.

Figure 4-81. Shortcuts Editor

Note: All Control/Command, Function and Shortcut Action key combinations are automatically added to the SutterPatch / Shortcuts submenu.

Control Key Assignments / Command Key Assignments

A Control key assignment can be changed by clicking on its drop-down list and selecting a new menu item.

- Windows 'Control' key: CTRL
- macOS 'Command' key:  $#$

Use a Control key by holding down the 'CTRL' (or 'Command') key while simultaneously clicking its assigned number.

A list of the Control keys and their default SutterPatch menu items:

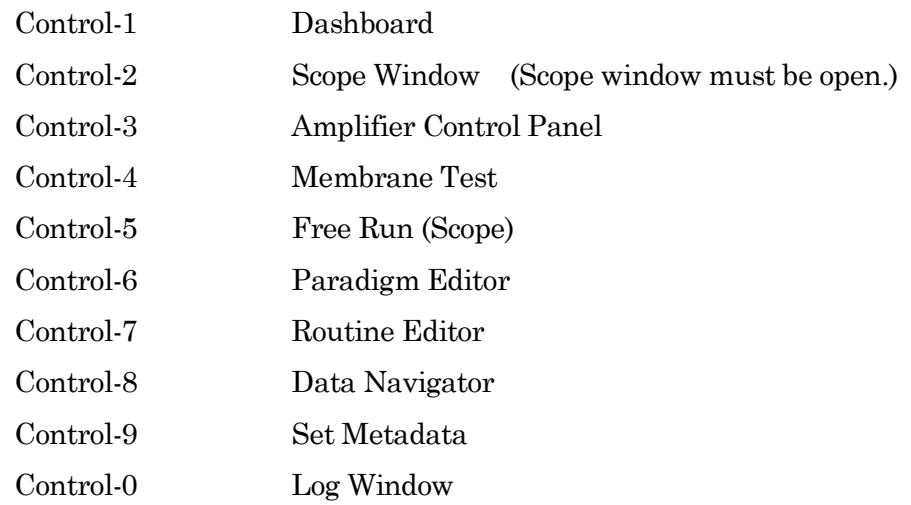

Other SutterPatch menu items available for Control key assignment:

Analysis Editor Camera Module Dynamic Clamp Equation Editor Lock-In Adjustments Reset Acquisition Set Preferences Shortcut Editor Solution Editor Template Editor

#### Function Key Assignments

Computer keyboards usually include a set of Function keys for special actions. Configure a 'Function Key' assignment by clicking on its drop-down list and selecting a new menu or action item.

The list of assignment items for Function keys is the same as above for Control keys.

Function Keys:

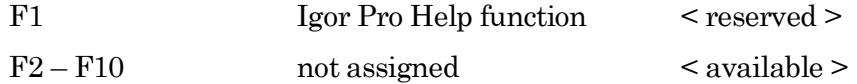

On some keyboards, you also need to press the 'Fn' key to use Function keys.

macOS reserves nearly all Function keys for itself. In order to use Function keys for an application, you must first check a checkbox in the macOS Keyboard control panel. Even then, macOS will intercept some Function keys.

#### Reset Key Assignments

Reset all Control and Function key assignments to their default settings.

#### Shortcut Actions

Additional custom keyboard Actions can be created and managed.

Shortcut Pool Files

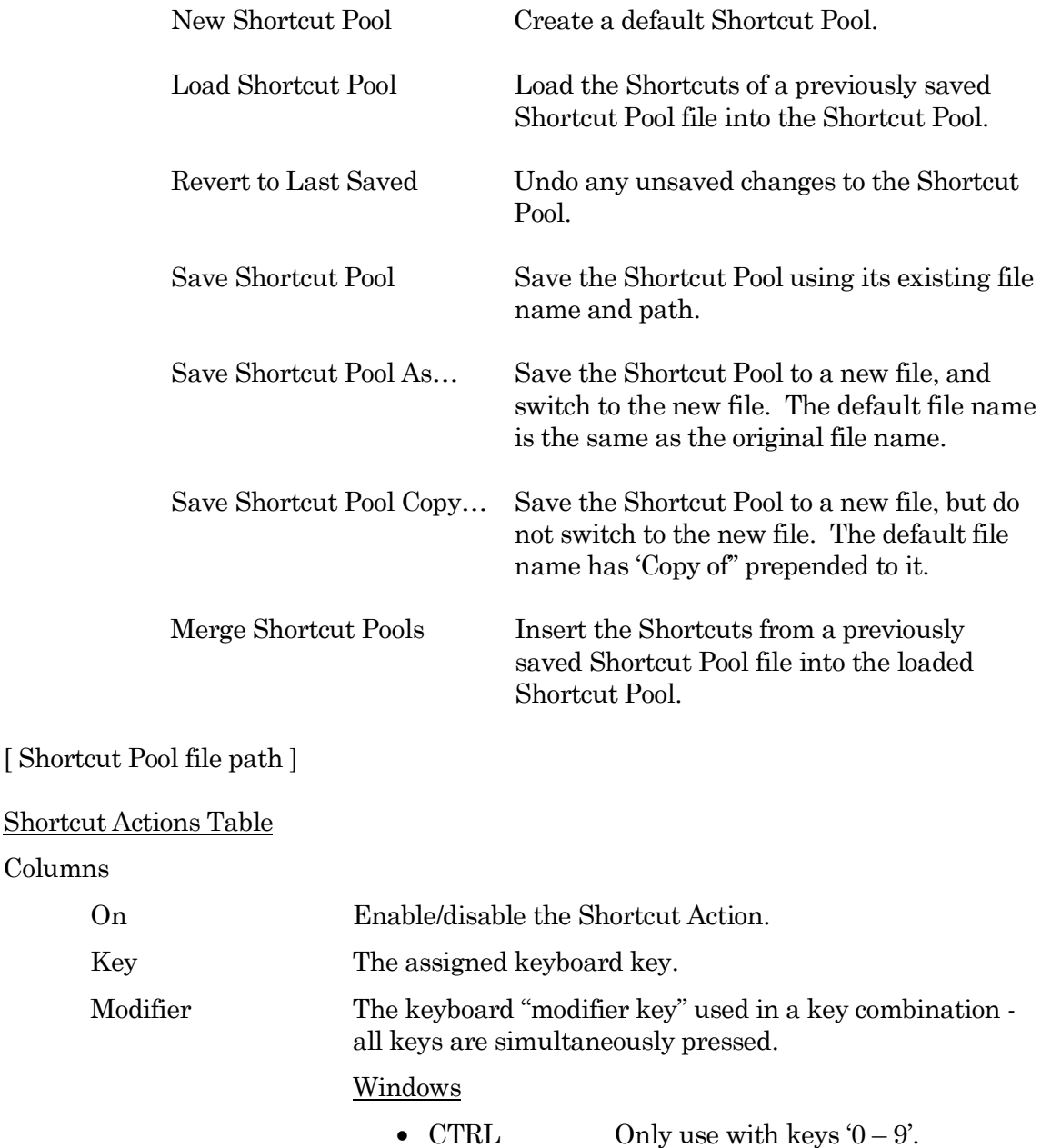

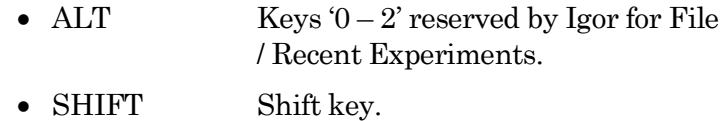

- FUNC Function key.
- CAPS LOCK Ignored.

# macOS

- Command Only use with keys  $0 9$ .
- Option Option key.
- Shift Shift key.
- Control Keys  $0-2$ ' reserved by Igor for File / Recent Experiments.
- Caps Lock Ignored.

Shortcut Action An Action's instructions and settings.

Click a field in the pool to highlight an Action and make it the active entry. Click-anddrag a field to reposition an Action in the pool.

Insert Adds an Action to the 'Shortcut Action' list and opens its Shortcut Actions Editor for setup.

> These Actions operate similarly to Paradigm steps, with an additional Label field to name the Action in the Shortcuts menu.

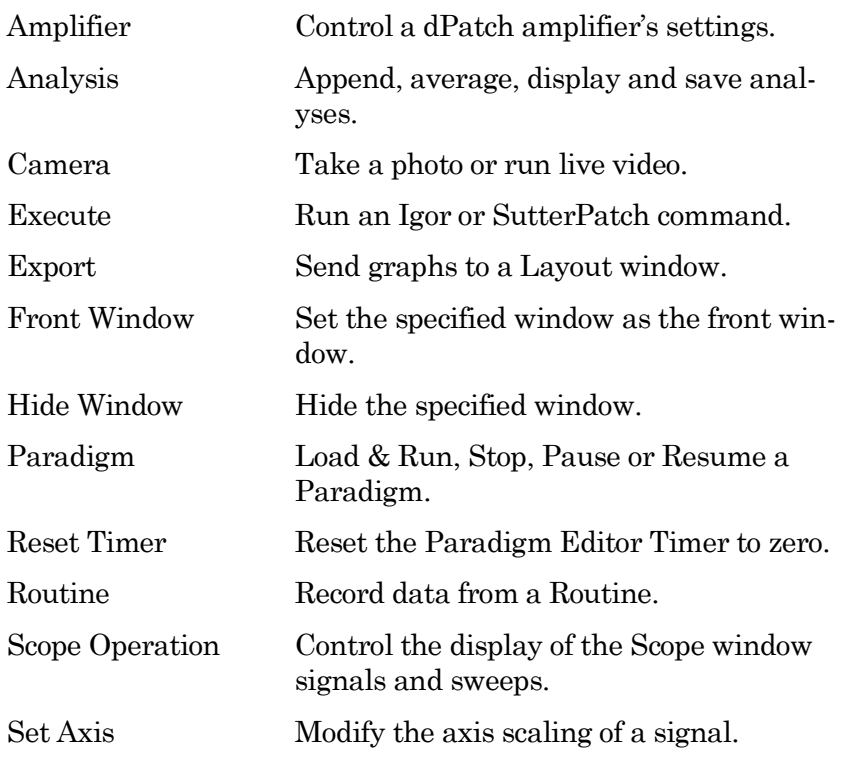

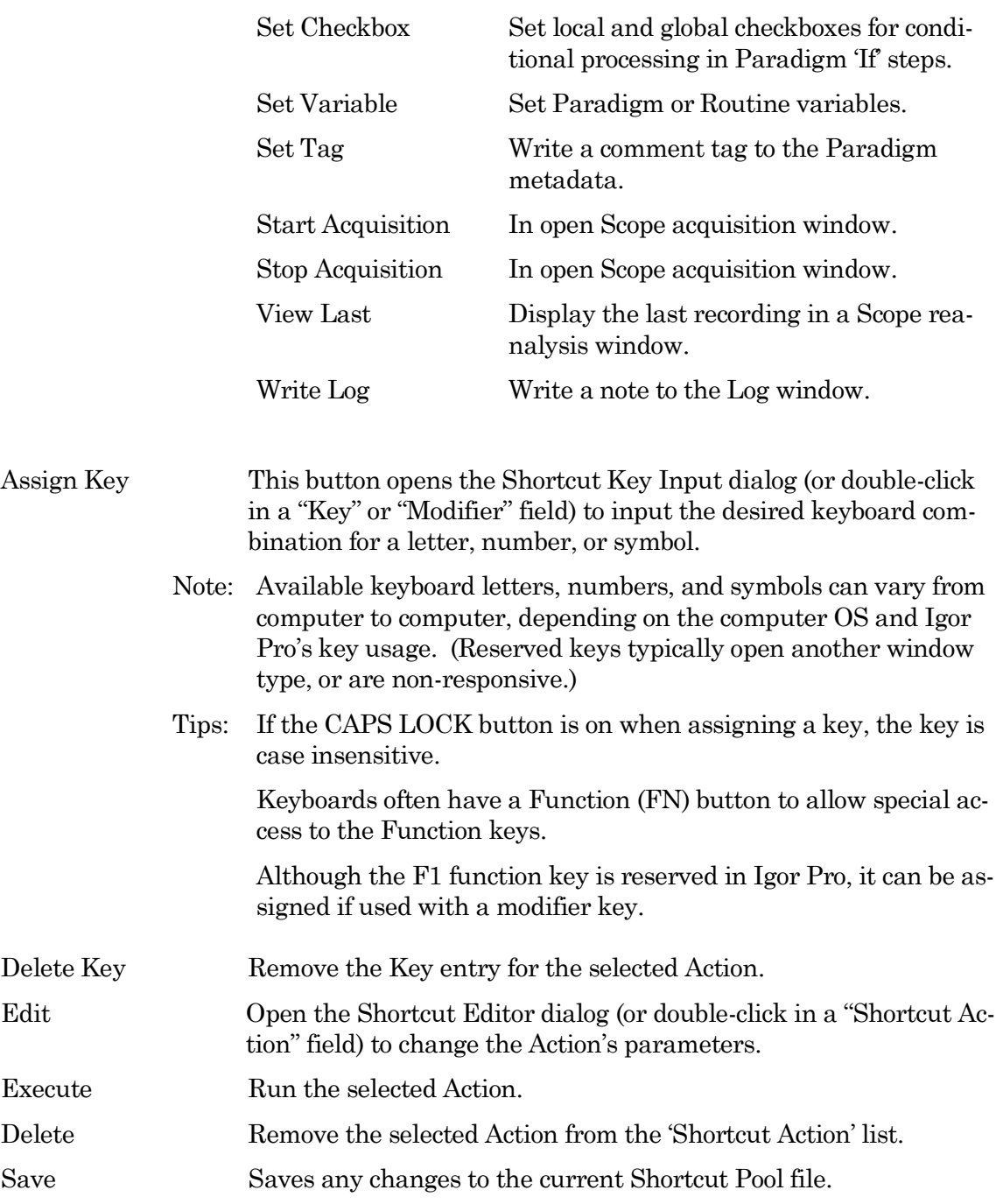

# **4.3.8 Sample Files**

Sample settings files (subject to change) are included in the ... / Documents / SutterPatch / Parameters folder:

Equation Pool Sample File

SP\_EquationPool.txt Equations for all amplifiers.

1. X3pi 3\*pi

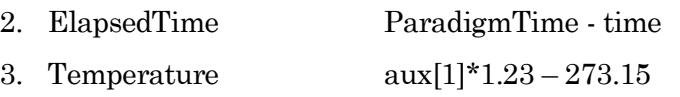

#### Paradigm Pool Sample Files

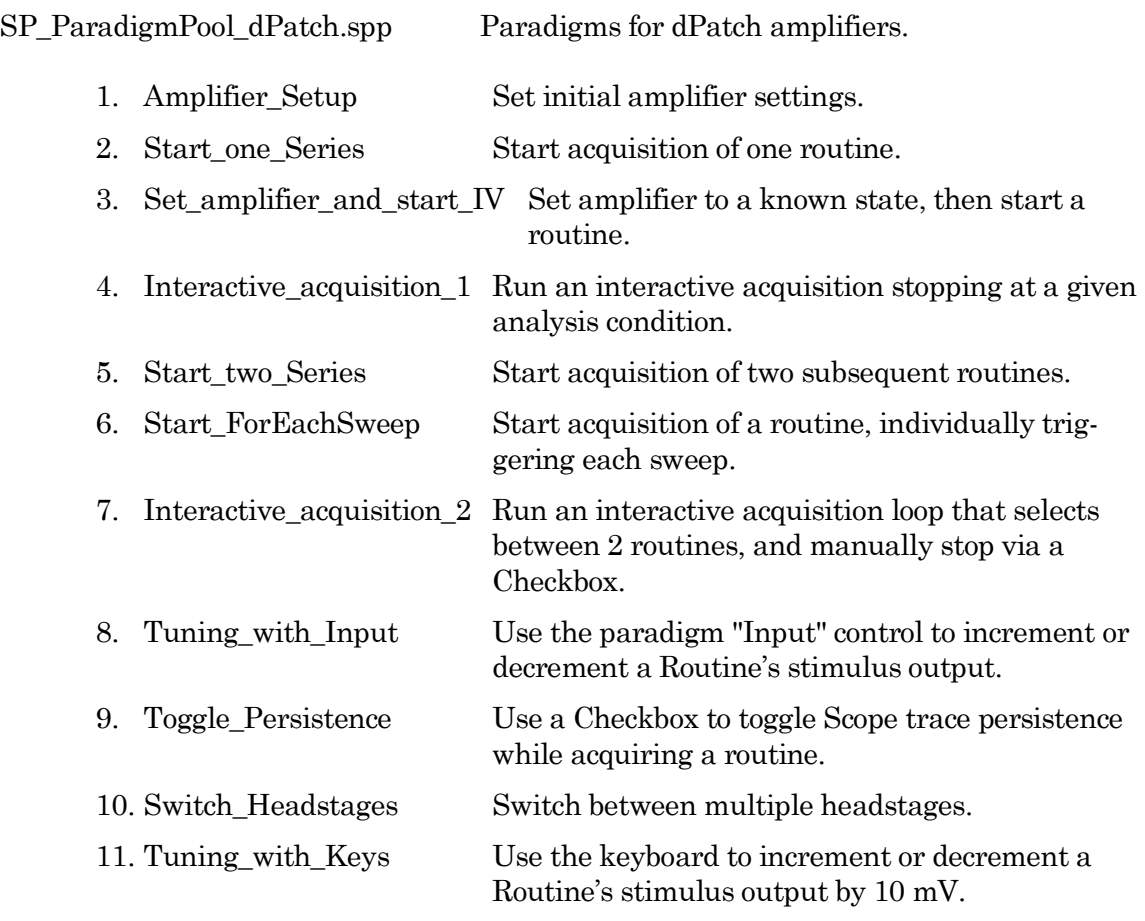

LockIn\_dPatch.spp Paradigms for dPatch lock-in tuning.

- 1. LockIn\_Adjust\_500Hz
- 2. LockIn \_ Adjust\_1kHz
- 3. LockIn \_ Adjust\_2kHz
- 4. LockIn \_ Adjust\_5kHz
- 5. LockIn \_ Adjust\_10kHz
- 6. LockIn \_ Adjust\_20kHz
- 7. LockIn \_DoAdjust

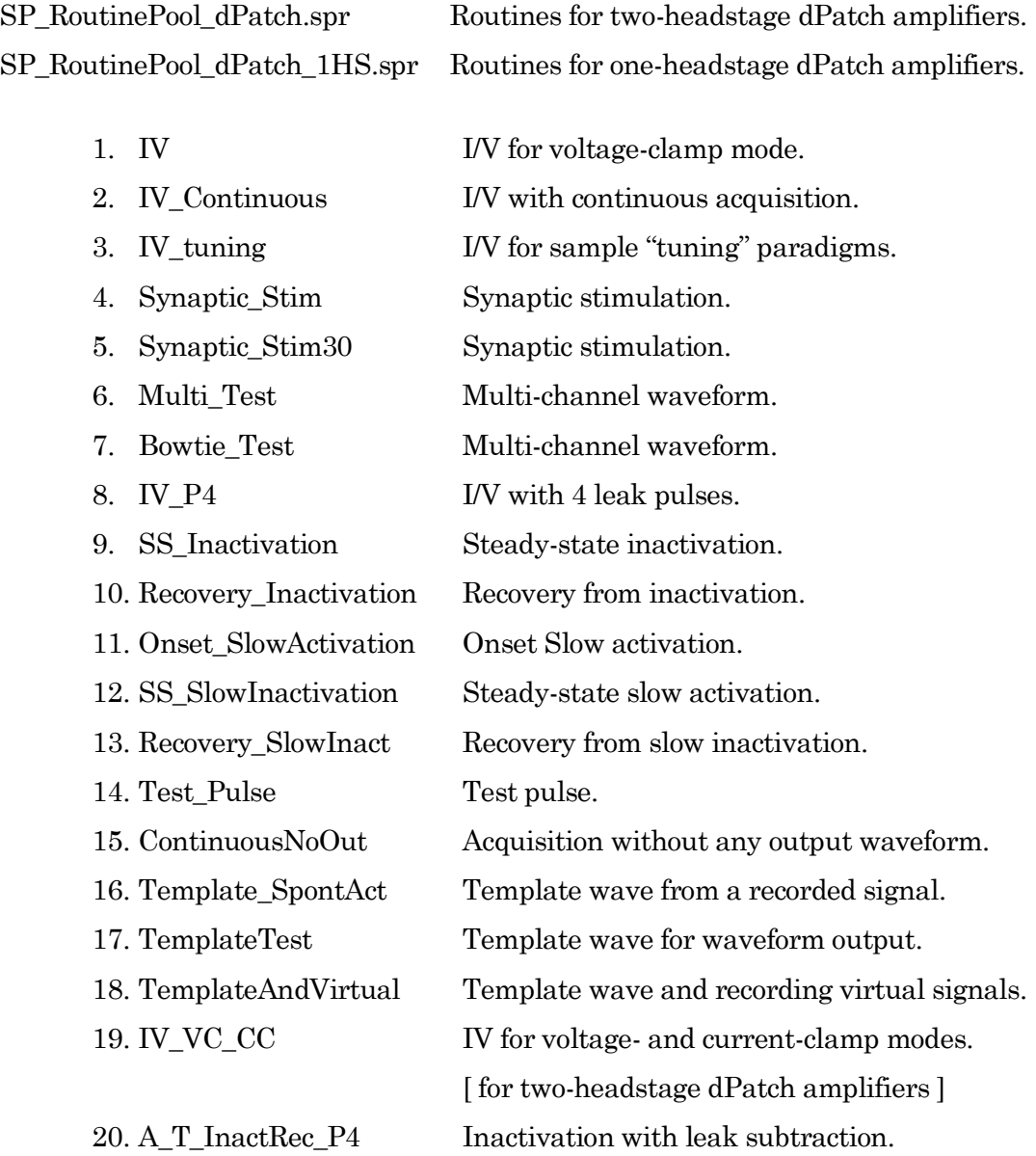

1. phase delay 2. LockIn \_500Hz 3. LockIn \_1kHz 4. LockIn \_2kHz 5. LockIn \_5kHz 6. LockIn \_10kHz

7. LockIn \_20kHz

LockIn\_dPatch.spr Routines for dPatch lock-in tuning.

295

## Solution Pool Sample File

SP\_SolutionPool.spo Solutions for all amplifiers.

1. undefined

# Template Pool Sample File

SP\_TemplatePool.spt Templates for all amplifiers.

- 1. minis
- 2. R1\_S1\_10minSpontAct
- 3. Template1\_Sweep5

Sample data (subject to change) are included in the ... / Documents / SutterPatch / Example folder:

Experiment Sample Files

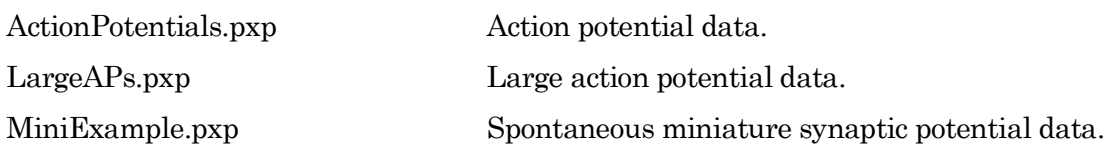

# **4.3.9 Startup**

The SutterPatch application startup sequence:

- 1. Click on the Igor Pro 8 icon to launch Igor Pro.
- 2. The application opens an Igor 'Command' window along with a "splash" screen displaying file opening information; both windows are then closed.
- 3. Next a 'Welcome to SutterPatch' screen displays a few launch options:
	- Igor Only Run Igor Pro (without launching SutterPatch).
	- Open Launch SutterPatch from a saved Experiment.
	- Start Launch SutterPatch for a new Experiment.
- 4. Click 'Start', an Igor 'Command' window opens, and the Welcome screen displays a progress bar while compiling the SutterPatch code; the Welcome screen is then closed.
- 5. A 'Save experiment as" dialog displays with standard file saving controls.
- 6. Next, if no Sutter amplifier is detected, the 'No USB Connection' pane allows you to try re-establishing the USB connections, or to select a hardware-emulation mode:
	- IPA Single Headstage
- DIPA Double Headstage
- dPatch Double Headstage
- Dendrite Data Acquisition System

In amplifier demonstration mode, the Amplifier Control Panel and acquisition Scope window are labeled with "Demo", the input and output channels use simulated data, and most SutterPatch functions are available (except dPatch Calibration and Dynamic Clamp).

7. The SutterPatch files are initialized, the Dashboard panel displays, and additional SutterPatch windows display if they were open in the prior experiment.

# **5. PROGRAMMING**

#### **5.1 Data Format**

SutterPatch data are written in a 64-bit double-precision binary floating-point format. This supports a decimal precision of 17 significant digits.

The data are stored within an Igor Experiment (\*.pxp) file.

For large data sets, an optional HDF5 file format will be available for streaming data acquisition without resaving the experiment at the end of a recording.

#### **5.2 Data Structure**

SutterPatch recorded data are stored as multidimensional data waves, and are listed per signal in the Data Browser. Select a data wave in the Data Browser and right-click to 'Edit' the Signal data in a spreadsheet-style table. The two-dimensional data wave is displayed with one row per sample point and one column per trace, with the number of data table columns increasing with the number of sweeps.

- Warning! The raw data can be directly edited in the Data Browser this is not recommended, as it permanently alters the data.
- Note: While SutterPatch does not read the older Igor one-dimensional wave data-format, graph data for each axis can be separately exported to it. See the Analysis Editor / Files menu.

# **5.3 Data Paths**

The Data Browser path uses a "root" of 'SutterPatch'. The Data Browser right-click 'Copy Full Path' command copies a Signal's data wave path to the clipboard.

Note: This path references Igor's internal data folders, and not the computer OS file system.

The object's path name can be used in user functions and executable commands. However, when referencing an active Scope window, the path name to the data wave can be substituted by "t[#]", where '#' refers to the signal position number in the Scope window.

#### **5.4 User Functions**

SutterPatch functionality can be extended through the use of user-defined Functions.

To create a user Function:

- 1. Open the menu for Windows / Procedure Windows / Procedure Window.
- 2. Enter your user code into the Procedure window, following its '#pragma' and '#include' lines.

Example:

```
#pragma TextEncoding = "Windows-1252"
#pragma rtGlobals=3 // Use modern global access method…
#include "SP_Globals", optional
```
Function SayHello()

DoAlert 0, "Hello World!"

End

Note: The Function name must include trailing open/close parentheses "()"

- 3. Click on the Compile button at the bottom of the window.
- 4. Enter the Function name (including parentheses) into the Command window and press 'Enter', or use it in a Paradigm 'Execute' step.

For more information on creating your own functions, see the Igor Help topics on Programming / User-Defined Functions, and Procedure Windows.

Warning! User-defined functions only exist during the Experiment. They are not stored when the Experiment is closed. If you plan to re-use them in other Experiments, save them to a separate file, such as with a word processor.

> Also, while user-defined functions are stored internally by Igor, there is no visible list, so you will need to maintain such a list manually.

# **6. TROUBLESHOOTING**

# **6.1 Technical Support**

Technical support is provided to customers at no charge.

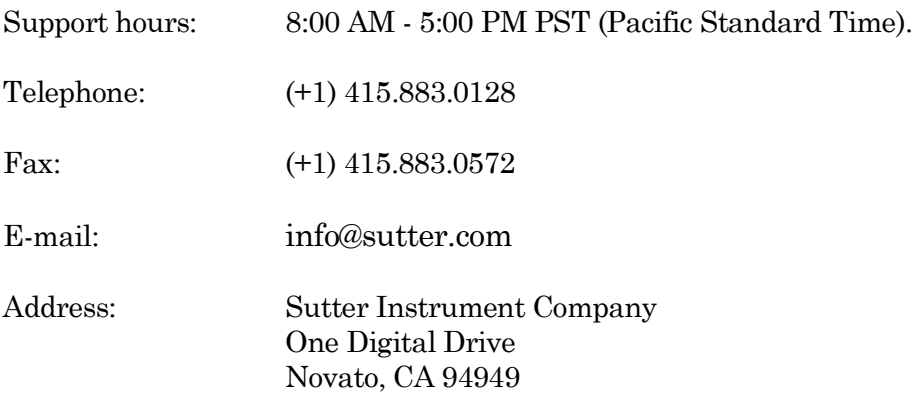

When contacting us for technical support, please provide your SutterPatch version and "build" numbers to help us troubleshoot your situation. These numbers are found in the Start splash screen during program loading, or in the Log Window Startup events.

For issues regarding Igor Pro features (all non-SutterPatch menu items), please contact Wavemetrics, Inc. for technical support.

# 6.2 Manual

The dPatch manual is installed as a PDF file along with the SutterPatch software. The latest version of the manual can be downloaded from our web site: [https:www.sutter.com/AMPLIFIERS/SutterPatch.html.](https://www.sutter.com/AMPLIFIERS/SutterPatch.html)

You can navigate through the PDF document using Table of Contents links, accessed via the Bookmarks tab on the left side of the PDF screen.

# 6.3 Online Help

Online help is available via the main Help menu, under 'Igor Help Browser' or 'Help Topics'. The SutterPatch Help Topics / Help File names start with "SP\_". The online Help includes the same information as found in the PDF manual.

Most items in SutterPatch also include a short description as a tool tip. Hover the mouse over an item to see the tool tip.

### **6.3.1 Error Messages and Notifications**

Some SutterPatch error messages or notifications will flash to get your attention, and automatically close after several seconds, and then write to a "History" window. To review such messages, see the Command window (menu item Windows / Command Window).

### 6.4 Startup Issues

#### 6.4.1 Installation Fails

- Problem: The SutterPatch installation on Windows fails due to language pack incompatibilities.
- Solution: Support for foreign language packs (except Japanese) has been added. If foreign language versions still cause problems, please contact Sutter Technical Support.

#### 6.4.2 Sample Parameter Files Not Installed

- Problem: The SutterPatch installer fails to install the sample parameter files, as access is blocked to the Program Files or Users\..\Documents folders.
- Solution: Disable any virus scanners or firewalls. If that does not help, then manually copy the sample parameter files into the Users\..\Documents\SutterPatch \Parameters folder.

#### 6.4.3 Application Not Loading

- Problem: The SutterPatch application does not load the startup sequence only loads Igor Pro.
- Solution: If available, execute the Igor Pro menu command 'Macros / Autocompile'.

#### 6.4.4 EEPROM Startup Errors

- Problem: Starting up SutterPatch and simultaneously powering on the amplifier generates an EEPROM error. Attached hardware such as headstages might use incorrect settings.
- Solution: Close SutterPatch, power cycle the amplifier, and relaunch SutterPatch.

#### 6.4.5 Update Startup Errors

Problem: When starting up SutterPatch after installing a software update, program errors display. Solution: Closing and re-opening SutterPatch sometimes clears up these errors. Otherwise, if possible, roll back the software update.

#### 6.4.6 USB Communication Fails

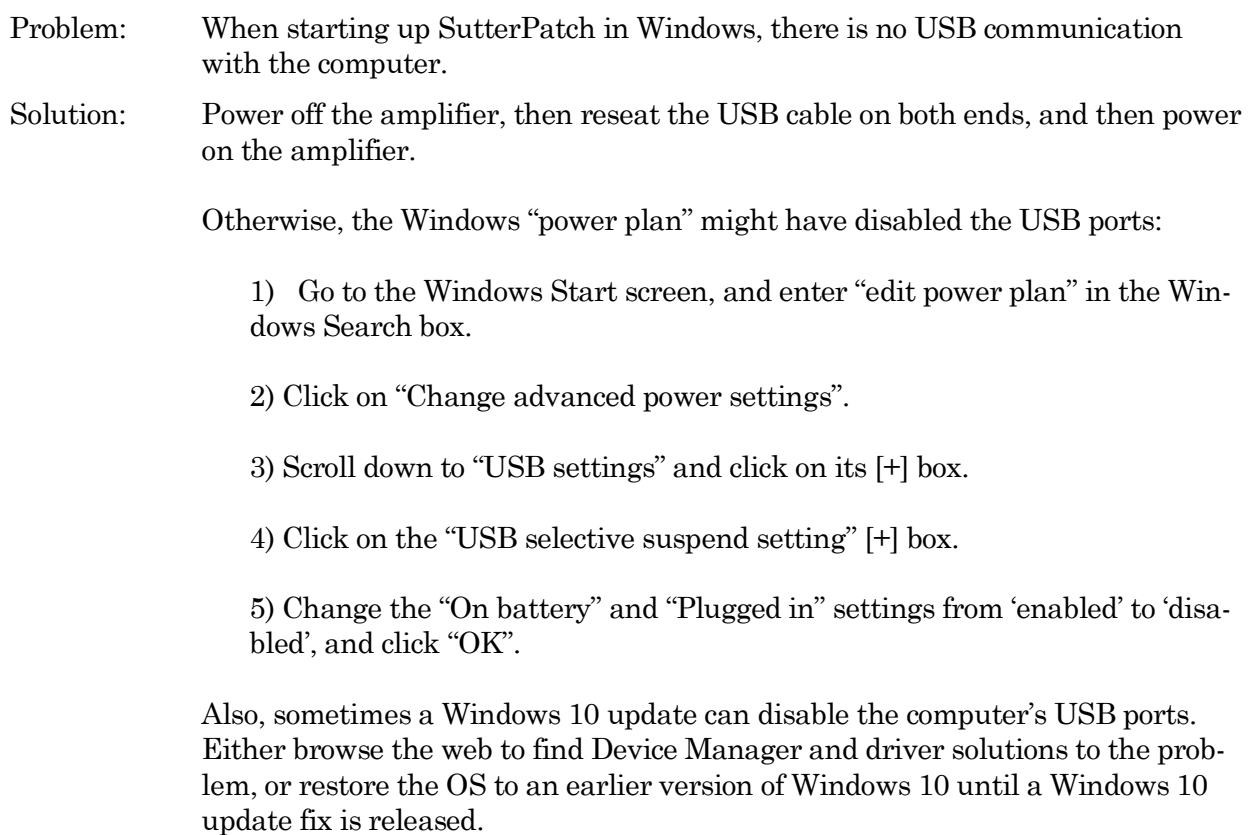

# **6.5 Acquisition Issues**

#### 6.5.1 Acquisition In Progress

Problem: Unable to start an acquisition because the system thinks it is already running. Solution: Use the menu command SutterPatch / Reset Acquisition to clear the acquisition status.

### 6.5.2 Acquisition Windows Lock Up

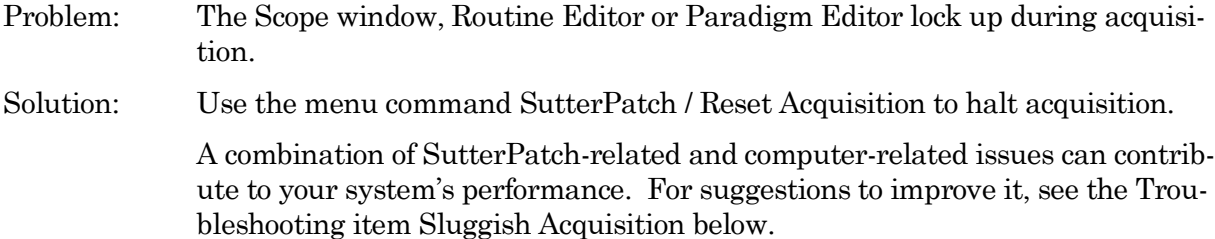

#### 6.5.3 Acquisition Terminates

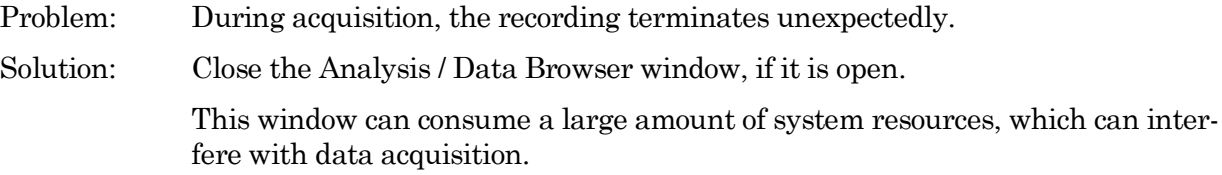

#### 6.5.4 Signal Flat

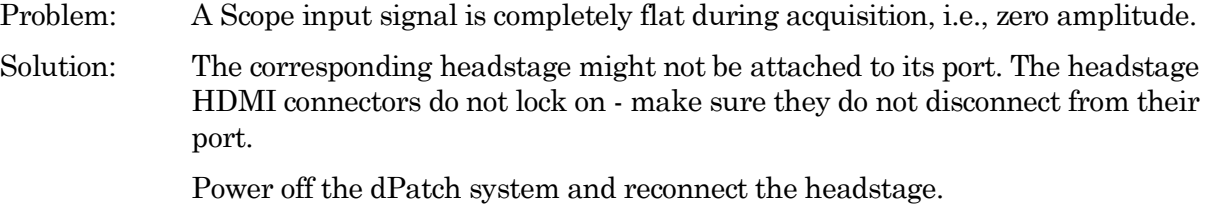

# 6.5.5 Headstage Noise

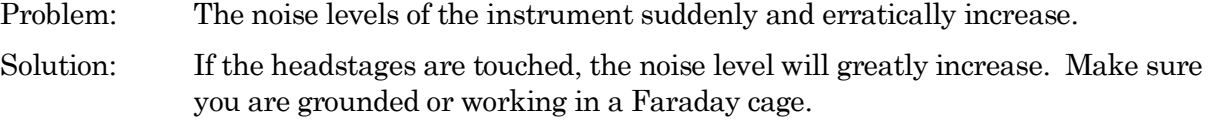

#### 6.5.6 Paradigm Sound Reduced

Problem: The paradigm 'Sound' step volume is attenuated at lower frequencies.

Solution: Upgrade the computer speaker, such as with add-on speakers.

# 6.5.7 Offset Zero Delay

- Problem: The Offset button in the IPA Control Panel has a short delay before it responds.
- Solution: This can occur after running the Membrane Test due to internal processing.

#### 6.5.8 Post-Acquisition Delay

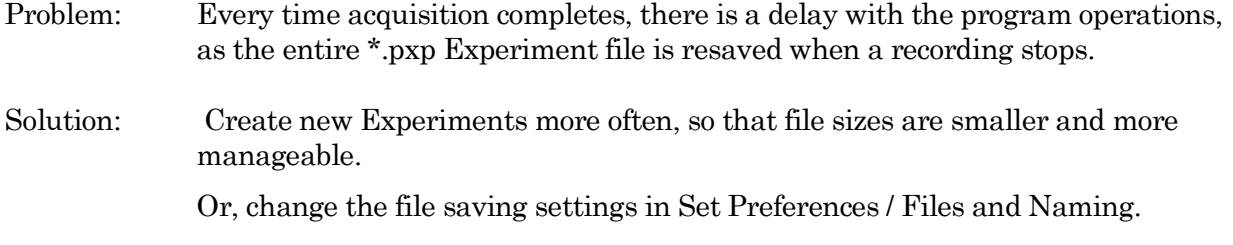

#### 6.5.9 Sluggish Acquisition

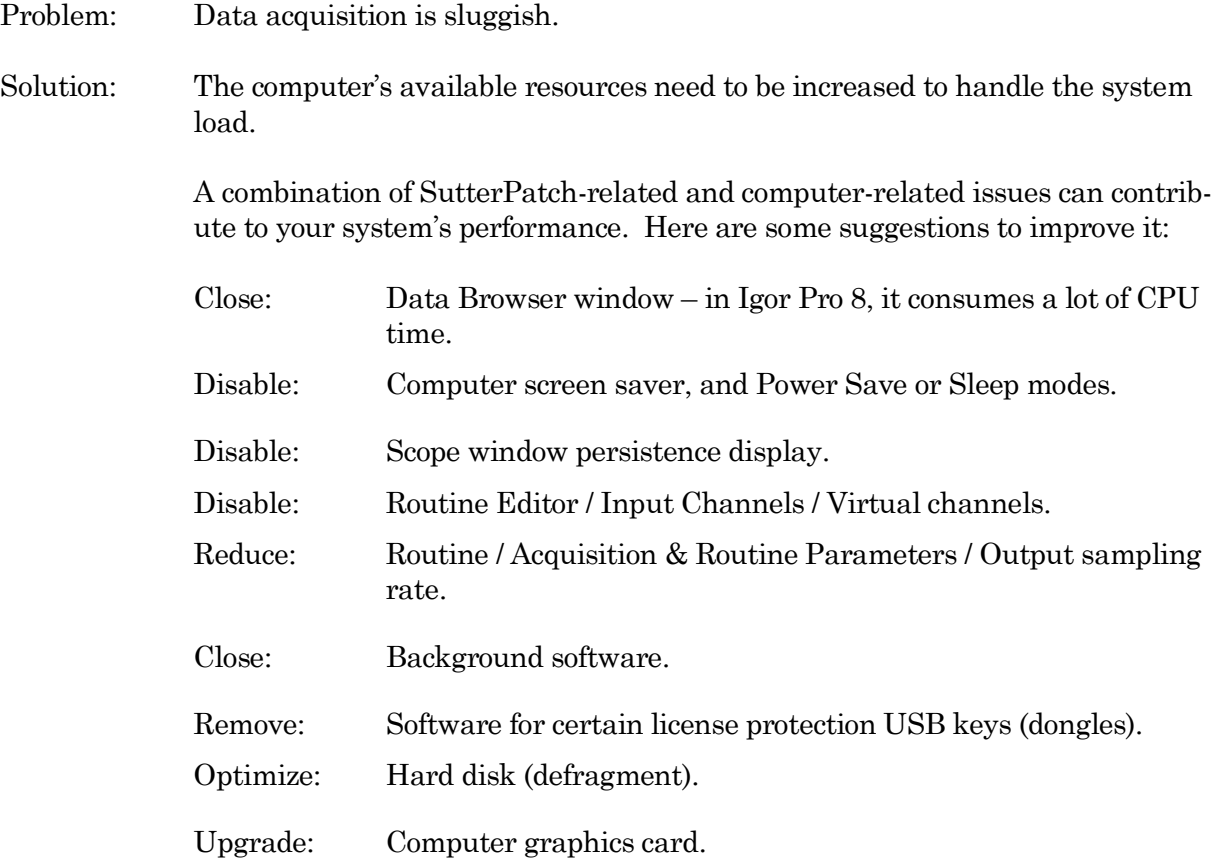

#### 6.5.10 USB Errors

 $6.5.11$ 

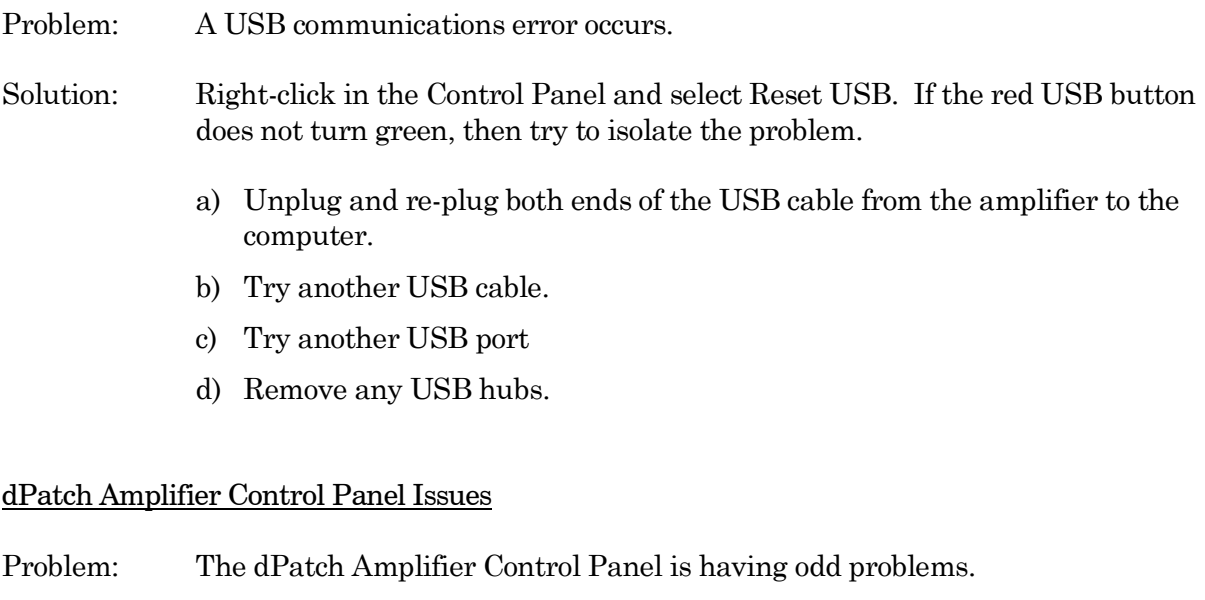

Solution: You can reset the active headstage controls in two ways:

• Safe mode: Initiate with a mouse left-click to disable controls:

Offset 'Lock'

VC mode

Cell Compensation Rs Correction

CC mode

Electrode Compensation Bridge Balance Correction Dynamic Holding

and to reset controls to defaults:

VC mode

I-filter

#### CC mode

V-filter

• Default mode: Initiate with a mouse right-click or shift-click.

Reset all fields to default settings, except:

Liquid junction Offset value

VC mode

V-holding

CC mode

Subtract Pipette Offset

Bridge Balance: Show.MΩ vs. % Rs

# **6.6 Analysis Issues**

6.6.1 Analysis Not Deleted

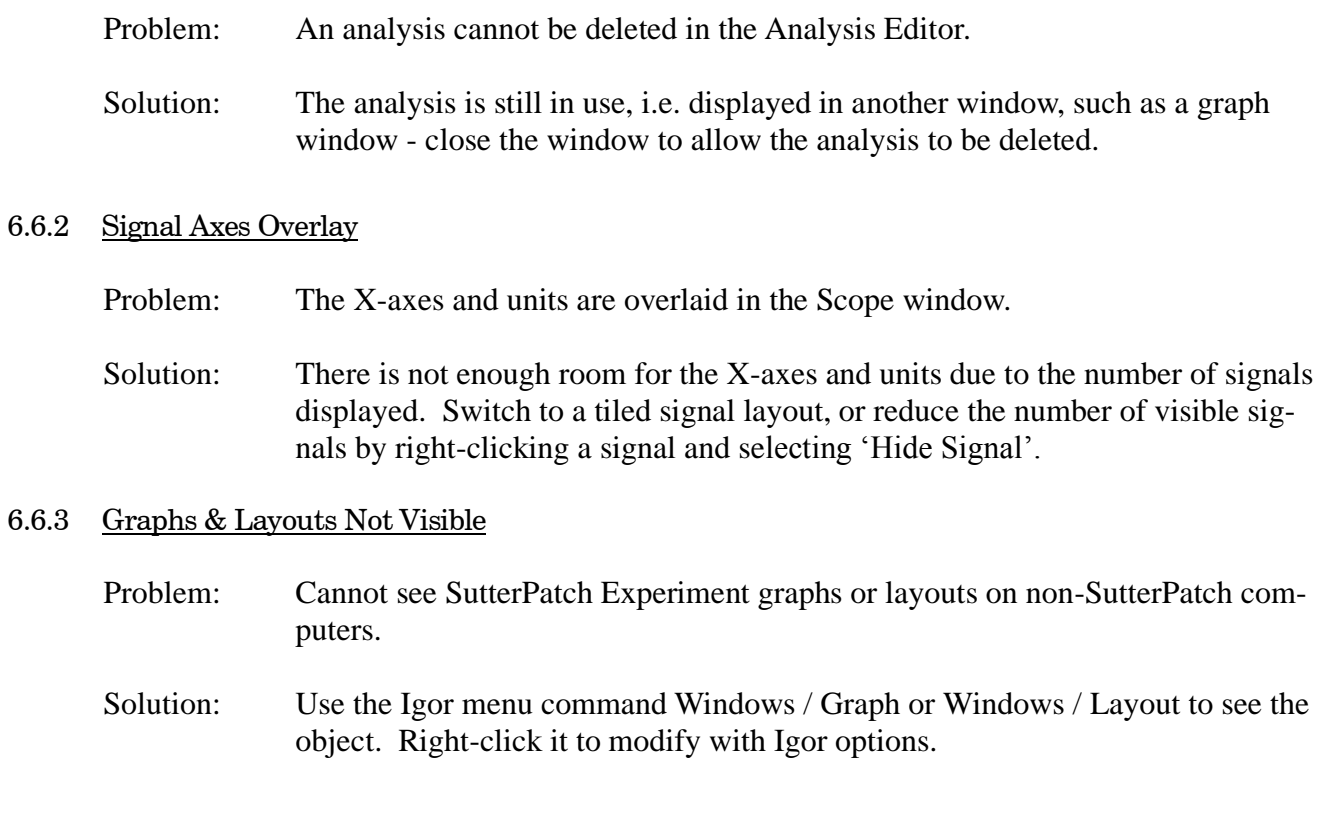

#### 6.7 **General Issues**

#### 6.7.1 Buttons Unresponsive

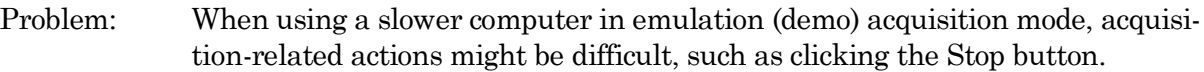

Solution: You may need to click the button more than once or hold it down longer than usual.

> A combination of SutterPatch-related and computer-related issues can contribute to your system's performance. For suggestions to improve it, see the Troubleshooting item Sluggish Acquisition above.

#### 6.7.2 Slow Display of Sweeps

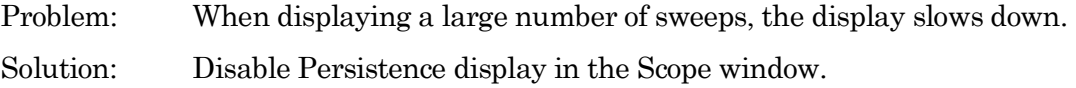

#### 6.7.3 Window Maximizing

- Problem: Maximizing a window only maximizes the title bar.
- Solution: Certain fixed-size windows and panels will not maximize (Action Potential Analysis, Amplifier Control Panel, Dashboard, Event Detection, Log, Paradigm Editor, Set Metadata, Set Preferences.) This is a reported Igor issue.

Also, if the active window is maximized, creating a new window might automatically "maximize" the new window.

#### 6.7.4 Command Window Frozen

Problem: The Command Window is blank and/or unresponsive.

Solution: Use Ctrl-J, or click on the Amplifier Control Panel, and the Command window is redrawn as an active window. This is a reported Igor issue.

#### 6.7.5 Slow Window Opening/Closing

- Problem: Window opening and closing is slow on the macOS.
- Solution: Close the SutterPatch Data Browser. This function consumes a lot of system resources.

#### 6.7.6 File Operations Crash

Problem: In Windows 10, file opening or saving crashes SutterPatch.

Solution: Remove the Dell Backup and Recovery utility v1.8, or upgrade it to a newer version.

# 6.7.7 Wrong Preference Settings

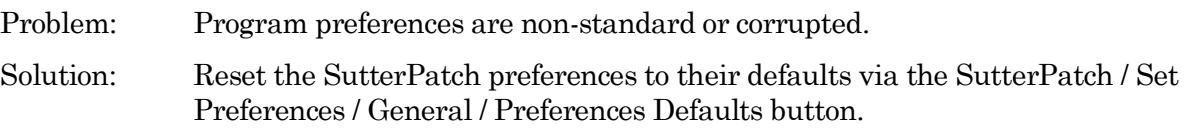

# 6.7.8 Font Size Too Large

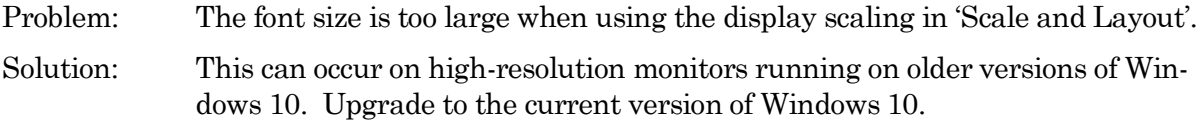

# 6.7.9 Weird Behavior

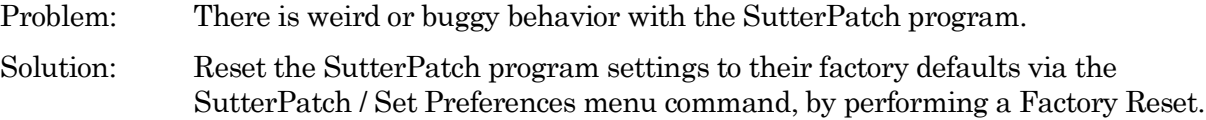

# 6.7.10 Igor Pro Features

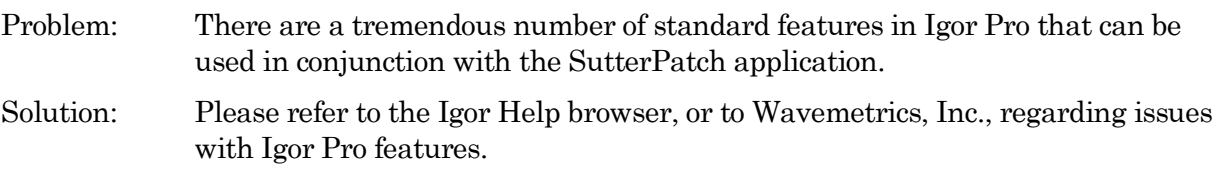

308

# **APPENDIX A: LIMITED WARRANTY**

- Sutter Instrument Company, a division of Sutter Instrument Corporation, limits the warranty on this instrument to repair and replacement of defective components for two years from date of shipment, provided the instrument has been operated in accordance with the instructions outlined in this manual.
- Abuse, misuse, or unauthorized repairs will void this warranty.
- Warranty work will be performed only at the factory.
- The cost of shipment both ways is paid for by Sutter Instrument Company during the first three months this warranty is in effect, after which the cost is the responsibility of the customer.
- The limited warranty is as stated above and no implied or inferred liability for direct or consequential damages is intended.
- An extended warranty for up to three additional years can be purchased at the time of ordering, or until the original warranty expires. For pricing and other information, please contact Sutter Instrument Company.

# **APPENDIX B: SOFTWARE LICENSE**

# SutterPatch Software Licensing Agreement

# **IMPORTANT NOTICE**

PLEASE READ THIS CONTRACT CAREFULLY. BY USING ALL OR ANY PORTION OF THIS PROPRIETARY SOFTWARE YOU ACCEPT ALL THE TERMS AND CONDITIONS OF THIS AGREEMENT. YOU AGREE THAT THIS AGREEMENT IS ENFORCEABLE LIKE ANY WRITTEN NEGOTIATED AGREEMENT SIGNED BY YOU. IF YOU DO NOT AGREE, DO NOT USE THIS SOFTWARE.

# **1. DEFINITIONS.**

**Section 1.0.** Defined Terms. Terms defined in this Article 1 shall have the meanings given below. Defined terms may be used in the singular or plural.

**Section 1.1.** "Agreement" means this Software License Agreement, which includes this Agreement's terms and conditions, Schedules, Exhibits, Addenda, and Amendments, if any, which are incorporated in, and form an integral part of, this Agreement.

**Section 1.2.** "Confidential information" means any data or information, oral or written, of Sutter Instrument Corp., including without limitation, past, present, or future research, development or business activities, including any unannounced product(s) and service(s), and including any information relating to services, developments, inventions, processes, plans, financial information, customer lists, forecasts, and projections, including the terms of this Agreement.

**Section 1.3.** "End User" means the person or entity who is a client of Licensee and is authorized by User ID and Password to use the Product under Licensee's authorization in the ordinary course of Licensee's business.

**Section 1.4.** "Licensee" means a party or individual whose client has paid for and is using the Product or an End User, including any evaluation licensee.

**Section 1.5.** "Licensing Fees" mean the fees paid by a Licensee for the Product.

**Section 1.6.** "Product" means the software programs of Sutter Instrument Corp., including without limitation, SutterPatch software and corresponding documentation, printed materials and all updates or upgrades of the above that are provided to you, including without limitation, reports, graphs, test scores, interpretations and other information.

**Section 1.7.** "Term" means the length of time the License paid to use the Product (see current pricing schedule).

**Section 1.8.** "Website" means the Sutter Instrument Corp. website located at [https://www.sutter.com](https://www.sutter.com/) and the Wavemetrics websites located at [http://www.wavemetrics.com](http://www.wavemetrics.com/) and https:/[/www.igorpro.net.](http://www.igorpro.net/)

# **2. GRANT OF LICENSE.**

**Section 2.1. Evaluation License.** If the Product is used for evaluation, trial or demonstration purposes, Sutter Instrument Corp. grants such user a license solely for the purpose of evaluating, sampling, testing, or demonstrating the Product for the timeframe specified in the evaluation period. The evaluation license is subject to the following conditions: (i) Licensee hereby agrees to indemnify, defend and hold harmless Sutter Instrument Corp. and its officers, directors, employees and suppliers from and against any and all claims, damages, liabilities, costs and expenses, including without limitation, attorneys' fees and costs, arising from or in any way related to the use of the Product, and (ii) otherwise comply with the terms of this agreement.

**Section 2.2. Limited License.** Subject to the terms and conditions set forth in this Agreement and payment of the license fee (see current pricing schedule), Licensor grants Licensee a non-exclusive, non-transferable, non-assignable license to access and use the Product during the Term. Licensee and Licensee's permitted End Users shall be the only individuals permitted to use the Product, and Licensee is expressly prohibited from otherwise renting, leasing, loaning, selling or otherwise distributing its license rights.

**Section 2.4. Description of Features and Functions.** A complete description of the features and functions of the Product is available on the Website, and by accepting this Agreement, Licensee represents he/she has read and understands the nature, features, functions and limitations of the Product and agrees to the terms and conditions thereof.

# **3. USE OF PRODUCT.**

**Section 3.1.** Licensee represents and warrants not to use or permit its End Users to use the Product to (i) upload, post or otherwise transmit any content that is unlawful, harmful, threatening, abusive, harassing, tortious, defamatory, vulgar, obscene, libelous, invasive of another's privacy, hateful, or racially, ethnically or otherwise objectionable; (ii) harm minors in any way; (iii) impersonate any person or entity, falsely state or otherwise misrepresent his/her affiliation with a person or entity; (iv) forge headers or otherwise manipulate identifiers in order to disguise the origin of any content transmitted through the Service; (v) upload, post or otherwise transmit any content with no right to transmit under any law or under contractual or fiduciary relationships (such as inside information, proprietary and confidential information learned or disclosed as part of employment relationships or under nondisclosure agreements); (vi) upload, post or otherwise transmit any content that infringes any patent, trademark, trade secret, copyright or other proprietary rights of any party; (vii) upload, post or otherwise transmit any material that contains software viruses or any other computer code, files or programs designed to interrupt, destroy or limit the functionality of any computer software or hardware or telecommunications equipment; (viii) violate any applicable local, state, national or international law.

**Section 3.2.** Licensee agrees and shall cause each of his/her End Users to agree pursuant to a written agreement not to distribute, create, copy, duplicate, re-distribute, disassemble, decompile, reverse engineer, or sublicense the Product, and Licensee shall use best efforts to ensure the same. Licensee acknowledges, understands and agrees that Licensee shall acquire no rights or

ownership interest whatsoever in the Product by its use of the Product, which ownership rights shall reside solely with Licensor or its affiliated companies.

**Section 3.3.** Licensee acknowledges and agrees that Licensee (and Licensee's End Users) is solely and exclusively responsible for contents, data, information and communications that the Licensee and End Users upload and transmit through the Website to use the Product.

**Section 3.4.** Licensee agrees not to access the Product by any means other than was originally provided by Licensor for use when accessing the Product.

**Section 3.5.** As required by United States export regulations, Licensee shall not permit export of the Product, or any direct products thereof, to any country to which export is then controlled by the United States Bureau of Export Administration, unless Licensee has that agency's prior written approval. Licensee shall require its End Users to comply with the provisions of this Section.

**Section 3.6.** If Licensee (or Licensee's End User) is an office, branch or agency of the U.S. Government, then its use, duplication and disclosure of the Product or any part thereof, shall be subject to the following additional requirements: The Product is a "commercial item," as such term is defined in 48 C.F.R. 12.101 (Oct. 1995), consisting of "commercial computer software" and "commercial computer software documentation," as such terms are used in 48 C.F. 12.212 (September 1995). Consistent with 48 C.F.R. 12.212 and 48 C.F.R. 227.7202-1 through 227.7202-4, the U.S. Government End Users shall use the Product with only those rights set forth in this section.

**Section 3.7.** Licensor reserves the right to include in the Product one or more software devices to ensure that Licensee's use of the Product are consistent with this Agreement.

**Section 3.8.** Licensee shall indemnify, defend and hold harmless Licensor and its officers, directors, suppliers and licensors of Licensor from any and all claims, damages, liability, costs and expenses, including without limitation, attorneys' fees and costs arising from or in any way related to Licensee's use or misuse of the Product and any other products purchased from Licensor, including without limitation, any derivative products of Licensee utilizing the Product, the hiring or firing of employees or consultants, or any business decisions made as a result of this Product.

**Section 3.9.** Licensee may not use, copy, modify, translate, or transfer the Product software, documentation, license key, or any of the files included with the Product software except as expressly defined in this agreement. Licensee may not attempt to unlock or bypass any copyprotection, licensing or authentication algorithm utilized by the Product software. Licensee may not remove or modify any copyright notice, nor any "About" dialog or the method by which it may be invoked.

# **4. FEES.**

**Section 4.1.** Payment of the applicable Licensing Fee permits a Licensee to use the Product. Payment is due in full prior to or contemporaneously with the licensing or use of the Product. All Licensing Fees are payable in U.S. dollars and are non-refundable. Licensing fees may be collected as part of a bundled price included with other products from the Licensor.

**Section 4.2.** Where required by law, Licensor will collect from Licensee, and Licensee is responsible to pay for, sales and all other taxes associated with the order, unless Licensor is provided a

valid and correct tax exemption certificate prior to order acceptance. The payment of such tax is the sole responsibility of Licensee.

# **5. SUPPORT.**

**Section 5.1.** Licensor shall provide Licensee with a technical help desk facility to report problems or questions relating to the Product. The help desk is available by email at the following address:

[info@sutter.com,](mailto:info@sutter.com) or by calling the Licensor at 415-883-0128 between 8:00am and 5:00pm, Monday through Friday, Pacific Time. Licensor will usually reply within 48 hours of receipt of email.

# **6. INTELLECTUAL PROPERTY.**

**Section 6.1.** Licensee recognizes and acknowledges the exclusive right of Licensor in and to all patents, trademarks, service marks, trade names, copyrights, and other intellectual property and proprietary rights in and to the Product and software, and that such patents, trademarks, service marks, trade names, copyrights, and other intellectual property and proprietary rights are the sole and exclusive property of Licensor

**Section 6.2.** Licensee waives its right to contest any of Licensor's trademarks, service marks, trade names, copyrights, and other intellectual property and proprietary rights in and to the Product.

**Section 6.3.** Licensee shall not use such trademarks, service marks, and trade names except where permitted under this Agreement without receiving Licensor's prior written approval of such use. If such approval is granted, Licensee's right to use such trademarks, service marks, and trade names shall end upon the termination of this Agreement, unless otherwise notified by Licensor.

# **7. CONFIDENTIALITY.**

**Section 7.1.** Licensee shall not disclose or otherwise make available the Product, including but not limited to, the physical media, reports, and documentation to any third party other than Licensee's End Users. Unless otherwise agreed to by the parties, the scope of this Section shall be given the broadest interpretation possible and shall include, but not be limited to, the terms and conditions of this Agreement and pricing.

**Section 7.2.** The obligations of non-disclosure in Section 7.1 shall not apply to information that **(i)** is publicly available or in the public domain at the time disclosed; **(ii)** is, or becomes, publicly available or enters the public domain through no fault of the party receiving such information; **(iii)** is rightfully communicated to the recipient by persons not bound by confidentiality obligations with respect thereto; **(iv)** is already in the recipient's possession free of any confidentiality obligations with respect thereto at the time of disclosure; **(v)** is independently developed by the recipient; **(vi)** is approved for release or disclosure by the disclosing party without restriction, **(vii)** is required by a court of competent jurisdiction.

**Section 7.3.** Licensee acknowledges that the Product software, in source code form, remains a confidential trade secret of Licensor and therefore Licensee agrees that it shall not modify, decompile, disassemble or reverse engineer the Software or attempt to do so.

### Licensee agrees to refrain from disclosing the Product software (and to take reasonable measures with its employees to ensure they do not disclose the Software) to any person, firm or entity except as expressly permitted herein.

# **8. TERMINATION.**

**Section 8.1** This Agreement shall become effective upon the use of the Product. Licensor may terminate this Agreement at any time upon the default by Licensee of any of the provisions of this Agreement with or without notice from Licensor to Licensee.

# **9. NO WARRANTIES.**

**Section 9.1.** Although Licensor will make reasonable efforts to correct any material nonconformity between the Product and its then-current documentation that is brought to Licensor's attention with written, documented reports from Licensee, LICENSOR DOES NOT AND CANNOT WARRANT THE RESULTS OBTAINED BY USING THE PRODUCT. Licensor's entire liability and Licensee's exclusive remedy under this Agreement shall be limited to the lesser of (i) the cost paid by Licensee for the software portion of the product, or (ii) \$250.

Section 9.2. THE PRODUCT IS PROVIDED "AS IS." LICENSOR SPECIFICALLY DIS-CLAIMS ANY AND ALL WARRANTIES TO LICENSEE OF ANY KIND, EITHER EXPRESSED OR IMPLIED, INCLUDING, BUT NOT LIMITED TO, THE IMPLIED WARRANTIES OF MER-CHANTABILITY, FITNESS FOR A PARTICULAR PURPOSE, PERFORMANCE RESULTS AND NON INFRINGEMENT. THE ENTIRE RISK AS TO THE QUALITY AND PERFOR-MANCE OF THE PRODUCT IS WITH LICENSEE.

**Section 9.3.** IN NO EVENT WILL LICENSOR BE LIABLE TO LICENSEE FOR ANY DAM-AGES, INCLUDING LOST PROFITS, LOST SAVINGS, OR OTHER INCIDENTAL OR CONSE-QUENTIAL DAMAGES ARISING FROM THE USE OR INABILITY TO USE THE PRODUCT EVEN IF IT HAS BEEN ADVISED OF THE POSSIBILITY OF SUCH DAMAGES, OR FOR ANY CLAIM BY ANY OTHER PARTY. Some states or jurisdictions do not allow the exclusion or limitation of incidental, consequential or special damages, or the exclusion of implied warranties, or limitations on how long an implied warranty may last, so the above limitations may not apply to Licensee. To the extent permissible, any implied warranties are limited to thirty (30) days. This warranty gives Licensee specific legal rights. Licensee may have other rights which vary from state to state or jurisdiction to jurisdiction.

**Section 9.4.** You acknowledge, understand and agree that your use of this Product is intended to complement your decision-making process and shall not be relied upon solely and completely to make business decisions but only in conjunction with your other business practices, policies, methods, research, investigations, and due diligence. Licensor's license to use the Product is only provided to Licensee in full reliance upon Licensee's representation and warranty to comply with this provision.

# **10. GENERAL PROVISIONS.**

**Section 10.1.** Licensee warrants that Licensee has the requisite authority to enter into this Agreement.

#### 314

**Section 10.2.** This Agreement constitutes the entire understanding and agreement between Licensor and Licensee regarding its subject matter, and supersedes all previous oral and written communications, agreements, memoranda, representations, or understandings between Licensor and Licensee regarding this Agreement. No other rights or licenses are granted to Licensee, except as expressly provided herein.

**Section 10.3.** Licensor may amend the terms of this Agreement and related company documents at any time with respect to any new releases, updates or versions of the Product, which if purchased by Licensee, will subject Licensee to the terms of the then current Licensor Software Licensing Agreement.

**Section 10.4.** This Agreement is not transferable or assignable by Licensee under any circumstances, without the prior written consent of Licensor. This agreement shall be binding upon, and is made for the benefit of, each party, its successors, and permitted assignees (if any). For the purposes of this Agreement, any change in control of Licensee shall constitute an assignment or transfer of this Agreement. As used in this section, a change in control is defined as (i) any change in ownership of more than fifty percent (50%) of the voting interest in Licensee, whether by merger, purchase, foreclosure of a security interest or other transaction, or (ii) a sale of all or substantially all of the assets of Licensee.

**Section 10.5.** The relationship established by this Agreement between Licensee and Licensor shall be that of licensee and licensor. Nothing contained in this Agreement shall be construed as creating a relationship of agency, joint venture or partnership between Licensee and Licensor, so that neither party shall have any right whatsoever to incur any liabilities or obligations on behalf of the other party.

**Section 10.6.** The laws of California shall govern this Agreement. Any action or proceeding brought by either party against the other arising out of, or related to, this Agreement shall be brought only in a state or federal court of competent jurisdiction located in California and the parties hereby consent to the personal jurisdiction of said courts.

**Section 10.7.** In the event that any provision of this Agreement is found invalid or unenforceable pursuant to a judicial decree or decision, the remainder of this Agreement shall remain valid and enforceable according to its terms.

**Section 10.8.** The headings provided in this Agreement are for convenience and reference purposes only. In the event of a conflict between the terms and conditions listed in Articles 1 through 10, and the attached Schedules, the terms and conditions shall govern.

**Section 10.9.** A waiver of a breach, violation, or default under this Agreement shall not be a waiver of any subsequent breach, violation or default. Failure of either party to enforce compliance with any term or condition of this Agreement shall not constitute a waiver of such term or condition.

**Section 10.10.** All notices and communications shall be in writing and shall be deemed to have been duly given when delivered or three (3) Business Days after mailing by certified mail, return receipt requested, postage prepaid, addressed to the parties at their respective addresses or at such other addresses as the parties may designate by written notice in accordance with this section.

#### 316

Section 10.11. Any amendments or addenda to this Agreement, may be executed in counterparts, each of which will be considered an original, but all counterparts together will constitute one agreement. A facsimile of a signed copy of this Agreement, or an electronic or other digital signature imprinted on this Agreement, may be relied upon as an original.

# **APPENDIX C: ACCESSORIES**

- 
- Ground Point GP-17 Grounding point hardware
- Quartz Pipette Holder Quartz pipette holder
- 
- dPatch Expansion Panel Rack-mountable analog and digital I/O BNC panel
	-
	-
- Rack Pack **Rack Pack All Rack mounting hardware**

# **APPENDIX D: FUSE REPLACEMENT**

In the event that the instrument fails to power up when it is switched on, the power-line fuses should be checked to determine whether they have blown. Two fuses are located in the fuse holder in the power cord module on the rear of the amplifier.

To replace a fuse:

- 1. Unplug the power cord from the power entry module, revealing the fuse holder below.
- 2. Remove the fuse holder.
- 3. If a fuse is blown, it is recommended to replace both fuses.
- 4. Insert appropriately-rated replacement fuses (see below).
- 5. Replace the fuse holder in the power entry module and reconnect the power cord.

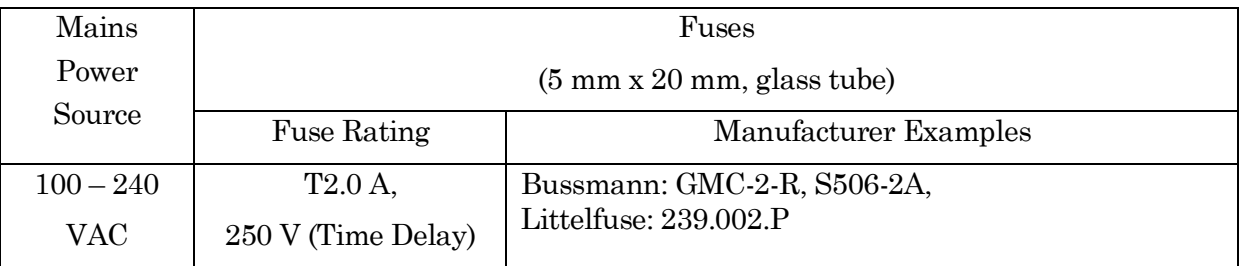

Table D-1. dPatch Fuses

# **APPENDIX E. TECHNICAL SPECIFICATIONS**

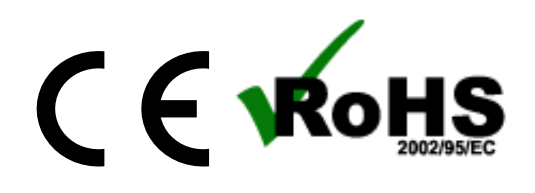

# **General Specifications**

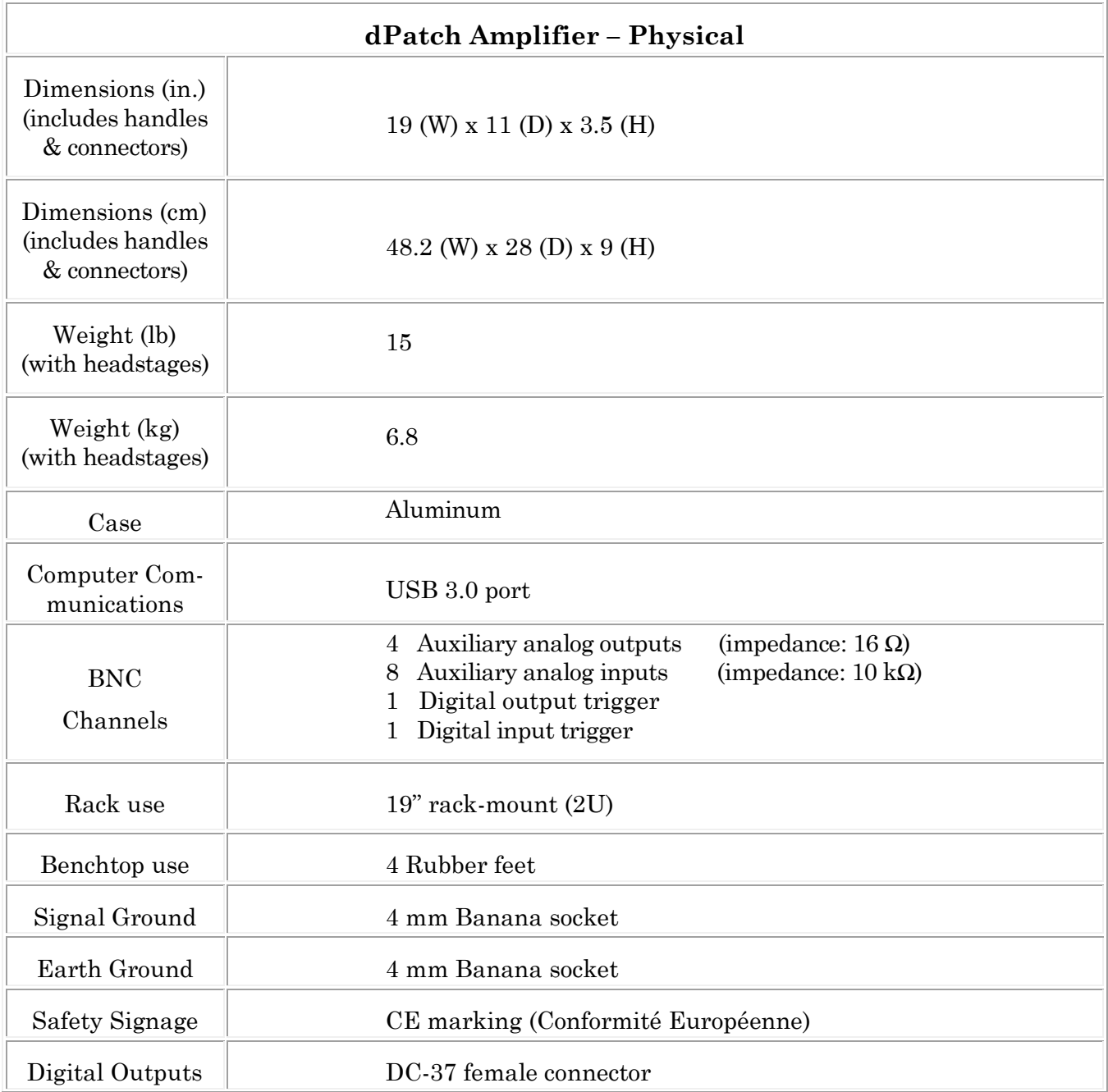

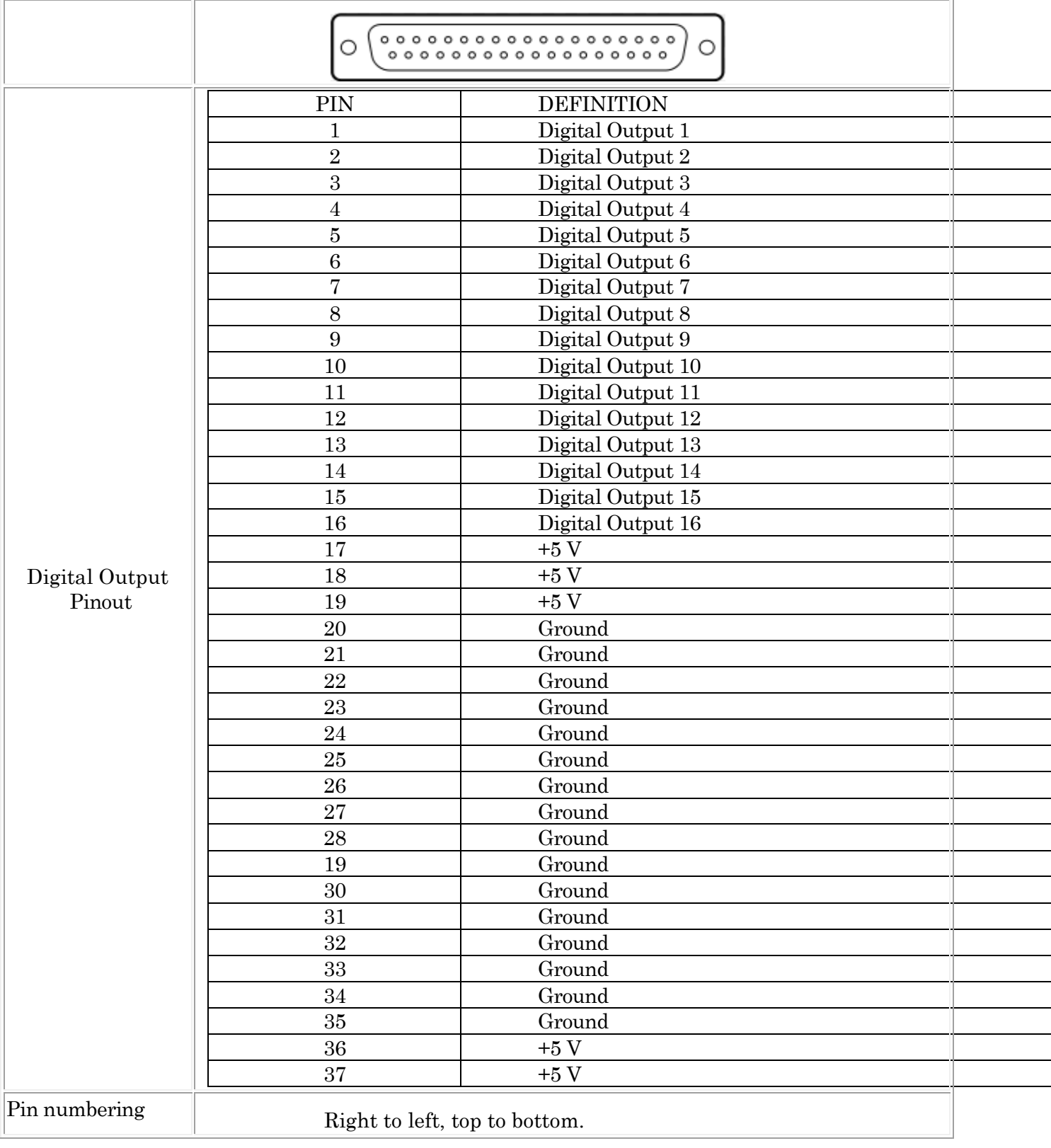

Table E-1. dPatch Amplifier - Physical

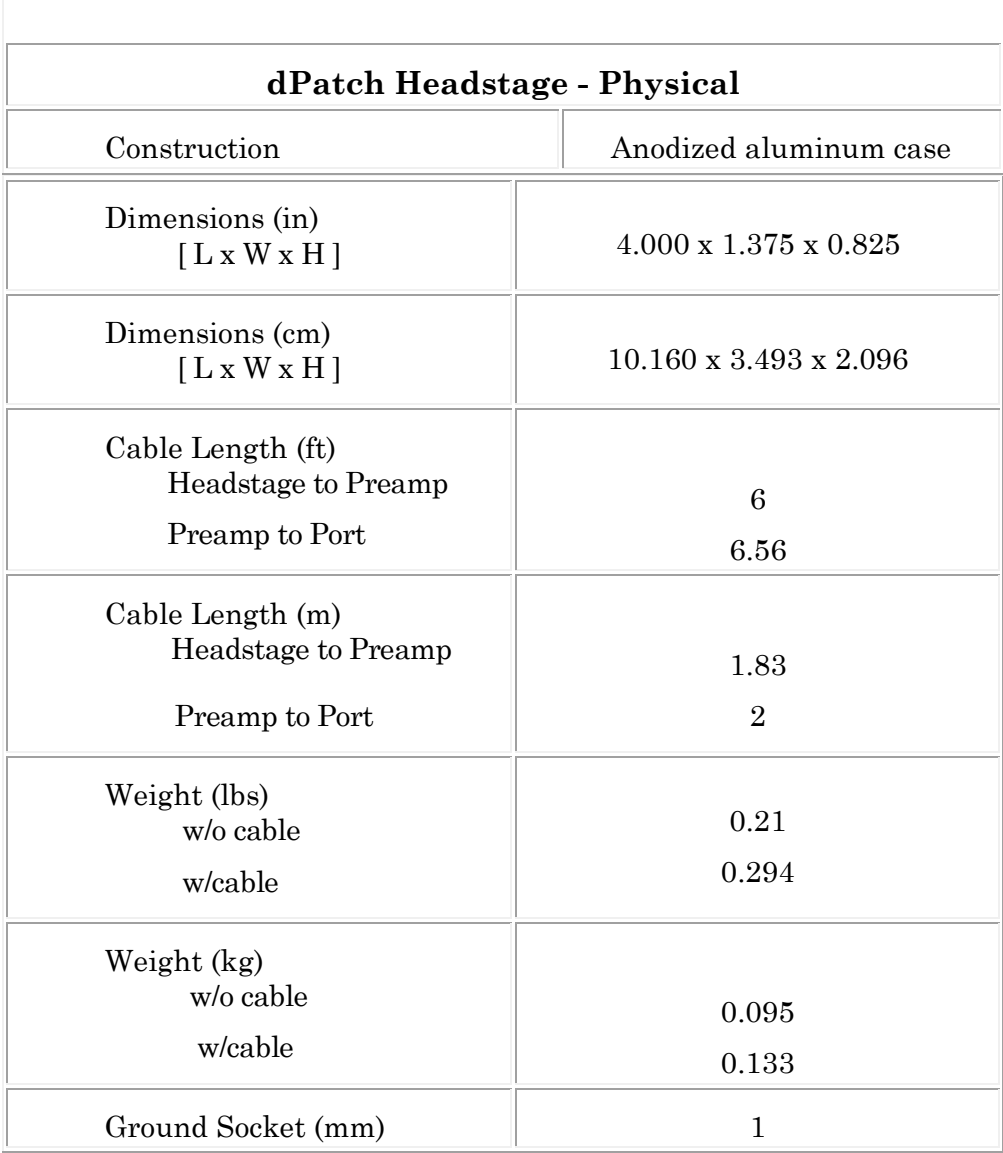

Table E-2. dPatch Headstage - Physical

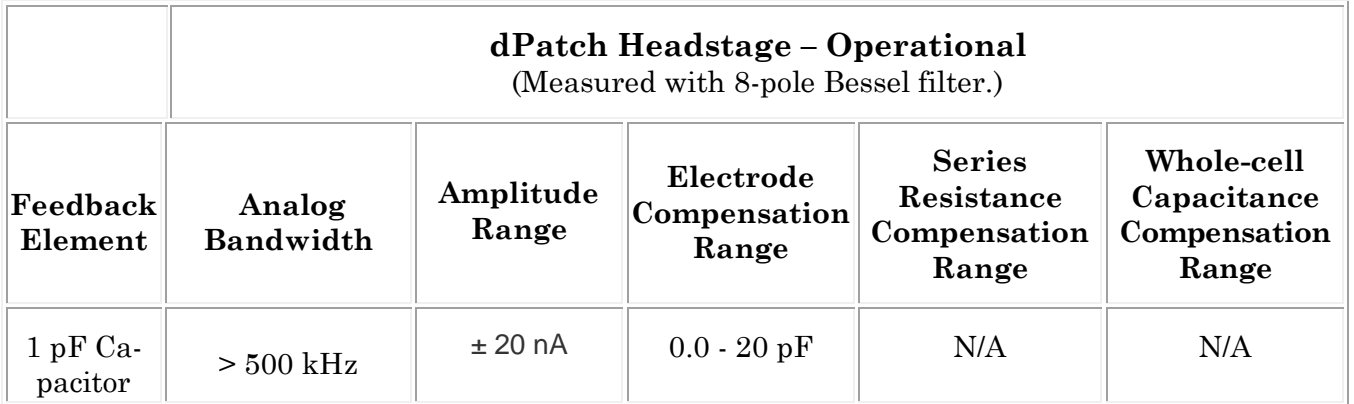

Î

| $500 \text{ M}\Omega$<br>Resistor  | $>250$ kHz | $\pm 20$ nA  | $0.0 - 20 pF$ | $0.1-100 \text{ M}\Omega$ | $1.0 - 500 \text{ pF}$ |
|------------------------------------|------------|--------------|---------------|---------------------------|------------------------|
| $50\ \mathrm{M}\Omega$<br>Resistor | $>250$ kHz | $\pm 200$ nA | $0.0 - 20 pF$ | $0.1-10 \text{ M}\Omega$  | $10.0 - 1000$ pF       |

Table E-3. dPatch Headstage - Operational

| dPatch Headstage – RMS Noise (VC)<br>(Measured with 8-pole Bessel filter, voltage clamp, open circuit.) |                  |                    |         |  |  |  |  |
|----------------------------------------------------------------------------------------------------|------------------|--------------------|---------|--|--|--|--|
| Feedback<br>Element                                                                                     | $10$ kHz         | $5$ kHz            | $1$ kHz |  |  |  |  |
| 1 pF Capacitor                                                                                          | 220fA            | 95 fA              | 25fA    |  |  |  |  |
| $500 \text{ M}\Omega$<br>Resistor                                                                       | 750 fA           | 475 fA             | 200 fA  |  |  |  |  |
| $50 \text{ M}\Omega$<br>Resistor                                                                        | $2.3 \text{ pA}$ | $1.5\ \mathrm{pA}$ | 650 fA  |  |  |  |  |

Table E-4. dPatch Headstage – Open Circuit Noise

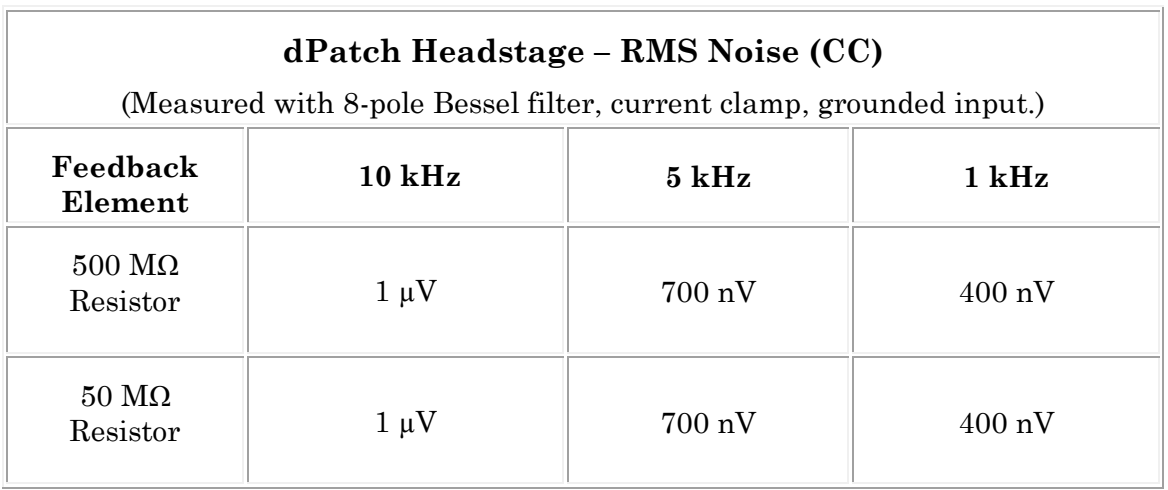

Table E-5. dPatch Headstage – RMS Noise

# **dPatch Headstage – Risetime (CC)**

(Measured with ±20 nA range.)

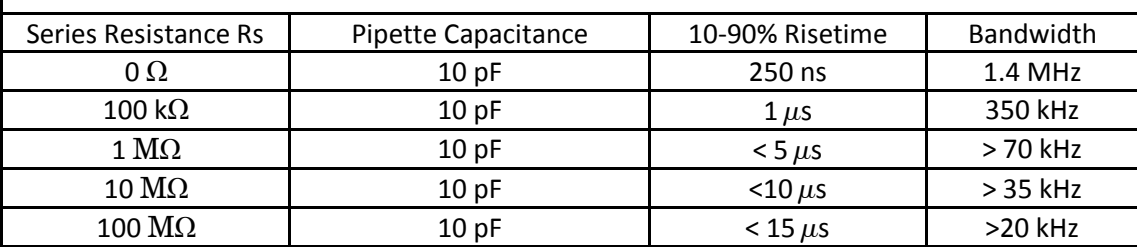

Table E-6. dPatch Headstage - Risetime

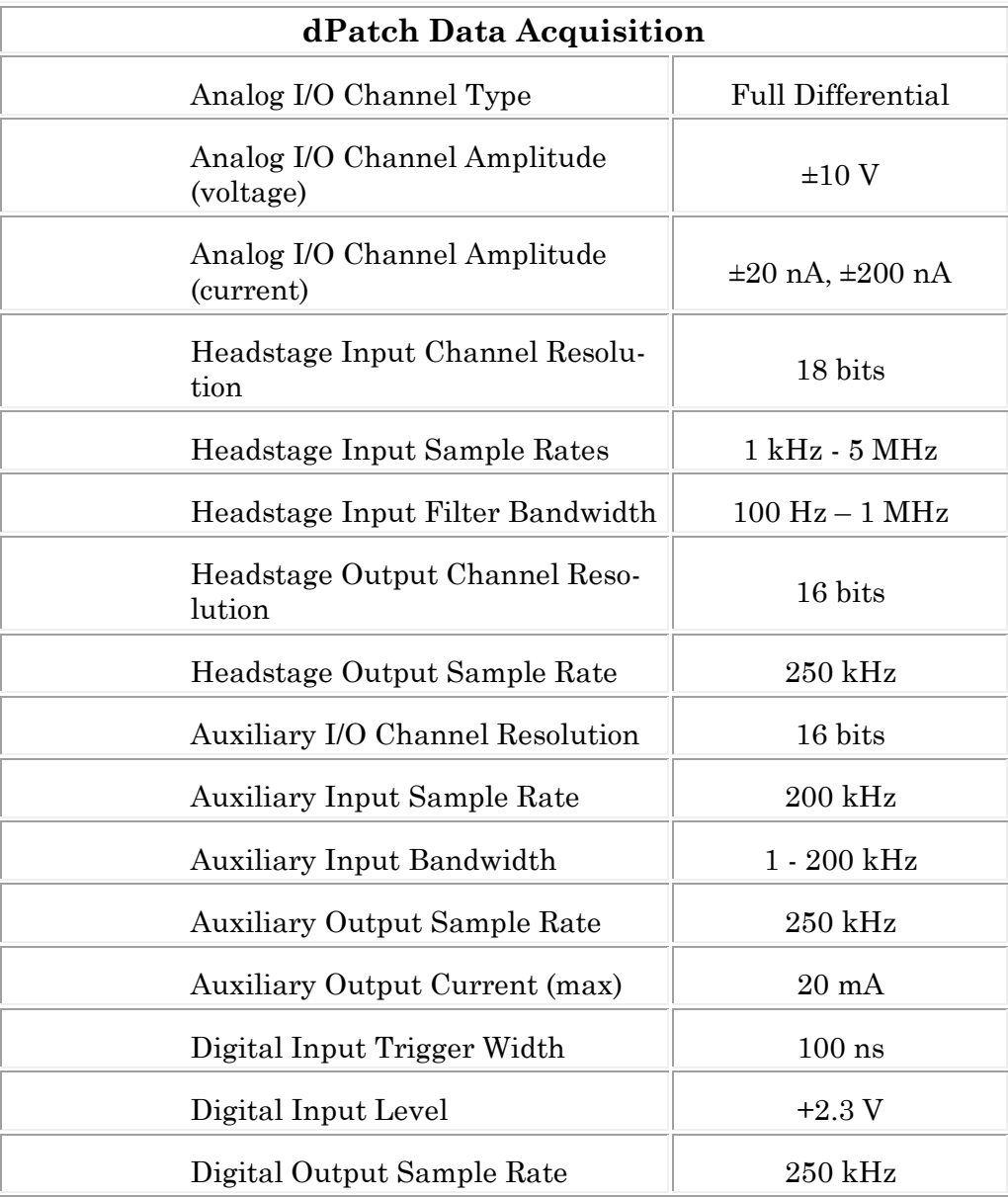

| Digital Output Trigger Width | 1 ms            |
|------------------------------|-----------------|
| Digital Output Level         | $+3.3V$         |
| Digital Output Current (max) | $20 \text{ mA}$ |

Table E-7. dPatch Data Acquisition

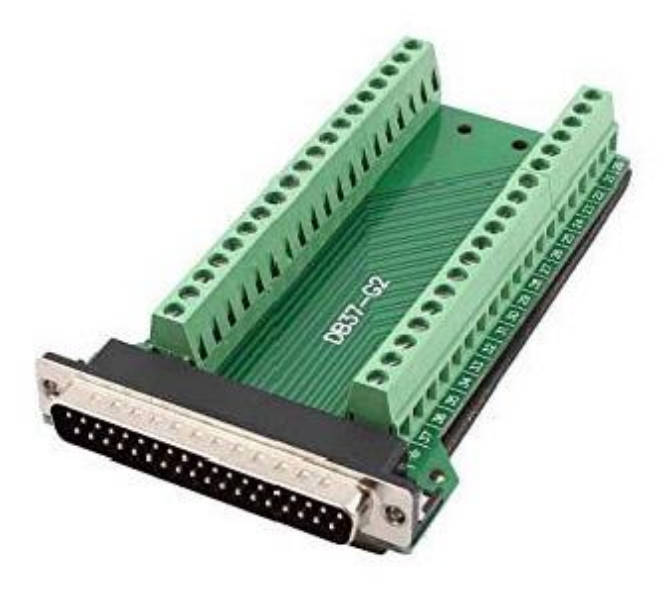

Figure E-1. Screw Terminal Board

The included Screw Terminal Board attaches to the dPatch rear panel DIGITAL OUTPUTS connector. Digital output signal wires need to be manually screwed into the appropriate pin number. An intervening 37-pin cable (not included) can also be used to extend the length of the Screw Terminal Board.

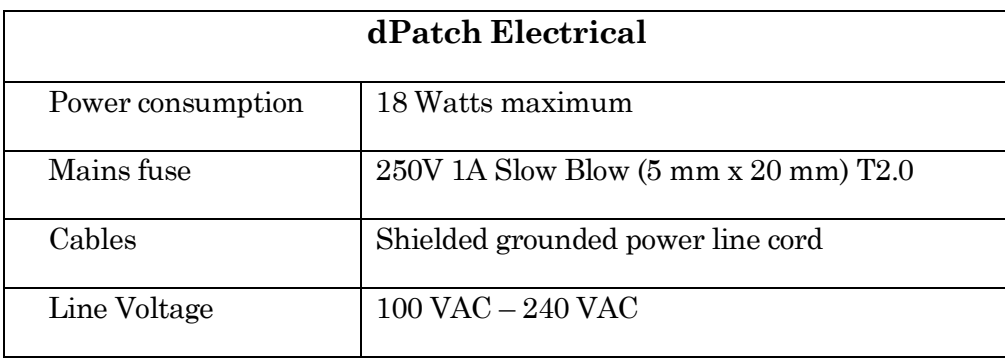

Table E-8. dPatch Electrical
## **dPatch System Components**

Carefully remove all components from the shipping container. The following are included for a twoheadstage system:

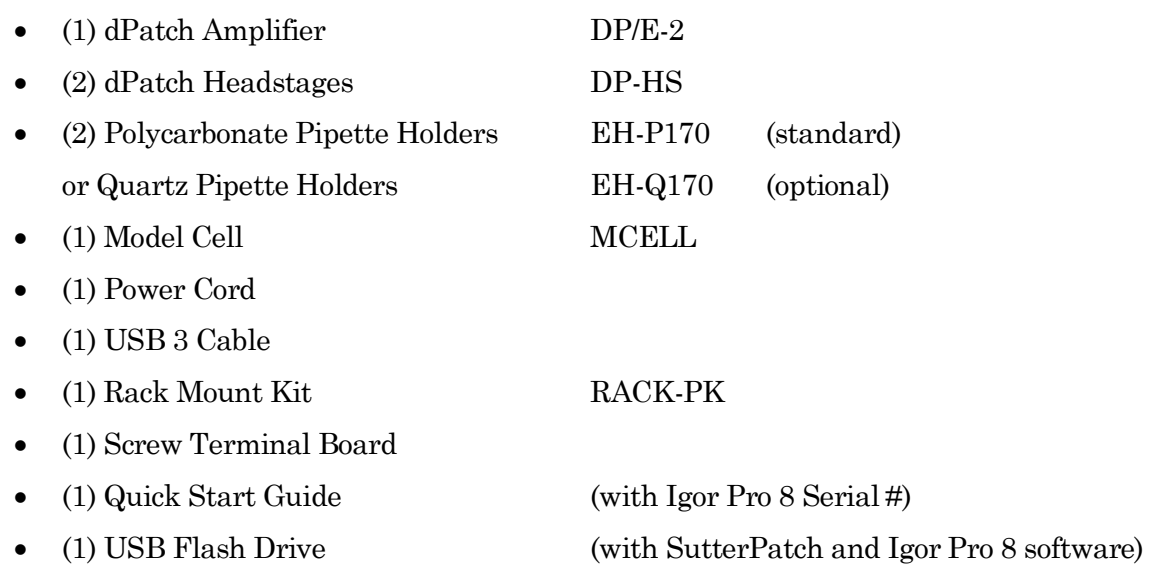

# **Pipette Holder Parts**

- End Cap
- Silicone Gaskets (O-rings, 6 ea.)

- Gasket ID Color 1.1 mm Clear<br>1.2 mm Green  $1.2$  mm 1.5 mm Orange-Red 1.75 mm Blue
- Silver Wire
- 
- Wire Seal (tubing)
- Gold Pin
- Pin Cap
- Lockdown Ring
- Body/Barrel (standard: polycarbonate; optional: quartz)

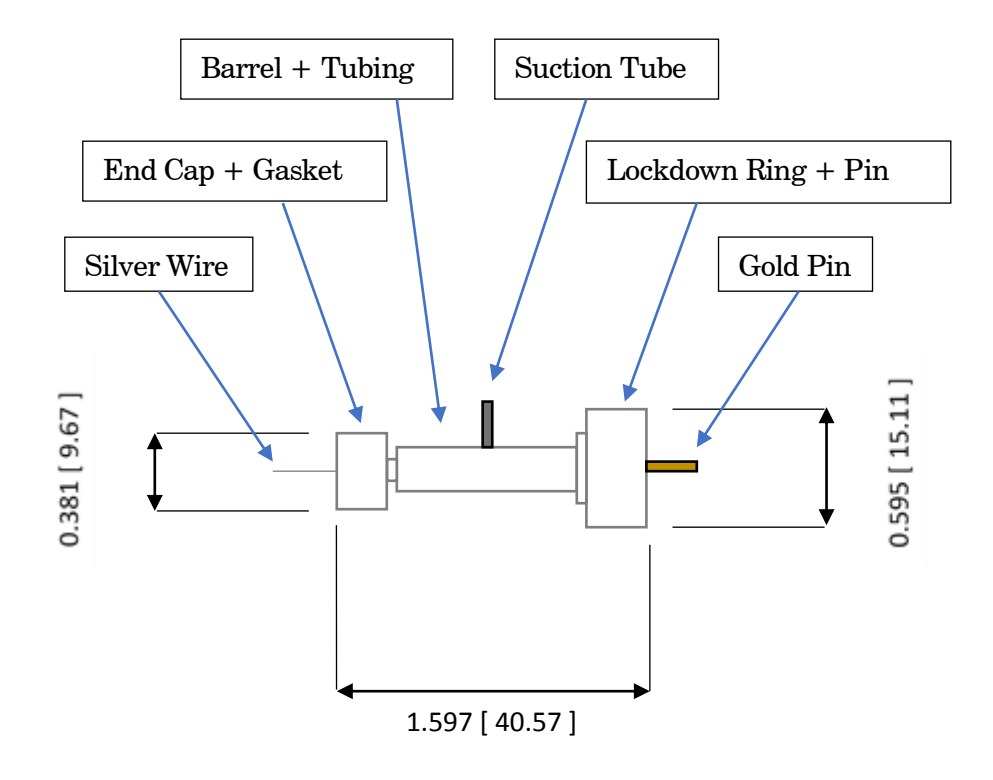

Figure E-1. Electrode Holder

# **Model Cell Parts**

- Model Cell
- Connector pins with crimp
- Ground wire

## **dPatch ACCESSORIES**

### **dPatch Expansion Panel** DPATCH-PCH

This optional rack-mountable panel provides BNC ports for easy access to all dPatch digital I/O channels and rear-panel auxiliary analog channels.

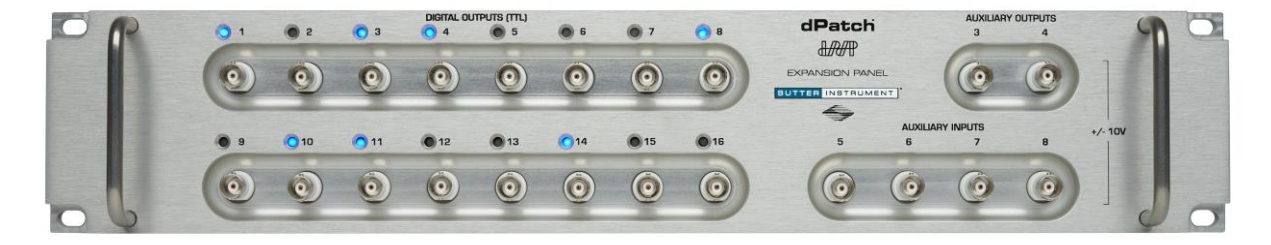

Figure E-2. dPatch Expansion Panel

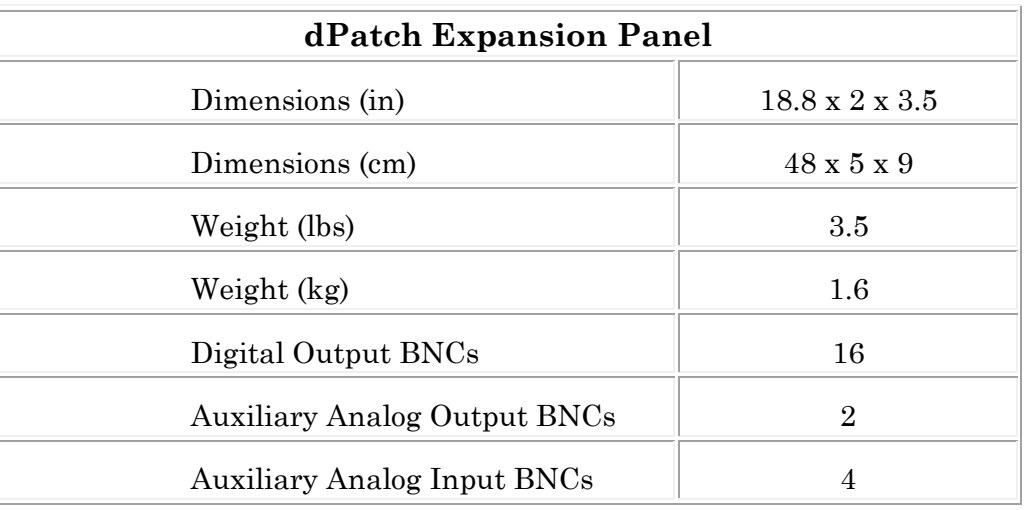

Table E-9. dPatch Expansion Panel

This panel attaches to the dPatch rear panel via the included 50-pin D-sub cable for digital outputs and HDMI cable for analog I/O.

Digital channels with "high" outputs are indicated by a blue LED light.

#### **Ground Point** GP-17

328

This optional machined brass tower provides reliable low-resistance connections for electrophysiology setups The base plate mounts directly to air table tops (imperial and metric) with the included ¼-20 and M6 screws. The plated connectors accept up to 9 banana plugs and 8 bare wires (up to 10 gauge). A "star" ground configuration is used to avoid ground loops.

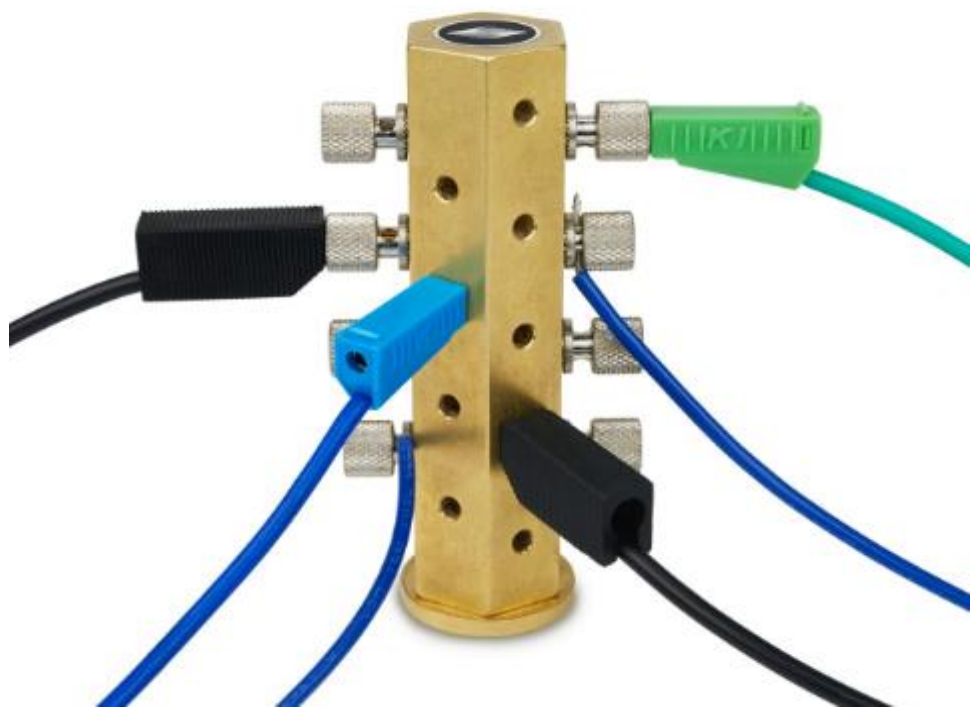

Figure E-3. Ground Point

The Ground Point 10-item kit includes cables with banana plugs and alligator clips. For very complex rigs, two sets of cables might be needed.

# **APPENDIX F. SUTTERPATCH ALGORITHMS**

#### Auto Electrode Compensation Algorithm

[ for the dPatch Amplifier Control Panel ]

A train of 11 square pulses is applied with a cycle length of 2 ms each. Typically, the pulse amplitude is ±5 mV, i.e. 10 mV peak-to-peak. If saturation occurs, the routine reduces the pulse amplitude.

The resulting step responses are averaged, skipping the first transient and averaging the central 10 square cycles. Then the negative transients response is reversed in polarity and averaged with the positive transients response, resulting in an average composed of twenty transients.

The input is acquired with a 50 kHz filter bandwidth and a 500 kHz sampling rate.

The measured transient of the electrode capacitance starts to rise at about 22 us, measured with an apparent pipeline delay of 7 samples.

The transient terminates at about 40  $\mu$ s.

The transient is integrated from the 13th sample to the 21st sample, i.e. over 8 samples  $(sampling interval is 2 us per sample)$ . The integration baseline is the mean of the samples after the transient.

The raw Integral is converted to capacitance by:

```
capacitance = (Integral * SampleInterval ) / ( PulseAmplitude * Cur-
  rentGain )
```
where,

"PulseAmplitude" is the test pulse amplitude (typically 5 mV),

and

"CurrentGain" is the gain of the dPatch current input, 50 M $\Omega$  or 5 M $\Omega$ , as defined by feedback mode (or 50e6 V/A and 5e6 V/A, since an Ohm is defined as 1 V/A.)

The computed capacitance value is used as a correction value that is added to the electrode capacitance magnitude.

The measurement is repeated until the correction value gets too small (< 2% of electrode capacitance magnitude), or after 10 iterations.

The electrode capacitance tau is optimized by acquiring the same averaged transient while changing tau and measuring the RMS value, and using the tau giving the smallest RMS value. The first iteration starts at a tau value of 1  $\mu$ s, and increments by 2  $\mu$ s. Then it is refined, as the iteration cycle is repeated starting at the minimum tau minus  $2 \mu s$  and incrementing by  $0.5 \mu s$ , followed by an iteration incrementing by  $0.1 \mu s$ .

### Auto Cell Compensation Algorithm

[ for the dPatch Amplifier Control Panel ]

A train of 11 square pulses is applied with a cycle length being 5 times the expected tau of the transient. The routine adjusts the pulse length, if the transient would be too short or too long. Typically, the pulse amplitude is ±5 mV, i.e. 10 mV peak-to-peak. The routine reduces the pulse amplitude, if saturation would occur. See figure 3 for an overview.

The resulting step responses are averaged, skipping the first transient and averaging the central 10 square cycles. Then the negative transients response is reversed in polarity and averaged with the positive transients response, resulting in an average composed of twenty transients.

The input is acquired with a 10 kHz filter bandwidth and a 100 kHz sampling rate.

The measured transient of the whole cell capacitance starts to rise at about 60 µs, measured with an apparent pipeline delay of 5 samples.

The time of half-decay is searched, starting at the first peak. The transients half-time must end in the first half of the stimulus pulse length. Otherwise, acquisition is repeated with an adjusted pulse length.

First estimates for Rs and Cm are computed:

 $Rs = exp(Xintercept)$ 

Semi-logarithmic regression from the peak, over a time range of 4 \* halfdecay time. The mean of the last 10% is used as the baseline.

 $Cm = Integral / dV$ 

Integral from latency (i.e., pipeline samples plus stimulus-filter delay) over a time range of 4 \* half-decay time.

These first estimates are iteratively improved by the method as described by Sigworth et al (1995), J Neurosci. Methods, 56:195-202.

Iterations are terminated when the improvements get less than 2%, or after 10 iterations.

Notes:

o Estimating Rs by Rs = tau \* dV / Qt (as used in the membrane test), underestimates Rs by about 20 %.

o The method as described by Sigworth et al. fails to get starting estimates.

### LockIn Computation

[ for Routine Editor Virtual Input Channels ]

Math used in the LockIn computation:

Factor =  $(2.0 /$  SinePointsPerCycle  $)/$  sine\_amplitude^2

- A = Factor  $*\Sigma$ ( current  $*\$  stim\_real ) ∑ over one SinePointsPerCycle
- $B =$  Factor \*  $\sum$ ( current \* stim\_imag ) ∑ over one SinePointsPerCycle
- $DC = 1/SinePointsPerCycle * \sum (current)$ ∑ over one SinePointsPerCycle

VC-mode CC-mode Phase =  $atan(B/A)$  =  $atan(B/A)$ RealY = A =  $A / (A^2 + B^2)$  $\text{ImagY} = B$  = B / (A^2 + B^2)

Omega =  $(2 * pi)$  / SineCycleDuration

 $Gt = Idc / (Vdc - Et)$ 

 $Gs = (A^2 + B^2 - A * Gt) / (A - Gt)$ 

 $Gm = Gt * Gs / (Gs - Gt)$ 

 $\text{Cm} = ( A^2 + B^2 - A * Gt )^2 / (( A - Gt )^2 + B^2 ) / ($  (Omega \* B )

## Event Detection Reference

[ for Event Detection Analysis ]

Deconvolution paper:

Pernía-Andrade AJ, Goswami SP, Stickler Y, Fröbe U, Schlögl A, Jonas P. A Deconvolution-Based Method with High Sensitivity and Temporal Resolution for Detection of Spontaneous Synaptic Currents In Vitro and In Vivo. Biophys J. 2012 Oct;103(7):1429–39.

#### Single Channel Fitting

[ for Single Channel Analysis ]

Math used in single channel fitting:

Gaussian Fit  $y = y0 + A * exp(-( (x - x0) / width)^2)$  $y0 =$  offset  $A = height of curve's peak$  $x0 =$  position of center of peak width =  $\sqrt{2}$  \*  $\sigma$  $\sigma$  = standard deviation of the peak

Linear Exponential Fit

 $y = y0 + A * exp(-(x - x0)) / tan$ 

Logarithmic Exponential Fit

 $y = k0 + k1 * exp(- ( ln ( x / k2 ) / k3)^2 )$